## **GARMIN.**

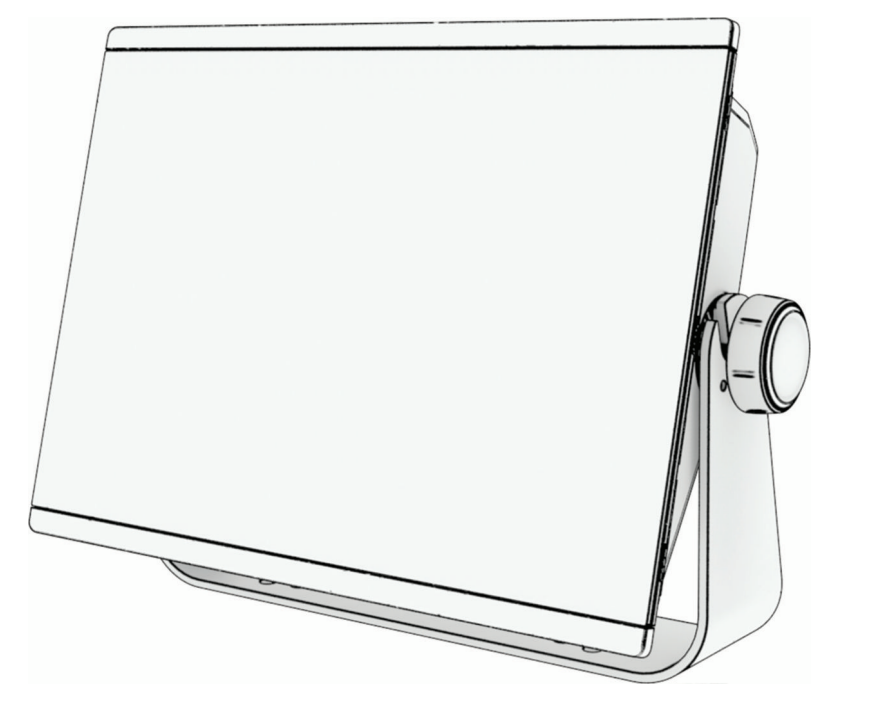

# GPSMAP® KULLANIM KILAVUZU

## 16x3, 12x3, 9x3, 7x3

#### © 2021 Garmin Ltd. veya yan kuruluşları

Tüm hakları saklıdır. Telif hakkı yasaları kapsamında bu kılavuzun tamamı veya bir kısmı Garmin'in yazılı izni olmadan kopyalanamaz. Garmin, herhangi bir kişi veya kuruma haber vermeden ürünlerini değiştirme veya iyileştirme ve bu kılavuzun içeriği üzerinde değişiklik yapma hakkını saklı tutar. Mevcut güncellemeler ve bu ürünün kullanımıyla ilgili ek bilgiler için [www.garmin.com](http://www.garmin.com) adresine gidin.

Garmin®, Garmin logosu, ActiveCaptain®, ANT®, Fusion®, GPSMAP®, inReach® ve VIRB®; Garmin Ltd. veya yan kuruluşlarının ABD ve diğer ülkelerdeki tescilli ticari markalarıdır. ActiveCaptain®, Connect IQ™, ECHOMAP™, GMR Fantom™, Garmin BlueNet™, Garmin CearVü™, Garmin Connect™, Garmin Express™, Garmin Nautix™, Garmin Navionics Vision+™, Garmin Quickdraw™, GC™, GCV™, GMR™, GRID™, GXM™, LiveScope™, MotionScope™, OneChart™, OneHelm™, Panoptix™, Reactor™, Shadow Drive™, SmartMode™ ve SteadyCast™, Garmin Ltd. veya yan kuruluşlarının ticari markalarıdır. Bu ticari markalar, Garmin açıkça izin vermedikçe kullanılamaz.

Mac<sup>e</sup>, Apple Inc.in ABD ve diğer ülkelerdeki tescilli ticari markasıdır. BLUETOOTH® marka yazısı ve logoları Bluetooth SIG, Inc. kuruluşuna aittir ve bu markaların Garmin tarafından her türlü kullanımı lisanslıdır. CZone™, Power Products, LLC'nin ticari markasıdır. Color Thermal Vision™, FLIR Systems, Inc.in ticari markasıdır. FLIR® ve MSX® FLIR Systems, Inc.in tescilli ticari markalarıdır. HDMI®, HDMI Licensing, LLC. şirketinin tescilli ticari markasıdır.Mercury® ve Skyhook®, Brunswick Corporation şirketinin ticari markalarıdır. NMEA®, NMEA 2000° ve NMEA 2000 logosu, National Marine Electronics Association'ın tescilli ticari markalarıdır.microSD° ve microSD logosu SD-3C, LLC şirketinin ticari markalarıdır. Optimus° ve SeaStation®, Dometic® şirketinin tescilli ticari markalarıdır. CHARGE™, C-Monster® ve Power-Pole®, JL Marine Systems, Inc.in tescilli ticari markalarıdır. SD® ve SDHC logosu SD-3C, LLC'nin ticari markalarıdır. SiriusXM® ve tüm ilgili markalar ile logolar, Sirius XM Radio Inc.in ticari markalarıdır. Tüm hakları saklıdır.USB-C®, USB Implementers Forum'un tescilli ticari markasıdır. Wi-Fi®, Wi-Fi Alliance Corporation'ın tescilli ticari markasıdır. Windows®, Microsoft Corporation şirketinin Amerika Birleşik Devletleri'ndeki ve diğer ülkelerdeki tescilli ticari markasıdır.Yamaha®, Yamaha logosu, Command Link Plus®ve Helm Master®YAMAHA Motor Co., LTD şirketinin ticari markalarıdır. Tüm diğer ticari markalar ve telif hakları ilgili sahiplerine aittir.

## İçindekiler

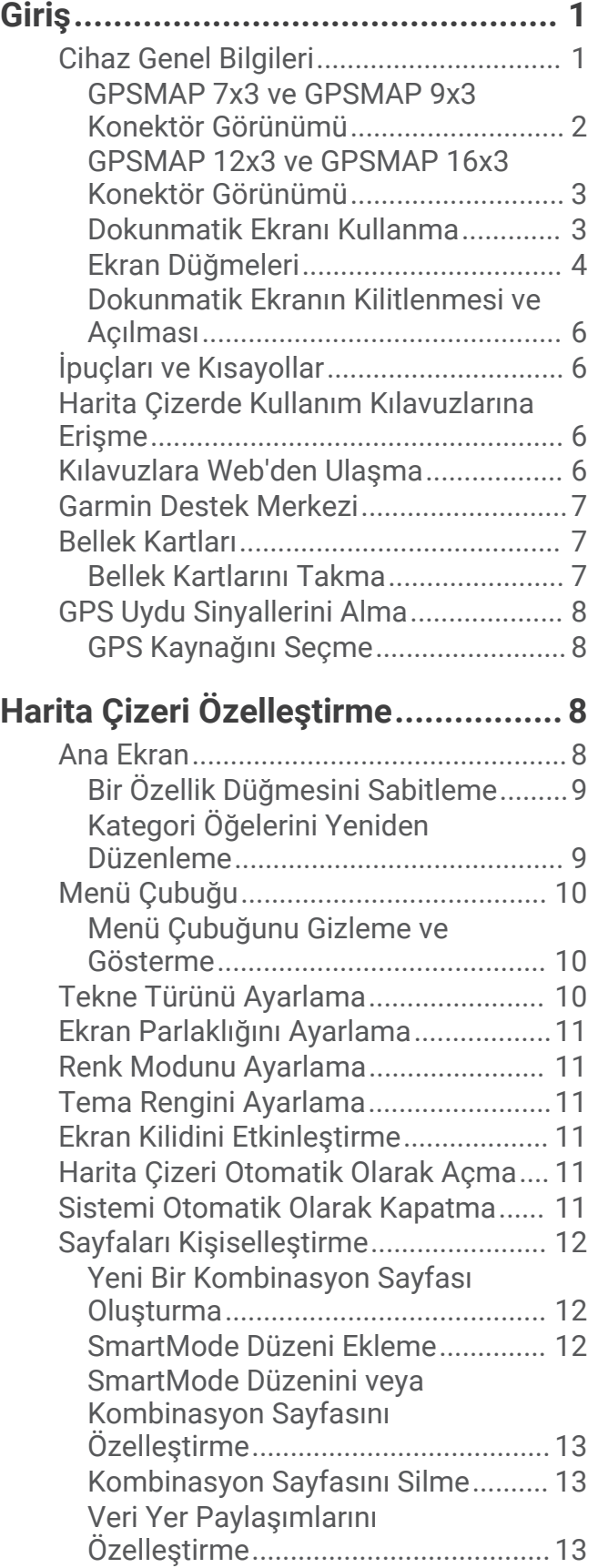

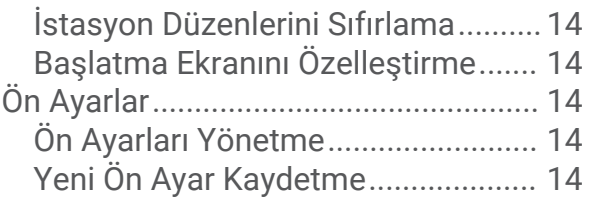

## **[Harita Çizeri Kontrol Etme..............](#page-27-0) 14**

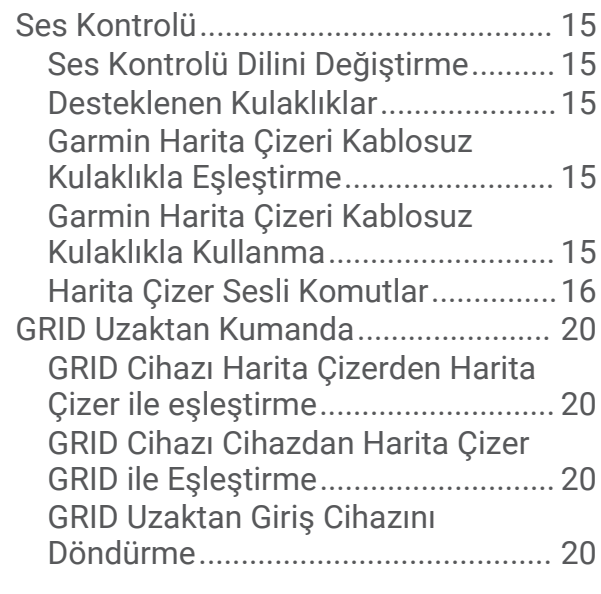

## **[ActiveCaptain Uygulaması..............](#page-33-0) 20**

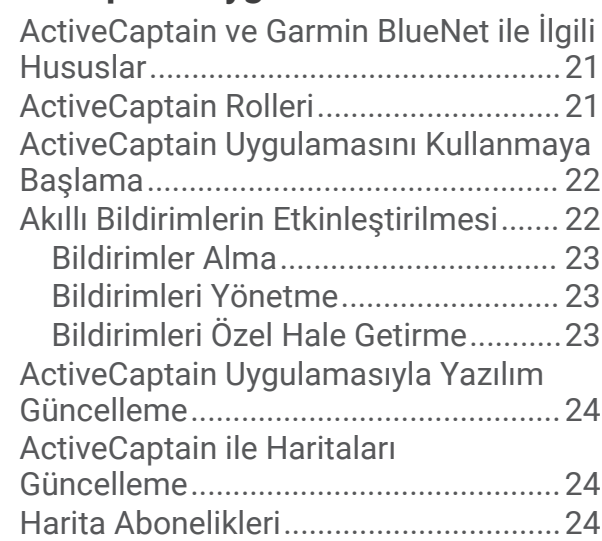

## **[Kablosuz Cihazlarla İletişim............25](#page-38-0)**

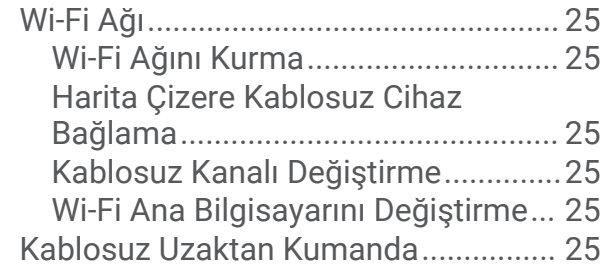

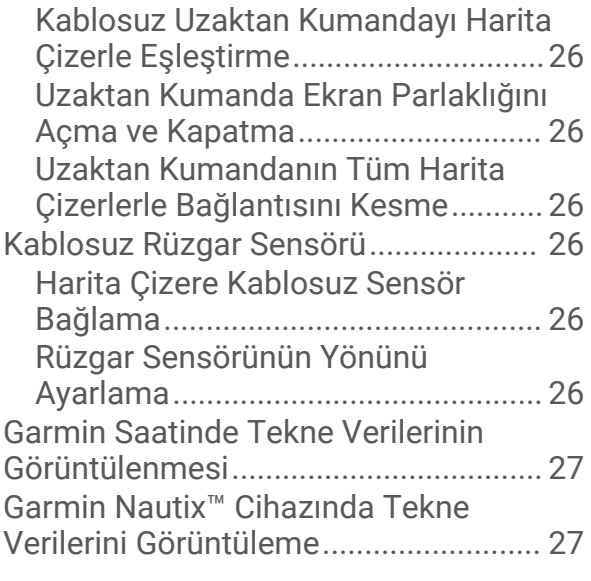

#### **[Haritalar ve 3D Harita](#page-41-0) [Görünümleri...................................](#page-41-0) 28**

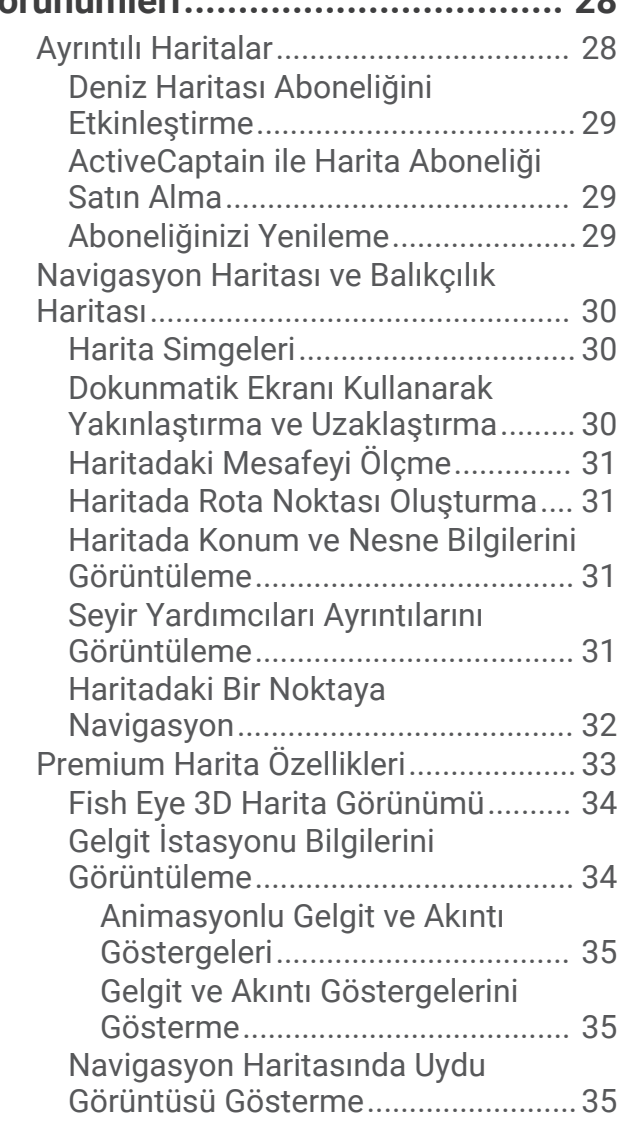

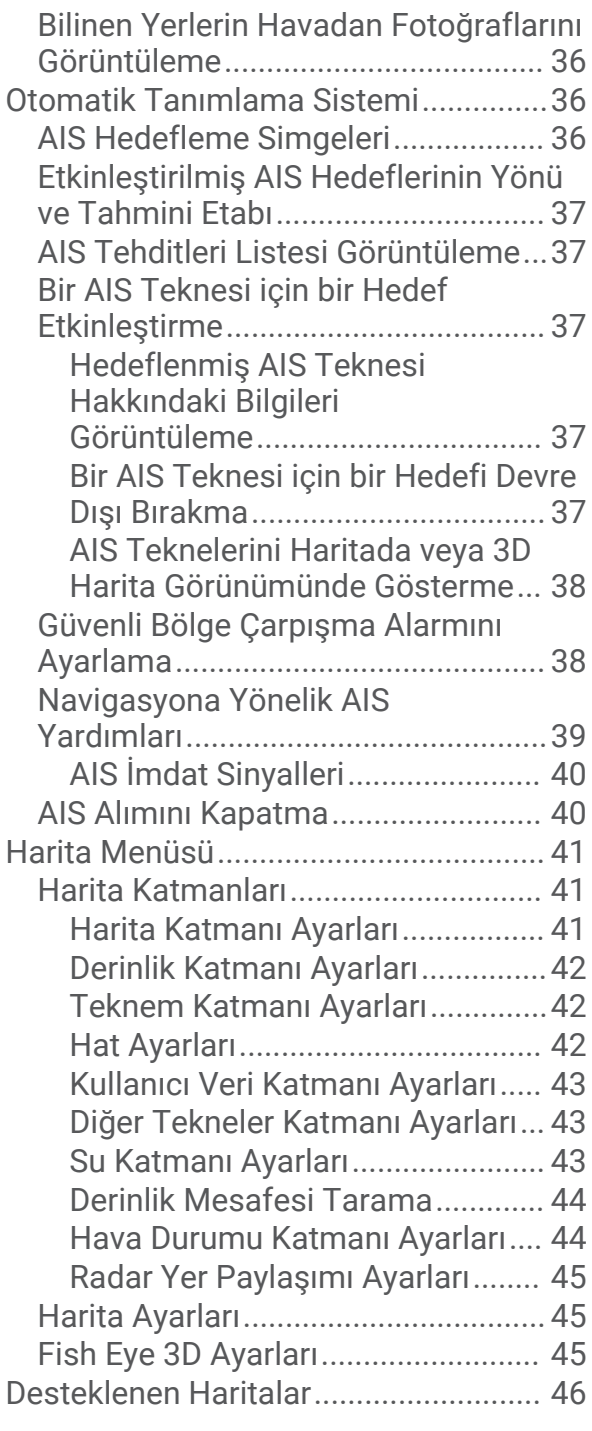

## **[Garmin Quickdraw Contours](#page-59-0)**

#### **[Haritalama......................................46](#page-59-0)** [Bir Su Kütlesini Garmin Quickdraw](#page-59-0) [Konturlar Özelliğini Kullanarak Haritada](#page-59-0)  [Gösterme...............................................](#page-59-0) 46 [Bir Garmin Quickdraw Contours Haritaya](#page-60-0) [Etiket Ekleme.........................................](#page-60-0) 47 [Garmin Quickdraw Topluluğu...............](#page-60-0) 47 [ActiveCaptain ile Garmin Quickdraw](#page-60-0)  [Topluluğuna bağlanma.....................](#page-60-0) 47

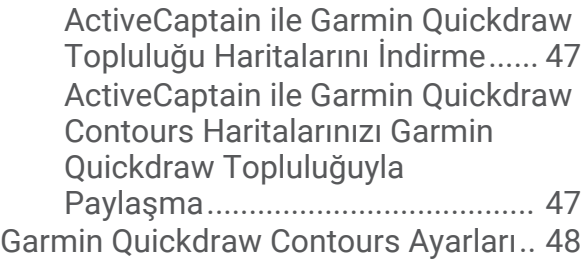

## **[Harita Çizici ile Navigasyon............](#page-61-0) 48**

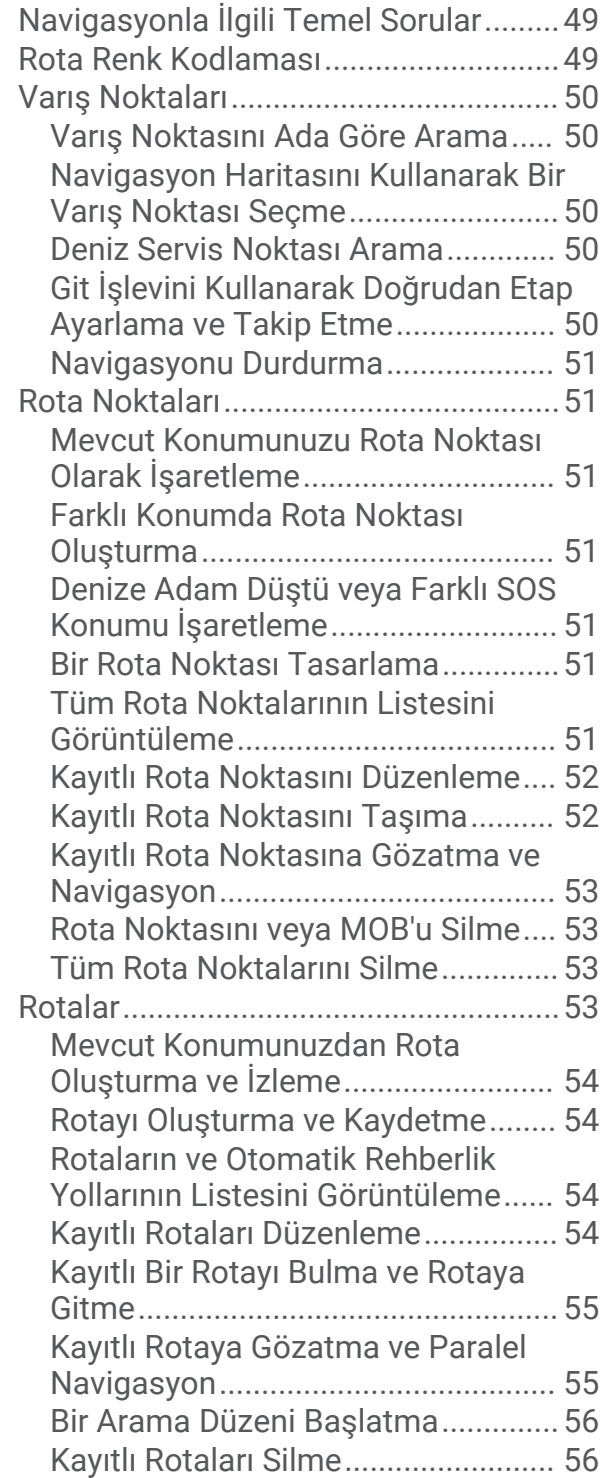

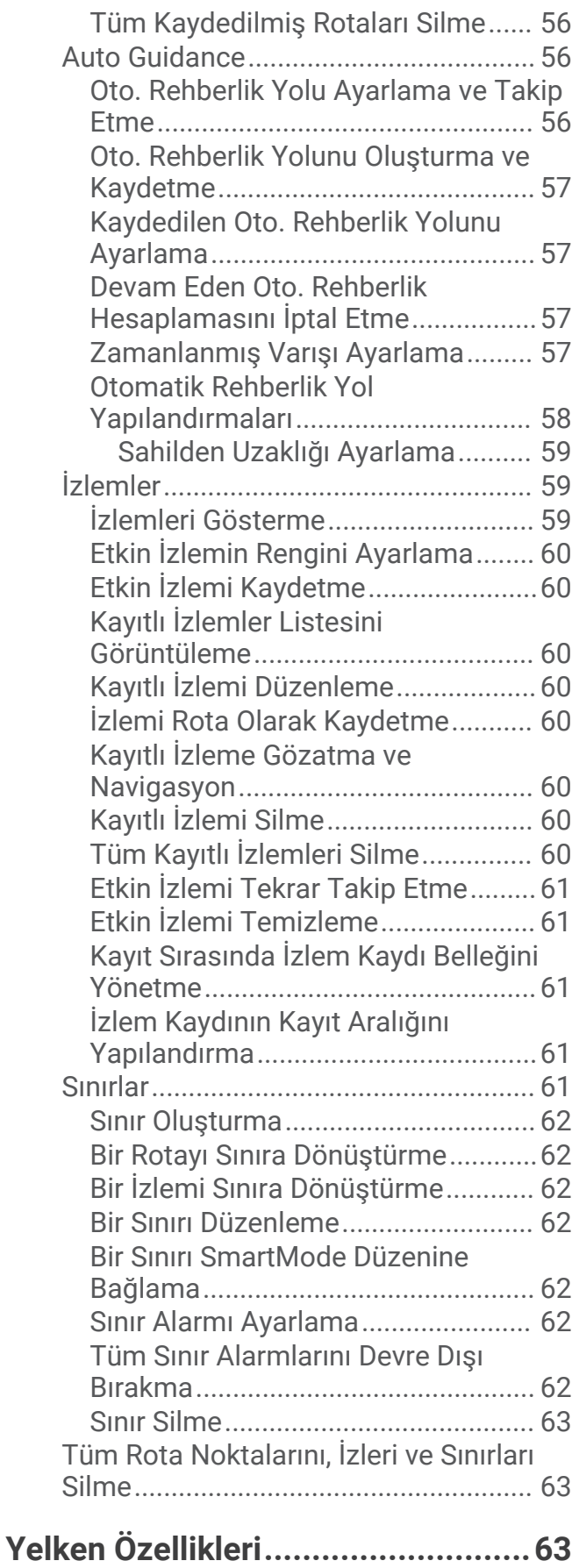

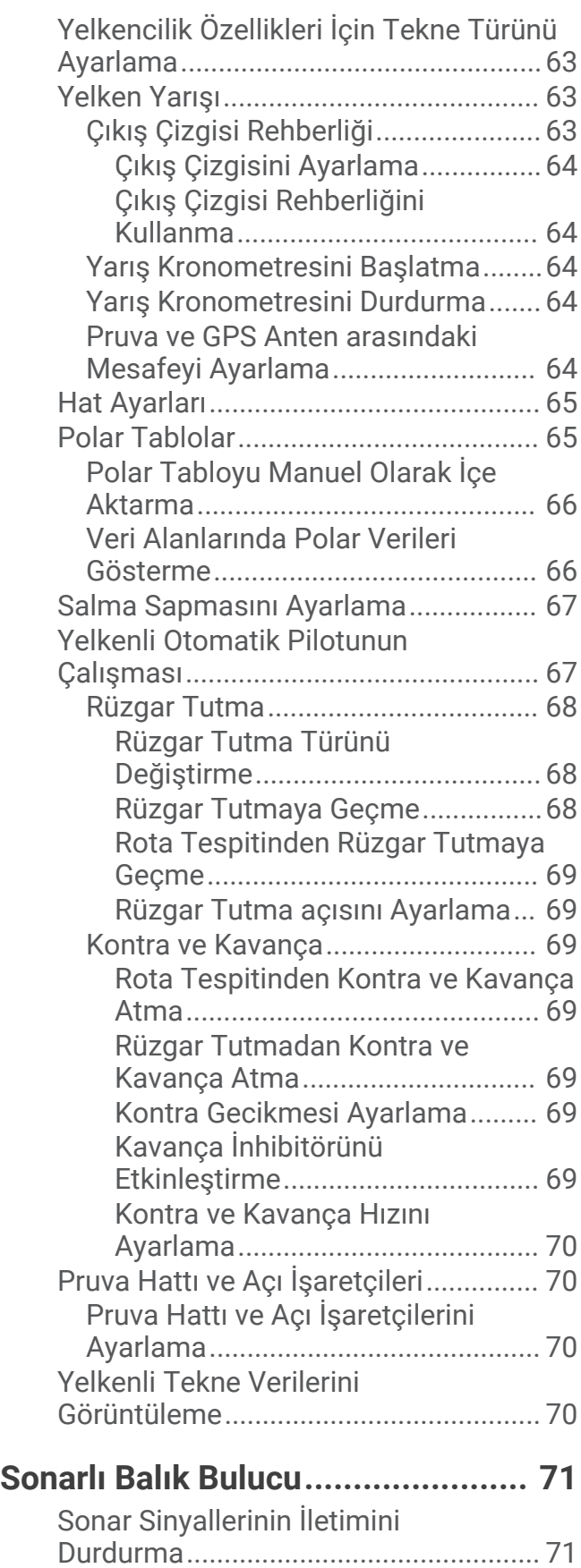

[Geleneksel Sonar Görünümü................71](#page-84-0)

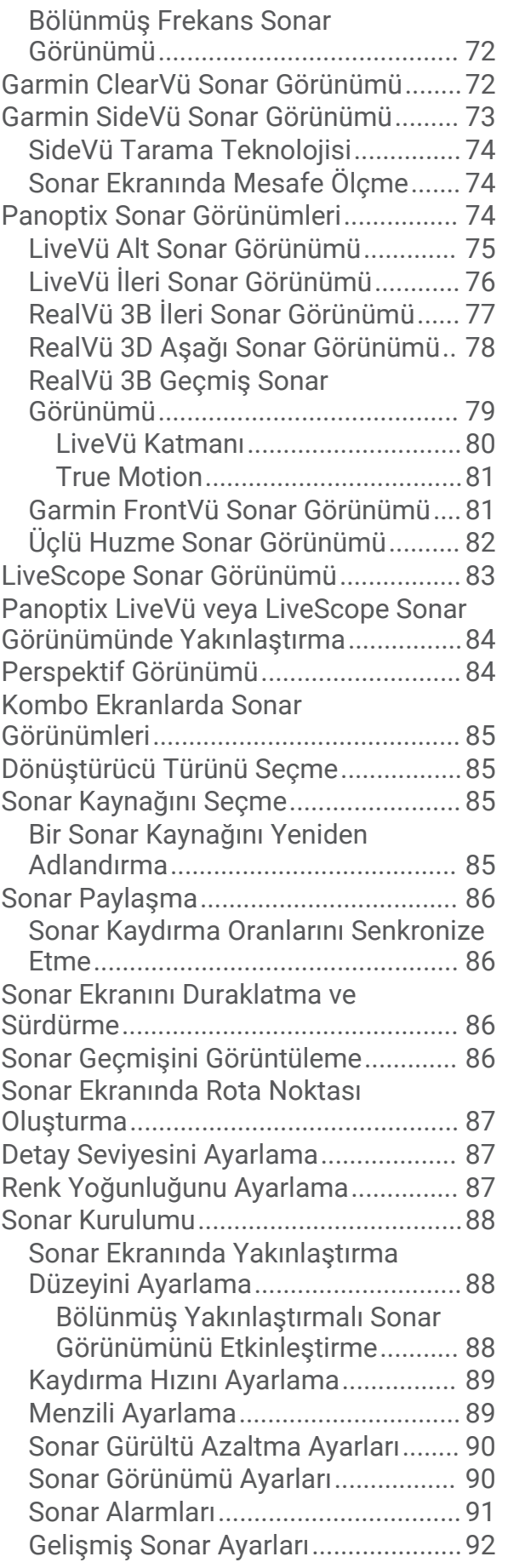

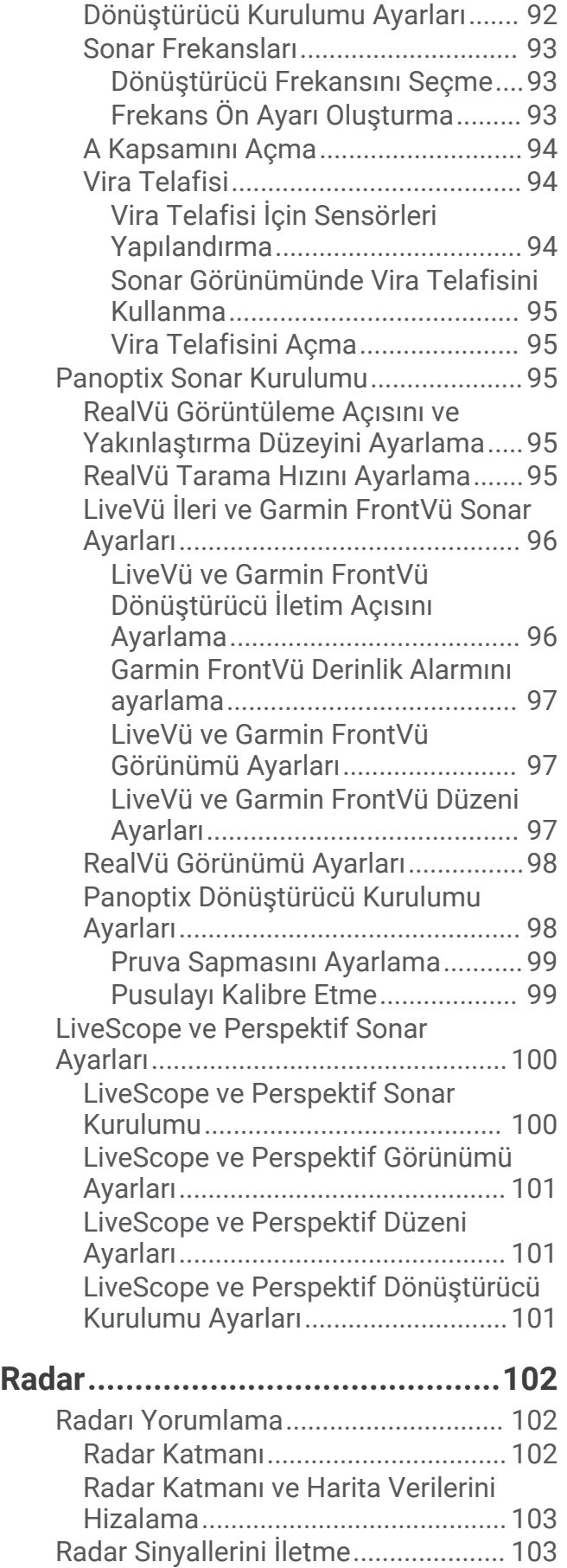

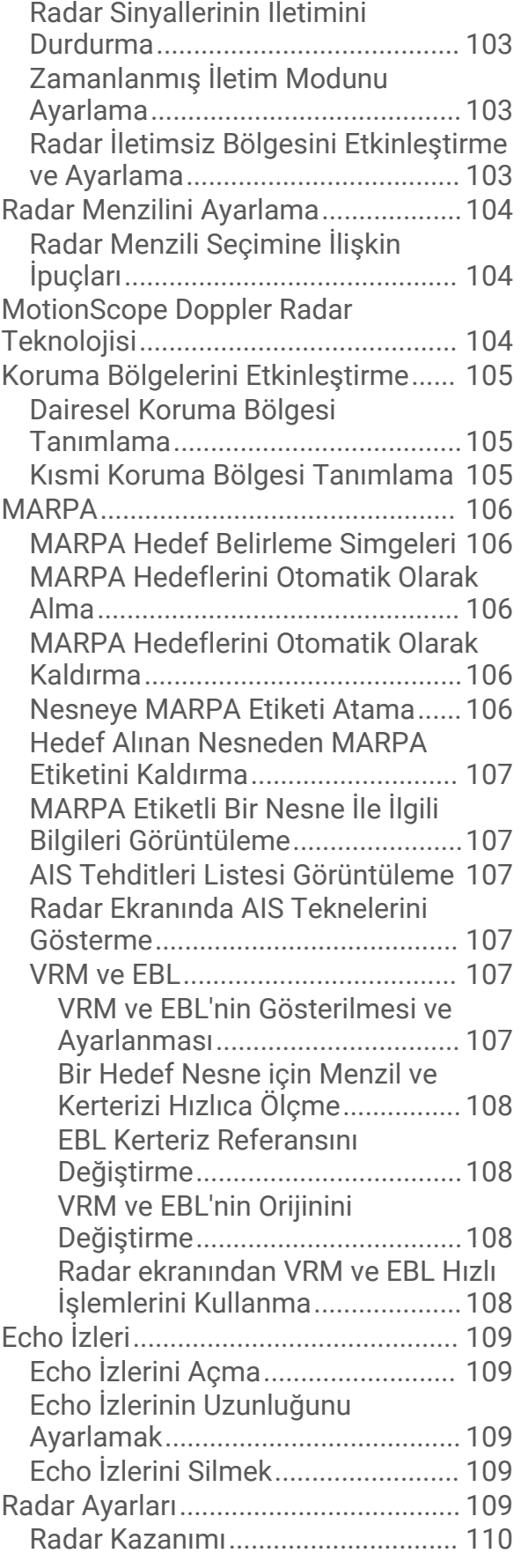

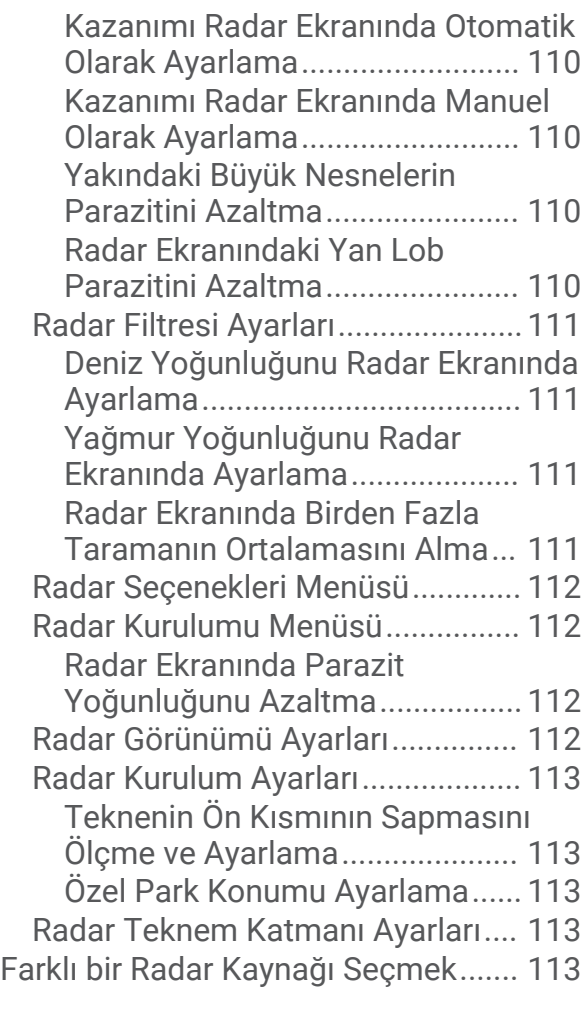

## **[Otomatik Pilot..............................](#page-127-0) 114**

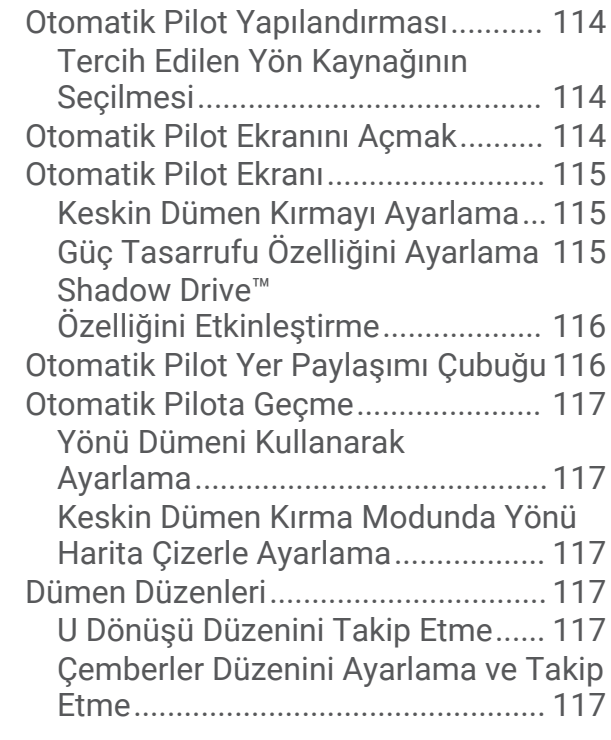

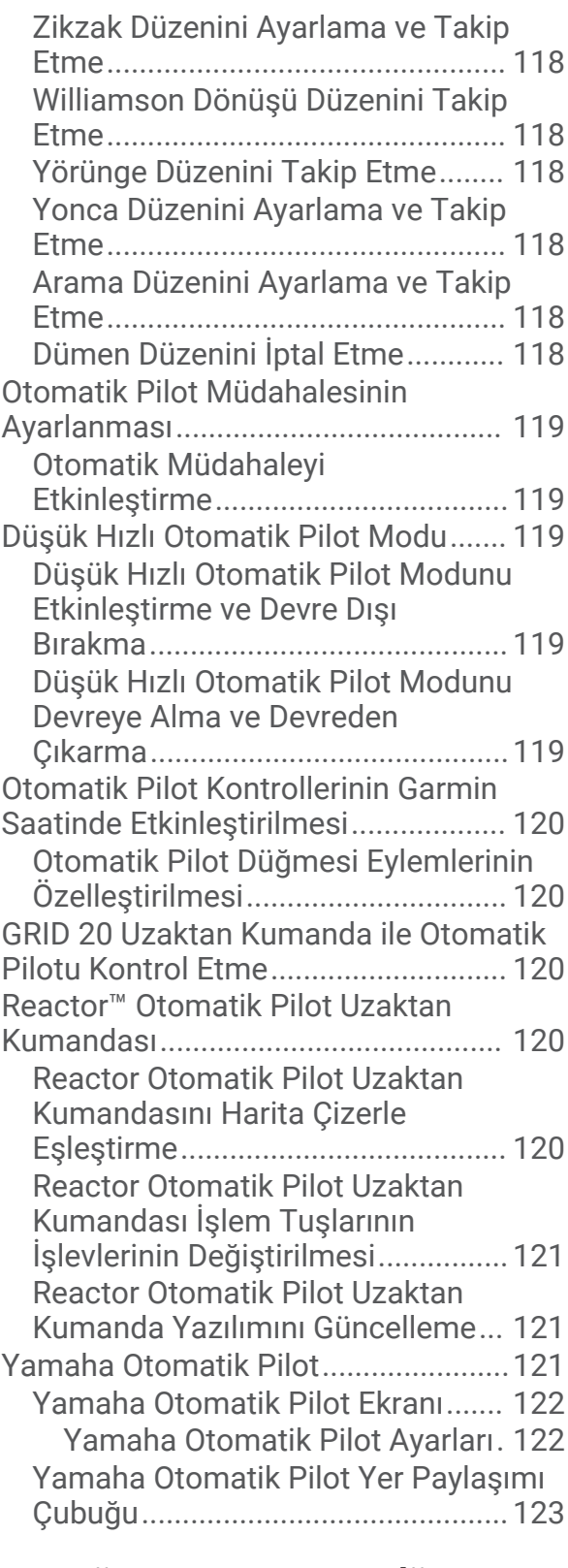

## **[Force® Dönen Motor Kontrolü......](#page-136-0) 123**

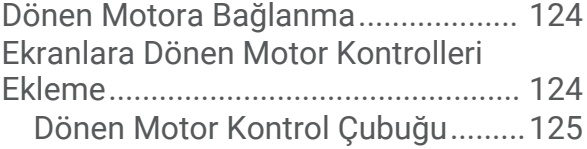

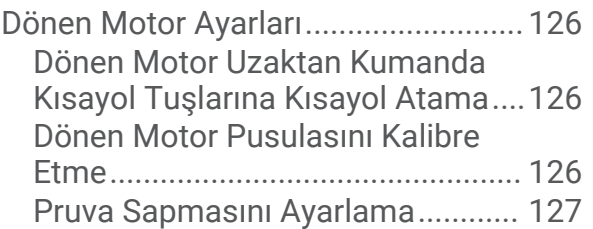

## **[Dijital Seçmeli Çağrı.....................](#page-140-0) 127**

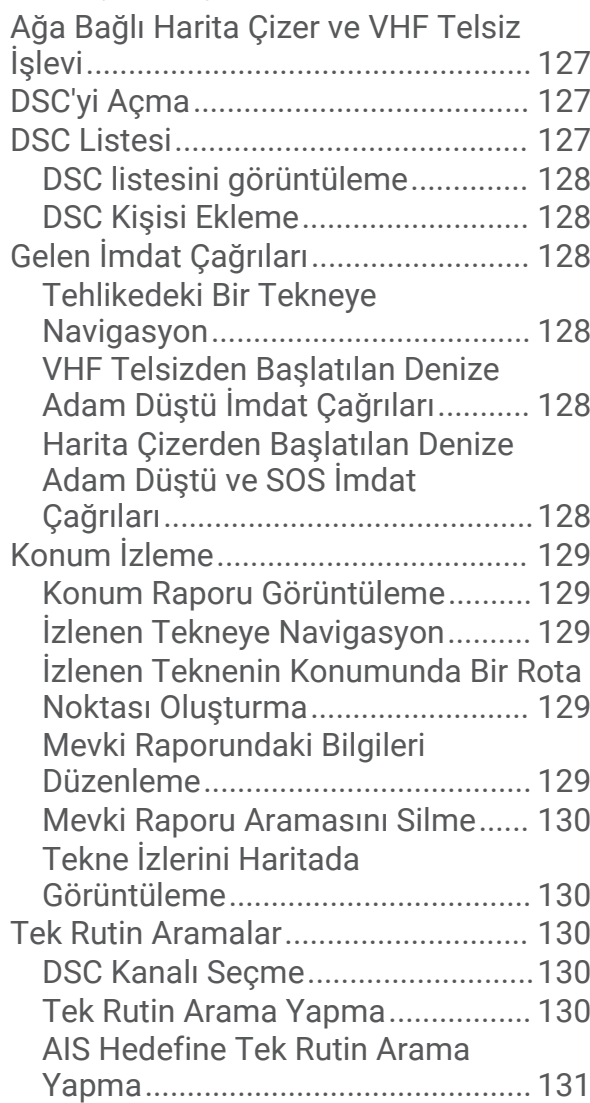

## **[Göstergeler ve Grafikler................131](#page-144-0)**

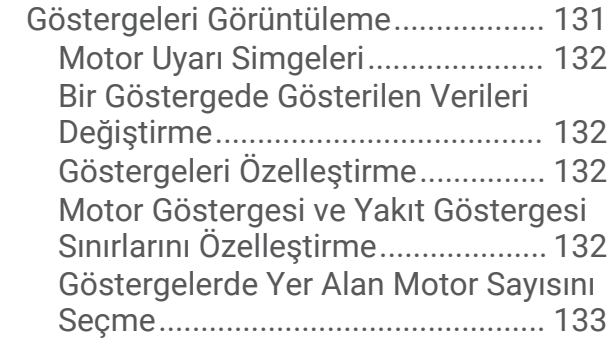

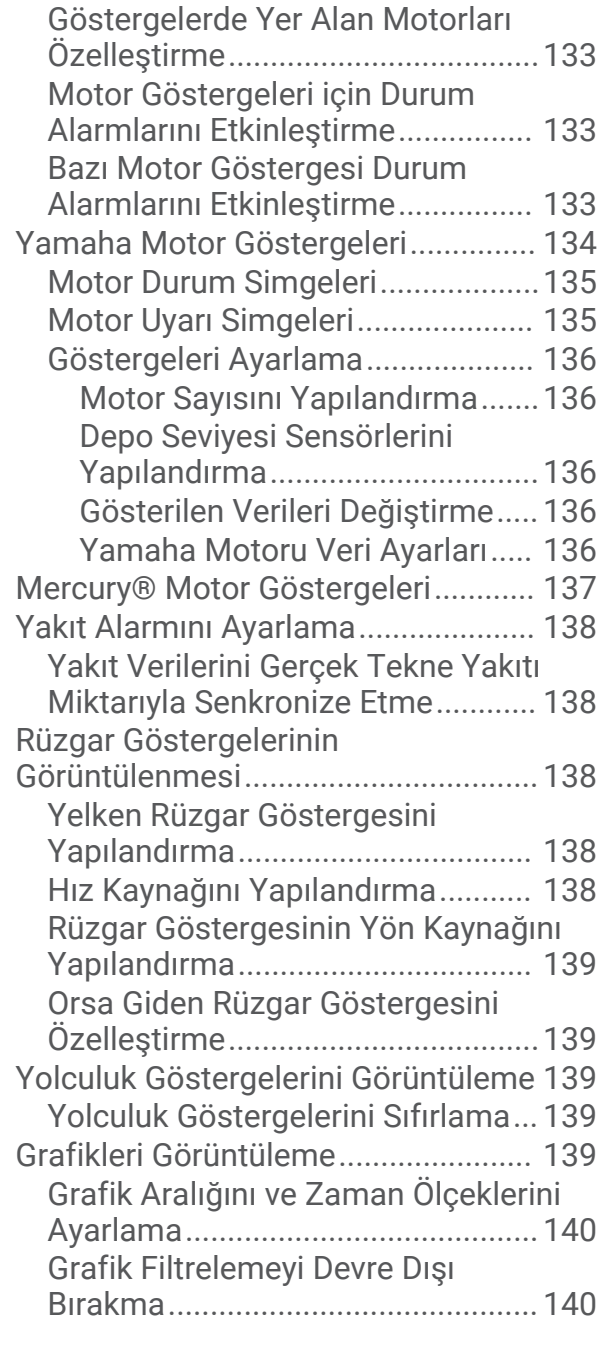

## **[inReach® Mesajlar.......................](#page-153-0) 140**

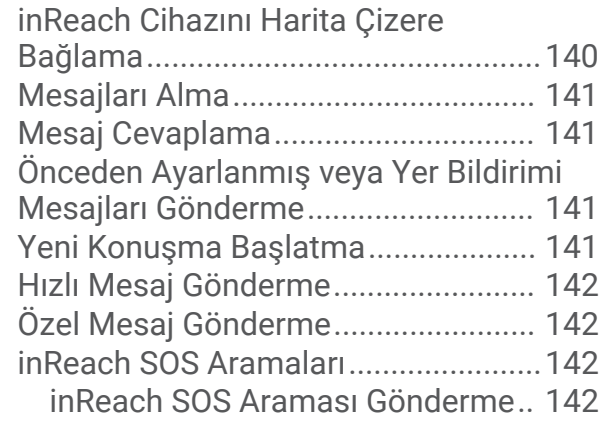

[SOS Araması Sırasında Garmin](#page-156-0)  [Response Ekibiyle İletişim Kurma..](#page-156-0) 143 [inReach SOS Aramasını İptal Etme](#page-156-0) 143

### **[Dijital Değiştirme..........................](#page-156-0) 143**

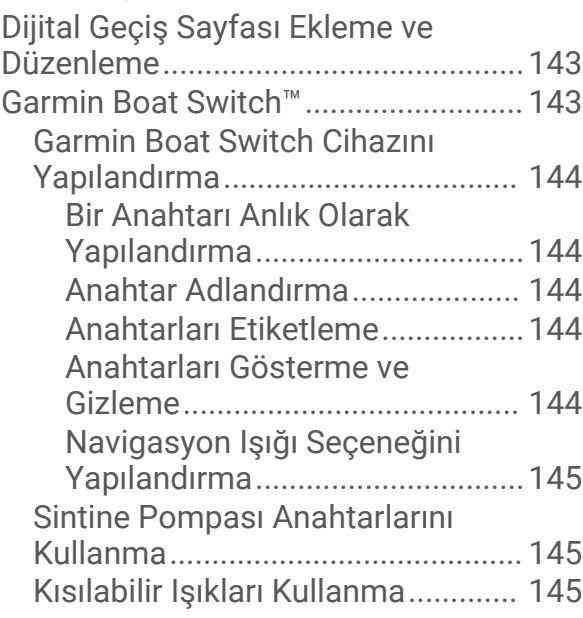

#### **[Teknenize Kurulan Üçüncü Taraf](#page-159-0)  [Ekipmanları Kontrol Etme.............](#page-159-0) 146**

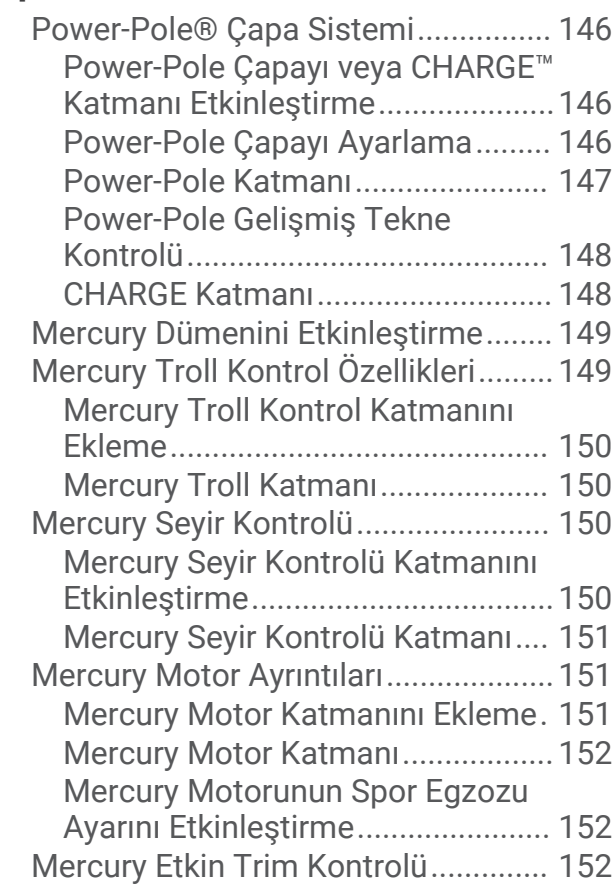

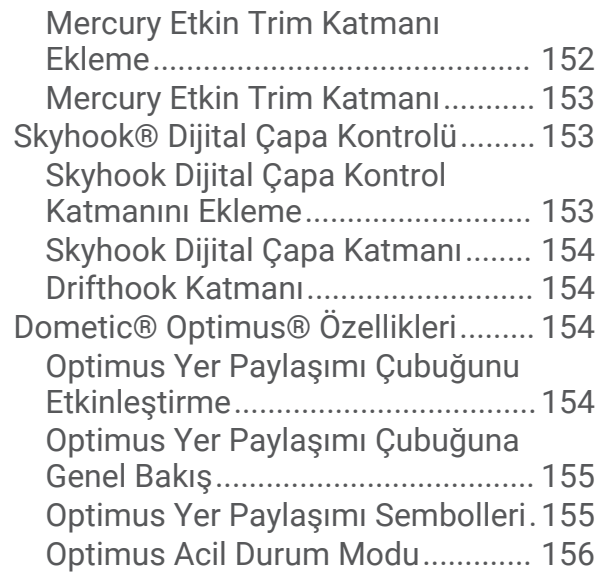

## **[Gelgit, Akıntı ve Gökyüzü Bilgileri.](#page-169-0) 156**

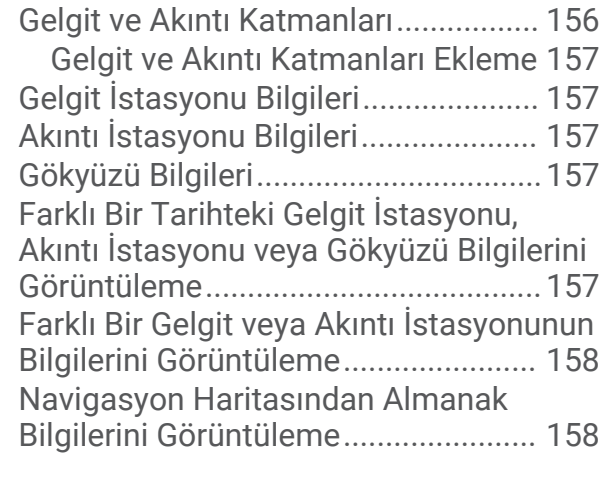

## **[Mesajlar ve Uyarılar......................](#page-171-0) 158**

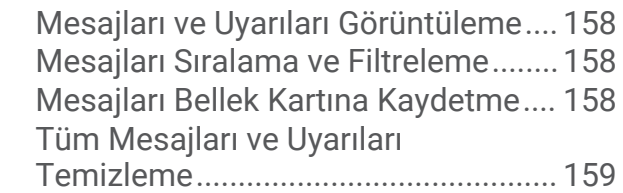

## **[Ortam Oynatıcısı...........................159](#page-172-0)**

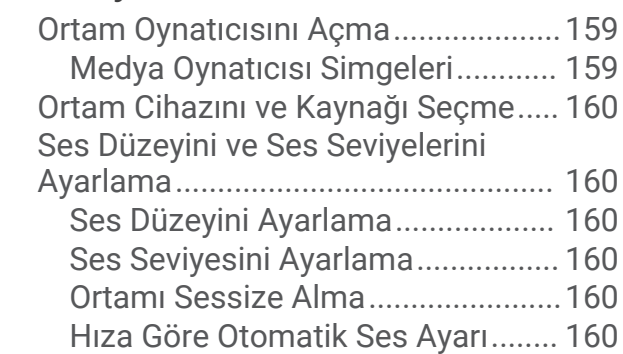

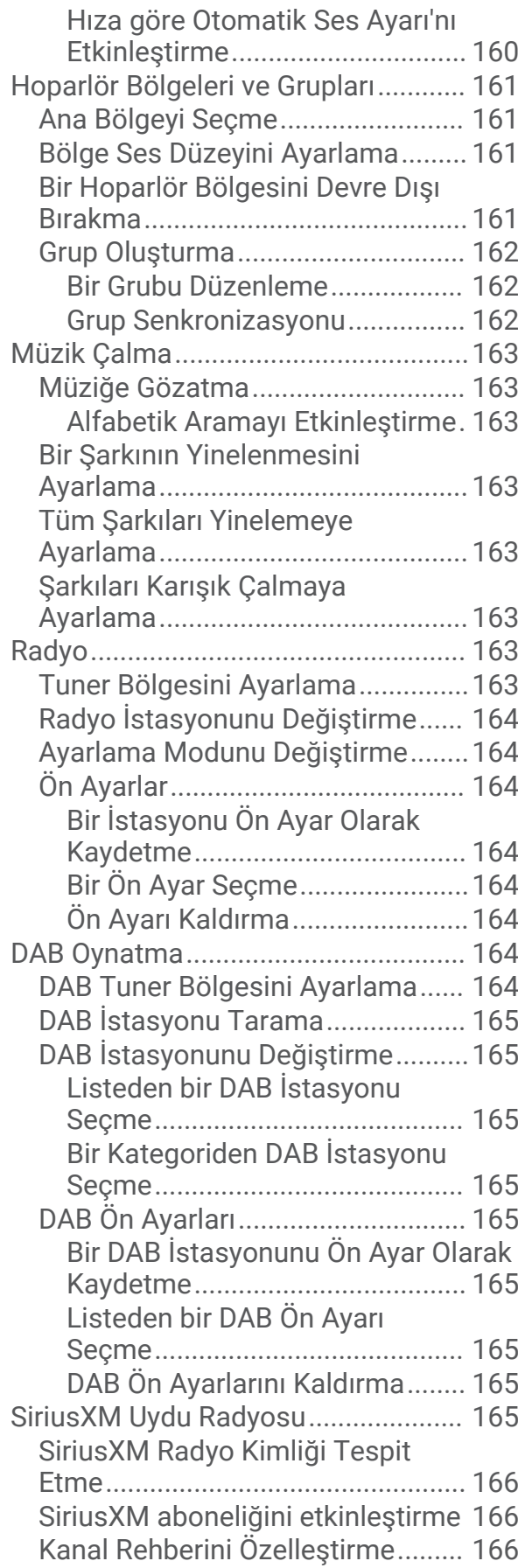

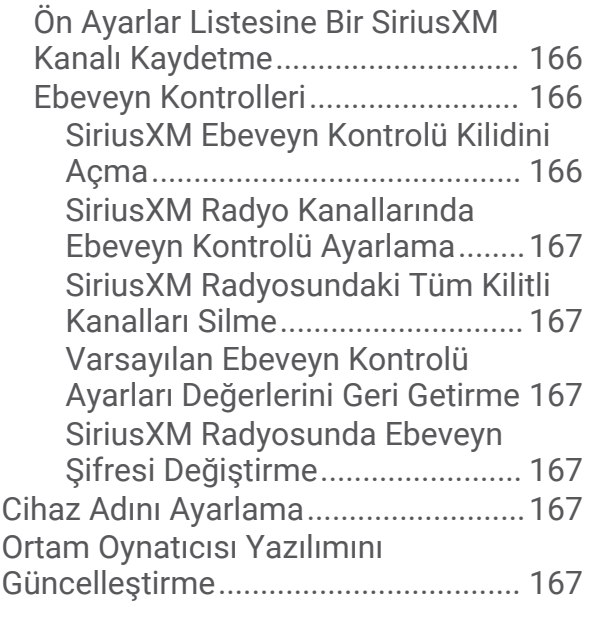

## **[Harita Çizerden Hoparlör](#page-180-0)**

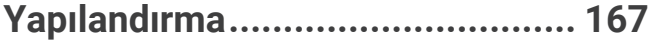

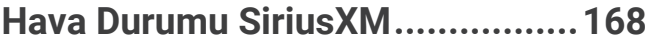

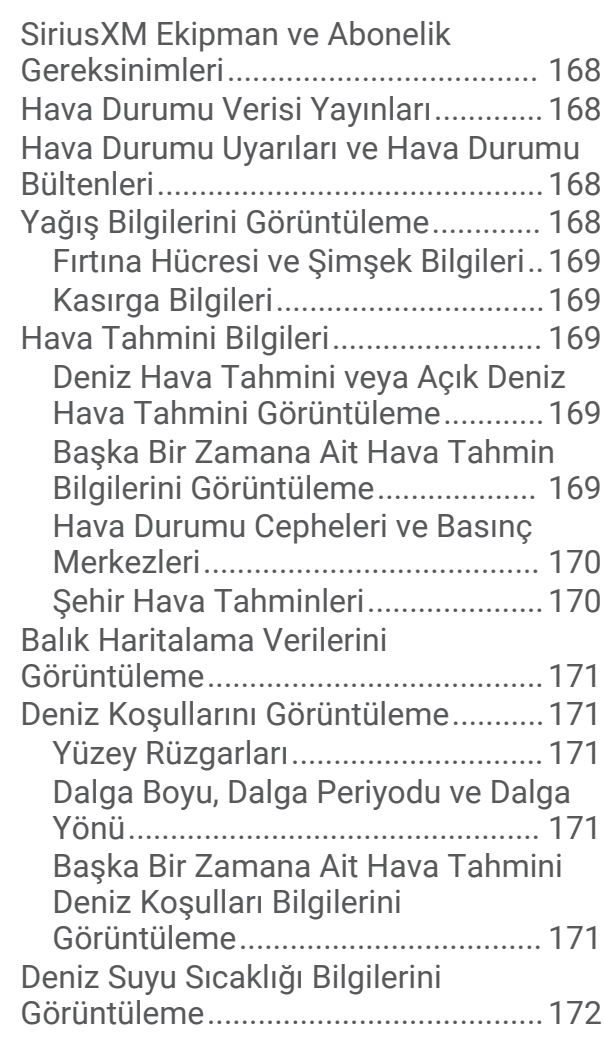

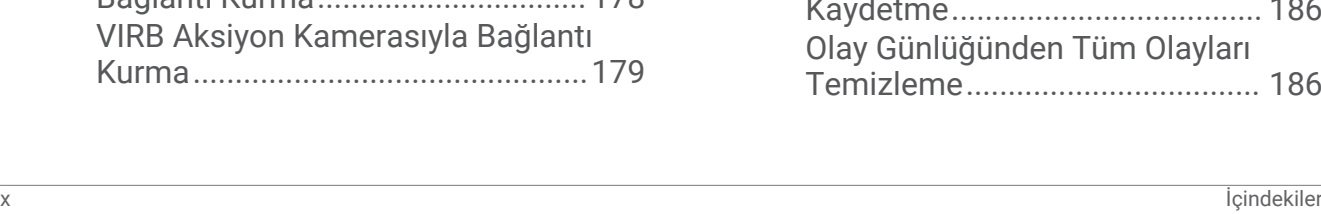

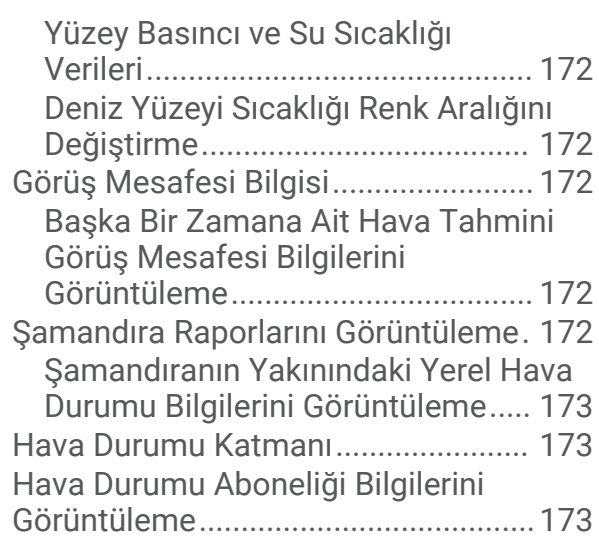

## **[Video Görüntüleme.......................173](#page-186-0)**

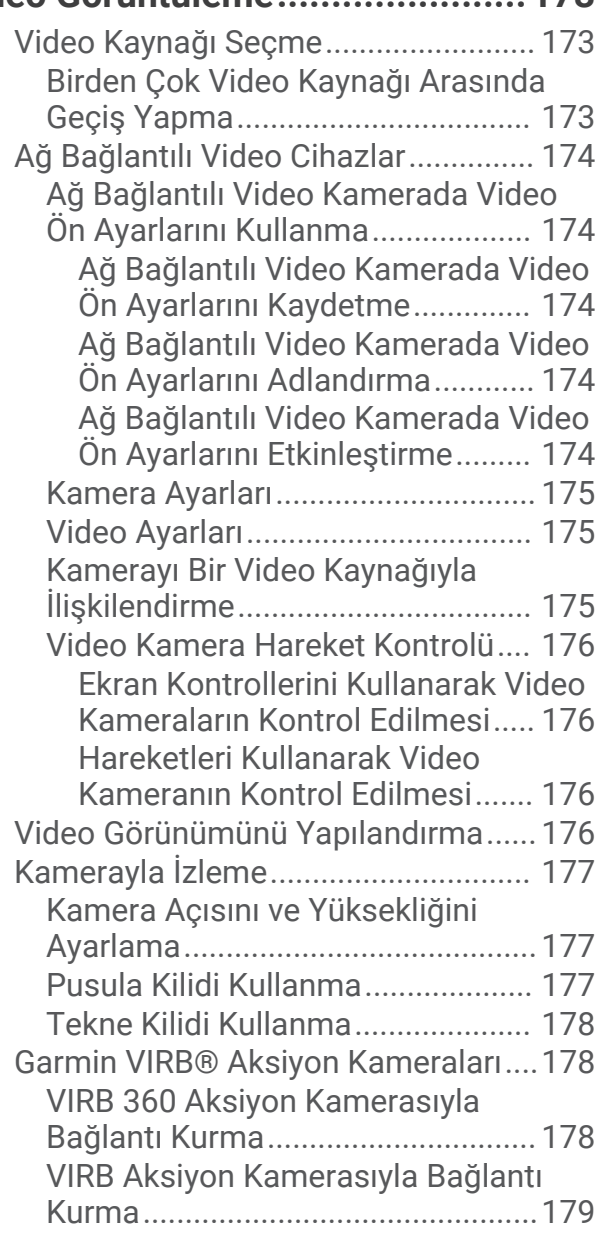

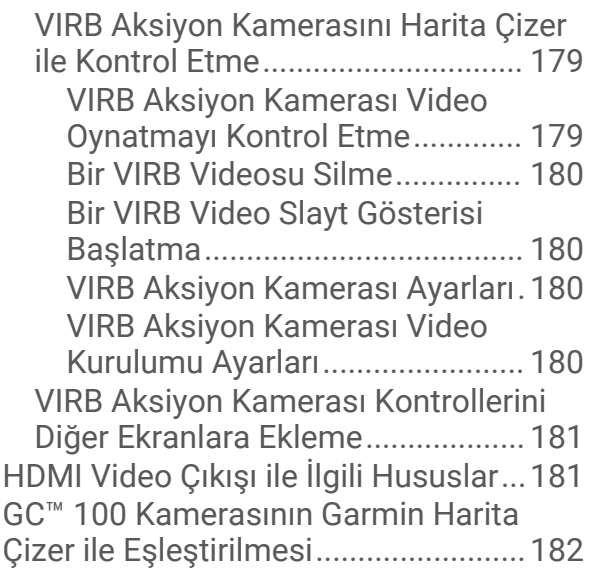

## **[Çevresel Görünüm Kamera](#page-195-0)**

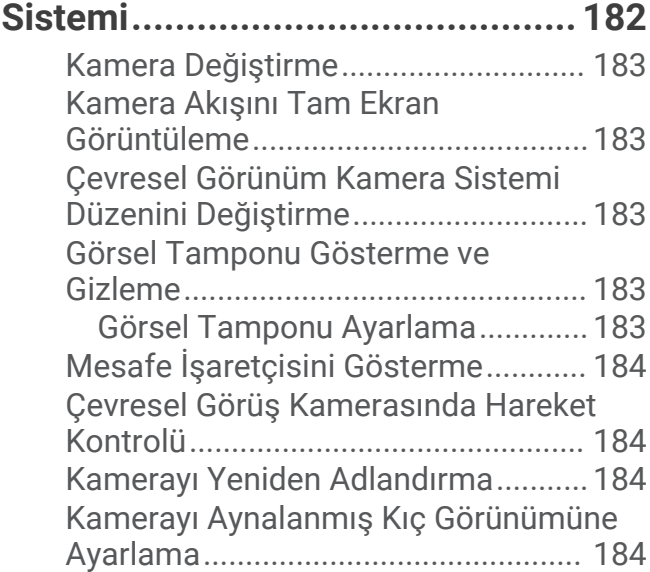

## **[Cihaz Yapılandırması....................](#page-197-0) 184**

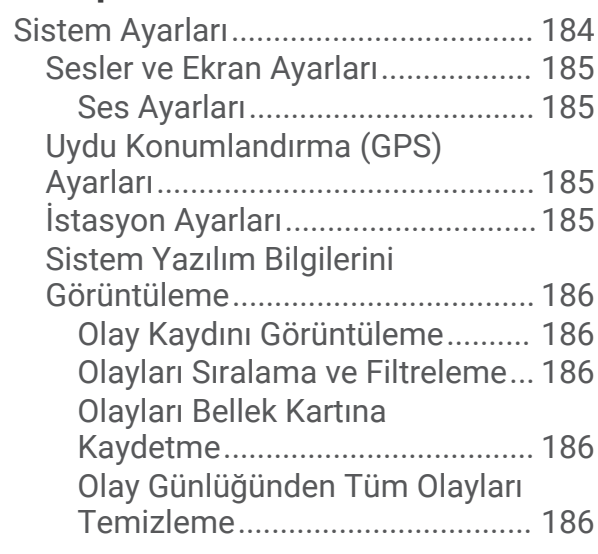

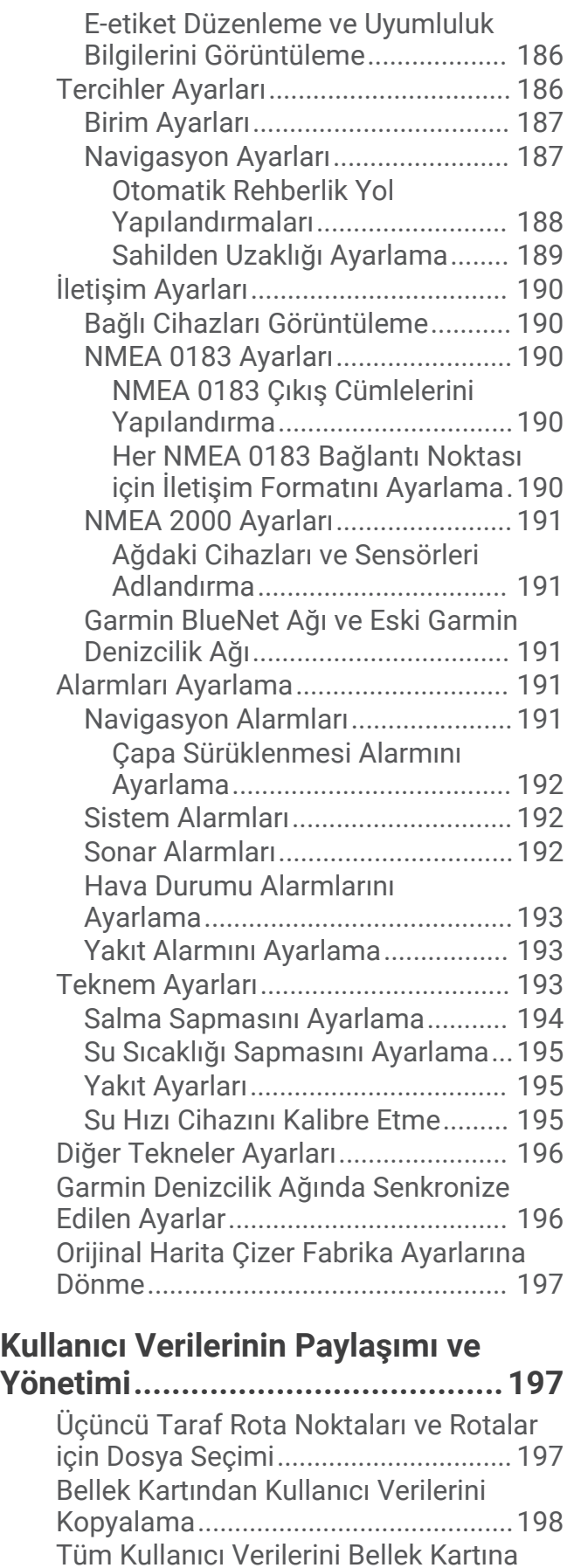

[Kopyalama...........................................198](#page-211-0)

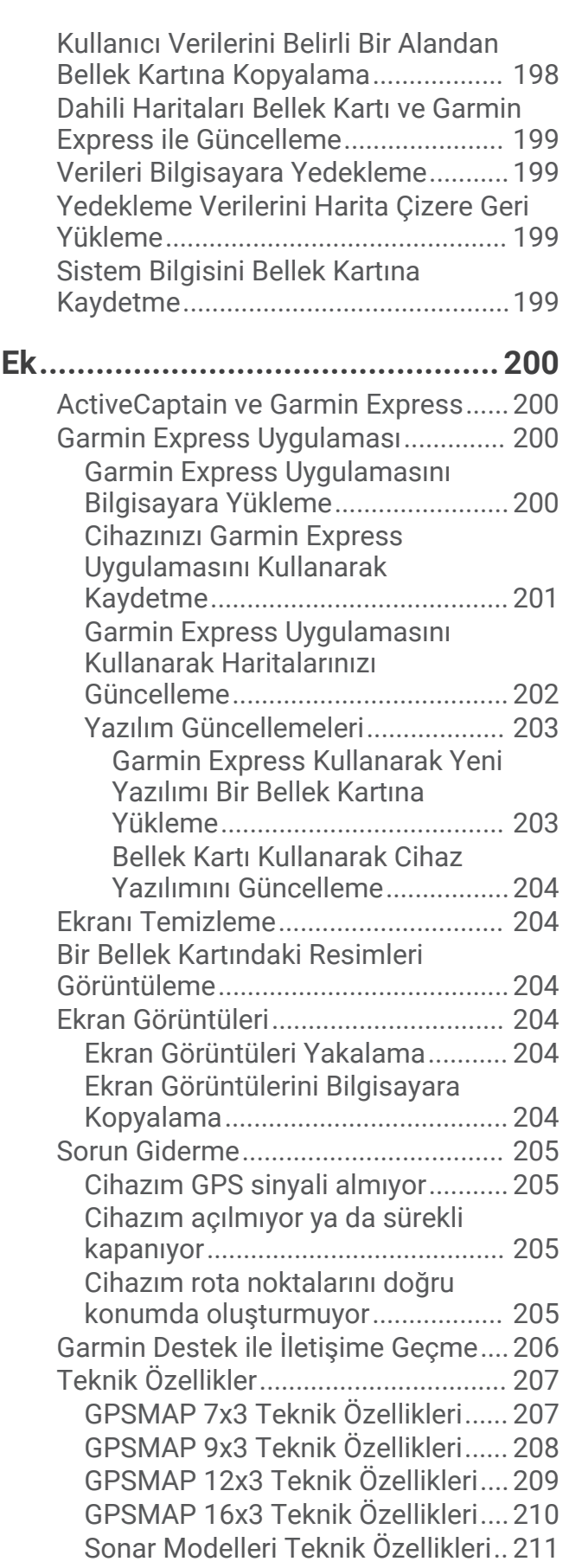

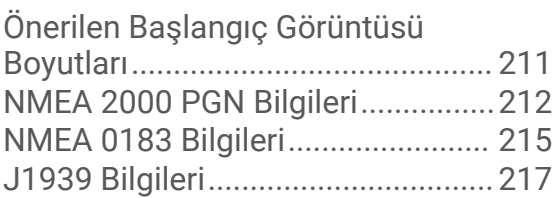

## Giriş

 **UYARI**

#### <span id="page-14-0"></span>Ürün uyarıları ve diğer önemli bilgiler için ürün kutusundaki *Önemli Güvenlik ve Ürün Bilgileri* kılavuzuna bakın.

Harita çizerin üzerindeki tüm rotalar ve navigasyon hatları yalnızca genel rota rehberliği sağlama veya uygun kanalları belirleme amaçlıdır; tamamen uyulması gerekmez. Teknede hasara, kişisel yaralanmalara veya ölüme yol açabilecek kayalıklar ve tehlikelerden kaçınmak için rotanızı belirlerken her zaman seyir yardımcılarına ve su koşullarına uygun hareket edin.

**NOT:** Tüm özellikler, modellerin hepsinde kullanılamayabilir.

[support.garmin.com](http://support.garmin.com) adresindeki Garmin® web sitesinde ürününüzle ilgili güncel bilgiler sunulmaktadır. Destek sayfalarında sık sorulan destek sorularının yanıtları yer almaktadır ve yazılım ve harita güncellemelerini buradan indirebilirsiniz. Herhangi bir sorunuz varsa Garmin destek hizmetlerinin iletişim bilgilerine de başvurabilirsiniz.

## Cihaz Genel Bilgileri

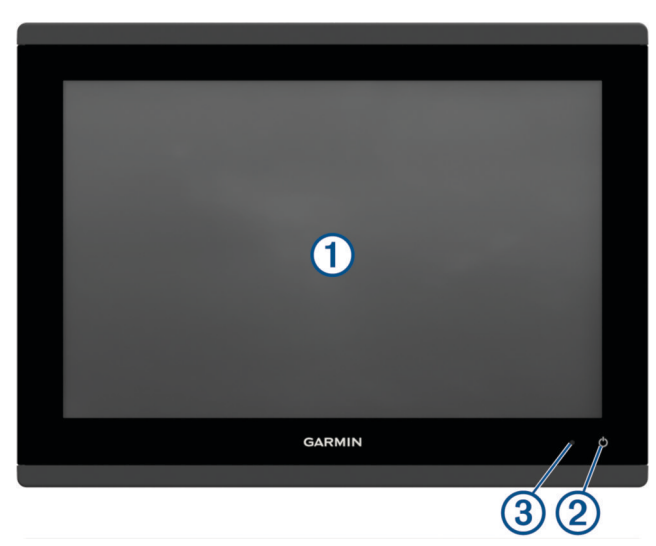

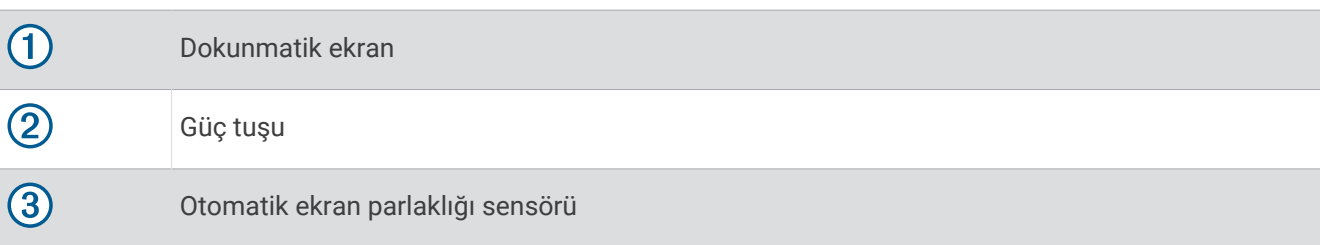

#### <span id="page-15-0"></span>GPSMAP 7x3 ve GPSMAP 9x3 Konektör Görünümü

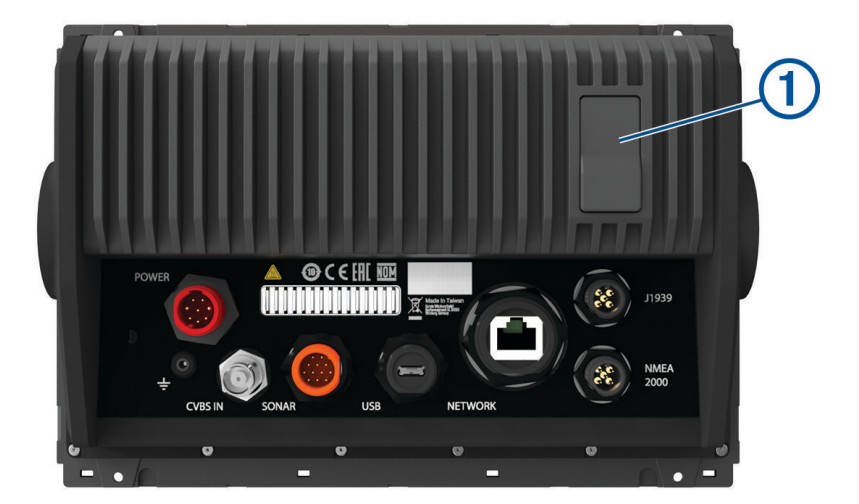

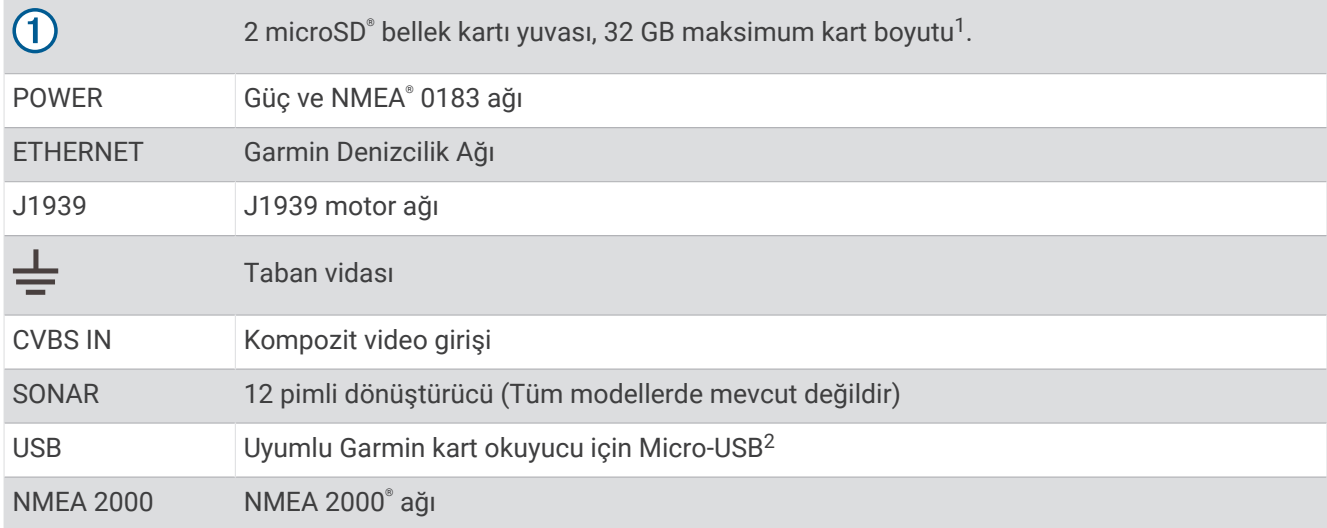

<sup>&</sup>lt;sup>1</sup> Yazılım sürümü 34.00'dan itibaren harici bir USB kart okuyucuyu GPSMAP 7x3, 9x3 ve 12x3 serisi harita çizerlere bağlayabilir, hız sınıfı 10 veya üzeri olan ve<br>exFAT olarak biçimlendirilen 1 TB'a kadar bellek kartı kull

#### <span id="page-16-0"></span>GPSMAP 12x3 ve GPSMAP 16x3 Konektör Görünümü

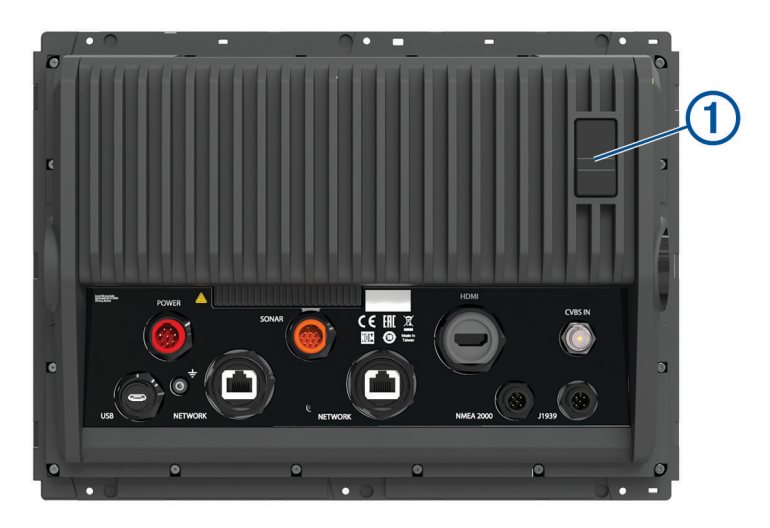

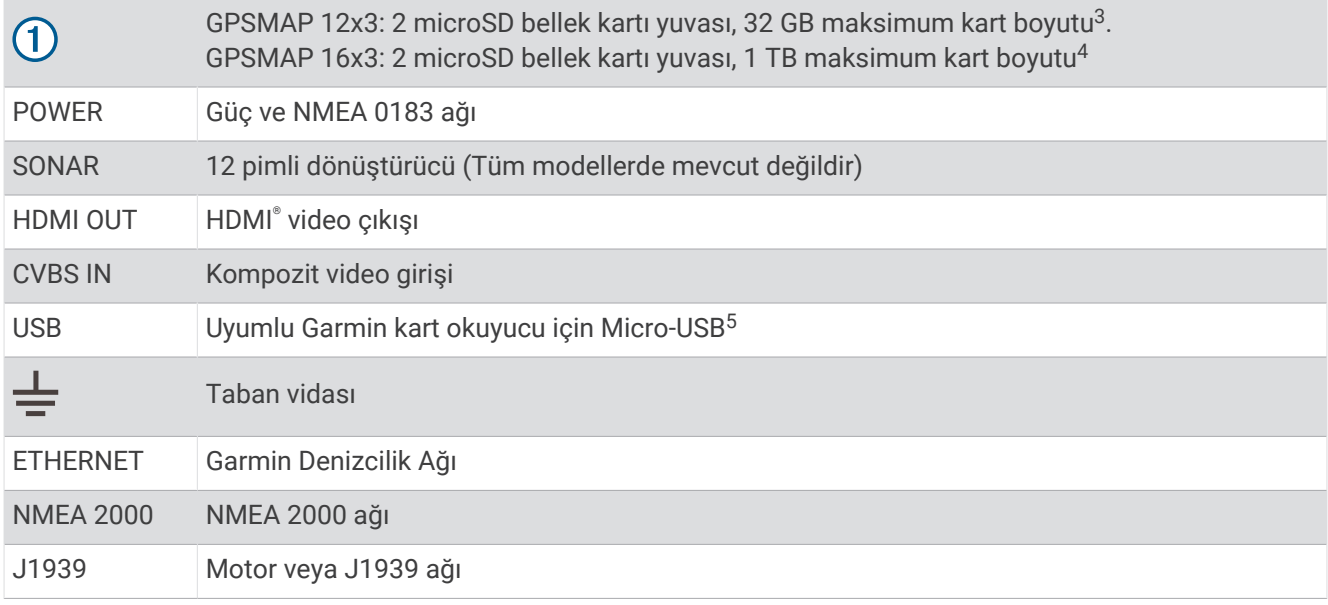

#### Dokunmatik Ekranı Kullanma

- Bir öğe seçmek için ekrana dokunun.
- Ekranı kaydırmak için parmağınızı ekran boyunca sürükleyin.
- Görüntüyü uzaklaştırmak için iki parmağınızı bir araya getirin.
- Görüntüyü yakınlaştırmak için iki parmağınızı uzaklaştırın.

<sup>3</sup> Yazılım sürümü 34.00'dan itibaren harici bir USB kart okuyucuyu GPSMAP 7x3, 9x3 ve 12x3 serisi harita çizerlere bağlayabilir, hız sınıfı 10 veya üzeri olan ve exFAT olarak biçimlendirilen 1 TB'a kadar bellek kartı kullanabilirsiniz.<br><sup>4</sup> Yazılım sürümü 34.00'dan itibaren GPSMAP 16x3 serisi cihazlar, exFAT olarak biçimlendirilen 1 TB'a kadar bellek kartlarıyla uyumludur.

<sup>5</sup> Yalnızca uyumlu Garmin kart okuyucular tavsiye edilir. Üçüncü taraf kart okuyucuların tamamen uyumlu olduğu garanti edilmez.

### <span id="page-17-0"></span>Ekran Düğmeleri

Bu ekran düğmeleri, bazı ekranlarda ve işlevlerde gösterilebilir. Bazı düğmelere yalnızca kombinasyon sayfasından veya SmartMode™ düzeninden ya da radar gibi aksesuarlar bağlıyken erişilebilir.

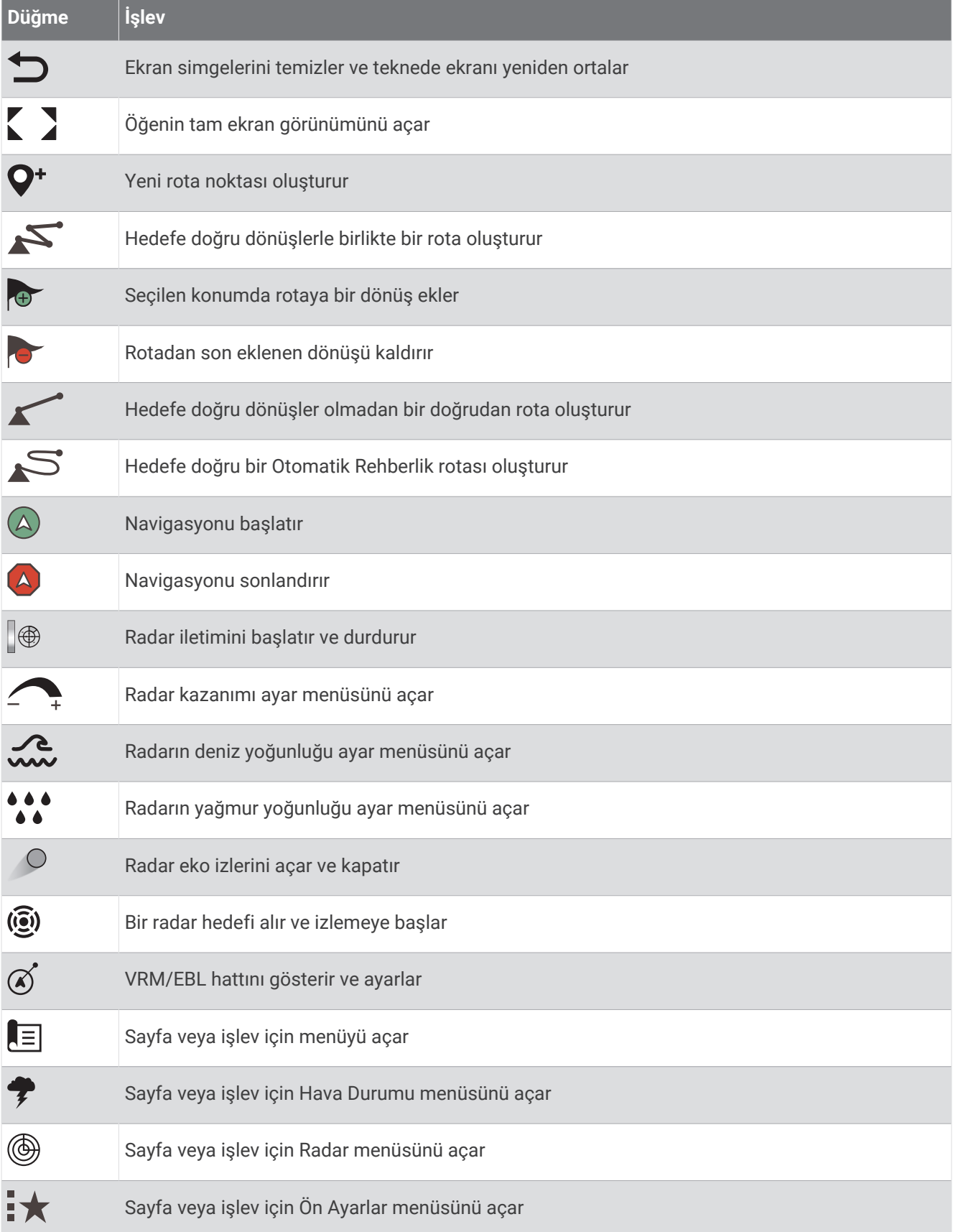

#### <span id="page-19-0"></span>Dokunmatik Ekranın Kilitlenmesi ve Açılması

Ekrana yanlışlıkla dokunmayı önlemek için dokunmatik ekranı kilitleyebilirsiniz.

- **1** Ekranı kilitlemek için > **Dokunmatik Ekranı Kilitleyin** öğelerini seçin.
- **2** Ekranın kilidini açmak için  $\bigcirc$  öğesini seçin.

## İpuçları ve Kısayollar

- Harita çizeri açmak için  $\binom{1}{2}$  düğmesine basın.
- Herhangi bir ekranda parlaklık seviyelerinde (varsa) gezinmek için art arda (<sup>I</sup>) düğmesine basın. Bu secenek, parlaklığın çok düşük olduğundan ekranı görememeniz gibi durumlarda yardımcı olabilir.
- Ana sayfaya gitmek için herhangi bir ekrandan  $\bigcirc$  öğesini seçin.
- O ekranla ilgili ek ayarları açmak için **Seçenekler** simgesini seçin.
- Geçerli sayfaya hızlıca bir araç çubuğu katmanı eklemek için **Arç Çbklrı** simgesini seçin.
- $\cdot$  İşlem tamamlandığında menüyü kapatmak için  $\times$  öğesini seçin.
- Arka ışığı ayarlama gibi ek seçenekleri açmak için  $\bigcirc$  öğesine basın.
- Harita çizeri kapatmak için düğmesine basın ve **Güç** > **Sistemi Kapat** öğesini seçin ya da işlev kullanılabildiğinde Sistemi Kapat çubuğu dolana kadar ( düğmesini basılı tutun.
- Harita çizeri bekleme moduna almak için düğmesine basın ve işlev kullanılabildiğinde **Güç** > **Uyku İstasyonu** öğesini seçin.

Bekleme modundan çıkmak için  $\bigcup$  öğesini seçin.

- Harita çizerinizin özelliklerine bağlı olarak, ana ekranda tüm özellik düğmeleri görünmez. Ek özellik düğmelerini görüntülemek için sağa veya sola kaydırın.
- Bazı menü düğmelerinde seçeneği etkinleştirmek için  $\bigcirc$  düğmesini seçin.

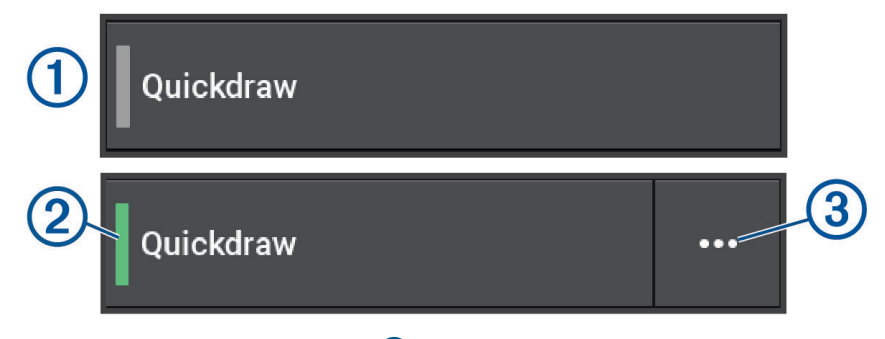

Seçeneğin üzerinde beliren yeşil ışık, seçeneğin  $\Omega$  etkinleştirildiğini gösterir.

Menüyü açmak için kullanılabilir olduğunda  $\cdots$  3 öğesini seçin.

## Harita Çizerde Kullanım Kılavuzlarına Erişme

- **1** > **Kullanıcı Kılavuzu** öğesini seçin.
- **2** Bir kılavuz seçin.
- **3 Açık** öğesini seçin.

#### Kılavuzlara Web'den Ulaşma

En son kullanım kılavuzuna ve kılavuzların çevirilerine Garmin web sitesinden ulaşabilirsiniz. Kullanım kılavuzu, cihaz özelliklerinin kullanımına ve düzenleyici bilgilere erişim sağlanmasına yönelik talimatlar içerir.

- **1** [garmin.com/manuals/GPSMAP7x3-9x3-12x3-16x3](http://www.garmin.com/manuals/GPSMAP7x3-9x3-12x3-16x3) adresine gidin.
- **2** *Kullanım Kılavuzu* öğesini seçin.

Bir web kılavuzu açılır. Kılavuzun tamamını PDF'i indir seçeneğinden indirebilirsiniz.

## <span id="page-20-0"></span>Garmin Destek Merkezi

Ürün kılavuzları, sık sorulan sorular, videolar, yazılım güncellemeleri gibi yardım ve bilgi öğeleri ile müşteri desteği için [support.garmin.com](http://support.garmin.com) adresini ziyaret edin.

## Bellek Kartları

Harita çizer ile isteğe bağlı bellek kartları kullanabilirsiniz. Harita kartları iskeleler, limanlar, marinalar ve ilgilenilen diğer coğrafi noktaların yüksek çözünürlüklü uydu görüntülerini ve havadan referans fotoğraflarını görmenizi sağlar. Garmin Quickdraw™ Contours haritalamayı kaydetme, sonar kaydetme (uyumlu bir dönüştürücü ile) ve rota noktaları ile rotalar gibi verileri başka bir uyumlu harita çizere ya da bilgisayara aktarma gibi işlemler için boş bir hafıza kartı veya ActiveCaptain® uygulamasını kullanabilirsiniz.

GPSMAP 7x3, 9x3 ve 12x3 serisi harita çizerlerdeki dahili kart okuyucular, hız sınıfı 4 veya üzeri olan ve FAT32 olarak biçimlendirilen 32 GB'a kadar bellek kartlarını destekler<sup>6</sup>. Hız sınıfı 10 olan 8 GB veya daha fazla alana sahip bir bellek kartının kullanılması önerilir. Yazılım sürümü 34.00'dan itibaren GPSMAP 16x3 serisi harita çizerler, hız sınıfı 10 veya üzeri olan ve exFAT olarak biçimlendirilen 1 TB'a kadar bellek kartlarını destekler.

#### Bellek Kartlarını Takma

GPSMAP 7x3, 9x3 ve 12x3 serisi harita çizerlerdeki dahili kart okuyucular, hız sınıfı 4 veya üzeri olan ve FAT32 olarak biçimlendirilen 32 GB'a kadar microSD bellek kartlarını destekler<sup>6</sup>. Hız sınıfı 10 olan 8 GB veya daha fazla alana sahip bir bellek kartının kullanılması önerilir. Yazılım sürümü 34.00'dan itibaren GPSMAP 16x3 serisi harita çizerler, hız sınıfı 10 veya üzeri olan ve exFAT olarak biçimlendirilen 1 TB'a kadar microSD bellek kartlarını destekler.

**1** Harita çizerin arka kısmındaki koruyucu kapağı  $\left($  açın.

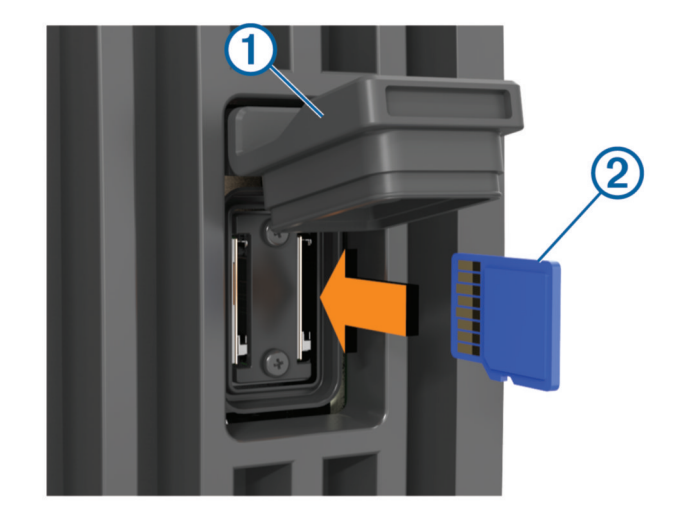

**2** Bellek kartını (2) takın.

**NOT:** GPSMAP 9000 serisi harita çizerde bellek kartı, taktığınız yönün diğer tarafına bakar. Doğru yön olduğundan emin olmak için kart yuvasının yanındaki gösterge etiketine dikkat edin.

- **3** Yerine oturana kadar kartı itin.
- **4** Koruyucu kapağı temizleyin ve kurulayın.

#### *DUYURU*

Aşınmayı önlemek için kapağı kapatmadan önce bellek kartının ve koruyucu kapağın tamamen kuru olduğundan emin olun.

**5** Kapatmak için koruyucu kapağı sıkıca bastırın.

<sup>6</sup> Yazılım sürümü 34.00'dan itibaren harici bir USB kart okuyucuyu GPSMAP 7x3, 9x3 ve 12x3 serisi harita çizerlere bağlayabilir, hız sınıfı 10 veya üzeri olan ve exFAT olarak biçimlendirilen 1 TB'a kadar bellek kartı kullanabilirsiniz.

## <span id="page-21-0"></span>GPS Uydu Sinyallerini Alma

Cihazın uydu sinyallerini alabilmesi için gökyüzünü açık bir şekilde görmesi gerekir. Saat ve tarih, GPS konumuna göre otomatik olarak ayarlanır.

- **1** Cihazı açın.
- **2** Cihazın uyduları bulmasını bekleyin.

Uydu sinyallerinin alınması 30 ila 60 saniye sürebilir.

GPS uydu sinyal gücünü görüntülemek için > **Sistem** > **Uydu Konumlandırma** öğesini seçin.

Cihaz, uydu sinyallerini kaybederse haritadaki tekne konumu göstergesinin (\*) üzerinde yanıp sönen bir soru işareti görüntülenir.

GPS hakkında daha fazla bilgi almak için [garmin.com/aboutGPS](http://www.garmin.com/aboutGPS) adresine gidin. Uydu sinyallerini alma hakkında yardıma ihtiyacınız varsa *[Cihazım GPS sinyali almıyor](#page-218-0)*, sayfa 205 bölümüne göz atın.

#### GPS Kaynağını Seçme

Birden fazla GPS kaynağınız varsa GPS verisi için tercih ettiğiniz kaynağı seçebilirsiniz.

- **1** > **Sistem** > **Uydu Konumlandırma** > **Kaynak** öğesini seçin.
- **2** GPS verisi kaynağını seçin.

## Harita Çizeri Özelleştirme

### Ana Ekran

Ana ekran, harita çizerdeki tüm özelliklere erişim sağlayan bir katmandır. Özellikler, harita çizere bağladığınız aksesuarlara tabidir. Bu kılavuzda ele alınan tüm seçenekleri ve özellikleri kullanamayabilirsiniz.

Herhangi ,bir ekranı görüntülerken i öğesini seçerek ana ekrana dönebilirsiniz.

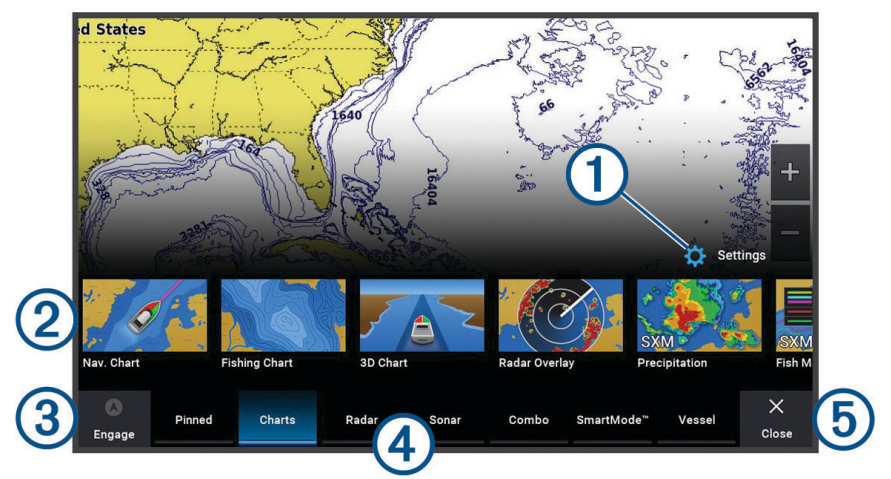

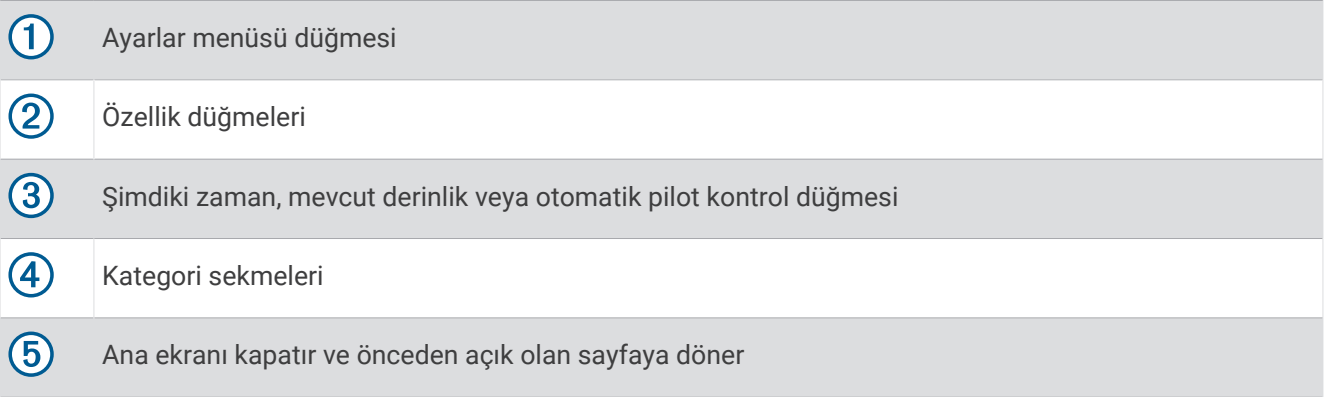

<span id="page-22-0"></span>Kategori sekmeleri, harita çizerinizin ana özelliklerine hızlı erişim sağlar. Örneğin, Sonar sekmesi sonar özelliğiyle ilgili görünümleri ve ekranları görüntüler. Sıkça eriştiğiniz öğeleri Sabit kategorisine kaydedebilirsiniz.

**İPUCU:** Kullanılabilir kategori sekmelerini görüntülemek için sola veya sağa kaydırmak üzere bir sekmeyi tıklayıp sürüklemeniz gerekebilir.

SmartMode öğeleri, seyir veya yanaşma gibi bir etkinliğe ilişkindir. Ana ekrandan SmartMode düğmesi seçildiğinde, istasyondaki her ekranda özel bilgiler gösterilebilir. Örneğin, ana ekrandan Seyir öğesi seçildiğinde bir ekranda navigasyon haritası ve bir başka ekranda radar ekranı görüntülenebilir.

Garmin BlueNet™ ağı veya Garmin Denizcilik Ağı üzerinde birden çok ekran yüklü olduğunda bu ekranları bir istasyonda gruplandırabilirsiniz. İstasyon, ekranların birkaç ayrı ekran yerine tek bir ekranmış gibi çalışabilmelerini sağlar. Her ekrana ait ekran düzenlerini özelleştirerek ekranların her ekranda farklı görünmesini sağlayabilirsiniz. Bir ekrandaki ekran düzenini değiştirdiğinizde bu değişiklikler sadece o ekranda görünür. Düzenin adını ve simgesini değiştirdiğinizde tutarlı bir görünüm sağlanması için bu değişiklikler istasyondaki tüm ekranlarda görünür.

#### Bir Özellik Düğmesini Sabitleme

Sabit kategorisine harita, kombo ekranı veya gösterge gibi özellikler ekleyebilirsiniz.

**NOT:** Harita çizeriniz tekne üreticisi tarafından özelleştirildiyse Sabit kategori tekneniz için özelleştirilmiş öğeler içerir. Sabit kategorisini düzenleyemezsiniz.

- **1 Haritalar** gibi bir kategori seçin.
- **2 Navigasyon Grafiği** gibi bir özellik düğmesini basılı tutun.
- **3 Sabitle** > **Tamam** öğesini seçin.

Özellik, Sabit kategorisine eklenir.

Sabit öğeleri görmek için Sabit bir öğeyi seçin ve sola veya sağa kaydırın.

Sabit kategorisinden bir özelliği kaldırmak için kaldırmak istediğiniz özelliğin üzerine basılı tutun, **Sabitlemeyi Kaldır** > **Evet** öğesini seçin.

#### Kategori Öğelerini Yeniden Düzenleme

Kategorilerdeki öğeleri yeniden düzenleyerek ekranı özelleştirebilirsiniz.

- **1** Özelleştirmek üzere **Haritalar** gibi bir kategori seçin.
- **2** Menü ekrana gelene dek, **Navigasyon Grafiği** gibi taşımak istediğiniz düğmeyi basılı tutun.
- **3 Yeniden Düzenle** öğesini seçin. Özellik düğmelerinde oklar görünür.
- **4** Taşınacak düğmeyi yeniden seçin.
- **5** Düğme için yeni konumu seçin.
- **6** Ekranı özelleştirmeyi tamamlayana kadar tekrarlayın.
- **7** İşiniz bittiğinde **Geri** veya **Kapat** öğesini seçin.

## <span id="page-23-0"></span>Menü Çubuğu

Ekranın alt kısmındaki menü çubuğu, harita çizerin birçok işlevine, seçenekler menüsüne ve ana ekrana erişim sağlar.

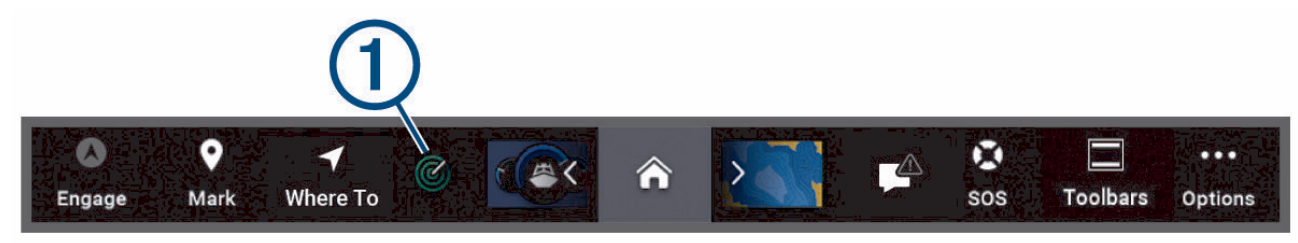

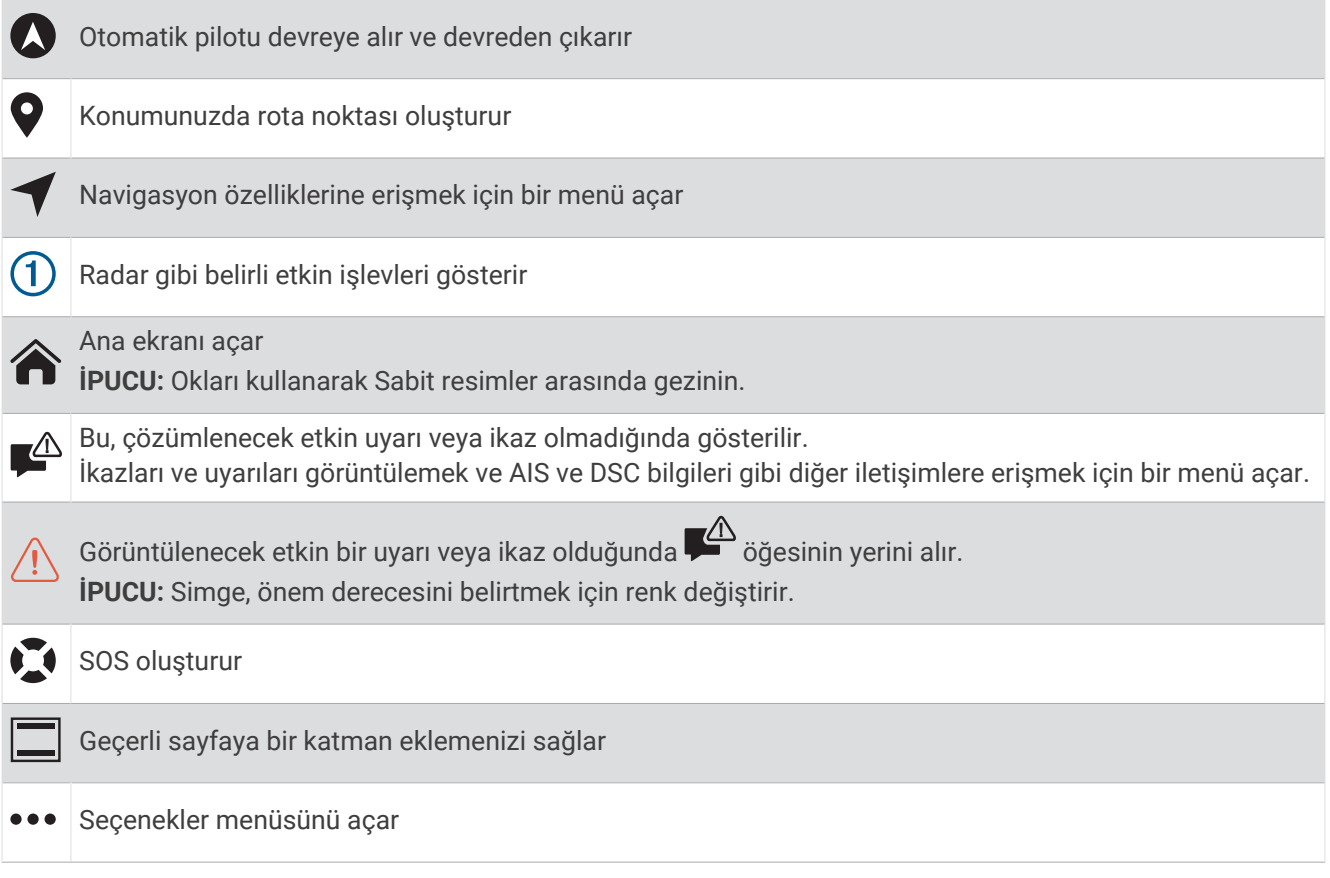

#### Menü Çubuğunu Gizleme ve Gösterme

Daha fazla ekran alanı açmak için menü çubuğunu otomatik olarak gizleyebilirsiniz.

**1** > **Tercihler** > **Menü Çubuğu Ekranı** > **Otmtk** öğesini seçin.

Menü çubuğu, harita gibi bir ana sayfada kısa bir süre kaldıktan sonra daralır.

**2** Menü çubuğunu tekrar göstermek için ekranı aşağıdan yukarıya doğru kaydırın.

#### Tekne Türünü Ayarlama

Harita çizer ayarlarını yapılandırmak ve tekne türünüz için özelleştirilmiş özellikleri kullanmak için tekne türünüzü seçebilirsiniz.

- **1** > **Teknem** > **Tekne Türü** öğesini seçin.
- **2** Bir seçenek belirleyin.

## <span id="page-24-0"></span>Ekran Parlaklığını Ayarlama

- **1** > **Sistem** > **Sesler ve Ekran** > **Ekran Parlaklığı** öğesini seçin.
- **2** Ekran parlaklığını ayarlayın.

**İPUCU:** Herhangi bir ekranda parlaklık seviyelerinde gezinmek için art arda (<sup>1</sup>) düğmesine basın. Bu seçenek, parlaklığın çok düşük olduğundan ekranı görememeniz gibi durumlarda yardımcı olabilir.

## Renk Modunu Ayarlama

**1** > **Sistem** > **Sesler ve Ekran** > **Renk Modu** öğesini seçin.

**İPUCU:** Renk ayarlarına erişmek için herhangi bir ekrandan (<sup>I</sup>) > **Renk Modu** öğesini secin.

**2** Bir seçenek belirleyin.

#### Tema Rengini Ayarlama

Çoğu harita çizer ekranında kullanılan vurguları ve tema rengini değiştirebilirsiniz.

- **1** > **Sistem** > **Sesler ve Ekran** > **Renk Teması** öğesini seçin.
- **2** Bir seçenek belirleyin.

### Ekran Kilidini Etkinleştirme

Hırsızlığa karşı koruma sağlamak ve cihazınızın yetkisiz kişiler tarafından kullanılmasını önlemek için PIN (Kişisel Kimlik Numarası) gerektiren Ekran Kilidi özelliğini etkinleştirebilirsiniz. Bu özelliği etkinleştirdiğinizde cihazı her açtığınızda ekran kilidini açmak için PIN'i girmeniz gerekir. PIN'i unuttuğunuz durumlar için kurtarma sorularını ve yanıtlarını istem olarak ayarlayabilirsiniz.

#### *DUYURU*

Ekran Kilidi özelliğini etkinleştirirseniz Garmin Destek ekibi PIN'i alamaz veya cihazınıza erişemez. Tekneyi kullanmak üzere yetkili herkese PIN numarasını vermek sizin sorumluluğunuzdadır.

- **1** > **Sistem** > **Sesler ve Ekran** > **Ekran Kilidi** > **Kurulum** öğesini seçin.
- **2** 6 haneli hatırlaması kolay bir sayısal PIN kodu girin.
- **3** Doğrulamak için PIN'i yeniden girin.
- **4** İstendiği zaman Üç PIN kurtarma sorusunu seçin ve yanıtlayın.

Gerekirse PIN'i ve kurtarma sorularını Devre Dışı veya Sıfırla.

#### Harita Çizeri Otomatik Olarak Açma

Harita çizeri güç geldiğinde otomatik olarak açılacak şekilde ayarlayabilirsiniz. Aksi takdirde, harita çizeri açmak için  $\bigcup$  öğesine basmalısınız.

> **Sistem** > **Gücü Otomatik Artır** öğesini seçin.

**NOT:** Gücü Otomatik Artır Açık olarak ayarlandığında, harita çizer (<sup>I</sup>) öğesi ile kapatıldığında ve güç iki dakikadan kısa bir süre içinde kapanıp yeniden açıldığında, harita çizeri yeniden başlatmak için (<sup>I</sup>) öğesine basmanız gerekebilir.

#### Sistemi Otomatik Olarak Kapatma

Harita çizeri ve sistemin tamamını belirlediğiniz süre boyunca uyku modunda kaldıktan sonra otomatik olarak kapanacak şekilde ayarlayabilirsiniz. Bu seçeneği kullanmazsanız sistemi manuel olarak kapatmak için düğmesini basılı tutmanız gerekir.

- **1** > **Sistem** > **Otomatik Güç Kapalı** öğesini seçin.
- **2** Bir seçenek belirleyin.

## <span id="page-25-0"></span>Sayfaları Kişiselleştirme

#### Yeni Bir Kombinasyon Sayfası Oluşturma

İhtiyaçlarınıza uyacak özel bir kombinasyon sayfası oluşturabilirsiniz.

- **1 Kombo** > **Kombo Ekle** öğesini seçin.
- **2** Bir pencere seçin.
- **3** Bu pencere için bir işlev seçin.
- **4** Bu adımları sayfadaki her pencere için tekrarlayın.
- **5** Yeniden düzenlemek için pencereyi tutun.
- **6** Yeni veri seçmek için bir veri alanını tutun.
- **7 Düzen** öğesini seçip bir düzen belirleyin.

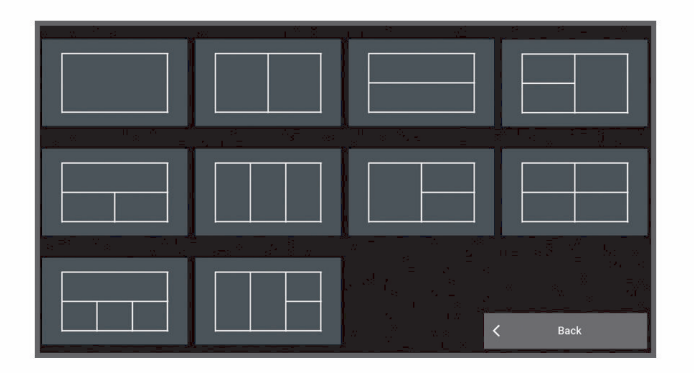

- **8 Adı** öğesini seçip sayfa için bir ad girin ve **Bitti** öğesini seçin.
- **9 Katmanlar** öğesini ve gösterilecek veriyi seçin.

**10** Sayfayı düzenleme işlemini tamamladığınızda **Bitti** öğesini seçin.

#### SmartMode Düzeni Ekleme

İhtiyaçlarınıza uyacak SmartMode düzenleri ekleyebilirsiniz. SmartMode üzerinde yapılan her bir özelleştirme, istasyonda yer alan tüm ekranlarda görülür.

- **1 SmartMode™** > **Düzen Ekle** öğesini seçin.
- **2** Bir seçenek belirleyin:
	- Adı değiştirmek için **Adı ve Simgesi** > **Adı** öğesini seçin, yeni bir ad girin ve **Bitti** öğesini seçin.
	- SmartMode simgesini değiştirmek için **Adı ve Simgesi** > **Simge** öğesini ve sonra yeni bir simge seçin.
	- Gösterilen işlev sayısını ve ekranın düzenini değiştirmek için **Düzen** öğesini ve ardından bir seçeneği belirleyin.
	- Bir ekran bölümünün işlevini değiştirmek için değiştirilecek pencereyi belirleyin ve işlev seçin.
	- Ekranların bölünme biçimini değiştirmek için okları yeni bir konuma sürükleyin.
	- Sayfada görüntülenen verileri ve ek veri çubuklarını değiştirmek için **Katmanlar** öğesini seçin ve ardından bir seçenek belirleyin.
	- Bir ön ayarı SmartMode ekranının bir bölümüne atamak için **Ön Ayarlar** > **Dahil Et** öğesini seçin ve bir ön ayar seçin.

#### <span id="page-26-0"></span>SmartMode Düzenini veya Kombinasyon Sayfasını Özelleştirme

Kombinasyon sayfalarında veya SmartMode düzenlerinde gösterilen düzeni ve verileri özelleştirebilirsiniz. Etkileşimde olduğunuz ekran sayfasının düzenini değiştirdiğinizde, SmartMode adı ve simgesi haricindeki değişiklikler yalnızca ilgili ekranda görüntülenir. Düzenin SmartMode adını veya simgesini değiştirirseniz yeni ad veya simge istasyonda yer alan tüm ekranlarda görünür.

- **1** Özelleştirmek istediğiniz sayfayı açın.
- **2 Seçenekler** öğesini seçin.
- **3** Şunu seçin: **Düzeni Düzenle** veya **Komboyu Düzenle**.
- **4** Bir seçenek belirleyin:
	- Adı değiştirmek için **Adı** veya **Adı ve Simgesi** > **Adı** öğesini seçip yeni bir ad girin ve **Bitti** öğesini seçin.
	- SmartMode simgesini değiştirmek için **Adı ve Simgesi** > **Simge** öğesini seçin ve yeni bir sembol belirleyin.
	- Gösterilen işlev sayısını ve ekranın düzenini değiştirmek için **Düzen** öğesini ve ardından bir seçeneği belirleyin.
	- Bir ekran bölümünün işlevini değiştirmek için değiştirilecek pencereyi belirleyin ve sağdaki listeden bir işlev seçin.
	- Ekranların bölünme biçimini değiştirmek için okları yeni bir konuma sürükleyin.
	- Sayfada görüntülenen verileri ve ek veri çubuklarını değiştirmek için **Katmanlar** öğesini seçin ve ardından bir seçenek belirleyin.

**İPUCU:** Veri katmanı içeren bir ekran görüntülerken bir katman kutusunu tutarak içindeki verileri hızlıca değiştirin.

• SmartMode ekranının bir kısmına ön ayar eklemek için **Ön Ayarlar** > **Dahil Et** öğesini seçin ve sağdaki listeden bir ön ayar seçin.

#### Kombinasyon Sayfasını Silme

- **1 Kombo** öğesini seçin.
- **2** Silmek için bir kombinasyon sayfasına basılı tutun.
- **3 Komboyu Sil** > **Evet** öğesini seçin.

#### Veri Yer Paylaşımlarını Özelleştirme

Bir ekranda gösterilen veri yer paylaşımlarındaki verileri özelleştirebilirsiniz.

- **1** Görüntülediğiniz ekranın türüne göre bir seçenek belirleyin:
	- Bir tam ekran görünümünden, **Seçenekler** > **Katmanları Düzenle** öğesini seçin.
	- Bir kombinasyon ekranından, **Seçenekler** > **Komboyu Düzenle** > **Katmanlar** öğesini seçin.

• Bir SmartMode ekranından, **Seçenekler** > **Düzeni Düzenle** > **Katmanlar** öğesini seçin. **İPUCU:** Bir yer paylaşımı kutusunda gösterilen verileri hızlıca değiştirmek için yer paylaşımı kutusunu basılı tutun.

- **2** Veriyi ve veri çubuğunu özelleştirmek için bir öğe seçin:
	- Veri katmanlarını göstermek için **Veri** öğesini seçtikten sonra konumu ve **Geri** öğesini seçin.
	- Bir yer paylaşımı kutusunda gösterilen verileri değiştirmek için yer paylaşımı kutusunu, gösterilecek yeni verileri ve **Geri** öğesini seçin.
	- Navigasyon sırasında gösterilen bilgileri özelleştirmek için **Navigasyon** öğesini ve ardından bir seçeneği belirleyin.
	- Diğer veri çubuklarını açmak için **Üst Çubuk** veya **Alt Çubuk** öğesini ve ardından gerekli seçenekleri belirleyin.

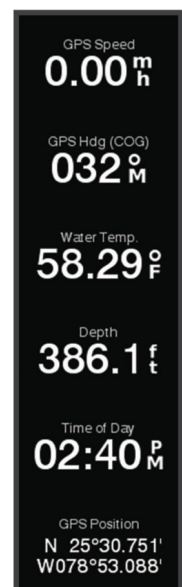

**3 Bitti** öğesini seçin.

#### <span id="page-27-0"></span>İstasyon Düzenlerini Sıfırlama

Bu istasyondaki düzenleri, varsayılan fabrika ayarlarına geri yükleyebilirsiniz.

> **Sistem** > **İstasyon Bilgileri** > **Düzenleri Sıfırla** öğesini seçin.

#### Başlatma Ekranını Özelleştirme

Harita çizer açıldığında görüntülenen görüntüyü kişiselleştirebilirsiniz. En iyi uygunluğun elde edilmesi için görüntü 50 MB veya daha az ve bu boyutlara uygun olmalıdır (*[Önerilen Başlangıç Görüntüsü Boyutları](#page-224-0)*, [sayfa 211\)](#page-224-0).

- **1** Kullanmak istediğiniz görüntüyü içeren bir hafıza kartı takın.
- **2** > **Sistem** > **Sesler ve Ekran** > **Başlatma Resmi** > **Görüntü Seç** öğesini seçin.
- **3** Bellek kartı yuvasını seçin.
- **4** Görüntüyü seçin.
- **5 Başlangıç Görüntüsü Olarak Ayarla** öğesini seçin.

Harita çizer açıldığında yeni görüntü gösterilir.

## Ön Ayarlar

Ön ayar, ekranı veya görünümü optimize eden bir ayarlar topluluğudur. Etkinliğiniz için ayar gruplarını optimize etmek üzere belirli ön ayarları kullanabilirsiniz. Örneğin, bazı ayarlar balık tutarken ideal olabilirken diğerleri seyir halindeyken ideal olabilir. Ön ayarlar; haritalar, sonar görünümleri ve radar görünümleri gibi bazı ekranlarda mevcuttur.

Uyumlu bir ekran için ön ayar seçmek amacıyla **Seçenekler > ₹** öğesini ve ön ayarı seçin.

Bir ön ayarı kullanırken ayarlarda veya görünümde değişiklik yaptığınızda, ön ayardaki değişiklikleri kaydedebilir veya yeni özelleştirmeler temelinde yeni bir ön ayar oluşturabilirsiniz.

#### Ön Ayarları Yönetme

Önceden yüklenen ön ayarları özelleştirebilir ve oluşturduğunuz ön ayarları düzenleyebilirsiniz.

- **1** Uyumlu bir ekrandan **Seçenekler** > > **Yönet** öğesini seçin.
- **2** Bir ön ayar seçin.
- **3** Bir seçenek belirleyin:
	- Ön ayarı yeniden adlandırmak için **Yeniden Adlandır** öğesini seçin, bir ad girin ve **Bitti** öğesini seçin.
	- Ön ayarı düzenlemek için **Düzenle** öğesini seçip ön ayarı güncelleyin.
	- Ön ayarı silmek için **Sil** öğesini seçin.
	- Tüm ön ayarları fabrika ayarlarına sıfırlamak için **Tümünü Sıfırla** öğesini seçin.

#### Yeni Ön Ayar Kaydetme

Bir ekranın ayarlarını ve görünümünü değiştirdikten sonra bu özelleştirmeyi yeni bir ön ayar olarak kaydedebilirsiniz.

- **1** Uyumlu bir ekrandan ayarları ve görünümü değiştirin.
- **2 Seçenekler** > > **Kaydet** > **Yeni** öğelerini seçin.
- **3** Bir ad girin ve **Bitti** öğesini seçin.
- **4** Bir öğe seçin ve öğeyi ön ayara dahil etmek ya da etmemek için **Dahil Et** seçeneğini belirleyin.

## Harita Çizeri Kontrol Etme

Harita çizeri dokunmatik ekranı kullanarak, GRID™ uzaktan kumandalarla ve bir Garmin ses kontrolü cihazıyla kontrol edebilirsiniz.

## <span id="page-28-0"></span>Ses Kontrolü

Garmin Ses Kontrolü USB modülünü (010-13194-00) yükledikten sonra uyumlu bir kulaklık ile sesinizi kullanarak harita çizeri kontrol edebilirsiniz.

#### Ses Kontrolü Dilini Değiştirme

- **1** Ana ekranda > **Sistem** > **Sesler ve Ekran** > **Sesler ve Ekran** öğesini seçin.
- **2 Sesler ve Ekran** > **Ses Dili** öğesini seçin.
- **3** Ses kontrol dilini seçin.

**NOT:** Ses kontrol dili, metin dilinden farklı olabilir.

#### Desteklenen Kulaklıklar

Bu cihaz, aşağıdaki özelliklere sahip kulaklıkları ve hoparlörleri destekler:

- Bluetooth® eller serbest profil sürümü 1.6 veya üzeri
- mSBC ses kodlayıcısı (16 kHz)

**NOT:** Kulaklık üreticileri genellikle bu ürünleri "HD Ses" veya "Geniş Bant Konuşma" kulaklığı olarak listeler.

Desteklenen kulaklıkların bir listesini [support.garmin.com/marine](https://support.garmin.com/marine/) adresinde bulabilirsiniz.

#### Garmin Harita Çizeri Kablosuz Kulaklıkla Eşleştirme

- **1** Harita çizerde > **İletişim** > **Kablosuz Cihazlar** > **Kulaklıklar** öğesini seçin.
- **2 Cihazları Ara** öğesini seçin.
- **3** Kulaklığınızdaki eşleştirme modunu üreticinin talimatlarına göre etkinleştirin. Kulaklığınız algılandıktan sonra adı harita çizerde görüntülenir.
- **4** Kulaklığınızın adını seçin.
- **5 Bağlan** seçeneğini belirleyin.

**NOT:** Aynı anda tek bir kulaklık eşleştirebilirsiniz.

Kulaklığınız, harita çizerde Eşleştirildi ve Bağlandı olarak görüntülenir.

#### Garmin Harita Çizeri Kablosuz Kulaklıkla Kullanma

Ses kontrolü için kablosuz kulaklık kullanmadan önce kulaklığınızdaki ses düzeyinin ses yanıtlarını duymaya yeterli olduğundan emin olun.

- **1 OK Garmin** deyin.
- **2** Bir komut söyleyin (*[Harita Çizer Sesli Komutlar](#page-29-0)*, sayfa 16).

Harita çizer işlemi tamamlar veya sesli yanıt verir.

### <span id="page-29-0"></span>Harita Çizer Sesli Komutlar

Sesli komut sistemi, doğal konuşmayı algılamak için tasarlanmıştır. Bu liste yaygın olarak kullanılan sesli komutları içerir ancak cihaz, bu komutları bire bir söylemenizi gerektirmez (*OK Garmin* hariç). Bu komutları ve benzerlerini size doğal gelen bir şekilde söyleyebilirsiniz.

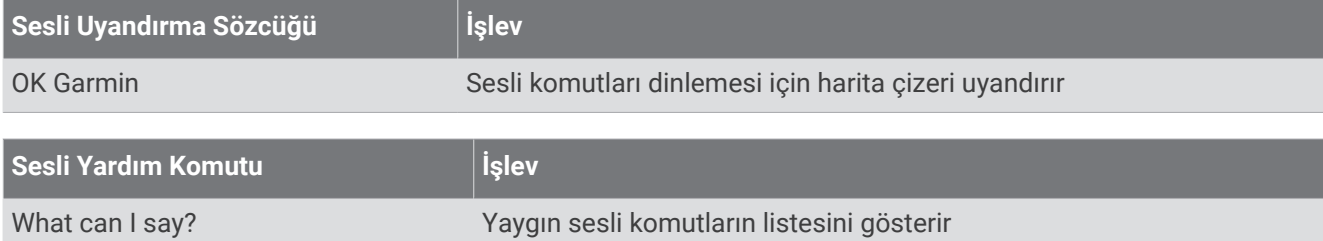

#### **Cihaz ve Ekran İşlevleri**

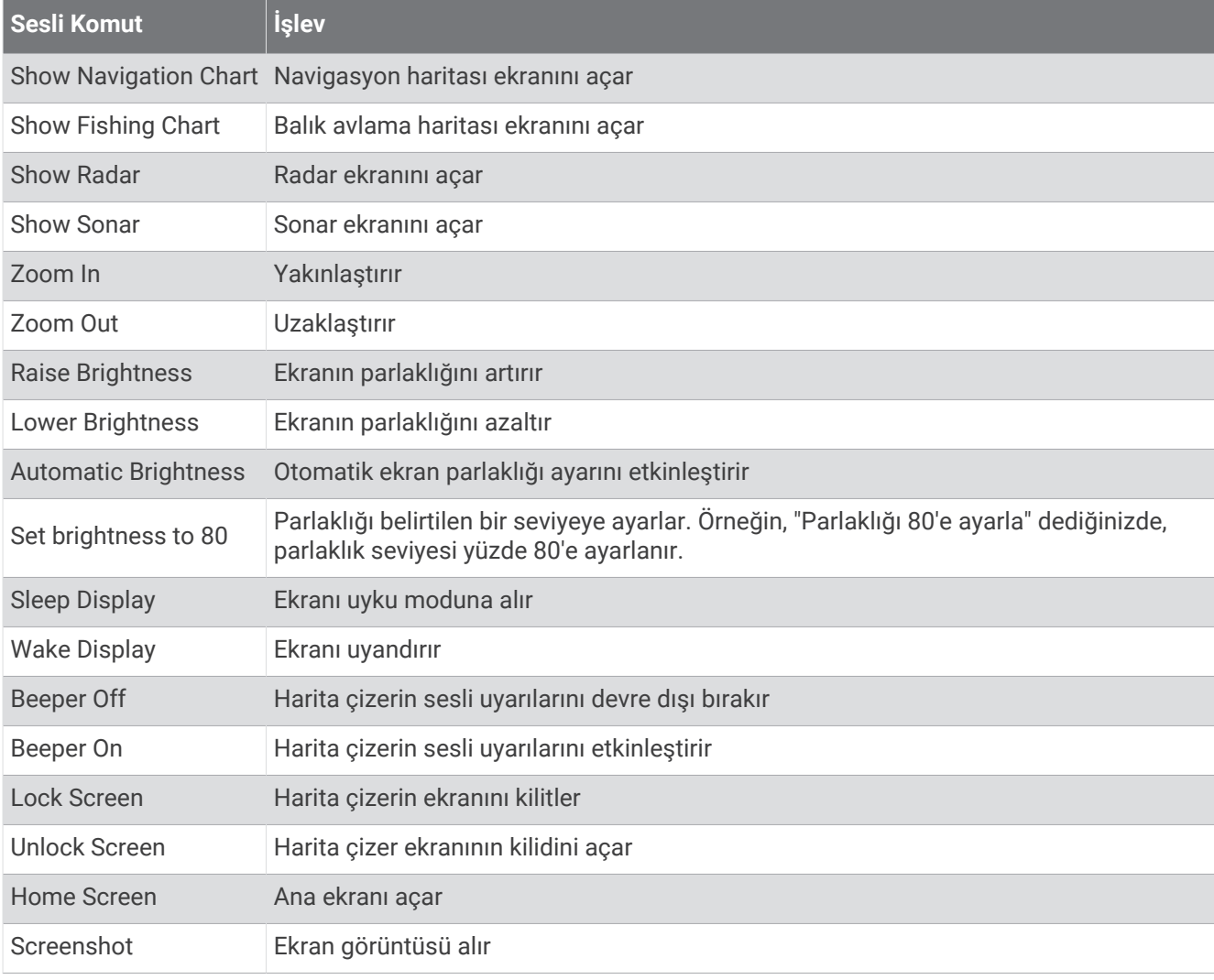

#### **Tekne İşlevleri**

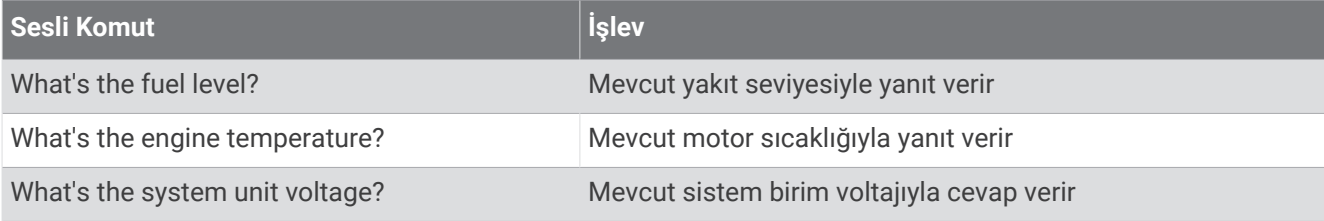

#### **Navigasyon İşlevleri**

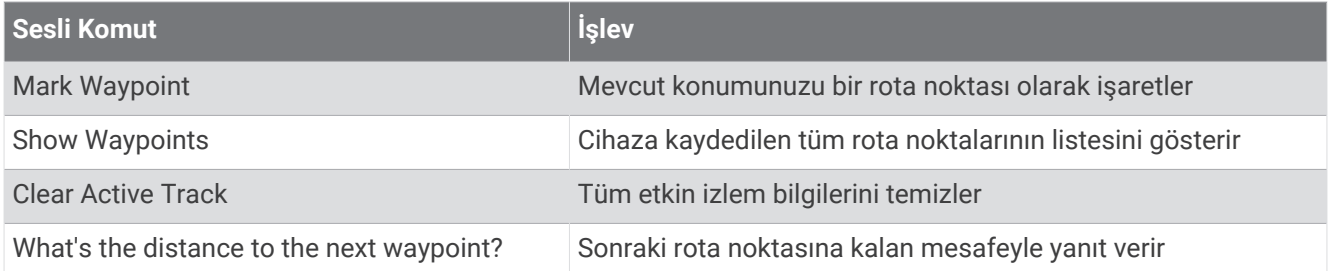

### **Medya İşlevleri**

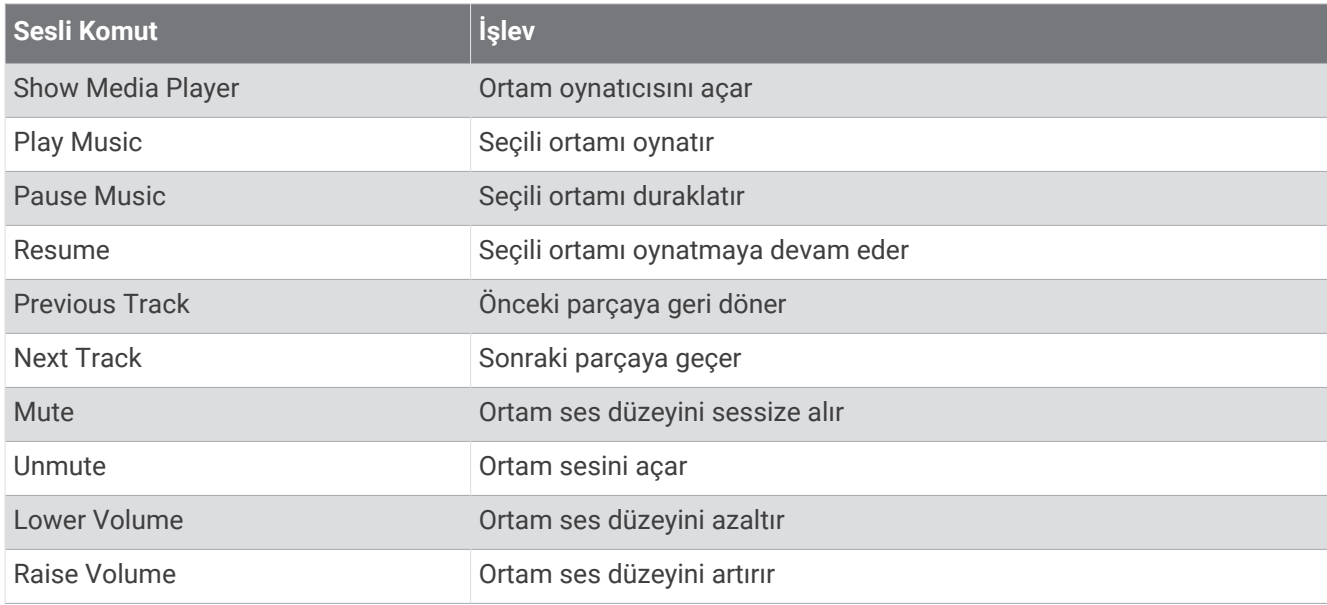

### **Hava Durumu ve Durum İşlevleri**

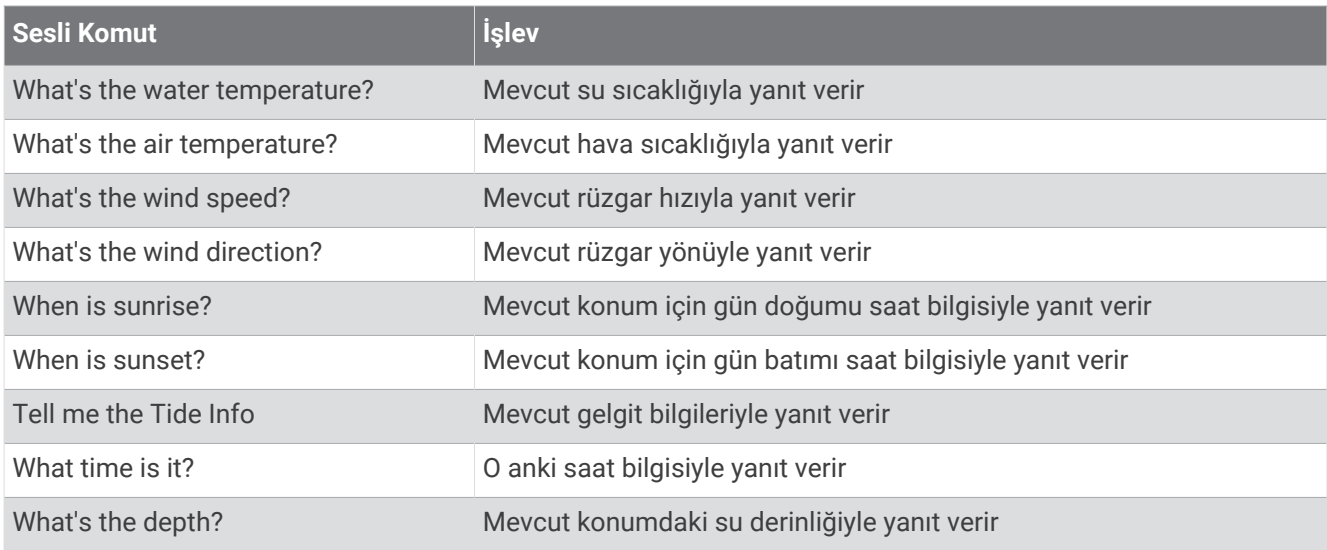

#### **Radar İşlevleri**

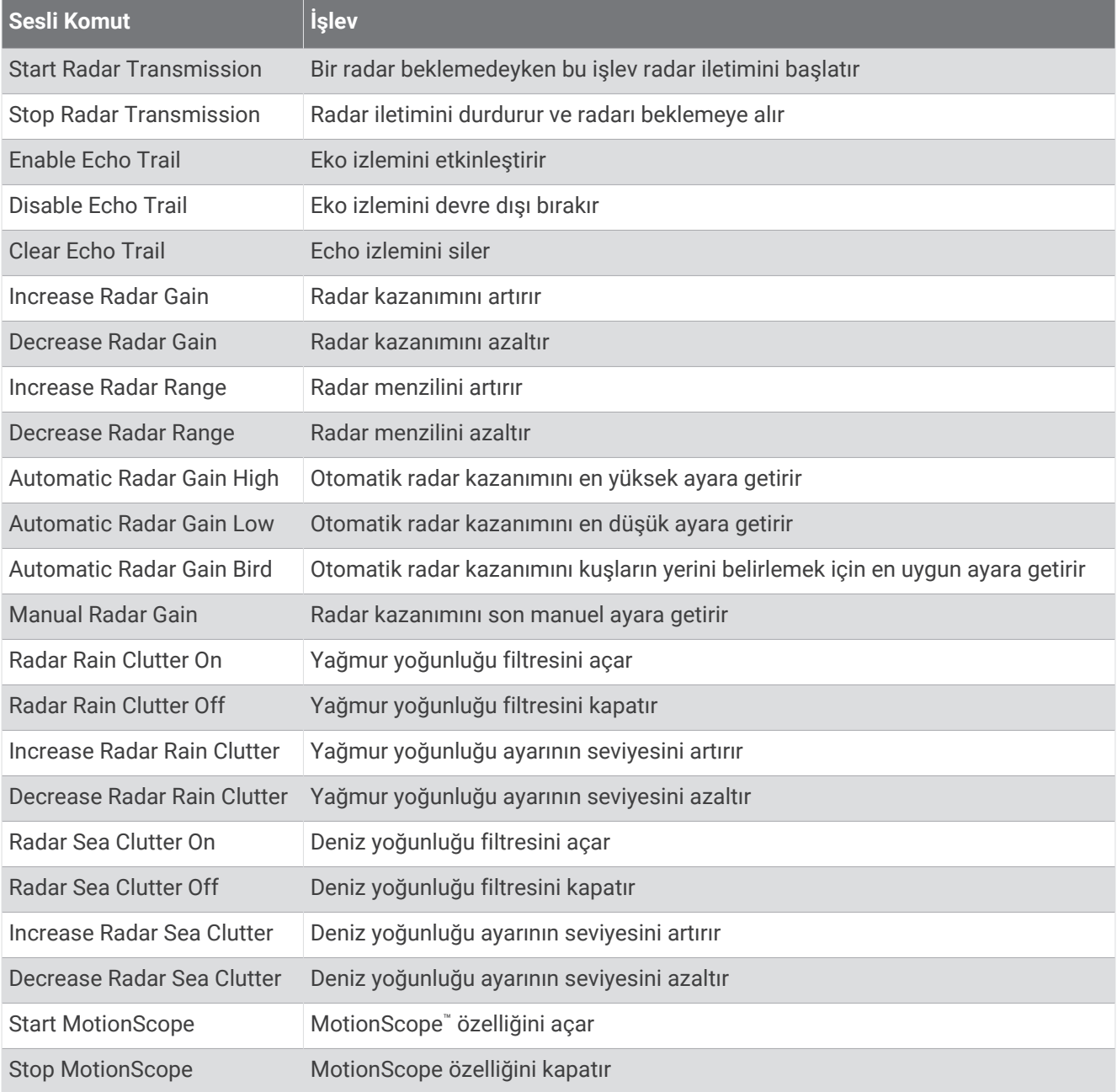

#### **Sonar İşlevleri**

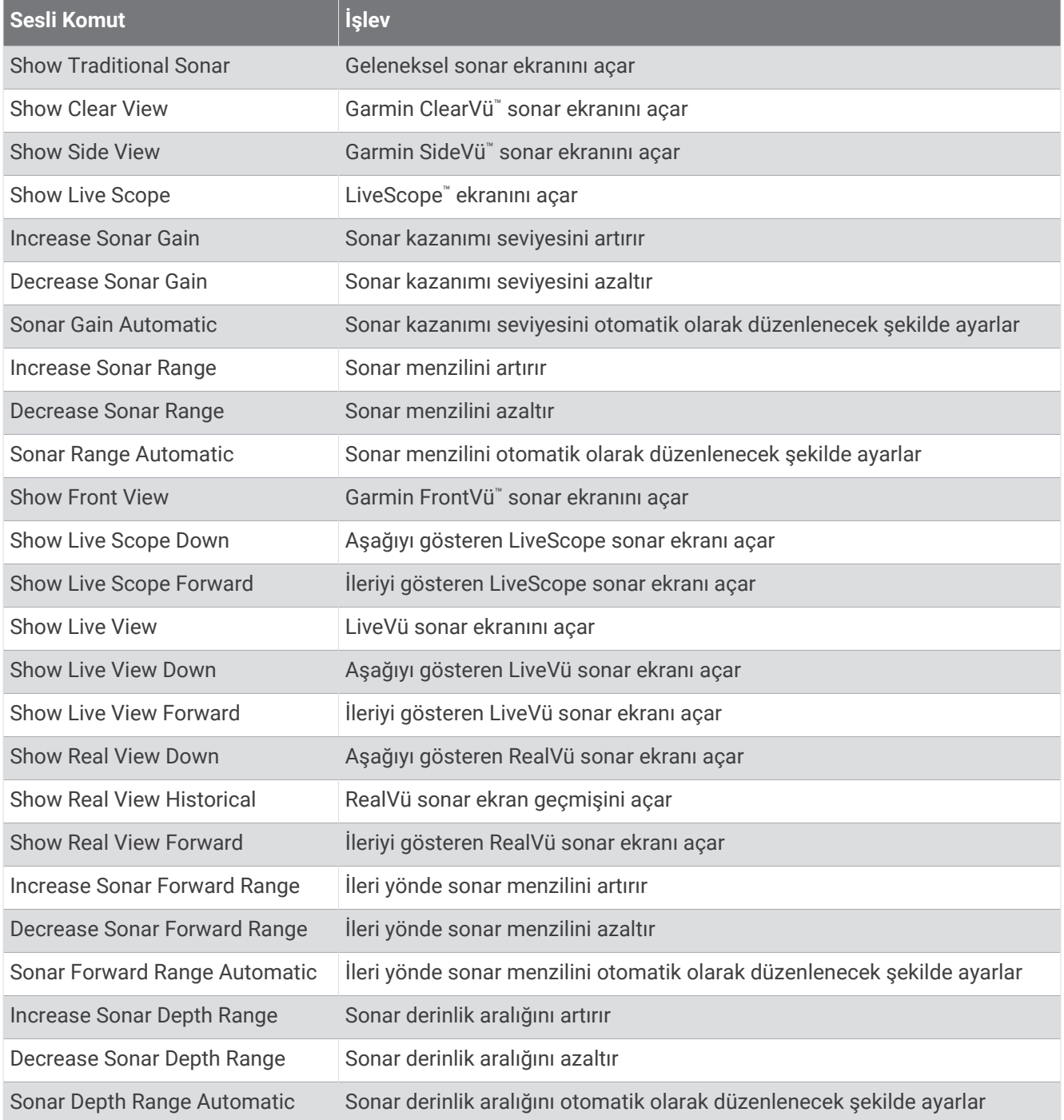

## <span id="page-33-0"></span>GRID Uzaktan Kumanda

#### GRID Cihazı Harita Çizerden Harita Çizer ile eşleştirme

**NOT:** Bu adımlar, GRID ve GRID 20 cihazları için geçerlidir.

Veri bağlantısı kurmak için GRID 20 cihazını harita çizerle eşleştirmeden önce pili, ürünle birlikte sunulan güç kablosunu veya NMEA 2000 ağ bağlantısını kullanarak güç sağlamanız gerekir.

GRID cihazını harita çizerle eşleştirmeden önce Garmin Denizcilik Ağı'na bağlanmanız gerekir.

- **1** > **Sistem** > **İstasyon Bilgileri** > **GRID™ Eşleştirme** > **Ekle** öğesini seçin.
- **2** Bir eylem seçin:
	- GRID uzaktan giriş cihazında, **SELECT** düğmesine basın.
	- GRID 20 uzaktan giriş cihazında, uzaktan kumanda üç kez sesli uvarı verene kadar  $\blacktriangleleft$  ve  $\blacktriangleright$  düğmesine basın.

#### GRID Cihazı Cihazdan Harita Çizer GRID ile Eşleştirme

**NOT:** Bu özellik, GRID 20 cihazı için geçerli değildir.

**1** GRID Uzaktan giriş cihazında, **+** ve **HOME** tuşlarına aynı anda basın.

Garmin Denizcilik Ağı'ndaki harita çizerlerin tümünde bir seçim sayfası açılır.

- **2** GRID uzaktan giriş cihazıyla kontrol etmek istediğiniz harita çizerde **Seç** öğesini vurgulamak için GRID uzaktan giriş cihazının üzerindeki tekerleği döndürün.
- **3 SELECT** düğmesine basın.

#### GRID Uzaktan Giriş Cihazını Döndürme

Belirli kurulum durumlarında GRID cihazını döndürerek cihaz yönünü değiştirebilirsiniz.

**NOT:** Bu özellik, GRID 20 cihazı için geçerli değildir.

- **1** > **İletişim** > **Denizcilik Ağı** öğesini seçin.
- **2** GRID cihazını seçin.
- **3 GRID Yönü** seçimini yapıp ardından kurulum yönünü seçin.

## ActiveCaptain Uygulaması

#### **UYARI**

Bu özellik, kullanıcıların bilgi göndermesini sağlar. Garmin; kullanıcılar tarafından gönderilen doğruluk, bütünlük veya zamanlama verileri hakkında beyanda bulunmaz. Kullanıcılar tarafından gönderilen bilgileri kullanmanın veya bu bilgilere güvenmenin riski size aittir.

ActiveCaptain uygulaması bağlantı özellikli bir tekne deneyimi sunmak için GPSMAP harita çizeriniz, çizelgeleriniz ve ActiveCaptain topluluğuyla bağlantı sağlar.

ActiveCaptain uygulamasına sahip mobil cihazınızda haritaları ve çizelgeleri indirebilir, bunları satın alabilir ve güncelleyebilirsiniz. Rota noktaları ve rotalar gibi kullanıcı verilerini kolayca ve hızlı şekilde aktarmak, Garmin Quickdraw Contours Topluluğu'na bağlanmak, cihaz yazılımını güncellemek ve yolculuğunuzu planlamak için uygulamayı kullanabilirsiniz. Ayrıca Garmin Helm™ özelliğini kullanarak GPSMAP harita çizeri de uygulama üzerinden kontrol edebilirsiniz.

Marinalar ve ilgilenilen diğer coğrafi noktalar hakkında en güncel bildirimleri almak için ActiveCaptain topluluğuna bağlanabilirsiniz. Uygulama, harita çizerinizle eşleştirildiğinde çağrılar ve mesajlar gibi akıllı bildirimler gönderebilir.

## <span id="page-34-0"></span>ActiveCaptain ve Garmin BlueNet ile İlgili Hususlar

Tüm ActiveCaptain özellikleri, Garmin BlueNet cihazları ve eski Garmin Denizcilik Ağı cihazlarıyla uyumludur. ActiveCaptain uygulamasını Garmin BlueNet cihazlarıyla kullanırken bu hususlara dikkat edin.

- Teknenizde yalnızca Garmin BlueNet cihazları varsa ActiveCaptain uygulaması için gerekli bellek kartını Garmin BlueNet ağına bağlı herhangi bir harita çizere takabilirsiniz.
- Eski bir Garmin Denizcilik Ağı harita çizerini Garmin BlueNet ağına Garmin BlueNet 30 ağ geçidi kullanarak bağladıysanız ActiveCaptain uygulaması için gerekli bellek kartını, GPSMAP 9000 harita çizer gibi bir Garmin BlueNet harita çizerine takmanız gerekir.
	- ActiveCaptain bellek kartını, Garmin BlueNet ağına bağlı eski bir Garmin Denizcilik Ağı harita çizerine takmak, sistem performansının düşmesine neden olabilir. Örneğin ActiveCaptain uygulamasından başlatılan yazılım güncellemeleri yalnızca eski Garmin Denizcilik Ağı cihazlarını günceller ve Garmin BlueNet cihazlarının hiçbiri güncellenmez.
	- ActiveCaptain bellek kartının bir Garmin BlueNet harita çizerine takılması beklenen performansı sağlar. ActiveCaptain uygulamasından başlatılan yazılım güncellemeleri, tüm Garmin BlueNet cihazları ve tüm eski Garmin Denizcilik Ağı cihazları dahil olmak üzere tüm bağlı cihazları günceller.

Garmin BlueNet teknolojisiyle ilgili daha fazla bilgi için [garmin.com/manuals/bluenet](https://garmin.com/manuals/bluenet) adresine gidin.

## ActiveCaptain Rolleri

ActiveCaptain uygulamasını kullanan GPSMAP cihaz ile etkileşiminiz, rolünüze bağlıdır.

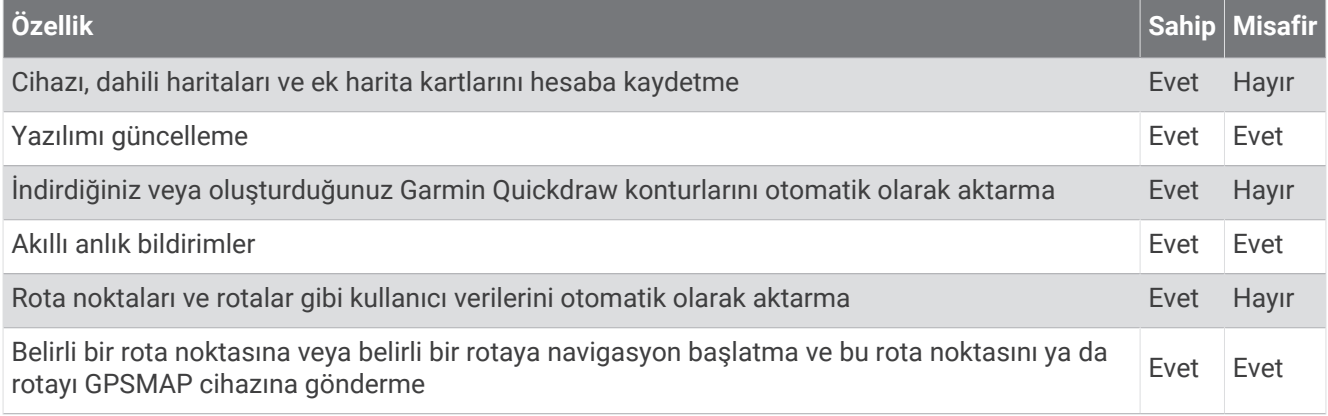

## <span id="page-35-0"></span>ActiveCaptain Uygulamasını Kullanmaya Başlama

ActiveCaptain uygulamasını kullanarak bir mobil cihazı GPSMAP cihazına bağlayabilirsiniz. Uygulama, GPSMAP cihazınızla etkileşim kurmak ve veri paylaşımı, kayıt, cihaz yazılımını güncelleme gibi görevleri tamamlamak için hızlı ve kolay bir yol sunar. Yapılandırıldığında mobil cihaz bildirimlerini de alabilirsiniz.

- **1** GPSMAP cihazından, **Tekne** > **ActiveCaptain** seçeneklerini belirleyin.
- **2 ActiveCaptain** sayfasından **Wi-Fi Ağı** > **Wi-Fi** > **Açık** öğesini seçin.
- **3** Bu ağ için bir ad ve parola girin.
- **4** GPSMAP cihazının kart yuvasına bir bellek kartı takın (*[Bellek Kartları](#page-20-0)*, sayfa 7).
- **5 ActiveCaptain Kartını Belirle** öğesini seçin.

#### *DUYURU*

Bellek kartını biçimlendirmeniz istenebilir. Biçimlendirme işlemi, karta kaydedilen tüm bilgileri siler. Buna rota noktaları gibi kayıtlı tüm kullanıcı verileri de dahildir. Kart biçimlendirme önerilen bir işlemdir, ancak gerekli değildir. Kartı biçimlendirmeden önce bellek kartındaki verileri cihazın dahili belleğine kaydetmeniz gerekir (*[Bellek Kartından Kullanıcı Verilerini Kopyalama](#page-211-0)*, sayfa 198). Kart, ActiveCaptain uygulaması için biçimlendirildikten sonra kullanıcı verilerini tekrar karta aktarabilirsiniz (*[Tüm Kullanıcı Verilerini Bellek Kartına](#page-211-0)  [Kopyalama](#page-211-0)*, sayfa 198).

**NOT:** Harita çizerdeki bellek kartını biçimlendirme işleminde biçim türü korunur ve değiştirilemez. Örneğin, bir kartın biçimini FAT32'den exFAT'a geçirmek isterseniz kartı harita çizerde kullanmadan önce bilgisayar veya başka bir cihaz kullanarak bu değişikliği yapmanız gerekir.

ActiveCaptain özelliğini kullanırken kart mutlaka takılı olmalıdır.

**6** Mobil cihazınızda bulunan uygulama mağazasından ActiveCaptain uygulamasını yükleyin ve uygulamayı açın.

**İPUCU:** Uygulamayı indirmek için mobil cihazınızla bu QR kodunu tarayabilirsiniz.

- **7** Mobil cihazınızı GPSMAP cihazının 32 m (105 ft.) yakınına getirin.
- 8 Mobil cihaz ayarlarınızdan Wi-Fi® bağlantıları sayfasını açın ve 3. adımda girdiğiniz ad ile parolayı kullanarak GPSMAP cihazına bağlanın.

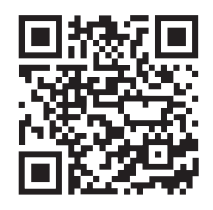

#### Akıllı Bildirimlerin Etkinleştirilmesi

#### **UYARI**

Tekneyi kullanırken bildirimleri okumayın veya bildirimlere cevap vermeyin. Su üzerindeyken etken koşullarına dikkat etmemeniz teknede hasar, kişisel yaralanma veya ölüm ile sonuçlanabilir.

GPSMAP cihazınızın bildirimleri alabilmesi için cihazınızı mobil cihazınıza ve ActiveCaptain uygulamasına bağlamanız gerekir.

- **1** GPSMAP cihazından **ActiveCaptain** > **Akıllı Bildirimler** > **Bildirimlerini Etkinleştir** öğesini seçin.
- **2** Mobil cihaz ayarlarından Bluetooth teknolojisini etkinleştirin.
- **3** Cihazları, aralarında en fazla 10 m (33 ft.) olacak şekilde birbirine yaklaştırın.
- **4** Mobil cihazdaki ActiveCaptain uygulamasından **Akıllı Bildirimler** > **Harita Çizerle Eşle** öğesini seçin.
- **5** Uygulamayı GPSMAP cihazıyla eşleştirmek için ekranda verilen talimatları uygulayın.
- **6** İstendiğinde anahtarı mobil cihazınıza girin.
- **7** Gerekirse alacağınız bildirimleri mobil cihazınızdaki ayarlardan düzenleyin.
### Bildirimler Alma

#### **UYARI**

Tekneyi kullanırken bildirimleri okumayın veya bildirimlere cevap vermeyin. Su üzerindeyken etken koşullarına dikkat etmemeniz teknede hasar, kişisel yaralanma veya ölüm ile sonuçlanabilir.

GPSMAP cihazınızın bildirimleri alabilmesi için cihazınızı mobil cihazınıza bağlamanız ve Akıllı Bildirimler özelliğini etkinleştirmeniz gerekir (*[Akıllı Bildirimlerin Etkinleştirilmesi](#page-35-0)*, sayfa 22).

Akıllı Bildirimler özelliği etkinleştirilmişse ve mobil cihazınıza bir bildirim gelirse GPSMAP ekranında kısa süreliğine açılır pencere bildirimi görünür.

**NOT:** Kullanılabilir eylemler bildirim türüne ve telefonun işletim sistemine bağlıdır.

- Telefonunuzda bir aramayı yanıtlamak için **Yanıtla** öğesini seçin.
	- **İPUCU:** Telefonunuzu yakınınızda tutun. Telefon araması, harita çizerden değil mobil telefonunuzdan yanıtlanır.
- Aramayı reddetmek için **Reddet** öğesini seçin.
- Tam mesajı incelemek için **İncele** öğesini seçin.
- Açılır pencere bildirimini kapatmak için **Tamam** öğesini seçin veya bildirimin otomatik olarak kapanmasını bekleyin.
- Bildirimi harita çizerden ve mobil cihazınızdan kaldırmak için **Temizle** öğesini seçin.

#### Bildirimleri Yönetme

#### **UYARI**

Tekneyi kullanırken bildirimleri okumayın veya bildirimlere cevap vermeyin. Su üzerindeyken etken koşullarına dikkat etmemeniz teknede hasar, kişisel yaralanma veya ölüm ile sonuçlanabilir.

Bildirimleri yönetebilmek için Akıllı Bildirimler özelliğini (*[Akıllı Bildirimlerin Etkinleştirilmesi](#page-35-0)*, sayfa 22).

Akıllı Bildirimler özelliği etkinleştirilmişse ve mobil cihazınıza bir bildirim gelirse GPSMAP ekranında kısa süreliğine bir açılır pencere bildirimi görünür. ActiveCaptain ekranından bildirimlere erişebilir ve bildirimleri yönetebilirsiniz.

**1 ActiveCaptain** > **Akıllı Bildirimler** > **Mesajlar** öğesini seçin.

**İPUCU:** Bu bildirimlere mesajlar ve uyarılar menüsündeki **Tüm İletişimler** > **Görüşmeler** yolundan da erişebilirsiniz (*[Mesajlar ve Uyarılar](#page-171-0)*, sayfa 158).

Bildirimlerin bir listesi görüntülenir.

**2** Bir bildirim seçin.

**3** Bir seçenek belirleyin:

**NOT:** Kullanılabilen seçenekler, mobil cihazınıza ve bildirim türüne göre farklılık gösterir.

- Bildirimi kapatmak ve harita çizer ile mobil cihazınızdan kaldırmak için **Temizle** veya **Sil** öğesini seçin. **NOT:** Bu işlem, mesajı mobil cihazınızdan silmez. Yalnızca bildirimi kapatır ve kaldırır.
- Telefon numarasını geri aramak için **Geri Ara** veya **Ara** öğesini seçin.

#### Bildirimleri Özel Hale Getirme

Gizlilik amacıyla açılır bildirimleri kapatabilir ve belirli harita çizerlerde mesaj listesini devre dışı bırakabilirsiniz. Örneğin, kaptan balık tutmak için kullanılan harita çizerdeki açılır bildirimleri ve mesajları devre dışı bırakırken dümende kullanılan harita çizerdeki bildirimlere izin verebilir.

- **1** Bildirimlerin gizli olmasını istediğiniz harita çizerde **ActiveCaptain** > **Akıllı Bildirimler** öğesini seçin.
- **2** Bir seçenek belirleyin:
	- Bu harita çizerde açılır bildirimleri kapatmak için **Açılır Bildirimler** öğesini seçin.
	- Bu harita çizerde açılır bildirimleri kapatmak ve mesajlar listesine erişimi devre dışı bırakmak için **Görüş Mesafesi** öğesini seçin.

# ActiveCaptain Uygulamasıyla Yazılım Güncelleme

Cihazınızda Wi‑Fi teknolojisi varsa cihazınıza son yazılım güncellemelerini indirmek ve yüklemek için ActiveCaptain uygulamasını kullanabilirsiniz.

#### *DUYURU*

Yazılım güncellemeleri için indirilen dosyaların boyutu büyük olabilir. İnternet servis sağlayıcınızın normal veri sınırları ve ücretleri geçerlidir. Veri sınırları veya ücretler hakkında daha fazla bilgi için İnternet servis sağlayıcınızla iletişime geçin.

Kurulum işlemi birkaç dakika sürebilir.

- **1** Mobil cihazı GPSMAP cihazınıza bağlayın (*[ActiveCaptain Uygulamasını Kullanmaya Başlama](#page-35-0)*, sayfa 22).
- **2** Bir yazılım güncellemesi varsa ve mobil cihazınızda internet erişimi bulunuyorsa **Yazılım Güncellemeleri** > **İndir** öğesini seçin.

ActiveCaptain uygulaması, güncellemeyi mobil cihaza indirir. Uygulamayı GPSMAP cihazına yeniden bağladığınızda güncelleme cihaza aktarılır. Aktarım tamamlandıktan sonra güncellemeyi yüklemeniz istenir.

- **3** GPSMAP cihazı tarafından istendiğinde güncellemeyi yükleme seçeneğini belirleyin.
	- Yazılımı hemen güncellemek için **Tamam** öğesini seçin.
	- Güncellemeyi daha sonra yapmak için **İptal** öğesini seçin. Güncellemeyi yüklemeye hazır olduğunuzda **ActiveCaptain** > **Yazılım Güncellemeleri** > **Şimdi Yükle** öğesini seçin.

## ActiveCaptain ile Haritaları Güncelleme

**NOT:** Haritalarınızı güncellemeden önce kaydettirmeniz gerekir (*[ActiveCaptain Uygulamasını Kullanmaya](#page-35-0) Başlama*[, sayfa 22](#page-35-0)).

Cihazınız için en yeni harita güncellemelerini indirmek ve aktarmak için ActiveCaptain uygulamasını kullanabilirsiniz. İndirme süresini kısaltmak ve depolama alanından tasarruf etmek için haritanın yalnızca ihtiyaç duyduğunuz alanlarını indirebilirsiniz.

Bir haritayı veya alanı ilk kez indirdikten sonra, ActiveCaptain uygulamasını her açtığınızda güncellemeler otomatik olarak yapılır.

Haritanın tamamını indiriyorsanız Garmin Express™ uygulamasını kullanarak haritayı bellek kartına indirebilirsiniz (*[Garmin Express Uygulamasını Kullanarak Haritalarınızı Güncelleme](#page-215-0)*, sayfa 202). Garmin Express uygulaması, büyük haritaları ActiveCaptain uygulamasından daha hızlı indirir.

#### *DUYURU*

Harita güncellemeleri, uygulamanın büyük dosyalar indirmesini gerektirebilir. İnternet servis sağlayıcınızın normal veri sınırları ve ücretleri geçerlidir. Veri sınırları veya ücretler hakkında daha fazla bilgi için İnternet servis sağlayıcınızla iletişime geçin.

- **1** Mobil cihazınızda internet erişiminiz olduğunda **Harita** > > **Haritaları İndir** öğesini seçin.
- **2** İndirilecek alanı seçin.
- **3 İndir**'i seçin.
- **4** Gerekirse güncellenecek haritayı seçin.

ActiveCaptain uygulaması, güncellemeyi mobil cihaza indirir. Uygulamayı yeniden GPSMAP cihazına bağladığınızda güncelleme o cihaza aktarılır. Aktarma işlemi tamamlandıktan sonra güncellenmiş haritaları kullanabilirsiniz.

## Harita Abonelikleri

Harita abonelikleri, ActiveCaptain mobil uygulamasını kullanarak en son harita güncellemelerine ve ek içeriklere erişmenizi sağlar. Her gün güncellenen haritaları ve içerikleri indirebilirsiniz.

ActiveCaptain mobil uygulamasını kullanarak harita aboneliklerini satın alabilir, etkinleştirebilir ve yenileyebilirsiniz (*[Ayrıntılı Haritalar](#page-41-0)*, sayfa 28).

# Kablosuz Cihazlarla İletişim

Harita çizerler, kablosuz cihazlarınızı bağlayabileceğiniz bir kablosuz ağ oluşturabilir. Kablosuz cihazların bağlanması, ActiveCaptain gibi Garmin uygulamalarını kullanmanızı sağlar.

# Wi**‑**Fi Ağı

### Wi**‑**Fi Ağını Kurma

Bu cihaz, başka bir harita çizer veya telefonunuz gibi kablosuz cihazları bağlayabileceğiniz bir Wi‑Fi ağı barındırabilir. Kablosuz ağ ayarlarına ilk kez eriştiğinizde, ağı kurmanız istenir.

- **1** > **İletişim** > **Wi-Fi Ağı** > **Wi-Fi** > **Açık** > **Tamam** öğesini seçin.
- **2** Gerekirse bu kablosuz ağ için bir ad girin.
- **3** Bir parola girin.

Telefonunuz gibi bir kablosuz cihazdan kablosuz ağa erişmek için bu parolaya ihtiyacınız olacaktır. Parola, büyük-küçük harflere duyarlıdır.

### Harita Çizere Kablosuz Cihaz Bağlama

Harita çizer kablosuz ağına kablosuz cihaz bağlayabilmek için söz konusu ağı yapılandırmanız gerekir (*Wi‑Fi Ağını Kurma*, sayfa 25).

Veri paylaşmak için harita çizere çeşitli kablosuz cihazlar bağlayabilirsiniz.

- **1** Kablosuz cihazdan Wi‑Fi teknolojisini açın ve kablosuz ağları arayın.
- **2** Harita çizer kablosuz ağınızın adını seçin ( (*Wi‑Fi Ağını Kurma*, sayfa 25)).
- **3** Harita çizer parolasını girin.

### Kablosuz Kanalı Değiştirme

Bir cihazı bulmakta ya da cihaza bağlanmakta güçlük çekiyorsanız veya parazitle karşılaşıyorsanız kablosuz kanalı değiştirebilirsiniz.

- **1** > **İletişim** > **Wi-Fi Ağı** > **Gelişmiş** > **Kanal** öğesini seçin.
- **2** Yeni bir kanal girin.

Bu ağa bağlı cihazların kablosuz kanalını değiştirmenize gerek yoktur.

### Wi**‑**Fi Ana Bilgisayarını Değiştirme

Wi‑Fi denizcilik ağında Garmin teknolojisine sahip birden fazla harita çizer bulunuyorsa hangi harita çizerin Wi‑Fi ana bilgisayarı olacağını değiştirebilirsiniz. Bu işlem, Wi‑Fi iletişimleriyle ilgili sorun yaşıyorsanız yararlı olabilir. Wi‑Fi ana bilgisayarının değiştirilmesi mobil cihazınıza fiziksel olarak daha yakın bir harita çizer seçmenizi sağlar.

- **1** > **İletişim** > **Wi-Fi Ağı** > **Gelişmiş** > **Wi-Fi Ana Bilgisayarı** öğesini seçin.
- **2** Ekrandaki talimatları izleyin.

# Kablosuz Uzaktan Kumanda

Bu adımlar, GRID uzaktan giriş cihazları *[GRID Cihazı Harita Çizerden Harita Çizer ile eşleştirme](#page-33-0)*, sayfa 20.

### Kablosuz Uzaktan Kumandayı Harita Çizerle Eşleştirme

Kablosuz uzaktan kumandayı harita çizerle kullanabilmek için uzaktan kumandayı harita çizerle eşleştirmeniz gerekir.

Tek bir uzaktan kumandayı birden çok harita çizere bağlayıp eşleştirme anahtarına basarak harita çizerler arasında geçiş yapabilirsiniz.

- **1** > **İletişim** > **Kablosuz Cihazlar** > **Kablosuz Uzaktan Kumandalar** > **GPSMAP® Uzaktan Kumandası** öğesini seçin.
- **2 Yeni Bağlantı** öğesini seçin.
- **3** Ekrandaki talimatları izleyin.

### Uzaktan Kumanda Ekran Parlaklığını Açma ve Kapatma

Uzaktan kumanda ekran parlaklığını kapatmak pil ömrünü önemli ölçüde artırır.

- **1** Harita çizerde > **İletişim** > **Kablosuz Cihazlar** > **Kablosuz Uzaktan Kumandalar** > **GPSMAP® Uzaktan Kumandası** > **Ekran Parlaklığı** öğesini seçin.
- **2** Ekrandaki talimatları izleyin.

#### Uzaktan Kumandanın Tüm Harita Çizerlerle Bağlantısını Kesme

- **1** Harita çizerde > **İletişim** > **Kablosuz Cihazlar** > **Kablosuz Uzaktan Kumandalar** > **GPSMAP® Uzaktan Kumandası** > **Tümünü Dvre Dışı Bırak** öğesini seçin.
- **2** Ekrandaki talimatları izleyin.

## Kablosuz Rüzgar Sensörü

#### Harita Çizere Kablosuz Sensör Bağlama

Harita çizerde uyumlu bir kablosuz sensör üzerinden verileri görüntüleyebilirsiniz.

- **1** > **İletişim** > **Kablosuz Cihazlar** öğesini seçin.
- **2** Rüzgar sensörünü seçin.
- **3 Etkinleştir** seçeneğini belirleyin.

Harita çizer, kablosuz sensörü aramaya başlar ve sensöre bağlanır.

Verileri sensörden görüntülemek için veri alanına veya göstergeye girin.

### Rüzgar Sensörünün Yönünü Ayarlama

Sensör merkez çizgiye tamamen paralel bir şekilde teknenin önüne bakmıyorsa bu ayarı yapmanız gerekir. **NOT:** Kablonun direğe bağlandığı açıklık, sensörün ön tarafıdır.

- **1** Açıyı derece olarak direğin etrafında saat yönünde hesaplayın. Sensör, bu açıyla teknenin ön tarafının merkezinden uzağa bakar:
	- Sensör sancağa bakıyorsa açının 1 ila 180 derece olması gerekir.
	- Sensör iskeleye bakıyorsa açının -1 ila -180 derece olması gerekir.
- **2** > **İletişim** > **Kablosuz Cihazlar** öğesini seçin.
- **3** Rüzgar sensörünü seçin.
- **4 Rüzgar Açısı Sapması** öğesini seçin.
- **5** 1. adımda görülen açıyı girin.
- **6 Bitti** öğesini seçin.

# Garmin Saatinde Tekne Verilerinin Görüntülenmesi

Harita çizerde verileri görüntülemek için uyumlu bir harita çizere uyumlu bir Garmin saati bağlayabilirsiniz.

- **1** Garmin saatini harita çizerin menziline (3 m) getirin.
- **2** Saat ekranından **START** > **Boat Data** > **START** öğesini seçin.

**NOT:** Halihazırda bir harita çizere bağlandıysanız ve farklı bir harita çizere bağlanmak istiyorsanız Boat Data ekranını açın, UP öğesini basılı tutun ve Pair new öğesini seçin.

**3** Harita çizerde > **İletişim** > **Kablosuz Cihazlar** > **Connect IQ™ Uygulamaları** > **Tekne Verileri** > **Etkinleştir** > **Yeni Bağlantı** öğesini seçin.

Harita çizer giyilebilir cihazı aramaya başlar ve giyilebilir cihaza bağlanır.

- **4** Harita çizerde gösterilen kodu saatte gösterilen kodla karşılaştırın.
- **5** Kodlar eşleşiyorsa eşleştirme işlemini tamamlamak için **Evet** öğesini seçin.

Cihazlar, eşlendikten sonra açık ve menzilde olduğunda otomatik olarak bağlanır.

# Garmin Nautix™ Cihazında Tekne Verilerini Görüntüleme

Harita çizer verilerini Garmin Nautix cihazında görüntülemek için harita çizere bir Garmin Nautix cihazı bağlayabilirsiniz.

**NOT:** Daha büyük teknelerde daha iyi kapsama için bir Garmin Nautix cihazını birden çok uyumlu cihaza bağlayabilirsiniz.

- **1** Garmin Nautix cihazını harita çizerin menziline (3 m) getirin. Cihaz, aralık dahilindeki tüm uyumlu cihazları otomatik olarak arar.
- **2** Gerekirse giyilebilir cihaz menüsünden **Device Connections** > **Pair New Device** öğesini seçin.
- **3** Harita çizerde > **İletişim** > **Kablosuz Cihazlar** > **Connect IQ™ Uygulamaları** > **Tekne Verileri** > **Bağlantıları Etkinleştir** > **Yeni Bağlantı** öğesini seçin.

Harita çizer giyilebilir cihazı aramaya başlar ve giyilebilir cihaza bağlanır.

Cihazlar, eşlendikten sonra açık ve menzilde olduğunda otomatik olarak bağlanır.

# Haritalar ve 3D Harita Görünümleri

<span id="page-41-0"></span>Mevcut haritalar ve 3D harita görünümleri kullanılan harita verilerine ve aksesuarlara bağlıdır.

**NOT:** 3D harita görünümleri bazı bölgelerde özel haritalar arasındadır.

Haritalar'ı seçerek haritalara ve 3D harita görünümlerine erişebilirsiniz.

- **Navigasyon Grafiği**: Önceden yüklenmiş haritalarda ve varsa ek haritalarda bulunan navigasyon verilerini gösterir. Veriler şamandıraları, fenerleri, kabloları, derinlik ölçümleri, marinalar ve gelgit istasyonlarını üstten görünümle sunar.
- **Balık Avlama Haritası**: Haritadaki dip konturlarının ve derinlik ölçümlerinin ayrıntılı görünümünü sağlar. Bu harita navigasyon verilerini haritadan kaldırır, ayrıntılı batimetrik veriler sağlar ve derinlik algılaması için dip konturlarını geliştirir. Bu harita açık denizde, derinde balık avlamak için idealdir.

**NOT:** Balık Avlama haritası bazı bölgelerde özel haritalar arasındadır.

- **Perspective 3D**: Teknenin yukarısından ve arkasından (etabınıza göre) görünüm sağlar ve görsel navigasyon yardımı sunar. Bu görünüm zorlu sığlıklarda, resiflerde, köprülerde ya da kanallarda navigasyon için kullanışlıdır ve yabancı limanlarda veya demirlemelerde giriş ve çıkış rotalarını tanımlamak için faydalıdır.
- **3B Harita**: Teknenin yukarısından ve arkasından (etabınıza göre) ayrıntılı, üç boyutlu görünüm sağlar ve görsel navigasyon yardımı sunar. Bu görünüm zorlu sığlıklarda, resiflerde, köprülerde ya da kanallarda navigasyon için ve yabancı limanlarda veya demirlemelerde giriş ve çıkış rotalarını tanımlamak için faydalıdır.
- **Fish Eye 3D**: Harita bilgilerine göre denizin tabanını görsel olarak temsil eden bir su altı görünümü sağlar. Bir sonar transduseri bağlandığında, asılı hedefler (ör. balık) kırmızı, yeşil ve sarı kürelerle belirtilir. Kırmızı en büyük hedefleri, yeşil en küçük hedefleri belirtir.
- **Kabartma Gölgeleme**: Göllerin ve kıyı sularının yüksek çözünürlüklü irtifa gölgelendirmesini sağlar. Bu harita, balık tutma ve dalış etkinlikleri için faydalı olabilir.

**NOT:** Kabartma Gölgeleme haritası bazı bölgelerde özel haritalar arasındadır.

# Ayrıntılı Haritalar

Bu harita çizer en yeni Garmin Navionics+™ haritacılık ve ek premium harita özellikleriyle uyumludur. Bu haritaları üç şekilde edinebilirsiniz:

- Önceden yüklenmiş ayrıntılı haritalara sahip bir harita çizer satın alabilirsiniz.
- Garmin bayinizden veya [garmin.com](https://www.garmin.com) üzerinden bir bellek kartıyla harita bölgelerini satın alabilirsiniz.
- ActiveCaptain uygulamasından harita bölgelerini satın alarak harita çizerinize indirebilirsiniz.

**NOT:** Harita çizerinizde tüm harita özelliklerine ulaşmak için önceden yüklenmiş haritalarla bellek kartıyla alınan haritaları ActiveCaptain uygulamasını kullanarak etkinleştirmeniz gerekir.

### <span id="page-42-0"></span>Deniz Haritası Aboneliğini Etkinleştirme

Cihazınıza önceden yüklenen veya bir bellek kartında satın alınan Garmin Navionics+haritalarının tüm özelliklerini kullanabilmek için öncelikle ActiveCaptain uygulaması üzerinden aboneliğinizi etkinleştirmeniz gerekir.

Aboneliğiniz, en son harita güncellemelerine ve satın aldığınız ürünle birlikte sunulan ek içeriklere erişmenizi sağlar.

- **1** Bir bellek kartıyla harita satın aldıysanız kartı harita çizerdeki bellek kartı yuvasına veya Garmin bellek kartı okuyucusuna takın.
- **2** Mobil cihazınızdan ActiveCaptain uygulamasını açın ve harita çizere bağlayın (*[ActiveCaptain Uygulamasını](#page-35-0) [Kullanmaya Başlama](#page-35-0)*, sayfa 22).
- **3** ActiveCaptain uygulaması harita çizere bağlandıktan sonra mobil cihazınızın internete bağlı olduğundan emin olun.
- **4** ActiveCaptain uygulamasında **Harita** > > **Haritalarım** öğesini seçin ve listede görüntülenen haritalar için etkin bir aboneliğiniz olduğunu doğrulayın.

**5** Gerekirse etkinleştirme işlemini tamamlamak için ActiveCaptain uygulamasını harita çizere bağlayın. ActiveCaptain uygulaması, internete ve ardından harita çizere bağlandıktan sonra aboneliği otomatik olarak etkinleştirir. ActiveCaptain uygulaması, Haritalarım listesinde abonelik durumunu gösterir. **NOT:** Yeni bir aboneliğin doğrulanması birkaç saat sürebilir.

### ActiveCaptain ile Harita Aboneliği Satın Alma

- **1** Mobil cihazınızı internete bağlayın ve ActiveCaptain uygulamasını açın.
- **2 Harita** > > **Haritalarım** > **Bir Harita Aboneliği Ekleyin** seçeneklerini izleyin.
- **3** Bir harita seçin.
- **4 Hemen Abone Ol** öğesini seçin.

**NOT:** Yeni aboneliği görüntülemek birkaç saat sürebilir.

#### Aboneliğinizi Yenileme

Harita aboneliğiniz bir yıl sonra sona erer. Aboneliğin süresi dolduktan sonra indirilen haritaları kullanmaya devam edebilirsiniz ancak en son harita güncellemelerini veya ek içeriği indiremezsiniz.

- **1** Mobil cihazınızı internete bağlayın ve ActiveCaptain uygulamasını açın.
- **2 Harita** > > **Haritalarım** seçeneklerini izleyin.
- **3** Yenilenecek haritayı seçin.
- **4 Hemen Yenile** öğesini seçin.

**NOT:** Yenilenen aboneliği görüntülemek birkaç saat sürebilir.

# Navigasyon Haritası ve Balıkçılık Haritası

**NOT:** Balık Avlama haritası bazı bölgelerde özel haritalar arasındadır.

Navigasyon Grafiği navigasyon için optimize edilmiştir. Rota planlayabilir, harita bilgilerini görüntüleyebilir ve haritayı navigasyon yardımı için kullanabilirsiniz. Navigasyon Grafiği'nı açmak için **Haritalar** > **Navigasyon Grafiği** öğesini seçin.

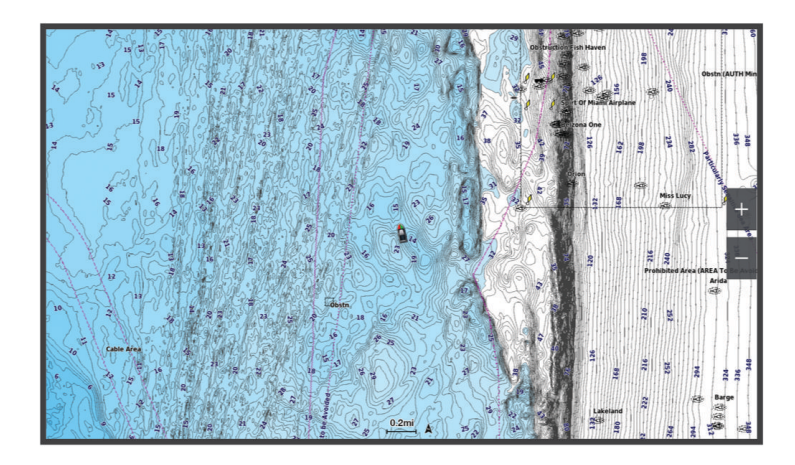

Balık Avlama Haritası, ayrıntılı bilgiler ve balıkçılık içeriğiyle kapsamlı bir görünüm sunar. Bu harita, balık tutarken kullanılmak üzere optimize edilmiştir. Balık Avlama Haritası'nı açmak için **Haritalar** > **Balık Avlama Haritası**  öğesini seçin.

### Harita Simgeleri

Bu tablo ayrıntılı haritalarda görebileceğiniz bazı genel simgeleri içermektedir.

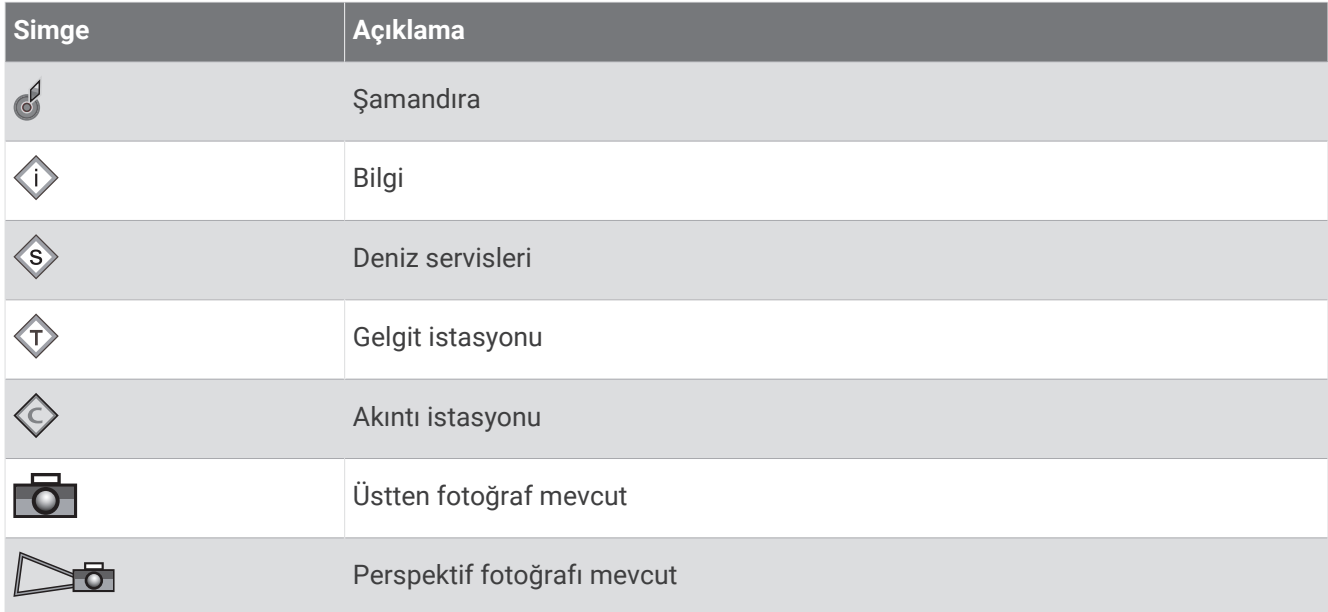

Çoğu haritada bulunan diğer özellikler derinlik kontur çizgileri, gelgit arası bölgeler, derinlik ölçümleri (orijinal kağıt haritada temsil edilen biçimde), navigasyon yardımları ve simgeleri, engeller ve kablo bölgelerini içerir.

### Dokunmatik Ekranı Kullanarak Yakınlaştırma ve Uzaklaştırma

Haritalar ve sonar görüntüleri gibi birçok ekranı hızlıca yakınlaştırabilir ve uzaklaştırabilirsiniz.

- Uzaklaştırmak için iki parmağınızı bir araya getirin.
- Yakınlaştırmak için iki parmağınızı açarak uzaklaştırın.

### Haritadaki Mesafeyi Ölçme

- **1** Bir haritadan konum seçin.
- **2 Ölç** öğesini seçin.

Ekranda mevcut konumunuzda bir raptiye görüntülenir. Köşede, raptiyeye olan uzaklık ve açı gösterilir. **İPUCU:** Raptiyeyi sıfırlamak ve imlecin mevcut konumundan ölçüm yapmak için Referans Ayarla öğesini seçin.

### Haritada Rota Noktası Oluşturma

- **1** Bir haritadan bir konum veya nesne seçin.
- 2  $\mathsf{Q}^*$  öğesini secin.

### Haritada Konum ve Nesne Bilgilerini Görüntüleme

Navigasyon haritasında veya Balık Avlama haritasında bir konum ya da bir nesne hakkında dalga, akım, gökyüzü, harita notlar veya yerel hizmetler gibi bilgileri görüntüleyebilirsiniz.

**1** Navigasyon haritası veya Balık Avlama haritasından bir konum ya da nesne seçin.

Bir seçenek listesi görüntülenir. Görünen seçenekler, seçtiğiniz konuma veya nesneye göre değişir.

- **2** Gerekirse > simgesini seçin.
- **3 Danışma** öğesini seçin.

### Seyir Yardımcıları Ayrıntılarını Görüntüleme

Navigasyon haritası, Balık Avlama haritası, Perspective 3D harita görünümü veya Mariner's Eye 3D harita görünümünde çakarlar, fenerler ve engeller gibi çeşitli seyir yardımcısı türleri hakkındaki ayrıntıları görebilirsiniz.

**NOT:** Balık Avlama haritası bazı bölgelerde özel haritalar arasındadır.

**NOT:** 3D harita görünümleri bazı bölgelerde özel haritalar arasındadır.

- **1** Bir haritada veya 3D harita görünümünde bir seyir yardımcısı seçin.
- **2** Seyir yardımcısının adını seçin.

### Haritadaki Bir Noktaya Navigasyon

#### **UYARI**

Harita çizerin üzerindeki tüm rotalar ve navigasyon hatları yalnızca genel rota rehberliği sağlama veya uygun kanalları belirleme amaçlıdır; tamamen uyulması gerekmez. Teknede hasara, kişisel yaralanmalara veya ölüme yol açabilecek kayalıklar ve tehlikelerden kaçınmak için rotanızı belirlerken her zaman seyir yardımcılarına ve su koşullarına uygun hareket edin.

Auto Guidance özelliği elektronik harita bilgilerini temel alır. Bu veri engel ve alt açıklığı sağlamaz. Etabı gördüklerinizle dikkatli bir şekilde karşılaştırın ve yolunuzda olabilecek kara, sığ su ya da diğer engellerden kaçının.

Git işlevi kullanılırken, doğrudan etap ve düzeltilmiş etap kara ya da sığ su üzerinden geçebilir. Gördüklerinize dikkat edin ve kara, sığ su ve diğer tehlikeli nesnelerden kaçının.

**NOT:** Balık Avlama haritası bazı bölgelerde özel haritalar arasındadır.

- **NOT:** Auto Guidance özelliği bazı bölgelerde özel haritalar arasındadır.
- **1** Navigasyon haritası veya Balık Avlama haritasından bir konum seçin.
- **2** Gerekirse **Git** öğesini seçin.
- **3** Bir seçenek belirleyin:
	- Doğrudan konuma gitmek için **Git** veya Öğesini seçin.
	- Dönüşler dahil olmak üzere konuma giden bir rota oluşturmak için **Rota Yönü:** veya öğesini seçin.
	- Otomatik Rehberlik özelliğini kullanmak için **Oto. Rehberlik** veya öğesini seçin.
- **4** Eflatun çizgiyle gösterilen rotayı inceleyin (*[Rota Renk Kodlaması](#page-62-0)*, sayfa 49).

**NOT:** Auto Guidance kullanılırken, eflatun renkli bir çizginin herhangi bir kısmındaki gri parça, Auto Guidance'ın Auto Guidance çizgisini kısmi olarak hesaplayamadığını belirtir. Bunun nedeni minimum güvenli su derinliği ve minimum güvenli engel yüksekliği ayarlarıdır.

**5** Eflatun çizgiyi takip edin ve teknenizi karadan, sığ sulardan ve diğer engellerden kaçmak için yönlendirin.

# Premium Harita Özellikleri

#### **UYARI**

Harita çizerin üzerindeki tüm rotalar ve navigasyon hatları yalnızca genel rota rehberliği sağlama veya uygun kanalları belirleme amaçlıdır; tamamen uyulması gerekmez. Teknede hasara, kişisel yaralanmalara veya ölüme yol açabilecek kayalıklar ve tehlikelerden kaçınmak için rotanızı belirlerken her zaman seyir yardımcılarına ve su koşullarına uygun hareket edin.

Auto Guidance özelliği elektronik harita bilgilerini temel alır. Bu veri engel ve alt açıklığı sağlamaz. Etabı gördüklerinizle dikkatli bir şekilde karşılaştırın ve yolunuzda olabilecek kara, sığ su ya da diğer engellerden kaçının.

**NOT:** Tüm modeller, tüm haritaları desteklemez.

Garmin Navionics Vision+™ gibi isteğe bağlı özel haritalar, harita çizerinizden en iyi şekilde faydalanmanızı sağlar. Ayrıntılı deniz haritalarına ek olarak, özel haritalar bazı bölgelerde bulunan şu özellikleri içerebilir.

**NOT:** Tüm premium harita özellikleri, satın alma işleminden hemen sonra kullanılamaz. Tüm premium özelliklere erişebilmek için önce harita aboneliğinizi etkinleştirmeniz ve ActiveCaptain uygulamasını kullanarak belirli özellikleri indirmeyi seçmeniz gerekir (*[Deniz Haritası Aboneliğini Etkinleştirme](#page-42-0)*, sayfa 29).

**Mariner's Eye 3D**: Üç boyutlu navigasyon yardımı için teknenin üstünden ve arkasından görünüm sağlar.

- **Fish Eye 3D**: Harita bilgilerine göre denizin tabanını görsel olarak temsil eden üç boyutlu bir su altı görünümü sağlar.
- **Balık Avlama Haritaları**: Haritayı geliştirilmiş dip konturlarıyla ve navigasyon verileri olmadan gösterir. Bu harita açık denizde, derinde balık avlamak için ideal tercihtir.
- **Yüksek Çözünürlüklü Uydu Görüntüleri**: Navigasyon haritasında karanın ve suyun gerçekçi bir şekilde görünmesi için yüksek çözünürlüklü uydu görüntüleri sağlar (*[Navigasyon Haritasında Uydu Görüntüsü](#page-48-0) [Gösterme](#page-48-0)*, sayfa 35).
- **Havadan Fotoğraflar**: Çevrenizi gözünüzde canlandırmanıza yardımcı olmak için marinaları ve navigasyon açısından önemli havadan çekilmiş diğer fotoğrafları gösterir (*[Bilinen Yerlerin Havadan Fotoğraflarını](#page-49-0)  [Görüntüleme](#page-49-0)*, sayfa 36).
- **Ayrıntılı Yollar ve POI verileri**: Son derece ayrıntılı deniz kenarı yolları ile restoran, konaklama ve görülecek yerler gibi önemli noktaları (POI) içeren ayrıntılı yol ve POI verilerini gösterir.
- **Oto. Rehberlik**: Varış noktanıza en uygun rotayı belirlemek için belirtilen tekne ve harita verilerinizi kullanır.
- **Sonar Uydu Görüntüleri**: Dibin yoğunluğunun görüntülenmesine yardımcı olmak için sonra uygu görüntülerini gösterir.

**Kabartma Gölgeleme**: Dibin gradyanını taramalı olarak gösterir.

### Fish Eye 3D Harita Görünümü

Garmin Navionics Vision+ gibi özel haritaların derinlik kontur çizgilerini kullanan Fish Eye 3D harita görünümü, deniz tabanının veya göl diplerinin su altı görünümünü sunar.

Balık gibi askıdaki hedefler; kırmızı, yeşil ve sarı kürelerle gösterilir. Kırmızı en büyük hedefleri, yeşil en küçük hedefleri belirtir.

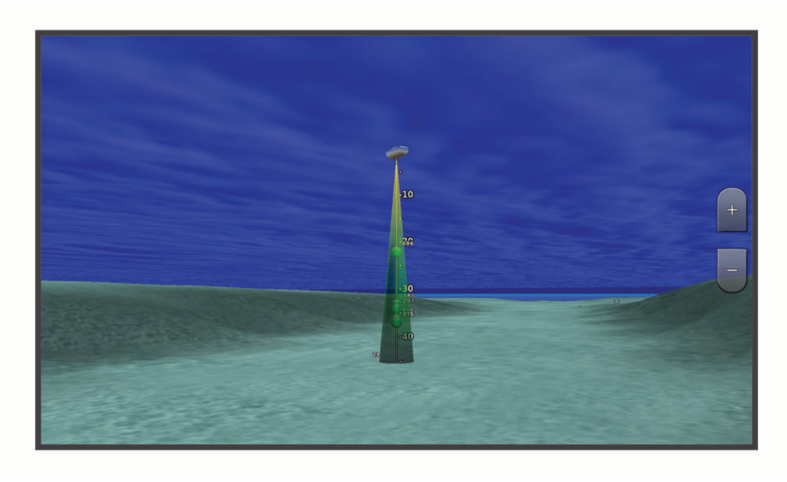

### Gelgit İstasyonu Bilgilerini Görüntüleme

#### **UYARI**

Gelgit ve akıntı bilgileri, yalnızca bilgi amaçlı olarak sunulur. Suyla ilgili sağlanan tüm rehberliklere uymaya, çevrenize dikkat etmeye ve su içinde, üzerinde ya da etrafında güvenli olmaya özen göstermeniz sizin sorumluluğunuzdadır. Bu uyarıya uyulmaması maddi hasara, ciddi yaralanmalara veya ölüme yol açabilir.

Harita üzerindeki  $\circled{r}$  simgesi bir gelgit istasyonunu belirtir. Farklı saatlerde ya da farklı günlerde gelgit seviyesini tahmin etmek için gelgit istasyonunun ayrıntılı grafiğini görüntüleyebilirsiniz.

**NOT:** Bu özellik bazı bölgelerde özel haritalar arasındadır.

- **1** Navigasyon haritası veya Balık Avlama haritasından bir gelgit istasyonu seçin. Gelgit yönü ve gelgit seviyesi bilgileri  $\hat{\mathbb{D}}$  simgesinin yanında görünür.
- **2** İstasyon adını seçin.

#### <span id="page-48-0"></span>Animasyonlu Gelgit ve Akıntı Göstergeleri

#### **UYARI**

Gelgit ve akıntı bilgileri, yalnızca bilgi amaçlı olarak sunulur. Suyla ilgili sağlanan tüm rehberliklere uymaya, çevrenize dikkat etmeye ve su içinde, üzerinde ya da etrafında güvenli olmaya özen göstermeniz sizin sorumluluğunuzdadır. Bu uyarıya uyulmaması maddi hasara, ciddi yaralanmalara veya ölüme yol açabilir.

**NOT:** Bu özellik bazı bölgelerde özel haritalar arasındadır.

Navigasyon haritası veya Balık Avlama haritasında animasyonlu gelgit istasyonu ve akıntı yönü göstergelerini görüntüleyebilirsiniz. Ayrıca harita ayarlarında animasyonlu simgeleri etkinleştirmeniz gerekir (*Gelgit ve Akıntı Göstergelerini Gösterme*, sayfa 35).

Haritada gelgit istasyonu göstergesi dikey çubuk grafiği ve bir okla gösterilir. Aşağı bakan kırmızı ok çekilen gelgiti, yukarı bakan mavi ok yükselen gelgiti gösterir. İmleci gelgit istasyonu göstergesinin üzerine getirdiğinizde, istasyon göstergesinin üzerinde gelgitin istasyondaki yüksekliği görünür.

Akıntı yönü göstergeleri haritada oklarla gösterilir. Her bir okun yönü, akıntının haritadaki belirli bir konumdaki yönünü gösterir. Akıntı okunun rengi akıntının o konumdaki hız aralığını gösterir. İmleci akıntı yönü göstergesinin üzerine getirdiğinizde, yön göstergesinin üzerinde akıntının o konumdaki hızı görünür.

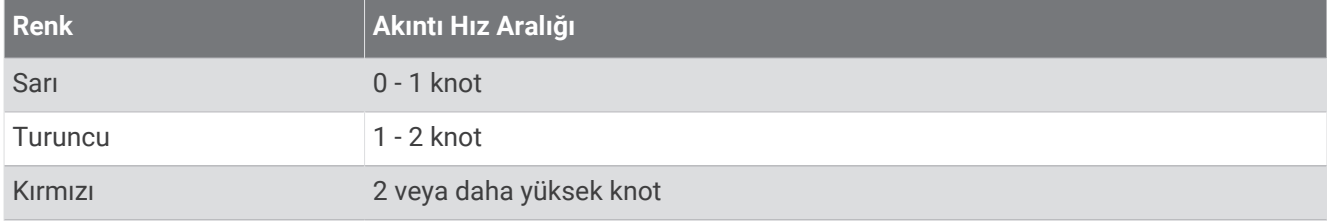

#### Gelgit ve Akıntı Göstergelerini Gösterme

**NOT:** Bu özellik bazı bölgelerde özel haritalar arasındadır.

Statik veya animasyonlu gelgit ve akıntı istasyonu göstergelerini Navigasyon haritasında veya Balık avlama haritasında gösterebilirsiniz.

- **1** Navigasyon veya Balık avlama haritasından **Seçenekler** > **Katmanlar** > **Harita** > **Gelgitler ve Akıntılar** öğesini seçin.
- **2** Bir seçenek belirleyin:
	- Animasyonlu gelgit istasyonu göstergelerini ve animasyonlu mevcut yön göstergelerini haritada göstermek için **Animasyonlu**'yu seçin.
	- Gelgitlerin ve akıntıların haritada gösterildiği süreyi ayarlayan Gelgitler ve akıntılar kaydırıcısını etkinleştirmek için **Kaydırma Çubuğu** öğesini seçin.

#### Navigasyon Haritasında Uydu Görüntüsü Gösterme

**NOT:** Bu özellik bazı bölgelerde özel haritalar arasındadır.

Yüksek çözünürlüklü uydu görüntülerini Navigasyon haritasının kara kısmına veya hem kara hem de deniz kısımlarının üstüne bindirebilirsiniz.

**NOT:** Etkinleştirildiğinde, yüksek çözünürlüklü uydu görüntüleri yalnızca düşük yakınlaştırma düzeylerinde bulunur. İsteğe bağlı harita bölgenizde yüksek çözünürlüklü görüntüleri göremiyorsanız yakınlaştırmak için simgesini seçebilirsiniz. Harita yakınlaştırma detayını değiştirerek de detay düzeyini daha yükseğe ayarlayabilirsiniz.

- **1** Navigasyon haritasından **Seçenekler** > **Katmanlar** > **Harita** > **Uydu Fotoğrafları** öğesini seçin.
- **2** Bir seçenek belirleyin:
	- Sudaki standart harita bilgilerini fotoğraflar karada kalacak şekilde göstermek için **Yalnızca Karada**'yı seçin.

**NOT:** Standard Mapping® haritalarını görüntüleyebilmek için bu ayarın etkinleştirilmesi gerekir.

• Fotoğrafları hem suda hem de karada belirtilen opaklıkta göstermek için **Fotoğraf Haritası**'nı seçin. Fotoğraf opaklığını ayarlamak için kaydırma çubuğunu kullanın. Yüzdeyi ne kadar yüksek bir değere ayarlarsanız uydu fotoğrafları karayı ve suyu o kadar çok örter.

### <span id="page-49-0"></span>Bilinen Yerlerin Havadan Fotoğraflarını Görüntüleme

Navigasyon haritasında havadan fotoğrafları görüntüleyebilmek için harita ayarlarında Fotoğraf Noktaları ayarını açmanız gerekir (*[Harita Katmanları](#page-54-0)*, sayfa 41).

**NOT:** Bu özellik bazı bölgelerde özel haritalar arasındadır.

Nerede olduğunuzu anlamak ya da bir marina veya limanı varmadan önce tanımak için bilinen yerlerin, marinaların ve limanların havadan fotoğraflarını kullanabilirsiniz.

- **1** Navigasyon haritasında bir kamera simgesi seçin:
	- Bir üstten fotoğraf görüntülemek için  $\Box$  öğesini seçin.
	- Bir perspektif fotoğrafını görüntülemek için  $\sum$  öğesini seçin. Fotoğraf kameranın konumundan, koni yönüne doğru çekilmiştir.
- **2 Fotoğraf** öğesini seçin.

# Otomatik Tanımlama Sistemi

Otomatik Tanımlama Sistemi (AIS) diğer tekneleri tanımlayıp izlemenizi sağlar ve bölge trafiği hakkında sizi uyarır. Harita çizer bir harici AIS cihazına bağlandığında menzil içinde bulunan, bir aktarıcıya sahip olan ve etkin olarak AIS bilgileri ileten diğer tekneler hakkındaki bazı AIS bilgilerini gösterebilir.

Her bir tekne için bildirilen bilgiler Denizcilik Mobil Servis Kimliği (MMSI), konum, GPS hızı, GPS yönü, teknenin bildirilen son konumundan beri geçen süre, en yakın yaklaşma ve en yakın yaklaşma süresini içerir.

Bazı harita çizer modelleri Blue Force Tracking özelliğini destekler. Blue Force Tracking ile izlenen tekneler harita çizerde mavi-yeşil renkle gösterilir.

### AIS Hedefleme Simgeleri

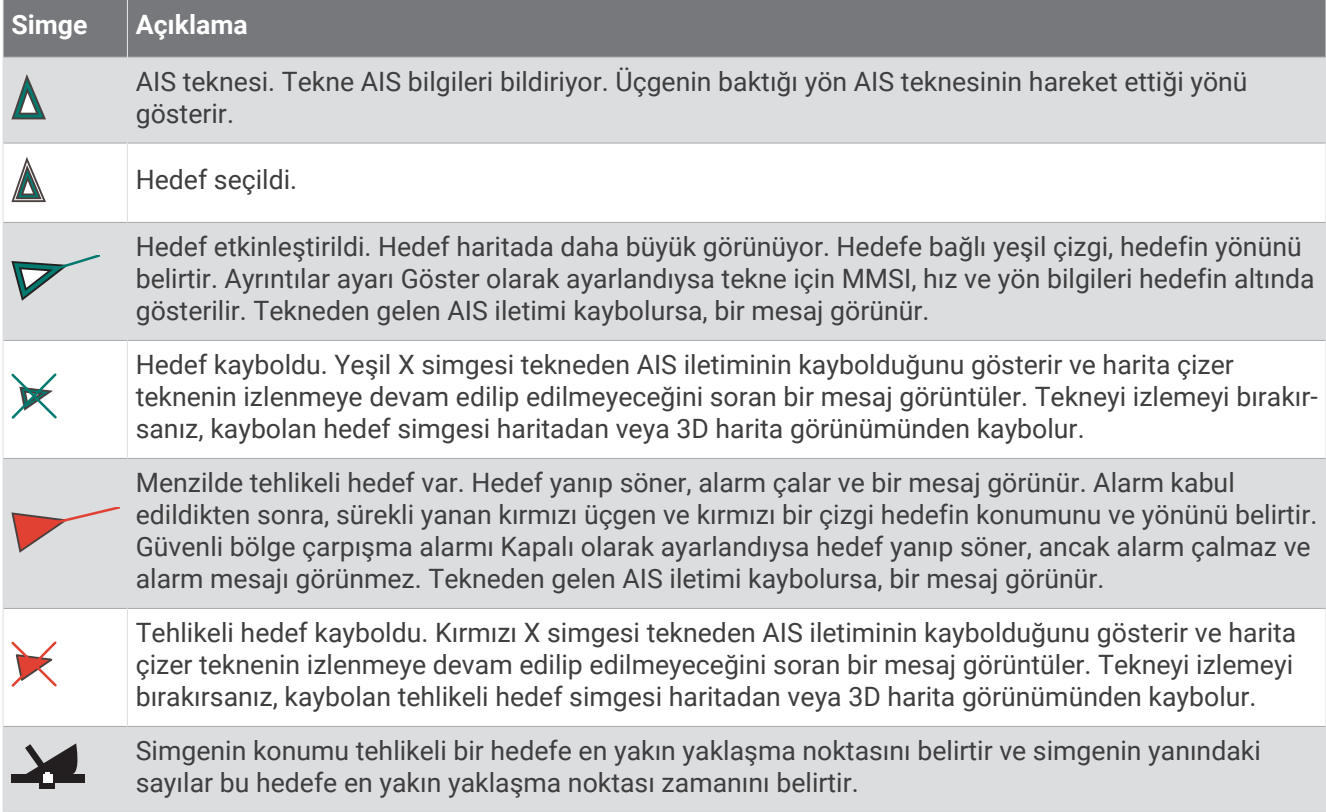

**NOT:** Blue Force Tracking özelliği ile izlenen tekneler durumlarından bağımsız olarak harita çizerde mavi-yeşil renkle gösterilir.

### Etkinleştirilmiş AIS Hedeflerinin Yönü ve Tahmini Etabı

Etkinleştirilmiş bir AIS hedefi tarafından yön ve yer üzerindeki etap bilgileri sağlandığında, hedefin yönü haritada AIS hedefi simgesine bağlı düz bir çizgi olarak görünür. Yön çizgisi 3D harita görünümünde görünmez.

Etkinleştirilmiş bir AIS hedefinin tahmini etabı 3D harita görünümünde kesik kesik çizgi olarak görünür. Tahmini etabın uzunluğu tahmini yön ayarının değerine bağlıdır. Etkinleştirilmiş bir AIS hedefi hız bilgisi iletmiyorsa veya tekne hareket etmiyorsa, tahmini etap çizgisi görünmez. Tekne tarafından iletilen hız, yer üzerindeki etap veya dönüş oranı bilgilerindeki değişiklikler tahmini etap çizgisinin hesaplanmasını etkileyebilir.

Etkinleştirilmiş bir AIS hedefi tarafından yer üzerindeki etap, yön ve dönüş oranı bilgileri sağlandığında, hedefin tahmini etabı yer üzerindeki etap ve dönüş oranı bilgilerine dayanarak hesaplanır. Gene dönüş oranı bilgilerine bağlı olan hedefin dönüş yönü, yön çizgisinin sonundaki ok ucunun yönü tarafından belirtilir. Ok ucunun uzunluğu değişmez.

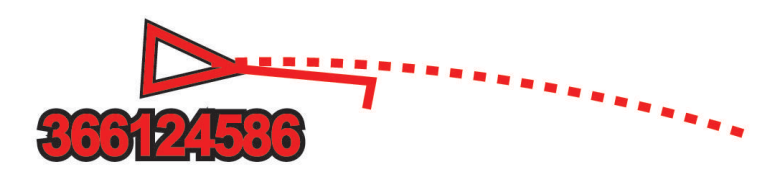

Etkinleştirilmiş bir AIS hedefi tarafından yer üzerindeki etap ve yön bilgileri sağlandığında anca dönüş oranı bilgileri sağlanmadığında, hedefin tahmini etabı yeri üzerindeki etap bilgilerine dayanarak hesaplanır.

### AIS Tehditleri Listesi Görüntüleme

**1** Bir haritadan veya 3B harita görünümünden > **Katmanlar** > **Diğer Tekneler** > **AIS** > **AIS Listesi** öğelerini seçin.

**İPUCU:** AIS listesine mesajlar ve uyarılar menüsünden hızlı bir şekilde erişebilirsiniz (*[Mesajlar ve Uyarılar](#page-171-0)*, [sayfa 158\)](#page-171-0).

**2** Gerekirse listedeki öğeleri sıralamak veya filtrelemek için **Ekran Seçenekleri** öğesini seçin.

### Bir AIS Teknesi için bir Hedef Etkinleştirme

**1** Bir haritadan veya 3B harita görünümünden > **Katmanlar** > **Diğer Tekneler** > **AIS** > **AIS Listesi** öğelerini seçin.

**İPUCU:** AIS listesine mesajlar ve uyarılar menüsünden hızlı bir şekilde erişebilirsiniz (*[Mesajlar ve Uyarılar](#page-171-0)*, [sayfa 158\)](#page-171-0).

- **2** Listeden bir tekne seçin.
- **3 İncele** öğesini seçin ve hedef bilgileri inceleyin.
- **4 Hedefi Etkinleştir** öğesini seçin.

#### Hedeflenmiş AIS Teknesi Hakkındaki Bilgileri Görüntüleme

Bir hedeflenmiş AIS teknesi hakkında bildirilen AIS sinyal durumu, MMSI, GPS hızı, GPS yönü ve diğer bilgileri görebilirsiniz.

- **1** Bir haritada veya 3D harita görünümünde bir AIS teknesi seçin.
- **2 AIS Teknesi** öğesini seçin.

#### Bir AIS Teknesi için bir Hedefi Devre Dışı Bırakma

- **1** Bir haritada veya 3D harita görünümünde bir AIS teknesi seçin.
- **2 AIS Teknesi** > **Devre Dışı Bırak** öğesini seçin.

#### <span id="page-51-0"></span>AIS Teknelerini Haritada veya 3D Harita Görünümünde Gösterme

AIS'yi kullanmadan önce harita çizeri harici bir AIS cihazına bağlamalı ve diğer teknelerden etkin aktarıcı sinyalleri almanız gerekir.

Diğer teknelerin haritada ya da 3D harita görünümünde nasıl görüneceğini yapılandırabilirsiniz. Bir harita ya da 3D harita görünümü için yapılandırılan görüntüleme menzili yalnızca o harita ya da 3D harita görünümüne uygulanır. Bir harita ya da 3D harita görünümü için yapılandırılan ayrıntılar, tahmini yön ve iz ayarları tüm haritalar ve 3D harita görünümlerine uygulanır.

- **1** Bir haritadan veya 3B görünümünden **Seçenekler** > **Katmanlar** > **Diğer Tekneler** > **AIS** öğesini seçin.
- **2** Bir seçenek belirleyin:
	- AIS teknelerinin izlemlerini göstermek için **AIS İzleri** öğesini seçin ve gerekirse izlem uzunluğunu seçin..
	- AIS teknelerinin konumunuzdan hangi mesafeye kadar görüneceğini belirtmek için **Görüntüleme Menzili**  öğesini seçin ve bir mesafe seçin.
	- AIS ile etkinleştirilen teknelerin listesini göstermek için **AIS Listesi** öğesini seçin.

#### Güvenli Bölge Çarpışma Alarmını Ayarlama

#### **DİKKAT**

Sesli uyarılar almak için Uyarı ayarı etkinleştirilmelidir (*[Sesler ve Ekran Ayarları](#page-198-0)*, sayfa 185). Sesli alarmların ayarlanmaması yaralanmalara veya maddi hasara neden olabilir.

Bir çarpışma alarmı ayarlamadan önce, bir AIS cihazını uyumlu bir harita çizer ile aynı ağa bağlamanız gerekir.

Güvenli bölge çarpışma alarmı, AIS tekneler için kullanılır. Aynı ağa bir radar bağlandığında da MARPA hedefleri için güvenli bölge çarpışma alarmını kullanabilirsiniz. Güvenli bölge çarpışmadan sakınmak için kullanılır ve özellestirilebilir.

**1** > **Alarmlar** > **Çarpışma Alarmı** > **Açık** öğesini seçin.

Teknenizin etrafındaki güvenli bölgeye AIS etkin bir tekne girdiğinde bir mesaj işareti görünür ve alarm çalar. Tekne ekranda tehlikeli olarak da etiketlenir. Alarm kapandığında mesaj işareti ve sesli alarm devre dışı kalır ancak tekne ekranda tehlikeli olarak etiketlenmiş şekilde kalır.

- **2 Menzil** öğesini ve teknenizin etrafındaki güvenli bölgenin yarıçap mesafesini seçin.
- **3 Süre** öğesini ve bir hedefin güvenli bölgeyle kesişeceği belirlenirse alarmın ne kadar süreyle çalınacağını secin.

Örneğin, kesişme gerçekleşmeden 10 dakika önce uyarı almak istiyorsanız Süre değerini 10 olarak ayarlayın; tekne güvenli bölgeye girmeden 10 dakika önce alarm verilir.

**4 MARPA Alarmı** öğesini ve MARPA etiketli nesneler için alarm çaldığında uygulanacak seçeneği belirleyin.

Teknenizin etrafındaki güvenli bölgeye MARPA etiketli bir nesne girdiğinde bir mesaj işareti görünür ve alarm çalar. Nesne ekranda tehlikeli olarak da etiketlenir. Alarm sustuğunda mesaj işareti ve sesli alarm devre dışı kalır, ama nesne ekranda tehlikeli olarak etiketlenmiş şekilde kalır.

### Navigasyona Yönelik AIS Yardımları

Navigasyona yönelik AIS yardımları (ATON), AIS radyo üzerinden aktarılan her türlü seyir yardımcılarıdır. ATON'lar haritalar üzerinde görüntülenir ve konum ile tür gibi tanımlama bilgilerine sahiptir.

Üç temel AIS ATON türü vardır. Gerçek ATON'lar fiziksel olarak mevcuttur; tanımlama ve konum bilgileri gerçek konumlarından gönderilir. Sentetik ATON'lar fiziksel olarak mevcuttur; tanımlama ve konum bilgileri başka bir konumdan gönderilir. Sanal ATON'lar gerçekte yoktur; tanımlama ve konum bilgileri başka bir konumdan gönderilir.

Harita çizer, uyumlu bir AIS radyoya bağlandığında AIS ATON'ları haritada görüntüleyebilirsiniz. Bir haritada AIS ATON'ları görüntülemek için **Seçenekler** > **Katmanlar** > **Harita** > **Navaid** > **ATON'lar** öğesini seçin. Haritadan belirli bir ATON'u seçtiğinizde hakkında daha fazla bilgi görüntüleyebilirsiniz.

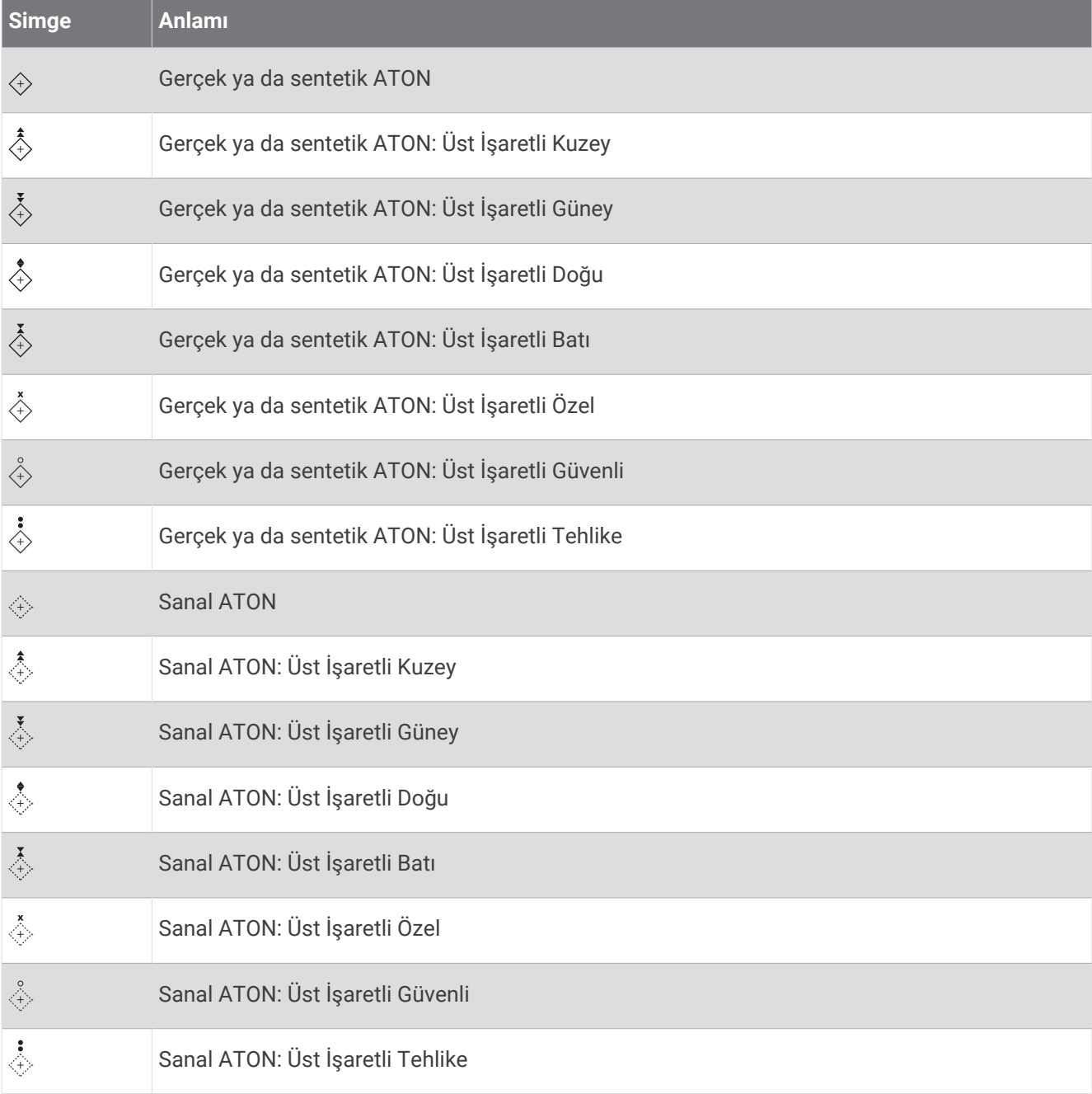

### AIS İmdat Sinyalleri

Bağımsız AIS imdat sinyali cihazları etkinleştirildiğinde acil durum mevki raporları yayınlarlar. Harita çizer, Arama Kurtarma Vericilerinin (SART), Acil Durum Konum Gösterici Telsiz Vericilerinin (EPIRB) sinyallerini ve diğer denize adam düştü sinyallerini alabilir. İmdat sinyali yayınları standart AIS yayınlarından farklı olduklarından, harita çizerde farklı görünürler. Bir imdat sinyali yayınını, çarpışmadan sakınmak için izlemek yerine, bir tekneyi veya kişiyi bulup ona yardımcı olmak için izlersiniz.

### İmdat Sinyali Yayınına Gitme

Bir imdat sinyali yayını aldığınızda, imdat sinyali alarmı görünür.

Yayına gitmeye başlamak için **İncele** > **Git**'i seçin.

#### AIS İmdat Sinyali Cihazı Hedef Belirleme Simgeleri

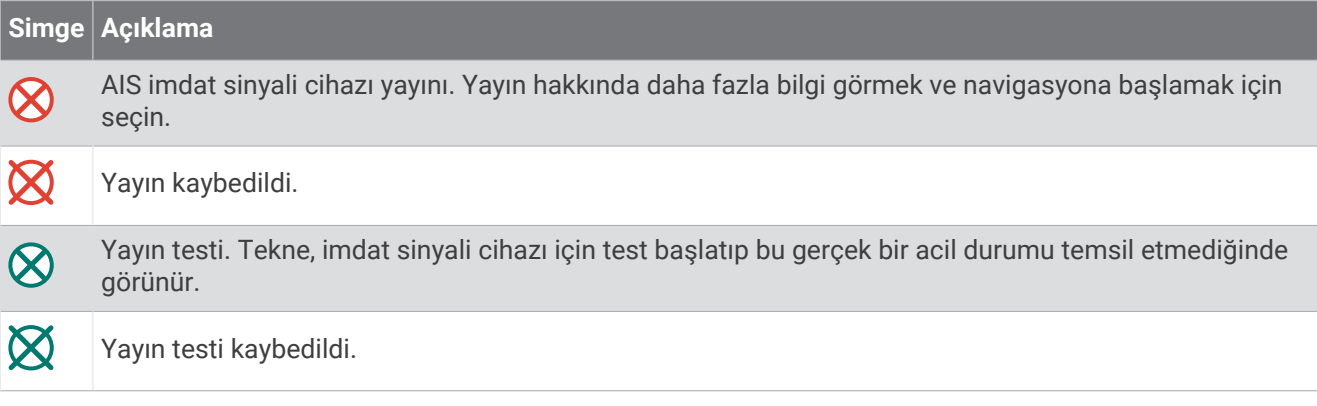

### AIS İletim Test Uyarılarını Etkinleştirme

Marina gibi kalabalık bölgelerde çok sayıda test uyarısı ve simge almamak için AIS test mesajlarını almayı ya da yoksaymayı seçebilirsiniz. Bir AIS acil durum cihazını test etmek için harita çizeri test uyarılarını alacak şekilde etkinleştirmelisiniz.

- **1** > **Alarmlar** > **AIS** öğesini seçin.
- **2** Bir seçenek belirleyin:
	- Acil Durum Konumu Belirten Radyo Çakar (EPRIB) test sinyallerini almak ya da yoksaymak için **AIS-EPIRB Testi** öğesini seçin.
	- Denize Adam Düştü (MOB) test sinyallerini almak ya da yoksaymak için **AIS-MOB Testi** öğesini seçin.
	- Çağrı Kurtarma Aktarıcısı (SART) test sinyallerini almak ya da yoksaymak için **AIS-SART Testi** öğesini seçin.

### AIS Alımını Kapatma

AIS sinyal alımı varsayılan olarak açıktır.

> **Diğer Tekneler** > **AIS** > **Kapalı** öğesini seçin.

Tüm harita ve 3D harita görünümlerindeki tüm AIS işlevleri devre dışı kalır. Buna AIS tekne hedefleme ve izleme, AIS tekne hedefleme ve izlemeden doğan çarpışma alarmları ve AIS tekneleri hakkında bilgi görüntüleme dahildir.

# <span id="page-54-0"></span>Harita Menüsü

**NOT:** Tüm ayarlar tüm haritalar için geçerli olmayabilir. Bazı seçenekler için özel haritalar veya radar gibi bağlı aksesuarlar gereklidir.

**NOT:** Menüler, yüklü haritalarınız veya mevcut konumunuz tarafından desteklenmeyen ayarlar içerebilir. Bu ayarlarda değişiklik yaparsanız değişiklikler harita görünümünü etkilemez.

Bir haritadan Seçenekler öğesini seçin.

**Katmanlar**: Haritalarda farklı öğelerin nasıl görüntüleneceğini ayarlar (*Harita Katmanları*, sayfa 41).

**Quickdraw Contours**: Taban kontur çizimini açar ve balık tutma harita etiketleri oluşturmanıza olanak tanır (*[Garmin Quickdraw Contours Haritalama](#page-59-0)*, sayfa 46).

**Ayarlar**: Harita ayarlarını yapar (*[Harita Ayarları](#page-58-0)*, sayfa 45).

**Katmanları Düzenle**: Ekranda gösterilen verileri ayarlar (*[Veri Yer Paylaşımlarını Özelleştirme](#page-26-0)*, sayfa 13).

#### Harita Katmanları

Harita katmanlarını açıp kapatabilirsiniz ve haritaların özelliklerini özelleştirebilirsiniz. Her ayar, kullanılan haritaya veya harita görünümüne özeldir.

**NOT:** Ayarların tamamı harita ve harita çizer modellerinin hepsinde geçerli olmayabilir. Bazı seçenekler için özel haritalar veya bağlı aksesuarlar gereklidir.

**NOT:** Menüler, yüklü haritalarınız veya mevcut konumunuz tarafından desteklenmeyen ayarlar içerebilir. Bu ayarlarda değişiklik yaparsanız değişiklikler harita görünümünü etkilemez.

Bir haritadan **Seçenekler** > **Katmanlar** öğesini seçin.

**Harita**: Haritayla ilgili öğeleri gösterir ve gizler (*Harita Katmanı Ayarları*, sayfa 41).

**Teknem**: Tekneyle ilgili öğeleri gösterir ve gizler (*[Teknem Katmanı Ayarları](#page-55-0)*, sayfa 42).

**Kullanıcı Verilerini Yönet**: Rota noktaları, sınırlar ve izlemler gibi kullanıcı verilerini gösterip gizler ve kullanıcı verileri listelerini açar (*[Kullanıcı Veri Katmanı Ayarları](#page-56-0)*, sayfa 43).

**Diğer Tekneler**: Diğer teknelerin nasıl gösterileceğini ayarlar (*[Diğer Tekneler Katmanı Ayarları](#page-56-0)*, sayfa 43).

**Su**: Derinlik öğelerini gösterir ve gizler (*[Su Katmanı Ayarları](#page-56-0)*, sayfa 43).

**Quickdraw Contours**: Garmin Quickdraw Konturları verilerini gösterir ve gizler (*[Garmin Quickdraw Contours](#page-61-0) Ayarları*[, sayfa 48\)](#page-61-0).

**Hava Durumu**: Hava durumuyla ilgili öğeleri gösterir ve gizler (*[Hava Durumu Katmanı Ayarları](#page-57-0)*, sayfa 44).

#### Harita Katmanı Ayarları

Bir haritadan **Seçenekler** > **Katmanlar** > **Harita** öğesini seçin.

**Uydu Fotoğrafları**: Belirli birinci kalite haritalar kullanıldığında, navigasyon haritasının kara veya hem kara hem de deniz bölümlerini yüksek çözünürlüklü uydu görüntüleriyle gösterir (*[Navigasyon Haritasında Uydu](#page-48-0) [Görüntüsü Gösterme](#page-48-0)*, sayfa 35).

**NOT:** Standard Mapping haritalarını görüntüleyebilmek için bu ayarın etkinleştirilmesi gerekir.

**Gelgitler ve Akıntılar**: Haritada akıntı istasyonu göstergelerini ve gelgit istasyonu göstergelerini gösterir (*[Gelgit](#page-48-0)  [ve Akıntı Göstergelerini Gösterme](#page-48-0)*, sayfa 35) ve haritadaki gelgitlerin ve akıntıların raporlandığı saati belirten gelgit ve akıntı kaydırma çubuğunu etkinleştirir.

**Kara POI'leri**: Kara üzerindeki ilgilenilen coğrafi noktaları gösterir.

**Navaid**: Haritada ATON'lar ve yanıp sönen ışıklar gibi seyir yardımcılarını gösterir. NOAA veya IALA seyir yardımcısı türlerinden birini seçmenizi sağlar.

**Servis Noktaları**: Deniz hizmetleri konumlarını gösterir.

**Derinlik**: Derinlik katmanındaki öğeleri ayarlar (*[Derinlik Katmanı Ayarları](#page-55-0)*, sayfa 42).

**Yasak Bölgeler**: Yasak bölgeler hakkında bilgileri haritada gösterir.

**Fotoğraf Noktaları**: Yukarıdan çekilen fotoğraflar için kamera simgelerini gösterir (*[Bilinen Yerlerin Havadan](#page-49-0)  [Fotoğraflarını Görüntüleme](#page-49-0)*, sayfa 36).

### <span id="page-55-0"></span>Derinlik Katmanı Ayarları

Bir haritadan **Seçenekler** > **Katmanlar** > **Harita** > **Derinlik** öğesini seçin.

**Derinlik Tarama**: Aralığı gölgelendirmek için üst ve alt derinliği belirtir.

**Sığlık Tarama**: Gölgeleri sahil hattından belirtilen derinliğe ayarlar.

- **İskndl. Der.**: Derinlik ölçümlerini açar ve tehlikeli derinliği ayarlar. Tehlikeli derinliğe eşit veya ondan sığ olan mevki derinlikleri kırmızı yazıyla belirtilir.
- **Balıkçılık Konturları**: Dip konturlarının ve derinlik ölçümlerinin ayrıntılı bir görüntüsü için yakınlaştırma seviyesini ayarlar ve balık tutma esnasında en elverişli kullanım için harita sunumunu basitleştirir.

#### Teknem Katmanı Ayarları

Bir haritadan **Seçenekler** > **Katmanlar** > **Teknem** öğesini seçin.

**Pruva Hattı**: Teknenin pruvasından seyir yönünde harita üzerinde çizilen bir hat olan pruva hattını gösterir ve ayarlar (*[Pruva Hattı ve Açı İşaretçilerini Ayarlama](#page-83-0)*, sayfa 70).

**Etkin İzlemler**: Haritadaki etkin izlemleri gösterir ve Etkin İzlem Seçenekleri menüsünü açar.

- **Rüzgar Gülü**: Bağlı rüzgar sensörü tarafından verilen rüzgar açısının veya yönünün görsel temsilini gösterir ve rüzgar veri kaynağını ayarlar.
- **Pusula Gülü**: Teknenizin etrafında, teknenizin pruvasına yöneltilmiş pusula yönünü belirten bir pusula gülü gösterir. Bu seçeneği etkinleştirdiğinizde Rüzgar Gülüseçeneği devre dışı bırakılır.

**Tekne Simgesi**: Haritadaki mevcut konumunuzu temsil eden simgeyi ayarlar.

#### Hat Ayarları

Hat özelliklerini kullanmak için harita çizere bir rüzgar sensörü bağlamanız gerekir.

Yelken modundayken (*[Yelkencilik Özellikleri İçin Tekne Türünü Ayarlama](#page-76-0)*, sayfa 63), navigasyon haritasında hatları görüntüleyebilirsiniz. Hatlar, yarışlarda çok yararlı olabilir.

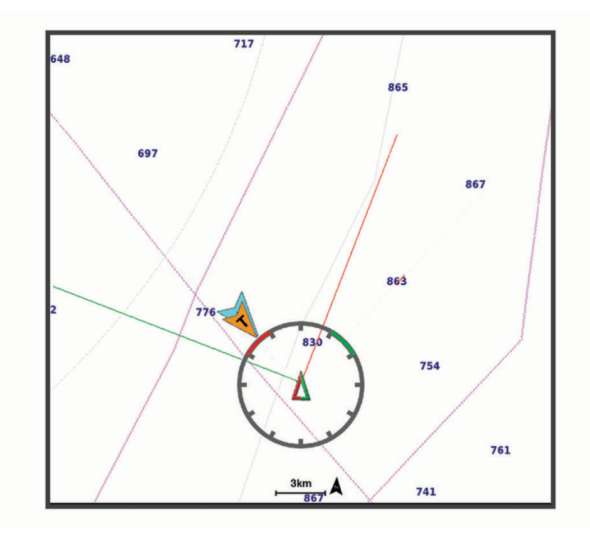

Navigasyon haritasından **Seçenekler** > **Katmanlar** > **Teknem** > **Hat** > **Kurulum** öğesini seçin.

**Yelken Açısı**: Cihazın hattı nasıl hesaplayacağını seçmenize olanak tanır. Gerçek seçeneği, hattı rüzgar sensörünün ölçtüğü rüzgar açısını kullanarak hesaplar. Manuel seçeneği, hattı manuel olarak girilen rüzgar yönü ve rüzgaraltı açılarını kullanarak hesaplar. Polar Tablo seçeneği, içe aktarılan polar tablo verilerine göre hatları hesaplar (*[Polar Tabloyu Manuel Olarak İçe Aktarma](#page-79-0)*, sayfa 66).

**Rüzgar Yönü Açısı**: Rüzgar yönü yelken açısına göre bir hat ayarlamanızı sağlar.

**Rüzgaraltı Açısı**: Rüzgaraltı yelken açısına göre bir hat ayarlamanızı sağlar.

**Gelgit Düzeltmesi**: Hattı, gelgite göre düzeltir.

**Düz Yol Filtresi**: Hat verilerini girilen zaman aralığına göre filtreler. Teknenin yönü veya gerçek rüzgar açısındaki bazı değişiklikleri filtreleyen daha düz bir hat için yüksek bir sayı girin. Teknenin yönü veya gerçek rüzgar açısındaki değişiklikleri daha hassas biçimde görüntüleyen hatlar için düşük bir sayı girin.

#### <span id="page-56-0"></span>Kullanıcı Veri Katmanı Ayarları

Rota noktaları, sınırlar, izlemler gibi kullanıcı verilerini haritalarda gösterebilirsiniz.

Bir haritadan **Seçenekler** > **Katmanlar** > **Kullanıcı Verilerini Yönet** öğesini seçin.

**Rota Noktaları**: Haritada rota noktalarını gösterir ve rota noktası listesini açar.

**Sınırlar**: Haritada sınırları gösterir ve sınır listesini açar.

**İz**: Haritadaki izlemleri gösterir.

#### Diğer Tekneler Katmanı Ayarları

**NOT:** Bu seçenekler, AIS alıcısı veya VHF radyo gibi aksesuarların bağlanmasını gerektirir.

Bir haritadan **Seçenekler** > **Katmanlar** > **Diğer Tekneler** öğesini seçin.

**DSC**: DSC teknelerinin ve izlerinin haritada nasıl görüntüleneceğini ayarlar ve DSC listesini gösterir.

**AIS**: AIS teknelerinin ve izlerinin haritada nasıl görüntüleneceğini ayarlar ve AIS listesini gösterir.

**MARPA**: MARPA teknelerinin ve izlerinin haritada nasıl görüntüleneceğini ayarlar ve MARPA listesini gösterir. **Detaylar**: Haritada diğer tekne ayrıntılarını gösterir.

**Tahmini Pruva**: AIS etkin teknelerin tahmini pruva süresini ayarlar. Bu, MARPA etiketli teknelerin tahmini pruva süresini de ayarlar.

**Çarpışma Alarmı**: Güvenli bölge çarpışma alarmını ayarlar (*[Güvenli Bölge Çarpışma Alarmını Ayarlama](#page-51-0)*, sayfa 38).

#### Su Katmanı Ayarları

Bir haritadan **Seçenekler** > **Katmanlar** > **Su** öğesini seçin.

**NOT:** Menüde, yüklü haritalarınız veya mevcut konumunuz tarafından desteklenmeyen ayarlar bulunabilir. Bu ayarlarda değişiklik yaparsanız değişiklikler harita görünümünü etkilemez.

**NOT:** Ayarların tamamı harita, görünüm ve harita çizer modellerinin hepsinde geçerli olmayabilir. Bazı seçenekler için özel haritalar veya bağlı aksesuarlar gereklidir.

**Derinlik Tarama**: Aralığı gölgelendirmek için üst ve alt derinliği belirtir (*[Derinlik Mesafesi Tarama](#page-57-0)*, sayfa 44).

**Sığlık Tarama**: Gölgeleri sahil hattından belirtilen derinliğe ayarlar.

- **İskndl. Der.**: Derinlik ölçümlerini açar ve tehlikeli derinliği ayarlar. Tehlikeli derinliğe eşit veya ondan sığ olan mevki derinlikleri kırmızı yazıyla belirtilir.
- **Balıkçılık Konturları**: Dip konturlarının ve derinlik ölçümlerinin ayrıntılı bir görüntüsü için yakınlaştırma seviyesini ayarlar ve balık tutma esnasında en elverişli kullanım için harita sunumunu basitleştirir.
- **Kabartma Gölgeleme**: Dibin gradyanını taramalı olarak gösterir. Bu özellik yalnızca bazı birinci kalite haritalarla kullanılabilir.
- **Sonar Uydu Görüntüleri**: Dibin yoğunluğunun görüntülenmesine yardımcı olmak için sonra uygu görüntülerini gösterir. Bu özellik yalnızca bazı birinci kalite haritalarla kullanılabilir.

**Göl Seviyesi**: Gölün mevcut su seviyesini ayarlar. Bu özellik yalnızca bazı birinci kalite haritalarla kullanılabilir.

#### <span id="page-57-0"></span>Derinlik Mesafesi Tarama

Hedeflediğiniz balığın şu anda oltaya vurmakta olduğu su derinliğini görüntülemek için haritanızda renk aralıklarını ayarlayabilirsiniz. Belirli bir derinlik aralığında alt derinliğin hızlı bir şekilde nasıl değiştiğini izlemek için daha derin aralıklar ayarlayabilirsiniz. En fazla on tane derinlik aralığı oluşturabilirsiniz. İç su balıkçılığı için en fazla beş derinlik aralığı, harita parazitini azaltmaya yardımcı olabilir. Derinlik aralıkları tüm haritalar ve tüm su kütleleri için geçerlidir.

Bazı Garmin LakeVü™ ve premium ek haritalarda varsayılan olarak çoklu derinlik aralığı tarama özelliği bulunur.

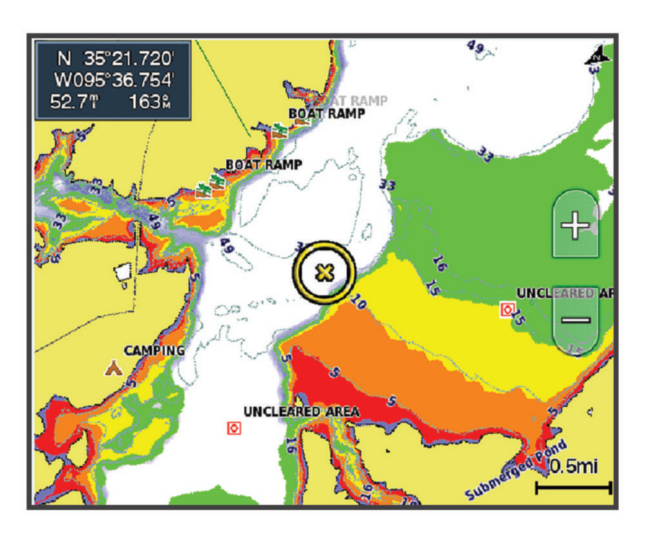

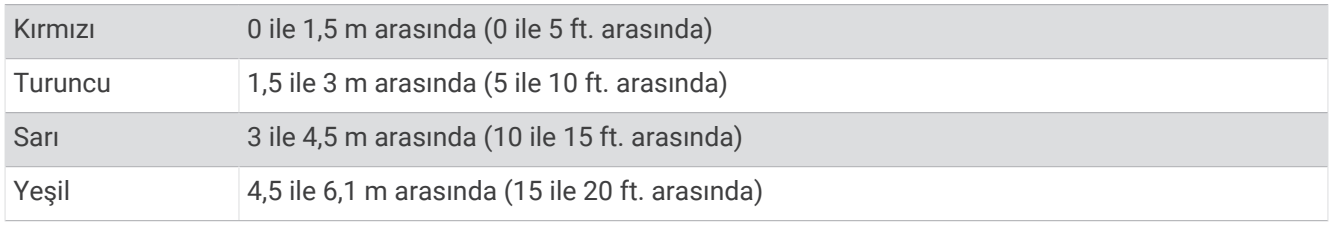

Açmak ve ayarlamak için bir haritadan **Seçenekler** > **Katmanlar** > **Su** > **Derinlik Tarama** öğesini seçin.

#### Hava Durumu Katmanı Ayarları

Navigasyon veya Balık avlama haritasından **Seçenekler** > **Katmanlar** > **Harita** > **Hava Durumu** > öğesini seçin. Bir hava durumu haritasından **Seçenekler** > **Katmanlar** > **Harita** > **Hava Durumu** öğesini seçin.

**Gözlemlenen Katmanlar**: Gözlemlenen hava durumu öğelerinden hangilerinin gösterileceğini ayarlar. Gözlemlenen hava durumu, şu anda görünen mevcut hava durumudur.

**Hava Tahmini Katmanları**: Tahmini hava durumu öğelerinden hangilerinin gösterileceğini ayarlar.

**Katman Modu**: Tahmin edilen veya gözlemlenen hava durumu bilgilerini gösterir.

**Döngü**: Tahmin edilen veya gözlemlenen hava durumu bilgilerinin döngüsünü gösterir.

**Gösterge**: Koşulların ciddiyetini soldan sağa doğru artan bir şekilde içeren hava durumu göstergesini gösterir. **Hava Durumu Aboneliği**: Hava durumu abonelik bilgilerini gösterir.

**Fabrika Ayarları**: Hava durumu ayarlarını fabrika varsayılanlarına geri yükler.

**Katmanları Düzenle**: Ekranda gösterilen verileri ayarlar (*[Veri Yer Paylaşımlarını Özelleştirme](#page-26-0)*, sayfa 13).

#### <span id="page-58-0"></span>Radar Yer Paylaşımı Ayarları

Navigasyon veya Balık avlama haritasından, **Seçenekler** > **Katmanlar** > **Radar** > öğesini seçin.

Bir radar ekranından **Seçenekler**'yü seçin.

**Radar Bekleme Modu**: Radar iletimlerini durdurur.

**Kzn**: Kazanımı ayarlar (*[Kazanımı Radar Ekranında Otomatik Olarak Ayarlama](#page-123-0)*, sayfa 110).

**Deniz Yoğunluğu**: Deniz yoğunluğu ayarları (*[Kazanımı Radar Ekranında Otomatik Olarak Ayarlama](#page-123-0)*, sayfa 110).

**Radar Seçenekleri**: Radar seçenekleri menüsünü açar (*[Radar Seçenekleri Menüsü](#page-125-0)*, sayfa 112).

**Diğer Tekneler**: Diğer teknelerin radar görünümünde nasıl gösterildiğini ayarlar (*[Diğer Tekneler Katmanı Ayarları](#page-56-0)*, [sayfa 43\)](#page-56-0).

**Radar Ayarları**: Radar görüntüleme ayarlarını açar (*[Radar Kurulumu Menüsü](#page-125-0)*, sayfa 112).

**Katmanları Düzenle**: Ekranda gösterilen verileri ayarlar (*[Veri Yer Paylaşımlarını Özelleştirme](#page-26-0)*, sayfa 13).

### Harita Ayarları

**NOT:** Ayarların tümü haritaların ve 3B harita görünümlerinin tamamı için geçerli değildir. Bazı ayarlar için harici aksesuarlar veya ilgili özel haritalar gereklidir.

Bir haritadan **Seçenekler** > **Harita Ayarları** öğesini seçin.

**Harita Yönü**: Haritanın perspektifini ayarlar.

- **İleri Doğru**: Hızınız arttıkça, mevcut konumunuzu ekranın altına doğru kaydırır. En iyi sonucu elde etmek için en yüksek hızınızı girin.
- **Tekne Yönü**: Harita üzerindeki tekne simgesi hizalamasını ayarlar. Otmtk seçeneği, tekne simgesini etkin izlem çizgisiyle daha iyi hizalamak için yüksek hızlarda GPS COG ve düşük hızlarda manyetik yön kullanarak tekne simgesini hizalar. Yön seçeneği, tekne simgesini manyetik yön ile hizalar. GPS Pruva (COG) seçeneği, tekne simgesini GPS COG kullanarak hizalar. Seçilen veri kaynağı kullanılamıyorsa bunun yerine kullanılabilir veri kaynağı kullanılır.

#### **UYARI**

Tekne yönü ayarı bilgi amaçlıdır ve hassas bir şekilde takip edilmemelidir. Teknede hasara, kişisel yaralanmalara veya ölüme yol açabilecek kayalıklar ve tehlikelerden kaçınmak için her zaman seyir yardımcılarına ve su koşullarına uygun hareket edin.

**NOT:** Harita Yönü ve Tekne Yönü ayarlarını, kombinasyon sayfasında kullanılan iki navigasyon grafiği için ayrı ayrı ayarlayabilirsiniz.

**Detay**: Farklı yakınlaştırma düzeylerinde haritada gösterilen detay miktarını ayarlar.

**Harita Boyutu**: Çizelgenin görünür boyutunu ayarlar.

- **Dünya Haritası**: Harita üzerinde temel dünya haritasını veya gölgeli kabartma haritayı kullanır. Bu farklar yalnızca, ayrıntılı haritaları görmek üzere çok fazla uzaklaşıldığında görünür.
- **Baş. Çizgisi**: Yelkenli yarışının başlangıç çizgisini ayarlar (*[Çıkış Çizgisini Ayarlama](#page-77-0)*, sayfa 64).

**Ek Harita**: Mevcut konumuzun ortalandığı küçük bir harita gösterir.

### Fish Eye 3D Ayarları

**NOT:** Bu özellik bazı bölgelerde özel haritalar arasındadır.

Fish Eye 3D harita görünümünden Seçenekler'yü seçin.

**Görüntüle**: 3B harita görünümünün perspektifini ayarlar.

**İz**: İzlemleri gösterir.

**Sonar Konisi**: Transduserin kapsadığı alanı belirten bir koniyi gösterir.

**Balık Simgeleri**: Askıdaki hedefleri gösterir.

# <span id="page-59-0"></span>Desteklenen Haritalar

Suda güvenli ve keyifli zaman geçirmenize yardımcı olmak için Garmin cihazları yalnızca Garmin veya onaylı üçüncü taraf bir üretici tarafından üretilen resmi haritaları destekler.

Garmin tarafından sağlanan haritaları satın alabilirsiniz. Garmin dışında bir satıcıdan harita satın alıyorsanız satın almadan önce satıcı hakkında bilgi edinin. İnternet üzerinden satış yapanlara karşı daha dikkatli olun. Desteklenmeyen bir harita satın aldıysanız satıcıya iade edin.

# Garmin Quickdraw Contours Haritalama

#### **UYARI**

Garmin Quickdraw Contours haritalama özelliği, kullanıcıların harita üretmesini sağlar. Garmin, üçüncü taraflarca üretilen haritaların tutarlılığı, güvenilirliği, bütünlüğü veya dakikliği hakkında hiçbir taahhütte bulunmaz. Üçüncü taraflarca üretilen haritaları kullanmanın veya bu haritalara güvenmenin riski size aittir.

Garmin Quickdraw Contours haritalama özelliği, her türlü su kütlesi için konturlar ve derinlik etiketleri ile anında haritalar oluşturmanıza olanak tanır.

Garmin Quickdraw Contours veri kaydederken tekne simgesinin etrafında renkli bir daire görünür. Bu daire, haritanın her geçişte taranan yaklaşık alanını temsil eder.

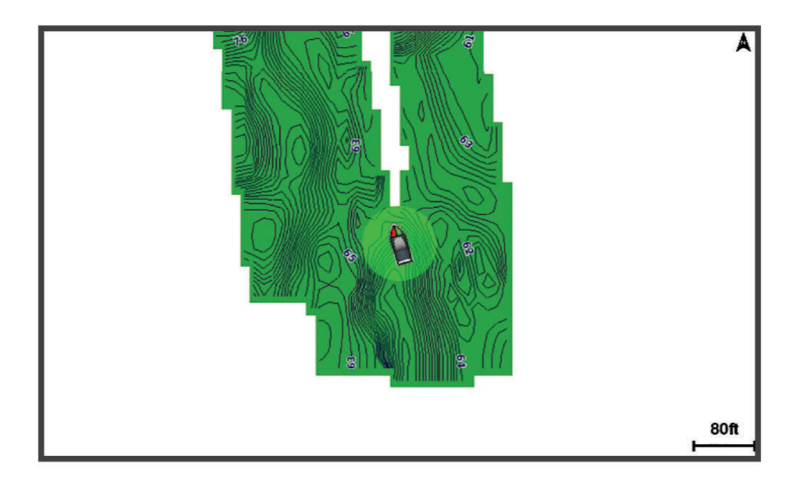

Yeşil daire derinlik ve GPS konumunun iyi, hızın 16 km/saatin (10 mil/sa) altında olduğunu gösterir. Sarı daire derinlik ve GPS konumunun iyi, hızın 16 ila 32 km/sa (10 ila 20 mil/sa) arasında olduğunu gösterir. Kırmızı daire derinlik ve GPS konumunun kötü, hızın 32 km/saatin (20 mil/sa) üzerinde olduğunu gösterir.

Garmin Quickdraw Contours'u kombinasyon ekranında veya haritada tekli görünüm olarak görüntüleyebilirsiniz.

Kaydedilen veri miktarı; bellek kartınızın boyutuna, sonar kaynağınıza ve teknenizin veri kaydederken sahip olduğu hıza bağlıdır. Tek huzmeli bir sonar kullandığınızda daha uzun kayıt yapabilirsiniz. 2 GB'lık bir bellek kartına tahmini olarak yaklaşık 1500 saatlik veri kaydedebilirsiniz.

Harita çizerinizde bir bellek kartına verileri kaydettiğinizde yeni veriler, mevcut Garmin Quickdraw Contours haritanıza eklenir ve bellek kartına kaydedilir. Yeni bir bellek kartı taktığınızda, mevcut veriler yeni karta aktarılmaz.

# Bir Su Kütlesini Garmin Quickdraw Konturlar Özelliğini Kullanarak Haritada Gösterme

Garmin Quickdraw Konturlar özelliğini kullanabilmek için sonar derinliği, GPS konumunuz ve boş alanı olan bellek kartı gerekir.

- **1** Bir grafik görünümünden **Seçenekler** > **Quickdraw Contours** > **Kaydı Başlat** öğesini seçin.
- **2** Kayıt tamamlandığında **Seçenekler** > **Quickdraw Contours** > **Kaydı Durdur** öğesini seçin.
- **3 Yönet** > **Adı** öğesini seçip harita için bir ad girin.

# Bir Garmin Quickdraw Contours Haritaya Etiket Ekleme

Tehlikeleri veya ilgilenilen coğrafi noktaları işaretlemek için bir Garmin Quickdraw Contours haritasına etiketler ekleyebilirsiniz.

- **1** Navigasyon haritasından bir konum seçin.
- **2 Quickdraw Etiketi** öğesini seçin.
- **3** Etiket için metin girip **Bitti** öğesini seçin.

# Garmin Quickdraw Topluluğu

Garmin Quickdraw Topluluğu, diğer kullanıcıların oluşturduğu haritaları indirmenize olanak tanıyan ücretsiz, herkese açık çevrimiçi bir topluluktur. Diğerleriyle Garmin Quickdraw Contours haritalarınızı paylaşabilirsiniz. Garmin Quickdraw Topluluğuna erişmek için ActiveCaptain uygulamasını kullanmanız gerekir (*ActiveCaptain ile Garmin Quickdraw Topluluğuna bağlanma*, sayfa 47).

**NOT:** Garmin Quickdraw Topluluğuna katılabilmek için Garmin cihazında bellek kartı yuvası veya Wi‑Fi teknolojisi olmalıdır.

#### ActiveCaptain ile Garmin Quickdraw Topluluğuna bağlanma

- **1** Mobil cihazınızdan ActiveCaptain uygulamasını açın ve GPSMAP cihazına bağlanın (*[ActiveCaptain](#page-35-0) [Uygulamasını Kullanmaya Başlama](#page-35-0)*, sayfa 22).
- **2** Uygulamadan **Quickdraw Topluluğu** öğesini seçin.

Topluluktaki diğer kullanıcıların konturlarını indirebilir (*ActiveCaptain ile Garmin Quickdraw Topluluğu Haritalarını İndirme*, sayfa 47) ve oluşturduğunuz konturları paylaşabilirsiniz (*ActiveCaptain ile Garmin Quickdraw Contours Haritalarınızı Garmin Quickdraw Topluluğuyla Paylaşma*, sayfa 47).

#### ActiveCaptain ile Garmin Quickdraw Topluluğu Haritalarını İndirme

Diğer kullanıcıların oluşturduğu ve Garmin Quickdraw Topluluğu ile paylaştığı Garmin Quickdraw Contours haritalarını indirebilirsiniz.

- **1** Mobil cihazınızdaki ActiveCaptain uygulamasından **Quickdraw Topluluğu** > **Konturları Ara** öğesini seçin.
- **2** İndireceğiniz alanı bulmak için harita ve arama özelliklerini kullanın.

Kırmızı noktalar o alan için paylaşılmış Garmin Quickdraw Contours haritalarını temsil eder.

- **3 İndirme Bölgesini Seçin** öğesini belirleyin.
- **4** Kutuyu sürükleyerek indirilecek alanı seçin.
- **5** İndirme alanını değiştirmek için köşeleri sürükleyin.
- **6 İndirme Bölgesi** öğesini seçin.

ActiveCaptain uygulamasını GPSMAP cihazına yeniden bağladığınızda indirilen konturlar otomatik olarak cihaza aktarılır.

#### ActiveCaptain ile Garmin Quickdraw Contours Haritalarınızı Garmin Quickdraw Topluluğuyla Paylaşma

Oluşturduğunuz Garmin Quickdraw Contours haritalarını Garmin Quickdraw Topluluğunda başkalarıyla paylaşabilirsiniz.

Bir kontur haritasını paylaştığınızda yalnızca kontur haritası paylaşılır. Rota noktalarınız paylaşılmaz.

ActiveCaptain Uygulamanızın ayarlarını yaparken konturlarınızı toplulukla otomatik olarak paylaşmayı seçmiş olabilirsiniz. Seçmediyseniz paylaşımı etkinleştirmek için aşağıdaki adımları izleyin.

Mobil cihazınızdaki ActiveCaptain uygulamasından **Harita Çizerle Senkronize Et** > **Topluluğa Katkıda Bulun**  öğesini seçin.

ActiveCaptain uygulamasını GPSMAP cihazına yeniden bağladığınızda kontur haritalarınız otomatik olarak topluluğa aktarılır.

# <span id="page-61-0"></span>Garmin Quickdraw Contours Ayarları

Bir haritadan **Seçenekler** > **Quickdraw Contours** > **Ayarlar** öğesini seçin.

**Sapma Kaydediliyor**: Sonar derinliği ile kontur kayıt derinliği arasındaki mesafeyi ayarlar. Su seviyesi son kaydınızdan bu yana değiştiyse kayıt derinliğinin her iki kayıtta da aynı olması için bu ayarı değiştirin.

Örneğin, son kayıt yaptığınızda sonar derinliği 3,1 m (10,5 ft.) ve bugünkü sonar derinliği 3,6 m (12 ft.) ise Sapma Kaydediliyor değeri için -0,5 m (-1,5 ft.) değerini girin.

- **Kullanıcı Ekranı Sapması**: Bir su kütlesinin su seviyesindeki değişiklikleri ve kaydedilen haritalardaki derinlik hatalarını telafi etmek için kontur haritalarınızdaki kontur derinlikleri ve derinlik etiketlerindeki farklılıkları ayarlar.
- **Topluluk Ekranı Sapması**: Bir su kütlesinin su seviyesindeki değişiklikleri ve kaydedilen haritalardaki derinlik hatalarını telafi etmek için topluluk kontur haritalarındaki kontur derinlikleri ve derinlik etiketlerindeki farklılıkları ayarlar.
- **Hrt Ölçm Rnklndrms**: Garmin Quickdraw Contours ekranının rengini ayarlar. Bu ayar açıldığında renkler kayıt kalitesini gösterir. Bu ayar kapatıldığında kontur alanları, standart harita renklerini kullanır.

Yeşil renk derinlik ve GPS konumunun iyi, hızın 16 km/saatin (10 mil/sa) altında olduğunu gösterir. Sarı renk derinlik ve GPS konumunun iyi, hızın 16 ila 32 km/sa (10 ila 20 mil/sa) arasında olduğunu gösterir. Kırmızı renk derinlik ve GPS konumunun kötü, hızın 32 km/saatin (20 mil/sa) üzerinde olduğunu gösterir.

**Derinlik Tarama**: Derinlik aralığının minimum ve maksimum değerini, ayrıca o derinlik aralığı için bir renk belirler.

# Harita Çizici ile Navigasyon

#### **UYARI**

Harita çizerin üzerindeki tüm rotalar ve navigasyon hatları yalnızca genel rota rehberliği sağlama veya uygun kanalları belirleme amaçlıdır; tamamen uyulması gerekmez. Teknede hasara, kişisel yaralanmalara veya ölüme yol açabilecek kayalıklar ve tehlikelerden kaçınmak için rotanızı belirlerken her zaman seyir yardımcılarına ve su koşullarına uygun hareket edin.

Auto Guidance özelliği elektronik harita bilgilerini temel alır. Bu veri engel ve alt açıklığı sağlamaz. Etabı gördüklerinizle dikkatli bir şekilde karşılaştırın ve yolunuzda olabilecek kara, sığ su ya da diğer engellerden kaçının.

Git işlevi kullanılırken, doğrudan etap ve düzeltilmiş etap kara ya da sığ su üzerinden geçebilir. Gördüklerinize dikkat edin ve kara, sığ su ve diğer tehlikeli nesnelerden kaçının.

#### **DİKKAT**

Teknenizin bir otomatik pilot sistemi varsa her bir dümene, otomatik pilot sisteminin devre dışı bırakılabilmesi için özel olarak ayrılmış bir otomatik pilot kontrol ekranı takılmalıdır.

**NOT:** Bazı bölgelerdeki harita görünümlerinde özel haritalar bulunur.

Navigasyon için bir varış noktası seçmeli, bir etap ayarlamalı ya da rota oluşturmalı ve etabı ya da rotayı takip etmelisiniz. Etabı ya da rotayı Navigasyon haritasında, Balık Avlama haritasında, Perspective 3D harita görünümünde veya Mariner's Eye 3D harita görünümünde takip edebilirsiniz.

Git, Rota Yönü: veya Oto. Rehberlik yöntemlerinden birini kullanarak bir varış noktasına etap ayarlayabilir ve bu etabı takip edebilirsiniz.

- **Git**: Sizi doğrudan varış noktasına götürür. Bu, bir varış noktasına navigasyon sırasında standart seçenektir. Harita çizer varış noktasına bir düz hat etabı veya navigasyon hattı oluşturur. Yol, karadan ve diğer engellerin üzerinden geçebilir.
- **Rota Yönü:**: Konumunuzdan varış noktasına bir rota oluşturur ve yol boyunca dönüş eklemenizi sağlar. Bu seçenek varış noktasına bir düz hat etabı sağlar ancak kara ve diğer engellerden kaçınmak için dönüşler eklemenize olanak sağlar.
- **Oto. Rehberlik**: Varış noktanıza en uygun rotayı belirlemek için belirtilen tekne ve harita verilerinizi kullanır. Bu seçenek yalnızca uyumlu bir harita çizerde uyumlu bir özel harita kullanıldığında geçerlidir. Kara ve diğer engellerden kaçınarak varış noktasına ayrıntılı bir navigasyon yolu sağlar. (*[Auto Guidance](#page-69-0)*, sayfa 56).

<span id="page-62-0"></span>Uyumlu bir otomatik pilot kullanıyorsanız ve otomatik pilot NMEA 2000 kullanarak harita çizere bağlıysa otomatik pilot, Otomatik Rehberlik rotasını izler.

**NOT:** Auto Guidance özelliği bazı bölgelerde özel haritalar arasındadır.

Rota hattının rengi çeşitli faktörlere bağlı olarak değişir (*Rota Renk Kodlaması*, sayfa 49).

# Navigasyonla İlgili Temel Sorular

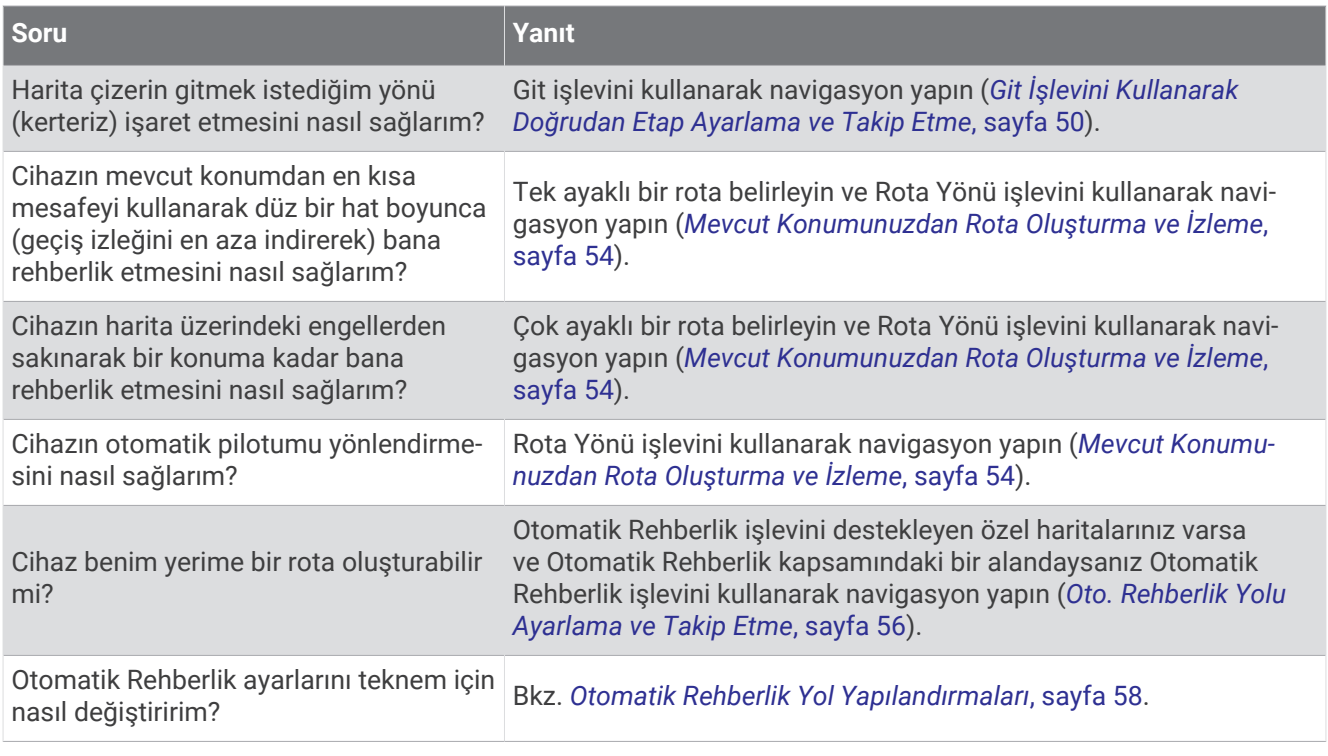

## Rota Renk Kodlaması

#### **UYARI**

Harita çizerin üzerindeki tüm rotalar ve navigasyon hatları yalnızca genel rota rehberliği sağlama veya uygun kanalları belirleme amaçlıdır; tamamen uyulması gerekmez. Teknede hasara, kişisel yaralanmalara veya ölüme yol açabilecek kayalıklar ve tehlikelerden kaçınmak için rotanızı belirlerken her zaman seyir yardımcılarına ve su koşullarına uygun hareket edin.

Auto Guidance özelliği elektronik harita bilgilerini temel alır. Bu veri engel ve alt açıklığı sağlamaz. Etabı gördüklerinizle dikkatli bir şekilde karşılaştırın ve yolunuzda olabilecek kara, sığ su ya da diğer engellerden kaçının.

Git işlevi kullanılırken, doğrudan etap ve düzeltilmiş etap kara ya da sığ su üzerinden geçebilir. Gördüklerinize dikkat edin ve kara, sığ su ve diğer tehlikeli nesnelerden kaçının.

Navigasyon sırasında rotanın rengi, ne zaman dikkat etmeniz gerektiğini gösterecek şekilde değişebilir.

**Eflatun**: Varsayılan rota/güzergah hattı.

**İnce mor**: Rota dışında olduğunuzu gösteren, dinamik olarak düzeltilen rotadır.

- **Turuncu**: Dikkat! Rotanın bu segmenti, Otomatik Rehberlik derinlik ve yükseklik ayarlarının eşiklerine yakın olabilir. Örneğin, rota bir köprünün altından geçtiğinde ya da potansiyel olarak sığ sularda olduğunda rota segmenti turuncu renk alır. Sadece Garmin Navionics+ ve Garmin Navionics Vision+ haritaları.
- **Kırmızı şeritli**: Uyarı! Otomatik Rehberlik derinlik ve yükseklik ayarlarına bağlı olarak rotanın bu segmenti, güvenli olmayabilir. Örneğin, rota çok alçak bir köprünün altından geçtiğinde ya da sığ sularda olduğunda rota segmenti kırmızı şeritli hale gelir. Bu hat sadece Garmin Navionics+ ve Garmin Navionics Vision+ haritalarında kırmızı şeritlidir. Haritaların önceki sürümlerinde eflatun ve gri şeritlidir.
- **Gri**: Arazi veya diğer engeller nedeniyle rotanın bu segmenti hesaplanamıyor veya bu konum haritanın kapsama alanına dahil değil.

# <span id="page-63-0"></span>Varış Noktaları

Çeşitli haritalar ve 3D harita görünümleri kullanarak ya da listeleri kullanarak varış noktalarını seçebilirsiniz.

### Varış Noktasını Ada Göre Arama

Kayıtlı rota noktalarını, kayıtlı rotaları, kayıtlı izlemleri ve deniz servis noktalarını adlarıyla arayabilirsiniz.

- **1 Nereye?** > **Servisler** > **Ada Göre Arama** seçeneklerini belirleyin.
- **2** Varış noktanızın adının en az bir bölümünü girin.
- **3** Gerekiyorsa **Bitti**'yi seçin.

Arama ölçütlerinizi içeren en yakın 50 varış noktası görünür.

**4** Varış noktasını seçin.

### Navigasyon Haritasını Kullanarak Bir Varış Noktası Seçme

Navigasyon haritasından bir varış noktası seçin.

### Deniz Servis Noktası Arama

**NOT:** Bu özellik bazı bölgelerde özel haritalar arasındadır.

Harita çizer, deniz servisi veren binlerce noktaya ait bilgi içerir.

- **1 Nereye?** > **Servisler** öğelerini seçin.
- **2 Açık Deniz Servisleri** veya **Denizden Uzak Servisleri**'i seçin.
- **3** Gerekiyorsa, deniz servisi kategorisini seçin. Harita çizer, en yakın konumların listesini her birine olan mesafe ve kerterizle birlikte gösterir.
- **4** Mümkünse varış noktası hakkında daha fazla bilgi görüntülemek için bir varış noktası seçin. En yakın varış noktaları listesinde gezinmek için dokunarak ekranı yukarı ve aşağı çekebilirsiniz.

### Git İşlevini Kullanarak Doğrudan Etap Ayarlama ve Takip Etme

#### **UYARI**

Git işlevi kullanılırken, doğrudan etap ve düzeltilmiş etap kara ya da sığ su üzerinden geçebilir. Gördüklerinize dikkat edin ve kara, sığ su ve diğer tehlikeli nesnelerden kaçının.

Geçerli konumunuzdan seçili varış noktasına doğrudan etap ayarlayabilir ve takip edebilirsiniz.

- **1** Varış noktası seçin (*Varış Noktaları*, sayfa 50).
- **2 Git** > **Git** öğesini seçin.

Eflatun renginde bir çizgi görünür. Eflatun çizginin merkezinde geçerli konumunuzdan varış noktasına düzeltilmiş etabı temsil eden daha ince mor renkli bir çizgi bulunur. Düzeltilmiş etap dinamiktir ve etap dışına çıktığınızda teknenizle birlikte hareket eder.

- **3** Eflatun çizgiyi takip edin ve teknenizi karadan, sığ sulardan ve diğer engellerden kaçmak için yönlendirin.
- **4** Etap dışına çıkarsanız varış noktanıza gitmek için mor çizgiyi (düzeltilmiş etap) takip edin ya da eflatun çizgiye (doğrudan etap) geri dönün.

Gidilecek rotayı gösteren turuncu oku da kullanabilirsiniz. Bu ok, teknenizi tekrar rotaya sokmak için önerilen dönüş yarıçapını gösterir.

#### **UYARI**

Dönüşü belirlemeden önce rota üzerinde engel olup olmadığını kontrol edin. Rota güvenli değilse teknenizin hızını düşürün ve rotaya güvenli bir dönüş yolu belirleyin.

### Navigasyonu Durdurma

Navigasyon sırasında ilgili haritadan bir seçenek belirleyin:

- **Seçenekler** > **Navigasyonu Durdur** öğesini seçin.
- Otomatik Rehberlik kullanarak navigasyon yaparken **Seçenekler** > **Navigasyon Seçenekleri** > **Navigasyonu Durdur** öğesini seçin.
- öğesini seçin.

### Rota Noktaları

Rota noktaları, cihazda kaydettiğiniz ve sakladığınız konumlardır. Rota noktaları; bulunduğunuz konumu, gittiğiniz veya geldiğiniz yerleri işaretleyebilir. Konumla ilgili isim, yükseklik ve derinlik gibi ayrıntıları ekleyebilirsiniz.

### Mevcut Konumunuzu Rota Noktası Olarak İşaretleme

Herhangi bir ekranda **İşaretle** öğesini seçin.

#### Farklı Konumda Rota Noktası Oluşturma

- **1** Bir haritadan **Nereye?** > **Rota Noktaları** > **Yeni Rota Noktası** öğesini seçin.
- **2** Bir seçenek belirleyin:
	- Konum koordinatlarını girerek rota noktasını oluşturmak için **Koordinatları Girin** öğesini seçin ve koordinatları girin.
	- Haritayı kullanarak rota noktasını oluşturmak için sırasıyla **Haritayı Kullan** seçeneğini, konumu ve ardından **Rota Noktası Oluştur** öğesini belirleyin.
	- Bir aralık (mesafe) ve kerteriz kullanarak rota noktası oluşturmak için **Aralık/Kerteriz Gir** öğesini seçin ve bilgileri girin.

#### Denize Adam Düştü veya Farklı SOS Konumu İşaretleme

SOS aramalarını başlatmak için harita çizeri kullanmadan önce harita çizere VHF telsiz bağlamanız gerekir. Harita çizeri kullanarak denize adam düştü veya SOS konumunu işaretleyebilir ve hemen işaretlenen konuma gitmeye başlayabilirsiniz. Harita çizere bağlı bir VHF telsiziniz varsa SOS bilgilerini de yayınlayabilirsiniz.

- **1 SOS** öğesini seçin.
- **2 Denize Adam Düştü** öğesini veya SOS türünü seçin.
- **3** Gerekirse SOS konumuna gitmek için **Evet** öğesini seçin.

Evet öğesini seçtiyseniz harita çizer konuma doğrudan geri etap ayarlar.

Çağrı ayrıntıları VHF telsize gönderildi. Çağrıyı telsiz kullanarak göndermelisiniz.

#### Bir Rota Noktası Tasarlama

Farklı bir konuma olan mesafeyi ve kerterizi hesaplayarak yeni bir rota noktası oluşturabilirsiniz. Bu, yelkenli yarışlarında başlangıç ve bitiş noktalarını belirlerken yardımcı olabilir.

- **1 Nereye?** > **Rota Noktaları** > **Yeni Rota Noktası** > **Aralık/Kerteriz Gir** öğesini seçin.
- **2** Gerekirse harita üzerinde bir referans noktası seçin.
- **3 Aralık/Kerteriz Gir** öğesini seçin.
- **4** Mesafeyi girin ve **Bitti** öğesini seçin.
- **5** Kerterizi girin ve **Bitti** öğesini seçin.
- **6 Rota Noktası Oluştur** öğesini seçin.

#### Tüm Rota Noktalarının Listesini Görüntüleme

Bir seçenek belirleyin:

- **Nereye?** > **Rota Noktaları** öğesini seçin.
- Bir haritadan veya 3B harita görünümünden **Seçenekler** > **Rota Noktaları** öğesini seçin.

### Kayıtlı Rota Noktasını Düzenleme

- **1 Nereye?** > **Rota Noktaları** öğesini seçin.
- **2** Bir rota noktası seçin.
- **3 İncele** > **Düzenle** öğesini seçin.
- **4** Bir seçenek belirleyin:
	- Ad eklemek için **Adı** öğesini seçin ve bir ad girin.
	- Simgeyi değiştirmek için **Simge** öğesini seçin.
	- Rota noktasının konumunu taşımak için **Konum** öğesini seçin.
	- Derinliği değiştirmek için **Derinlik** öğesini seçin.
	- Su sıcaklığını değiştirmek için **Su Sıcaklığı** öğesini seçin.
	- Notları değiştirmek için **Notlar** öğesini seçin.

### Kayıtlı Rota Noktasını Taşıma

- **1 Nereye?** > **Rota Noktaları** öğesini seçin.
- **2** Bir rota noktası seçin.
- **3 İncele** > **Düzenle** > **Konum** öğesini seçin.
- **4** Rota noktasının yeni konumunu belirtin:
	- Koordinatları kullanarak rota noktasını taşımak için **Koordinatları Girin** öğesini seçin, yeni koordinatları girin ve ardından **Bitti** veya **İptal** öğesini seçin.
	- Haritayı kullanırken rota noktasını taşımak için **Haritayı Kullan** öğesini seçin, haritada yeni bir konum seçin ve **Rota Noktası Taşı** öğesini seçin.
	- Teknenin mevcut konumunu kullanarak rota noktasını taşımak için **Şu Anki Konumu Kulln** öğesini seçin.
	- Bir aralık (mesafe) ve kerteriz kullanarak rota noktasını taşımak için **Aralık/Kerteriz Gir** öğesini seçin, bilgileri girin ve ardından **Bitti** öğesini seçin.

### Kayıtlı Rota Noktasına Gözatma ve Navigasyon

#### **UYARI**

Harita çizerin üzerindeki tüm rotalar ve navigasyon hatları yalnızca genel rota rehberliği sağlama veya uygun kanalları belirleme amaçlıdır; tamamen uyulması gerekmez. Teknede hasara, kişisel yaralanmalara veya ölüme yol açabilecek kayalıklar ve tehlikelerden kaçınmak için rotanızı belirlerken her zaman seyir yardımcılarına ve su koşullarına uygun hareket edin.

Auto Guidance özelliği elektronik harita bilgilerini temel alır. Bu veri engel ve alt açıklığı sağlamaz. Etabı gördüklerinizle dikkatli bir şekilde karşılaştırın ve yolunuzda olabilecek kara, sığ su ya da diğer engellerden kaçının.

Git işlevi kullanılırken, doğrudan etap ve düzeltilmiş etap kara ya da sığ su üzerinden geçebilir. Gördüklerinize dikkat edin ve kara, sığ su ve diğer tehlikeli nesnelerden kaçının.

**NOT:** Auto Guidance özelliği bazı bölgelerde özel haritalar arasındadır.

Bir rota noktasına gidebilmek için önce bir rota noktası oluşturmalısınız.

- **1 Nereye?** > **Rota Noktaları** öğesini seçin.
- **2** Bir rota noktası seçin.
- **3 Git** öğesini seçin.
- **4** Bir seçenek belirleyin:
	- Doğrudan konuma navigasyon yapmak için **Git** öğesini seçin.
	- Konuma dönüşler dahil rota oluşturmak için **Rota Yönü:** öğesini seçin.
	- Otomatik Rehberlik özelliğini kullanmak için **Oto. Rehberlik** öğesini seçin.
- **5** Eflatun renkli çizginin belirttiği etabı inceleyin.

**NOT:** Auto Guidance kullanılırken, eflatun renkli bir çizginin herhangi bir kısmındaki gri parça, Auto Guidance'ın Auto Guidance çizgisini kısmi olarak hesaplayamadığını belirtir. Bunun nedeni minimum güvenli su derinliği ve minimum güvenli engel yüksekliği ayarlarıdır.

**6** Eflatun çizgiyi takip edin ve teknenizi karadan, sığ sulardan ve diğer engellerden kaçmak için yönlendirin.

#### Rota Noktasını veya MOB'u Silme

- **1 Nereye?** > **Rota Noktaları** öğesini seçin.
- **2** Bir rota noktası veya MOB seçin.
- **3 İncele** > **Sil** öğesini seçin.

#### Tüm Rota Noktalarını Silme

**Nereye?** > **Kullanıcı Verilerini Yönet** > **Kullanıcı Verilerini Sil** > **Rota Noktaları** > **Tümü** öğesini seçin.

#### Rotalar

Rota, bir konumdan bir veya daha fazla varış noktasına kadar olan yoldur.

### <span id="page-67-0"></span>Mevcut Konumunuzdan Rota Oluşturma ve İzleme

Navigasyon haritası veya Balık Avlama haritası üzerinde bir rota oluşturabilir ve hemen izlemeye başlayabilirsiniz. Bu yöntem rotayı kaydetmez.

- **1** Navigasyon haritası veya Balık Avlama haritasından bir varış noktası seçin.
- **2 Rota Yönü:** öğesini seçin.
- **3** Varış noktasından önceki son dönüşün konumunu seçin.
- **4 Dönüş Ekle** öğesini seçin.
- **5** Gerekiyorsa ek dönüşler eklemek için bunu tekrarlayın ve varış noktasından teknenizin mevcut konumuna doğru geri gidin.

Eklediğiniz son dönüş, mevcut konumunuzdan başladığınızda yapacağınız ilk dönüş olmalıdır. Teknenize en yakın dönüş olmalıdır.

- **6 Bitti** öğesini seçin.
- **7** Eflatun renkli çizginin belirttiği etabı inceleyin.
- **8** Eflatun çizgiyi takip edin ve teknenizi karadan, sığ sulardan ve diğer engellerden kaçmak için yönlendirin.

### Rotayı Oluşturma ve Kaydetme

Bir rotaya en fazla 250 dönüş ekleyebilirsiniz.

- **1 Nereye?** > **Rotalar** > **Yeni** > **Harita Kullanan Rota** öğesini seçin.
- **2** Rotanın başlangıç konumunu seçin.

Başlangıç noktası mevcut konumunuz veya başka bir konum olabilir.

- **3 Dönüş Ekle** öğesini seçin.
- **4** Haritadaki sonraki dönüşün konumunu seçin.
- **5 Dönüş Ekle** öğesini seçin.
- **6** Gerekirse, daha fazla dönüş eklemek için 4-5 arasındaki adımları tekrarlayın.
- **7 Bitti** öğesini seçin.

#### Rotaların ve Otomatik Rehberlik Yollarının Listesini Görüntüleme

- **1 Nereye?** > **Rotalar** öğesini seçin.
- **2** Gerekirse yalnızca rotaları veya yalnızca Otomatik Rehberlik yollarını görmek için **Filtrele** öğesini seçin.
- **3** Kullanılabilir rotalar listesini aralık, uzunluk veya ada göre sıralamak için **Sırala** öğesini seçin.

### Kayıtlı Rotaları Düzenleme

Rotanın adını veya rotanın içerdiği dönüşleri değiştirebilirsiniz.

- **1 Nereye?** > **Rotalar** öğesini seçin.
- **2** Bir rotayı seçin.
- **3 İncele** > **Rotayı Düzenle**'yi seçin.
- **4** Bir seçenek belirleyin:
	- Adı değiştirmek için **Adı**'ı seçin ve adı girin.
	- Listede bir dönüşü düzenlemek için **Sapmaları Düzenle** > **Dön. List Kull.** öğelerini seçin ve listeden bir dönüş seçin.
	- Haritayı kullanarak bir dönüş seçmek için **Sapmaları Düzenle** > **Haritayı Kullan**'ı seçin ve haritada bir konum seçin.

Kaydedilmiş bir rota noktası kullanan bir dönüşü değiştirmek, bu rota noktasını taşımaz; rotada dönüşün yerini değiştirir. Rotada kullanılan bir rota noktasını taşımak rotadaki dönüşün taşınmasına neden olmaz.

### Kayıtlı Bir Rotayı Bulma ve Rotaya Gitme

Bir rota listesine göz atmadan ve bunlardan birine gitmeden önce, en az bir rota oluşturmalı ve kaydetmelisiniz (*[Rotayı Oluşturma ve Kaydetme](#page-67-0)*, sayfa 54).

- **1 Nereye?** > **Rotalar** öğesini seçin.
- **2** Bir rotayı seçin.
- **3 Git** öğesini seçin.
- **4** Bir seçenek belirleyin:
	- Rota oluşturulurken kullanılan başlangıç noktasından rotaya gitmek için **İleri** seçeneğini belirleyin.
	- Rota oluşturulurken kullanılan varış noktasından rotaya gitmek için **Geriye Doğru** seçeneğini belirleyin.
	- Rotaya paralel gitmek için **Sapma** öğesini seçin (*Kayıtlı Rotaya Gözatma ve Paralel Navigasyon*, sayfa 55).
	- Rotanın ilk rota noktasından bir rotaya gitmek için **Başlangıçtan** öğesini seçin.

Eflatun renginde bir çizgi görünür. Eflatun çizginin ortasında, mevcut konumunuzdan varış noktasına kadar düzeltilmiş rotayı temsil eden daha ince mor bir çizgi vardır. Düzeltilmiş etap dinamiktir ve etap dışına çıktığınızda teknenizle birlikte hareket eder.

- **5** Eflatun renkli çizginin belirttiği etabı inceleyin.
- **6** Kara, sığ su ve diğer engellerden sakınarak rotanın her bir ayağında eflatun çizgiyi takip edin.
- **7** Etap dışına çıkarsanız varış noktanıza gitmek için mor çizgiyi (düzeltilmiş etap) takip edin ya da eflatun çizgiye (doğrudan etap) geri dönün.

#### Kayıtlı Rotaya Gözatma ve Paralel Navigasyon

Rota listesine göz atabilmeniz ve bu rotalardan birine gidebilmeniz için en az bir rota oluşturmanız ve kaydetmeniz gerekir. (*[Rotayı Oluşturma ve Kaydetme](#page-67-0)*, sayfa 54).

**1 Nereye?** > **Rotalar** öğesini seçin.

**NOT:** Auto Guidance özelliği bazı bölgelerde özel haritalar arasındadır.

- **2** Bir rotayı seçin.
- **3 Git** öğesini seçin.
- **4** Rotaya paralel şekilde ilerlemek için **Sapma** seçeneğini belirleyin.
- **5** Rota ile sapma arasındaki mesafeyi girmek için **Sapma** seçeneğini belirleyin.
- **6** Rotada nasıl gidileceğini belirtin:
	- Rota oluşturulurken kullanılan başlangıç noktasından orijinal rotanın soluna gitmek için **İleriye İskele**'yi seçin.
	- Rota oluşturulurken kullanılan başlangıç noktasından orijinal rotanın sağına gitmek için **İleriye Sancak**'ı seçin.
	- Rota oluşturulurken kullanılan varış noktasından orijinal rotanın soluna gitmek için **Geriye İskele**'yi seçin.
	- Rota oluşturulurken kullanılan varış noktasından orijinal rotanın sağına gitmek için **Geriye Sancak**'ı seçin.
- **7** Gerekiyorsa **Bitti**'yi seçin.

Eflatun renginde bir çizgi görünür. Eflatun çizginin ortasında, mevcut konumunuzdan varış noktasına kadar düzeltilmiş rotayı temsil eden daha ince mor bir çizgi vardır. Düzeltilmiş etap dinamiktir ve etap dışına çıktığınızda teknenizle birlikte hareket eder.

- **8** Eflatun renkli çizginin belirttiği etabı inceleyin.
- **9** Kara, sığ su ve diğer engellerden sakınarak rotanın her bir ayağında eflatun çizgiyi takip edin.
- **10** Etap dışına çıkarsanız varış noktanıza gitmek için mor çizgiyi (düzeltilmiş etap) takip edin ya da eflatun çizgiye (doğrudan etap) geri dönün.

### <span id="page-69-0"></span>Bir Arama Düzeni Başlatma

Bir alanda arama yapmak için bir arama düzeni başlatabilirsiniz. Farklı arama durumları için farklı düzenler oluşturmak daha uygun olur.

- **1 Nereye?** > **Rotalar** > **Yeni** > **SAR Düzeni Kullanan Rota** öğesini seçin.
- **2** Bir düzen seçin:
	- Nesnenin konumu tam olarak biliniyorsa, arama bölgesi küçükse ve kapsamlı bir arama gerekiyorsa **Bölge Arama** seçeneğini belirleyin.
	- Nesnenin konumundan emin değilseniz, arama bölgesi küçükse ve kapsamlı bir arama gerekiyorsa **Genişleyen Kare** seçeneğini belirleyin.
	- Nesnenin konumu yaklaşık olarak biliniyorsa, arama bölgesi küçükse ve tutarlı bir arama gerekiyorsa **Doğrusal/Paralel Hat** seçeneğini belirleyin.
- **3** Arama parametrelerini girin.
- **4 Bitti** öğesini seçin.
- **5** Gerekirse **Geç**'i seçin.

#### Kayıtlı Rotaları Silme

- **1 Nereye?** > **Rotalar** öğesini seçin.
- **2** Bir rotayı seçin.
- **3 İncele** > **Sil** öğesini seçin.

### Tüm Kaydedilmiş Rotaları Silme

**Nereye?** > **Kullanıcı Verilerini Yönet** > **Kullanıcı Verilerini Sil** > **Rotalar** öğesini seçin.

## Auto Guidance

 **UYARI**

Auto Guidance özelliği elektronik harita bilgilerini temel alır. Bu veri engel ve alt açıklığı sağlamaz. Etabı gördüklerinizle dikkatli bir şekilde karşılaştırın ve yolunuzda olabilecek kara, sığ su ya da diğer engellerden kaçının.

Harita çizerin üzerindeki tüm rotalar ve navigasyon hatları yalnızca genel rota rehberliği sağlama veya uygun kanalları belirleme amaçlıdır; tamamen uyulması gerekmez. Teknede hasara, kişisel yaralanmalara veya ölüme yol açabilecek kayalıklar ve tehlikelerden kaçınmak için rotanızı belirlerken her zaman seyir yardımcılarına ve su koşullarına uygun hareket edin.

**NOT:** Auto Guidance özelliği bazı bölgelerde özel haritalar arasındadır.

Varış noktanıza giden en iyi yolu çizmek için Otomatik Rehberlik özelliğini kullanabilirsiniz. Otomatik Rehberlik harita çizerinizi kullanarak su derinliği ve bilinen engeller gibi harita verilerini tarar ve önerilen bir yol hesaplar. Navigasyon sırasında yolu ayarlayabilirsiniz.

### Oto. Rehberlik Yolu Ayarlama ve Takip Etme

- **1** Varış noktası seçin (*[Varış Noktaları](#page-63-0)*, sayfa 50).
- **2 Git** > **Oto. Rehberlik** öğesini seçin.
- **3** Eflatun renkli çizginin belirttiği yolu inceleyin.
- **4 Navigasyonu Başlat** öğesini seçin.
- **5** Eflatun çizgiyi takip edin ve teknenizi karadan, sığ sulardan ve diğer engellerden kaçmak için yönlendirin (*[Rota Renk Kodlaması](#page-62-0)*, sayfa 49).

**NOT:** Auto Guidance kullanılırken, eflatun renkli bir çizginin herhangi bir kısmındaki gri parça, Auto Guidance'ın Auto Guidance çizgisini kısmi olarak hesaplayamadığını belirtir. Bunun nedeni minimum güvenli su derinliği ve minimum güvenli engel yüksekliği ayarlarıdır.

### Oto. Rehberlik Yolunu Oluşturma ve Kaydetme

- **1 Nereye?** > **Rotalar** > **Yeni** > **Oto. Rehberlik** öğesini seçin.
- **2** Bir başlangıç noktası belirleyip **Sonraki** öğesini seçin.
- **3** Bir varış noktası belirleyip **Sonraki** öğesini seçin.
- **4** Bir seçenek belirleyin:
	- Bir tehlikeyi görüntülemek ve bu tehlikenin yakınındaki yolu ayarlamak için **Tehlike İncelemesi** öğesini seçin.
	- Yolu ayarlamak için **Yolu Ayarla** öğesini seçin ve ekrandaki talimatları izleyin.
	- Yolu silmek için **Otomatik Rehberliği İptal Et** öğesini seçin.
	- Yolu kaydetmek için **Bitti** öğesini seçin.

#### Kaydedilen Oto. Rehberlik Yolunu Ayarlama

- **1 Nereye?** > **Rotalar ve Otomatik Rehberlik** öğesini seçin.
- **2** Bir yol belirleyip **İncele** > **Düzenle** > **Yolu Ayarla** öğesini seçin.

**İPUCU:** Bir Oto. Rehberlik yolunu izlerken navigasyon haritasındaki yolu belirleyip Yolu Ayarla öğesini seçin.

- **3** Yoldan bir konum seçin.
- **4** Noktayı yeni bir konuma kaydırın.
- **5** Gerekiyorsa bir nokta belirleyip **Kaldır** öğesini seçin.
- **6 Bitti** öğesini seçin.

#### Devam Eden Oto. Rehberlik Hesaplamasını İptal Etme

Navigasyon haritasından **Seçenekler** > **İptal** öğesini seçin.

**İPUCU:** Hesaplamayı hızla iptal etmek için Geri öğesini de seçebilirsiniz.

#### Zamanlanmış Varışı Ayarlama

Seçili bir noktaya ne zaman varmanız gerektiğiyle ilgili dönüt almak için bu özelliği bir rota üzerinde veya Oto. Rehberlik yolunda kullanabilirsiniz. Bu özellik, köprü açılması veya yarışın çıkış çizgisi gibi konumlara varışınızı zamanlamanıza imkan tanır.

- **1** Navigasyon haritasından **Seçenekler** öğesini seçin.
- **2 Navigasyon Seçenekleri** > **Zaman. Varış** seçeneğini belirleyin.

**İPUCU:** Yolda veya rotada bir nokta seçerek Zaman. Varış menüsünü hızlıca açabilirsiniz.

### <span id="page-71-0"></span>Otomatik Rehberlik Yol Yapılandırmaları

#### **DİKKAT**

Tercih Edilen Derinlik ve Dikey Mesafe ayarları, harita çizerin Oto. Rehberlik yolunu nasıl hesapladığını etkiler. Bir Oto. Rehberlik yolunun bir kısmı Tercih Edilen Derinlik değerinden daha sığ ise veya Dikey Mesafe ayarlarından daha alçaktaysa Oto. Rehberlik yolu, Garmin Navionics+ ve Garmin Navionics Vision+ haritalarında düz bir turuncu çizgi veya kesik bir kırmızı çizgi olarak görünür; bu, önceki sürümlerde eflatun ve gri şeritli bir çizgi şeklinde görünür. Tekneniz bu bölgelerden geçerken bir uyarı mesajı görünür: (*[Rota Renk Kodlaması](#page-62-0)*, sayfa 49).

**NOT:** Auto Guidance özelliği bazı bölgelerde özel haritalar arasındadır.

**NOT:** Tüm ayarlar tüm haritalar için geçerli değildir.

Harita çizerin Oto. Rehberlik yolunu hesaplarken kullandığı parametreleri ayarlayabilirsiniz.

> **Tercihler** > **Navigasyon** > **Oto. Rehberlik** öğesini seçin.

**Tercih Edilen Derinlik**: Harita derinlik verilerini temel alarak tekneniz için güvenli olan minimum su derinliğini ayarlar.

**NOT:** Özel haritalar (2016'dan önce hazırlanmış) için minimum su derinliği 1 metredir. 1 metreden daha düşük bir değer girerseniz haritalar Oto. Rehberlik yolu hesaplamaları için sadece 1 metrelik derinlik kullanır.

- **Dikey Mesafe**: Harita verilerini temel alarak tekneniz için güvenli olan minimum köprü veya engel yüksekliğini ayarlar.
- **Sahil Hattı Uzaklığı**: Oto. Rehberlik yolunun kıyıya ne kadar yakın yerleştirileceğini ayarlar. Navigasyon sırasında bu ayarı değiştirirseniz yol yer değiştirebilir. Bu ayar için kullanılabilir değerler mutlak değil görecelidir. Yolun kıyıdan uygun mesafeye yerleştirildiğinden emin olmak için dar bir kanal içinden geçmeyi gerektiren bir ya da daha fazla bilinen varış noktası kullanarak yolun yerleşimini değerlendirebilirsiniz (*[Sahilden Uzaklığı Ayarlama](#page-72-0)*, [sayfa 59\)](#page-72-0).
#### Sahilden Uzaklığı Ayarlama

Sahil Hattı Uzaklığı ayarı, Oto. Rehberlik hattının sahilden ne kadar uzağa yerleştirilmesini istediğinizi belirtir. Navigasyon sırasında bu ayarı değiştirirseniz Oto. Rehberlik hattı hareket edebilir. Sahil Hattı Uzaklığı ayarı için mevcut değerler mutlak değil görelidir. Oto. Rehberlik hattının sahilden uygun mesafeye yerleştirildiğinden emin olmak için dar bir su yolundan, navigasyon gerektiren bir veya daha fazla bilinen varış noktasını kullanarak Oto. Rehberlik hattı yerleşimini değerlendirebilirsiniz.

- **1** Teknenizi rıhtıma çekin veya demir atın.
- **2** > **Tercihler** > **Navigasyon** > **Oto. Rehberlik** > **Sahil Hattı Uzaklığı** > **Normal** öğesini seçin.
- **3** Daha önce navigasyon yaptığınız bir varış noktasını seçin.
- **4 Git** > **Oto. Rehberlik** öğesini seçin.
- **5 Oto. Rehberlik** hattı yerleşimini gözden geçirin ve hattın bilinen engellerden güvenli şekilde sakınıp sakınmadığını ve dönüşlerin etkin bir seyahat sağlayıp sağlamadığını belirleyin.
- **6** Bir seçenek belirleyin:
	- Hattın yerleşimi tatmin ediciyse **Seçenekler** > **Navigasyon Seçenekleri** > **Navigasyonu Durdur** öğesini seçin ve 10. adıma geçin.
	- Hat, bilinen engellere çok yakınsa > **Tercihler** > **Navigasyon** > **Oto. Rehberlik** > **Sahil Hattı Uzaklığı** > **Uzak** öğesini seçin.
	- Hattaki dönüşler çok genişse > **Tercihler** > **Navigasyon** > **Oto. Rehberlik** > **Sahil Hattı Uzaklığı** > **Yakın**  öğesini seçin.
- **7** 6. adımda **Yakın** veya **Uzak**'ı seçtiyseniz **Oto. Rehberlik** hattı yerleşimini gözden geçirin ve hattın bilinen engellerden güvenli şekilde sakınıp sakınmadığını ve dönüşlerin etkin bir seyahat sağlayıp sağlamadığını belirleyin.

Sahil Hattı Uzaklığı ayarını Yakın veya En Yakın olarak belirlemiş olsanız da Oto. Rehberlik açık suda engellerle aranızda geniş mesafe kalmasını sağlar. Sonuç olarak, seçilen varış noktası için dar bir su yolundan navigasyon gerekmediği sürece harita çizer Oto. Rehberlik hattını yeniden konumlandırmayabilir.

- **8** Bir seçenek belirleyin:
	- Hattın yerleşimi tatmin ediciyse **Seçenekler** > **Navigasyon Seçenekleri** > **Navigasyonu Durdur** öğesini seçin ve 10. adıma geçin.
	- Hat, bilinen engellere çok yakınsa > **Tercihler** > **Navigasyon** > **Oto. Rehberlik** > **Sahil Hattı Uzaklığı** > **En Uzak** öğesini seçin.
	- Hattaki dönüşler çok genişse > **Tercihler** > **Navigasyon** > **Oto. Rehberlik** > **Sahil Hattı Uzaklığı** > **En Yakın** öğesini seçin.
- **9** 8. adımda **En Yakın** veya **En Uzak**'ı seçtiyseniz **Oto. Rehberlik** hattı yerleşimini gözden geçirin ve hattın bilinen engellerden güvenli şekilde sakınıp sakınmadığını ve dönüşlerin etkin bir seyahat sağlayıp sağlamadığını belirleyin.

Sahil Hattı Uzaklığı ayarını Yakın veya En Yakın olarak belirlemiş olsanız da Oto. Rehberlik yolu açık suda engellerle aranızda geniş bir mesafe kalmasını sağlar. Sonuç olarak, seçilen varış noktası için dar bir su yolundan navigasyon gerekmediği sürece harita çizer Oto. Rehberlik hattını yeniden konumlandırmayabilir.

**10 Sahil Hattı Uzaklığı** ayarının işlevlerini tam olarak öğreninceye kadar her seferinde farklı bir varış noktası kullanarak 3. - 9. adımlar arasını yineleyin.

## İzlemler

İzlem, teknenizin yol kaydıdır. Kaydedilmekte olan izleme etkin izlem denir ve kaydedilebilir. İzlemleri her haritada ya da 3D harita görünümünde gösterebilirsiniz.

#### İzlemleri Gösterme

- **1** Bir haritadan **Seçenekler** > **Katmanlar** > **Kullanıcı Verilerini Yönet** > **İz** öğesini seçin.
- **2** Görüntülenecek izlemleri seçin.

İzleminiz haritadaki iz hattıyla belirtilir.

### Etkin İzlemin Rengini Ayarlama

- **1 Nereye?** > **İz** > **Etkin İzlem Seçenekleri** > **İzlem Rengi** öğesini seçin.
- **2** Bir izlem rengi seçin.

### Etkin İzlemi Kaydetme

- Şu anda kaydedilmekte olan izleme etkin izlem adı verilir.
- **1 Nereye?** > **İz** > **Etkin İzlemi Kaydet** öğesini seçin.
- **2** Bir seçenek belirleyin:
	- Etkin izlemin başladığı saati seçin.
	- **Kaydın Tümü**'nü seçin.
- **3 Kaydet** öğesini seçin.

### Kayıtlı İzlemler Listesini Görüntüleme

**Nereye?** > **İz** > **Kayıtlı İzlemler** öğesini seçin.

### Kayıtlı İzlemi Düzenleme

- **1 Nereye?** > **İz** > **Kayıtlı İzlemler** öğesini seçin.
- **2** Bir izlem seçin.
- **3 İncele** > **İzlemi Düzenle** öğesini seçin.
- **4** Bir seçenek belirleyin:
	- **Adı** seçeneğini belirleyin ve yeni adı girin.
	- **İzlem Rengi** seçeneğini belirleyin ve sonra bir renk seçin.
	- İzlemi rota olarak kaydetmek için **Rota Olarak Kaydet** öğesini seçin.
	- İzlemi sınır olarak kaydetmek için **Sınır Olarak Kaydet** öğesini seçin.

### İzlemi Rota Olarak Kaydetme

- **1 Nereye?** > **İz** > **Kayıtlı İzlemler**'i seçin.
- **2** Bir izlem seçin.
- **3 İncele** > **İzlemi Düzenle** > **Rota Olarak Kaydet** seçeneklerini belirleyin.

### Kayıtlı İzleme Gözatma ve Navigasyon

İzlem listesine göz atabilmeniz ve bu izlemlere gidebilmeniz için en az bir izlemi kaydetmiş olmalısınız.

- **1 Nereye?** > **İz** > **Kayıtlı İzlemler** öğesini seçin.
- **2** Bir izlem seçin.
- **3 Yolu İzle** öğesini seçin.
- **4** Bir seçenek belirleyin:
	- İzlem oluşturulurken kullanılan başlangıç noktasından izleme gitmek için **İleri** seçeneğini belirleyin.
	- İzlem oluşturulurken kullanılan varış noktasından izleme gitmek için **Geriye Doğru** seçeneğini belirleyin.
- **5** Renkli çizgiyle belirtilen rotayı inceleyin.
- **6** Kara, sığ su ve diğer engellerden sakınarak rotanın her bir ayağında çizgiyi takip edin.

### Kayıtlı İzlemi Silme

- **1 Nereye?** > **İz** > **Kayıtlı İzlemler** öğesini seçin.
- **2** Bir izlem seçin.
- **3 İncele** > **Sil** öğesini seçin.

### Tüm Kayıtlı İzlemleri Silme

**Nereye?** > **Kullanıcı Verilerini Yönet** > **Kullanıcı Verilerini Sil** > **Kayıtlı İzlemler** öğesini seçin.

### Etkin İzlemi Tekrar Takip Etme

Şu anda kaydedilmekte olan izleme etkin izlem adı verilir.

- **1 Nereye?** > **İz** > **Etkin İzlemi Takip Et** öğesini seçin.
- **2** Bir seçenek belirleyin:
	- Etkin izlemin başladığı saati seçin.
	- **Kaydın Tümü**'nü seçin.
- **3** Renkli çizgiyle belirtilen rotayı inceleyin.
- **4** Kara, sığ su ve diğer engellerden sakınarak renkli çizgiyi takip edin.

### Etkin İzlemi Temizleme

**Nereye?** > **İz** > **Etkin İzlemi Temizle** öğesini seçin. İzlem belleği temizlenir ve etkin izlem kaydedilmeye devam eder.

### Kayıt Sırasında İzlem Kaydı Belleğini Yönetme

- **1 Nereye?** > **İz** > **Etkin İzlem Seçenekleri**'ni seçin.
- **2 Kayıt Modu**'nu seçin.
- **3** Bir seçenek belirleyin:
	- İzlem belleği dolana dek izlem kaydını kaydetmek için **Doldur**'u seçin.
	- Eski izlem verilerinin üzerine yenilerini koyarak bir izlem kaydını sürekli şekilde kaydetmek için **Sar**'ı seçin.

### İzlem Kaydının Kayıt Aralığını Yapılandırma

İzlem krokisinin kaydedilme frekansını belirtebilirsiniz. Daha yüksek frekanslı kroki kayıtları daha doğrudur ama izlem kaydı daha hızlı dolar. Belleğin en verimli kullanımı için çözünürlük aralığı önerilir.

- **1 Nereye?** > **İz** > **Etkin İzlem Seçenekleri** > **Aralık** > **Aralık** öğesini seçin.
- **2** Bir seçenek belirleyin:
	- İzlemi noktalar arasındaki mesafeye göre kaydetmek için **Mesafe** > **Değiştir** öğesini seçin ve mesafeyi girin.
	- İzlemi bir zaman aralığına göre kaydetmek için **Süre** > **Değiştir** öğesini seçin ve zaman aralığını girin.
	- İzlem krokisini rotanızdan sapmaya göre kaydetmek için **Çözünürlük** > **Değiştir** öğesini seçin ve izlem noktasını kaydetmeden önce gerçek rotadan sapma için izin verilen maksimum hata değerini girin. Bu, önerilen kaydetme seçeneğidir.

## Sınırlar

### **UYARI**

Bu özellik, yalnızca durumsal farkındalık için kullanılan bir araçtır ve her durumda karaya oturmayı veya çarpışmayı önleyemeyebilir. Teknenizin güvenle ilerlemesini sağlamak sizin sorumluluğunuzdadır.

#### **DİKKAT**

Sesli uyarılar almak için Uyarı ayarı etkinleştirilmelidir (*[Sesler ve Ekran Ayarları](#page-198-0)*, sayfa 185). Sesli alarmların ayarlanmaması yaralanmalara veya maddi hasara neden olabilir.

Sınırlar, bir su kütlesinin belirli alanlarından kaçınmanızı veya bu alanlarda kalmanızı sağlar. Bir sınıra girdiğinizde veya sınırdan çıktığınızda sizi uyaracak bir alarm ayarlayabilirsiniz.

Haritayı kullanarak sınır alanları, hatlar ve daireler oluşturabilirsiniz. Kaydettiğiniz izlemleri ve rotaları da sınır hatlarına dönüştürebilirsiniz. Rota noktalarından bir rota oluşturup bu rotayı bir sınır hattına dönüştürerek bir sınır alanı oluşturabilirsiniz.

Etkin sınır olarak görev görecek bir sınır seçebilirsiniz. Haritadaki veri alanlarına etkin sınır verileri ekleyebilirsiniz.

### Sınır Oluşturma

- **1 Nereye?** > **Sınırlar** > **Yeni** seçeneğini belirleyin.
- **2** Bir sınır şekli seçin.
- **3** Ekrandaki talimatları izleyin.

### Bir Rotayı Sınıra Dönüştürme

- **1 Nereye?** > **Rotalar** öğesini seçin.
- **2** Bir rotayı seçin.
- **3 İncele** > **Rotayı Düzenle** > **Sınır Olarak Kaydet** öğesini seçin.

### Bir İzlemi Sınıra Dönüştürme

- **1 Nereye?** > **İz** > **Kayıtlı İzlemler** öğesini seçin.
- **2** Bir izlem seçin.
- **3 İncele** > **İzlemi Düzenle** > **Sınır Olarak Kaydet** seçeneklerini belirleyin.

### Bir Sınırı Düzenleme

- **1 Nereye?** > **Sınırlar** öğesini seçin.
- **2** Bir sınır seçin.
- **3 İncele** öğesini seçin.
- **4** Bir seçenek belirleyin:
	- Sınırın harita üzerinde görünümünü düzenlemek için **Ekran Seçenekleri** öğesini seçin.
	- Sınır çizgilerini veya adını değiştirmek için **Sınırı Düzenle** öğesini seçin.
	- Sınır alarmını düzenlemek için **Alarm** öğesini seçin.

### Bir Sınırı SmartMode Düzenine Bağlama

Bir sınırı SmartMode düzeniyle bağlayarak bu sınıra girerken veya sınırdan çıkarken düzenin otomatik olarak açılmasını sağlayabilirsiniz. Örneğin bir yat limanınız çevresinde bir sınır oluşturup bu limana yaklaştığınızda Yanaşma Ünitesi düzenini otomatik olarak açabilirsiniz.

- **1 Nereye?** > **Kullanıcı Verilerini Yönet** > **Sınırlar** öğesini seçin.
- **2** Bir sınır seçin.
- **3 İncele** > **SmartMode™'a Bağlan** > **SmartMode™** öğesini seçin.
- **4 Giriliyor** öğesini seçip bir düzen belirleyin.
- **5 Çıkılıyor** öğesini seçip bir düzen belirleyin.

### Sınır Alarmı Ayarlama

Sınır alarmları, ayarlanan bir sınırın belirli bir mesafesine geldiğinizde sizi uyarır. Bu özellik, belirli alanlardan kaçınmaya çalıştığınızda veya çok dikkatli olmanız gereken belirli alanlarda faydalı olabilir.

- **1 Nereye?** > **Sınırlar** öğesini seçin.
- **2** Bir sınır seçin.
- **3 İncele** > **Alarm** öğesini seçin.
- **4** Bir seçenek belirleyin:
	- Tekneniz sınıra belirli bir mesafede yaklaştığında çalacak bir alarm ayarlamak için **Uyarı Mesafesi** öğesini seçin, bir mesafe girin ve **Bitti** öğesini seçin.
	- Bir bölge sınırına veya daire sınırına girdiğinizde ya da sınırdan çıktığınızda alarm ayarlamak için **Giriliyor**  veya **Çıkılıyor** ifadelerini göstermek üzere **Bölge** öğesini seçin.

### Tüm Sınır Alarmlarını Devre Dışı Bırakma

**Nereye?** > **Kullanıcı Verilerini Yönet** > **Sınırlar** > **Alarmlar** öğesini seçin.

### <span id="page-76-0"></span>Sınır Silme

- **1 Nereye?** > **Sınırlar** öğesini seçin.
- **2** Bir sınır seçin.
- **3 İncele** > **Sınırı Düzenle** > **Sil** öğesini seçin.

# Tüm Rota Noktalarını, İzleri ve Sınırları Silme

**Nereye?** > **Kullanıcı Verilerini Yönet** > **Kullanıcı Verilerini Sil** > **Tüm Kullanıcı Verilerini Sil** > **Tamam** öğesini seçin.

# Yelken Özellikleri

# Yelkencilik Özellikleri İçin Tekne Türünü Ayarlama

Yelkencilik özelliklerini kullanmak için bir yelkenli tekne türü seçmeniz gerekir.

- **1** > **Teknem** > **Tekne Türü** öğesini seçin.
- **2 Yelkenli** veya **Yelkenli Katamaran** öğesini seçin.

# Yelken Yarışı

Teknenizin, çıkış çizgisini yarışın başladığı an geçme olasılığını arttırmak için bu cihazı kullanabilirsiniz. Yarış kronometresini resmi yarış geri sayım kronometresiyle senkronize ettiğinizde yarış zamanı yaklaşırken bir dakikalık aralıklarla uyarılırsınız. Yarış kronometresini sanal çıkış çizgisiyle birleştirdiğinizde cihaz, hızınızı, kerterizinizi ve geri sayım kronometresinde kalan zamanı ölçer. Cihaz, teknenizin yarış başlamadan önce, başladıktan sonra veya tam yarış başlarken çıkış çizgisini geçip geçemeyeceğini belirlemek için bu verileri kullanır.

## Çıkış Çizgisi Rehberliği

Yelken çıkış çizgisi rehberliği, çıkış çizgisini optimum zaman ve hızda geçmeniz için gereken bilgilerin görsel sunumudur.

Sancak ve iskele çıkış çizgisi iğnelerini, hedef hızını ve zamanını ayarlayıp yarış kronometresini başlattıktan sonra öngörücü hat belirir. Öngörücü hat, mevcut konumunuzdan çıkış çizgisine ve her iğneyi kapsayan hatlara kadar genişler.

Öngörücü hattın bitiş noktası ve rengi, teknenizin mevcut hızına göre teknenin nerede olacağı, kronometrenin ne zaman sona ereceğini belirtir.

Bitiş noktası çıkış çizgisinden önceyse hat beyaz olarak görünür. Bu durum teknenin çıkış çizgisine zamanında ulaşabilmesi için hızını arttırması gerektiğini belirtir.

Bitiş noktası çıkış çizgisini geçtiyse hat kırmızı olarak görünür. Bu durum kronometre sona ermeden çıkış çizgisine ulaştığınız için ceza almanızı engellemek için teknenin hızını düşürmeniz gerektiğini belirtir.

Bitiş noktası çıkış çizgisinin üzerindeyse hat beyaz olarak görünür. Bu durum kronometre sona erdiğinde çıkış çizgisine ulaşmak için teknenin optimum hızda gittiğini belirtir.

Çıkış çizgisi rehberliği penceresi ve yarış kronometre penceresi varsayılan olarak Yelken Yarışı kombinasyon ekranında görünür.

### Çıkış Çizgisini Ayarlama

Çıkış çizgisi rehberlik penceresi Yelken Yarışı kombinasyon ekranına varsayılan olarak eklenir.

- **1** Yelken Yarışı kombinasyon ekranından **Seçenekler** > **Başlangıç Çizgisi Rehberliği** > **Baş. Çizgisi** öğesini seçin.
- **2** Bir seçenek belirleyin:
	- Yelkeniniz iskele ve sancak çıkış çizgisini geçtiğinde bunların işaretlemek için **İşaretleri Yokla** öğesini seçin.
	- İskele ve sancak çıkış bilgisi işaretlerini işaretlemek için koordinatlarını girerek **Koordinatları Girin** öğesini seçin.
	- İskele ve sancak işaretlerini ayarladıktan sonra bunların konumunu değiştirmek için **İskele ile Sancağı Değiştir** öğesini seçin.

#### Çıkış Çizgisi Rehberliğini Kullanma

Bir yelken yarışı esnasında çıkış çizgisini optimum hızda geçmenize yardımcı olmak amacıyla çıkış çizgisi rehberlik özelliğini kullanabilirsiniz.

- **1** Çıkış çizgisini işaretleyin (*Çıkış Çizgisini Ayarlama*, sayfa 64).
- **2** Yelken Yarışı kombinasyon ekranından **Seçenekler** > **Başlangıç Çizgisi Rehberliği** > **Hedef Hız** öğesini ve çıkış çizgisini geçme esnasındaki hedef hızınızı seçin.
- **3 Hedef Zaman** öğesini seçip çıkış çizgisini geçmek için hedef zamanı belirleyin.
- **4 Geri** öğesini seçin.
- **5** Yarış süreölçerini başlatın (*Yarış Kronometresini Başlatma*, sayfa 64).

### Yarış Kronometresini Başlatma

Yarış kronometresi, Yelken Yarışı kombinasyon ekranına varsayılan olarak eklenir.

**1** Yelken Yarışı kombinasyon ekranından **Başlat** öğesini seçin.

**NOT:** Buna ayrıca YelkenSmartMode ekranından ve navigasyon haritasından erişebilirsiniz.

**2** Gerekirse resmi yarış kronometresiyle senkronize etmek için **Sync** öğesini seçin.

### Yarış Kronometresini Durdurma

Yelken Yarışı kombinasyon ekranından **Dur** öğesini seçin.

### Pruva ve GPS Anten arasındaki Mesafeyi Ayarlama

Teknenizin pruvası ve GPS anteninin konumu arasındaki mesafeyi girebilirsiniz. Bu, teknenizin tam başlangıç zamanında çıkış çizgisini geçmesinin pruvasını sağlamaya yardımcı olur.

- **1** Yelken Yarışı kombinasyon ekranından **Seçenekler** > **Başlangıç Çizgisi Rehberliği** > **Baş. Çizgisi** > **GPS Pruva Aralığı** öğesini seçin.
- **2** Mesafeyi girin.
- **3 Bitti** öğesini seçin.

# Hat Ayarları

Hat özelliklerini kullanmak için harita çizere bir rüzgar sensörü bağlamanız gerekir.

Yelken modundayken (*[Yelkencilik Özellikleri İçin Tekne Türünü Ayarlama](#page-76-0)*, sayfa 63), navigasyon haritasında hatları görüntüleyebilirsiniz. Hatlar, yarışlarda çok yararlı olabilir.

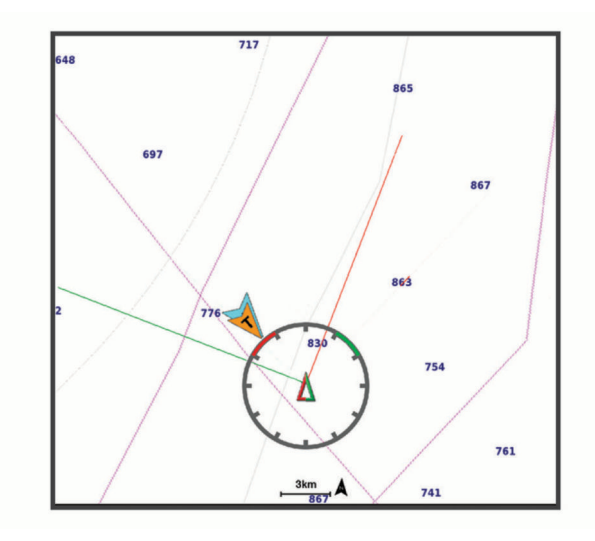

Navigasyon haritasından **Seçenekler** > **Katmanlar** > **Teknem** > **Hat** > **Kurulum** öğesini seçin.

**Yelken Açısı**: Cihazın hattı nasıl hesaplayacağını seçmenize olanak tanır. Gerçek seçeneği, hattı rüzgar sensörünün ölçtüğü rüzgar açısını kullanarak hesaplar. Manuel seçeneği, hattı manuel olarak girilen rüzgar yönü ve rüzgaraltı açılarını kullanarak hesaplar. Polar Tablo seçeneği, içe aktarılan polar tablo verilerine göre hatları hesaplar (*[Polar Tabloyu Manuel Olarak İçe Aktarma](#page-79-0)*, sayfa 66).

**Rüzgar Yönü Açısı**: Rüzgar yönü yelken açısına göre bir hat ayarlamanızı sağlar.

**Rüzgaraltı Açısı**: Rüzgaraltı yelken açısına göre bir hat ayarlamanızı sağlar.

**Gelgit Düzeltmesi**: Hattı, gelgite göre düzeltir.

**Düz Yol Filtresi**: Hat verilerini girilen zaman aralığına göre filtreler. Teknenin yönü veya gerçek rüzgar açısındaki bazı değişiklikleri filtreleyen daha düz bir hat için yüksek bir sayı girin. Teknenin yönü veya gerçek rüzgar açısındaki değişiklikleri daha hassas biçimde görüntüleyen hatlar için düşük bir sayı girin.

# Polar Tablolar

#### **UYARI**

Bu özellik, üçüncü bir taraftan veri yüklemenize ve kullanmanıza olanak tanır. Garmin, üçüncü taraflarca üretilen verilerin tutarlılığı, güvenilirliği, bütünlüğü veya dakikliği hakkında hiçbir taahhütte bulunmaz. Üçüncü taraflarca üretilen verileri kullanmanın veya bu verilere güvenmenin riski size aittir.

Polar tablo verilerini harita çizerinizle kullanabilirsiniz. Veri alanlarında polar veri türleri atayabilir ve optimum hatları ve başlangıç çizgisi rehberliğini hesaplamak için polar verileri kullanabilirsiniz.

### <span id="page-79-0"></span>Polar Tabloyu Manuel Olarak İçe Aktarma

Polar tablo dosyasını polar.plr olarak bellek kartındaki Garmin/polars/ klasörüne kaydettiyseniz harita çizer, bellek kartını taktıktan sonra verileri otomatik olarak içe aktarır. Veriler otomatik olarak içe aktarılmazsa veya farklı bir veri kümesi yüklemek isterseniz içe aktarmayı manuel olarak başlatabilirsiniz.

- **1** Polar tablo dosyasını bellek kartındaki Garmin/polars/ klasörüne .plr dosyası olarak kaydedin.
- **2** Polar veri dosyasını içeren bellek kartını harita çizere takın (*[Bellek Kartları](#page-20-0)*, sayfa 7).
- **3** > **Teknem** > **Polar Tablo** > **Karttan İçe Aktar** öğesini seçin.
- **4** Gerekirse kart yuvasını ve polar tablo dosyasını seçin.

Polar tablo içe aktarıldıktan sonra bellek kartını çıkarabilirsiniz.

Yelken planlarınıza veya koşullarınıza göre farklı bir polar tablo grubunu içe aktarmaya ihtiyacınız varsa yeni polar tablo verilerini manuel olarak içe aktarmanız gerekir. Harita çizer tek seferde yalnızca bir veri kümesini destekler.

### Veri Alanlarında Polar Verileri Gösterme

Polar verileri görüntüleyebilmeniz için bir bellek kartından polar tablo içe aktarmanız gerekir (*Polar Tabloyu Manuel Olarak İçe Aktarma*, sayfa 66).

- **1** Polar veri eklemek istediğiniz ekranı açın.
- **2 Seçenekler** > **Katmanları Düzenle** öğesini seçin.
- **3** Değiştirilecek veri alanını seçin.
- **4 Yelken** öğesini seçin.
- **5** Veri alanında görüntülenecek polar verileri seçin.
	- Polar tablodan tekne hızını mevcut gerçek rüzgar hızı ve açısında göstermek için **Polar Hızı** öğesini seçin.
	- Hedef rüzgar açısında optimum tekne hızını göstermek için **Hedef Hız** öğesini seçin.
	- Mevcut gerçek rüzgar hızında optimum rüzgar açısını göstermek için **Hedef Gerçek Rüzgar Açısı** öğesini seçin.
	- Hedef hızı kullanarak Hedef GRA'nın görünür hale dönüştürüldüğünü göstermek için **Hedef Zahiri Rüzgar Açısı** öğesini seçin.
	- Mevcut tekne hızı ve gösterilen optimum tekne hızı arasındaki farkı hız olarak göstermek için **Δ Polar Hızı**  öğesini seçin.
	- Mevcut tekne hızı ve optimum tekne hızı arasındaki farkı yüzde olarak göstermek için **Δ Polar Hız Yüzdesi**  öğesini seçin.
	- Mevcut tekne hızı ve gösterilen hedef tekne hızı arasındaki farkı hız olarak göstermek için **Δ Hedef Hız**  öğesini seçin.
	- Mevcut tekne hızı ve gösterilen hedef tekne hızı arasındaki farkı yüzde olarak göstermek için **Δ Hedef Hız Yüzdesi** öğesini seçin.
	- Gerçek rüzgar açısı ve hedef gerçek rüzgar açısı arasındaki farkı göstermek için **Δ Hedef Gerçek Rüzgar Açısı** öğesini seçin.
	- Zahiri rüzgar açısı, hedef zahiri rüzgar açısı ve gerçek rüzgar açısı arasındaki farkı göstermek için **Δ Hedef Zahiri Rüzgar Açısı** öğesini seçin.

**İPUCU:** Polar tablo verilerini hatları ve başlangıç çizgisi rehberliğini hesaplarken de kullanabilirsiniz.

# Salma Sapmasını Ayarlama

Dönüştürücü kurulumunun konumu için su derinliği ölçümünü telafi etmek üzere bir salma sapması girebilirsiniz. Böylece ihtiyaçlarınız doğrultusunda salmanın alt noktasından itibaren olan su derinliğini ya da suyun gerçek derinliğini ölçebilirsiniz.

Salmanın alt noktasından ya da teknenizin en alçak noktasından itibaren olan su derinliğini ölçmek istiyorsanız ve dönüştürücü su hattı veya salmanın üzerindeki herhangi bir noktada takılıysa dönüştürücüyle tekne altı arasındaki mesafeyi ölçün.

Suyun gerçek derinliğini ölçmek istiyorsanız ve dönüştürücü su hattının altındaki bir noktaya takılıysa dönüştürücünün alt kısmından su hattı arasındaki mesafeyi ölçün.

**NOT:** Bu işlevi yalnızca elinizdeki derinlik bilgileri geçerliyse kullanabilirsiniz.

- **1** Mesafeyi ölçün:
	- Dönüstürücü, su hattı  $(1)$  konumuna ya da salmanın üzerindeki herhangi bir noktada takılıysa dönüştürücüyle tekne altı arasındaki mesafeyi ölçün. Bu değeri pozitif bir sayı olarak girin.
	- Dönüştürücü, salmanın alt kısmında  $\Omega$  konumuna takılıysa ve suyun gerçek derinliğini öğrenmek istiyorsanız dönüştürücü ile su hattı arasındaki mesafeyi ölçün. Bu değeri negatif bir sayı olarak girin.

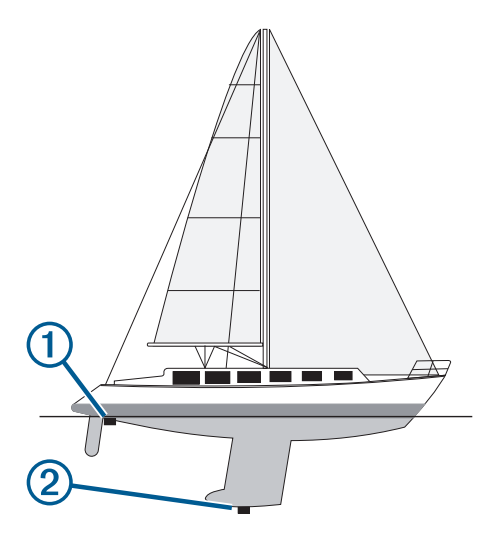

- **2** Aşağıdakilerden birini yapın:
	- Dönüştürücü harita çizere veya bir sonar modülüne bağlıysa > **Teknem** > **Derinlik ve Demirleme** > **Salma Yüksek** öğesini seçin.
	- Dönüştürücü NMEA 2000 ağına bağlıysa  $\bullet \bullet$  > **İletişim > NMEA 2000 Kurulumu > Cihaz Listesi** öğesini seçin ve ardından dönüştürücüyü seçerek **İncele** > **Salma Yüksek** öğesini seçin.
- 3 Dönüştürücü su hattı seviyesinde takılıysa  $\blacksquare$  öğesini veya dönüştürücü salmanın alt kısmına takılıysa  $\blacksquare$ öğesini seçin.
- **4** 1. adımda ölçülen mesafeyi girin.

# Yelkenli Otomatik Pilotunun Çalışması

#### **UYARI**

Teknenizi güvenli ve dikkatli şekilde kullanmaktan sorumlusunuz. Otomatik pilot, teknenizi kullanma becerinizi artıran bir araçtır. Teknenizi güvenli şekilde kullanma sorumluluğunuzu ortadan kaldırmaz. Navigasyondan kaynaklanan kazalardan kaçının ve dümenin başından hiçbir zaman ayrılmayın.

### **DİKKAT**

Bu moda geçildiğinde, otomatik pilot yalnızca dümeni kontrol eder. Otomatik pilota geçildiğinde, yelkenler sizin ve tayfanızın sorumluluğunda olur.

Rota tespitine ek olarak, rüzgar tutmayı sürdürmek için otomatik pilotu kullanabilirsiniz. Ayrıca, kontra ve kavança atma sırasında, dümeni kontrol etmesi için otomatik pilotu kullanabilirsiniz.

### <span id="page-81-0"></span>Rüzgar Tutma

Otomatik pilotu, zahiri veya gerçek rüzgar açısına göre belirli bir yönü koruyacak şekilde ayarlayabilirsiniz. Rüzgar tutma veya rüzgara dayalı dümen manevraları gerçekleştirmek için uyumlu bir rüzgar sensörünü otomatik pilot sistemiyle aynı NMEA 2000 ağına bağlamanız gerekir.

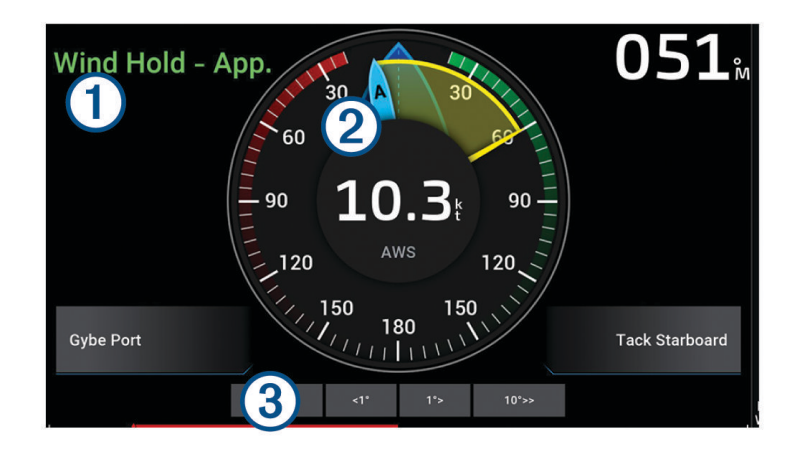

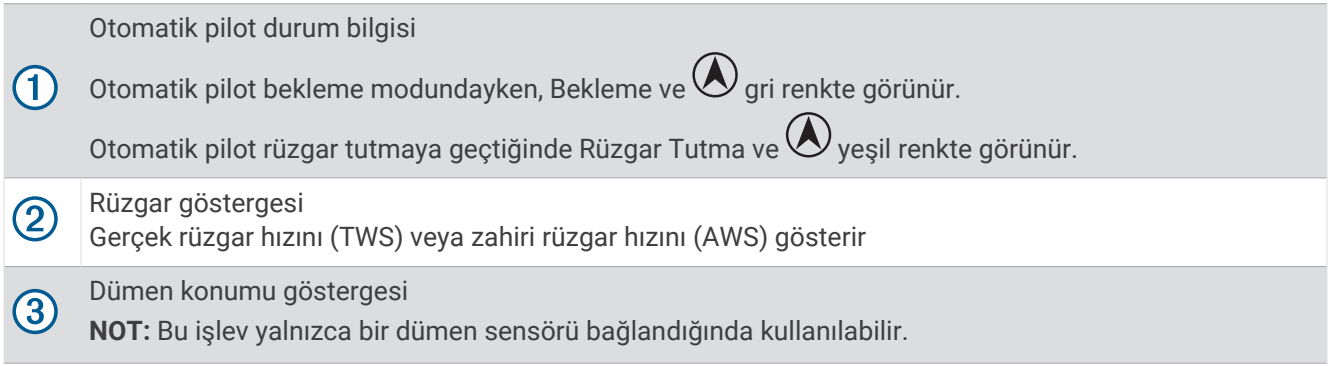

### Rüzgar Tutma Türünü Değiştirme

Rüzgar tutma devredeyken **Seçenekler** > **Rüzgar Tutma Tipi** öğesini seçin. Rüzgar tutma tipi Zahiri değeriyle Dğru değeri arasında değişir.

### Rüzgar Tutmaya Geçme

Rüzgar tutmayı devreye alabilmek için otomatik pilota bir NMEA 2000 rüzgar sensörü bağlamanız gerekir. NMEA 2000 rüzgar sensörü tercih edilse de rüzgar tutmayı kullanmak için otomatik pilota NMEA 0183 rüzgar sensörü de bağlayabilirsiniz.

- **1** Otomatik pilot bekleme modundayken **Seçenekler** öğesini seçin.
- **2** Bir seçenek belirleyin:
	- Görünür bir rüzgar tutmaya geçmek için **Zahiri Rüzgar Tutmaya Geç** öğesini seçin.**Zahiri Rüzgar Tutmaya Geç** öğesini seçin.
	- Gerçek bir rüzgar tutmaya geçmek için **Gerçek Rüzgar Tutmaya Geç** öğesini seçin.

**İPUCU:** Bekleme modundan Rüzgar Tutma öğesini seçerek kullanılan son rüzgar tutma türünü hızlı bir şekilde devreye alabilirsiniz.

### Rota Tespitinden Rüzgar Tutmaya Geçme

Rüzgar tutmayı devreye alabilmek için otomatik pilota bir NMEA 2000 rüzgar sensörü bağlamanız gerekir. NMEA 2000 rüzgar sensörü tercih edilse de rüzgar tutmayı kullanmak için otomatik pilota NMEA 0183 rüzgar sensörü de bağlayabilirsiniz.

- **1** Yön tutma devredeyken **Seçenekler** öğesini seçin.
- **2** Bir seçenek belirleyin:
	- Rota tespitinden görünür rüzgar tutmaya geçmek için **Zahiri Rüzgar Tutmaya Geç** öğesini seçin.
	- Rota tespitinden gerçek rüzgar tutmaya geçmek için **Gerçek Rüzgar Tutmaya Geç** öğesini seçin.

#### Rüzgar Tutma açısını Ayarlama

Rüzgar tutmaya geçildiğinde, otomatik pilotta rüzgar tutma açısını ayarlayabilirsiniz.

- Rüzgar tutma açısını 1°'lik aralıklarla ayarlamak için **<1°** veya **1°>** seçeneğini belirleyin. **NOT:** <1° veya 1°> öğesini birkaç saniye basılı tutmak otomatik pilotu Rüzgar Tutma konumundan Rota Tespiti moduna otomatik olarak geçirir ve dümen yönlendirmeyi başlatır.
- Rüzgar tutma açısını 10°'lik aralıklarla ayarlamak için **<<10°** veya **10°>>** seçeneğini belirleyin. **NOT:** Ayarları, keskin dönüş boyutu 10°'den küçük veya büyük olacak şekilde ayarlayabilirsiniz*[Keskin Dümen](#page-128-0)  [Kırmayı Ayarlama](#page-128-0)*, sayfa 115.

### Kontra ve Kavança

Otomatik pilotu, rota tespitine veya rüzgar tespitine geçildiğinde bir kontra veya kavança atacak şekilde ayarlayabilirsiniz.

#### Rota Tespitinden Kontra ve Kavança Atma

- **1** Rota tespitine geçin (*[Otomatik Pilota Geçme](#page-130-0)*, sayfa 117).
- **2 Seçenekler** öğesini seçin.
- **3** Bir seçenek belirleyin.

Otomatik pilot, teknenizi bir kontra veya kavança aracılığıyla döndürür.

#### Rüzgar Tutmadan Kontra ve Kavança Atma

Rüzgar tutmaya geçebilmeniz için bir rüzgar sensörü takmanız gerekir.

- **1** Rüzgar tutmayı devreye alın (*[Rüzgar Tutmaya Geçme](#page-81-0)*, sayfa 68).
- **2 Seçenekler**öğesini seçin.
- **3** Bir seçenek belirleyin.

Otomatik pilot, teknenizi bir kontra veya kavança aracılığıyla idare eder ve kontra veya kavançanın ilerleme durumuyla ilgili bilgiler ekranda görünür.

#### Kontra Gecikmesi Ayarlama

Kontra gecikmesi, manevrayı başlattıktan sonra kontra atmayı geciktirmenize olanak tanır.

- **1** Otomatik pilot ekranından **Seçenekler** > **Otomatik Pilot Kurulumu** > **Yelken Ayarları** > **Kontra Gecikmesi**  öğesini seçin.
- **2** Gecikmenin uzunluğunu seçin.
- **3** Gerekiyorsa **Bitti**'yi seçin.

### Kavança İnhibitörünü Etkinleştirme

**NOT:** Kavança inhibitörü, dümeni veya keskin dümen kırmayı kullanarak manuel bir şekilde kavança atmanızı önlemez.

Kavança inhibitörü, otomatik pilotun kavança atmasını engeller.

- **1** Otomatik pilot ekranından **Seçenekler** > **Otomatik Pilot Kurulumu** > **Yelken Ayarları** > **Kavança İnhibitörü**  öğesini seçin.
- **2 Etkin** seçeneğini belirleyin.

### Kontra ve Kavança Hızını Ayarlama

Kontra ve kavança manevraları yaparken dönüş hızını ayarlayabilirsiniz. Her bir manevra için hızı ayrı ayrı ayarlayabilirsiniz.

- **1** Otomatik pilot ekranından **Seçenekler** > **Otomatik Pilot Kurulumu** > **Yelken Ayarları** öğesini seçin.
- **2 Kontra Hızı** veya **Kavança Hızı** öğesini seçin ve hızı ayarlayın.

Hızı ne kadar yüksek ayarlarsanız manevra sırasında dönüş hızı o kadar yüksek olur. **NOT:** Dönüş hızı, tekne hızından da etkilenir.

# Pruva Hattı ve Açı İşaretçileri

Pruva hattı, teknenin pruvasından yolculuk yönünde haritaya çizilen bir uzantıdır. Açı işaretçileri, yolculuk yönü veya karadaki rotaya göre bağıl konumu gösterir. Bunlar, olta atma veya referans noktalarını bulmak için faydalıdır.

### Pruva Hattı ve Açı İşaretçilerini Ayarlama

Pruva hattı, teknenin pruvasından yolculuk yönünde haritaya çizilen bir uzantıdır. Açı işaretçileri, yolculuk yönü veya karadaki rotaya göre bağıl konumu gösterir. Bunlar, olta atma veya referans noktalarını bulmak için faydalıdır.

Haritada pruva hattını ve karadaki rota (COG) hattını gösterebilirsiniz.

COG, hareketinizin yönüdür. Yön, bir yön sensörü bağlıyken teknenin pruvasının baktığı yöndür.

- **1** Bir haritada **Seçenekler** > **Katmanlar** > **Teknem** > **Pruva Hattı** > **Açı İşaretçileri** öğelerini seçin.
- **2** Gerekirse **Kaynak** öğesini ve ardından bir seçeneği belirleyin:
	- Mevcut kaynağı otomatik olarak kullanmak için **Otmtk** öğesini seçin.
	- COG için GPS anteni yönünü kullanmak üzere **GPS Pruva (COG)** öğesini seçin.
	- Bağlı bir yön sensöründen verileri kullanmak için **Yön** öğesini seçin.
	- Hem bağlı yön sensöründen hem de GPS anteninden verileri kullanmak için **COG ve Yön** öğesini seçin. Bu seçenek, hem pruva hattını hem de COG hattını harita üzerinde gösterir.
- **3 Ekran** öğesini ve ardından seçeneği belirleyin:
	- **Mesafe** > **Mesafe** öğesini seçip haritada gösterilen hattın uzunluğunu girin.
	- **Süre** > **Süre** öğesini seçin ve teknenizin mevcut hızınızda belirtilen sürede gideceği mesafeyi hesaplamak için kullanılan zamanı girin.

## Yelkenli Tekne Verilerini Görüntüleme

MSC™ 10 pusula gibi uyumlu bir cihaz bağladıktan sonra vira, yunuslama ve yatırma gibi tekne verilerini görüntüleyebilirsiniz.

- **1** Görüntülediğiniz ekranın türüne göre bir seçenek belirleyin:
	- Bir tam ekran görünümünden, **Seçenekler** > **Katmanları Düzenle** öğesini seçin.
	- Bir kombinasyon ekranından, **Seçenekler** > **Komboyu Düzenle** > **Katmanlar** öğesini seçin.
	- Bir SmartMode ekranından, **Seçenekler** > **Düzeni Düzenle** > **Katmanlar** öğesini seçin.

**İPUCU:** Bir yer paylaşımı kutusunda gösterilen verileri hızlıca değiştirmek için yer paylaşımı kutusunu basılı tutun.

- **2 Veri** öğesini seçin.
- **3 Vira**, **Trim (Eğim)** veya **Yatırma Açısı** gibi sayfaya eklenecek verileri seçin.

# Sonarlı Balık Bulucu

Harita çizeriniz, uyumlu bir dönüştürücüye bağlı olduğunda balık bulucu olarak kullanılabilir.

İhtiyaçlarınıza en uygun dönüştürücü hakkında daha fazla bilgi almak için [garmin.com/transducers](http://www.garmin.com/transducers) adresine gidin.

Bölgedeki balıkları görüntülemenize yardımcı olacak farklı sonar görünümleri vardır. Kullanabileceğiniz sonar görünümleri, dönüştürücünün türüne ve harita çizere bağlı sonar modülüne göre değişir. Örneğin, bazı Panoptix™ sonar ekranlarını yalnızca uyumlu bir Panoptix dönüştürücü bağlıysa görebilirsiniz.

Dört temel sonar görünüm stilini kullanabilirsiniz: Tam ekran görünümü, iki veya daha fazla görünümü birleştiren bölünmüş ekran görünümü, bölünmüş yakınlaştırma görünümü ve iki farklı frekansı gösteren bölünmüş frekans görünümü. Her bir görünüme ilişkin ayarları ekranda özelleştirebilirsiniz. Örneğin, bölünmüş frekans görünümünde görüntülüyorsanız her frekansa ilişkin kazanım değerini ayarlayabilirsiniz.

Sonar görünümlerin düzenini gereksinimlerinize uygun bulmazsanız özel bir kombinasyon ekranı oluşturabilirsiniz (*[Yeni Bir Kombinasyon Sayfası Oluşturma](#page-25-0)*, sayfa 12). Sonar görünümlerini ayrıca SmartMode düzenlerine de ekleyebilirsiniz (*[SmartMode Düzeni Ekleme](#page-25-0)*, sayfa 12).

# Sonar Sinyallerinin İletimini Durdurma

- Etkin sonarı devre dışı bırakmak için sonar ekranından **Seçenekler** > **İlet** öğesini seçin.
- Tüm sonar iletimlerini devre dışı bırakmak için düğmesine basın ve **Tüm Sonar İletimlerini Devre Dışı Bırak**  öğesini seçin.

# Geleneksel Sonar Görünümü

Bağlı olan dönüştürücüye göre kullanabileceğiniz çeşitli tam ekran görünümleri vardır.

Tam ekran Geleneksel sonar görünümleri, bir dönüştürücüden alınan sonar okumalarının geniş bir resmini gösterir. Ekranın sağ tarafındaki menzil ölçeği, ekran sağdan sola doğru kaydıkça silinen nesnelerin derinliğini gösterir.

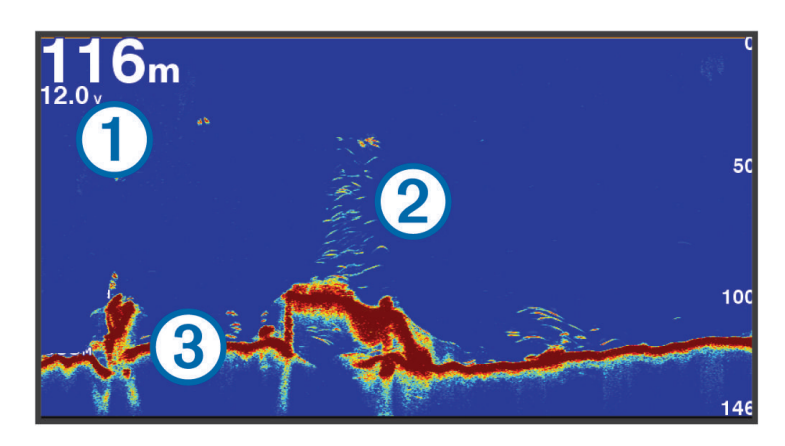

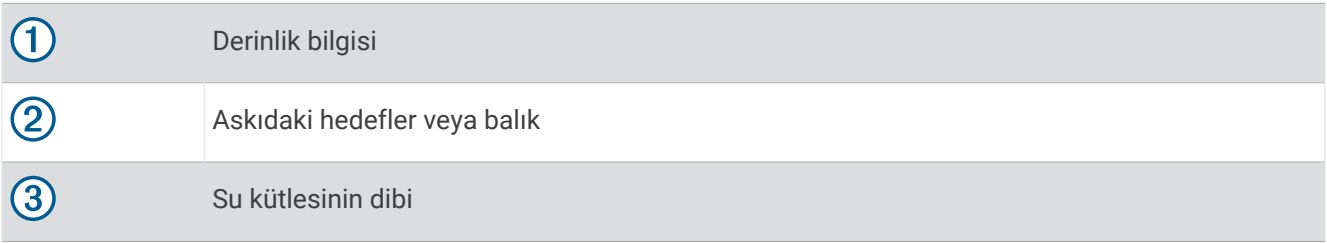

### Bölünmüş Frekans Sonar Görünümü

Bölünmüş frekans sonar görünümünde ekranın iki tarafında, farklı frekanslarda sonar verilerinin tam görünüm grafiğini gösterir. Birden fazla dönüştürücü veya birden fazla frekansı destekleyen bir dönüştürücü kurduysanız bu görünümü kullanabilirsiniz.

**NOT:** Desteklenen bir harita çizer veya sonar modülüne bağlı tek bantlı bir CHIRP dönüştürücü kullanılırken bölünmüş frekans sonar görünümü, iki frekans arasında geçiş yapar ve bu da kaydırma hızını yavaşlatır. Bu davranışı tanımlamaya yardımcı olmak için ekranın her iki tarafında sonar frekansının yanında bir kanal göstergesi görünür.

## Garmin ClearVü Sonar Görünümü

**NOT:** Garmin ClearVü tarama sonarını almak için uyumlu bir dönüştürücünüzün olması gerekir. Uyumlu dönüştürücüler hakkında bilgi almak için [garmin.com/transducers](http://www.garmin.com/transducers) adresine gidin.

Garmin ClearVü yüksek frekans sonarı, teknenin üzerinden geçtiği yapıların ayrıntılı bir gösterimini sağlayarak teknenin etrafındaki balık ortamının ayrıntılı bir görüntüsünü sunar.

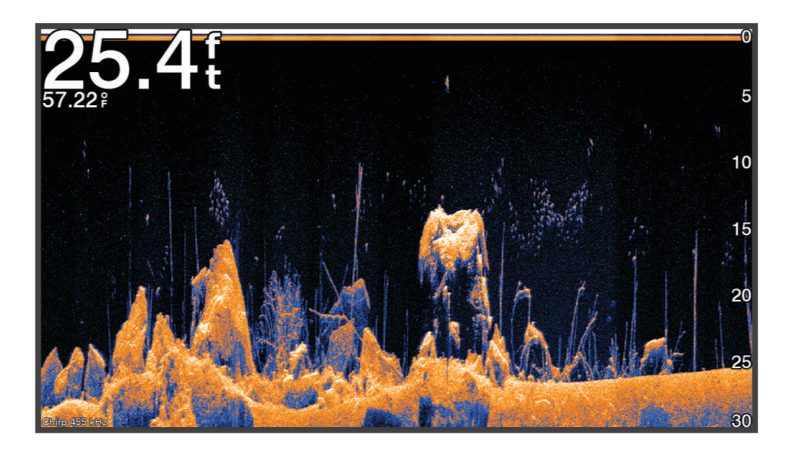

Geleneksel dönüştürücüler konik bir huzme yayar. Garmin ClearVü tarama sonar teknolojisi, bir fotokopi makinesindeki huzmeye benzer şekilde bir huzme yayar. Bu huzme, teknenin altındaki alanın daha net ve resme benzer bir görüntüsünü sağlar.

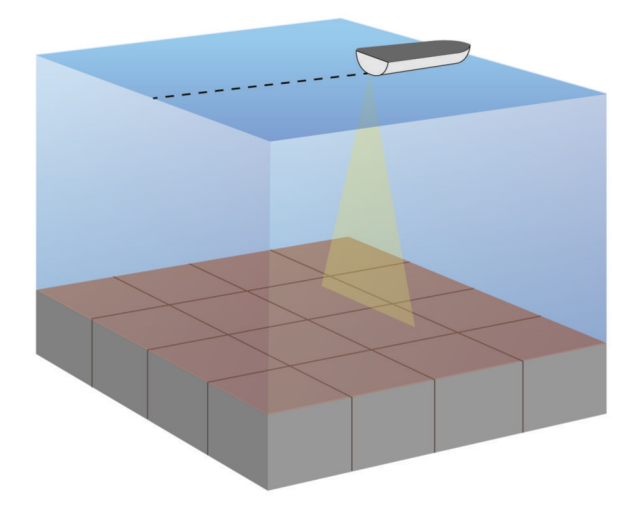

# Garmin SideVü Sonar Görünümü

**NOT:** Her model dahili Garmin SideVü sonar desteği sağlamaz. Modeliniz dahili SideVü sonar sağlamıyorsa uyumlu bir sonar modülü ve uyumlu bir SideVü dönüştürücü gerekir.

Modeliniz dahili SideVü sonar sağlıyorsa uyumlu bir SideVü dönüştürücü gerekir.

SideVü tarama sonarı teknolojisi teknenin yan taraflarının bir resmini gösterir. Bu özelliği yapı ve balık bulmak için bir arama aracı olarak kullanabilirsiniz.

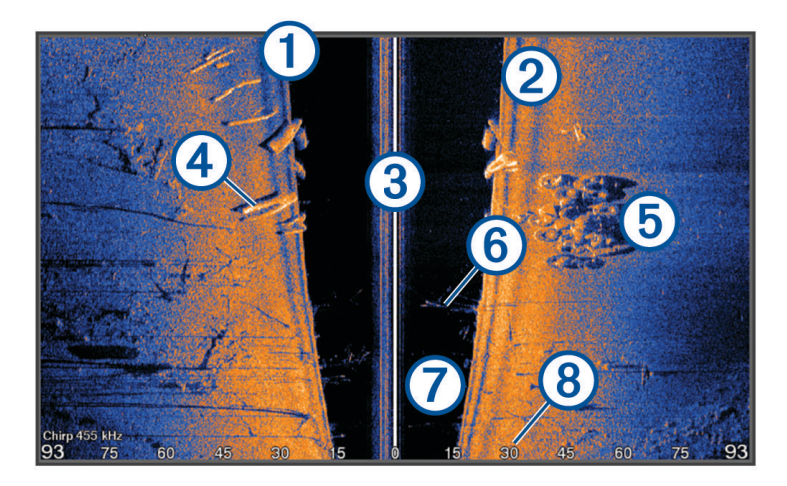

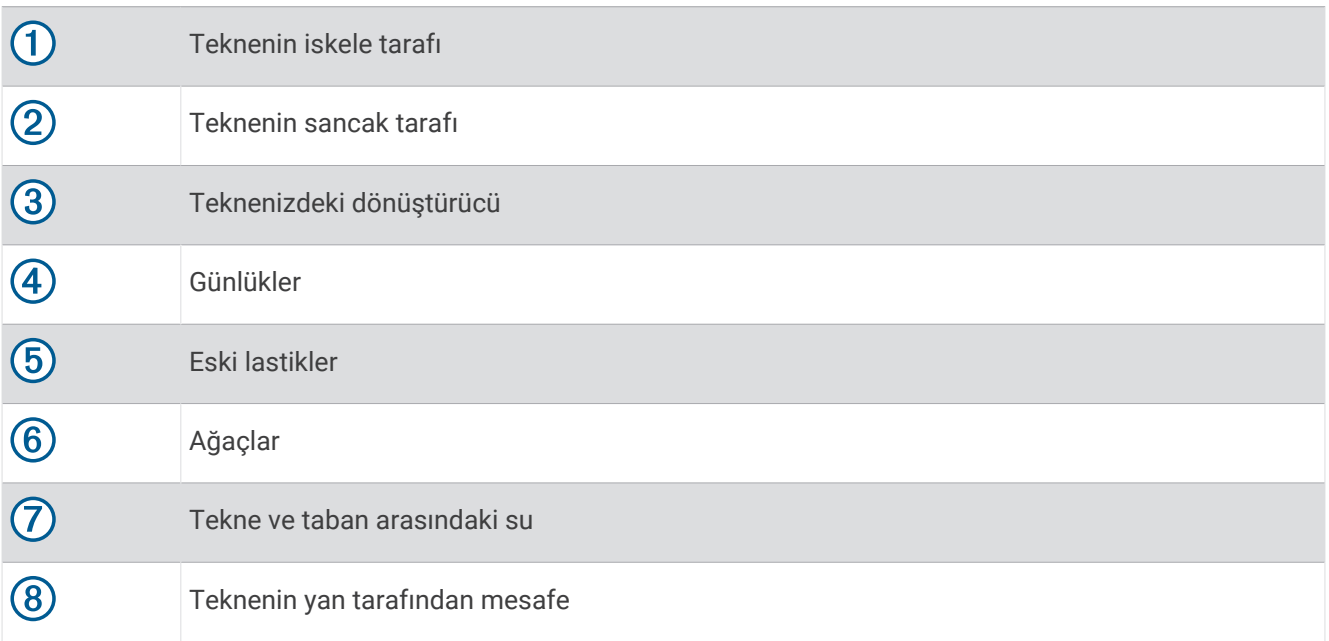

### SideVü Tarama Teknolojisi

SideVü Dönüştürücü, teknenizin yan taraflarındaki suyu ve zemini taramak için daha yaygın konik huzme yerine düz bir huzme kullanır.

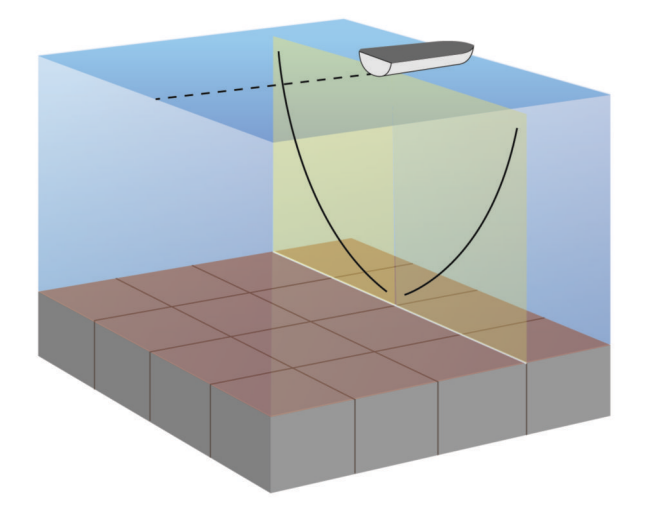

### Sonar Ekranında Mesafe Ölçme

SideVü sonar görünümünde iki nokta arasındaki mesafeyi ölçebilirsiniz.

- 1 SideVü sonar görünümünde öğesini seçin.
- **2** Ekrandan bir konum seçin.
- **3 Ölç** öğesini seçin.

Ekranda seçtiğinizde konumunda bir raptiye görüntülenir.

**4** Başka bir konum seçin.

Raptiye ile aradaki mesafe ve açı sol üst köşede listelenir.

**İPUCU:** Raptiyeyi sıfırlamak ve raptiyenin mevcut konumundan ölçüm yapmak için Referans Ayarla öğesini seçin.

# Panoptix Sonar Görünümleri

Panoptix sonarı almak için uyumlu bir dönüştürücünüzün olması gerekir.

Panoptix sonar görünümleri, teknenin tüm çevresini gerçek zamanlı olarak görmenizi sağlar. Teknenizin önündeki veya altındaki yeminizi ve yem sürünüzü suyun altından da izleyebilirsiniz.

LiveVü sonar görünümleri, teknenizin başındaki veya altındaki canlı hareketin görünümünü verir. Ekran çok hızlı bir şekilde güncellenerek canlı videoya benzeyen sonar görünümleri oluşturur.

RealVü 3B sonar görünümleri, teknenizin başındaki veya altındaki hareketin üç boyutlu görünümlerini sağlar. Ekran, dönüştürücü her tarandığında güncellenir.

Beş Panoptix sonar görünümünün tümünü görmek için alt görünümleri gösteren bir dönüştürücü ve ileri görünümleri gösteren ikinci bir dönüştürücü gereklidir.

Panoptix sonar görünümlerine erişmek için Sonar öğesini ve sonra bir görünümü seçin.

## LiveVü Alt Sonar Görünümü

Bu sonar görünümü, teknenin altındaki hareketin iki boyutlu görünümünü gösterir ve yem gruplarını ve balıkları görmek için kullanılabilir.

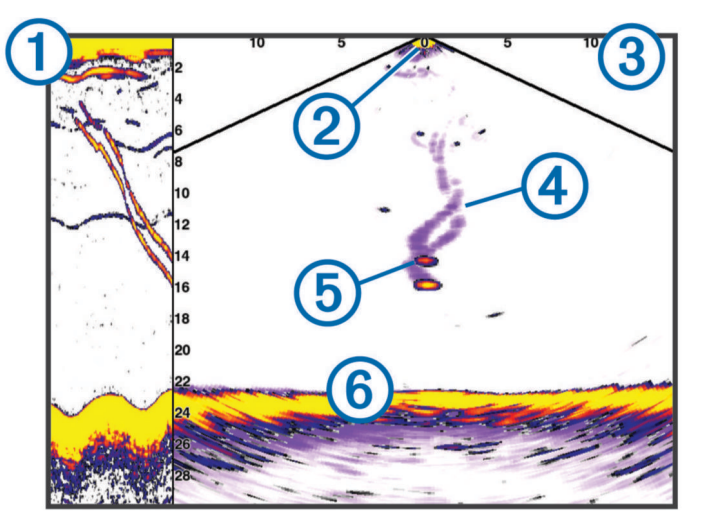

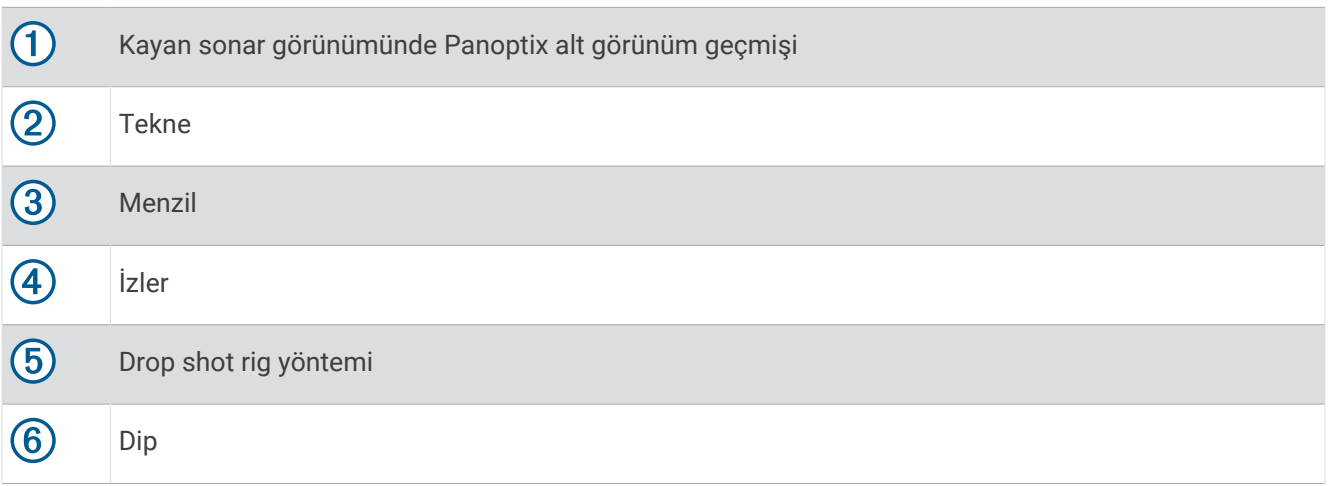

# LiveVü İleri Sonar Görünümü

Bu sonar görünümü, teknenin başındaki hareketin iki boyutlu görünümünü gösterir ve yem gruplarını ve balıkları görmek için kullanılabilir.

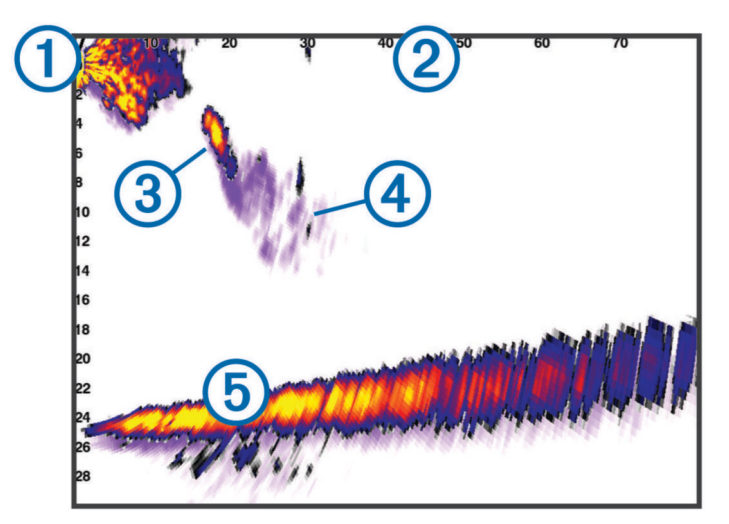

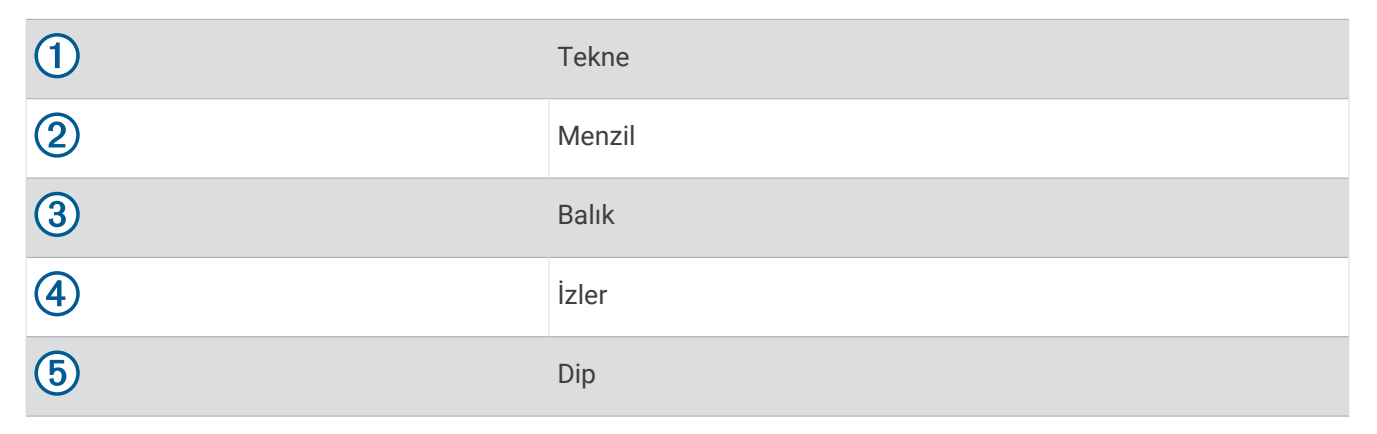

# RealVü 3B İleri Sonar Görünümü

Bu sonar görünümü, dönüştürücünün önündeki hareketin üç boyutlu görünümünü gösterir. Sabitken ve hem dibi hem de tekneye yaklaşan balıkları görmek istediğinizde bu görünümü kullanabilirsiniz.

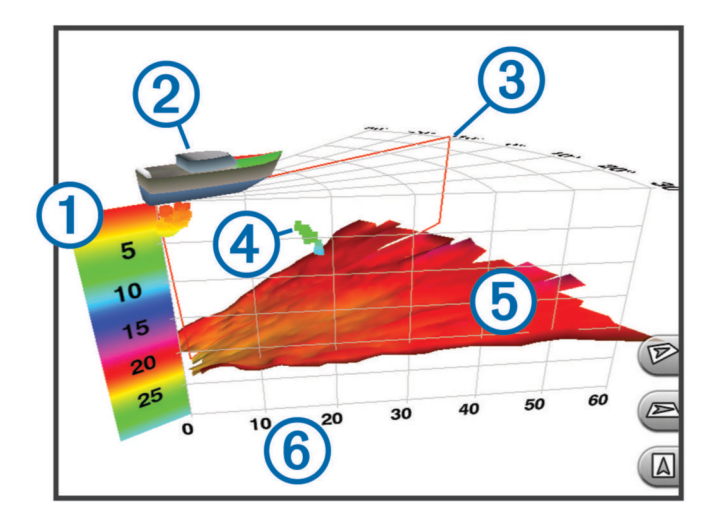

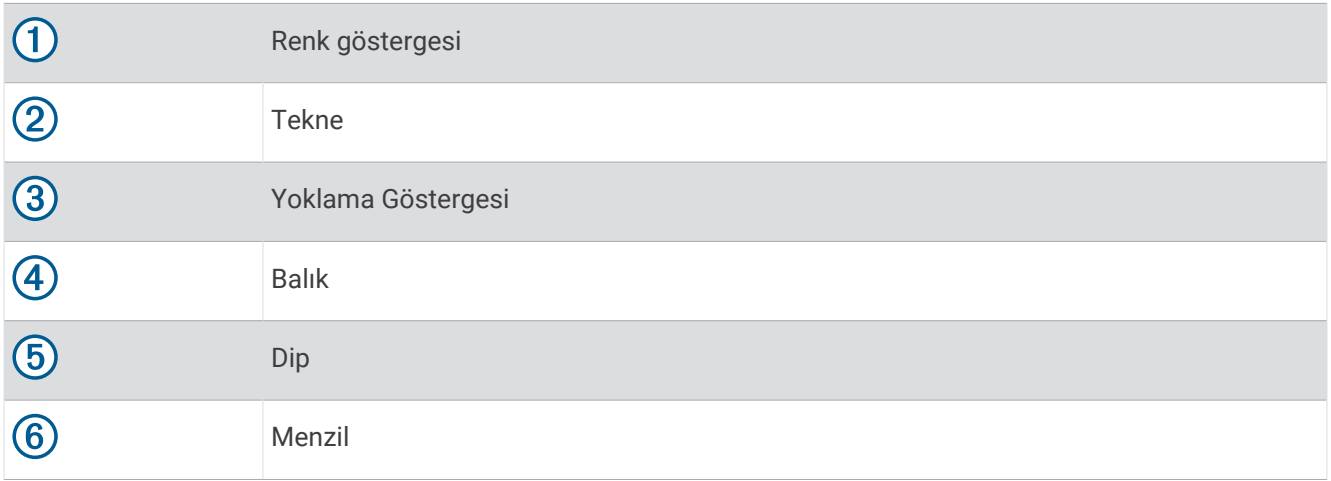

### RealVü 3D Aşağı Sonar Görünümü

Bu sonar görünümü, dönüştürücünün altındaki hareketin üç boyutlu görünümünü gösterir ve sabitken teknenizin etrafındaki hareketi görmek istediğinizde kullanılabilir.

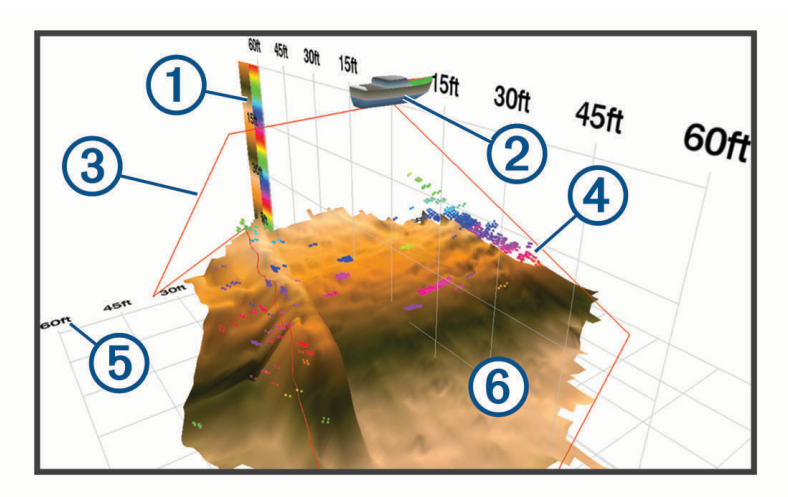

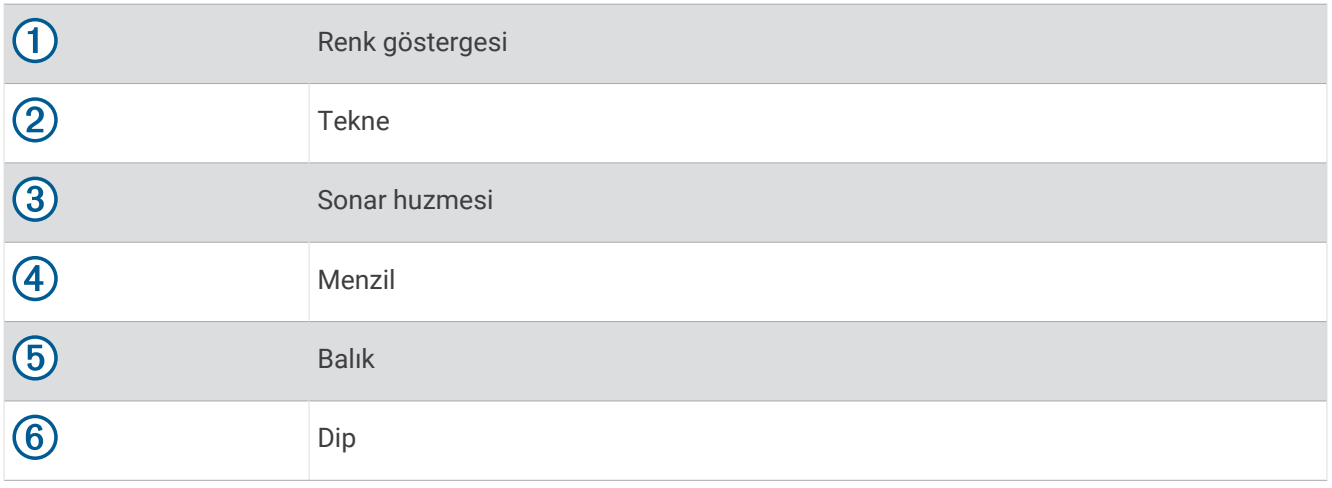

### RealVü 3B Geçmiş Sonar Görünümü

Bu sonar görünümü, hareket halindeyken teknenizin arkasındaki hareketin üç boyutlu görünümünü sağlar ve dipten su yüzeyine kadar su sütununun tamamını 3B olarak gösterir. Bu görünüm, balık bulmak için kullanılır.

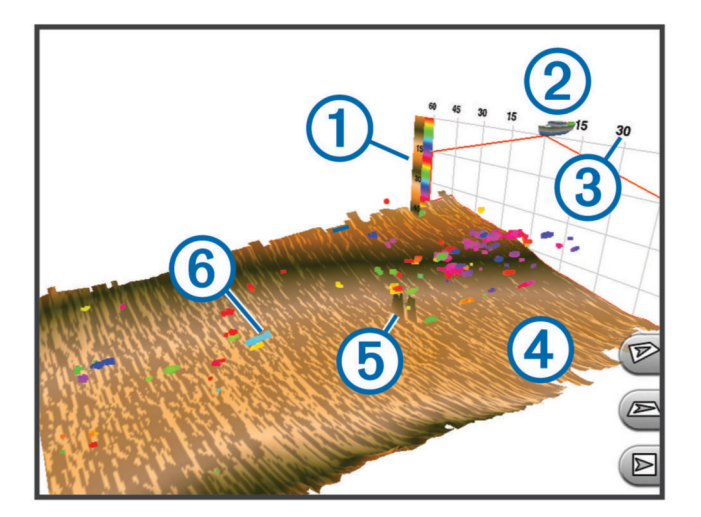

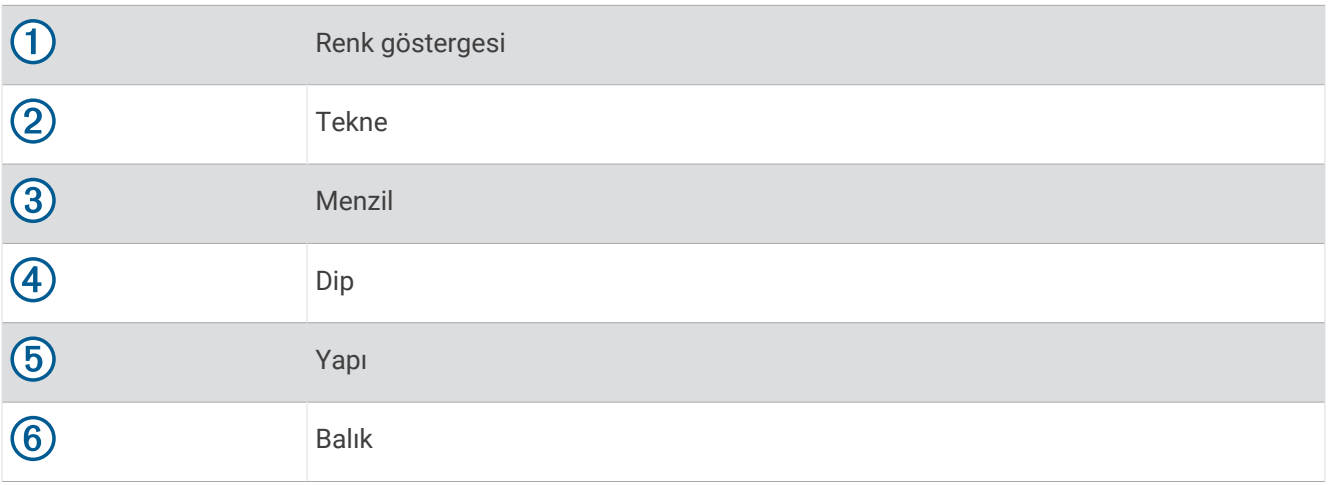

### LiveVü Katmanı

LiveVü Katmanı görünümünü yalnızca Panoptix PS70-TH gibi uyumlu bir dönüştürücü kullanırken RealVü 3D Tarihi sonar görünümünde etkinleştirebilirsiniz.

LiveVü Katmanı görünümü, LiveVü aşağı görünümünü RealVü 3D Tarihi sonar görünümüne ekler.

RealVü 3D Tarihi sonar görünümünde LiveVü Katmanı görünümünü etkinleştirmek için **Seçenekler** > **LiveVü Katmanı** öğesini seçin.

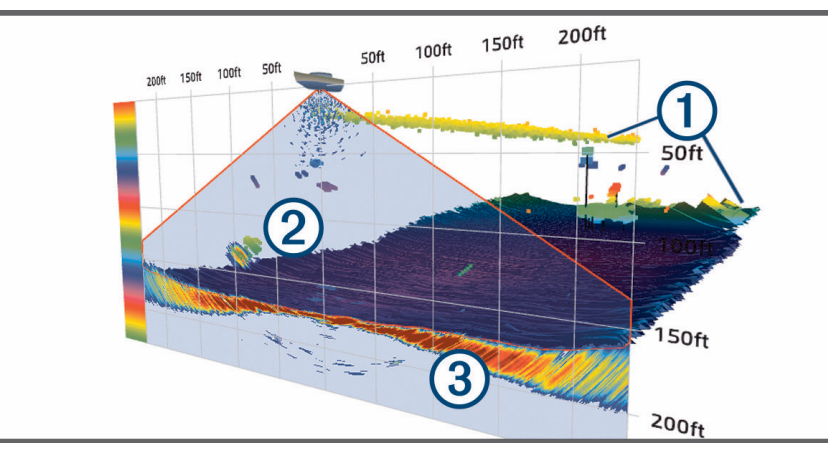

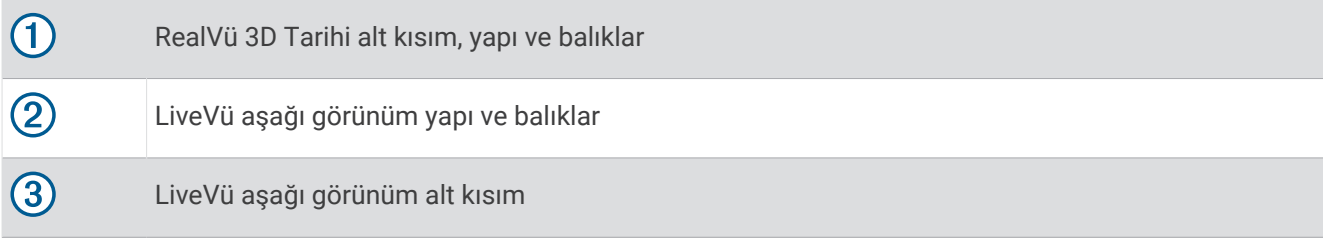

### True Motion

RealVü 3D Tarihi sonar görünümünde True Motion özelliğini, yalnızca Panoptix PS70-TH gibi uyumlu bir dönüştürücü kullanırken etkinleştirebilirsiniz.

RealVü 3D Tarihi sonar görünümündeki True Motion özelliği, harita çizere bağlı hız ve yön sensörleri gibi ek sensörlerden gelen verileri kullanarak coğrafi açıdan daha doğru bir geçmiş görünümü sağlar.

RealVü 3D Tarihi sonar görünümünde True Motion özelliğini etkinleştirmek için **Seçenekler** > **True Motion**  öğesini seçin.

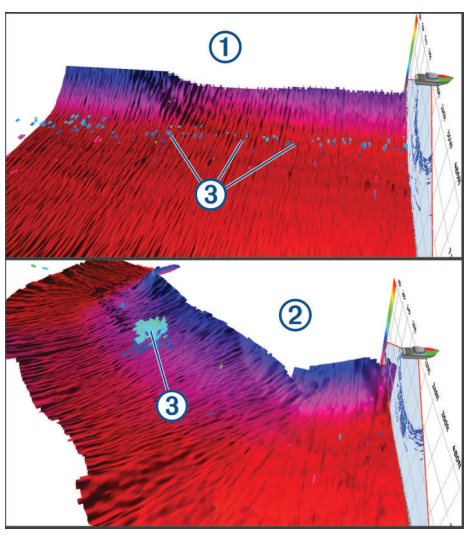

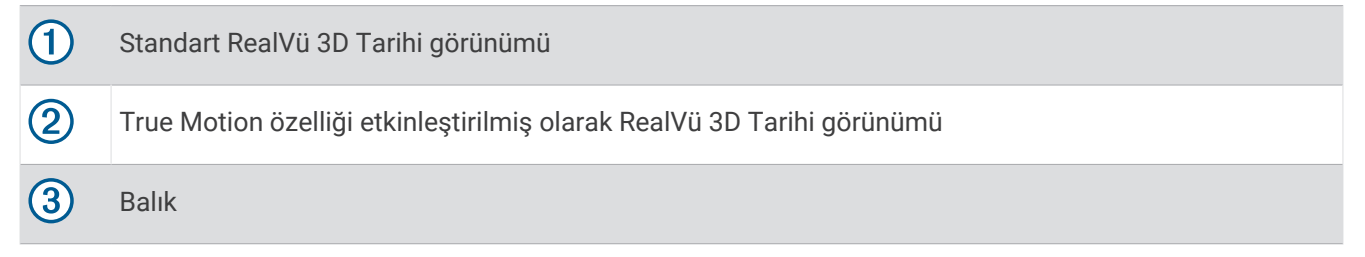

### Garmin FrontVü Sonar Görünümü

Panoptix Garmin FrontVü sonar görünümü, suyun altında teknenin ön kısmındaki engelleri 91 metreye kadar (300 fit) göstererek durumsal farkındalığınızı artırır.

Hızınız 8 knot'u geçtiğinde Garmin FrontVü sonarıyla ön çarpışmalardan etkili bir biçimde kaçınma özelliği azalır.

Garmin FrontVü sonar görünümünü görmek için PS21 gibi uyumlu bir dönüştürücü kurmalı ve bağlamalısınız. Dönüştürücü yazılımını güncellemeniz gerekebilir.

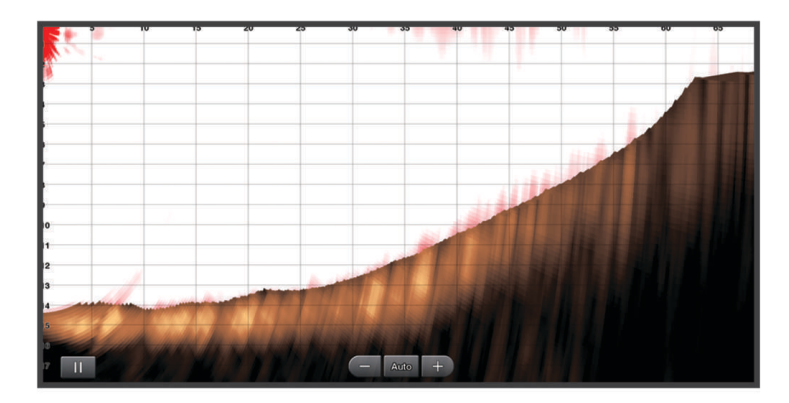

## Üçlü Huzme Sonar Görünümü

Üçlü Huzme sonar görünümü yalnızca Panoptix PS70-TH gibi uyumlu bir dönüştürücüyle kullanılabilir.

Bu sonar görünümü tek bir ekranda üç geleneksel sonar görünümü sunar. Böylece aynı anda iskele tarafından, sancak tarafından ve teknenin merkezinden ayrı sonar okumalarını görebilirsiniz. Gerektiğinde her bir ayrı görünümü kombo sayfalara ekleyebilirsiniz.

Seçenekler menüsünden üç sonar huzmesinin açısını ve genişliğini ayarlayabilirsiniz. Sonar Kzn ayarı gibi diğer sonar seçenekleri ve ayarları, üç görünümün tümünde senkronize edilir.

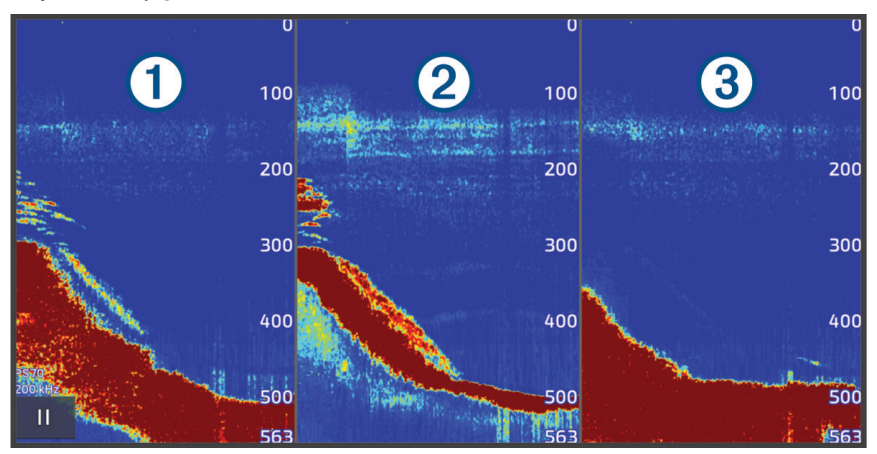

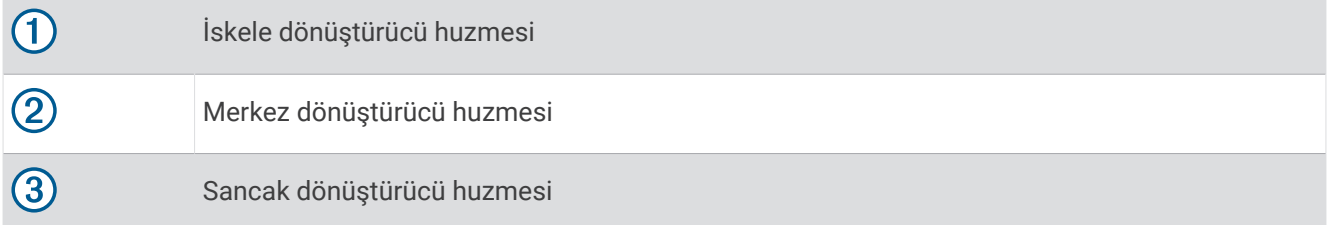

# LiveScope Sonar Görünümü

Bu sonar görünümü, teknenin başındaki veya altındaki hareketin canlı görünümünü gösterir ve balıklar ile yapıları görmek için kullanılabilir.

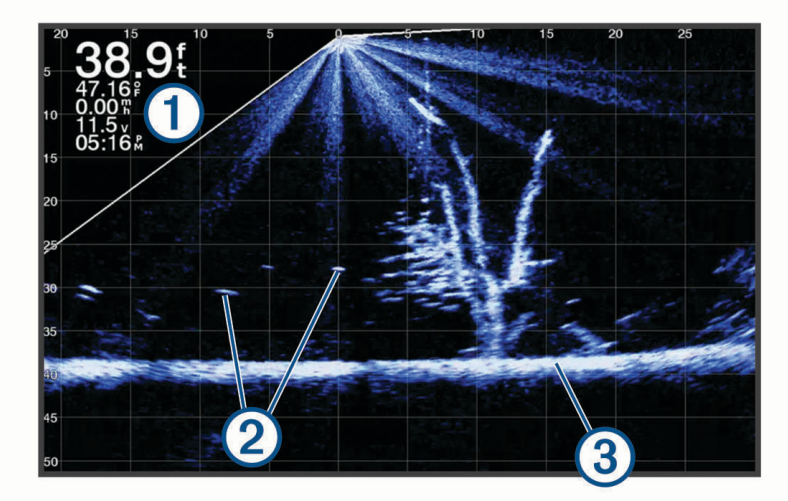

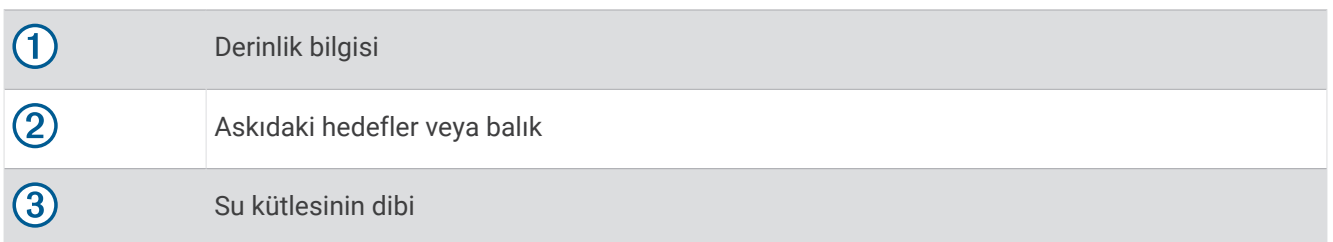

# Panoptix LiveVü veya LiveScope Sonar Görünümünde Yakınlaştırma

Panoptix LiveVü ve LiveScope 2D sonar görünümlerinde ekranı yakınlaştırabilirsiniz.

**NOT:** Ekran yakınlaştırma modundayken kaydırma geçmişi gizlenir.

**1** Panoptix LiveVü veya LiveScope 2D sonar görünümünde, bir alanı yakınlaştırmak için iki parmağınızı birbirinden uzaklaştırın.

Tam ekran görüntüsünün küçük bir versiyonunu gösteren bir ek pencere  $\Omega$  görüntülenir. Ek pencerede kare içe alınan alan  $(2)$  yakınlaştırılan alanın konumunu gösterir.

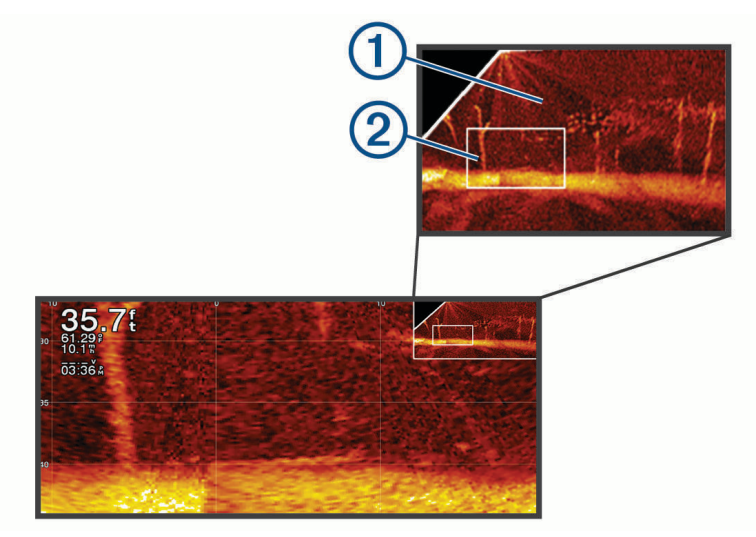

- **2** Gerekirse tam ekran görünümün farklı bir alanını görüntülemek için ek pencere içinde dokunabilir veya sürükleyebilirsiniz.
- **3** Gerekirse görüntüyü yakınlaştırmak için iki parmağınızı birbirinden uzaklaştırın.
- **4** Gerekirse görüntüyü uzaklaştırmak için iki parmağınızı bir araya getirin.

Yakınlaştırma modundan çıkmak için Geri öğesini seçin veya iki parmağınızı bir araya getirerek ekran tam ekran görünümüne dönene kadar uzaklaştırın.

# Perspektif Görünümü

Bu sonar görünümü, teknenizin etrafında ve önündeki hareketin canlı görünümünü gösterir ve kıyı çizgileri, balıklar ve yapıları görmek için kullanılabilir. Bu görünüm, 15 metre (50 feet) veya daha sığ sularda en iyi sonucu verir.

Bu sonar görünümünü görüntülemek için uyumlu bir perspektif modu montaj parçasına uyumlu bir LiveScope transdüser takmalısınız.

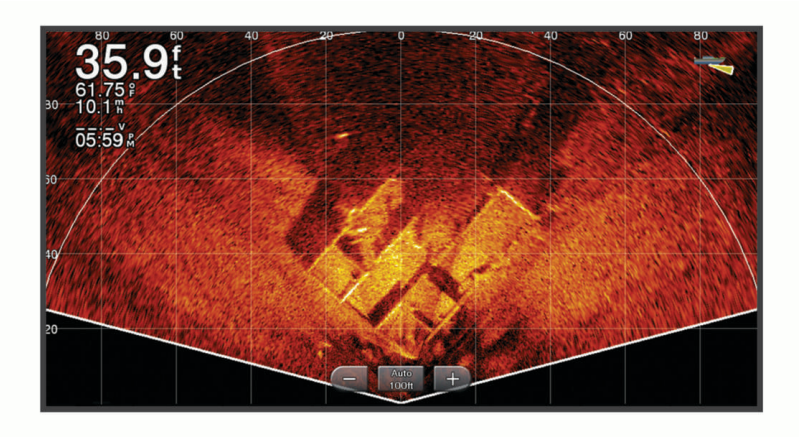

# <span id="page-98-0"></span>Kombo Ekranlarda Sonar Görünümleri

Bir veya daha fazla mevcut sonar görünümünü özel bir kombinasyon ekranına ekleyebilirsiniz (*[Yeni Bir](#page-25-0)  [Kombinasyon Sayfası Oluşturma](#page-25-0)*, sayfa 12). Birden fazla sonar verisi kaynağı mevcutsa sonar ekranlarını farklı sonar kaynakları kullanarak özel bir kombo ekranın ayrı pencerelerinde gösterebilirsiniz.

Birden fazla sonar verisi kaynağınız varsa özel bir kombo oluştururken kullanılacak kaynağı seçmeniz istenir. Komboyu oluşturduktan sonra kombo ekranın pencerelerinde kullanılan kaynakları daha sonra değiştirebilirsiniz (*Sonar Kaynağını Seçme*, sayfa 85).

# Dönüştürücü Türünü Seçme

Bu harita çizer, [garmin.com/transducers](http://www.garmin.com/transducers) adresinde mevcut olan Garmin ClearVü dönüştürücüler de dahil birçok aksesuar dönüştürücüsüyle uyumludur.

Harita çizere dahil olmayan bir dönüştürücü bağlıyorsanız sonarın düzgün bir şekilde çalışmasını sağlamak için dönüştürücüyü ayarlamanız gerekebilir.

**NOT:** Bu özellik, tüm harita çizerler ve sonar modülleri tarafından desteklenmez.

- **1** Aşağıdakilerden birini yapın:
	- Bir sonar görünümünden **Seçenekler** > **Sonar Kurulumu** > **Kurulum** > **Dönüştürücüler** öğesini seçin.
	- > **Teknem** > **Dönüştürücüler** öğesini seçin.
- **2** Değiştirmek istediğiniz dönüştürücüyü ve ardından **Modeli Değiştir** öğesini seçin.
- **3** Bir seçenek belirleyin:
	- Harita çizerin dönüştürücüyü otomatik olarak algılamasını etkinleştirmek için **Otomatik Saptama** öğesini seçin.
	- Dönüştürücüyü manuel olarak seçmek için kurulu dönüştürücüyle eşleşen **Çift Huzme (200/77 kHz)** veya **Çift Frekans (200/50 kHz)** gibi bir seçeneği belirleyin.

#### *DUYURU*

Bir dönüştürücünün manuel olarak seçilmesi dönüştürücünün hasar görmesine veya dönüştürücü performansının düşmesine neden olabilir.

**NOT:** Dönüştürücüyü manuel olarak seçerseniz dönüştürücünün bağlantısını kesin ve ardından farklı bir dönüştürücü bağlayın. Bu seçeneği **Otomatik Saptama** ayarına sıfırlamanız gerekir.

## Sonar Kaynağını Seçme

Belirli bir sonar görünümü için veri sağlayan birden fazla dönüştürücünüz varsa söz konusu sonar görünümü için kullanılacak kaynağı seçebilirsiniz. Örneğin Garmin ClearVü verisi sağlayan iki dönüştürücünüz varsa Garmin ClearVü sonar görünümü için kullanılacak kaynağı seçebilirsiniz.

**1** Kaynağını değiştirmek istediğiniz sonar görünümünü açın.

Sonar görünümü bir kombo ekrandaysa değiştirmek istediğiniz görünümü seçmeniz gerekir.

- **2 Seçenekler** > **Sonar Kurulumu** > **Kaynak** öğesini seçin.
- **3** Bu sonar görünümü için kaynağı seçin.

### Bir Sonar Kaynağını Yeniden Adlandırma

Bir sonar kaynağını kolayca tanımlamak için yeniden adlandırabilirsiniz. Harita çizer ile bir sonar kaynağı veya bağlı bir dönüştürücü ile sonda modülü ilişkilendirilir. Örneğin, bağlı bir dönüştürücüyle teknenizin pruvasında kurulu harita çizerin adını "Pruva" olarak ayarlayabilirsiniz.

- **1** > **İletişim** > **BlueNet™ Ağı** öğesini seçin.
- **2** Yeniden adlandırmak istediğiniz harita çizeri veya sonda modülünü seçin.
- **3 İsmi Değiştir** öğesini seçin.
- **4** Adı girin.

## <span id="page-99-0"></span>Sonar Paylaşma

Sonar verilerini Garmin BlueNet ağı veya Garmin Denizcilik Ağı üzerinde bütün uyumlu kaynaklardan görüntüleyebilirsiniz. Sonar verilerini bir GCV™ sonar modülü gibi uyumlu bir harici sonar modülünden görüntüleyebilirsiniz. Ayrıca sonar verilerini dahili sonar modülü bulunan diğer harita çizerlerden de görüntüleyebilirsiniz.

Ağ üzerindeki her harita çizer, harita çizerlerin ve dönüştürücülerin tekneniz üzerinde monte edildiği yerden bağımsız olarak sonar verilerini uyumlu her sonar modülünden gösterebilir. Örneğin teknenin arka kısmına monte edilmiş bir GPSMAP 923 cihazından, teknenizin ön kısmına monte edilmiş diğer bir GPSMAP cihazının ve Garmin ClearVü dönüştürücüsünün sonar verilerini görüntüleyebilirsiniz.

Sonar verileri paylaşılırken Menzil ve Kzn gibi bazı sonar ayarlarının değerleri, ağ üzerindeki cihazlar boyunca senkronize edilir. Görülme ayarları gibi diğer sonar ayarlarının değerleri senkronize edilmez ve her cihazda ayrı ayrı yapılandırılmalıdır.

Ayrıca, bölünmüş görünümleri daha uyumlu hale getirmek için çeşitli geleneksel ve Garmin ClearVü sonar görünümlerinin kaydırma hızlarını senkronize edebilirsiniz (*Sonar Kaydırma Oranlarını Senkronize Etme*, sayfa 86).

**NOT:** Birden çok dönüştürücünün aynı anda kullanılması cızırtıya yol açabilir. Cızırtı, Girişim sonar ayarı yapılarak giderilebilir.

### Sonar Kaydırma Oranlarını Senkronize Etme

Birleşik bir ekranda birden fazla geleneksel ve Garmin ClearVü sonar görünümünüz varsa bölünmüş görünümleri daha uyumlu hale getirmek için kaydırma oranlarını senkronize edebilirsiniz.

- **1** Geleneksel ve Garmin ClearVü sonar ekranlarının bir arada olduğu birleşik ekranda bir sonar ekranı seçin.
- **2 Seçenekler** öğesini seçin.
- **3 Sonar Kurulumu** veya **ClearVü Kurulumu** öğesini seçin.
- **4 Gelişmiş** > **Kaydırma Senkronizasyonu** öğesini seçin.

# Sonar Ekranını Duraklatma ve Sürdürme

**NOT:** Sonar ekranının duraklatılması, yalnızca sonar ekranını duraklattığınız cihazdaki sonar görünümünü etkiler. Dönüştürücü sonar sinyallerini aktarmaya ve almaya, bağlı diğer ekranlar da canlı sonar verilerini göstermeye devam eder.

Sonar görünümünden bir seçenek belirleyin:

- $\cdot$  **I** simaesini secin.
- Ekranı kayan sonarın yönünde kaydırın veya sürükleyin.

Duraklattıktan sonra sonar kaydırmaya devam etmek için  $\blacktriangleright$  simgesini seçin.

**NOT:** Bir kombonun parçası olan tam ekran sonar görünümünü duraklatırsanız sonar duraklatılmış durumdayken kombo ekranına dönmek için Geri öğesini seçebilirsiniz.

# Sonar Geçmişini Görüntüleme

Sonar ekranını, geçmiş sonar verilerini görüntülemek üzere kaydırabilirsiniz.

**NOT:** Tüm dönüştürücülerde geçmiş sonar verileri kaydedilmez.

- **1** Sonar görünümünden sonar ekranını duraklatın (*Sonar Ekranını Duraklatma ve Sürdürme*, sayfa 86).
- **2** Geçmişi görüntülemek için ekranı kayan sonarın yönünde kaydırın veya sürükleyin.
- **3** Geçmişten çıkmak ve sonar kaydırmaya devam etmek için simgesini seçin.

# <span id="page-100-0"></span>Sonar Ekranında Rota Noktası Oluşturma

- **1** Sonar görünümünden sonar ekranını duraklatın (*[Sonar Ekranını Duraklatma ve Sürdürme](#page-99-0)*, sayfa 86).
- **2** Gerekirse rota noktası oluşturmak istediğiniz konumu bulana kadar sonar görüntüleme geçmişinde gezinin.
- **3** Sonar görünümünde rota noktasını oluşturmak istediğiniz konumu seçin.
- 4  $\mathsf{Q}^+$  simgesini secin.
- **5** Gerekirse rota noktası bilgilerini düzenleyin.

## Detay Seviyesini Ayarlama

Sonar ekranında gösterilen detay ve gürültü seviyesini geleneksel dönüştürücüler için kazanımı ayarlayarak ya da Garmin ClearVü dönüştürücüler için parlaklığı ayarlayarak kontrol edebilirsiniz.

Ekranda en yüksek yoğunlukta sinyal dönüşleri görmek istiyorsanız daha düşük yoğunluklu dönüşleri ve gürültüyü gidermek için kazanım veya parlaklık değerini düşürebilirsiniz. Tüm dönüş bilgilerini görmek istiyorsanız ekranda daha fazla bilgi görmek için kazanım veya parlaklık değerini artırabilirsiniz. Bu, gürültüyü de artırır ve gerçek dönüşlerin tanınmasını zorlaştırabilir.

- **1** Bir sonar görünümünden **Seçenekler** öğesini seçin.
- **2 Kzn** veya **Parlaklık** öğesini seçin.
- **3** Bir seçenek belirleyin:
	- Kazanımı veya parlaklığı manuel olarak artırmak veya azaltmak için **Yukarı** veya **Aşağı** öğesini seçin.
	- Harita çizerin kazanımı veya parlaklığı otomatik olarak ayarlaması için bir otomatik seçeneği belirleyin.

## Renk Yoğunluğunu Ayarlama

Geleneksel dönüştürücüler için renk zenginleştirmeyi veya bazı dönüştürücüler için kontrastı ayarlayarak renklerin yoğunluğunu düzenleyebilir ve ilgi çekici alanları vurgulayabilirsiniz. Bu ayar en iyi kazanım veya parlaklık ayarlarını kullanarak ekranda gösterilen detay seviyesini ayarladıktan sonra çalışır.

Daha küçük balık hedeflerini vurgulamak ya da bir hedefin daha yoğun bir görüntüsünü oluşturmak istiyorsanız renk zenginleştirmeyi veya kontrast ayarını artırabilirsiniz. Bu, dipteki yüksek yoğunluklu dönüşlerin farklılığında kayba neden olur. Dönüşün yoğunluğunu azaltmak istiyorsanız renk kazanımını veya kontrastı azaltabilirsiniz.

- **1** Bir sonar görünümünden **Seçenekler** öğesini seçin.
- **2** Sonar görünümüne göre bir seçenek belirleyin:
	- **Kontrast** öğesini seçin.
	- **Sonar Kurulumu** > **Görülme** > **Renk Zngnlştr** öğesini seçin.
- **3** Bir seçenek belirleyin:
	- Renk zenginleştirmeyi manuel olarak artırmak veya azaltmak için **Yukarı** veya **Aşağı** öğesini seçin.
	- Varsayılan ayarları kullanmak için **Varsayılan** öğesini seçin.

# Sonar Kurulumu

**NOT:** Tüm seçenekler ve ayarlar, tüm modeller ve dönüştürücüler için geçerli değildir.

Bu ayarlar, aşağıdaki transdüser türleri için geçerlidir.

- Geleneksel
- Garmin ClearVü
- SideVü

Bu ayarlar, Panoptix dönüştürücüler için geçerli değildir.

Sonar görünümünden **Seçenekler** > **Sonar Kurulumu** öğesini seçin.

**Kaydırma Hızı**: Sonarın sağdan sola doğru kayma oranını ayarlar (*[Kaydırma Hızını Ayarlama](#page-102-0)*, sayfa 89).

Sığ sularda, bilginin daha uzun süre ekranda kalması için daha yavaş bir kaydırma hızı seçebilirsiniz. Derin sularda, daha hızlı bir kaydırma hızı seçebilirsiniz. Otomatik kaydırma hızı, kaydırma hızını teknenin ilerleme hızına ayarlar.

**Gürültü Kaldırma**: Sonar ekranında gösterilen paraziti ve yoğunluk miktarını azaltır (*[Sonar Gürültü Azaltma](#page-103-0)  Ayarları*[, sayfa 90\)](#page-103-0).

**Görülme**: Sonar ekranının görünümünü yapılandırır (*[Sonar Görünümü Ayarları](#page-103-0)*, sayfa 90).

**Alarmlar**: Sonar alarmlarını ayarlar (*[Sonar Alarmları](#page-104-0)*, sayfa 91).

**Gelişmiş**: Çeşitli sonar ekranı ve veri kaynağı ayarlarını yapılandırır (*[Gelişmiş Sonar Ayarları](#page-105-0)*, sayfa 92). **Kurulum**: Dönüştürücüyü yapılandırır (*[Dönüştürücü Kurulumu Ayarları](#page-105-0)*, sayfa 92).

### Sonar Ekranında Yakınlaştırma Düzeyini Ayarlama

- **1** Bir sonar görünümünden **Seçenekler** > **Yaklaş.** > > **Mod** öğesini seçin.
- **2** Bir seçenek belirleyin:
	- Derinliği ve yakınlaştırmayı otomatik olarak ayarlamak için **Otmtk** öğesini seçin.

Gerekirse yakınlaştırma ayarını değiştirmek için **Yakınlaştırma Ayarı** öğesini seçin. Büyütülen alanın derinlik aralığını ayarlamak için **Yukarıyı Göster** veya **Aşağıyı Göster** öğesini seçin ve büyütülen alanın büyütme oranını artırmak veya azaltmak için **Yakınlaştır** veya **Uzaklaştır** öğesini seçin.

• Büyütülen alanın derinlik aralığını manuel olarak ayarlamak için **Manuel** öğesini seçin.

Gerekirse yakınlaştırma ayarını değiştirmek için **Yakınlaştırma Ayarı** öğesini seçin. Büyütülen alanın derinlik aralığını ayarlamak için **Yukarıyı Göster** veya **Aşağıyı Göster** öğesini seçin ve büyütülen alanın büyütme oranını artırmak veya azaltmak için **Yakınlaştır** veya **Uzaklaştır** öğesini seçin.

- Ekranın belirli bir alanını büyütmek için **Büyüt** öğesini seçin. Gerekirse büyütme seviyesini artırmak veya azaltmak için **Büyüt** öğesini seçin. **İPUCU:** Büyütme kutusunu ekranda yeni bir konuma sürükleyebilirsiniz.
- Alt derinliğe ait sonar verilerini yakınlaştırmak için **Alt Kilit** öğesini seçin.

Gerekirse alt kilit alanının derinliğini ve yerleşimini ayarlamak için **Falaka** öğesini seçin.

Yakınlaştırmayı iptal etmek için Yaklaş. öğesinin seçimini kaldırın.

### Bölünmüş Yakınlaştırmalı Sonar Görünümünü Etkinleştirme

Yakınlaştırma Otmtk, Manuel veya Alt Kilit olarak ayarlandığında, bölünmüş bir yakınlaştırma görünümünü etkinleştirerek hem standart görünümü hem de yakınlaştırılmış görünümü etkinleştirebilirsiniz.

Bir sonar görünümünden **Seçenekler** > **Yaklaş.** > > **Böl. Yakınlaştırma** öğesini seçin.

Bölünmüş yakınlaştırma görünümünü devre dışı bırakmak için Böl. Yakınlaştırma öğesini tekrar seçin.

### <span id="page-102-0"></span>Kaydırma Hızını Ayarlama

Sonar görüntüsünün ekranda ne hızda hareket edeceğini ayarlayabilirsiniz. Daha yüksek bir kaydırma hızı, gösterilecek ayrıntılar bitene kadar daha fazla ayrıntı gösterir. Bu noktadan sonra mevcut ayrıntıları genişletmeye başlar. Bu özellik, hareket ederken veya trol kullanırken ya da sonarın çok yavaş ses sinyali gönderdiği çok derin sularda bulunduğunuzda faydalı olabilir. Daha düşük bir kaydırma hızında, sonar bilgileri ekranda daha uzun süre görüntülenir.

Çoğu durumda Varsayılan ayar, görüntüleri hızlıca kaydırma ve bozulma oranı daha az olan hedefler arasında iyi bir denge sağlar.

- **1** Bir sonar görünümünden **Seçenekler** > **Sonar Kurulumu** > **Kaydırma Hızı** öğesini seçin.
- **2** Bir seçenek belirleyin:
	- Karadaki hız veya su hızı verilerini kullanarak kaydırma hızını otomatik olarak ayarlamak için **Otmtk** öğesini seçin.

**Otmtk** ayarı, tekne hızına uygun bir kaydırma oranı seçer ve böylece sudaki hedefler doğru en/boy oranıyla çekilir ve daha az bozuk görünür. Garmin ClearVü/SideVü sonar görünümlerini incelerken ya da yapı ararken **Otmtk** ayarının kullanılması önerilir.

- Daha hızlı kaydırmak için **Yukarı** öğesini seçin.
- Daha yavaş kaydırmak için **Aşağı** öğesini seçin.

### Menzili Ayarlama

Geleneksel ve Garmin ClearVü sonar görünümleri için derinlik ölçeği aralığını ayarlayabilirsiniz. SideVü sonar görünümü için genişlik ölçeği aralığını ayarlayabilirsiniz.

Cihazın menzili otomatik olarak ayarlaması, dibin sonar ekranının alt veya dış üçte birlik kısmında kalmasını sağlar ve çok az veya orta düzey arazi değişiklikleri olan bir dibin izlenmesi için yararlı olabilir.

Menzilin manuel olarak ayarlanması belirtilen bir menzili görüntüleyebilmenizi sağlar. Bu, yamaçlar veya uçurumlar gibi büyük arazi değişiklikleri olan bir dibin izlenmesi için yararlı olabilir. Dip, ayarladığınız menzil içinde göründüğü sürece ekranda gösterilir.

- **1** Bir sonar görünümünden **Seçenekler** > **Menzil** öğesini seçin.
- **2** Bir seçenek belirleyin:
	- Harita çizerin menzili otomatik olarak ayarlaması için **Otmtk**'i seçin.
	- Menzili manuel olarak artırmak veya azaltmak için **Yukarı** veya **Aşağı**'yı seçin.

**İPUCU:** Sonar ekranından veya simgesini seçerek aralığı manuel ayarlayabilirsiniz.

**İPUCU:** Birden çok sonar ekranını görüntülerken etkin ekranı belirlemek için Seç öğesini seçebilirsiniz.

### <span id="page-103-0"></span>Sonar Gürültü Azaltma Ayarları

Bir sonar görünümünden **Seçenekler** > **Sonar Kurulumu** > **Gürültü Kaldırma** öğesini seçin.

**Girişim**: Yakındaki gürültü kaynaklarının parazit etkilerini azaltmak için hassasiyeti ayarlar.

Ekrandaki paraziti gidermek için istenen iyileştirmeyi sağlayan en düşük parazit ayarı kullanılmalıdır. Parazitin ortadan kaldırılmasının en iyi yolu, gürültüye neden olan kurulum sorunlarının düzeltilmesidir.

**Renk Limiti**: Renk paketinin bir bölümünü gizleyerek yoğunluğun düşük olduğu alanların elenmesine yardım eder.

Renk limitini istenmeyen dönüşlerin rengine ayarlayarak, ekranda istenmeyen dönüşlerin görüntülenmesini önleyebilirsiniz.

**Düzleştirme**: Normal bir sonar dönüşün parçası olmayan gürültüyü kaldırır ve dip gibi dönüşlerin görünümünü ayarlar.

Düzleştirme yüksek bir değere ayarlandığında, parazit kontrolünün kullanıldığı zamana göre daha fazla düşük düzeyli gürültü kalır; ancak gürültü, ortalama nedeniyle daha fazla yumuşatılır. Düzleştirme, dipteki benekleri giderebilir. Düzleştirme ve parazit, düşük düzeyli gürültünün ortadan kaldırılmasında birlikte etkili bir şekilde çalışır. Ekrandaki istenmeyen gürültüyü gidermek için parazit ve düzleştirme ayarlarını kademeli olarak artan aralıklarla ayarlayabilirsiniz.

**Yüzey Gürültüsü**: Yüzey gürültüsünü gizleyerek yoğunluğun azaltılmasına yardımcı olur. Daha geniş huzmeler (daha düşük frekanslar) daha fazla hedef gösterebilir, ancak daha fazla yüzey gürültüsü oluşturabilir.

**TVG**: Zamana göre değişen kazanım ayarlanarak gürültü azaltılabilir.

Bu kontrol en iyi su yüzeyine yakın yoğunluğu veya gürültüyü kontrol edip gizlemek istediğiniz durumlar için kullanılır. Ayrıca, yüzey gürültüsü tarafından herhangi bir şekilde gizlenen veya maskelenen, yüzeye yakın hedeflerin görüntülenmesine de olanak tanır.

### Sonar Görünümü Ayarları

Bir sonar görünümünden **Seçenekler** > **Sonar Kurulumu** > **Görülme** öğesini seçin.

**Renkli Düzeni**: Renk düzenini ayarlar.

**Renk Zngnlştr**: Renklerin yoğunluğunu ayarlar (*[Renk Yoğunluğunu Ayarlama](#page-100-0)*, sayfa 87).

**A Kapsamı**: Ekranın sağ kenarı boyunca, hedeflerin menzilini eşzamanlı ve ölçekli olarak gösteren dikey bir flaşör görüntüler.

**Derinlik Hattı**: Hızlı başvuru için bir derinlik hattı gösterir.

**Edge**: Dipten alınan en güçlü sinyali vurgulayarak sinyalin güçlü veya zayıf olduğunun tanımlanmasına yardımcı olur.

**Seçimi Görüntüle**: Garmin SideVü sonar görünümünün yönünü ayarlar.

**Balık Simgeleri**: Sonarın askıdaki hedefleri nasıl yorumlayacağını belirler.

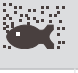

Askıdaki hedefleri, arka plan sonar bilgileriyle birlikte simge olarak gösterir.

Askıdaki hedefleri, hedef derinlik bilgileri ve arka plan sonar bilgileriyle birlikte simge olarak gösterir.

 $\bullet$ Askıdaki hedefleri simge olarak gösterir.

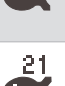

Askıdaki hedefleri, hedef derinlik bilgileriyle birlikte simge olarak gösterir.

**Resim İlerlemesi**: Alınan her sonar verisi sütunu için ekranda birden çok veri sütunu çizerek sonar resminin daha hızlı ilerlemesini sağlar. Özellikle de sonarı derin sularda kullanıyorsanız işinize yarar, çünkü sonar sinyalinin su tabanına kadar gidip dönüştürücüye geri dönmesi daha fazla zaman alır.

1/1 ayarı döndürülen her sonar için ekrana bir bilgi sütunu çizer. 2/1 ayarı döndürülen her sonar için ekrana iki bilgi sütunu çizer; 4/1 ve 8/1 ayarları da bu şekilde orantılı olarak işlev görür.

**Eko Büyütme**: Ekranda ayrı dönüşleri görmeyi kolaylaştırmak amacıyla ekrandaki ekoların boyutunu ayarlar.

<span id="page-104-0"></span>Hedeflerin zor görülebildiği durumlarda  $\Omega$  eko büyütme, hedefi ekranda daha belirgin ve daha kolay görülebilir bir şekilde döndürür. Eko büyütme değeri çok büyükse hedefler birbirine karışır. Değer çok küçükse hedeflerin boyutu küçülür ve görülmesi zorlaşır.

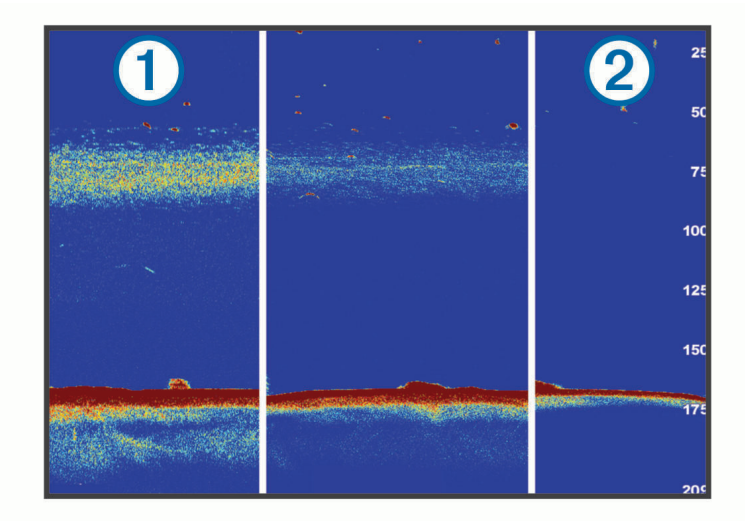

Daha iyi bir çözünürlük ve gürültü azaltımı elde etmek için eko büyütmeyi ve filtre genişliğini birlikte kullanabilirsiniz. Eko büyütme ve filtre genişliği düşük bir değere ayarlanmışken görüntü en yüksek çözünürlükte, ancak gürültüye karşı en hassas durumda olur. Eko büyütme yüksek ve filtre genişliği düşük bir değere ayarlanmışken ekran çözünürlüğü daha düşüktür, ancak daha geniş hedeflere sahip olur. Eko büyütme ve filtre genişliği yüksek bir değere ayarlanmışken ekran en düşük çözünürlükte, ancak gürültüye karşı en az hassas durumda olur. Eko büyütmenin düşük ve filtre genişliğinin yüksek bir değere ayarlanması önerilmez.

**Katman Verileri**: Sonar ekranında gösterilen verileri ayarlar.

### Sonar Alarmları

#### **UYARI**

Sonar alamları özelliği, yalnızca durumsal farkındalık için kullanılan bir araçtır ve her durumda karaya çıkmayı önleyemeyebilir. Teknenin güvenle ilerlemesini sağlamak sizin sorumluluğunuzdadır.

#### **DİKKAT**

Sesli uyarılar almak için Uyarı ayarı etkinleştirilmelidir (*[Sesler ve Ekran Ayarları](#page-198-0)*, sayfa 185). Sesli alarmların ayarlanmaması yaralanmalara veya maddi hasara neden olabilir.

**NOT:** Seçeneklerin tamamı tüm dönüştürücülerde kullanılamaz.

Uygun bir sonar görünümünden **Seçenekler** > **Sonar Kurulumu** > **Alarmlar** öğesini seçin.

Sonar alarmlarını  $\mathbf{D}$  > Alarmlar > Sonar öğesini secerek de açabilirsiniz.

**Sığ Su**: Derinlik belirtilen değerden daha az olduğunda çalacak bir alarm ayarlar.

**Derin Su**: Derinlik belirtilen değerden daha fazla olduğunda çalacak bir alarm ayarlar.

- **FrontVü Alarmı**: Teknenin önündeki derinlik, belirtilen değerden daha az olduğunda çalacak bir alarm ayarlar, bu sayede karaya çıkmanız önlenir (*[Garmin FrontVü Derinlik Alarmını ayarlama](#page-110-0)*, sayfa 97). Bu alarm yalnızca Panoptix Garmin FrontVü dönüştürücülerle kullanılabilir.
- **Su Sıcaklığı**: Dönüştürücü belirtilen sıcaklığın 1,1°C (2°F) altında veya üstünde bir sıcaklık bildirdiğinde çalacak bir alarm ayarlar.
- **Kontur**: Dönüştürücü su yüzeyinden ve dipten belirtilen derinlik içinde askıdaki hedef algıladığında çalacak bir alarm ayarlar.

**Balık**: Cihaz askıya alınan bir hedef tespit ettiğinde çalacak bir alarm ayarlar.

- , alarmı her boyutta balık algılandığında çalacak şekilde ayarlar.
- $\sim$  , alarmı yalnızca orta boyutta veya büyük boyutta balık algılandığında çalacak şekilde ayarlar.
- , alarmı yalnızca büyük boyutta balık algılandığında çalacak şekilde ayarlar.

### <span id="page-105-0"></span>Gelişmiş Sonar Ayarları

Geleneksel bir sonar görünümünden **Seçenekler** > **Sonar Kurulumu** > **Gelişmiş** öğesini seçin.

**Başlangıç**: Sonarın odaklandığı derinlik aralığını ayarlamanıza olanak tanır. Bu, odaklanılan derinlikte daha yüksek bir çözünürlüğe yakınlaştırma yapabilmenizi sağlar.

Başlangıç kullanılırken dip izleme etkili bir şekilde çalışmayabilir. Bunun nedeni, sonarın odaklanılan alanın derinlik aralığı içindeki verileri aramasıdır ve bu aralık, dibi içermeyebilir. Başlangıç özelliğinin kullanılması kaydırma hızını da etkileyebilir. Odaklanılan alan derinlik aralığı dışındaki veriler işlenmez ve bu, verilerin alınması ve görüntülenmesi için gereken süreyi azaltır. Odaklanılan alanı yakınlaştırabilirsiniz. Böylece, hedef dönüşlerini yalnızca yakınlaştırma yerine daha yüksek bir çözünürlükle daha yakından değerlendirebilirsiniz.

**Dip Tarama Limiti**: Menzil ayarı, Otmtk olarak ayarlandığında alt kısım aramasını seçilen derinlikle sınırlar. Alt kısmın bulunması için gereken süreyi en aza indirmek üzere alt kısım aramasını sınırlandırmak amacıyla bir derinlik seçebilirsiniz. Cihaz, seçilen derinlikten daha derinde arama yapmaz.

**Aralık Senkronizasyonu > Kapalı**: Kombo ekrandaki tüm sonar görünümlerinin aralığı birbirinden bağımsızdır.

- **Aralık Senkronizasyonu > Açık**: Bu ayar seçeneği yalnızca bir kombo ekranda en az iki geleneksel görünüm ve Garmin ClearVü görünümü kullanılarak bir kombo ekran görüntülendiğinde kullanılabilir. Aralık, kombo ekrandaki tüm geleneksel görünümler ve Garmin ClearVü görünümleri için senkronize edilir.
- **Aralık Senkronizasyonu > Yalnızca Aynı Dönüştürücü**: Bu, varsayılan ayardır. Aralıklar, kombo ekrandaki her bir dönüştürücüden gelen görünümler için senkronize edilir ancak farklı dönüştürücüler arasında senkronize edilmez.

**NOT:** Bu ayar, çift bantlı CHIRP dönüştürücü için geçerli değildir.

**Kaydırma Senkronizasyonu**: Bu ayar seçeneği yalnızca bir kombo ekranda en az iki geleneksel ve Garmin ClearVü sonar görünümü kullanılarak bir kombo ekran görüntülendiğinde kullanılabilir. Kaydırma hızları, kombo ekrandaki tüm geleneksel görünümler ve Garmin ClearVü görünümleri için senkronize edilir.

### Dönüştürücü Kurulumu Ayarları

Bu ayarlar aşağıdaki sonar türleri için geçerlidir.

- Geleneksel
- Garmin ClearVü
- Garmin SideVü

Uygun bir sonar görünümünden bir seçenek belirleyin.

- Geleneksel bir sonar görünümünden **Seçenekler** > **Sonar Kurulumu** > **Kurulum** öğesini seçin.
- Bir Garmin ClearVü sonar görünümünden **Seçenekler** > **ClearVü Kurulumu** > **Kurulum** öğesini seçin.
- Bir Garmin SideVü sonar görünümünden **Seçenekler** > **SideVü Kurulumu** > **Kurulum** öğesini seçin.
- **İletim Oranı**: Sonar yoklamaları arasında süreyi ayarlar. İletim oranının yükseltilmesi kaydırma hızını artırır, ancak otomatik girişimi de artırabilir.

İletim oranının düşürülmesi iletim atımları arasındaki süreyi artırır ve otomatik girişimi çözebilir. Bu seçenek, yalnızca Geleneksel sonar görünümünde sunulur.

- **İletim Gücü**: Yüzeye yakın noktalarda dönüştürücü çınlamasını azaltır. Daha düşük iletim gücü değeri, dönüştürücü çınlamasını azaltır; ancak geri dönüşlerin gücünü de azaltabilir. Bu seçenek, yalnızca Geleneksel sonar görünümünde sunulur.
- **Filtre Genişliği**: Hedefin kenarlarını tanımlar. Daha kısa bir filtre, hedeflerin kenarlarını daha net bir şekilde tanımlar ancak daha fazla gürültüye neden olabilir. Daha uzun bir filtre daha belirsiz hedef kenarları oluşturur ve aynı zamanda gürültüyü de azaltabilir. Bu seçenek, yalnızca Geleneksel sonar görünümünde sunulur.
- **Sola/Sağa Döndür**: SideVü öğesinin görüntüleme yönünü soldan sağa değiştirir. Bu seçenek, yalnızca SideVü sonar görünümünde sunulur.
- **Sonar Varsayılanlarını Geri Yükle**: Ayarları varsayılan fabrika değerlerine geri yükler.

**Dönüştürücüler**: Kurulu dönüştürücülerle ilgili ayrıntıları görüntüleyin ve ayrıntıları bellek kartına kaydedin.

**Dönüştürücüler > Modeli Değiştir**: Kurulu dönüştürücü türünü değiştirmenizi sağlar (*[Dönüştürücü Türünü Seçme](#page-98-0)*, [sayfa 85\)](#page-98-0).

**Dönüştürücüler > Manuel Yapılandırma**: Uyumlu bir sonar modülünde manuel dönüştürücü yapılandırma parametrelerini ayarlamanızı sağlar. Bir dönüştürücünün bağlanması ve manuel olarak yapılandırılması hakkında daha fazla bilgi için uyumlu sonar modülünüzün kurulum talimatlarına bakın.

### Sonar Frekansları

**NOT:** Kullanılabilen frekanslar, kullanılan dönüştürücülere bağlıdır.

Frekansı ayarlamak, sonarı amacınıza ve mevcut su derinliğine göre uyarlamanıza yardım eder.

Daha yüksek frekanslarda dar huzme genişlikleri kullanılır ve yüksek hızda çalışma ya da zorlu deniz koşullarında kullanım için daha uygundur. Daha yüksek bir frekans kullanılırken dip tanımı ve termoklin tanımı daha iyi olabilir.

Düşük frekanslarda daha geniş huzmeler kullanılır ve balıkçının daha fazla hedefi görebilmesi sağlanır, ancak aynı zamanda daha fazla yüzey gürültüsü üretilebilir ve zorlu deniz koşullarında dip sinyali sürekliliği azalabilir. Daha geniş huzmeler daha geniş bir çeperde balık hedeflerinin döndürülmesini sağladığı için balıkların bulunmasında idealdir. Daha geniş huzmeler aynı zamanda derin sularda da daha çok işe yarar, çünkü düşük frekans sayesinde derin su daha iyi taranır.

CHIRP frekansları, her atımı bir frekans aralığına yaymanıza ve bunun sonucunda, derin suda daha iyi hedef ayrımı yapmanıza olanak tanır. CHIRP, bir sürüdeki tek balık gibi hedefleri ayrı ayrı tanımlamak veya derin su uygulamaları için kullanılabilir. CHIRP genellikle tek frekans uygulamalarından daha iyi bir performans gösterir. Bunun nedeni, bazı balık hedeflerinin sabit bir frekans kullanılarak daha iyi gösterilebilmesidir. CHIRP frekanslarını kullanırken hedeflerinizi ve su koşullarını göz önünde bulundurmanız gerekir.

Bazı dönüştürücüler, her bir dönüştürücü öğesi için önceden ayarlanmış frekansların özelleştirilebilmesini de sağlar. Bu, su ve hedefleriniz değiştikçe ön ayarları kullanarak frekansları hızlı bir şekilde değiştirebilmenize olanak tanır.

Bölünmüş frekans görünümünü kullanarak aynı anda iki frekansı görüntülemek, düşük frekansın döndürdüğü verilerle daha derini görebilmenizi ve bu görüntüyü yüksek frekansın döndürdüğünden daha ayrıntılı alabilmenizi sağlar.

#### *DUYURU*

Sonar frekansları konusunda her zaman yerel yönetmeliklere dikkat edin. Örneğin, orca balina sürülerini koruma amacıyla bir orca balina sürüsünün  $1/2$  mil çevresinde 50 ile 80 kHz arasındaki frekansları kullanmanız yasak olabilir. Cihazı tüm geçerli yasalara ve yönetmeliklere uygun şekilde kullanmak sizin sorumluluğunuzdadır.

### Dönüştürücü Frekansını Seçme

**NOT:** Bir frekansı tüm sonar görünümleri ve dönüştürücüler için ayarlayamazsınız.

Sonar ekranında hangi frekansların görüneceğini seçebilirsiniz.

#### *DUYURU*

Sonar frekansları konusunda her zaman yerel yönetmeliklere dikkat edin. Örneğin, orca balina sürülerini koruma amacıyla bir orca balina sürüsünün ½ mil çevresinde 50 ile 80 kHz arasındaki frekansları kullanmanız yasak olabilir. Cihazı tüm geçerli yasalara ve yönetmeliklere uygun şekilde kullanmak sizin sorumluluğunuzdadır.

- **1** Sonar görünümünden **Seçenekler** > **Frekans** öğelerini seçin.
- **2** Gereksinimlerinize ve su derinliğine uygun bir frekans seçin.

Frekanslarla ilgili daha fazla bilgi için bkz. *Sonar Frekansları*, sayfa 93.

### Frekans Ön Ayarı Oluşturma

**NOT:** Tüm dönüştürücülerle kullanılamaz.

Belirli bir sonar frekansı kaydetmek için bir ön ayar oluşturabilirsiniz. Bu, frekansları hızlı bir şekilde değiştirmenize olanak tanır.

- **1** Sonar görünümünden **Seçenekler** > **Frekans** öğesini seçin.
- **2 Frekansları Yönet** > **Yeni Ön Ayar** öğesini seçin.
- **3** Bir frekans girin.

### A Kapsamını Açma

**NOT:** Bu özellik, yalnızca Geleneksel sonar görünümlerinde sunulur.

A kapsamı, görünümün sağ kenarında dikey bir flaşördür. Dönüştürücünün altında o an ne olduğunu gösterir. A kapsamını, sonar verisi ekrandan hızlı bir şekilde aktığında hedefleri belirlemek için kullanabilirsiniz. Örneğin tekneniz yüksek hızda ilerlerken bu özellikten yararlanabilirsiniz. Dibe yakın balıkların saptanmasında da yardımcı olabilir.

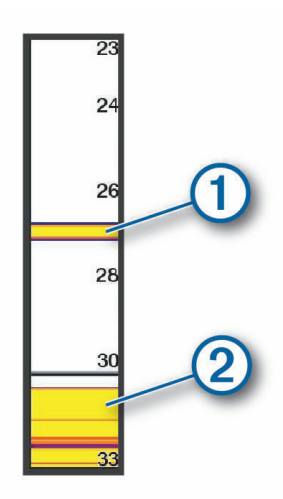

Yukarıdaki a kapsamı, saptanan balıkları  $\Omega$  ve dipte saptanan yumuşak zemini  $\Omega$  gösterir.

- **1** Sonar görünümünden **Seçenekler** > **Sonar Kurulumu** > **Görülme** > **A Kapsamı** öğesini seçin.
- 2 Gerekirse sonar dönüşlerinin görüntülenme süresini ayarlamak için ••• > Pik Yakalama öğesini seçin.

### Vira Telafisi

Dalgalı koşullarda sonar ekrandaki alt kısmın kayıtları, dalgalardan etkilendiği için gemiyle birlikte yukarı ve aşağı doğru hareket edebilir. Denizdeki koşullara göre ayarlama yapmak ve sabit sonar kayıtları elde etmek için vira telafisi özelliğini etkinleştirebilirsiniz.

Vira telafisi özelliğini kullanmak için belirli gereksinimleri karşılamanız gerekir:

- Harita çizere bağlı en az bir uyumlu dönüştürücü veya ağ üzerinde uyumlu bir sonar modülü ve ona bağlı bir dönüştürücü yüklemeniz gerekir.
- En az bir MSC 10 yön ve konum sensörü kurmalı ve bunu vira telafisi özelliğini kullanmak istediğiniz harita çizerlerle aynı NMEA 2000 ağına bağlamalısınız.
- Bu bağlı sensörlerin tekne üzerindeki konumlarını yapılandırmanız gerekir.

### Vira Telafisi İçin Sensörleri Yapılandırma

Sensörleri vira telafisi için yapılandırmadan önce en az bir uyumlu dönüştürücüyü ve en az bir MSC 10 yön sensörünü monte edip bağlamanız gerekir.

Vira telafisi özelliğinin sonar okumalarını doğru bir şekilde ayarlayarak dalgaların tekneye olan etkisini hesaba katması için teknedeki sensörlerin konumunu belirleyen yazılımı yapılandırmanız gerekir.

- **1** > **Teknem** > **Cihaz Konumu** öğesini seçin.
- **2** Bağlı ve uyumlu bir dönüştürücü seçin.
- **3** Dönüştürücünün tekneye göre konumunun her eksenine ait değerleri girmek için ekrandaki talimatları uygulayın.
- **4** Bağlı bir MSC 10 yön sensörü seçin.
- **5** Yön sensörünün tekneye göre konumunun her eksenine ait değerleri girmek için ekrandaki talimatları uygulayın.
- **6** Varsa diğer uyumlu dönüştürücüler ve yön sensörleri için de önceki adımları tekrarlayın.
#### Sonar Görünümünde Vira Telafisini Kullanma

Sonar görünümünde vira telafisi özelliğini kullanmak için uyumlu bir dönüştürücü ve yön sensörü kurup bağlamanız ve bunların teknedeki konumlarını yapılandırmanız gerekir.

Gerekli ekipman kurulduğunda, geçerli sonar görünümlerinde vira telafisi özelliği otomatik olarak etkinleşir.

- **1 Geleneksel** veya RealVü sonar görünümünü açın.
- **2** Sonar görünümünün sol alt köşesindeki simgeye bakın.

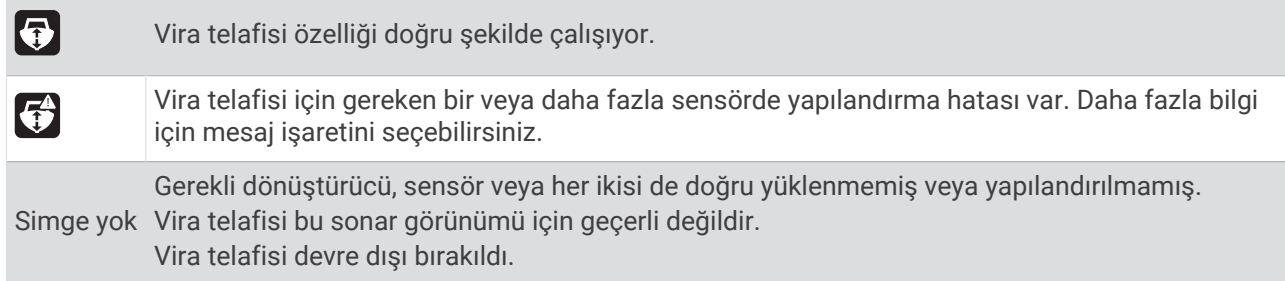

#### Vira Telafisini Açma

Vira telafisi özelliğini etkinleştirmek için uygun dönüştürücü ve sensörler doğru şekilde kurulup yapılandırıldıktan sonra bu özelliği ihtiyacınıza göre açıp kapatabilirsiniz.

- **1** Bir sonar görünümünden **Seçenekler** > **Sonar Kurulumu** > **Kurulum** > **Dönüştürücüler** öğesini seçin.
- **2** Vira telafisi için yapılandırdığınız dönüştürücünün adını seçin.
- **3 Vira Telafisi** öğesini seçin.

## Panoptix Sonar Kurulumu

#### RealVü Görüntüleme Açısını ve Yakınlaştırma Düzeyini Ayarlama

RealVü sonar görünümlerinin görüntüleme açısını değiştirebilirsiniz. Ayrıca görünümü yakınlaştırabilir ve uzaklaştırabilirsiniz.

RealVü sonar görünümünden bir seçenek belirleyin:

- Görüntüleme açısını diyagonal olarak ayarlamak için  $\gg$  öğesini seçin.
- Görüntüleme açısını yatay olarak ayarlamak için  $\sum$  öğesini seçin.
- Görüntüleme açısını dikey olarak ayarlamak için  $\overline{A}$  öğesini seçin.
- Görüntüleme açısını ayarlamak için ekranı herhangi bir yönde kaydırın.
- Yakınlaştırmak için iki parmağınızı birbirinden ayırın.
- Uzaklaştırmak için iki parmağınızı birbirine yakınlaştırın.

#### RealVü Tarama Hızını Ayarlama

Dönüştürücünün ileri ve geri tarama hızını güncelleyebilirsiniz. Daha yüksek bir tarama hızı daha az ayrıntılı bir görüntü oluşturur, ancak ekran daha hızlı yinelenir. Daha düşük bir tarama hızı daha ayrıntılı bir görüntü oluşturur, ancak ekran daha yavaş yinelenir.

**NOT:** Bu özellik RealVü 3D Tarihi sonar görünümünde kullanılamaz.

- **1** Bir RealVü sonar görünümünden **Seçenekler** > **Tarama Hızı** öğesini seçin.
- **2** Bir seçenek belirleyin.

### LiveVü İleri ve Garmin FrontVü Sonar Ayarları

LiveVü İleri ya da Garmin FrontVü sonar görünümünden Seçenekler öğesini seçin.

**Kzn**: Sonar ekranındaki ayrıntı ve gürültü düzeyini kontrol eder.

Ekranda en yüksek yoğunlukta sinyal dönüşleri görmek istiyorsanız daha düşük yoğunluklu dönüşleri ve gürültüyü gidermek için kazanım değerini düşürebilirsiniz. Tüm dönüş bilgilerini görmek istiyorsanız ekranda daha fazla bilgi görmek için kazanım değerini artırabilirsiniz. Bu, gürültüyü de artırır ve gerçek dönüşlerin tanınmasını zorlaştırabilir.

**Derinlik Aralığı**: Derinlik ölçeğinin aralığını ayarlar.

Cihazın menzili otomatik olarak ayarlaması, dibin sonar ekranının alt kısmında kalmasını sağlar ve çok az veya orta düzey arazi değişiklikleri olan bir dibin izlenmesi için yararlı olabilir.

Menzilin manuel olarak ayarlanması belirtilen bir menzili görüntüleyebilmenizi sağlar. Bu, yamaçlar veya uçurumlar gibi büyük arazi değişiklikleri olan bir dibin izlenmesi için yararlı olabilir. Dip, ayarladığınız menzil içinde göründüğü sürece ekranda gösterilir.

**İleri Mesafe**: İleri ölçeğinin aralığını ayarlar.

Cihazın menzili otomatik olarak ayarlamasını sağlamak, ileri ölçeği derinliğe göre ayarlar. Menzilin manuel olarak ayarlanması belirtilen bir menzili görüntüleyebilmenizi sağlar. Dip, ayarladığınız menzil içinde göründüğü sürece ekranda gösterilir. Bu seçeneği manuel olarak azaltmak, FrontVü Alarmı etkinliğini azaltabilir, böylece derinlik okumalarının yanıt süresi azalır.

**İletim Açısı**: Dönüştürücünün odağını iskele ya da sancak tarafına geçirir. Bu özellik yalnızca PS31 dönüştürücü gibi RealVü özellikli Panoptix dönüştürücülerle kullanılabilir.

**İlet**: Aktif dönüştürücünün iletimini durdurur.

**FrontVü Alarmı**: Teknenin önündeki derinlik, belirtilen değerden daha az olduğunda çalacak bir alarm ayarlar (*[Garmin FrontVü Derinlik Alarmını ayarlama](#page-110-0)*, sayfa 97). Bu yalnızca Panoptix Garmin FrontVü dönüştürücülerle kullanılabilir.

**Sonar Kurulumu**: Dönüştürücünün kurulumunu ve sonar verilerinin görünümünü ayarlar.

**Katmanları Düzenle**: Ekranda gösterilen verileri ayarlar (*[Veri Yer Paylaşımlarını Özelleştirme](#page-26-0)*, sayfa 13).

#### LiveVü ve Garmin FrontVü Dönüştürücü İletim Açısını Ayarlama

Bu özellik, PS30, PS31 ve PS60 gibi, yalnızca RealVü uyumlu Panoptix dönüştürücüleriyle kullanılabilir. Dönüştürücüyü ilgilendiğiniz belirli bir alana yöneltmek için dönüştürücü açısını değiştirebilirsiniz. Örneğin, dönüştürücüyü bir yem grubunu takip edecek ya da geçerken bir ağaca odaklanacak şekilde yöneltebilirsiniz.

- **1** Bir LiveVü veya Garmin FrontVü sonar görünümünden **Seçenekler** > **İletim Açısı** öğesini seçin.
- **2** Bir seçenek belirleyin.

#### <span id="page-110-0"></span>Garmin FrontVü Derinlik Alarmını ayarlama

#### **UYARI**

Garmin FrontVü sonar ve Garmin FrontVü derinlik alarmı, yalnızca durumsal farkındalık için kullanılan araçlardır ve her durumda karaya çıkmayı önleyemeyebilir. Gemi hızları sekiz knot değerine yaklaştığında ve bu değeri aştığında, sonar ve/veya alarm tarafından sağlanan bilgilere etkili bir şekilde yanıt verme kabiliyetiniz azalır. Hareket halindeyken çevrenizin farkında olup teknenizi güvenli ve dikkatli bir şekilde kullanmak sizin sorumluluğunuzdadır. Bu uyarıya uyulmaması maddi hasara, yaralanmalara veya ölüme neden olabilecek kazalara yol açabilir.

#### **DİKKAT**

Sesli uyarılar almak için Uyarı ayarı etkinleştirilmelidir (*[Sesler ve Ekran Ayarları](#page-198-0)*, sayfa 185). Sesli alarmların ayarlanmaması yaralanmalara veya maddi hasara neden olabilir.

**NOT:** Bu alarm yalnızca Panoptix Garmin FrontVü dönüştürücülerle kullanılabilir.

Alarmı, derinlik belirlenen değerden daha az olduğunda çalacak şekilde ayarlayabilirsiniz. En iyi sonuçları elde etmek için çarpışma alarmını kullanırken pruva sapmasını ayarlamalısınız (*[Pruva Sapmasını Ayarlama](#page-112-0)*, [sayfa 99\)](#page-112-0).

- **1** Garmin FrontVü sonar görünümünden **Seçenekler** > **FrontVü Alarmı** öğesini seçin.
- **2 Açık** öğesini seçin.
- **3** Alarmın çalacağı derinliği seçin ve **Bitti** öğesini seçin.

Garmin FrontVü ekranındaki bir derinlik hattı alarmın kurulduğu derinliği gösterir. Derinliğin güvenli olduğu bölgelerde çizgi yeşildir. Çizgi, ileri mesafenin tanıdığı tepki süresinden (10 saniye) hızlı gittiğinizde sarıya döner. Sistem bir engel saptadığında ya da derinlik belirtilen değerden daha azsa çizgi kırmızıya döner ve alarm çalar.

#### LiveVü ve Garmin FrontVü Görünümü Ayarları

LiveVü ya da Garmin FrontVü Panoptix sonar görünümünden **Seçenekler** > **Sonar Kurulumu** > **Görülme** öğesini seçin.

**Renkli Düzeni**: Renk paletini ayarlar.

**Renk Zngnlştr**: Ekranda gösterilen renk yoğunluğunu ayarlar.

Hedefleri su kolonunda daha yukarıda görmek için daha yüksek bir renk zenginleştirme değeri seçebilirsiniz. Daha yüksek bir renk zenginleştirme değeri, su kolonunda daha düşük yoğunluklu verileri ayırt edebilmenizi de sağlar ancak dipteki verilerin farklılığında kayba neden olur. Hedefler dibe yakınken daha düşük bir renk zenginliği değeri seçebilir, böylece hedefleri kum, kaya ve çamur gibi yüksek yoğunluklu nesnelerden ayırt edebilirsiniz.

**Patikalar**: İzlerin ekranda ne kadar süre görüneceğini ayarlar. İzler, hedefin hareketini gösterir.

**Alt Dolgu**: Su dönüşlerinden ayırt etmek için altı kahverengiyle renklendirir.

#### LiveVü ve Garmin FrontVü Düzeni Ayarları

Bir LiveVü veya Garmin FrontVü Panoptix sonar görünümünden, **Seçenekler** > **Sonar Kurulumu** > **Düzen** öğesini seçin.

**Grid Katmanı**: Menzil hatlarının gridini gösterir.

**Kaydırma Geçmişi**: Ekranın yan tarafında sonar geçmişini gösterir.

**Huzme Simgesi**: Dönüştürücü huzmesinin yönünü göstermek için kullanılacak simgeyi seçer.

**Ekran Kontrolü**: Ekran düğmelerini gösterir.

**Sıkıştırma Aralığı**: İleri görünümlerde, ileri hareket aralığını tekneden daha uzakta sıkıştırır ve aralığı tekneye daha yakın olacak şekilde genişletir. Bu, uzaktaki nesneleri ekranda tutarken yakındaki nesneleri daha net görmenizi sağlar.

### RealVü Görünümü Ayarları

RealVü sonar görünümünden **Seçenekler** > **Sonar Kurulumu** > **Görülme** öğesini seçin.

**Nokta Renkleri**: Sonar dönüş noktaları için farklı bir renk paleti ayarlar.

**Dip Renkleri**: Dip için renk düzenini ayarlar.

- **Dip Stilleri**: Dip için stili ayarlar. Derin sudayken bile Noktalar seçeneğini belirleyip menzili manuel olarak daha sığ bir ayara getirebilirsiniz.
- **Renk Anahtarı**: Renklerin temsil ettiği derinliklere ilişkin bir gösterge gösterir.

**Ekran Kontrolü**: Ekran düğmelerini gösterir veya gizler.

### Panoptix Dönüştürücü Kurulumu Ayarları

Panoptix sonar görünümünden **Seçenekler** > **Sonar Kurulumu** > **Kurulum** öğesini seçin.

- **Derinlik Yükle**: Panoptix dönüştürücünün takılı olduğu su hattının altındaki derinliği ayarlar. Dönüştürücünün monte edildiği gerçek derinliğin girilmesi, suda bulunanlara ilişkin daha doğru bir görsel temsil oluşturur.
- **Pruva Sapması**: Pruva ve ileri görünüm Panoptix dönüştürücünün kurulum konumu arasındaki mesafeyi ayarlar. Böylece dönüştürücü konumu yerine pruvadan itibaren olan ileri mesafeyi görebilirsiniz.

Bu özellik; Panoptix, Garmin FrontVü İleri ve LiveVü 3D İleri sonar görünümlerinde RealVü dönüştürücüler için uygundur.

**Huzme Genişliği**: Panoptix dönüştürücü huzmesinin aşağı görünüm genişliğini ayarlar. Dar huzme genişlikleri, daha derini ve daha uzağı görmenize olanak tanır. Geniş huzme genişlikleri, daha fazla kapsama alanını görmenize olanak tanır.

Bu özellik; Panoptix, Garmin FrontVü Aşağı ve LiveVü İleri sonar görünümlerinde LiveVü dönüştürücüler için uygundur.

- **Stabilizasyon > Otomatik Sabitleme**: Panoptix dönüştürücünün kurulum açısını otomatik olarak belirlemek için dahili konum yönünü etkinleştirir. Bu ayar açıldığında, dönüştürücü için kurulum açısını manuel olarak belirtemezsiniz.
- **Stabilizasyon > Eğim Açısı**: Yalnızca Otomatik Sabitleme kapalıyken kullanılabilir. Dönüştürücü için özel kurulum açısını girmenizi sağlar. Çoğu ileri görünüm dönüştürücüsü 45 derecelik açıyla, aşağı görünüm dönüştürücüsü ise 0 derecelik açıyla kurulur.
- **Stabilizasyon > Ters Dönmüş**: Aşağı görüş dönüştürücüsü kablolar teknenin iskele tarafını işaret edecek şekilde kurulduğunda, Panoptix sonar görünümünün yönünü ayarlar.

Bu özellik; Panoptix Aşağı, LiveVü 3D Aşağı ve RealVü 3D Historical sonar görünümlerinde RealVü dönüştürücüler için uygundur.

- **Pusulayı Kalibre Et**: Dahili pusulayı Panoptix dönüştürücüsünde kalibre eder (*[Pusulayı Kalibre Etme](#page-112-0)*, sayfa 99). Bu özellik, dahili pusulası olan Panoptix dönüştürücüler için uygundur (ör. PS21-TR dönüştürücü).
- **Haritaya Bak**: Dönüştürücünün aşağı veya ileri yükleme modunda olup olmadığını kontrol eder. Otmtk ayarı, AHRS sensörünü kullanarak yönü belirler.

Bu, PS22 dönüştürücüler için geçerlidir.

**Sonar Varsayılanlarını Geri Yükle**: Ayarları varsayılan fabrika değerlerine geri yükler.

#### <span id="page-112-0"></span>Pruva Sapmasını Ayarlama

İleri görünüm Panoptix dönüştürücülerinde, dönüştürücünün kurulum konumu için pruva sapmasını ileri mesafe sonuçlarını telafi edecek şekilde ayarlayabilirsiniz. Böylece dönüştürücünün kurulum konumu yerine pruvadan itibaren olan ileri mesafeyi görebilirsiniz.

Bu özellik; Garmin FrontVü, LiveVü İleri ve RealVü 3D İleri sonar görünümlerinde Panoptix dönüştürücüler için uygundur.

**1** Dönüştürücü ve pruva arasındaki yatay mesafeyi (1) ölçer.

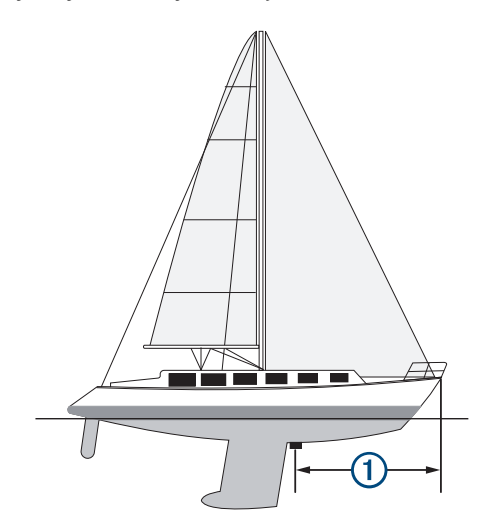

- **2** Uygun bir sonar görünümünden **Seçenekler** > **Sonar Kurulumu** > **Kurulum** > **Pruva Sapması** öğesini seçin.
- **3** Ölçülen mesafeyi girin ve **Bitti** öğesini seçin.

İleri mesafe, uygun sonar görünümünde girdiğiniz mesafe kadar değişir.

#### Pusulayı Kalibre Etme

Pusulayı kalibre edebilmeniz için manyetik çakışmayı önlemek üzere dönüştürücünün trolling motorun yeterince uzağına ve su içine yerleştirilmesi gerekir. Kalibrasyon, dahili pusulayı etkinleştirmek için yeterli kalitede olmalıdır.

**NOT:** Dönüştürücüyü motora takarsanız pusula çalışmayabilir.

**NOT:** En iyi sonuçları elde etmek için SteadyCast™ yön sensörü gibi bir yön sensörü kullanmalısınız. Yön sensörü, dönüştürücünün tekneye göre baktığı yönü gösterir.

**NOT:** Pusula kalibrasyonu, PS21-TR dönüştürücü gibi, yalnızca dahili pusulası olan dönüştürücüler için kullanılabilir.

Kalibrasyondan önce teknenizi döndürmeye başlayabilirsiniz, ancak kalibrasyon sırasında teknenizi 1,5 kez tam olarak döndürmeniz gerekir.

- **1** Uygun bir sonar görünümünden **Seçenekler** > **Sonar Kurulumu** > **Kurulum** öğesini seçin.
- **2** Gerekirse AHRD sensörünü açmak için **AHRS kullan** öğesini seçin.
- **3 Pusulayı Kalibre Et** öğesini seçin.
- **4** Ekrandaki talimatları izleyin.

# LiveScope ve Perspektif Sonar Ayarları

LiveScope veya Perspektif sonar görünümünden, Seçenekler öğesini seçin.

**Kzn**: Sonar ekranındaki ayrıntı ve gürültü düzeyini kontrol eder.

Ekranda en yüksek yoğunlukta sinyal dönüşleri görmek istiyorsanız daha düşük yoğunluklu dönüşleri ve gürültüyü gidermek için kazanım değerini düşürebilirsiniz. Tüm dönüş bilgilerini görmek istiyorsanız ekranda daha fazla bilgi görmek için kazanım değerini artırabilirsiniz. Zenginleştirmeyi artırmak, gürültüyü de artırır ve gerçek geri dönüşlerin tanınmasını zorlaştırabilir.

**Derinlik Aralığı**: Derinlik ölçeğinin aralığını ayarlar.

Cihazın menzili otomatik olarak ayarlaması, dibin sonar ekranının alt kısmında kalmasını sağlar ve çok az veya orta düzey arazi değişiklikleri olan bir dibin izlenmesi için yararlı olabilir.

Menzilin manuel olarak ayarlanması belirtilen bir menzili görüntüleyebilmenizi sağlar. Bu, yamaçlar veya uçurumlar gibi büyük arazi değişiklikleri olan bir dibin izlenmesi için yararlı olabilir. Dip, ayarladığınız menzil içinde göründüğü sürece ekranda gösterilir.

LiveScope sonar görünümünde kullanılabilir.

**İleri Mesafe**: İleri ölçeğinin aralığını ayarlar.

Cihazın menzili otomatik olarak ayarlamasını sağlamak, ileri ölçeği derinliğe göre ayarlar. Menzilin manuel olarak ayarlanması belirtilen bir menzili görüntüleyebilmenizi sağlar. Dip, ayarladığınız menzil içinde göründüğü sürece ekranda gösterilir.

LiveScope sonar görünümünde kullanılabilir.

#### **Menzil**: Menzili ayarlar.

Cihazın menzili otomatik olarak ayarlaması, dibin sonar ekranının alt veya dış üçte birlik kısmında kalmasını sağlar ve çok az veya orta düzey arazi değişiklikleri olan bir dibin izlenmesi için yararlı olabilir.

Menzilin manuel olarak ayarlanması belirtilen bir menzili görüntüleyebilmenizi sağlar. Bu, yamaçlar veya uçurumlar gibi büyük arazi değişiklikleri olan bir dibin izlenmesi için yararlı olabilir. Dip, ayarladığınız menzil içinde göründüğü sürece ekranda gösterilir.

Perspektif sonar görünümünde kullanılabilir.

**İlet**: Aktif dönüştürücünün iletimini durdurur.

**Sonar Kurulumu**: Dönüştürücünün kurulumunu ve sonar geri dönüşlerinin görünümünü ayarlar (*LiveScope ve Perspektif Sonar Kurulumu*, sayfa 100).

**Katmanları Düzenle**: Ekranda gösterilen verileri ayarlar (*[Veri Yer Paylaşımlarını Özelleştirme](#page-26-0)*, sayfa 13).

#### LiveScope ve Perspektif Sonar Kurulumu

LiveScope veya Perspektif sonar görünümünden, **Seçenekler** > **Sonar Kurulumu** öğesini seçin.

**Görülme**: Sonar ekranının görünümünü yapılandırır (*[LiveScope ve Perspektif Görünümü Ayarları](#page-114-0)*, sayfa 101).

**Düzen**: Sonar ekranının düzenini yapılandırır (*[LiveScope ve Perspektif Düzeni Ayarları](#page-114-0)*, sayfa 101).

**Gürültü Kaldırma**: Gürültü ile paraziti azaltır ve sudaki hedef olmayan geri dönüşleri kaldırmaya çalışır.

**Hayalet Görüntü Reddetme**: "Hayalet" görüntü adı verilen, suda hedef olmayıp yinelenen ya da yansıyan görüntüleri azaltır. Hayalet Görüntü Reddetme ayarı, alt kısım tarafından üretilen daha az gürültü ile daha uzağı görmek için suda daha fazla iletim gücü gönderir. Hayalet Görüntü Reddetme ve Gürültü Kaldırma ayarlarını bir arada değiştirme, "hayalet" görüntülerin meydana gelme miktarını en etkili şekilde azaltır. Bu özellik yalnızca LiveScope İleri yönünde kullanılabilir.

**TVG**: Zamana göre değişen kazanım ayarlanarak gürültü azaltılabilir.

Bu kontrol en iyi su yüzeyine yakın yoğunluğu veya gürültüyü kontrol edip gizlemek istediğiniz durumlar için kullanılır. Ayrıca, yüzey gürültüsü tarafından herhangi bir şekilde gizlenen veya maskelenen, yüzeye yakın hedeflerin görüntülenmesine de olanak tanır.

**Katman Verileri**: Sonar ekranında gösterilen verileri ayarlar.

**Kurulum**: Dönüştürücüyü yapılandırır (*[LiveScope ve Perspektif Dönüştürücü Kurulumu Ayarları](#page-114-0)*, sayfa 101).

### <span id="page-114-0"></span>LiveScope ve Perspektif Görünümü Ayarları

LiveScope veya Perspektif sonar görünümünden, **Seçenekler** > **Sonar Kurulumu** > **Görülme** öğesini seçin.

**Renkli Düzeni**: Renk paletini ayarlar.

**Renk Zngnlştr**: Ekranda gösterilen renk kontrastını ayarlar.

Fazla renk değişimine sahip hedeflerdeki küçük değişiklikleri görmek için daha yüksek renk zenginleştirme değeri seçebilirsiniz. Aynı durumda daha benzer renkleri görmek için daha düşük renk zenginleştirme değeri seçebilirsiniz.

**Patikalar**: İzlerin ekranda ne kadar süre görüneceğini ayarlar. İzler, hedefin hareketini gösterir.

**Alt Dolgu**: Su dönüşlerinden ayırt etmek için altı kahverengiyle renklendirir. Perspektif modunda kullanılmaz.

#### LiveScope ve Perspektif Düzeni Ayarları

LiveScope veya Perspektif sonar görünümünden, **Seçenekler** > **Sonar Kurulumu** > **Düzen** öğesini seçin.

**Grid Katmanı**: Menzil hatlarının gridini gösterir. Grid seçeneği, bir kare ızgara gösterir. Radyal seçeneği, radyal açı çizgileri bulunan bir dairesel ızgara gösterir.

**Kaydırma Geçmişi**: Ekranın yan tarafında sonar geçmişini gösterir. Perspektif modunda kullanılmaz.

**Huzme Simgesi**: Dönüştürücü huzmesinin yönünü göstermek için kullanılacak simgeyi seçer.

- **Huzme Katmanı**: İki veya daha fazla kalibre edilmiş Panoptix dönüştürücü bağlandığında dönüştürücülerin birbirine göre nereye yönlendirildiğini gösteren bir taslak sağlar.
- **Ekran Kontrolü**: Ekran düğmelerini gösterir.

**Geri Vites Aralığı**: Dönüştürücünün arkasında gösterilen aralık miktarını ayarlar.

**Sıkıştırma Aralığı**: İleri görünümlerde, ileri hareket aralığını tekneden daha uzakta sıkıştırır ve aralığı tekneye daha yakın olacak şekilde genişletir. Bu, uzaktaki nesneleri ekranda tutarken yakındaki nesneleri daha net görmenizi sağlar.

#### LiveScope ve Perspektif Dönüştürücü Kurulumu Ayarları

LiveScope veya Perspektif sonar görünümünden, **Seçenekler** > **Sonar Kurulumu** > **Kurulum** öğesini seçin.

- **Derinlik Yükle**: Panoptix dönüştürücünün takılı olduğu su hattının altındaki derinliği ayarlar. Dönüştürücünün monte edildiği gerçek derinliğin girilmesi, suda bulunanlara ilişkin daha doğru bir görsel temsil oluşturur.
- **AHRS kullan**: Panoptix dönüştürücünün kurulum açısını otomatik olarak belirlemek için dahili konum yönünü ve referans sistemini (AHRS) etkinleştirir. Bu ayar kapatıldığında Eğim Açısı ayarını kullanarak dönüştürücü için belirli kurulum açısını girebilirsiniz. Çoğu ileri görünüm dönüştürücüsü 45 derecelik açıyla, aşağı görünüm dönüştürücüsü ise 0 derecelik açıyla kurulur.
- **Pusulayı Kalibre Et**: Dahili pusulayı Panoptix dönüştürücüsünde kalibre eder (*[Pusulayı Kalibre Etme](#page-112-0)*, sayfa 99). Bu, dahili pusulalı LiveScope dönüştürücüler için geçerlidir.
- **Haritaya Bak**: Dönüştürücünün aşağı veya ileri yükleme modunda olup olmadığını kontrol eder. Otmtk ayarı, AHRS sensörünü kullanarak yönü belirler.
- **Odak**: Sesin su içindeki hızını telafi etmek için sonar görünümü ayarlar. Otmtk ayarı, ses hızını hesaplamak için su sıcaklığını kullanır.
- **Sonar Varsayılanlarını Geri Yükle**: Ayarları varsayılan fabrika değerlerine geri yükler.

# Radar

#### **UYARI**

Deniz radarı, insanlara ve hayvanlara zararlı olabilecek mikrodalga enerjisi iletir. Radar iletimine başlamadan önce radarın etrafındaki alanın boş olduğundan emin olun. Radar, merkezinden yatay olarak uzanan bir çizginin yaklaşık olarak 12° yukarısı ve aşağısından sinyal iletir.

Olası kişisel yaralanmaları önlemek için radar sinyal gönderirken yakın mesafede antene doğrudan bakmayın. Gözler, vücudun elektromanyetik enerjiye karşı en hassas kısmıdır.

Uyumlu harita çizerinizi GMR™ GMR Fantom™ 6 radar ya da GMR 24 xHD gibi bir isteğe bağlı Garmin deniz radarına bağladığınızda, çevreniz hakkında daha fazla bilgi edinebilirsiniz.

Radar, 360° döndüğü için ince bir mikrodalga enerji ışını iletir. İletilen enerji bir hedefe temas ettiğinde, enerji radara geri yansır.

# Radarı Yorumlama

Radar verilerini okuyabilmek ve yorumlayabilmek pratik gerektirir. Radarı ne kadar çok kullanırsanız ihtiyacınız olduğunda radar verilerini okuyabilme konusunda kendinizi o kadar geliştirirsiniz.

Radar; karanlık veya sisli hava nedeniyle görüş mesafesinin kısıtlı olduğunda çarpmaları engellemek, hava durumunu takip etmek, önünüzde nelerin olduğunu anlamak, kuş ve balıkların yerini saptamak gibi birçok faydalı özelliğe sahiptir.

Haritanın üst kısmındaki verilerin üzerine konan radar katmanı özelliği sayesinde radar ekranındaki verileri daha rahat yorumlayabilirsiniz. Bu sayede radar verilerinin kara parçasını mı, köprüyü mü yoksa yağmur bulutunu mu temsil ettiğini saptayabilirsiniz. Radar katmanında AIS teknelerinin gösterilmesi, radar ekranındaki özellikleri ayırt edebilmenizi de sağlar.

Aşağıdaki ekran görüntüsünde radar katmanı açıktır. Ekranda bir video akışı gösterilmektedir. Radar ekranındaki öğeleri kolaylıkla saptayabiliriz.

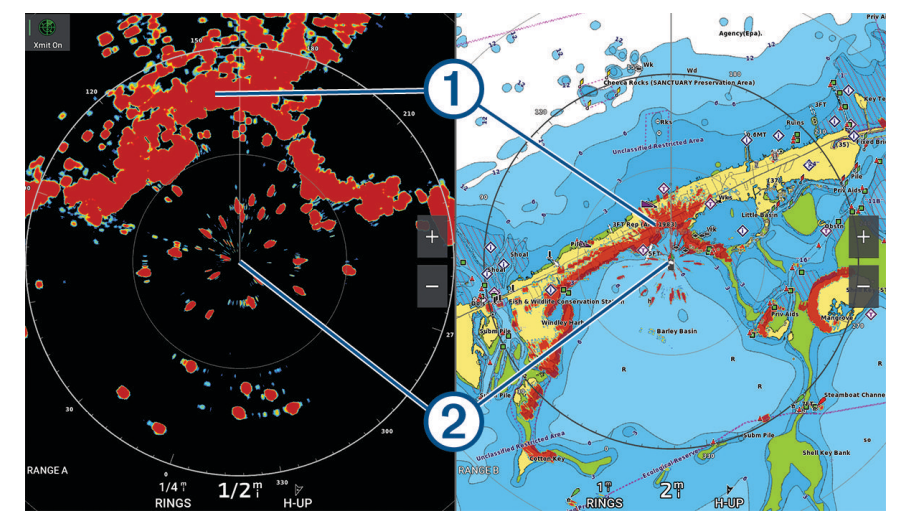

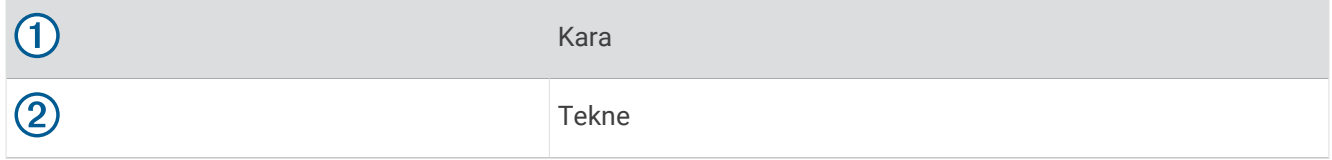

### Radar Katmanı

Harita çizerinizi bir isteğe bağlı Garmin deniz radarına bağladığınızda, Navigasyon haritasında ya da Balık Avlama haritasında radar bilgilerini katmanlara ayırmak için radar bilgileri katmanını kullanabilirsiniz.

Veriler radar katmanında en son kullanılan radar modu baz alınarak görünür ve radar katmanına uygulanan tüm ayar yapılandırmaları son kullanılan radar moduna da uygulanır.

### <span id="page-116-0"></span>Radar Katmanı ve Harita Verilerini Hizalama

Radar katmanını kullanırken, harita çizer radar verileriyle harita verilerini tekne yönünü baz alarak hizalar. Tekne yönü de varsayılan olarak bir NMEA 0183 ya da NMEA 2000 ağı kullanılarak bağlanan manyetik yön sensöründen alınan verilere dayanır. Yön sensörü yoksa, tekne yönü GPS izleme verilerini temel alır.

GPS izleme verileri teknenin hangi yönü işaret ettiğini değil, teknenin hangi yönde hareket ettiğini belirtir. Tekne akıntı ya da rüzgar nedeniyle geriye ya da yana hareket ediyorsa, Radar katmanı harita verileriyle mükemmel şekilde hizalanmayabilir. Bu durumdan kaçınmak için tekne yön verileri bir elektronik pusuladan alınmalıdır.

Tekne yönü bir manyetik yön sensörü ya da otomatik pilottan alınan verilere dayanıyorsa; yanlış kurulum, mekanik arıza, manyetik çakışma ya da diğer faktörler nedeniyle yön verileri hatalı olabilir. Yön verileri hatalıysa, Radar katmanı harita verileriyle mükemmel şekilde hizalanmayabilir.

# Radar Sinyallerini İletme

**NOT:** Bir güvenlik özelliği olarak, radar ısınınca bekleme moduna geçer. Böylece radar sinyallerini iletmeden önce radarın çevresindeki alanı doğrulayabilirsiniz.

- **1** Harita çizer kapalı durumdayken radar kurulum talimatlarında açıklanan yolla radarınızı bağlayın.
- **2** Harita çizeri açın.

Gerekirse radar ısınır ve radarın ne zaman hazır olacağı bir geri sayım uyarısıyla belirtilir.

- **3 Radar**'ı seçin.
- **4** Radar modlarından birini seçin.

Radar başlatılırken bir geri sayım mesajı görünür.

**5 Seçenekler** > **Radarı İlet** öğesini seçin.

### Radar Sinyallerinin İletimini Durdurma

Bir radar ekranından **Seçenekler** > **Radar Bekleme Modu** öğesini seçin.

**İPUCU:** Radar iletimini hızlı bir şekilde durdurmak için herhangi bir ekranda  $\bigcup$  > **Radar Bekleme Modu** öğesini seçin.

### Zamanlanmış İletim Modunu Ayarlama

Güç tasarrufu sağlamak için radarın sinyal ileteceği ve iletmeyeceği zaman aralıklarını belirleyebilirsiniz. **NOT:** Bu özellik, çift radar modlarında kullanılamaz.

- **1** Radar ekranından **Seçenekler** > **Radar Seçenekleri** > **Zamanlanmış İletim** öğesini seçin.
- **2 Zamanlanmış İletim** öğesini seçerek seçeneği etkinleştirin.
- **3 Bekleme Süresi** öğesini seçin, radar sinyali iletimleri arasındaki zaman aralığını girin ve **Bitti** öğesini seçin.
- **4 İletim Süresi** öğesini seçin, her bir radar sinyal iletiminin süresini girin ve **Bitti** öğesini seçin.

### Radar İletimsiz Bölgesini Etkinleştirme ve Ayarlama

Radar tarayıcısının sinyalleri iletmediği alanları belirtebilirsiniz.

**NOT:** GMRGMR Fantom ve xHD2 radar modellerinde iki iletimsiz bölge desteklenmektedir. Çoğu GMR radar modelinde bir iletimsiz bölge desteklenmektedir. GMR 18 HD+ radar modelleri iletimsiz bölgeleri desteklemez.

- **1** Radar ekranından **Seçenekler** > **Radar Ayarları** > **Kurulum** > **İletimsiz Bölge** öğesini seçin. İletimsiz bölge, radar ekranında gölgeli bir alanla gösterilir.
- **2 Açı 1** öğesini seçin ve ilk açı için yeni konumu belirleyin.
- **3 Açı 2** öğesini seçin ve ikinci açı için yeni konumu belirleyin.
- **4 Bitti** öğesini seçin.
- **5** Gerekirse bu işlemi ikinci bölge için tekrarlayın.

# <span id="page-117-0"></span>Radar Menzilini Ayarlama

Radar sinyalinin menzili, radar tarafından iletilen ve alınan sinyalin uzunluğunu belirtir. Menzil arttıkça radar daha uzak hedeflere ulaşmak için daha uzun sinyaller iletir. Daha yakın hedefler, özellikle yağmur ve dalgalar da daha uzun sinyaller yansıtarak Radar ekranında parazite neden olabilir. Daha uzun menzilli hedefler hakkında bilgi görüntülemek de Radar ekranında daha kısa menzilli hedefler hakkında bilgi görüntülemek için kullanılabilen alan miktarını azaltabilir.

- Menzili azaltmak için  $\blacksquare$  seçeneğini belirleyin.
- Menzili artırmak için seçeneğini belirleyin.

#### Radar Menzili Seçimine İlişkin İpuçları

• Radar ekranında görmek istediğiniz bilgiyi belirleyin.

Örneğin, yakındaki hava durumu veya hedefler ve trafik hakkında mı bilgiye ihtiyacınız var, yoksa uzaktaki hava durumunu mu öğrenmek istiyorsunuz?

• Radarın kullanılmakta olduğu çevresel koşulları değerlendirin.

Özellikle kötü havada, daha uzun menzilli radar sinyalleri Radar ekranındaki yoğunluğu artırabilir ve daha kısa menzilli hedefler hakkında bilgi görüntülemeyi zorlaştırabilir. Yağmurlu havada, yağmur yoğunluğu ayarı optimum şekilde ayarlanmışsa, daha kısa menzilli radar sinyalleri yakındaki nesneler hakkında daha etkili bilgi almanızı sağlayabilir.

• Radarı kullanma nedeniniz ve mevcut çevresel koşulları dikkate alarak en kısa etkin menzili seçin.

# MotionScope Doppler Radar Teknolojisi

GMR GMR Fantom radarı; olası çarpışmalardan kaçınmanıza, kuş sürülerini fark etmenize ve hava durumunu takip etmenize yardımcı olmak için Doppler etkisini kullanarak hareket eden hedeflerin tespit edilip vurgulanmasını sağlar. Doppler etkisi, hedefin göreceli hareketi nedeniyle radar ekosundaki frekans değişimidir. Bu sayede, radara doğru veya radardan uzağa hareket eden herhangi bir hedef anında tespit edilebilir.

MotionScope özelliği, hareket eden hedefleri radar ekranında vurgulayarak diğer teknelerin etrafından geçmenize veya şiddetli hava durumlarından kaçınmanıza ya da kuşların yüzeyde beslendiği balık tutma noktalarına gitmenize olanak tanır.

Hareket eden hedefler renklerle kodlanmıştır. Bu sayede hangi hedeflerin sizin bulunduğunuz yöne doğru ya da o yönden uzağa hareket ettiğini tek bakışta görebilirsiniz. Çoğu renk düzeninde yeşil, sizin bulunduğunuz yönden uzaklaşan; kırmızı ise size doğru yaklaşan hedefi belirtir.

Bazı modellerde, aynı zamanda M-Scope Hassasiyeti ayarını değiştirerek hedef vurgulama için hız eşiğini değiştirebilirsiniz. Daha yüksek bir ayar daha yavaş hedefleri vurgular ve daha düşük bir ayar yalnızca daha hızlı hedefleri vurgular.

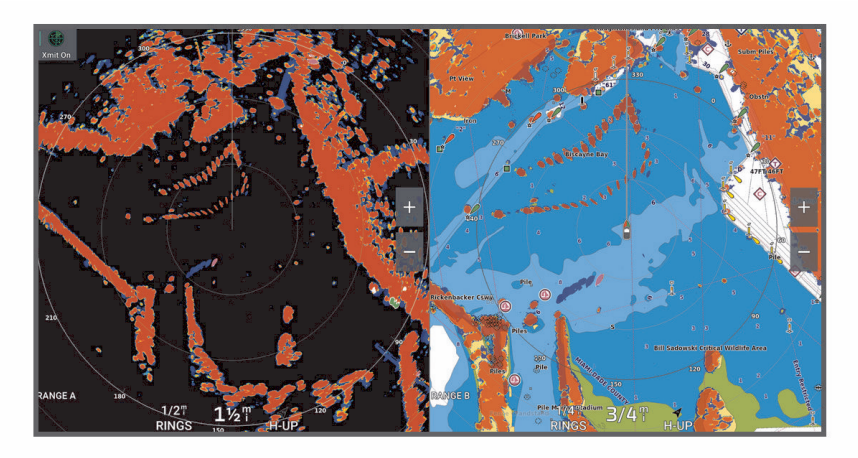

# <span id="page-118-0"></span>Koruma Bölgelerini Etkinleştirme

Teknenizin çevresinde belirtilen alanlara herhangi bir şey geldiğinde sizi uyarması için bir veya iki koruma bölgesini etkinleştirebilirsiniz.

#### **UYARI**

Bu özellik, durumsal farkındalığı artırmak için tasarlanmıştır ve her koşulda çarpışmaları önleyemeyebilir. Teknenizi güvenli, dikkatli bir şekilde kullanmak ve suyun içindeki veya etrafındaki engellerin ya da tehlikelerin farkında olmak sizin sorumluluğunuzdadır. Bu uyarıya uyulmaması maddi hasara, ciddi yaralanmalara veya ölüme neden olabilecek kazalara yol açabilir.

- **1** Radar ekranından **Seçenekler** > **Radar Seçenekleri** > **Koruma Bölgeleri** öğesini seçin.
- **2 Koruma Bölgesi 1** veya **Koruma Bölgesi 2**'yi seçin.

#### Dairesel Koruma Bölgesi Tanımlama

Koruma bölgesinin sınırlarını tanımlayabilmeniz için bir koruma bölgesini etkinleştirmeniz gerekir (*Koruma Bölgelerini Etkinleştirme*, sayfa 105).

Teknenizi tamamen çevreleyen bir dairesel koruma bölgesi tanımlayabilirsiniz.

- **1** Radar ekranından **Seçenekler** > **Radar Seçenekleri** > **Koruma Bölgeleri** öğesini seçin.
- 2 **Koruma Bölgesi 1** veya **Koruma Bölgesi 2** ve ardından ••• öğesini seçin.
- **3 Çember** öğesini seçin.
- **4** Dış koruma bölgesi dairesinin konumunu seçin.
- **5** İç koruma bölgesi dairesinin konumunu seçerek koruma bölgesinin genişliğini tanımlayın.
- **6 Bitti** öğesini seçin.

#### Kısmi Koruma Bölgesi Tanımlama

Teknenizi tamamen çevrelemeyen bir dairesel koruma bölgesinin sınırlarını tanımlayabilirsiniz.

- **1** Radar ekranından **Seçenekler** > **Radar Seçenekleri** > **Koruma Bölgeleri** öğesini seçin.
- 2 **Koruma Bölgesi 1** veya **Koruma Bölgesi 2** ve ardından \*\*\* öğesini seçin.
- **3** İmleci dış koruma bölgesine air köşe konumuna sürükleyin(1).

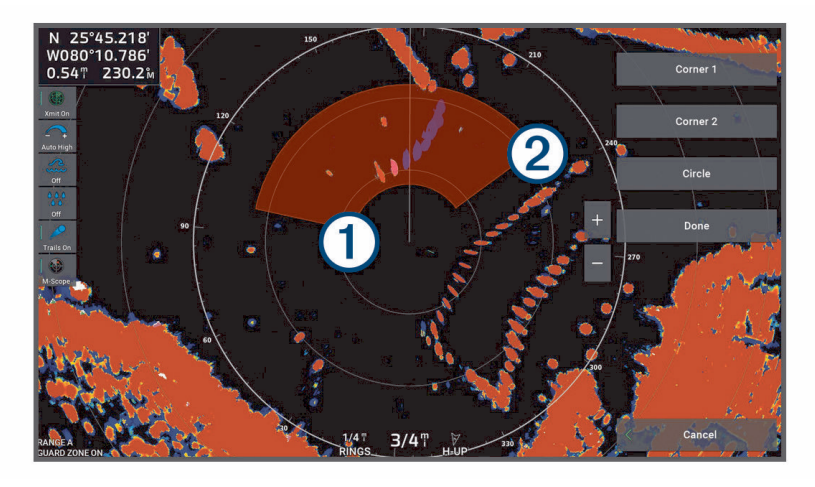

- **4 Köşe 2**'yi seçin.
- **5** İmleci iç koruma bölgesine ait köşe konumuna sürükleyerek 2 koruma bölgesinin genişliğini tanımlayın.
- **6 Bitti** öğesini seçin.

#### **UYARI**

Bu özellik, durumsal farkındalığı artırmak için tasarlanmıştır ve her koşulda çarpışmaları önleyemeyebilir. Teknenizi güvenli, dikkatli bir şekilde kullanmak ve suyun içindeki veya etrafındaki engellerin ya da tehlikelerin farkında olmak sizin sorumluluğunuzdadır. Bu uyarıya uyulmaması maddi hasara, ciddi yaralanmalara veya ölüme neden olabilecek kazalara yol açabilir.

Mini otomatik radar çizim yardımcısı (MARPA), hedef tanımlamanıza ve bu hedefleri izlemenize olanak sağlar ve temelde çarpışmaların önlenmesi için kullanılır. MARPA'yı kullanmak için bir hedefe MARPA etiketi atarsınız. Radar sistemi etiketli nesneyi otomatik olarak izler ve nesne ile ilgili olarak menzil, kerteriz, hız, GPS yönü, en yakın yaklaşma ve en yakın yaklaşma süresi gibi bilgiler sağlar. MARPA her bir etiketli nesnenin durumunu (alınıyor, kayıp, izleniyor veya tehlikeli) belirtir ve nesne güvenli bölgenize girerse harita çizer de çarpışma alarmı çalar.

MARPA özelliğini kullanabilmek için bir yön sensörü takılı olmalı ve etkin bir GPS sinyali alınmalıdır. Yön sensörü NMEA 2000 parametre grup numarasını (PGN) 127250 ya da NMEA 0183 HDM veya HDG çıkış cümlesini sağlamalıdır.

### MARPA Hedef Belirleme Simgeleri

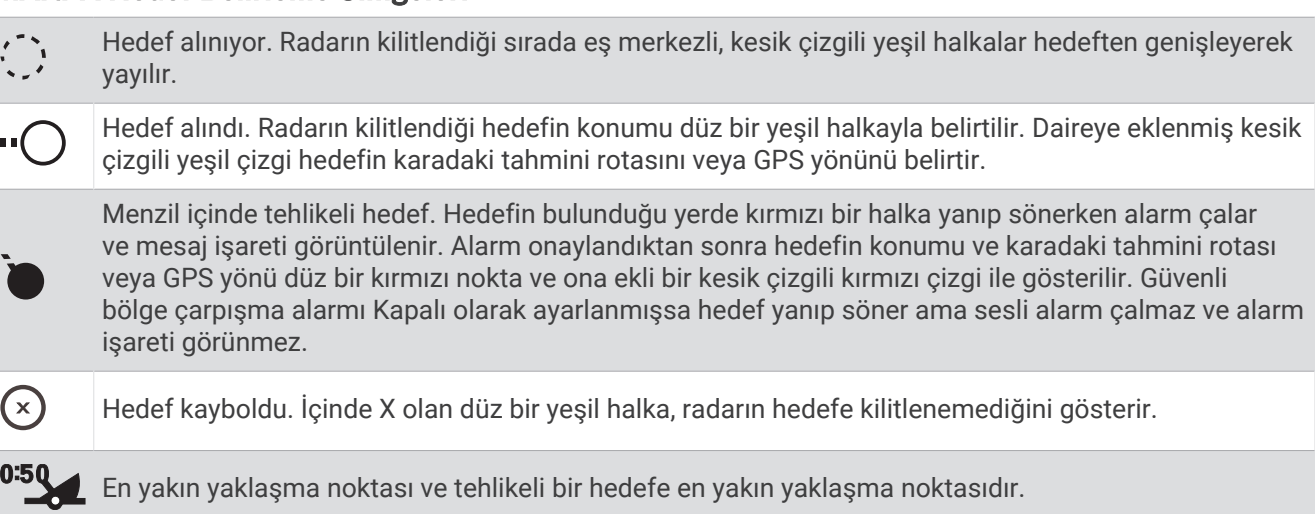

### MARPA Hedeflerini Otomatik Olarak Alma

MARPA hedeflerini MotionScope, gözcü bölgeleri veya sınırlar bilgilerine göre otomatik olarak alabilirsiniz.

- **1** Bir radar ekranında **Seçenekler** > **Katmanlar** > **Diğer Tekneler** > **MARPA** > **Otomatik Alım** öğelerini seçin.
- 2 ••• öğesini seçin ve ek ayarları düzenleyin (opsiyonel).

### MARPA Hedeflerini Otomatik Olarak Kaldırma

Kaybolan hedefleri hedef listesinden otomatik olarak kaldırmak için MARPA Otomatik Alım ayarını etkinleştirebilirsiniz. Etkinleştirildiğinde, hedef listesi doluyken yeni hedefler algılandığında kaybolan hedefler kaldırılır.

- **1** Bir radar ekranında **Seçenekler** > **Katmanlar** > **Diğer Tekneler** > **MARPA** öğesini seçin.
- **2 Otomatik Alım** > **Açık** seçeneğini belirleyin.

#### Nesneye MARPA Etiketi Atama

MARPA özelliğini kullanabilmek için bir yön sensörü takılı olmalı ve etkin bir GPS sinyali alınmalıdır. Yön sensörü NMEA 2000 parametre grup numarasını (PGN) 127250 ya da NMEA 0183 HDM veya HDG çıkış cümlesini sağlamalıdır.

- **1** Radar ekranından bir nesne veya konum seçin.
- **2 Hedefi Al** > **MARPA Hedefi**'ni seçin.

### <span id="page-120-0"></span>Hedef Alınan Nesneden MARPA Etiketini Kaldırma

- **1** Radar ekranından bir MARPA hedefi seçin.
- **2 MARPA Hedefi** > **Kaldır**'ı seçin.

### MARPA Etiketli Bir Nesne İle İlgili Bilgileri Görüntüleme

- MARPA etiketli bir nesne ile ilgili menzil, kerteriz, hız ve diğer bilgileri görüntüleyebilirsiniz.
- **1** Hedef aldığınız nesneyi bir radar ekranından seçin.
- **2 MARPA Hedefi**'ni seçin.

#### AIS Tehditleri Listesi Görüntüleme

**1** Bir haritadan veya 3B harita görünümünden > **Katmanlar** > **Diğer Tekneler** > **AIS** > **AIS Listesi** öğelerini seçin.

**İPUCU:** AIS listesine mesajlar ve uyarılar menüsünden hızlı bir şekilde erişebilirsiniz (*[Mesajlar ve Uyarılar](#page-171-0)*, [sayfa 158\)](#page-171-0).

**2** Gerekirse listedeki öğeleri sıralamak veya filtrelemek için **Ekran Seçenekleri** öğesini seçin.

#### Radar Ekranında AIS Teknelerini Gösterme

AIS için bir harici AIS cihazı kullanılması ve diğer teknelerden etkin alıcı-verici sinyalleri alınması gerekir.

Diğer teknelerin Radar ekranında görünme şeklini yapılandırabilirsiniz. Bir radar modu için AIS görüntüleme menzili dışında herhangi bir ayar belirlenirse bu ayar diğer tüm radar modlarına da uygulanır. Bir radar modu için yapılandırılan ayrıntılar ve tahmini prova ayarları, diğer tüm radar modlarına ve Radar katmanına uygulanır.

- **1** Radar ekranında veya Radar katmanında **Seçenekler** > **Katmanlar** > **Diğer Tekneler** > **AIS** öğelerini seçin.
- **2** Bir seçenek belirleyin:
	- AIS teknelerinin göründüğü noktadan uzaklığınızı belirtmek için **Görüntüleme Menzili**'ni ve sonra mesafeyi seçin.
	- AIS etkin teknelerle ilgili ayrıntıları göstermek için **Detaylar** > **Göster**'i seçin.
	- AIS etkin teknelerin tahmini pruva süresini ayarlamak için **Tahmini Pruva** öğesini seçin ve saati girin.
	- AIS teknelerinin izlemlerini göstermek için **AIS İzleri**'ı ve sonra da görünen izlemin uzunluğunu seçin.

#### VRM ve EBL

Değişken menzil işaretçisi (VRM) ve elektronik kerteriz hattı (EBL) tekneniz ile bir hedef nesne arasındaki mesafeyi ve kerterizi ölçer. Radar ekranında VRM, merkezi teknenizin mevcut konumunda olan bir daire şeklinde görünür ve EBL, teknenizin mevcut konumundan başlayıp VRM ile kesişen bir çizgi olarak görünür. Kesişim noktası, VRM ve EBL'nin hedefidir.

Harita çizer radar ekranında en fazla iki bağımsız VRM/EBL göstergesi ayarlayabilirsiniz.

#### VRM ve EBL'nin Gösterilmesi ve Ayarlanması

VRM çapını ve EBL açısını ayarlayarak VRM ve EBL'nin kesişim noktasını değiştirebilirsiniz. Bir mod için ayarlanan VRM ve EBL diğer tüm radar modlarına uygulanır.

- **1** Bir radar ekranından **Seçenekler** > **Radar Seçenekleri** > **VRM/EBL** öğesini seçin.
- **2** Radar ekranında VRM/EBL çizgilerini etkinleştirmek için **VRM/EBL 1** veya **VRM/EBL 2** öğesini seçin.
- **3** VRM/EBL hedefinin konumunu ayarlamak için > **Ayarla** öğesini seçip VRM ve EBL'nin kesişim noktası için yeni bir konum belirleyin
- **4 Bitti** öğesini seçin.

#### Bir Hedef Nesne için Menzil ve Kerterizi Hızlıca Ölçme

- **1** Bir Radar ekranında hedef konumu seçin.
- **2 VRM/EBL** öğesini seçin. VRM/EBL seçenekleri listesi çıkar.
- **3 VRM/EBL 1'i Bırak** veya **VRM/EBL 2'yi Bırak** öğesini seçin. Hedef konumda VRM/EBL kesişimi ayarlanır. Ekranın sol üst köşesinde, hedef konum için menzil ve kerteriz görünür.

#### EBL Kerteriz Referansını Değiştirme

EBL'nin kerteriz referansını; teknenin yönünü veya kuzeyi kullanacak şekilde değiştirebilirsiniz.

- **1** Bir radar ekranından **Seçenekler** > **Radar Seçenekleri** > **VRM/EBL** öğesini seçin.
- **2** Gerekirse radar ekranında VRM/EBL çizgilerini etkinleştirmek için **VRM/EBL 1** veya **VRM/EBL 2** öğesini seçin.
- **3** EBL referansını değiştirmek için > **EBL Referansı** öğesini seçin. Kuzey, referans olarak kuzey ana yönünü, Bağıl ise geminin yönünü kullanır. **NOT:** VRM/EBL'lerin her biri için EBL Referansı ayarlarınız farklı olabilir.

#### VRM ve EBL'nin Orijinini Değiştirme

VRM ve EBL çizgilerinin orijinini, tekneniz dışında bir konumda ortalanacakları şekilde değiştirebilirsiniz.

- **1** Bir radar ekranından **Seçenekler** > **Radar Seçenekleri** > **VRM/EBL** öğesini seçin.
- **2** Gerekirse radar ekranında VRM/EBL çizgilerini etkinleştirmek için **VRM/EBL 1** veya **VRM/EBL 2** öğesini seçin.
- **3** > **Yüzen Orijini Ayarla** öğesini seçin.
- **4** Radar ekranında VRM ve EBL'yi ortalamak istediğiniz konumu ve ardından, **Bitti** öğesini seçin

VRM ve EBL'yi tekne üzerinde ortalanacak şekilde geri döndürmek için Yüzen Orijini Sıfırla öğesini seçin.

#### Radar ekranından VRM ve EBL Hızlı İşlemlerini Kullanma

Kısayolları kullanarak VRM ve EBL'leri doğrudan radar ekranından hızlı bir şekilde belirleyebilir ve ayarlayabilirsiniz.

- **1** Radar ekranında bir nesne veya konum seçin ve kısayol menüsünden **VRM/EBL** öğesini seçin.
- **2** Bir VRM ve EBL'yi hızlı bir şekilde belirlemek veya ayarlamak için bir seçenek belirleyin:
	- **VRM/EBL 1'i Bırak** veya **VRM/EBL 2'yi Bırak**: Seçilen konumda VRM ve EBL'nin kesişim noktasını ayarlar.
	- **VRM/EBL 1'i Devre Dışı Bırak** veya **VRM/EBL 2'yi Devre Dışı Bırak**: VRM ve EBL'yi devre dışı bırakır ve radar ekranından temizler.
	- **Şamandıra VRM/EBL 1** veya **Şamandıra VRM/EBL 2**: VRM ve EBL'nin orijin noktasını tekneniz yerine seçilen konuma ayarlar.
	- **VRM/EBL 1 Orijinini Sıfırla** veya **VRM/EBL 2 Orijinini Sıfırla**: VRM ve EBL'nin orijin noktasını, teknenin ortasına gelecek şekilde sıfırlar.

# Echo İzleri

Echo izleri özelliği, radar ekranında teknelerin hareketini izlemenizi sağlar. Tekne hareket ettikce,  $(1)$  teknenin izi silik bir çizgiyle görüntülenir. İzin görüntülenme süresinin uzunluğunu değiştirebilirsiniz.

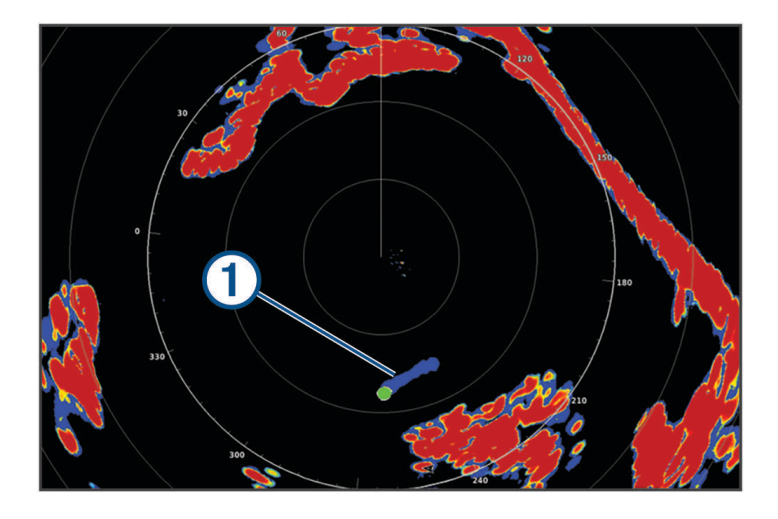

**NOT:** Kullanılan radara bağlı olarak, bir radar modunda kullanılmak üzere yapılandırılan ayarlar diğer radar modlarına veya radar katmanına uygulanabilir veya uygulanamayabilir. **NOT:** Bu özellik, xHD açık düzen ya da HD/HD+ radom modellerinde desteklenmemektedir.

### Echo İzlerini Açma

Radar ekranından **Seçenekler** > **Radar Seçenekleri** > **Echo İzleri** > **Ekran** öğesini seçin.

### Echo İzlerinin Uzunluğunu Ayarlamak

- **1** Radar ekranından veya radar katmanından **Seçenekler** > **Radar Seçenekleri** > **Echo İzleri** > **Süre** öğesini seçin.
- **2** İzin uzunluğunu seçin.

### Echo İzlerini Silmek

Ekrandaki yoğunluğu azaltmak için radar ekranından echo izlerini silebilirsiniz.

Bir radar ekranından **Seçenekler** > **Radar Seçenekleri** > **Echo İzleri** > **Patikaları Temizle** öğesini seçin.

# Radar Ayarları

**NOT:** Tüm seçenekler ve ayarlar, tüm radar ve harita çizer modellerinde kullanılamaz.

**NOT:** Her bir radar modu için radar ekranını optimize edebilirsiniz.

### Radar Kazanımı

#### Kazanımı Radar Ekranında Otomatik Olarak Ayarlama

Tüm radar modları için otomatik kazanım ayarı optimize edilir ve başka bir mod için kullanılan otomatik kazanım ayarından farklı olabilir.

**NOT:** Kullanılan radara bağlı olarak, bir radar modunda kullanılmak üzere yapılandırılan kazanım ayarı diğer radar modlarına veya Radar katmanına uygulanamayabilir.

**NOT:** Seçeneklerin tamamı tüm radar modellerinde kullanılamaz.

- **1** Bir radar ekranından veya radar katmanından **Seçenekler** > **Kzn** öğesini seçin.
- **2** Bir seçenek belirleyin:
	- Kazanımı değişen koşullara göre otomatik olarak ayarlamak için **Oto. Düş.** veya **Oto Yüksk** öğesini seçin.
	- Kazanımı su yüzeyindeki kuşları otomatik olarak gösterecek şekilde ayarlamak için **Oto Kuş** öğesini seçin. **NOT:** Bu seçenek, xHD açık düzen ya da HD/HD+ radom modellerinde desteklenmemektedir.

#### Kazanımı Radar Ekranında Manuel Olarak Ayarlama

En iyi radar performansı için kazanımı manuel olarak ayarlayabilirsiniz.

**NOT:** Kullanılan radara bağlı olarak, bir radar modunda kullanılmak üzere yapılandırılan kazanım ayarı diğer radar modlarına veya Radar katmanına uygulanamayabilir.

- **1** Radar ekranından veya Radar katmanından **Seçenekler** > **Kzn**'ı seçin.
- **2** Radar ekranında ışık benekleri görününceye kadar **Yukarı**'yı seçerek kazanımı artırın.

Radar ekranındaki veriler birkaç saniyede bir yenilenir. Sonuç olarak, kazanımı manuel olarak ayarlamanın etkileri hemen görülmeyebilir. Kazanımı yavaş yavaş ayarlayın.

- **3** Benekler kayboluncaya kadar **Aşağı**'yı seçerek kazanımı azaltın.
- **4** Menzil içinde tekneler, kara veya başka hedefler varsa hedefler yanıp sönmeye başlayana kadar **Aşağı**'yı seçerek kazanımı azaltın.
- **5** Tekneler, kara veya diğer hedefler Radar ekranında sabit aydınlatılmış olarak görününceye kadar **Yukarı**'yı seçerek kazanımı artırın.
- **6** Gerekiyorsa, yakındaki büyük nesnelerin görünümünü küçültün.
- **7** Gerekiyorsa, yan lob yankılarının görünümünü küçültün.

#### Yakındaki Büyük Nesnelerin Parazitini Azaltma

Dalgakıran duvarları gibi büyük boyutlarda olan yakın hedefler, Radar ekranında hedefin çok parlak bir görüntüsünün oluşmasına yol açabilir. Bu görüntü yakınlardaki daha küçük hedefleri örtebilir.

**NOT:** Kullanılan radara bağlı olarak, bir radar modunda kullanılmak üzere yapılandırılan kazanım ayarı diğer radar modlarına veya Radar katmanına uygulanamayabilir.

- **1** Radar ekranından veya Radar katmanından **Seçenekler** > **Kzn**'ı seçin.
- **2** Daha küçük hedefler Radar ekranında açıkça görünür oluncaya kadar **Aşağı**'yı seçerek kazanımı azaltın. Kazanımı azaltarak yakınlardaki büyük nesnelerin parazitini gidermek, daha küçük veya uzakta olan hedeflerin yanıp sönmesine veya Radar ekranından kaybolmasına yol açabilir.

### Radar Ekranındaki Yan Lob Parazitini Azaltma

Yan lob paraziti yarı dairesel olarak hedeften dışarı doğru hareket ediyor gibi görünebilir. Kazanım veya radar menzili azaltılarak yan lob efektleri önlenebilir.

**NOT:** Kullanılan radara bağlı olarak, bir radar modunda kullanılmak üzere yapılandırılan kazanım ayarı diğer radar modlarına veya Radar katmanına uygulanamayabilir.

- **1** Radar ekranından veya Radar katmanından **Seçenekler** > **Kzn**'ı seçin.
- **2** Yarı dairesel desen Radar ekranından kayboluncaya kadar **Aşağı**'yı seçerek kazanımı azaltın. Kazanımı azaltarak yan lob parazitini gidermek, daha küçük veya uzakta olan hedeflerin yanıp sönmesine veya Radar ekranından kaybolmasına yol açabilir.

### Radar Filtresi Ayarları

#### Deniz Yoğunluğunu Radar Ekranında Ayarlama

Dalgalı deniz koşullarının neden olduğu yoğun görünümü ayarlayabilirsiniz. Deniz yoğunluğu ayarı, yakınlardaki yoğunluk ile hedeflerin görünümünü uzaktaki yoğunluk ve hedeflerin görünümünden daha fazla etkiler. Daha yüksek bir deniz yoğunluğu ayarı, yakındaki dalgaların neden olduğu yoğun görünümü küçültür, ancak aynı zamanda yakın hedeflerin görünümünü de küçültebilir veya yok edebilir.

**NOT:** Kullanılan radara bağlı olarak, bir radar modunda kullanılmak üzere yapılandırılan deniz yoğunluğu ayarı diğer radar modlarına veya radar katmanına uygulanabilir veya uygulanamayabilir.

**NOT:** Tüm seçenekler ve ayarlar, tüm radar ve harita çizer modellerinde kullanılamaz.

- **1** Bir radar ekranında veya radar katmanında **Seçenekler** > **Radar Filtreleri** > **Deniz Yoğunluğu** öğelerini seçin.
- **2** Bir seçenek belirleyin:
	- Deniz koşullarına göre bir **Otmtk** seçeneği belirleyin.
	- Diğer hedefler radar ekranında açıkça görünür oluncaya kadar **Yukarı** veya **Aşağı** öğesini seçerek deniz yoğunluğunun görünümünü ayarlayın. Mevcut deniz koşullarını yansıtan bir ayarı seçin.

Deniz koşullarının neden olduğu yoğunluk yine de görünebilir.

Uyumlu bir radar modeli kullanılırken, harita çizer deniz yoğunluğunu deniz koşullarına göre otomatik olarak ayarlar.

#### Yağmur Yoğunluğunu Radar Ekranında Ayarlama

Yağmurun neden olduğu yoğun görünümü ayarlayabilirsiniz. Radar menzilini küçültmek de yağmur yoğunluğunu azaltabilir (*[Radar Menzilini Ayarlama](#page-117-0)*, sayfa 104).

Yağmur yoğunluğu ayarı, yakınlardaki yağmur yoğunluğu ve hedeflerin görünümünü uzaktaki yağmur yoğunluğu ve hedeflerin görünümünden daha fazla etkiler. Daha yüksek bir yağmur yoğunluğu ayarı, yakındaki bir yağmurun neden olduğu yoğun görünümü küçültür, ancak aynı zamanda yakın hedeflerin görünümünü de küçültebilir veya yok edebilir.

**NOT:** Kullanılan radara bağlı olarak, bir radar modunda kullanılmak üzere yapılandırılan yağmur yoğunluğu ayarları diğer radar modlarına veya radar katmanına uygulanabilir veya uygulanamayabilir.

- **1** Radar ekranında **Seçenekler** > **Radar Filtreleri** > **Yağmur Yoğunluğu** öğelerini seçin.
- **2** Diğer hedefler radar ekranında açıkça görünür oluncaya kadar **Yukarı** veya **Aşağı** öğesini seçerek yakınlardaki yağmur yoğunluğunun görünümünü küçültün veya büyütün.

Yağmurun neden olduğu yoğunluk yine de görünebilir.

#### Radar Ekranında Birden Fazla Taramanın Ortalamasını Alma

Radar ekranında birden fazla taramanın sonuçlarının ortalamasını alabilirsiniz. Bu, parazitin filtrelenmesi için etkili bir yöntem olabilir ve hedeflerin tutarlı şekilde algılanmasını geliştirir. Ortalama alma, uzun menzil kullanıldığında en etkili şekilde çalışır.

- **1** Bir radar ekranında veya radar katmanında **Seçenekler** > **Radar Filtreleri** > **Tarama Ortalaması** öğelerini seçin.
- **2** Bir seçenek belirleyin.

Yksk ayarı, paraziti en fazla filtreleyen ayardır.

### Radar Seçenekleri Menüsü

Radar ekranından **Seçenekler** > **Radar Seçenekleri** öğesini seçin.

- **MotionScope™**: Çarpma tehlikelerinden kaçınmanıza, kuş sürülerini bulmanıza ve hava oluşumlarını izlemenize yardımcı olmak amacıyla hareketli hedefleri algılamak ve vurgulamak için Doppler etkisini kullanır. (*[MotionScope Doppler Radar Teknolojisi](#page-117-0)*, sayfa 104). Bu özellik yalnızca GMR Fantom modellerinde bulunur.
- **Darbe Gen.**: İletim atımlarının süresini artırarak hedeflere yönlendirilen enerjinin en yüksek seviyede olmasını sağlar. Bu da hedeflerin algılanması ve tanınmasını iyileştirir. Bu seçenek yalnızca xHD radom ve xHD2 açık düzen modellerinde bulunur.
- **Hedef Boyutu**: Darbe sıkıştırma işlemeyi ayarlayarak hedef boyutlarını düzenler. Net ve yüksek çözünürlüklü radar görüntüleri için küçük hedefler seçin. Noktasal hedeflerin daha büyük eko ile görüntülenmesi için vapur ve şamandıra gibi büyük hedefler seçin. Bu özellik yalnızca GMR Fantom modellerinde bulunur.
- **Echo İzleri**: Radar ekranında teknelerin hareketini izlemenizi sağlar. Bu seçenek, xHD açık düzen ya da HD/HD+ radom modellerinde desteklenmemektedir.
- **VRM/EBL**: Değişken menzil işaretçisi (VRM) çemberini ve elektronik kerteriz hattını (EBL) göstererek tekneniz ile bir hedef nesne arasındaki mesafeyi ve kerterizi ölçmenize olanak sağlar. (*[VRM ve EBL](#page-120-0)*, sayfa 107).
- **Koruma Bölgesi**: Teknenizin etrafında güvenli bir bölge oluşturur ve bu bölgeye herhangi bir nesne girdiğinde bir alarm çalar. (*[Koruma Bölgelerini Etkinleştirme](#page-118-0)*, sayfa 105).
- **Zamanlanmış İletim**: Belirli aralıklarda radar sinyalleri göndererek güç tasarrufuna katkıda bulunur.

#### Radar Kurulumu Menüsü

Radar ekranından **Seçenekler** > **Radar Ayarları** öğesini seçin.

- **Kaynak**: Ağa birden fazla radar bağlandığında radar kaynağını seçer.
- **Harita Ekranı**: Radar görüntüsünün altındaki haritayı gösterir. Etkinleştirildiğinde Katmanlar menüsü görüntülenir.
- **Haritaya Bak**: Radar ekranının perspektifini ayarlar.
- **Ses Karışması Reddi**: Yakındaki bir başka radar kaynağından gelen parazitin neden olduğu yoğun görünümü azaltır.
- **Dönüş Hızı**: Radarın döndüğü tercih edilen hızı ayarlar. Yüksek Hız seçeneği, yenileme hızını artırmak için kullanılır. Radar, daha uzun bir menzilin seçilmesi veya MotionScope ya da Çift menzil kullanılması gibi bazı durumlarda algılamayı geliştirmek için otomatik olarak normal hızda döner.

**Görülme**: Renk düzenini, ileri doğru hızı ve navigasyon görünümünü ayarlar.

**Kurulum**: Teknenin ön kısmının veya antenin park konumunun ayarlanması gibi radar kurulumu yapılandırmalarını yapmanızı sağlar.

#### Radar Ekranında Parazit Yoğunluğunu Azaltma

Parazit engelleme ayarı açık olduğunda, yakınlardaki başka bir radar kaynağından gelen parazitin neden olduğu yoğun görünümü azaltabilirsiniz.

**NOT:** Kullanılan radara bağlı olarak, bir radar modunda kullanılmak üzere yapılandırılan parazit engelleme ayarı diğer radar modlarına veya Radar katmanına uygulanabilir veya uygulanamayabilir.

Bir radar ekranından **Seçenekler** > **Radar Ayarları** > **Ses Karışması Reddi** öğesini seçin.

### Radar Görünümü Ayarları

Radar ekranından **Seçenekler** > **Radar Ayarları** > **Görülme** öğesini seçin.

**NOT:** Bu ayarlar, radar yer paylaşımına uygulanmaz.

**Arkaplan Rengi**: Arka plan için rengi ayarlar.

**Ön Plan Rengi**: Radar dönüşleri için renk şemasını ayarlar.

**Parlaklık**: Menzil halkaları ve izleme sembolleri gibi çeşitli radar özelliklerinin parlaklığını ayarlar.

**İleri Doğru Hız**: Hızınız arttıkça, mevcut konumunuzu ekranın altına doğru kaydırır. En iyi sonucu elde etmek için en yüksek hızınızı girin.

### Radar Kurulum Ayarları

- **Teknenin Başı**: Radarın, tekne ekseninin dışındayken sahip olduğu fiziksel konumu telafi eder (*Teknenin Ön Kısmının Sapmasını Ölçme ve Ayarlama*, sayfa 113).
- **Anten Yapılandırması**: Radar anteninin boyutunu ve radarın durduğu konumu belirler (*Özel Park Konumu Ayarlama*, sayfa 113).

**İletimsiz Bölge**: Radarın sinyal göndermediği bölgeyi belirler (*[Radar İletimsiz Bölgesini Etkinleştirme ve Ayarlama](#page-116-0)*, [sayfa 103\)](#page-116-0).

#### Teknenin Ön Kısmının Sapmasını Ölçme ve Ayarlama

Teknenin ön kısmının sapması, radar tarayıcı pruva-pupa ekseniyle hizalanmıyorsa teknedeki radar tarayıcının fiziksel yönünü telafi eder. Bir radar modunda kullanılmak üzere yapılandırılan teknenin ön kısmının sapma ayarı, diğer tüm radar modlarına ve radar katmanlarına uygulanır.

- **1** Bir manyetik pusula kullanarak görülebilir menzil dahilinde bulunan sabit bir hedefin optik kerterizini alın.
- **2** Hedef kerterizini radarda ölçün.
- **3** Kerteriz sapması, +/- 1 dereceden fazlaysa teknenin ön kısmının sapmasını ayarlayın.
- **4** Radar ekranından **Seçenekler** > **Radar Ayarları** > **Kurulum** > **Teknenin Başı** seçeneklerini belirleyin.
- **5** Sapmayı ayarlamak için **Yukarı** veya **Aşağı**'yı seçin.

#### Özel Park Konumu Ayarlama

Anten dönmediği durumlarda varsayılan olarak altlığa dik bir şekilde durur. Bu konumu ayarlayabilirsiniz.

- **1** Radar ekranından; **Seçenekler** > **Radar Ayarları** > **Kurulum** > **Anten Yapılandırması** > **Park Konumu** öğesini seçin.
- **2** Anten durduğunda konumunu ayarlamak için kaydırma çubuğunu kullanın ve **Geri** öğesini seçin.

#### Radar Teknem Katmanı Ayarları

Radar ekranında **Seçenekler** > **Katmanlar** > **Teknem** öğelerini seçin.

**Pruva Hattı**: Radar ekranı üzerinde teknenin pruvasının seyahat doğrultusundaki uzantısını gösterir.

**Menzil Halkaları**: Radar ekranındaki mesafeleri görselleştirmenize yardımcı olan menzil halkalarını gösterir.

**Kerteriz Halkası**: Radar ekranında gösterilen bir nesneye kerterizi belirlemenize yardımcı olmak için yolculuk yönünüz veya kuzey referansına göre bağıl kerterizi gösterir.

# Farklı bir Radar Kaynağı Seçmek

**1** Bir seçenek belirleyin:

- Bir radar ekranından veya radar katmanından **Seçenekler** > **Radar Ayarları** > **Kaynak** öğesini seçin.
- > **İletişim** > **Tercih Edilen Kaynaklar** > **Radar** öğesini seçin.
- **2** Radar kaynağını seçin.

# Otomatik Pilot

#### **UYARI**

Otomatik pilot özelliğini yalnızca bir dümen, valf ve dümen kontrol cihazının yanına takılı bir istasyonda kullanabilirsiniz.

Teknenizi güvenli ve dikkatli şekilde kullanmaktan sorumlusunuz. Otomatik pilot, teknenizi kullanma becerinizi artıran bir araçtır. Teknenizi güvenli şekilde kullanma sorumluluğunuzu ortadan kaldırmaz. Deniz kazalarından kaçının ve dümenin başından hiçbir zaman ayrılmayın.

Daima teknenizin kontrolünü almaya hazır olun.

Otomatik pilotu sakin ve tehlikesiz açık sularda kullanarak öğrenin.

Otomatik pilotu liman, grup kazık ve diğer tekneler gibi tehlikeli sularda kullanırken dikkatli olun.

Otomatik Pilot sistemi, teknenizin dümenini sabit bir yönde tutmak için (rota tespiti) sürekli olarak ayarlama yapar. Sistem aynı zamanda manuel dümene ve otomatik dümen işlevlerinin ve düzenlerinin çeşitli modlarına da olanak verir.

Harita çizer, uyumlu bir Garmin otomatik pilot sistemine bağlandığında otomatik pilotu harita çizerden etkinleştirebilir ve kontrol edebilirsiniz. Uyumlu Garmin otomatik pilot sistemleri hakkında bilgi almak için [garmin](http://www.garmin.com) [.com](http://www.garmin.com) adresine gidin.

Harita çizer, uyumlu bir Yamaha® otomatik pilot sistemine bağlandığında Yamaha otomatik pilot ekranını ve yer paylaşımı çubuğunu kullanarak otomatik pilotu harita çizerden kontrol edebilirsiniz (*[Yamaha Otomatik Pilot](#page-134-0)*, [sayfa 121\)](#page-134-0). Uyumlu Yamaha otomatik pilot sistemleri hakkında bilgi için Yamaha bayinizle iletişime geçin.

### Otomatik Pilot Yapılandırması

#### *DUYURU*

Teknenizin zarar görmesini önlemek için otomatik pilot sistemi tekne kurulumlarında uzman bir kişi tarafından takılmalı ve yapılandırılmalıdır. Doğru kurulum ve yapılandırma için denizcilik dümen bileşenleri ve elektrik sistemleri hakkında bilgili olmak gerekir.

Otomatik pilot sisteminin, teknenizle düzgün çalışacak şekilde yapılandırılması gerekir. Otomatik pilotu, otomatik pilotla aynı NMEA 2000 ağında bulunan bir harita çizeri kullanarak yapılandırabilirsiniz. Yapılandırma talimatları için [support.garmin.com](http://support.garmin.com) adresine gidin ve spesifik otomatik pilot modelinize yönelik yapılandırma kılavuzunu indirin.

#### Tercih Edilen Yön Kaynağının Seçilmesi

#### *DUYURU*

En iyi sonuçlar için yön kaynağında otomatik pilot CCU dahili pusulasını kullanın. Üçüncü taraf bir GPS pusulası kullanmak, verilerin hatalı şekilde gönderilmesine ve dolayısıyla aşırı uzun süreli gecikmelere neden olabilir. Otomatik pilot, zamanında bilgiye ihtiyaç duyar ve bu nedenle genellikle GPS konumu veya hız için üçüncü taraf GPS pusulası verilerini kullanamaz. Bir üçüncü taraf GPS pusulası kullanıldığında otomatik pilot, düzenli olarak navigasyon verileri ve hız kaynağı kaybı raporu verebilir.

Ağda birden fazla yön kaynağı varsa tercih ettiğiniz kaynağı seçebilirsiniz. Kaynak, uyumlu bir GPS pusulası veya manyetik yön sensörü olabilir.

- **1** Otomatik pilot ekranından **Seçenekler** > **Otomatik Pilot Kurulumu** > **Tercih Edilen Kaynaklar** öğesini seçin
- **2** Bir kaynak seçin.

Seçilen yön kaynağı kullanılamıyorsa otomatik pilot ekranı herhangi bir veri görüntülemez.

### Otomatik Pilot Ekranını Açmak

Otomatik pilot ekranını açmadan önce kurulup yapılandırılmış uyumlu bir Garmin otomatik pilotunuz olmalıdır.

**Tekne** > **Oto. Pilot** öğesini seçin.

## Otomatik Pilot Ekranı

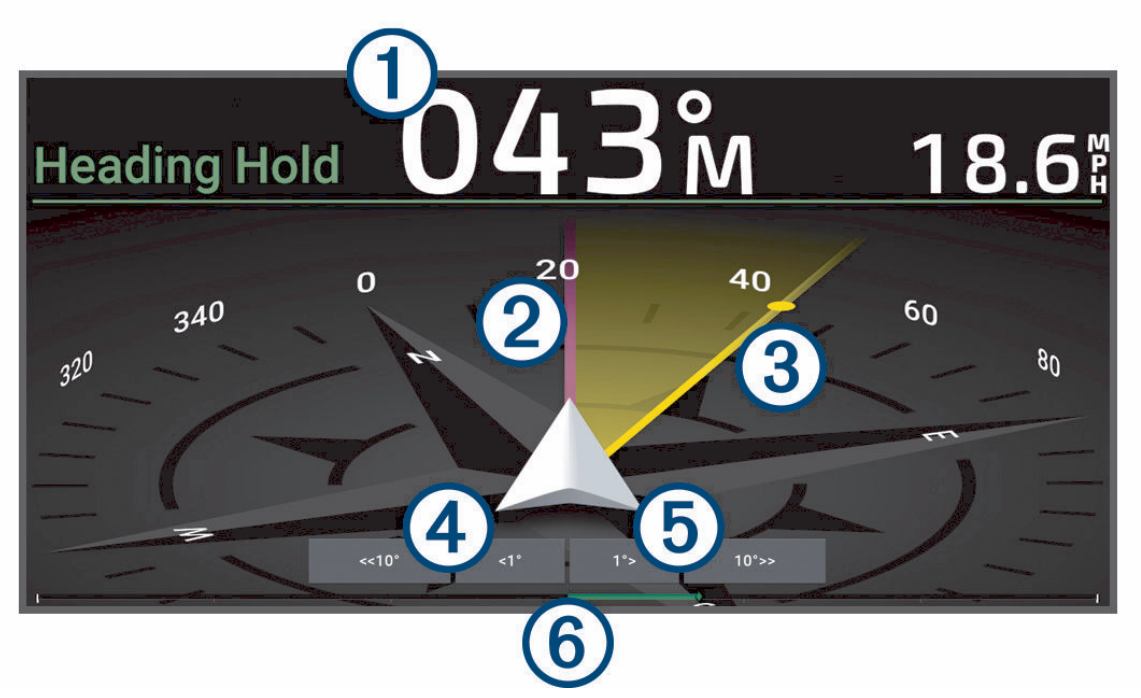

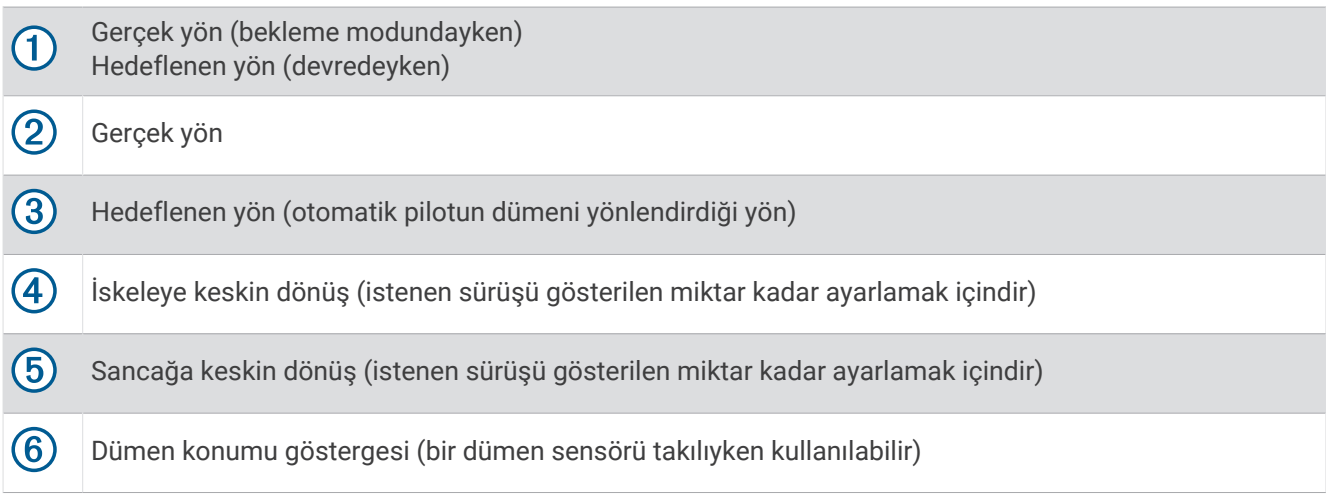

#### Keskin Dümen Kırmayı Ayarlama

- **1** Otomatik pilot ekranından **Seçenekler** > **Otomatik Pilot Kurulumu** > **Keskin Dönüş Boyutu** öğesini seçin.
- **2** Bir aralık seçin.

### Güç Tasarrufu Özelliğini Ayarlama

Dümen etkinliği seviyesini ayarlayabilirsiniz.

- **1** Otomatik pilot ekranından **Seçenekler** > **Otomatik Pilot Kurulumu** > **Güç Modu Ayarı** > **Güç Tasarrufu** öğesini seçin.
- **2** Bir oran seçin.

Daha yüksek bir oran seçilirse sürüş performansı ve dümen etkinliği azalır. Oran ne kadar artarsa otomatik pilot devreye girene kadar rotadan sapma da o kadar fazla olur.

**İPUCU:** Düşük hızlarda dalgalı deniz koşullarında Güç Tasarrufu oranı artırılırsa dümen etkinliği de azalacaktır.

### Shadow Drive™ Özelliğini Etkinleştirme

#### **UYARI**

Shadow Drive özelliği devre dışı bırakılırsa teknenin manuel olarak yönlendirilmesi otomatik pilot sistemini devre dışı bırakmaz. Otomatik pilot sistemini devre dışı bırakmak için dümen kontrolünü veya bağlı harita çizeri kullanmanız gerekir.

**NOT:** Shadow Drive özelliği tüm otomatik pilot modellerinde kullanılamaz.

Shadow Drive özelliği devre dışı bırakılmışsa otomatik pilot sistemini devre dışı bırakmak amacıyla tekneyi manuel olarak yönlendirebilmek için bu özelliği tekrar etkinleştirmeniz gerekir.

- **1** Otomatik pilot ekranından **Seçenekler** > **Otomatik Pilot Kurulumu** > **Shadow Drive Ayarları** öğesini seçin.
- **2 Devre Dışı** seçeneği gösteriliyorsa Shadow Drive özelliğini etkinleştirmek için **Shadow Drive** öğesini seçin.

Shadow Drive özelliği etkinleştirildi. Özelliği yeniden devre dışı bırakmak için bu adımları tekrarlayabilirsiniz.

## Otomatik Pilot Yer Paylaşımı Çubuğu

**NOT:** Seçeneklerin tamamı tüm otomatik pilot modellerinde kullanılamaz.

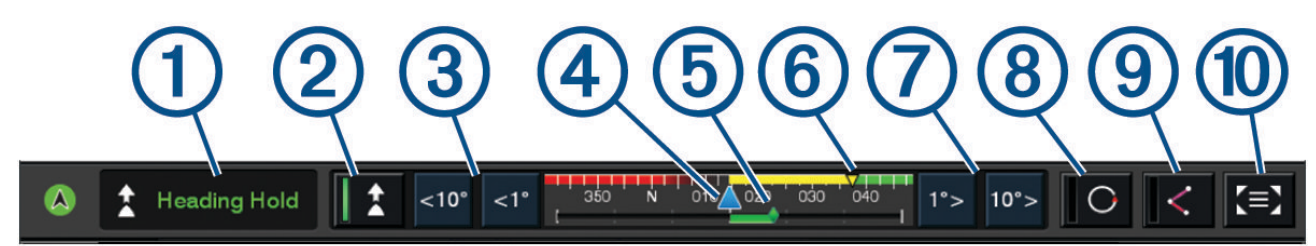

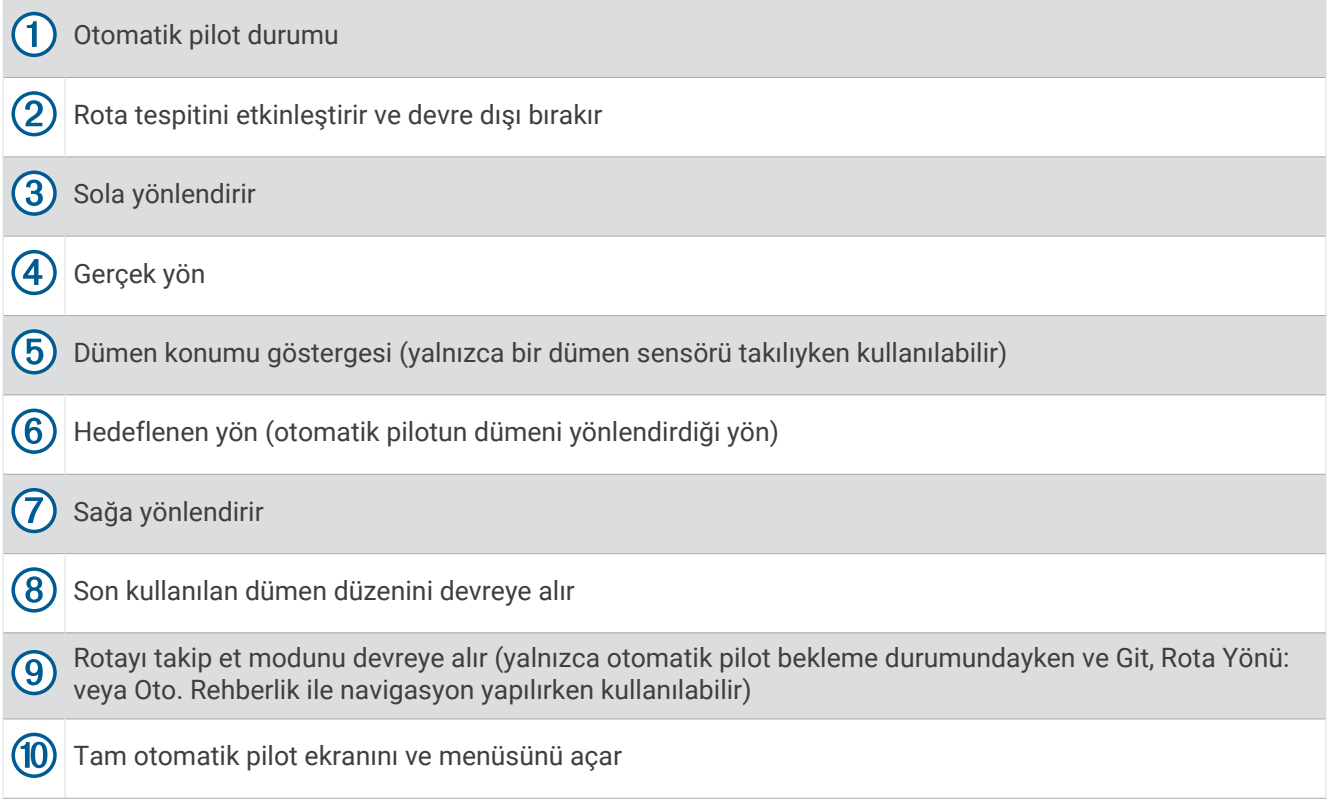

# Otomatik Pilota Geçme

Otomatik pilota geçtiğinizde, otomatik pilot dümenin kontrolünü alır ve yönünüzü koruyacak şekilde tekneyi yönlendirir.

Herhangi bir ekranda **Geç**'i seçin.

Hedeflediğiniz yön, Otomatik Pilot ekranının ortasında gösterilir.

#### Yönü Dümeni Kullanarak Ayarlama

**NOT:** Otomatik pilot devredeyken dümeni kullanarak yönü ayarlamadan önce Shadow Drive özelliğini etkinleştirmeniz gerekir ( .

Otomatik pilot devredeyken dümeni kullanarak tekneyi manuel olarak yönlendirin.

Başlık ekranının üst kısmındaki Shadow Drive ve  $\widehat{ }$  Sarı renkte görünür ve dümeni kullanarak tam direksiyon kontrolü elde edersiniz.

Dümeni bırakıp birkaç saniyeliğine belirli bir yönde kaldığınızda otomatik pilot yeni yönde bir rota tespiti yapar.

#### Keskin Dümen Kırma Modunda Yönü Harita Çizerle Ayarlama

- **1** Rota tespitine geçin (*Otomatik Pilota Geçme*, sayfa 117).
- **2** Bir seçenek belirleyin:
	- 1°'lik tek bir dönüş başlatmak için **<1°** veya **1°>** seçeneğini belirleyin.
	- 10°'lik tek bir dönüş başlatmak için **<<10°** veya **10°>>** seçeneğini belirleyin.
	- Oran kontrollü bir dönüş başlatmak için **<1°** veya **1°>** seçeneğini basılı tutun. Tekne, tuş bırakılana kadar dönmeye devam eder.
	- 10°'lik bir dönüş sırası başlatmak için **<<10°** veya **10°>>** seçeneğini basılı tutun.

### Dümen Düzenleri

#### **UYARI**

Teknenizi güvenli bir şekilde kullanmaktan sorumlusunuz. Suda hiçbir engel bulunmadığından emin oluncaya kadar bir düzene başlamayın.

Otomatik pilot, balık avlamak için tekneyi ön ayarlı düzenlerde yönlendirebilir ve U dönüşü ya da Williamson dönüşü gibi başka manevralar gerçekleştirebilir.

### U Dönüşü Düzenini Takip Etme

U dönüşü düzenini, tekneyi 180 derece döndürüp yeni yönü korumak için kullanabilirsiniz.

- **1** Otomatik pilot ekranından **Seçenekler** > **Düzen Dümeni** > **U Dönüşü** öğesini seçin.
- **2 İskeleye Geç** veya **Sancağa Geç** öğesini seçin.

### Çemberler Düzenini Ayarlama ve Takip Etme

Tekneyi belirtilen bir yönde ve belirtilen bir zaman aralığında sürekli olarak bir çember üzerinde tutmak için çemberler düzenini kullanabilirsiniz.

- **1** Otomatik pilot ekranından **Seçenekler** > **Düzen Dümeni** > **Çemberler** öğesini seçin.
- **2** Gerekirse, **Süre**'i seçin ve otomatik pilotun bir tam çember çizmesi için bir saat belirleyin.
- **3 İskeleye Geç** veya **Sancağa Geç**'i seçin.

### Zikzak Düzenini Ayarlama ve Takip Etme

Tekneyi belirli bir saatte ve belirli bir açıyla önceden ayarladığınız yönde iskeleden sancağa ve sancaktan iskeleye döndürmek için zikzak düzenini kullanabilirsiniz.

- **1** Otomatik pilot ekranından **Seçenekler** > **Düzen Dümeni** > **Zikzak** öğesini seçin.
- **2** Gerekirse, **Genlik**'i seçin ve sonra bir derece belirleyin.
- **3** Gerekirse, **Peryot**'u seçin ve sonra süreyi belirleyin.
- **4 Zikzak Hareketine Geç**'i seçin.

#### Williamson Dönüşü Düzenini Takip Etme

Tekneyi, Williamson dönüşü düzeninin başlatıldığı konum boyunca yönlendirmek için Williamson dönüşü düzenini kullanabilirsiniz. Williamson dönüşü düzeni, denize adam düştü durumlarında kullanılabilir.

- **1** Otomatik pilot ekranından **Seçenekler** > **Düzen Dümeni** > **Williamson Dönüşü** öğesini seçin.
- **2 İskeleye Geç** veya **Sancağa Geç**'i seçin.

### Yörünge Düzenini Takip Etme

Tekneyi etkin rota noktası çevresinde sürekli bir çember üzerinde tutmak için yörünge düzenini kullanabilirsiniz. Çemberin boyutu, yörünge düzenine başladığınızda etkin rota noktasından uzaklığınıza bağlı olarak tanımlanır.

- **1** Otomatik pilot ekranından **Seçenekler** > **Düzen Dümeni** > **Yörünge** öğesini seçin.
- **2 İskeleye Geç** veya **Sancağa Geç** öğesini seçin.

#### Yonca Düzenini Ayarlama ve Takip Etme

Tekneyi etkin bir rota noktasından tekrar tekrar geçecek şekilde yönlendirmek için yonca düzenini kullanabilirsiniz. Yonca düzenine başladığınızda, otomatik pilot tekneyi etkin rota noktasına götürür ve yonca düzenini başlatır.

Rota noktası ile otomatik pilotun bu rota noktasından bir sonraki geçişinde tekneyi döndüreceği konum arasındaki mesafeyi ayarlayabilirsiniz. Varsayılan ayar olarak tekne etkin rota noktasından 300 m (1000 ft.) aralıkta döndürülür.

- **1** Otomatik pilot ekranından **Seçenekler** > **Düzen Dümeni** > **Yonca** öğesini seçin.
- **2** Gerekirse **Uzunluk** öğesini seçin ve bir mesafe belirleyin.
- **3 İskeleye Geç** veya **Sancağa Geç** öğesini seçin.

#### Arama Düzenini Ayarlama ve Takip Etme

Tekneyi etkin rota noktasından dışa doğru git gide büyüyen çemberler boyunca tutarak bir sarmal düzeni oluşturmak için arama düzenini kullanabilirsiniz. Arama düzenine başladığınızda, otomatik pilot tekneyi hemen aktif yol noktasını merkez alan bir çember içinde sürer ve çemberleri tamamladıkça spirali genişletir.

Sarmal içindeki çemberlerin arasındaki mesafeyi ayarlayabilirsiniz. Çemberler arasındaki varsayılan mesafe 20 m'dir (50 ft).

- **1** Otomatik pilot ekranından **Seçenekler** > **Düzen Dümeni** > **Ara** öğesini seçin.
- **2** Gerekirse **Arama Boşluğu** öğesini seçin ve bir mesafe belirleyin.
- **3 İskeleye Geç** veya **Sancağa Geç** öğesini seçin.

### Dümen Düzenini İptal Etme

• Teknenin dümenine geçin.

**NOT:** Teknenin dümenine geçerek bir düzen dümenini iptal etmek için Shadow Drive özelliği etkin olmalıdır.

- Adımlı dümen modunu kullanarak bir düzeni iptal etmek için  $\zeta$  veya  $\geq$  öğesini seçin.
- **Bekleme** öğesini seçin.

# Otomatik Pilot Müdahalesinin Ayarlanması

Yanıt ayarı, çeşitli deniz ve rüzgar koşullarına göre otomatik pilot müdahalesini ayarlayabilmenizi sağlar. Gelişmiş otomatik pilot yapılandırması için otomatik pilotunuzla sağlanan yapılandırma kılavuzuna bakın.

- **1** Otomatik pilot ekranından **Seçenekler** > **Yanıt** öğesini seçin.
- **2** Dümen müdahalesini ayarlayın.

Dümenin daha hassas olmasını ve daha hızlı hareket etmesini istiyorsanız değeri artırın. Dümen çok fazla yanıt veriyor ve çok hızlı hareket ediyorsa değeri düşürün.

### Otomatik Müdahaleyi Etkinleştirme

Otomatik pilot sistemini bir Yelkenli veya Yelkenli Katamaran teknesinde kullanırken otomatik pilot sisteminin müdahale ayarını deniz koşullarına göre otomatik olarak yapması için müdahale ayarını Otmtk olarak ayarlayabilirsiniz. Otmtk ayarı, otomatik olarak müdahale ayarını sakin deniz koşullarında Düşük (4) değerine düşürür ve zorlu deniz koşullarında Normal değerine yükseltir. Otomatik pilot sistemi; eğim ve yuvarlanma bilgilerini kullanarak deniz koşullarını ve varsa rüzgar verilerini belirler.

- **1** Otomatik pilot ekranından **Seçenekler** > **Yanıt** öğesini seçin.
- **2 Düşük** ile **Yksk** arasında tercih edilen hassasiyet seviyesi görüntülenene kadar **Otmtk** öğesini tekrar tekrar seçin.

Müdahale ayarı, deniz koşullarına göre otomatik olarak ayarlanır. Otomatik müdahale ayarını ne kadar yüksek ayarlarsanız, sistem müdahaleyi ayarlarken eğim, yuvarlanma ve rüzgar verilerine karşı o kadar hassas olur.

# Düşük Hızlı Otomatik Pilot Modu

Otomatik pilot sistemini çok düşük hızlarda çalıştırırsanız trolling yaparken veya benzeri durumlarda daha hızlı tepki veren bir düşük hız modunu etkinleştirebilirsiniz.

Düşük hızlı otomatik pilot modu, kullanılmadan önce etkinleştirilmelidir ve yalnızca Hız Kaynağı GPS olarak ayarlanmış Güç Suda Kayma Gövdesi veya Güç Deplasman Gövdesi teknelerde kullanılabilir.

### Düşük Hızlı Otomatik Pilot Modunu Etkinleştirme ve Devre Dışı Bırakma

Varsayılan olarak, düşük hızlı otomatik pilot modu devre dışı bırakılır ve bu modu kullanmadan önce otomatik pilot ayarlarında etkinleştirmeniz gerekir.

- **1** Otomatik pilot ekranından **Seçenekler** > **Otomatik Pilot Kurulumu** > **Otomatik Pilot Kurulum Ayarları** > **Hız Kaynağı Kurulumu** öğesini seçin.
- **2 Otomatik Pilot Düşük Hız** öğesini seçin. Düşük hızlı otomatik pilot modu etkinleştirilir.
- **3** Düşük hızlı otomatik pilot modunu devre dışı bırakmak için **Otomatik Pilot Düşük Hız** öğesini tekrar seçin.

### Düşük Hızlı Otomatik Pilot Modunu Devreye Alma ve Devreden Çıkarma

Düşük hızlı otomatik pilot modunu etkinleştirmeden önce Otomatik Pilot Kurulum Ayarları menüsünde düşük hızlı otomatik pilot modunu etkinleştirmeniz gerekir.

- **1** Tekneyi düşük hızda (1 kn hızın altında) sürerken rota tespitini etkinleştirin.
- Düşük hızlı otomatik pilot rota tespitini devreye almak isteyip istemediğinizi soran bir mesaj işareti çıkar.

**2** Düşük hız modunu devreye almak için **Düşük Hız** öğesini seçin. **NOT:** İptal öğesini seçer veya hiçbir şey yapmazsanız otomatik pilot normal rota tespitinde kalır. Otomatik pilot sistemi, düşük hızlarda daha iyi performans için daha yüksek hassasiyet ve tepkiyle çalışır.

**3** Düşük hız modunu devre dışı bırakmak için otomatik pilotu devre dışı bırakın veya tekne hızını 12 kn üzerine çıkarın.

# Otomatik Pilot Kontrollerinin Garmin Saatinde Etkinleştirilmesi

Garmin otomatik pilotu uyumlu bir Garmin saatiyle kontrol edebilirsiniz. Uyumlu Garmin saatlerinin listesini görmek için [garmin.com](http://www.garmin.com) adresine gidin.

**NOT:** Otomatik pilot uzaktan kumandası etkinleştirildiğinde akıllı bildirimler saatinizde kullanılamaz.

- **1 İletişim** > **Kablosuz Cihazlar** > **Connect IQ™ Uygulamaları** > **Otomatik Pilot Kumandası** > **Etkinleştir** > **Yeni Bağlantı** öğesini seçin.
- **2** Ekrandaki talimatları izleyin.

### Otomatik Pilot Düğmesi Eylemlerinin Özelleştirilmesi

Otomatik pilot düğmesi eylemlerini ayarlayabilmeniz için uyumlu bir Garmin otomatik pilot yüklemeniz ve yapılandırmanız gerekir.

Garmin saatinizin çalışması için üç adede kadar otomatik pilot eylemi seçebilirsiniz.

**NOT:** Kullanılabilir otomatik pilot eylemleri, yüklenen otomatik pilota bağlıdır.

- **1** Harita çizerde **İletişim** > **Kablosuz Cihazlar** > **Connect IQ™ Uygulamaları** > **Otomatik Pilot Kumandası** > **Düğme İşlemleri** öğesini seçin.
- **2** Bir düğme seçin.
- **3** Bir eylem seçin.

# GRID 20 Uzaktan Kumanda ile Otomatik Pilotu Kontrol Etme

**NOT:** Otomatik pilotu GRID 20 uzaktan kumandayla yalnızca direksiyon düğmeleri ekranda görünür durumdayken kontrol edebilirsiniz. Otomatik pilot ekranını bir kombinasyona dahil ederken GRID 20 uzaktan kumandayı kullanabilmek için kombinasyondaki otomatik pilot penceresine tıklayarak bu pencereyi tam ekran olarak görüntülemeniz gerekebilir.

- Modu değiştirmek için topuza basın.
- Adımlı dümen modundayken tekneyi yönlendirmek için topuzu çevirin.
	- Topuzun her döndürülmesi 1 derecelik bir adımlı dönüş sağlar.
- Otomatik pilot müdahalesi modundayken **Yanıt** ayarını değiştirmek için topuzu çevirin.
- Dümen yönlendirme modundayken tekneyi yönlendirmek için kumanda kolunu sağda veya solda tutun.

# Reactor™ Otomatik Pilot Uzaktan Kumandası

#### **UYARI**

Teknenizi güvenli ve dikkatli şekilde kullanmaktan sorumlusunuz. Otomatik pilot, teknenizi kullanma becerinizi artıran bir araçtır. Teknenizi güvenli şekilde kullanma sorumluluğunuzu ortadan kaldırmaz. Deniz kazalarından kaçının ve dümenin başından hiçbir zaman ayrılmayın.

Uyumlu Reactor otomatik pilot sistemini kontrol etmek için harita çizere kablosuz olarak bir Reactor otomatik pilot uzaktan kumandası bağlayabilirsiniz.

Uzaktan kumandayı kullanma hakkında daha fazla bilgi için [garmin.com](http://www.garmin.com) adresindeki Reactor otomatik pilot uzaktan kumandası talimatlarına bakın

### Reactor Otomatik Pilot Uzaktan Kumandasını Harita Çizerle Eşleştirme

- **1 Seçenekler** > **İletişim** > **Kablosuz Cihazlar** > **Kablosuz Uzaktan Kumandalar** > **Otomatik Pilot Uzaktan Kumandası** öğesini seçin.
- **2** Gerekiyorsa **Etkinleştir** öğesini seçin.
- **3 Yeni Bağlantı** öğesini seçin.
- **4** Uzaktan kumandadan > **Pair with MFD** öğesini seçin.

Harita çizer sesli uyarı verir ve bir onay mesajı gösterir.

**5** Eşleştirme işlemini tamamlamak için harita çizerde **Evet** öğesini seçin.

### <span id="page-134-0"></span>Reactor Otomatik Pilot Uzaktan Kumandası İşlem Tuşlarının İşlevlerinin Değiştirilmesi

Reactor otomatik pilot uzaktan kumandası işlem tuşlarına atanmış düzenleri veya işlemleri değiştirebilirsiniz.

- **1** > **İletişim** > **Kablosuz Cihazlar** > **Kablosuz Uzaktan Kumandalar** > **Otomatik Pilot Uzaktan Kumandası** > **Düğme İşlemleri** öğesini seçin.
- **2** Değiştirmek için bir işlem tuşu seçin.
- **3** İşlem tuşuna atanacak bir düzen veya işlem seçin.

#### Reactor Otomatik Pilot Uzaktan Kumanda Yazılımını Güncelleme

Harita çizeri kullanarak Reactor otomatik pilot uzaktan kumanda yazılımını güncelleyebilirsiniz.

- **1** Bilgisayarınızdaki kart yuvasına bir bellek kartı takın.
- **2** [Garmin.com/software/autopilot\\_remote\\_control](https://garmin.com/software/autopilot_remote_control) adresine gidin ve **Yazılım** öğesini seçin.
- **3 İndir**'i seçin.
- **4** Şartları okuyun ve kabul edin.
- **5 İndir**'i seçin.
- **6** Bir konum belirleyin ve **Depola** öğesini seçin.
- **7** İndirilen dosyaya çift tıklayın.
- **8 İleri** öğesini seçin.
- **9** Bellek kartı ile ilişkili sürücüyü ve ardından **İleri** > **Sonlandır** öğesini seçin.

**10** Harita çizerde bellek kartını kart yuvasına yerleştirin.

**11** > **İletişim** > **Kablosuz Cihazlar** > **Otomatik Pilot Uzaktan Kumandası** > **Yazılımı Güncelle** öğesini seçin.

## Yamaha Otomatik Pilot

 **UYARI**

Otomatik pilot özelliğini yalnızca bir dümen, valf ve dümen kontrol cihazının yanına takılı bir istasyonda kullanabilirsiniz.

Teknenizi güvenli ve dikkatli şekilde kullanmaktan sorumlusunuz. Otomatik pilot, teknenizi kullanma becerinizi artıran bir araçtır. Teknenizi güvenli şekilde kullanma sorumluluğunuzu ortadan kaldırmaz. Deniz kazalarından kaçının ve dümenin başından hiçbir zaman ayrılmayın.

Daima teknenizin kontrolünü almaya hazır olun.

Otomatik pilotu sakin ve tehlikesiz açık sularda kullanarak öğrenin.

Otomatik pilotu liman, grup kazık ve diğer tekneler gibi tehlikeli sularda kullanırken dikkatli olun.

Otomatik Pilot sistemi, teknenizin dümenini sabit bir yönde tutmak için (rota tespiti) sürekli olarak ayarlama yapar.

Harita çizer uyumlu bir Yamaha otomatik pilot sistemine bağlandığında Yamaha otomatik pilot ekranını ve yer paylaşımı çubuğunu kullanarak otomatik pilot bilgilerini görüntüleyebilirsiniz. Uyumlu Yamaha otomatik pilot sistemleri hakkında bilgi için Yamaha bayinizle iletişime geçin.

#### Yamaha Otomatik Pilot Ekranı

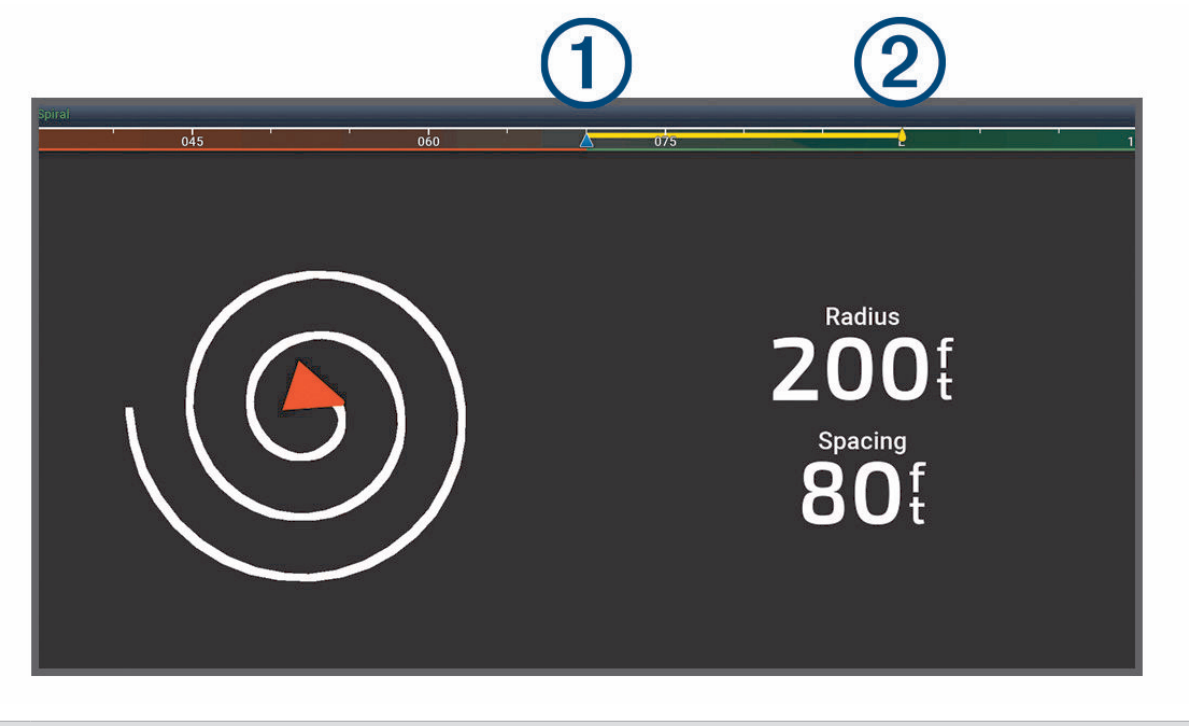

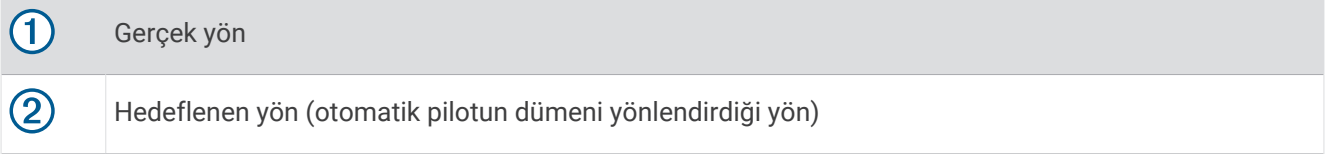

#### Yamaha Otomatik Pilot Ayarları

Bir Yamaha motor ekranında **Seçenekler** > **Otomatik Pilot Ayarı** öğelerini seçin.

**Düzen Ayarı**: Otomatik pilot düzeni seçebilmenizi sağlar.

**Yön**: Düzen için port veya sancak yönü ayarlar.

**Boşluk**: Düzen için boşluğu ayarlar.

**Uzunluk**: Düzenin uzunluğunu ayarlar.

**Genlik**: Zikzak düzeni için açıyı ayarlar.

**İlk Yarıçap**: Sarmal düzeni için yarıçapı ayarlar.

**Son İzleme Noktası Modu**: Bir rotanın sonuna ulaştığında otopilot modunu ayarlar. FishPoint® seçeneği konumu korur ama istikameti korumaz. DriftPoint® seçeneği, seçilen istikameti korur ama konumu korumaz ve teknenin rüzgar ya da akım ile birlikte sürüklenmesine izin verir. StayPoint® seçeneği konumu ve istikameti korur. Yavaşlama seçeneği motoru durdurur ama konumu veya istikameti korumaz. Yavaşlama Yok seçeneği motoru durdurmaz.

**Rota Tutma Sapması**: Rotaya paralel olarak ilerlemek için mesafeyi ayarlar.

**NOT:** Yamaha Kumanda Kolu ve Otomatik Pilot sistemi operasyonu hakkında ayrıntılı bilgi, en yeni Kumanda Kolu/Otomatik Pilot kiti ile birlikte verilen *Hızlı Kılavuzda* bulunabilir.

### Yamaha Otomatik Pilot Yer Paylaşımı Çubuğu

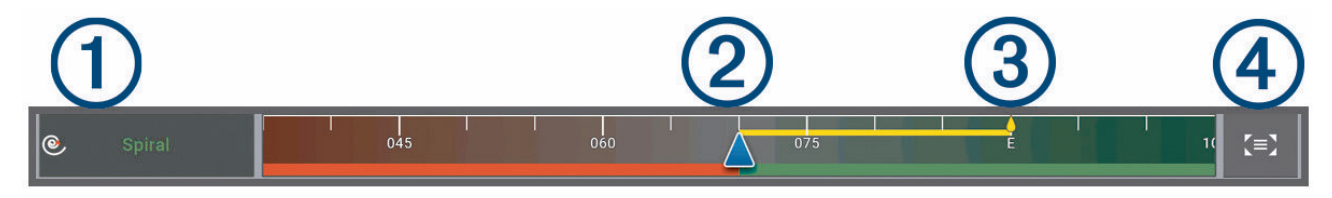

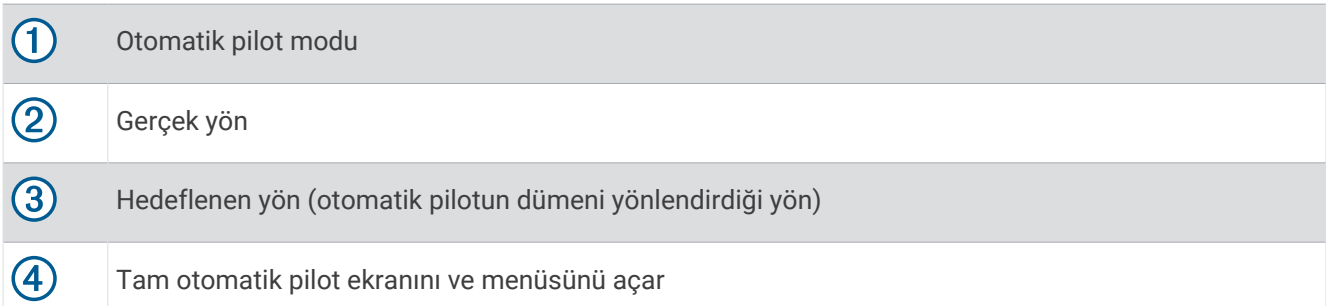

# Force® Dönen Motor Kontrolü

#### **UYARI**

Pervane sudan çıktığında motoru çalıştırmayın. Dönen pervaneyle temas ciddi yaralanmalara neden olabilir.

Motoru, siz veya sudaki diğer kişilerin dönen pervaneyle temas edebileceği alanlarda kullanmayın.

Yaralanmaları önlemek için pervaneyi temizlemeden ya da bakım işlemleri gerçekleştirmeden önce daima motorun aküyle bağlantısını kesin.

Teknenizi güvenli ve dikkatli şekilde kullanmaktan sorumlusunuz. Dönen motordaki otomatik pilot özellikleri, teknenizi kullanma becerinizi artıran araçlardır. Bu özellikler, teknenizi güvenli şekilde kullanma sorumluluğunuzu ortadan kaldırmaz. Deniz kazalarından kaçının ve motor kontrollerini hiçbir zaman gözetimsiz bırakmayın.

Otomatik pilotu sakin ve tehlikesiz açık sularda kullanarak öğrenin.

Otomatik pilotu liman, grup kazık ve diğer tekneler gibi tehlikeli sularda kullanırken dikkatli olun.

#### **DİKKAT**

Otomatik pilot özelliklerini kullanırken ani duruşlara, hızlanmaya ve dönüşlere hazırlıklı olun.

Motoru durdururken veya çalıştırırken motorun çevresindeki kaygan yüzeylere dikkat edin. Motoru durdururken veya çalıştırırken kayarak düşme, yaralanmalara neden olabilir.

Harita çizeri kullanarak motoru görüntülemek ve kontrol etmek için Force dönen motoru harita çizere bağlayabilirsiniz.

# Dönen Motora Bağlanma

Dönen motoru harita çizerden kontrol etmek için harita çizeri, teknenizdeki uyumlu bir Garmin Force dönen motora kablosuz olarak bağlayabilirsiniz.

- **1** Harita çizeri ve dönen motoru açın.
- **2** Harita çizerde Wi‑Fi ağını etkinleştirin (*[Wi‑Fi Ağını Kurma](#page-38-0)*, sayfa 25).
- **3** Garmin Denizcilik Ağına birden fazla harita çizer bağlıysa bu harita çizerin, Wi‑Fi ağının ana bilgisayarı olduğundan emin olun (*[Wi‑Fi Ana Bilgisayarını Değiştirme](#page-38-0)*, sayfa 25).
- **4** Harita çizerde > **İletişim** > **Kablosuz Cihazlar** > **Garmin Dönen Motor** öğesini seçin.
- **5** Dönen motor ekran panelinde, eşleştirme moduna girmek için  $\bigcup$  üç kez basın.

Dönen motor ekran panelindeki  $\mathcal G$  simgesi, harita çizere bağlantı ararken sürekli mavi yanar ve bağlantı başarılı olduğunda rengi yeşile döner.

Harita çizer ve dönen motor başarıyla bağlandıktan sonra motoru kontrol etmek için dönen motor yer paylaşımı çubuğunu etkinleştirin (*Ekranlara Dönen Motor Kontrolleri Ekleme*, sayfa 124).

# Ekranlara Dönen Motor Kontrolleri Ekleme

Harita çizeri Force dönen motoruna bağladıktan sonra dönen motoru kontrol etmek için dönen motor kontrol çubuğunu ekranlara eklemeniz gerekir.

- **1** Dönen motoru kontrol etmek istediğiniz ekranı açın.
- **2** Bir seçenek belirleyin:
	- Tam ekran görünümünde **Seçenekler** > **Katmanları Düzenle** öğesini seçin.
	- Kombinasyon ekranında **Seçenekler** > **Düzenle** > **Katmanlar** öğesini seçin.
- **3 Üst Çubuk** veya **Alt Çubuk** öğesini seçin.
- **4 Dönen Motor Çubuğu** öğesini seçin.

Dönen motoru kontrol etmek istediğiniz tüm ekranlara dönen motor kontrollerini eklemek için bu adımları tekrarlayın.

### Dönen Motor Kontrol Çubuğu

Dönen motor kontrol çubuğuForce dönen motoru kontrol etmenizi ve motorun durumunu görmenizi sağlar. Devreye almak için bir öğe seçin. Seçildiğinde düğme yanar. Devre dışı bırakmak için öğeyi tekrar seçin.

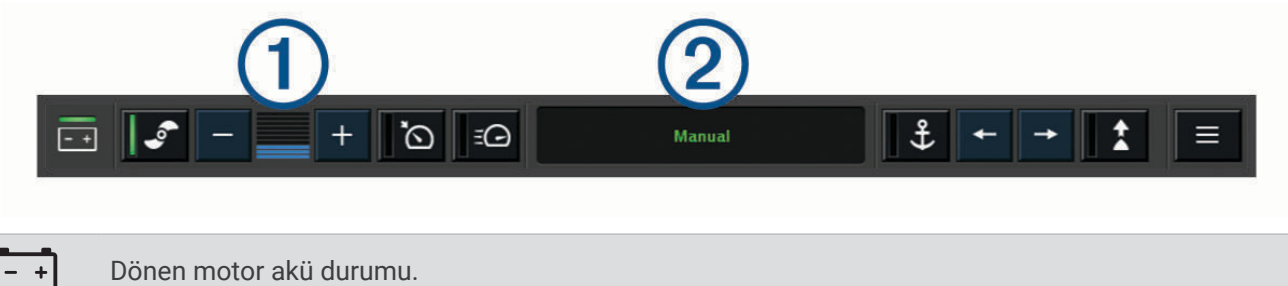

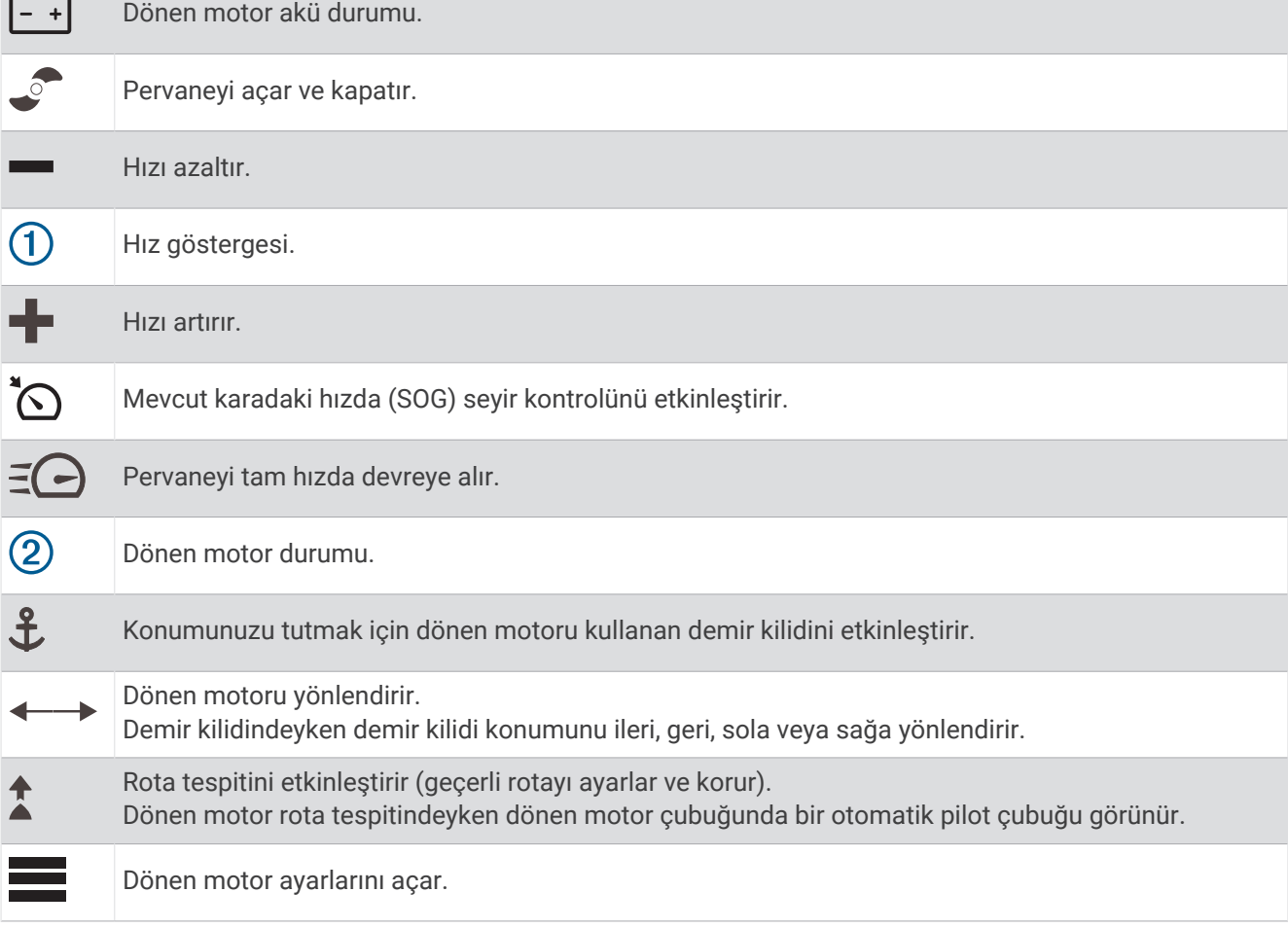

# Dönen Motor Ayarları

Dönen motor çubuğundan öğesini seçin.

- **Kalibrasyon**: Dönen motor pusulasını kalibre eder (*Dönen Motor Pusulasını Kalibre Etme*, sayfa 126) ve dönen motor pruva sapmasını ayarlar (*[Pruva Sapmasını Ayarlama](#page-140-0)*, sayfa 127).
- **Demir Kazanımı**: Demir kilidi modundayken dönen motorun tepkisini belirler. Dönen motorun daha hassas olması ve daha hızlı hareket etmesi gerekiyorsa değeri artırın. Motor çok hızlı hareket ediyorsa değeri düşürün.
- **Navigasyon Kazanımı**: Navigasyon sırasında dönen motorun tepkisini belirler. Dönen motorun daha hassas olması ve daha hızlı hareket etmesi gerekiyorsa değeri artırın. Motor çok hızlı hareket ediyorsa değeri düşürün.
- **Rota Tespiti Modu**: Rota tespiti modunu ayarlar. Tekne Hizalaması seçeneği, sürüklenmeden bağımsız olarak tekneyi aynı yönde tutmaya çalışır. Git seçeneği, istenen yönde düz bir çizgide ilerlemeye çalışır.
- **Varış Modu**: Bir rotanın sonuna ulaştığınızda dönen motorun davranışını ayarlar. Demir Kilidi ayarı belirlendiğinde, tekne rotanın sonuna ulaştığında dönen motor, bağlantı kilidi özelliğini kullanarak konumu korur. Manuel ayar belirlendiğinde, tekne rotanın sonuna ulaştığında pervane kapatılır.

#### **DİKKAT**

Teknenizi güvenli bir şekilde kullanmak sizin sorumluluğunuzdadır. Varış Modu seçeneği için Manuel ayarını kullanırken, teknenin kontrolünü almaya hazır olmalısınız.

**Otomatik Güç Açma**: Sisteme güç uyguladığınızda dönen motoru açar.

- **Pervane Kapatma Tarafı**: Dönen motor durdurulurken pervanenin, dönen motorun hangi tarafına döneceğini ayarlar. Bu özellik, kapalı pervanenin yakınında başka nesneler sakladığınızda yararlıdır.
- **Kısayol Tuşları**: Dönen motor uzaktan kumandasındaki kısayol tuşlarının bu harita çizerle çalışmasını sağlar. Tuşlar tek seferde yalnızca bir harita çizerle çalışır.

**Fabrika Ayarları**: Dönen motor ayarlarını fabrika varsayılan değerlerine sıfırlar.

### Dönen Motor Uzaktan Kumanda Kısayol Tuşlarına Kısayol Atama

Sık kullandığınız ekranları dönen motor uzaktan kumandasına bir kısayol tuşu atayarak hızlıca açabilirsiniz. Sonar ekranlar ve haritalar gibi ekranlar için bir kısayol oluşturabilirsiniz.

**NOT:** Ağda birden fazla harita çizer varsa yalnızca bir harita çizere kısayol tuşu atayabilirsiniz.

- **1** Bir ekran açın.
- **2** Bir kısayol tuşunu basılı tutun.

**İPUCU:** Kısayol, kısayol tuşu numarasıyla birlikte Sabit kategorisine de kaydedilir.

#### Dönen Motor Pusulasını Kalibre Etme

Otomatik pilot özelliklerini kullanabilmeniz için dönen motordaki pusulayı kalibre etmeniz gerekir.

- **1** Tekneyi sakin ve açık sulara doğru sürün.
- 2 Dönen motor çubuğundan  $\equiv$  **> Kalibrasyon > Pusula Kalibrasyonu** öğesini seçin.
- **3** Ekrandaki talimatları izleyin.

### <span id="page-140-0"></span>Pruva Sapmasını Ayarlama

Kurulum açısına bağlı olarak dönen motor teknenizin merkez çizgisiyle aynı hizada olmayabilir. En iyi sonuçlar için pruva sapmasını ayarlamanız gerekir.

**1** Dönen motorun açısını  $\Omega$  teknenizin merkez çizgisiyle aynı hizada olup dümdüz ileriyi gösterecek şekilde  $\Omega$ ayarlayın.

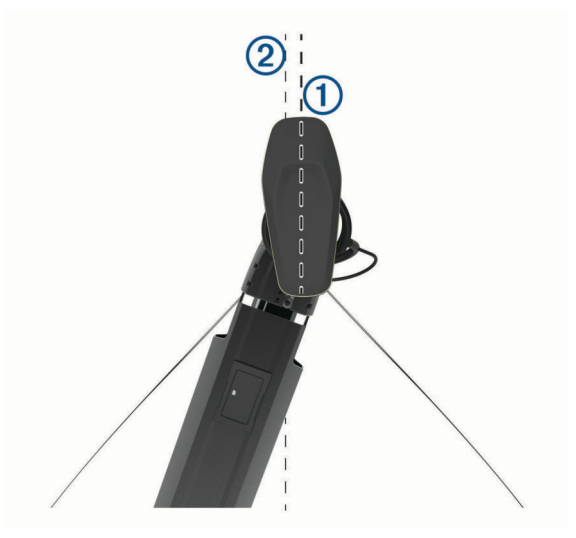

**2** Dönen motor çubuğundan > **Kalibrasyon** > **Pruva Sapması** öğesini seçin.

# Dijital Seçmeli Çağrı

# Ağa Bağlı Harita Çizer ve VHF Telsiz İşlevi

Harita çizerinize bir VHF telsiz bağladığınızda şu özellikler etkinleşir.

- Harita çizer GPS konumunuzu telsize aktarabilir. GPS konumu bilgileri telsizinizde bu özellik varsa DSC çağrılarıyla iletilir.
- Harita çizer telsizden dijital seçmeli çağrı (DSC) imdat ve konum bilgilerini alabilir.
- Harita çizer konum raporları gönderen teknelerin konumlarını izleyebilir.

Harita çizerinize bir Garmin NMEA 2000 VHF telsiz bağlıysa şu özellikler de etkinleşir.

- Harita çizer hızla tek rutin çağrı ayrıntıları ayarlamanızı ve Garmin VHF telsizinize göndermenizi sağlar.
- Telsizden denize adam düştü imdat çağrısı başlattığınızda, harita çizer denize adam düştü ekranını gösterir ve denize adam düştü noktasına gitmenizi ister.
- Harita çizerinizden denize adam düştü imdat çağrısı başlattığınızda, telsiz denize adam düştü imdat çağrısının başlatılması için İmdat Çağrısı sayfasını gösterir.
- Harita çizerde diğer SOS aramalarını başlatabilir ve radyo kullanarak gönderebilirsiniz.

VHF telsiz kurma ve bağlama hakkında bilgi için VHF telsiz kurulum talimatlarına bakın.

# DSC'yi Açma

> **Diğer Tekneler** > **DSC** öğesini seçin.

# DSC Listesi

DSC listesi, en son DSC çağrılarını ve girdiğiniz diğer DSC temas noktalarını kaydeder. DSC listesi 100'e kadar giriş içerebilir. DSC listesi bir tekneden yapılan en son çağrıları gösterir. Aynı tekneden ikinci bir çağrı alınırsa, çağrı listesindeki ilk çağrının yerini alır.

DSC listesini mesajlar ve uyarılar menüsünden hızlı bir şekilde görüntüleyebilirsiniz (*[Mesajlar ve Uyarılar](#page-171-0)*, [sayfa 158\)](#page-171-0).

### DSC listesini görüntüleme

DSC listesini görüntülemeden önce harita çizer DSC'yi destekleyen bir VHF telsize bağlanmalıdır.

Bir haritadan veya 3B harita görünümünden > **Katmanlar** > **Diğer Tekneler** > **DSC** > **DSC Listesi** öğelerini seçin.

**İPUCU:** DSC listesine mesajlar ve uyarılar menüsünden hızlı bir şekilde erişebilirsiniz (*[Mesajlar ve Uyarılar](#page-171-0)*, [sayfa 158\)](#page-171-0).

### DSC Kişisi Ekleme

DSC listesine bir tekne ekleyebilirsiniz. Harita çizerden bir DSC temas noktasına çağrı yapabilirsiniz.

**1** Bir haritadan veya 3B harita görünümünden > **Katmanlar** > **Diğer Tekneler** > **DSC** > **DSC Listesi** > **Kişi Ekle**  öğelerini seçin.

**İPUCU:** DSC listesine mesajlar ve uyarılar menüsünden hızlı bir şekilde erişebilirsiniz (*[Mesajlar ve Uyarılar](#page-171-0)*, [sayfa 158\)](#page-171-0).

- **2** Teknenin Denizcilik Mobil Servis Kimliğini (MMSI) girin.
- **3** Teknenin adını girin.

# Gelen İmdat Çağrıları

Harita çizeriniz uyumlu bir VHF radyoya bağlıysa, VHF telsiziniz bir DSC imdat çağrısı aldığında harita çizeriniz sizi uyarır. İmdat çağrısıyla birlikte konum bilgisi gönderildiyse, bu bilgi de çağrıyla birlikte kaydedilir.

 DSC listesinde bir imdat çağrısı belirler ve bir teknenin DSC imdat çağrısı sırasındaki konumunu Navigasyon haritasında işaretler.

### Tehlikedeki Bir Tekneye Navigasyon

 simgesi, DSC listesinde bir imdat çağrısı belirler ve bir teknenin DSC imdat çağrısı sırasındaki konumunu Navigasyon haritasında işaretler.

**1** Bir haritadan veya 3B harita görünümünden > **Katmanlar** > **Diğer Tekneler** > **DSC** > **DSC Listesi** öğelerini seçin.

**İPUCU:** DSC listesine mesajlar ve uyarılar menüsünden hızlı bir şekilde erişebilirsiniz (*[Mesajlar ve Uyarılar](#page-171-0)*, [sayfa 158\)](#page-171-0).

- **2** Bir konum raporu çağrısı.
- **3 İncele** > **Git** öğesini seçin.
- **4 Git** veya **Rota Yönü:** öğesini seçin.

### VHF Telsizden Başlatılan Denize Adam Düştü İmdat Çağrıları

Harita çizer NMEA 2000 ile uyumlu bir VHF telsize bağlandığında ve telsizden denize adam düştü DSC imdat çağrısı başlattığınızda, harita çizer denize adam düştü ekranını gösterir ve denize adam düştü noktasına gitmenizi ister. Ağınıza bağlı uyumlu bir otomatik pilot sistemi varsa harita çizer denize adam düştü noktasına bir Williamson dönüşü başlatmanızı ister.

Telsizde denize adam düştü imdat çağrısını iptal ederseniz, denize adam düştü konumuna navigasyonu etkinleştirmenizi isteyen harita çizer ekranı kaybolur.

### Harita Çizerden Başlatılan Denize Adam Düştü ve SOS İmdat Çağrıları

Harita çizeriniz Garmin NMEA 2000 ile uyumlu bir telsize bağlandığında ve bir SOS ya da denize adam düştü konumunu işaretlediğinizde imdat çağrısını hızla başlatabilmeniz için telsiz İmdat Çağrısı sayfasını gösterir.

Telsizinizden imdat çağrısı verme hakkında bilgi almak için VHF telsizin kullanıcı kılavuzuna bakın. MOB veya SOS konumunu işaretleme konusunda daha fazla bilgi için *[Denize Adam Düştü veya Farklı SOS Konumu](#page-64-0) [İşaretleme](#page-64-0)*, sayfa 51 bölümüne bakın.

# Konum İzleme

Konum raporları göndermek ve konum raporları gönderen tekneleri takip etmek için VHF telsizi harita çizerle aynı NMEA 2000 ağına bağlayabilirsiniz. Tekne, bu özelliği kullanmak için doğru PGN verilerini (PGN 129808; DSC Çağrı Bilgileri) göndermelidir.

Konum raporu gönderen tekneleri izlemek için harita çizeri NMEA 0183 kullanarak bir VHF telsizine bağlayabilirsiniz.

Alınan her konum raporu çağrısı, DSC listesine kaydedilir (*[DSC Listesi](#page-140-0)*, sayfa 127).

#### Konum Raporu Görüntüleme

**1** Bir haritadan veya 3B harita görünümünden > **Katmanlar** > **Diğer Tekneler** > **DSC** > **DSC Listesi** öğelerini seçin.

**İPUCU:** DSC listesine mesajlar ve uyarılar menüsünden hızlı bir şekilde erişebilirsiniz (*[Mesajlar ve Uyarılar](#page-171-0)*, [sayfa 158\)](#page-171-0).

- **2** Bir konum raporu çağrısı.
- **3 İncele** öğesini seçin.
- **4** Bir seçenek belirleyin:
	- $\cdot$  Konum raporu ayrıntılarını görüntülemek için  $\geq$  öğesini seçin.
	- $\cdot$  Konumu isaretlemek üzere bir haritayı görüntülemek için  $\leq$  öğesini seçin.

### İzlenen Tekneye Navigasyon

**1** Bir haritadan veya 3B harita görünümünden > **Katmanlar** > **Diğer Tekneler** > **DSC** > **DSC Listesi** öğelerini seçin.

**İPUCU:** DSC listesine mesajlar ve uyarılar menüsünden hızlı bir şekilde erişebilirsiniz (*[Mesajlar ve Uyarılar](#page-171-0)*, [sayfa 158\)](#page-171-0).

- **2** Bir konum raporu çağrısı.
- **3 İncele** > **Git** öğesini seçin.
- **4 Git** veya **Rota Yönü:** öğesini seçin.

#### İzlenen Teknenin Konumunda Bir Rota Noktası Oluşturma

**1** Bir haritadan veya 3B harita görünümünden > **Katmanlar** > **Diğer Tekneler** > **DSC** > **DSC Listesi** öğelerini seçin.

**İPUCU:** DSC listesine mesajlar ve uyarılar menüsünden hızlı bir şekilde erişebilirsiniz (*[Mesajlar ve Uyarılar](#page-171-0)*, [sayfa 158\)](#page-171-0).

- **2** Bir konum raporu çağrısı.
- **3 İncele** > **Rota Noktası Oluştur** öğesini seçin.

#### Mevki Raporundaki Bilgileri Düzenleme

**1** Bir haritadan veya 3B harita görünümünden > **Katmanlar** > **Diğer Tekneler** > **DSC** > **DSC Listesi** öğelerini seçin.

**İPUCU:** DSC listesine mesajlar ve uyarılar menüsünden hızlı bir şekilde erişebilirsiniz (*[Mesajlar ve Uyarılar](#page-171-0)*, [sayfa 158\)](#page-171-0).

- **2** Bir konum raporu çağrısı.
- **3 İncele** > **Düzenle** öğesini seçin.
	- Teknenin adını girmek için **Adı** öğesini seçin.
	- Yeni bir simge seçmek için varsa **Simge** öğesini seçin.
	- Açıklama girmek için **Notlar** öğesini seçin.
	- Radyonuz teknenin konumunu izliyorsa teknenin iz hattını göstermek için **Patika** öğesini seçin.
	- İz hattı için bir renk seçmek isterseniz **İz Hattı** öğesini seçin.

#### Mevki Raporu Aramasını Silme

**1** Bir haritadan veya 3B harita görünümünden > **Katmanlar** > **Diğer Tekneler** > **DSC** > **DSC Listesi** öğelerini seçin.

**İPUCU:** DSC listesine mesajlar ve uyarılar menüsünden hızlı bir şekilde erişebilirsiniz (*[Mesajlar ve Uyarılar](#page-171-0)*, [sayfa 158\)](#page-171-0).

- **2** Bir konum raporu çağrısı.
- **3 İncele** > **Düzenle** > **Raporu Temizle** öğesini seçin.

### Tekne İzlerini Haritada Görüntüleme

Tüm izlenen teknelerin izlerini bazı harita görünümlerinde görüntüleyebilirsiniz. Varsayılan olarak, teknenin yolu bir siyah çizgi ile, izlenen teknenin daha önce bildirilen her bir konumu siyah bir nokta ile ve teknenin son bildirilen konumu da mavi bayrak ile gösterilir.

- **1** Bir haritadan veya 3B harita görünümünden **Seçenekler** > **Katmanlar** > **Diğer Tekneler** > **DSC** > **DSC İzleri**  öğesini seçin.
- **2** İzlenen teknelerin harita üzerinde gösterileceği süreyi saat olarak seçin.

Örneğin, 4 Saat'i seçerseniz, tüm izlenen tekneler için dört saatten daha yeni olan tüm işaret noktaları gösterilir.

# Tek Rutin Aramalar

Harita çizeri bir Garmin VHF telsize bağladığınızda, harita çizer arabirimini tek bir rutin aramayı ayarlamak için kullanabilirsiniz.

Harita çizerinizden tek rutin aramayı ayarlarken, iletişim kurmak istediğiniz DSC kanalını seçebilirsiniz. Radyo bu isteği aramanızla birlikte yayınlar.

### DSC Kanalı Seçme

**NOT:** DSC kanalı seçilmesi, tüm frekans bantlarındaki kullanılabilir kanallarla sınırlıdır. Varsayılan kanal 72'dir. Farklı bir kanal seçerseniz başka bir kanal seçilinceye kadar harita çizer bu kanalı sonraki tüm aramalarda kullanır.

**1** Bir haritadan veya 3B harita görünümünden > **Katmanlar** > **Diğer Tekneler** > **DSC** > **DSC Listesi** öğelerini seçin.

**İPUCU:** DSC listesine mesajlar ve uyarılar menüsünden hızlı bir şekilde erişebilirsiniz (*[Mesajlar ve Uyarılar](#page-171-0)*, [sayfa 158\)](#page-171-0).

- **2** Aranacak tekneyi veya istasyonu seçin.
- **3 İncele** > **Telsizle Ara** > **Kanal** öğesini seçin.
- **4** Kullanılabilir kanallardan birini seçin.

### Tek Rutin Arama Yapma

**NOT:** Harita çizerden bir arama başlatılırken radyoda programlanmış bir MMSI numarası yoksa radyo arama bilgilerini almaz.

**1** Bir haritadan veya 3B harita görünümünden > **Katmanlar** > **Diğer Tekneler** > **DSC** > **DSC Listesi** öğelerini seçin.

**İPUCU:** DSC listesine mesajlar ve uyarılar menüsünden hızlı bir şekilde erişebilirsiniz (*[Mesajlar ve Uyarılar](#page-171-0)*, [sayfa 158\)](#page-171-0).

- **2** Aranacak tekneyi veya istasyonu seçin.
- **3 İncele** > **Telsizle Ara** öğesini seçin.
- **4** Gerekiyorsa **Kanal** öğesini seçin ve ardından yeni bir kanal belirleyin.
- **5 Gönder**'i seçin.

Harita çizer aramayla ilgili bilgileri radyoya gönderir.

**6** Garmin VHF radyonuzda aramayı tamamlayın.
## AIS Hedefine Tek Rutin Arama Yapma

- **1** Bir haritadan veya 3B harita görünümünden AIS hedefini seçin.
- **2 AIS Teknesi** > **Telsizle Ara**'yı seçin.
- **3** Gerekiyorsa, **Kanal**'ı ve sonra yeni bir kanal seçin.
- **4 Gönder**'i seçin.

Harita çizer aramayla ilgili bilgileri radyoya gönderir.

**5** Garmin VHF radyonuzda aramayı tamamlayın.

# Göstergeler ve Grafikler

Göstergeler ve grafikler, motor ve çevre ile ilgili çeşitli bilgiler sağlar. Bu bilgileri görüntülemek için uyumlu bir dönüştürücünün veya sensörün ağa bağlı olması gerekir.

# Göstergeleri Görüntüleme

- **1 Tekne** öğesini seçin.
- **2 Tekne** gibi bir gösterge seçin.

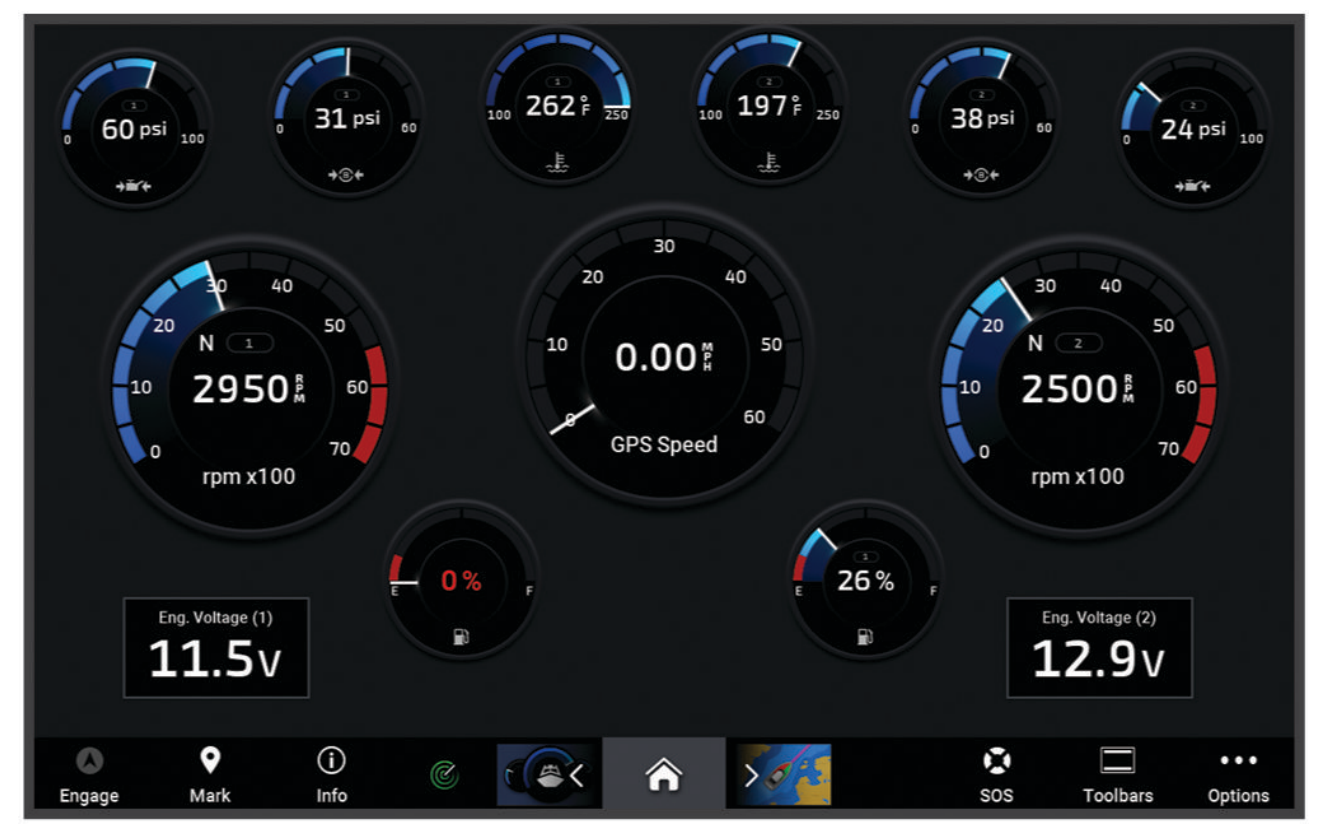

**3** Farklı bir gösterge sayfası görüntülemek için uygun olduğu durumda «veya» öğesini seçin.

## Motor Uyarı Simgeleri

Göstergeler sayfasında bir simge yanarsa bu, motorda bir sorun olduğunu belirtir.

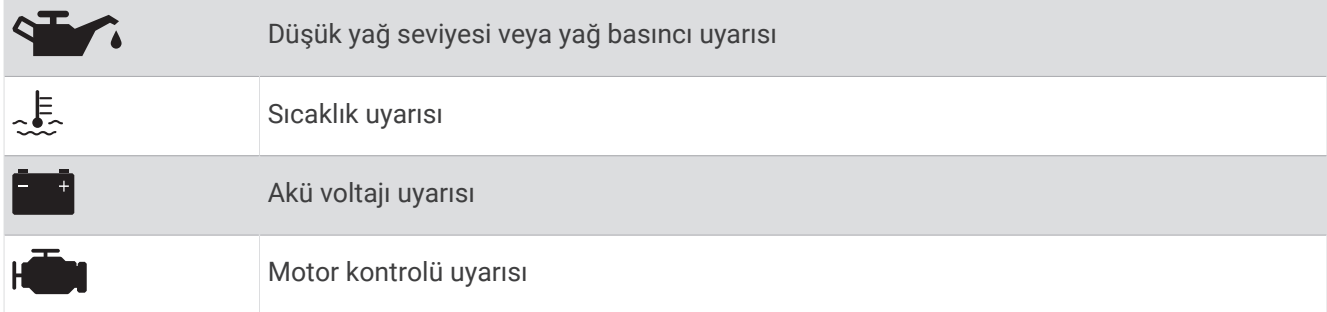

### Bir Göstergede Gösterilen Verileri Değiştirme

- **1** Bir gösterge sayfası açın.
- **2 Seçenekler** > **Gösterge Sayfalarını Düzenle** seçeneklerini belirleyin.
- **3** Düzenlenecek göstergeyi seçin.

**İPUCU:** Verileri hızlı bir şekilde değiştirmek için herhangi bir göstergeye basılı tutabilirsiniz.

- **4 Verileri Değiştir**'i seçin.
- **5** Bir veri türü seçin.
- **6** Görüntülenecek verileri seçin.

## Göstergeleri Özelleştirme

Bir gösterge sayfası ekleyebilir, gösterge sayfasının düzenini değiştirebilir, göstergelerin nasıl göründüğünü değiştirebilir ve her bir göstergedeki verileri değiştirebilirsiniz.

- **1** Bir gösterge sayfası açın.
- **2 Seçenekler** > **Gösterge Sayfalarını Düzenle** öğelerini seçin.
- **3** Gerekirse düzenlemek için bir gösterge görünümü veya gösterge seçin.
- **4** Bir seçenek belirleyin:
	- Bir göstergede gösterilen verileri değiştirmek için göstergeyi ve **Verileri Değiştir** öğesini seçin.
	- Sayfadaki göstergelerin düzenini değiştirmek için **Düzeni Değiştir** öğesini seçin.
	- Bu gösterge sayfaları setine bir sayfa eklemek için **Sayfa Ekle** öğesini seçin.
	- Bu gösterge sayfaları setinden bir sayfa çıkarmak için **Sayfayı Kaldır** öğesini seçin.
	- Gösterge sayfaları setinde bu sayfanın sırasını değiştirmek için **Sayfayı Sola Taşı** veya **Sayfayı Sağa Taşı**  öğesini seçin.
	- Bu sayfayı orijinal görünümüne geri yüklemek için **Restore Varsayılan Görünümü Geri Yükle** öğesini seçin.

## Motor Göstergesi ve Yakıt Göstergesi Sınırlarını Özelleştirme

Bir göstergenin üst ve alt sınırları ile istenen standart çalışma aralığını yapılandırabilirsiniz.

**NOT:** Her gösterge için bütün seçenekler kullanılamaz.

- **1** Uygulanabilir göstergeler ekranından **Seçenekler** > **Kurulum** > **Gösterge Sınırlarını Ayarla** öğesini seçin.
- **2** Kişiselleştirilecek bir gösterge seçin.
- **3** Bir seçenek belirleyin:
	- Standart çalışma aralığının minimum değerini ayarlamak için **Ölçülen Minimum** öğesini seçin.
	- Standart çalışma aralığının maksimum değerini ayarlamak için **Ölçülen Maksimum** öğesini seçin.
	- Göstergenin ölçülen minimumun altındaki sınırını ayarlamak için **Minimum Ölçek** öğesini seçin.
	- Göstergenin ölçülen maksimumun üstündeki sınırı ayarlamak için **Maksimum Ölçek** öğesini seçin.
- **4** Sınır değerini seçin.
- **5** İlave gösterge sınırları ayarlamak için 4. ve 5. adımları yineleyin.

## Göstergelerde Yer Alan Motor Sayısını Seçme

En çok dört motorun bilgilerini gösterebilirsiniz.

- **1** Motor göstergeleri ekranından **Seçenekler** > **Kurulum** > **Motor Seçimi** > **Motor Sayısı** öğesini seçin.
- **2** Bir seçenek belirleyin:
	- Motor sayısını seçin.
	- Motor sayısının otomatik olarak algılanması için **Otomatik Yapılandırma** öğesini seçin.

## Göstergelerde Yer Alan Motorları Özelleştirme

Motorların göstergelerde nasıl gösterildiğini yapılandırabilmeniz için motor sayısını manuel olarak seçmelisiniz (*Göstergelerde Yer Alan Motor Sayısını Seçme*, sayfa 133).

- **1** Motor göstergeleri ekranından **Seçenekler** > **Kurulum** > **Motor Seçimi** > **Motor Sayısı** öğesini seçin.
- **2 Birinci Motor**'u seçin.
- **3** İlk göstergede görüntülenecek motoru seçin.
- **4** Geri kalan motor çubukları için de bu adımları yineleyin.

## Motor Göstergeleri için Durum Alarmlarını Etkinleştirme

Motor durum alarmlarını görüntülemek için harita çizeri etkinleştirebilirsiniz.

Motor göstergeleri ekranından **Seçenekler** > **Kurulum** > **Durum Alarmları** > **Açık** öğesini seçin.

Bir motor alarmı tetiklendiğinde bir gösterge durum alarmı mesajı görüntülenir ve alarmın tipine bağlı olarak gösterge kırmızıya dönebilir.

## Bazı Motor Göstergesi Durum Alarmlarını Etkinleştirme

- **1** Motor göstergeleri ekranından **Seçenekler** > **Kurulum** > **Durum Alarmları** > **Özel** öğesini seçin.
- **2** Açmak veya kapatmak için bir veya daha fazla motor göstergesi alarmı seçin.

# Yamaha Motor Göstergeleri

Yamaha motor göstergelerini görüntülemek için **Tekne** > **YAMAHA** öğesini seçin. Bu ekran, motor ağına ve valf kumandasına bağlı olarak değişiklik gösterir.

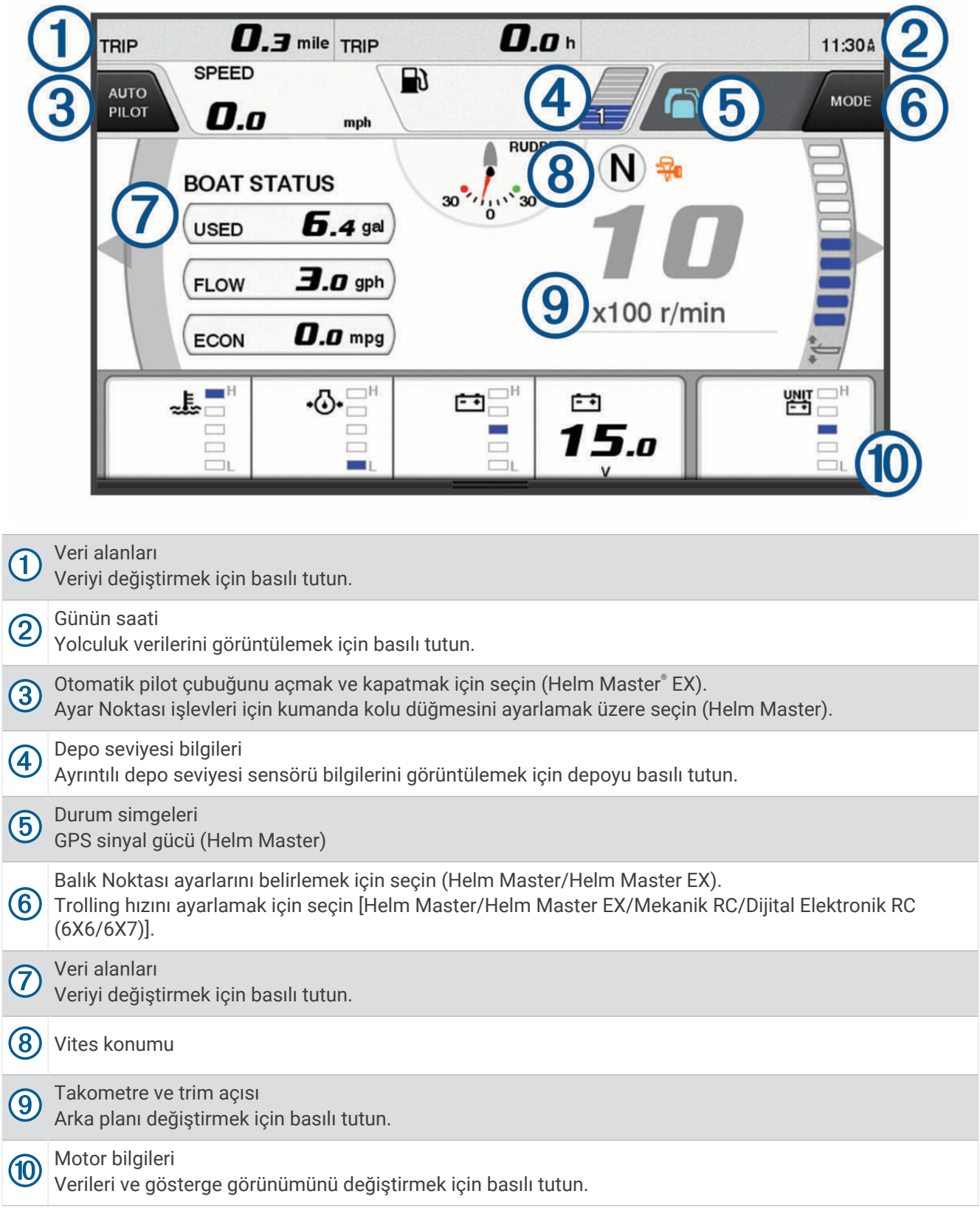

# Motor Durum Simgeleri

Turuncu simgeler, motor durumlarını belirtir.

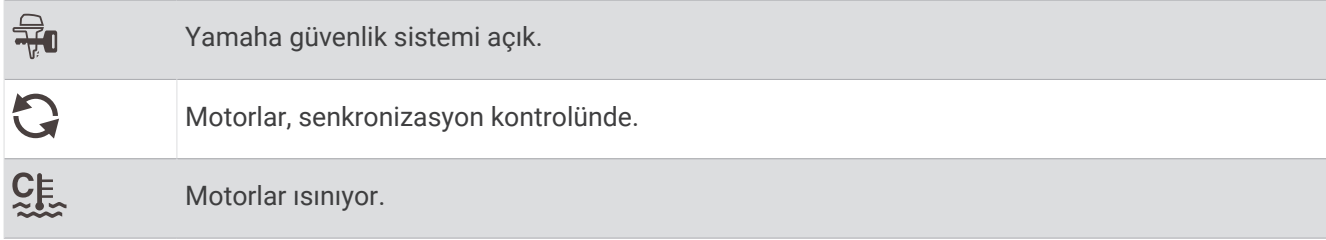

# Motor Uyarı Simgeleri

Kırmızı simgeler, motor anormalliklerini belirtir.

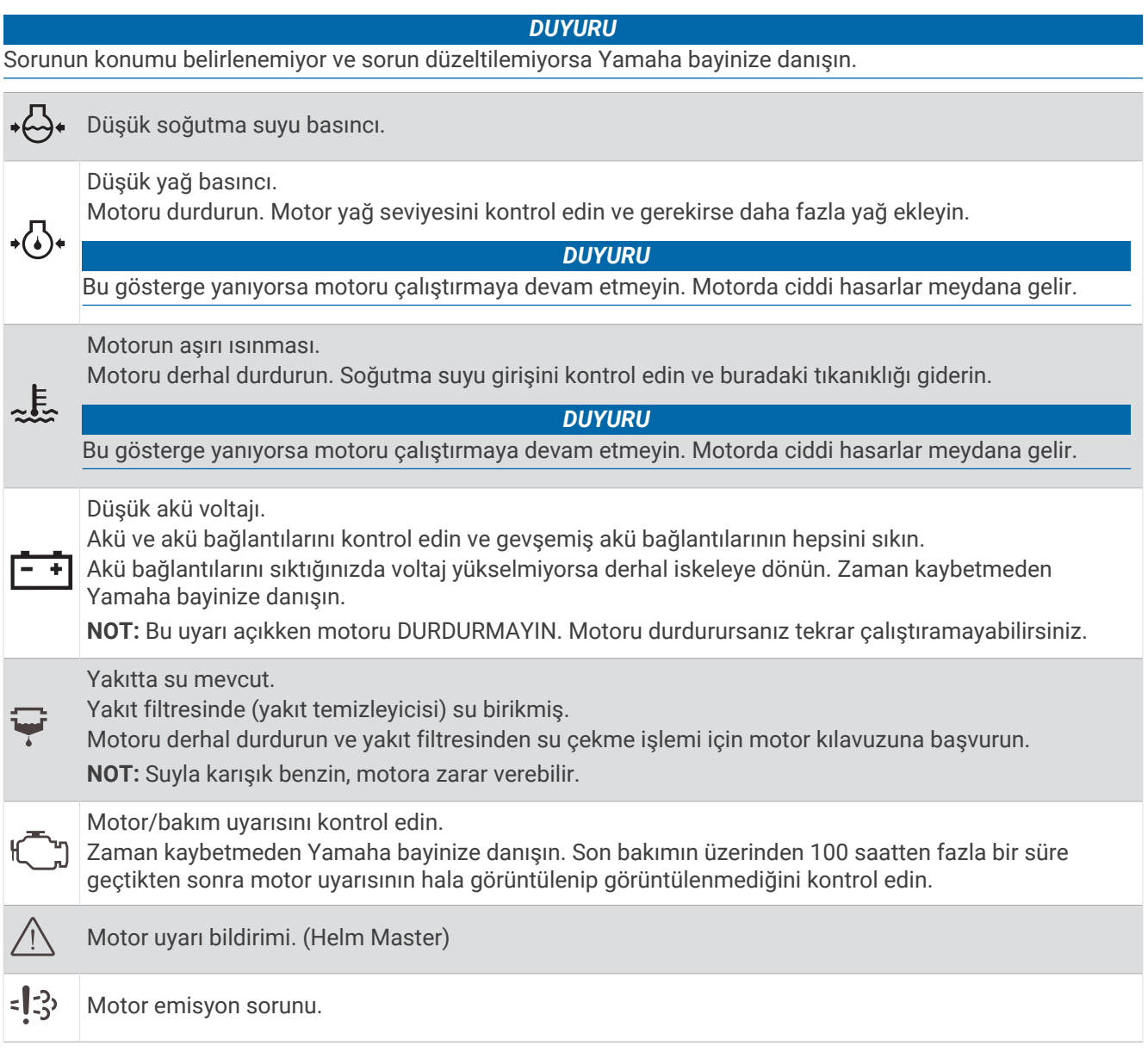

## Göstergeleri Ayarlama

### Motor Sayısını Yapılandırma

- **1** Göstergeler ekranından **Seçenekler** > **Motor Sayısı** öğesini seçin.
- **2** Motor sayısını seçin.

### Depo Seviyesi Sensörlerini Yapılandırma

- **1** Göstergeler ekranından **Seçenekler** > **Depo Önayarı** öğesini seçin.
- **2** Yapılandırmak istediğiniz depo seviyesi sensörünü seçin.
- **3 Adı** öğesini seçin, bir ad girin ve **Bitti** öğesini seçin.
- **4 tip** öğesini seçin ve sensörün türünü belirleyin.
- **5 Stil** öğesini seçin ve sensörün stilini belirleyin.
- **6 Tank Kapasitesi** öğesini seçin, deponun kapasitesini girin ve **Bitti** öğesini seçin.
- **7 Kalibrasyon** öğesini seçin ve depo seviyelerini kalibre etmek için ekrandaki talimatları uygulayın. Depo seviyelerini kalibre etmediğinizde sistem, varsayılan ayarları kullanır.

### Gösterilen Verileri Değiştirme

- **1** Bir veri ekranında değiştirilebilir ekranı basılı tutun.
- **2** Bir veri türü seçin.
- **3** Görüntülenecek verileri seçin.

### Yamaha Motoru Veri Ayarları

#### *DUYURU*

Ayarların doğru yapıldığından emin olun. Aksi takdirde motor ekranı, doğru bilgileri göstermez.

Yamaha motor ekranından Seçenekler öğesini seçin.

**Yol**: Yolculuk hakkında mesafe ve süre gibi bilgileri görüntüler ve bu değerleri sıfırlamanızı sağlar.

- **Bakım Hatırlatması**: Bakım bilgilerini görüntüler ve bakım aralıklarını ayarlamanızı sağlar. Ayrıca önceki bakımdan bu yana geçen süreyi sıfırlamanıza olanak tanır.
- **Depo Önayarı**: Depo adını, sıvı türünü, sensör stilini ve depo kapasitesini ayarlar; sensörü kalibre eder.
- **Trim Yardımı**: Trim yardımı özelliğini açıp kapatır. Dijital motor kontrolüne (DEC) sahip Helm Master sisteminde kullanılabilir.
- **Direksiyon Sürtünmesi**: Direksiyonun sürtünmesini ayarlar. Sürtünme, motor devrine göre otomatik olarak ayarlanır. Dijital motor kontrolüne (DEC) sahip Helm Master sisteminde kullanılabilir.

**Lock-to-Lock**: Dümenin kilitler arasında kaç defa döndürülebildiğini (tam iskele ve tam sancak) ayarlar.

- **Hız Kontrolü**: Hız kaynağını GPS veya RPM olarak ayarlar. Hız Kaynağı olarak GPS kullanımı, yalnızca otomatik pilot ya da kumanda koluna sahip Helm Master EX sisteminde mevcuttur. Helm Master sisteminde GPS kullanılamaz.
- **Otomatik Pilot Ayarı**: Yamaha otomatik pilot ayarlarını yapılandırır. Otomatik pilot özelliğine sahip Helm Master EX sisteminde kullanılabilir. Garmin otomatik pilot bilgileri için bkz. (*[Otomatik Pilot](#page-127-0)*, sayfa 114).
- **Kumanda Kolu ve Ayar Noktası**: Kumanda kolu hareketi, trim açısı ile ön ayarı, ince ayar mesafesi ve balık noktası ayarlarını belirler. Kumanda kollu Helm Master sistemi ve Helm Master EX sisteminde kullanılabilir.
- **Trim Yardımı Ön Ayarı**: trim yardımı ön ayarlarını belirler. Dijital motor kontrolüne (DEC) sahip Helm Master sisteminde kullanılabilir.
- **Yakıt Akışı Sapması**: Yakıt akışı verilerindeki sapmaları ayarlar.

**Kapatma Zamanlayıcı**: Motor kapatıldıktan bir saat sonra sistemi kapatır.

**Güç Yönetimi**: Pil tipi ve kapasitesini ayarlama gibi pil yönetim sistemini yapılandırır. Ayrıca pil durumunu görüntüler. Pil Yönetim Sistemine (BMS) sahip Helm Master EX sistemlerinde mevcuttur.

**Kalibrasyon**: Trim Sıfır Ayarı ve pusula gibi çeşitli ayarları kalibre eder.

**Sıfırla**: Motor ve geçit verilerini sıfırlar.

# <span id="page-150-0"></span>Mercury® Motor Göstergeleri

**NOT:** Bu özellik yalnızca Mercury SmartCraft Connect ağ geçidine bağlıyken kullanılabilir. Mevcut veriler motor ağına göre değişir ve RPM, motor çalışma süresi, soğutucu basıncı, yağ basıncı verilerini ve diğer verileri içerebilir.

Mercury motor göstergelerini görüntülemek için **Tekne** > **Mercury** öğesini seçin.

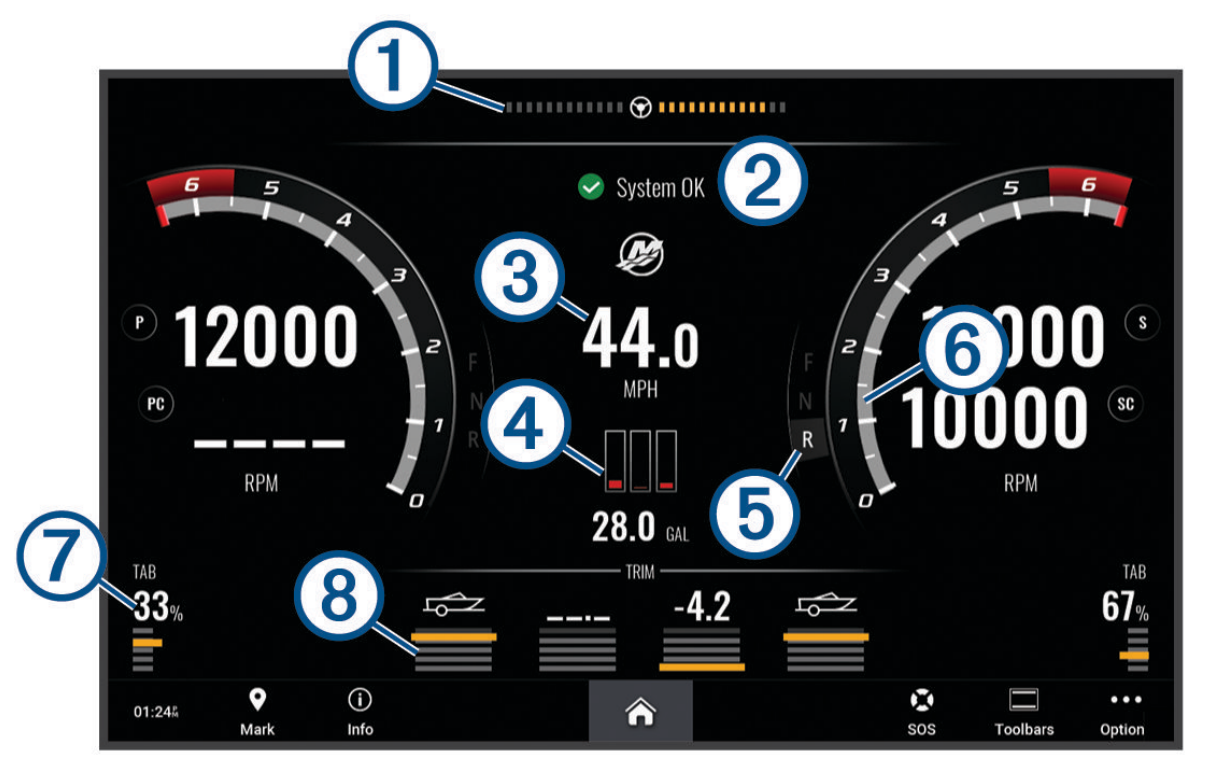

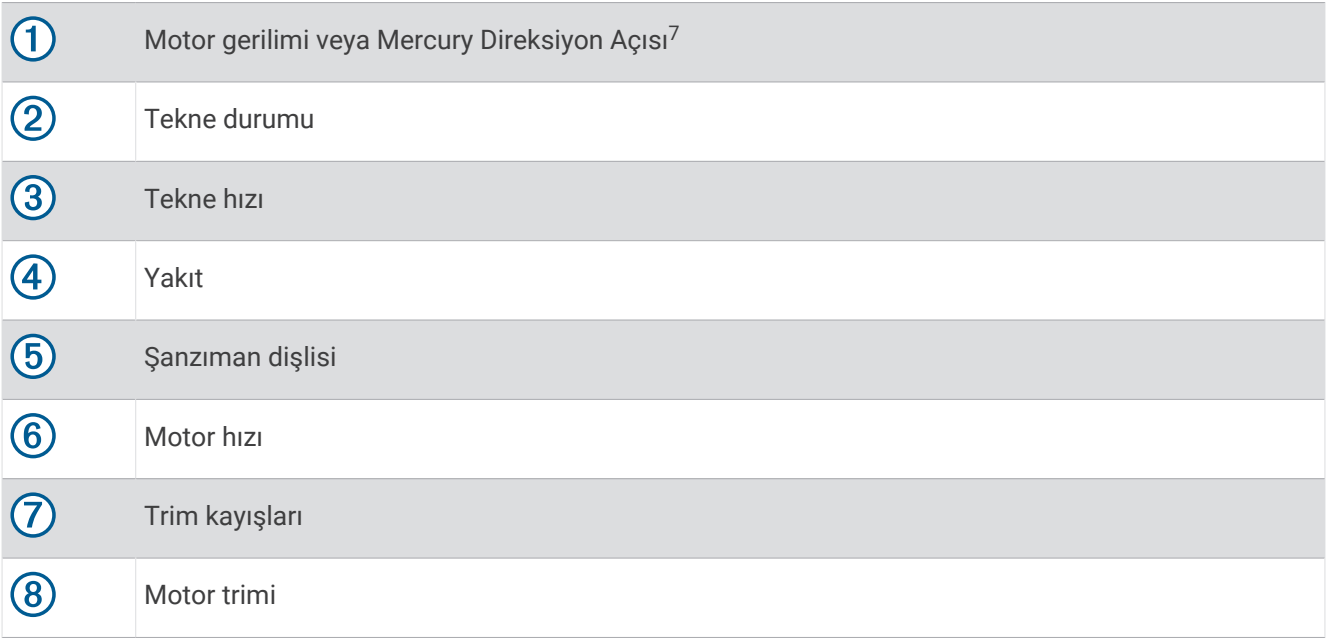

**İPUCU:** Ek motor ayrıntılarını görüntülemek için **Seçenekler** > **Motor Verileri** öğesini seçin.

<sup>7</sup> Mercury Direksiyon Açısı, motor modeline ve yapılandırmasına bağlı olarak ekranda görünebilir ve ekrandaki konumu değişebilir.

# Yakıt Alarmını Ayarlama

### **DİKKAT**

Sesli uyarılar almak için Uyarı ayarı etkinleştirilmelidir (*[Sesler ve Ekran Ayarları](#page-198-0)*, sayfa 185). Sesli alarmların ayarlanmaması yaralanmalara veya maddi hasara neden olabilir.

Yakıt seviyesi alarmını ayarlayabilmeniz için harita çizere uyumlu bir yakıt akış sensörü bağlamanız gerekir.

Teknede kalan toplam yakıt miktarı belirttiğiniz seviyeye ulaştığında çalacak bir alarm ayarlayabilirsiniz.

- **1** > **Alarmlar** > **Yakıt** > **Teknedeki Toplam Yakıt** > **Açık** öğesini seçin.
- **2** Alarmı tetikleyecek kalan yakıt miktarını girin ve **Bitti** öğesini seçin.

### Yakıt Verilerini Gerçek Tekne Yakıtı Miktarıyla Senkronize Etme

Yakıt akışı sensörleri kullanıyorsanız teknenize yakıt eklediğinizde harita çizerdeki yakıt seviyelerini teknedeki gerçek yakıt miktarıyla senkronize etmelisiniz. Yakıt tankı sensörleri kullanıyorsanız seviye, otomatik olarak tank seviyesi sensörü verileri tarafından ayarlanır ve yakıt seviyelerinin manuel olarak senkronize edilmesi gerekmez (*[Yakıt Ayarları](#page-208-0)*, sayfa 195).

- **1 Tekne** öğesini seçin.
- **2 Motorlar** veya **Yakıt** öğesini seçin.
- **3 Seçenekler** öğesini seçin.
- **4** Bir seçenek belirleyin:
	- Teknedeki tüm yakıt tanklarını doldurduysanız **Tüm Tankları Doldur** öğesini seçin. Yakıt seviyesi, maksimum kapasiteye ayarlanır.
	- Yakıt tankının tam kapasitesinden daha az yakıt eklediyseniz **Tekneye Yakıt Ekle** öğesini seçin ve eklediğiniz miktarı girin.
	- Teknenin tanklarındaki toplam yakıt miktarını belirtmek için **Teknedeki Toplam Yakıt Miktarını Ayarla**  öğesini seçin ve tanklardaki toplam yakıt miktarını girin.

## Rüzgar Göstergelerinin Görüntülenmesi

Rüzgar bilgilerini görüntüleyebilmeniz için harita çizere bağlı bir rüzgar sensörünüzün olması gerekir.

Şu öğeyi seçin: **Tekne** > **Rüzgar**.

## Yelken Rüzgar Göstergesini Yapılandırma

Yelken rüzgar göstergesini gerçek ya da görünen rüzgar hızını ve açısını gösterecek şekilde yapılandırabilirsiniz.

- **1** Rüzgar göstergesinden **Seçenekler** > **Gösterge Sayfalarını Düzenle** öğesini seçin.
- **2** Soldaki pencerede **Yelk. Rüzg. Göst** öğesini seçin.
- **3** Bir seçenek belirleyin:
	- Gerçek ya da görünen rüzgar açısını göstermek için **İbre** öğesini seçin ve ardından bir seçenek belirleyin.
	- Gerçek ya da görünen rüzgar hızını göstermek için **Rüzgar Hızı** öğesini seçin ve ardından bir seçenek belirleyin.

## Hız Kaynağını Yapılandırma

Göstergede görüntülenen ve rüzgar hesaplamaları için kullanılan tekne hızı verilerinin su hızına göre mi yoksa GPS hızına göre mi olacağını belirtebilirsiniz.

- **1** Rüzgar göstergesinden **Seçenekler** > **Gösterge Sayfalarını Düzenle** öğesini seçin.
- **2** Soldaki pencerede **Pusula Göstergesi** öğesini seçin.
- **3 Hız Ekranı** öğesini ve ardından bir seçenek belirleyin:
	- Tekne hızını su hızı sensöründen gelen verilere göre hesaplamak için **Su** öğesini seçin.
	- Tekne hızını GPS verilerinden gelen verilere göre hesaplamak için **Uydu Konumlandırma** öğesini seçin.

## Rüzgar Göstergesinin Yön Kaynağını Yapılandırma

Rüzgar göstergesinde görüntülenen yönün kaynağını belirtebilirsiniz. Manyetik yön, bir yön sensöründen elde edilen yön verilerine dayalıyken GPS yönü harita çizer GPS'iniz tarafından (karadaki rot) hesaplanır.

- **1** Rüzgar göstergesinden **Seçenekler** > **Gösterge Sayfalarını Düzenle** öğesini seçin.
- **2** Soldaki pencerede **Pusula Göstergesi** öğesini seçin.
- **3 Yön Kaynağı** öğesini seçin ve ardından bir seçenek belirleyin:
	- Bir yön sensöründen alınan yön verilerini kullanmak için **Manyetik** öğesini seçin.
	- GPS kullanılarak hesaplanan yön verilerini kullanmak için **GPS** öğesini seçin.

**NOT:** Düşük hızda hareket ederken ya da sabitken manyetik pusula kaynağı GPS kaynağından daha doğrudur.

## Orsa Giden Rüzgar Göstergesini Özelleştirme

Hem rüzgar üstü ölçeği hem de rüzgar altı ölçeği için orsa giden rüzgar göstergesi aralığını belirtebilirsiniz.

- **1** Rüzgar göstergesinden **Seçenekler** > **Gösterge Sayfalarını Düzenle** öğesini seçin.
- **2** Soldaki pencerede **Pusula Göstergesi** veya **Yelk. Rüzg. Göst** öğesini seçin.
- **3 Verileri Değiştir** > **Yelken** > **Orsa Giden Gösterge** öğesini seçin.

Pusula Göstergesi veya Yelk. Rüzg. Göst Orsa Giden Gösterge ile değiştirilir.

- **4** Bir seçenek belirleyin:
	- Rüzgar üstü orsa giden rüzgar göstergesi görüntülendiğinde gösterilen maksimum ve minimum değerleri ayarlamak için **Rüzgar Üstü Ölçeğini Değiştir** öğesini seçin ve ardından açıları ayarlayın.
	- Rüzgar altı orsa giden rüzgar göstergesi görüntülendiğinde gösterilen maksimum ve minimum değerleri ayarlamak için **Rüzgar Altı Ölçeğini Değiştir** öğesini seçin ve ardından açıları ayarlayın.
	- Gerçek veya görünen rüzgarı görüntülemek için **Rüzgar** öğesini seçin ve ardından bir seçenek belirleyin.

## Yolculuk Göstergelerini Görüntüleme

Yolculuk göstergeleri mevcut yolculuğunuzla ilgili yolölçer, hız, süre ve yakıt bilgilerini gösterir.

**Tekne** > **Yol** öğesini seçin.

### Yolculuk Göstergelerini Sıfırlama

- **1 Tekne** > **Yol** > **Seçenekler** öğelerini seçin.
- **2** Bir seçenek belirleyin:
	- Mevcut yolculuğun tüm okumalarını sıfır olarak ayarlamak için **Yolu Sıfırla** öğesini seçin.
	- Maksimum hız okumasını sıfır olarak ayarlamak için **Maksimum Hızı Sıfırla** öğesini seçin.
	- Yolölçer okumasını sıfır olarak ayarlamak için **Yolölçer sıfırlama** öğesini seçin.
	- Tüm okumaları sıfır olarak ayarlamak için **Tümünü Sıfırla** öğesini seçin.

# Grafikleri Görüntüleme

Sıcaklık, derinlik ve rüzgar gibi çeşitli çevresel değişikliklerin grafiklerini görüntüleyebilmeniz için uygun bir dönüştürücünün veya sensörün ağa bağlı olması gerekir.

Yeni bir Kombo sayfası oluşturarak veya mevcut bir Kombo sayfasına bir grafik ekleyerek sensör verilerinin grafiklerini görüntüleyebilirsiniz.

- **1** Yeni bir **Kombo** sayfası oluşturun veya mevcut bir **Kombo** sayfası açın (*[Yeni Bir Kombinasyon Sayfası](#page-25-0)  [Oluşturma](#page-25-0)*, sayfa 12).
- **2** Grafik eklemek istediğiniz pencereyi ve **Grafikler** öğesini seçin.
- **3** Eklemek istediğiniz grafiği seçin.

**İPUCU:** > **Grafiği Değiştir** öğelerini seçip yeni bir grafik seçerek etkin bir kombo penceresindeki grafiği değiştirebilirsiniz.

## Grafik Aralığını ve Zaman Ölçeklerini Ayarlama

Derinlik, rüzgar ve su sıcaklığı grafiklerinde görünen zaman miktarını ve sensör veri aralığını belirleyebilirsiniz.

- 1 **Kombo** sayfasında bir grafik seçip ••• öğesini seçin.
- **2** Bir seçenek belirleyin:
	- Geçen zaman ölçeğini ayarlamak için **Süre** öğesini seçin. Varsayılan ayar 10 dakikadır. Geçen zaman ölçeğinin büyütülmesi, uzun bir süre içerisindeki değişimleri görüntülemenize imkan tanır. Geçen zaman ölçeğinin küçültülmesi, daha kısa bir süreye ilişkin daha fazla ayrıntı görüntülemenize imkan tanır.
	- Grafik cetvelini ayarlamak için **Ölçek** öğesini seçin. Ölçeğin artırılması okumalarda daha fazla varyasyon görüntülemenize imkan tanır. Ölçeğin azaltılması, daha fazla değişiklik ayrıntısı görüntülemenize imkan tanır.

### Grafik Filtrelemeyi Devre Dışı Bırakma

Rüzgar hızı ve rüzgar açısı grafiği filtreleme işlevi, sensör verilerini grafikte görüntülenmeden önce düzeltir. Varsayılan ayar Açık. Filtrelemeyi devre dışı bırakabilirsiniz.

- 1 **Kombo** sayfasında bir grafik seçip ••• öğesini seçin..
- **2 Filtrele** > **Kapalı** öğesini seçin.

# inReach® Mesajlar

#### **UYARI**

Tekneyi kullanırken bildirimleri okumayın veya bildirimlere cevap vermeyin. Su üzerindeyken etken koşullarına dikkat etmemeniz teknede hasar, kişisel yaralanma veya ölüm ile sonuçlanabilir.

Harita çizeri mesajları görüntülemek, yanıtlamak ve göndermek için uyumlu bir inReach uydu iletişim cihazına bağlayabilirsiniz.

#### *DUYURU*

Harita çizeri kullanarak mesaj göndermek ve almak için inReach cihazın harita çizere bağlı olması ve uydu sinyallerini alabilmesi gerekir.

inReach cihazı tarafından alınan ve gönderilen mesajlar, mesajlarda yer alan kişilerin adları veya adresleri kullanılarak tanımlanan konuşmalar olarak gruplandırılır.

Mesajda yer alan kişi veya kişilerin adı, adresi veya telefon numarası da dahil olmak üzere tüm mesajlar 160 karakterle sınırlıdır. Daha geniş gruplara mesaj göndermek mesaj için kullanılabilecek karakter sayısını azaltır. Mesajı oluştururken karakter sınırının aşılmasını engellemek için harita çizerde mevcut karakter bilgileri gerçek zamanlı olarak gösterilir.

## inReach Cihazını Harita Çizere Bağlama

Mesajları yönetmek için uyumlu bir inReach cihazını harita çizere bağlayabilirsiniz.

**1** inReach cihazını harita çizerin 3 m (10 ft.) yakınına getirin.

- **2** Bir seçenek belirleyin:
	- Bir inReach Mini cihazında, ana menüden **Kurulum** > **ANT+** > **Durum** > **Açık** öğesini seçin.
	- Bir inReach Mini 2 cihazında veya inReach Messenger'da, ana menüden **Ayarlar** > **inReach Uzaktan Erişim**  > **Durum** öğesini seçin.
	- Bir GPSMAP 86i'de, ana menüden **Kurulum** > **Sensörler** > **inReach Uzaktan Erişim** > **Etkin** > **Açık** öğesini seçin.
- **3** Harita çizerde **Tekne** > **InReach®** > **Eşleştirmeyi Başlat** öğesini seçin.
	- Harita çizer inReach cihazını aramaya başlar ve cihaza bağlanır. Bu işlem 60 saniye sürebilir.
- **4** Gerekirse inReach cihazındaki kodu harita çizerle karşılaştırın ve eşleşiyorlarsa **Tamam**'ı seçin.

inReach ve harita çizer kapsama alanında olduğunda otomatik olarak bağlanır.

# <span id="page-154-0"></span>Mesajları Alma

inReach cihazınız bir mesaj aldığında, GPSMAP ekranında kısa süreliğine açılır bir bildirim görünür.

- Tam mesajı incelemek için **Mesajı Görüntüle** öğesini seçin.
- Açılır pencere bildirimini kapatmak için **Tamam** öğesini seçin veya bildirimin otomatik olarak kapanmasını bekleyin.

# Mesaj Cevaplama

Bir inReach mesajını, önceden yazılmış hızlı veya özel bir mesajla cevaplayabilirsiniz.

**1 InReach®** sayfasından **Görüşmeler** öğesini seçin.

**İPUCU:** Ayrıca inReach konuşmalarına, mesajlar ve uyarılar menüsündeki **Tüm İletişimler** > **Görüşmeler**  yolundan erişebilirsiniz (*[Mesajlar ve Uyarılar](#page-171-0)*, sayfa 158).

- **2** Konuşmayı vurgulayın **Görüşmeyi Göster** öğesini belirleyin.
- **3** Bir seçenek belirleyin:
	- Hızlı bir mesaj göndermek için **Hızlı Mesaj Gönder** öğesini seçin (*[Hızlı Mesaj Gönderme](#page-155-0)*, sayfa 142).
	- Özel bir mesaj göndermek için **Özel Mesaj Gönder** öğesini seçin (*[Özel Mesaj Gönderme](#page-155-0)*, sayfa 142).
- **4** Mesajı gözden geçirin ve **Gönder** seçeneğine tıklayın.

# Önceden Ayarlanmış veya Yer Bildirimi Mesajları Gönderme

Önceden ayarlanmış mesajlar veya yer bildirimi mesajları, Garmin Messenger™ uygulamasını veya [explore](https://explore.garmin.com) [.garmin.com](https://explore.garmin.com) adresindeki hesabınızı kullanarak belirli kişiler için hazırladığınız önceden tanımlanmış mesajlardır. Yer bildirimi mesajlarında metini özelleştiremezsiniz ancak mesajın gönderileceği kişileri düzenleyebilirsiniz.

- **1 InReach®** sayfasından **Görüşmeler** > **Kalıp Mesaj Gönder** öğesini seçin. **İPUCU:** Ayrıca inReach konuşmalarına, mesajlar ve uyarılar menüsündeki **Tüm İletişimler** > **Görüşmeler**  yolundan erişebilirsiniz (*[Mesajlar ve Uyarılar](#page-171-0)*, sayfa 158).
- **2** Bir önceden ayarlanmış veya yer bildirimi mesajı seçin.
- **3 Gönder**'i seçin.

# Yeni Konuşma Başlatma

**1 InReach®** sayfasından **Görüşmeler** > **Konuşma Başlat** öğesini seçin.

**İPUCU:** Ayrıca inReach konuşmalarına, mesajlar ve uyarılar menüsündeki **Tüm İletişimler** > **Görüşmeler**  yolundan erişebilirsiniz (*[Mesajlar ve Uyarılar](#page-171-0)*, sayfa 158).

- **2** Alıcı ekleme:
	- Mevcut bir kişiyi konuşmaya dahil etmek için kişiyi vurgulayın ve **Dahil Et** seçeneğini belirleyin.
	- Konuşmaya yeni bir kişi eklemek için **Yeni Alıcı Gir** öğesini seçin ve yeni kişinin telefon numarasını, e-posta adresini veya inReach adresini girin.
- **3** Bir seçenek belirleyin:
	- Hızlı bir mesaj göndermek için **Hızlı Mesaj Gönder** öğesini seçin (*[Hızlı Mesaj Gönderme](#page-155-0)*, sayfa 142).
	- Özel bir mesaj göndermek için **Özel Mesaj Gönder** öğesini seçin (*[Özel Mesaj Gönderme](#page-155-0)*, sayfa 142).
- **4** Mesaj ayrıntılarını inceleyin ve **Gönder** seçeneğine tıklayın.

# <span id="page-155-0"></span>Hızlı Mesaj Gönderme

Hızlı mesajlar, [explore.garmin.com](https://explore.garmin.com) adresindeki hesabınızda hazırladığınız, önceden tanımlanmış mesajlardır. Hızlı mesajlar özel metinler içerir ve hesabınızdaki belirli kişilere atanmaz. Harita çizerde inReach mesajları gönderirken veya yanıtlarken gerektiğinde kullanılabilirler.

**1 InReach®** sayfasından **Görüşmeler** öğesini seçin.

**İPUCU:** Ayrıca inReach konuşmalarına, mesajlar ve uyarılar menüsündeki **Tüm İletişimler** > **Görüşmeler**  yolundan erişebilirsiniz (*[Mesajlar ve Uyarılar](#page-171-0)*, sayfa 158).

- **2** Mevcut bir konuşmayı seçin veya yeni bir konuşma başlatın (*[Yeni Konuşma Başlatma](#page-154-0)*, sayfa 141).
- **3 Hızlı Mesaj Gönder** seçeneğini belirleyin ve göndermek üzere önceden ayarlanmış mesajı seçin.
- **4** Mesajı gözden geçirin ve **Gönder** seçeneğine tıklayın.

# Özel Mesaj Gönderme

**1 InReach®** sayfasından **Görüşmeler** öğesini seçin.

**İPUCU:** Ayrıca inReach konuşmalarına, mesajlar ve uyarılar menüsündeki **Tüm İletişimler** > **Görüşmeler**  yolundan erişebilirsiniz (*[Mesajlar ve Uyarılar](#page-171-0)*, sayfa 158).

- **2** Mevcut bir konuşmayı seçin veya yeni bir konuşma başlatın (*[Yeni Konuşma Başlatma](#page-154-0)*, sayfa 141).
- **3 Özel Mesaj Gönder** öğesini seçin.
- **4** Mesajı oluşturun ve **Bitti** öğesini seçin.
- **5** Mesajı gözden geçirin ve **Gönder** seçeneğine tıklayın.

# inReach SOS Aramaları

#### **UYARI**

SOS işlevini kullanabilmeniz için bağlı inReach cihazında etkin bir uydu aboneliğiniz olmalıdır. Dışarıda kullanmadan önce daima cihazınızı test edin.

SOS işlevinin düzgün çalışabilmesi için uydu erişimi gerektiğinden bu işlevi kullanırken inReach cihazının gökyüzünü rahatça gören bir alanda olduğundan emin olun.

#### *DUYURU*

Bazı yargı yetkisi alanları, uydu iletişim cihazlarının kullanımını düzenlemelerle belirler veya yasaklar. Cihazın kullanım amacı doğrultusunda yargı yetkisi alanlarındaki geçerli tüm kanunları bilmek ve bu kanunlara uymak kullanıcının sorumluluğundadır.

Uyumlu bir inReach cihazı harita çizerle eşleştirildiğinde yardım istemek için Garmin Response<sup>®</sup>merkeziyle iletişime geçebilirsiniz. Harita çizerden bir inReach SOS araması başlatabilir, iptal edebilir, aramanın durumunu izleyebilir ve yardım gelmesini beklerken Garmin Response ekibiyle iletişim kurabilirsiniz.

SOS işlevini yalnızca gerçekten acil olan bir durumda kullanmalısınız.

## inReach SOS Araması Gönderme

Harita çizeri kullanarak bir inReach SOS araması göndermek için uyumlu bir inReach cihazını harita çizerinizle eşleştirmeniz gerekir.

- **1** Herhangi bir ekranda **SOS** öğesini seçin.
- **2 inReach SOS'i Etkinleştir** öğesini seçin.

Harita çizer eşleştirilmiş inReach cihazından bir SOS araması başlatır ve Görüşmeler sayfasında bir giriş oluşturur. Bu görüşmeyi kullanarak Garmin Response ekibiyle iletişim kurabilirsiniz.

### **DİKKAT**

Bir inReach SOS araması etkinken inReach cihazını veya bağlı harita çizeri kapatmayın veya kapatmayı denemeyin. Bu, özelliğin düzgün çalışmasını engelleyebilir ve acil bir durumda yardım alımını geciktirebilir.

## SOS Araması Sırasında Garmin Response Ekibiyle İletişim Kurma

- **1** inReach SOS araması gönderin (*[inReach SOS Araması Gönderme](#page-155-0)*, sayfa 142). Görüşmeler sayfasında SOS araması için yeni bir giriş görünür. SOS görüşmesi kırmızı yazıyla görünür.
- **2** SOS görüşmesini seçin ve **Görüşmeyi Göster** öğesini seçerek Garmin Response ekibinden gelen yanıtları görüntüleyin.

**NOT:** Garmin Response ekibinden gelen yanıtlar, harita çizer tarafından alındığında mesaj işareti olarak da görünür ve Uyarı Yöneticisi'nden yeni mesajlara erişebilirsiniz.

- **3** Bir ya da daha fazla işlemi seçin:
	- Garmin Response ekibinden gelen yanıtın tamamını görüntülemek için yanıtı seçin ve **Mesajı Görüntüle**  öğesini seçin.
	- Garmin Response ekibini yanıtlamak için **Hızlı Mesaj Gönder** veya **Özel Mesaj Gönder** öğesini seçin.
	- Teknenizle ilgili bilgileri Garmin Response ekibine göndermek için **Tekne Verilerini Gönder** öğesini seçin.

## inReach SOS Aramasını İptal Etme

Harita çizeri kullanarak gönderdiğiniz inReach SOS aramasını iptal edebilirsiniz.

- **1 InReach®** sayfasından **Görüşmeler** öğesini seçin. **İPUCU:** Ayrıca inReach konuşmalarına, mesajlar ve uyarılar menüsündeki **Tüm İletişimler** > **Görüşmeler**  yolundan erişebilirsiniz (*[Mesajlar ve Uyarılar](#page-171-0)*, sayfa 158).
- **2** İptal etmek istediğiniz SOS görüşmesini seçin.
- **3 SOS'i İptal Et** öğesini seçin ve SOS aramasını iptal etmek istediğinizi onaylayın.

# Dijital Değiştirme

Harita çizeriniz, uyumlu bir dijital geçiş sistemine bağlandığında devreleri izlemek ve kontrol etmek için kullanılabilir.

Örneğin, teknedeki iç ışıkları ve navigasyon ışıklarını kontrol edebilirsiniz. Ayrıca, balık kovası devrelerini de izleyebilirsiniz.

Bir dijital değiştirme sistemi satın alma ve yapılandırmayla ilgili daha fazla bilgi için Garmin satıcınızla iletişim kurun.

# Dijital Geçiş Sayfası Ekleme ve Düzenleme

Harita çizere dijital geçiş sayfaları ekleyebilir ve bunları özelleştirebilirsiniz.

- **1 Tekne** > **Anahtarlama** > **Seçenekler** > **Kurulum** öğesini seçin.
- **2 Sayfa Ekle** veya **Sayfayı Düzenle** öğesini seçin.
- **3** Sayfayı gerekli şekilde ayarlayın:
	- Sayfaya bir ad girmek için **Adı** öğesini seçin.
	- Geçişleri ayarlamak için **Anahtarları Düzenle** öğesini seçin.
	- Teknenin görüntüsünü eklemek için **BoatView Görüntüsü Ekle** öğesini seçin.

**NOT:** Varsayılan tekne görüntüsünü kullanabilir veya teknenizin özel bir görüntüsünü kullanabilirsiniz. Özel görüntüyü bellek kartındaki /Garmin klasörüne kaydetmeniz gerekir. Ayrıca görüntünün görünümünü ve yerleşimini de ayarlayabilirsiniz.

# Garmin Boat Switch™

### **UYARI**

Garmin, bu cihazın montajının elektrikli sistemler konusunda yeterli bilgisi bulunan profesyonel bir tesisatçı tarafından yapılmasını önerir. Cihazın yanlış monte edilmesi ciddi yaralanmalara ve geminin ya da pilin hasar görmesine neden olabilir.

## Garmin Boat Switch Cihazını Yapılandırma

Garmin Boat Switch cihazı tarafından kontrol edilen bazı dijital anahtarlar kullanılmadan önce yapılandırılmalıdır.

### Bir Anahtarı Anlık Olarak Yapılandırma

Garmin Boat Switch cihazındaki tüm mandal ve anlık kanallar, düzgün bir şekilde çalışması için harita çizer yazılımında anlık anahtarlar olarak yapılandırılmalıdır.

- 1 Garmin Boat Switch cihazıyla aynı NMEA 2000 ağına bağlı bir Garmin harita çizerden  $\bullet$  > Teknem > **Anahtarlama** > **NMEA Standardı** öğesini seçin.
- **2** Anahtar numarasını seçin.
- **3 Yapılandırma** > **Anlık** öğesini seçin.

### Anahtar Adlandırma

Her bir anahtar için varsayılan ad yerine özel bir ad belirleyebilirsiniz.

- 1 Garmin Boat Switch cihazıyla aynı NMEA 2000 ağına bağlı bir Garmin harita cizerden  $\frac{1}{\sqrt{2}}$  > Teknem > **Anahtarlama** > **NMEA Standardı** öğesini seçin.
- **2** Anahtar numarasını seçin.
- **3 Adı** > **İsmi Değiştir** öğesini seçin.
- **4** Yeni bir ad girin.
- **5 Bitti** öğesini seçin.

### Anahtarları Etiketleme

Her anahtara özel bir etiket ekleyebilirsiniz. Anahtar etiketi, anahtar adından ayrıdır.

- **1** Garmin Boat Switch cihazıyla aynı NMEA 2000 ağına bağlı bir Garmin harita çizerden  $\frac{1}{2}$  > Teknem > **Anahtarlama** > **NMEA Standardı** öğesini seçin.
- **2** Anahtar numarasını seçin.
- **3 Etiket** > **Etiketi Düzenle** seçeneğini belirleyin.
- **4** Yeni bir etiket girin.
- **5 Bitti** öğesini seçin.

### Anahtarları Gösterme ve Gizleme

Garmin harita çizerde hangi anahtarların gizleneceğini veya görüntüleneceğini seçebilirsiniz.

- 1 Garmin Boat Switch cihazıyla aynı NMEA 2000 ağına bağlı bir Garmin harita çizerden  $\bullet$  > Teknem > **Anahtarlama** > **NMEA Standardı** öğesini seçin.
- **2** Anahtar numarasını seçin.
- **3** Anahtarı göstermek veya gizlemek için **Görüş Mesafesi** öğesini seçin.

### Navigasyon Işığı Seçeneğini Yapılandırma

#### *DUYURU*

Denizcilik tipi navigasyon ışıklarının kullanımı ve/veya çalıştırılmasıyla ilgili geçerli yasalara, düzenlemelere ve standartlara uymak sizin sorumluluğunuzdadır. Garmin, bunlara uyulmadığında ortaya çıkabilecek para cezaları, diğer cezalar veya zararlardan sorumlu değildir.

Denizdeki çarpışmaları önlemeye yönelik uluslararası düzenlemelere uygun olması açısından 1 ve 2 numaralı navigasyon ışığı kanalları varsayılan olarak birbirine bağlıdır. Teknenizin aydınlatma özelliklerine bağlı olarak Garmin Boat Switch cihazını, kurulum türünüz için uygun olan kablolama seçeneğini kullanacak şekilde yapılandırmanız gerekebilir.

Navigasyon ve çapa ışıklarını cihaza bağlamayı düşünmüyorsanız 1 ve 2 numaralı kanalları ayrı birer normal mandal anahtar işlevi görmesi için yapılandırabilirsiniz.

- **1** Garmin Boat Switch cihazıyla aynı Garmin ağına bağlı bir NMEA 2000 harita çizerden **Tekne** > **Anahtarlama**  öğesini seçin.
- **2** 1. anahtarı 5 saniye basılı tutun.
	- 1. anahtar yanıp sönmeye başlar.
- **3** 2. anahtarı 5 saniye basılı tutun.

Anahtar yanıp sönmeyi durdurur ve yeni seçilen kablolama seçeneğini onaylayan bir mesaj görüntülenir.

**4** Cihazı kurulum türünüze uygun olan kablolama seçeneği için yapılandırana kadar önceki iki adımı tekrarlayın. **NOT:** C seçeneği belirlendikten sonra döngüdeki bir sonraki yapılandırma seçeneği, normal mandal anahtar olarak ayrı ayrı çalışmaları için 1, 2 ve 3 numaralı kanalların birbirleriyle bağını kaldırır.

### Sintine Pompası Anahtarlarını Kullanma

Garmin harita çizerdeki 12 ve 13 numaralı anahtarları kullanarak bağlı sintine pompalarını manuel olarak çalıştırabilirsiniz.

- **1** Garmin Boat Switch cihazıyla aynı Garmin ağına bağlı bir NMEA 2000 harita çizerden **Tekne** > **Anahtarlama**  öğesini seçin.
- **2** Bir seçenek belirleyin:
	- Sintine pompasını iki dakika çalıştırmak için sintine pompası anahtarını bir saniye basılı tutun.
	- Sintine pompasını sürekli çalıştırmak için sintine pompası anahtarını üç saniye basılı tutun. **NOT:** Garmin harita çizeriniz, sürekli mod etkinken her beş dakikada bir sizi bilgilendirir.

### Kısılabilir Işıkları Kullanma

Garmin harita çizerdeki 17-21 numaralı anahtarları kullanarak bağlı kısılabilir ışıkları kontrol edebilirsiniz.

- **1** Garmin Boat Switch cihazıyla aynı NMEA 2000 ağına bağlı bir Garmin harita çizerden **Tekne** > **Anahtarlama**  öğesini seçin.
- **2** Bir seçenek belirleyin:
	- Bir ışığı açmak veya kapatmak için kısılabilir ışık anahtarına basın. **NOT:** Işık, en son kapatıldığında kullanılan parlaklık seviyesinde açılır.
	- Işığı kısmak için ışık açıkken kısılabilir ışık anahtarını basılı tutun. Kısmayı durdurmak için anahtarı serbest bırakın.
	- Işığı %100 parlaklıkta açmak için ışık kapalıyken kısılabilir ışık anahtarını basılı tutun.

# Teknenize Kurulan Üçüncü Taraf Ekipmanları Kontrol Etme

# <span id="page-159-0"></span>Power-Pole<sup>®</sup> Çapa Sistemi

#### **UYARI**

Hareket halindeyken Power-Pole Çapa Sistemini etkinleştirmeyin. Çapanın etkinleştirilmesi maddi hasara, ciddi yaralanmalara veya ölüme neden olabilecek kazalara yol açabilir.

Uyumlu bir Power-Pole çapa sistemi NMEA 2000 ağına bağlıysa Power-Pole çapayı kontrol etmek için harita çizeri kullanabilirsiniz. Harita çizer, NMEA 2000 ağındaki Power-Pole çapa sisteminin C-Monster® geçidini otomatik olarak algılar.

## Power-Pole Çapayı veya CHARGE™ Katmanı Etkinleştirme

Teknenizin Power-Pole çapa sistemini veya CHARGE güç yönetim sistemini kontrol etmek için harita çizerde bir katmanı etkinleştirmeniz gerekir.

- **1** Katmanı ekleyeceğiniz sayfada **Seçenekler** > **Katmanları Düzenle** öğesini seçin.
- **İPUCU:** Katmanı hızlı bir şekilde seçmek için **Arç Çbklrı** öğesini seçin, ardından Çapa veya Şarj öğesini seçin.
- **2** Katmanı eklemek istediğiniz yeri seçin.
- **3 Power-Pole® Çapa** veya **Power-Pole® Charge** öğesini seçin.

Harita çizerde Power-Pole katmanını etkinleştirdikten sonra Power-Pole kurulum modunu teknedeki Power-Pole çapa kurulumu ile eşleşecek şekilde ayarlamanız gerekir (*Power-Pole Çapayı Ayarlama*, sayfa 146).

## Power-Pole Çapayı Ayarlama

Power-Pole çapayı kontrol etmek için harita çizeri kullanmadan önce gerekli kurulum modunu seçmeniz gerekir. İlk kurulum modu için varsayılan ayar Çift olarak belirlenmiştir. Harita çizer, kurulum modu Çift olarak ayarlandığında Power-Pole çapaları kontrol edemez.

- **1** Power-Pole araç çubuğunda > **Kurulum** öğesini seçin.
- **2** Teknedeki çapa kurulumuyla uyumlu olan kurulum modunu seçin.
	- İskele tarafında tek bir Power-Pole çapayı kontrol etmek için **İskele** öğesini seçin.
	- Sancak tarafında tek bir Power-Pole çapayı kontrol etmek için **Sancak** öğesini seçin.
	- Çift Power-Pole çapayı kontrol etmek için **Çift** öğesini seçin.
- **3** İstenen çapa atma ve toplama hızını belirlemek için kaydırıcıyı kullanın.

### Power-Pole Katmanı

Harita çizerle Power-Pole çapasını kontrol edebilmeniz için önce katmanı etkinleştirmeniz (*[Power-Pole Çapayı](#page-159-0)  veya CHARGE™  [Katmanı Etkinleştirme](#page-159-0)*, sayfa 146) ve Power-Pole kurulum modunu ayarlamanız (*[Power-Pole](#page-159-0) [Çapayı Ayarlama](#page-159-0)*, sayfa 146) gerekir.

Katman düzeni, kurulum moduna göre farklılık gösterir. Daha fazla bilgi için Power-Pole belgelerinize bakın.

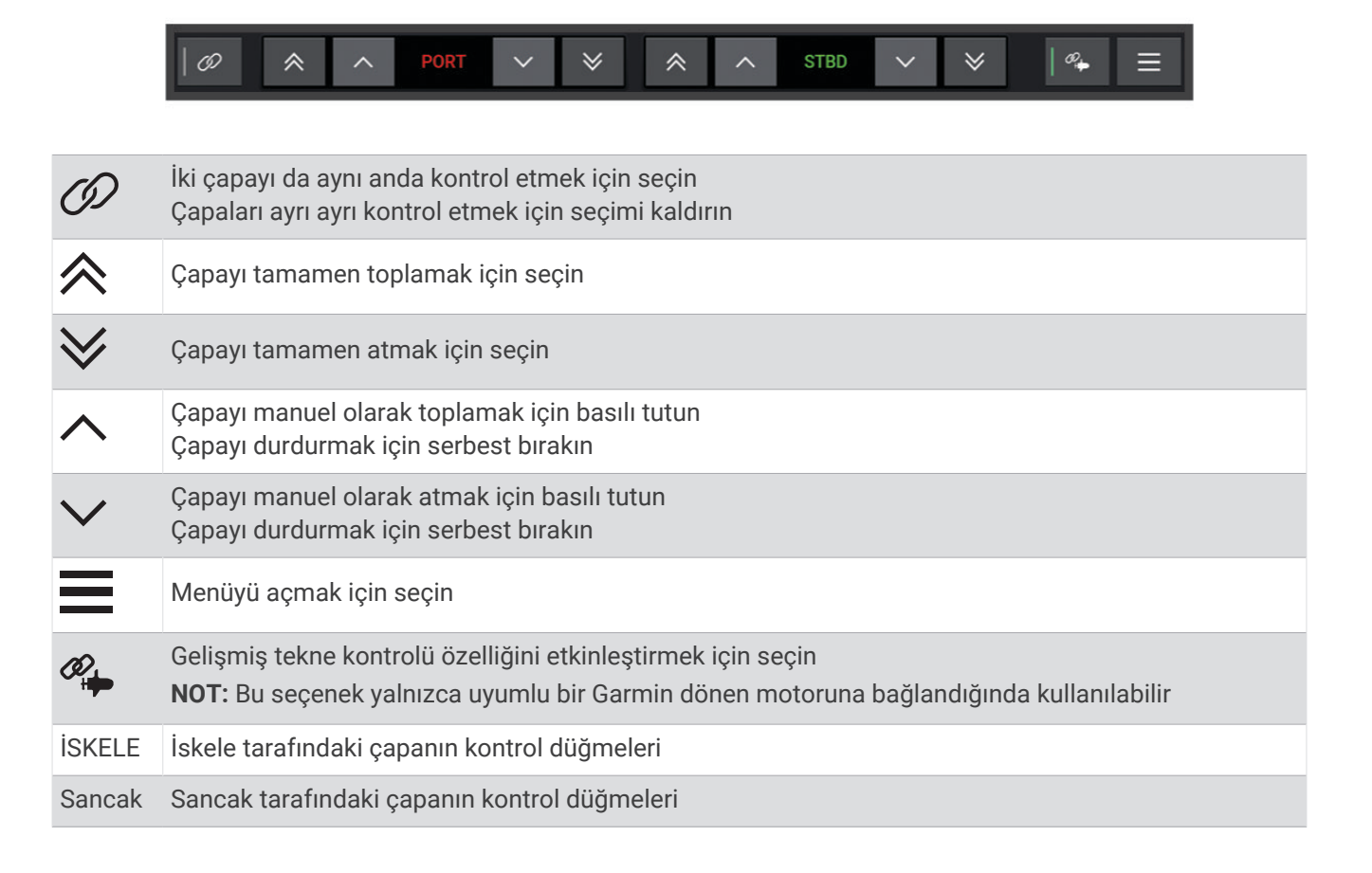

## Power-Pole Gelişmiş Tekne Kontrolü

Harita çizer, uyumlu bir Garmin dönen motoruna ve uyumlu bir Power-Pole çapa sistemine bağlandığında, hem Power-Pole çapalarını hem de dönen motoru kullanan gelişmiş tekne kontrolü işlevlerini etkinleştirebilirsiniz.

**NOT:** Gelişmiş tekne kontrolünü etkinleştirebilmek için dönen motordaki Demir Kilidi öğesini etkinleştirmeniz gerekir.

Bu gelişmiş tekne kontrolü işlevlerini etkinleştirmek için Power-Pole katmanından  $\mathscr{P}_\bullet$  öğesini seçin.

**NOT:** Gelişmiş tekne kontrolünü ilk kez etkinleştirdiğinizde, maksimum derinliği ve sürükleme hassasiyetini ayarlamak için tek seferlik bir işlem gerçekleştirmeniz gerekir. Bu ayarlar daha sonra Power-Pole katmanındaki menüden ayarlanabilir.

- **Akıllı Çapa Seçimi**: Sistem, dönen motordaki Demir Kilidi işlevinin mi yoksa Power-Pole çapa sisteminin mi kullanılacağını belirler.
- **Sürükleme Algılama**: Power-Pole sığ su çapaları tekneyi bulunduğu konumda tutamazsa çapalar otomatik olarak kapatılır, dönen motor tekneyi orijinal konumuna döndürmeye çalışır ve çapaları yeniden açar.
- **Çapa Jog'u**: Dönen motoru farklı bir çapa konumuna hareket etmek için kullanırken sistem gerekirse çapaları jog prosedürü tamamlanana kadar otomatik olarak kapatır. Sistem daha sonra derinliğe bağlı olarak çapaların yeniden açılıp açılmayacağını veya dönen motor Demir Kilidi işlevinin kullanılıp kullanılmayacağını belirler.
- **Dönen Motor Yön Kontrolü**: Power-Pole çapaları açıldığında dönen motorun açısını gerektiği gibi döndürebilirsiniz. Bu, dönen motorda LiveScope kullanırken ve sabitlendiğinde farklı bir açı görüntülemek istediğinizde yararlıdır.

**Otomatik Kapatma**: Sistem, dönen motoru kapattığınızda Power-Pole çapalarını otomatik olarak kapatır.

**NOT:** Dönen motoru kapatırken Power-Pole çapaları kullanmaya devam etmek istiyorsanız Power-Pole katmanından gelişmiş tekne kontrolünü devre dışı bırakmanız gerekir.

### CHARGE Katmanı

CHARGE katmanını eklemeden önce teknenize bir CHARGE güç yönetim sistemi kurmalı ve bunu bir C-Monster kontrol sistemine bağlamalısınız. Bu sistemlerin her ikisi de Power-Pole ürünleridir ve Garmin tarafından üretilmemektedir. Bu donanımı kurduktan sonra harita çizerin şarj işlevlerine erişebilmesi ve kontrol edebilmesi için CHARGE güç yönetim sistemini ve C-Monster kontrol sistemini yapılandırmanız gerekir. Daha fazla bilgi için CHARGE güç yönetim sisteminizle birlikte verilen kullanım kılavuzuna bakın.

CHARGE güç yönetim sistemini kurup yapılandırdıktan sonra harita çizeri kullanarak sistemi kontrol etmek için CHARGE katmanını etkinleştirebilirsiniz (*[Power-Pole Çapayı veya CHARGE](#page-159-0)™ Katmanı Etkinleştirme*, sayfa 146).

Katman düzeni, harita çizer modelinin boyutuna göre farklılık gösterir. Daha küçük modeller daha az metin gösterebilir ancak işlevleri aynıdır.

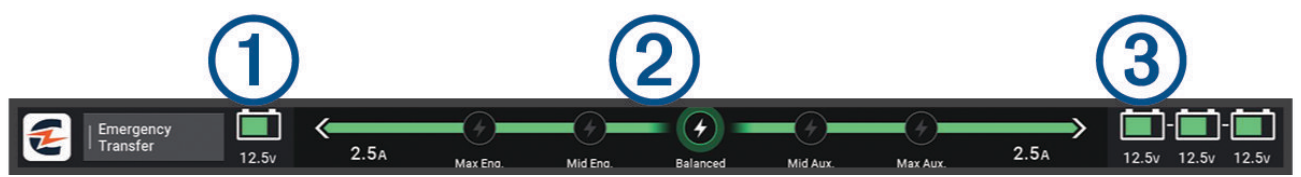

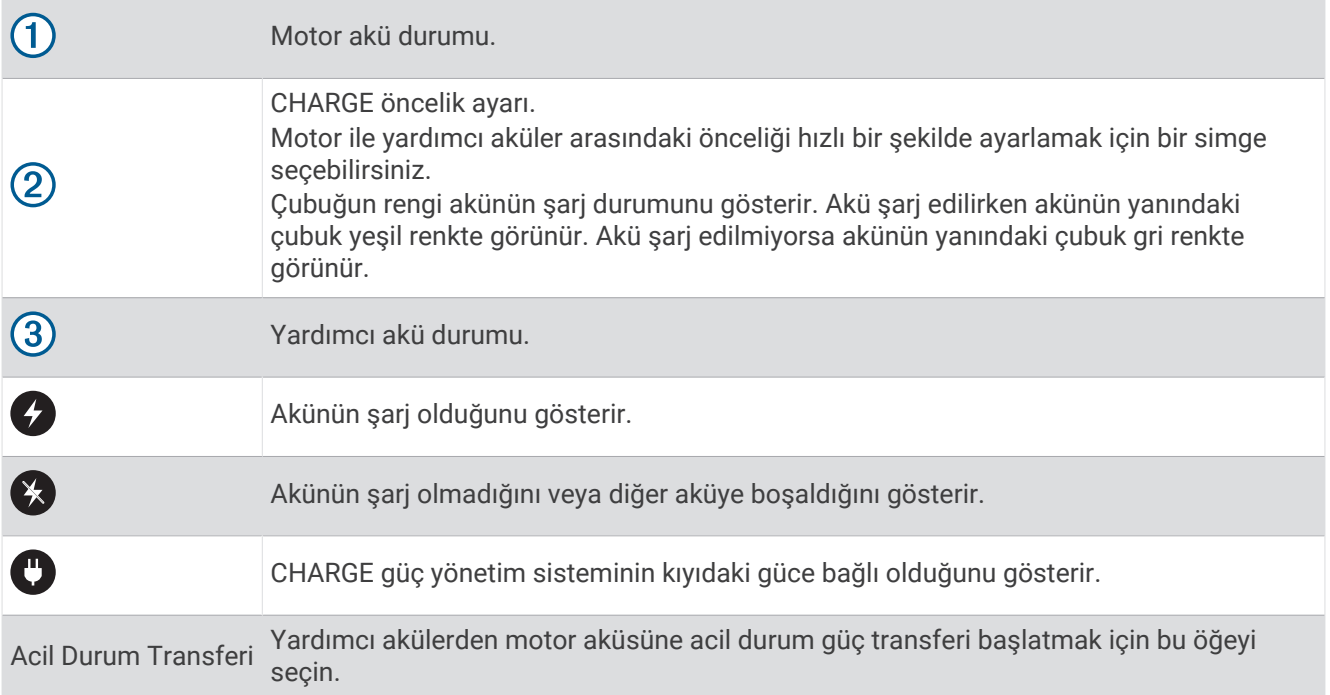

## Mercury Dümenini Etkinleştirme

#### **UYARI**

Teknenizi güvenli ve dikkatli şekilde kullanmaktan sorumlusunuz. Mercury Dümeni, tekneyi sizin için yönlendirmez ve rotadaki tehlikelerden kaçınmaz. Teknenizi güvenli bir şekilde yönetmemek maddi hasara, ciddi yaralanmalara veya ölüme neden olabilecek kazalara yol açabilir.

Harita çizerdeki Mercury Dümen motoru kontrol özelliğiyle çalışacak şekilde yapılandırılmış bir Mercury motoru aracılığıyla bir dümeni, aktif Mercury Dümeni olarak etkinleştirebilirsiniz. Aktif Mercury Dümeni, Mercury motorlarını kontrol eder. Mercury harita çizer motoru ise katmanları (ör. Mercury Seyri) kontrol eder. Aktif olmayan dümenlerdeki katmanlar görünür ancak devre dışıdır. Böylece aktif olmayan bir dümendeki kullanıcılar yanlışlıkla motoru kontrol edemezler.

Teknenin içinde hareket ederken, aktif Mercury Dümenini istasyondan istasyona, dört kereye kadar değiştirebilirsiniz.

- **1 Ayarlar** > **Sistem** > **İstasyon Bilgileri** > **Mercury Helm** öğesini seçin.
- **2** Bir seçim yapın.

# Mercury Troll Kontrol Özellikleri

### **UYARI**

Teknenizi güvenli ve dikkatli şekilde kullanmaktan sorumlusunuz. Mercury troll kontrolünün özellikleri, tekneyi sizin için yönlendirmez ve rotadaki tehlikelerden kaçınmaz. Teknenizi güvenli bir şekilde yönetmemek maddi hasara, ciddi yaralanmalara veya ölüme neden olabilecek kazalara yol açabilir.

Uyumlu Mercury bir motora bağlantı yapıldığında, Harita çizerden trolling hızını ayarlamak ve değiştirmek için Mercury Troll katmanını kullanabilirsiniz.

## Mercury Troll Kontrol Katmanını Ekleme

Uyumlu bir Mercury motoruna bağlantı yapıldığında harita çizerdeki Mercury Troll katmanını kullanarak hedef hızı belirleyebilir ve ayarlayabilirsiniz.

- **1** Katmanı eklemek istediğiniz sayfada **Seçenekler** > **Katmanları Düzenle** öğesini seçin. **İPUCU:** Katmanları hızlıca değiştirmek için menü çubuğundan Arç Çbklrı öğesini de seçebilirsiniz.
- **2 Üst Çubuk** veya **Alt Çubuk** öğesini seçin.
- **3 Mercury Troll** öğesini seçin.
- **4 Geri** öğesini seçin.

## Mercury Troll Katmanı

Uyumlu bir Mercury motoruna bağlantı yapıldığında, bir hedef hız ayarlamak için harita çizerdeki Mercury Troll katmanını kullanabilirsiniz.

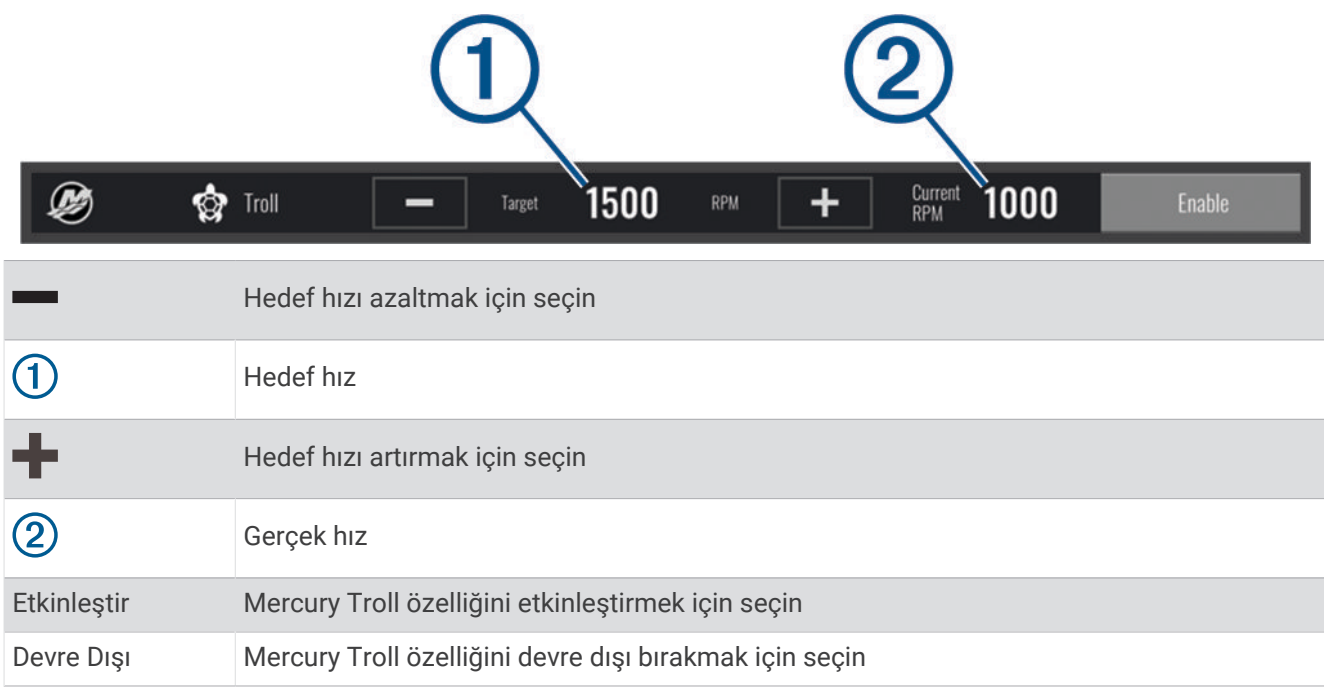

# Mercury Seyir Kontrolü

 **UYARI**

Teknenizi güvenli ve dikkatli şekilde kullanmaktan sorumlusunuz. Mercury Seyir Kontrolü, tekneyi sizin için yönlendirmez ve rotadaki tehlikelerden kaçınmaz. Teknenizi güvenli bir şekilde yönetmemek maddi hasara, ciddi yaralanmalara veya ölüme neden olabilecek kazalara yol açabilir.

Uyumlu bir Mercury motora bağlıysanız harita çizeri kullanarak seyir kontrolü işlevini kurup ayarlayabilirsiniz.

## Mercury Seyir Kontrolü Katmanını Etkinleştirme

- **1** Katmanı eklemek istediğiniz sayfada **Seçenekler** > **Katmanları Düzenle** öğesini seçin. **İPUCU:** Katmanları hızlıca değiştirmek için menü çubuğundan Arç Çbklrı öğesini de seçebilirsiniz.
- **2 Üst Çubuk** veya **Alt Çubuk** öğesini seçin.
- **3 Mercury Seyri** seçeneğini belirleyin.
- **4 Geri** öğesini seçin.

## <span id="page-164-0"></span>Mercury Seyir Kontrolü Katmanı

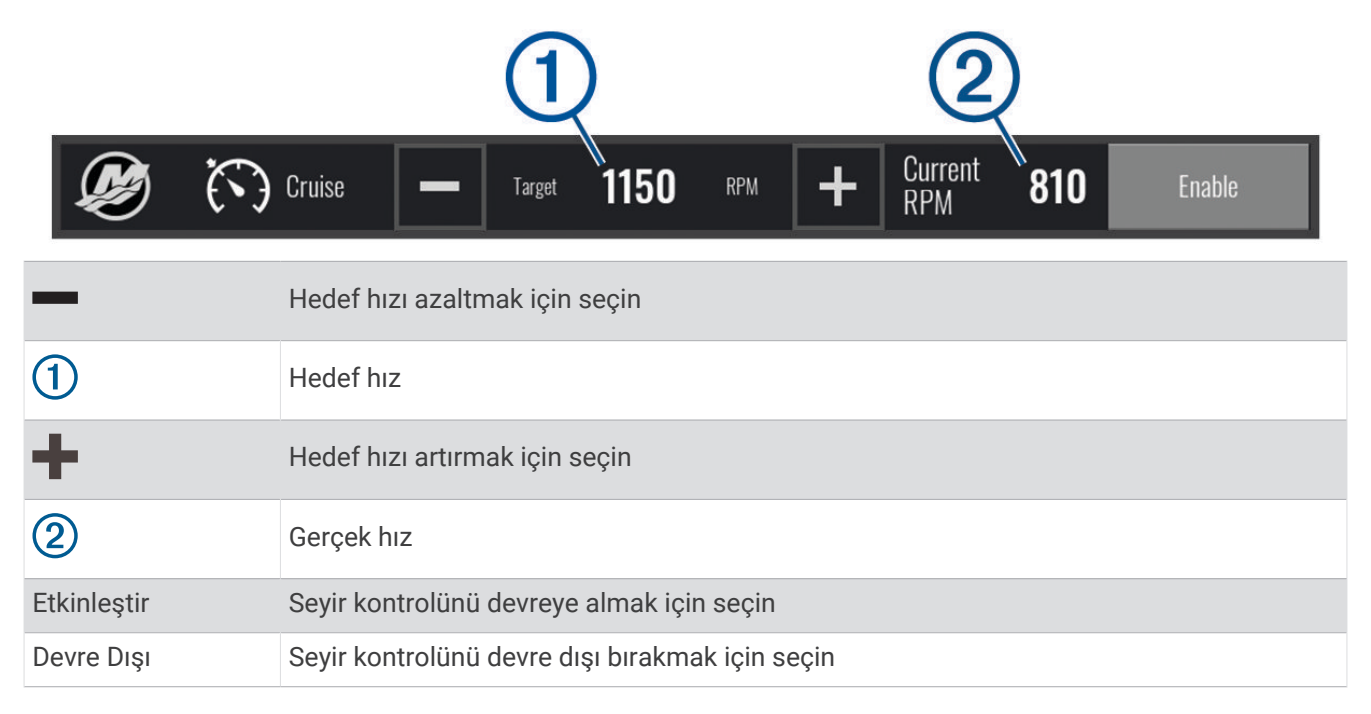

# Mercury Motor Ayrıntıları

 **UYARI**

Teknenizdeki motorların bakımından sorumlusunuz. Motorların bakımını düzgün yapmamak maddi hasara, ciddi yaralanmalara veya ölüme neden olabilecek kazalara yol açabilir.

Harita çizeriniz uyumlu Mercury bir motoruna bağlandığında harita çizerdeki Mercury Motoru katmanını kullanarak motor verilerini görüntüleyebilirsiniz.

### Mercury Motor Katmanını Ekleme

- **1** Katmanı eklemek istediğiniz sayfada **Seçenekler** > **Katmanları Düzenle** öğesini seçin. **İPUCU:** Katmanları hızlıca değiştirmek için menü çubuğundan Arç Çbklrı öğesini de seçebilirsiniz.
- **2 Üst Çubuk** veya **Alt Çubuk** öğesini seçin.
- **3 Mercury Motoru** öğesini seçin.
- **4 Geri** öğesini seçin.

## Mercury Motor Katmanı

Motor verilerini görüntülemek için Mercury Motor Katmanını kullanabilirsiniz (*[Mercury Motor Katmanını Ekleme](#page-164-0)*, [sayfa 151\)](#page-164-0).

**NOT:** Katmandaki alan kısıtlamaları nedeniyle, teknenin birden fazla motoru varsa bazı öğeler görünmeyebilir.

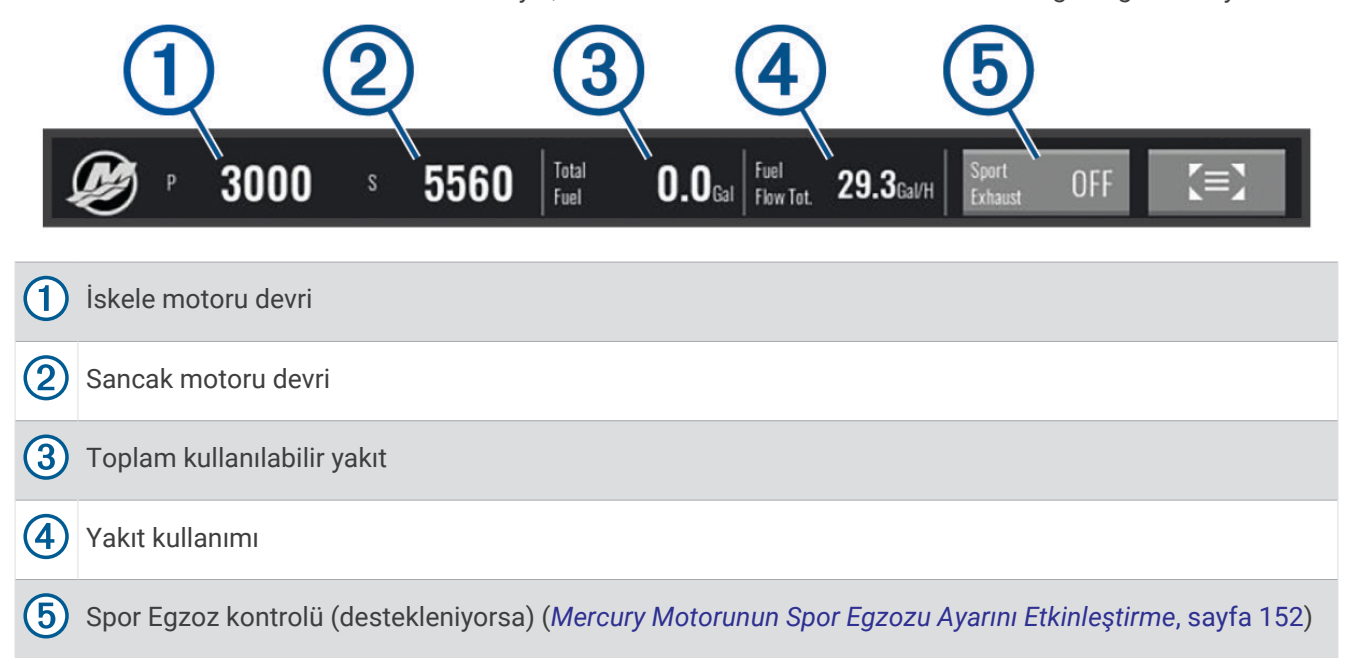

**İPUCU:** Ayrıca Mercury göstergeler sayfasında motor ayrıntılarına genel bir bakışı görüntüleyebilirsiniz (*[Mercury](#page-150-0)® [Motor Göstergeleri](#page-150-0)*, sayfa 137).

## Mercury Motorunun Spor Egzozu Ayarını Etkinleştirme

Harita çizeriniz uyumlu bir Mercury motoruna bağlandığında harita çizerdeki Mercury Motoru katmanını kullanarak Spor Egzozu ayarını etkinleştirebilirsiniz. Spor Egzozu ayarı, motor sesini değiştirir.

**Mercury Motoru** katmanında **Spor Egzozu** > **Açık** öğesini seçin.

**İPUCU:** Katmanı hızlıca açmak için menü çubuğundan Arç Çbklrı öğesini seçebilirsiniz.

**İPUCU:** Spor Egzozu ayarını Mercury göstergeler sayfa menüsünden de etkinleştirebilirsiniz.

# Mercury Etkin Trim Kontrolü

#### **UYARI**

Teknenizi güvenli ve dikkatli şekilde kullanmaktan sorumlusunuz. Mercury Etkin Trim Kontrolü tekne hızını kontrol etmez, tekneyi sizin için yönlendirmez ve navigasyondan kaynaklanan tehlikeleri önlemez. Teknenizi güvenli bir şekilde yönetmemek maddi hasara, ciddi yaralanmalara veya ölüme neden olabilecek kazalara yol açabilir.

Harita çizeriniz uyumlu bir Mercury Etkin Trim sistemine bağlandığında harita çizerdeki Active Trim katmanını kullanarak sistemi kontrol edebilirsiniz.

## Mercury Etkin Trim Katmanı Ekleme

- **1** Katmanı eklemek istediğiniz sayfada **Seçenekler** > **Katmanları Düzenle** öğesini seçin. **İPUCU:** Katmanları hızlıca değiştirmek için menü çubuğundan Arç Çbklrı öğesini de seçebilirsiniz.
- **2 Üst Çubuk** veya **Alt Çubuk** öğesini seçin.
- **3 Active Trim** öğesini seçin.

## Mercury Etkin Trim Katmanı

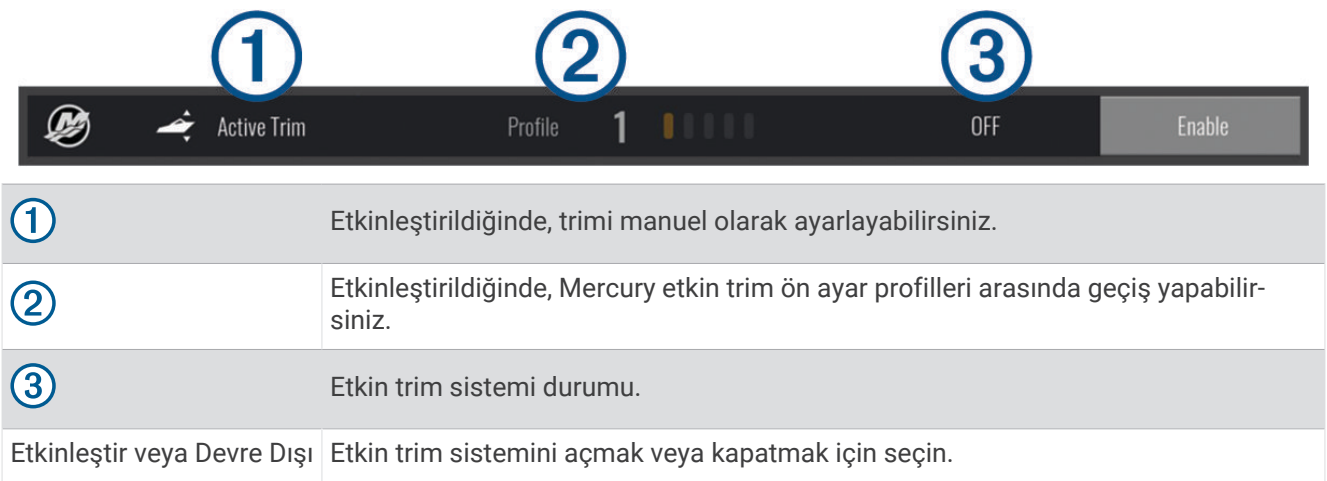

# Skyhook® Dijital Çapa Kontrolü

 **UYARI**

Teknenizi güvenli ve dikkatli şekilde kullanmaktan sorumlusunuz. Skyhook dijital çapa özellikleri, navigasyondan kaynaklanan tehlikeleri önlemez. Teknenizi güvenli bir şekilde yönetmemek maddi hasara, ciddi yaralanmalara veya ölüme neden olabilecek kazalara yol açabilir.

Uyumlu bir Mercury motora bağlı olduğunda, harita çizerde Skyhook dijital çapa katmanını kullanarak Skyhook, Drifthook ve Bowhook işlevlerini belirleyip ayarlayabilirsiniz.

#### **Skyhook Dijital Çapa**

Etkin olduğunda, tekne yön ve konumu korumaya çalışır.

**Drifthook**: Etkin olduğunda, tekne rotayı korumaya çalışır, ancak konum değişebilir.

**Bowhook**: Etkin olduğunda, tekne aynı konumda kalmaya çalışır, ancak teknenin yönü değişebilir.

## Skyhook Dijital Çapa Kontrol Katmanını Ekleme

Uyumlu bir Mercury motora bağlandığında, Skyhook dijital çapa işlevlerini kontrol etmek üzere harita çizerde bir katman ekleyebilirsiniz.

**1** Katmanı eklemek istediğiniz sayfada **Seçenekler** > **Katmanları Düzenle** öğesini seçin.

**İPUCU:** Katmanları hızlıca değiştirmek için menü çubuğundan Arç Çbklrı öğesini de seçebilirsiniz.

- **2 Üst Çubuk** veya **Alt Çubuk** öğesini seçin.
- **3 Mercury Skyhook** öğesini seçin.
- **4 Geri** öğesini seçin.

## <span id="page-167-0"></span>Skyhook Dijital Çapa Katmanı

Uyumlu bir Mercury motora bağlandığında, Skyhook dijital çapa işlevlerini kontrol etmek üzere harita çizerde Skyhook katmanını kullanabilirsiniz.

**İPUCU:** Skyhook dijital çapa Drifthook özelliği veya Bowhook özelliği etkin olduğunda, etkin dijital çapa özelliğini devre dışı bırakmak ve teknenin manuel kontrolünü sürdürmek için menü çubuğundaki Bekleme öğesini seçebilirsiniz.

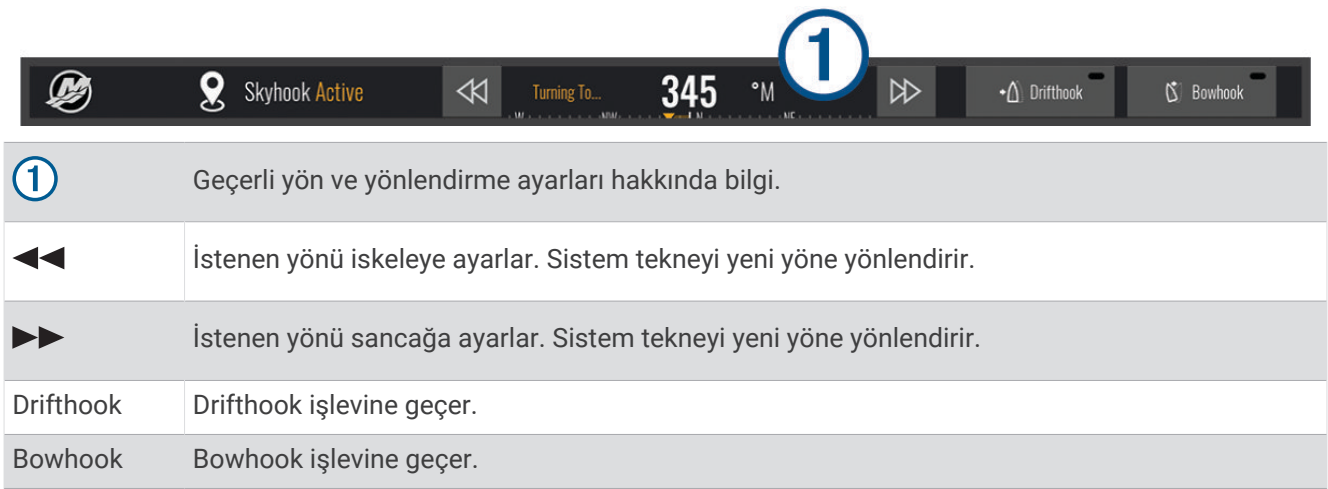

## Drifthook Katmanı

Harita çizerde Skyhook katmanı etkinleştirildiğinde, Drifthook işlevini kullanmak üzere Skyhook dijital çapayı değiştirmek için Drifthook öğesini seçebilirsiniz.

**İPUCU:** Drifthook özelliği etkin olduğunda, çapayı devre dışı bırakmak ve teknenin manuel kontrolünü sürdürmek için menü çubuğundaki Bekleme öğesini seçebilirsiniz.

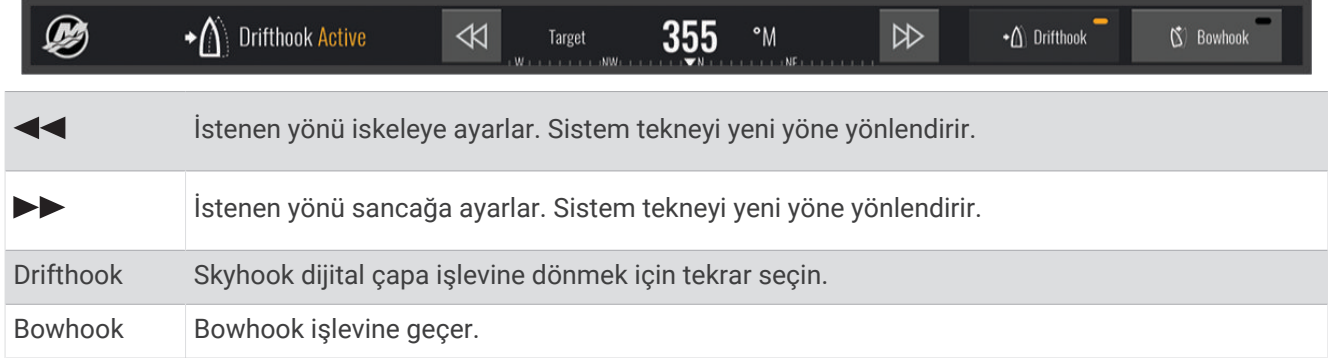

# Dometic Optimus Özellikleri

Harita çizer, uyumlu bir Optimus sistemine bağlandığında sisteme erişmenizi ve kontrol etmenizi sağlar. Optimus yer paylaşımının Optimus sistemini kontrol etmesine izin verebilirsiniz (*Optimus Yer Paylaşımı Çubuğunu Etkinleştirme*, sayfa 154).

Gerektiğinde Optimus sistemi, hata ve tehlikeler hakkında bilgi, talimat ve uyarı mesajları verir.

Yüzmek yasaktır simgesi  $\circledast$  belirli Optimus modları etkinken yüzmemeniz gerektiğini gösterir. Bu modlarda, pervane kontrolü otomatiktir ve suda yaralanmalara sebep olabilir.

## Optimus Yer Paylaşımı Çubuğunu Etkinleştirme

- **1** Bir haritadan **Seçenekler** > **Katmanları Düzenle** öğesini seçin.
- **2 Üst Çubuk** veya **Alt Çubuk** öğesini seçin.
- **3 Optimus Çubuk** öğesini seçin.

## Optimus Yer Paylaşımı Çubuğuna Genel Bakış

Yer paylaşımı çubuğunu kullanmak için Optimus sistemini harita çizerinize bağlamanız ve yer paylaşımı çubuğunu gerekli ekranlara eklemeniz gerekir (*[Optimus Yer Paylaşımı Çubuğunu Etkinleştirme](#page-167-0)*, sayfa 154).

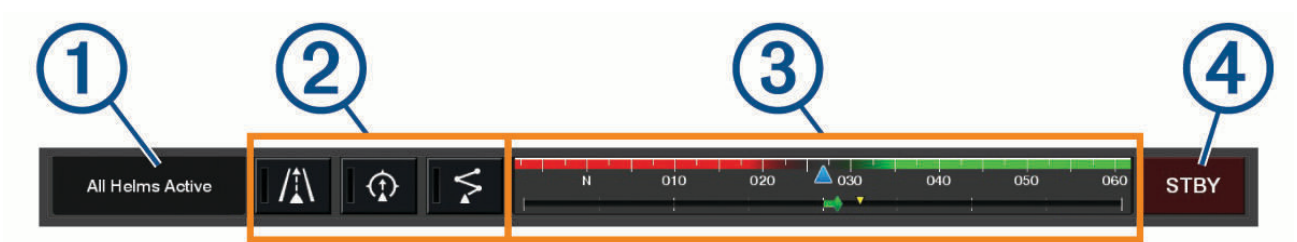

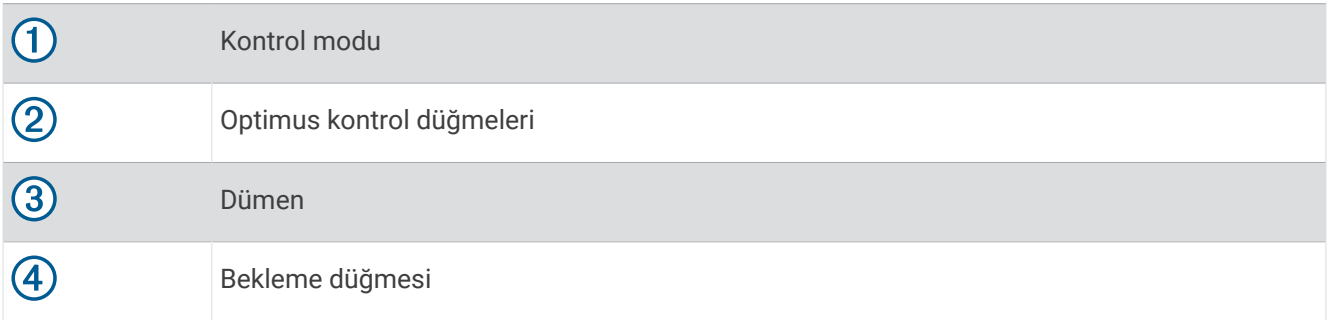

Modu devreye almak veya devre dışı bırakmak için yer paylaşımı çubuğundaki herhangi bir mod düğmesine basmanız gerekir. Mod devreye alındığında düğme yanar.

Yer paylaşımı çubuğu yapılandırması ve düğmeleri sistemlere, modlara ve ekipmana bağlı olarak değişir. Daha fazla bilgi için Optimus belgelerinize bakın.

### Optimus Yer Paylaşımı Sembolleri

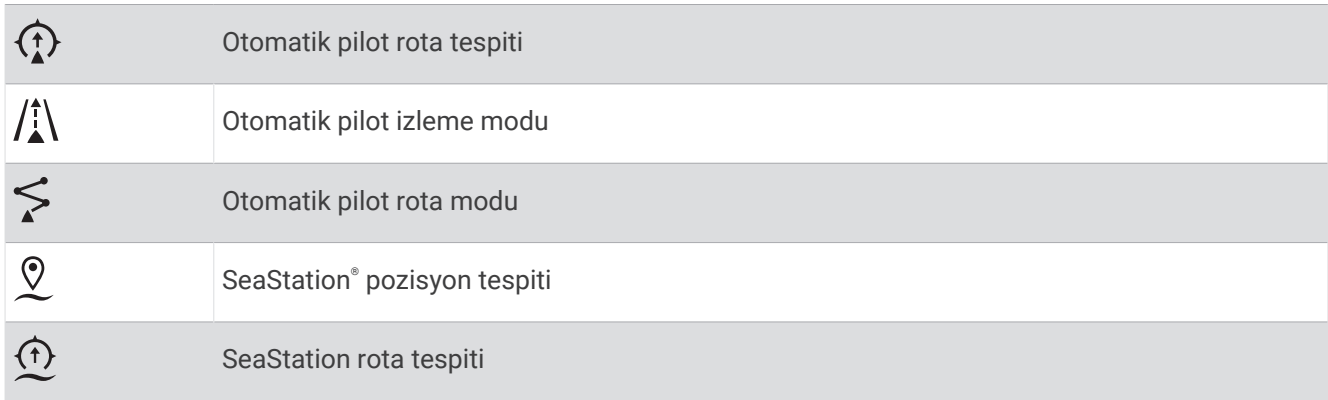

## <span id="page-169-0"></span>Optimus Acil Durum Modu

#### **UYARI**

Bir direksiyon arızası durumunda Optimus Acil Durum modu kullanılabilir hale gelir. Acil Durum modu, teknenizin kontrolünü ciddi şekilde sınırlayabilecek bir acil kumanda sistemidir. Yalnızca acil durumlarda yardım çağırabilecek durumda olmadığınızda kullanılmalıdır. Çok dikkatli ilerleyin. Optimus kullanım kılavuzunu okuyun ve can yeleği (PFD) giyin.

Teknenizi güvenli ve dikkatli şekilde kullanmaktan sorumlusunuz. Acil Durum modunu kullanmak, teknenizi güvenli şekilde kullanma sorumluluğunuzu ortadan kaldırmaz. Deniz kazalarından kaçının ve motor kontrollerini hiçbir zaman gözetimsiz bırakmayın.

Kullanılabilir olduğunda Acil Durum düğmesi Optimus yer paylaşımı çubuğunda görünür. Acil Durum modunu kullanmadan önce Optimus kullanım kılavuzunu inceleyin.

Herhangi bir ekrandan Acil Durum modunu etkinleştirmek için **Nereye?** > **Dümen Acil Durum** > **Uyarı Yöneticisi**  öğesini seçin.

# Gelgit, Akıntı ve Gökyüzü Bilgileri

# Gelgit ve Akıntı Katmanları

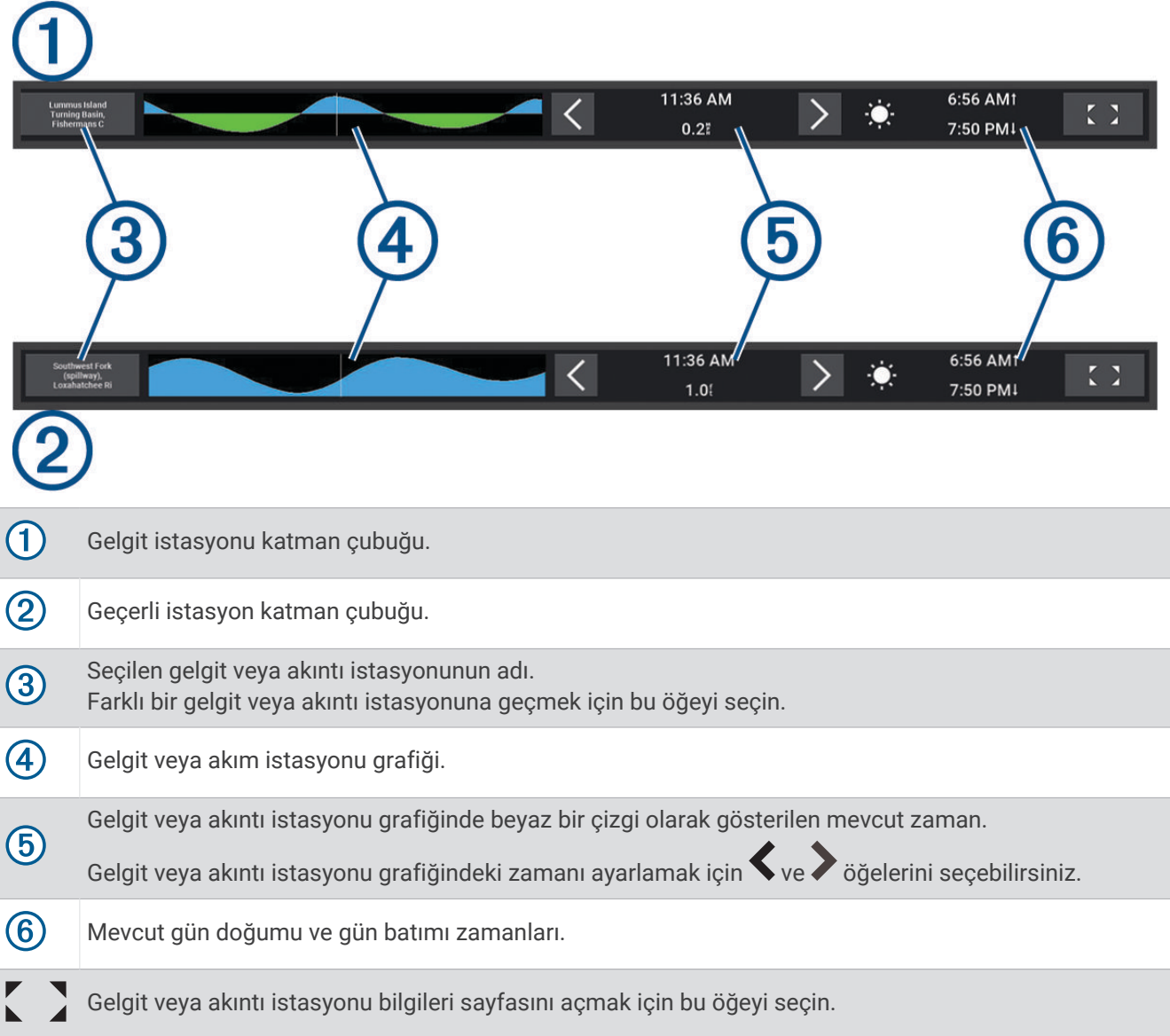

## Gelgit ve Akıntı Katmanları Ekleme

- **1** Katmanı eklemek istediğiniz sayfada **Seçenekler** > **Katmanları Düzenle** öğesini seçin. **İPUCU:** Katmanları hızlıca değiştirmek için menü çubuğundan Arç Çbklrı öğesini de seçebilirsiniz.
- **2 Üst Çubuk** veya **Alt Çubuk** öğesini seçin.
- **3 Gelgitler** veya **Akıntılar** öğesini seçin.

# Gelgit İstasyonu Bilgileri

### **UYARI**

Gelgit ve akıntı bilgileri, yalnızca bilgi amaçlı olarak sunulur. Suyla ilgili sağlanan tüm rehberliklere uymaya, çevrenize dikkat etmeye ve su içinde, üzerinde ya da etrafında güvenli olmaya özen göstermeniz sizin sorumluluğunuzdadır. Bu uyarıya uyulmaması maddi hasara, ciddi yaralanmalara veya ölüme yol açabilir.

Bir gelgit istasyonu ile ilgili olarak belirli bir tarih ve saatteki gelgit yüksekliği ve sonraki yüksek ve alçak gelgitlerin ne zaman oluşacağı gibi bilgileri görüntüleyebilirsiniz. Harita çizer üzerindeki Gelgitler katman çubuğu varsayılan olarak en son görüntülenen gelgit istasyonunun, güncel tarihin ve son bir saatin gelgit bilgilerini gösterir.

Gelgitler katman çubuğundan $\sum$ sembolünü secin.

# Akıntı İstasyonu Bilgileri

#### **UYARI**

Gelgit ve akıntı bilgileri, yalnızca bilgi amaçlı olarak sunulur. Suyla ilgili sağlanan tüm rehberliklere uymaya, çevrenize dikkat etmeye ve su içinde, üzerinde ya da etrafında güvenli olmaya özen göstermeniz sizin sorumluluğunuzdadır. Bu uyarıya uyulmaması maddi hasara, ciddi yaralanmalara veya ölüme yol açabilir.

**NOT:** Akıntı istasyonu bilgileri bazı ayrıntılı haritalarda kullanılabilir.

Bir akıntı istasyonu ile ilgili olarak belirli bir tarih ve saatteki akıntı hızı ve akıntı seviyesi gibi bilgileri görüntüleyebilirsiniz. Harita çizer üzerindeki Akıntılar katman çubuğu varsayılan olarak en son görüntülenen akıntı istasyonunun ve güncel tarih ve saatin akıntı bilgilerini gösterir (*[Gelgit ve Akıntı Katmanları](#page-169-0)*, sayfa 156). Akıntılar katman çubuğundan $\sum$ sembolünü seçin.

# Gökyüzü Bilgileri

Gündoğumu, günbatımı, aydoğumu, aybatımı, ayın evresi, güneşin ve ayın yaklaşık gökyüzü konumu gibi bilgileri görüntüleyebilirsiniz. Ekranın ortası gökyüzünün başınızın üzerindeki bölümünü, en dıştaki halkalar ise ufuk çizgisini gösterir. Harita çizer varsayılan olarak güncel tarih ve saatin gökyüzü bilgilerini gösterir. Gelgitler veya Akıntılar katman çubuğundan $\sum$ sembolünü ve ardından Göksel öğesini seçin.

# Farklı Bir Tarihteki Gelgit İstasyonu, Akıntı İstasyonu veya Gökyüzü Bilgilerini Görüntüleme

- 1 **Gelgitler** veya Akıntılar katman çubuğundan sembolünü seçin.
- **2** Gökyüzü bilgilerini görüntülemek için **Göksel** öğesini seçin.
- **3** Bir seçenek belirleyin:
	- Farklı bir tarihteki bilgileri görüntülemek için **Tarih Değiştir** öğesini seçin ve bir tarih girin.
	- Bugünkü bilgileri görüntülemek için **Geçerli Tarih ve Saat** öğesini seçin.
	- Kullanılabiliyorsa, gösterilen tarihten sonraki günün bilgilerini görüntülemek için **Sonraki Gün**'ü seçin.
	- Kullanılabiliyorsa, gösterilen tarihten önceki günün bilgilerini görüntülemek için **Önceki Gün**'ü seçin.

# <span id="page-171-0"></span>Farklı Bir Gelgit veya Akıntı İstasyonunun Bilgilerini Görüntüleme

- 1 **Gelgitler** veya Akıntılar katman çubuğundan sembolünü seçin.
- **2 Yakın. İstasyonlar** öğesini seçin.
- **3** Bir istasyon seçin.

# Navigasyon Haritasından Almanak Bilgilerini Görüntüleme

- **1** Bir haritadan veya 3B harita görünümünden bir gelgit istasyonu ya da akıntı istasyonu simgesi seçin.
- **2** İstasyonun adını seçin.

# Mesajlar ve Uyarılar

Önemli mesajları ve uyarıları görüntülemek ve DSC gibi diğer iletişimlere erişmek için bir menü açabilirsiniz. ■<sup>△</sup> öğelerini seçin.

Etkin bir uyarı sırasında, bir gösterge  $(\wedge)$ , menü çubuğundaki simgenin ( $\clubsuit$ ) yerini alır. Bu renk kodlu simge, uyarının niteliğini ifade eder ve inceleyeceğiniz birden fazla mesajınız varsa en yüksek önem derecesine göre önceliklendirir.

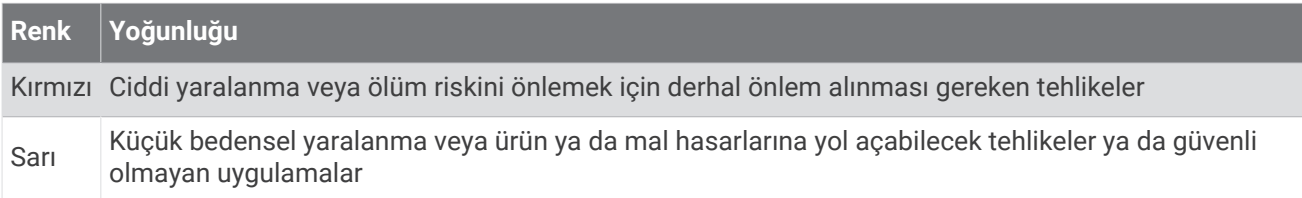

# Mesajları ve Uyarıları Görüntüleme

**1** öğelerini seçin.

**NOT:** Etkin bir uyarı varsa bu bir gösterge  $(\wedge)$  olarak görünür.

Mesajları ve etkin uyarıları gösteren bir pencere açılır.

- **2** Bir seçenek belirleyin:
	- Bir mesaj veya etkin bir uyarı seçin.
	- **Tüm İletişimler** > **Alarm Geçmişi** öğesini seçin.
- **3** Gerekirse listeden bir öğe seçin.
- **4 İncele** öğesini seçin.

## Mesajları Sıralama ve Filtreleme

**1** öğelerini seçin.

**NOT:** Etkin bir uyarı varsa bu bir gösterge (/\) olarak görünür.

- **2 Tüm İletişimler** > **Alarm Geçmişi** > **Sırala/Filtrele** öğesini seçin.
- **3** Mesaj listesini sıralamak veya filtrelemek için bir seçenek belirleyin.

# Mesajları Bellek Kartına Kaydetme

- **1** Kart yuvasına bir bellek kartı yerleştirin.
- **2** öğelerini seçin.

**NOT:** Etkin bir uyarı varsa bu bir gösterge (/\) olarak görünür.

**3 Tüm İletişimler** > **Alarm Geçmişi** > **Karta Kaydet** öğesini seçin.

# Tüm Mesajları ve Uyarıları Temizleme

- **1** öğelerini seçin. **NOT:** Etkin bir uyarı varsa bu bir gösterge  $(\wedge)$  olarak görünür.
- **2 Tüm İletişimler** > **Alarm Geçmişi** > **Alarm Geçmişini Temizle** öğelerini seçin.

# Ortam Oynatıcısı

Harita çizere bağlı, uyumlu bir veya daha fazla hoparlör çiftiniz varsa harita çizerdeki medya oynatıcıyı kullanarak sesi kontrol edebilirsiniz:

- NMEA 2000 ağına veya Fusion® Denizcilik Ağına bağlı uyumlu bir Garmin stereonuz varsa harita çizeri kullanarak stereoyu kontrol edebilirsiniz. Harita çizer, hoparlörü otomatik olarak algılamalıdır.
- Fusion ağı üzerinden birbirine bağlı birden fazla Fusion PartyBus™ hoparlörünüz varsa harita çizeri kullanarak ağa bağlı hoparlörleri ve grupları kontrol edebilirsiniz. NMEA 2000 ağına veya Fusion Denizcilik ağına bağlı Garmin hoparlörlerinden birini kullandığınız sürece harita çizer, hoparlörleri otomatik olarak algılamalıdır.
- NMEA 2000 ağına bağlı, uyumlu bir üçüncü taraf hoparlörünüz varsa harita çizeri kullanarak bu hoparlörü kontrol edebilirsiniz.

**NOT:** Tüm özellikler bağlanan her hoparlörde kullanılamaz.

**NOT:** Yalnızca stereoya bağlı kaynaklardaki ortam öğelerini oynatabilirsiniz.

## Ortam Oynatıcısını Açma

Ortam oynatıcısını açabilmeniz için harita çizere, uyumlu bir cihaz bağlamanız gerekir.

**Tekne** > **Ortam** öğesini seçin.

**İPUCU:** Ortam katmanını bir sayfaya hızlı bir şekilde eklemek için **Arç Çbklrı** > **Ortam** > **Ekle** öğesini seçin.

### Medya Oynatıcısı Simgeleri

**NOT:** Her cihazda bu simgeler yoktur.

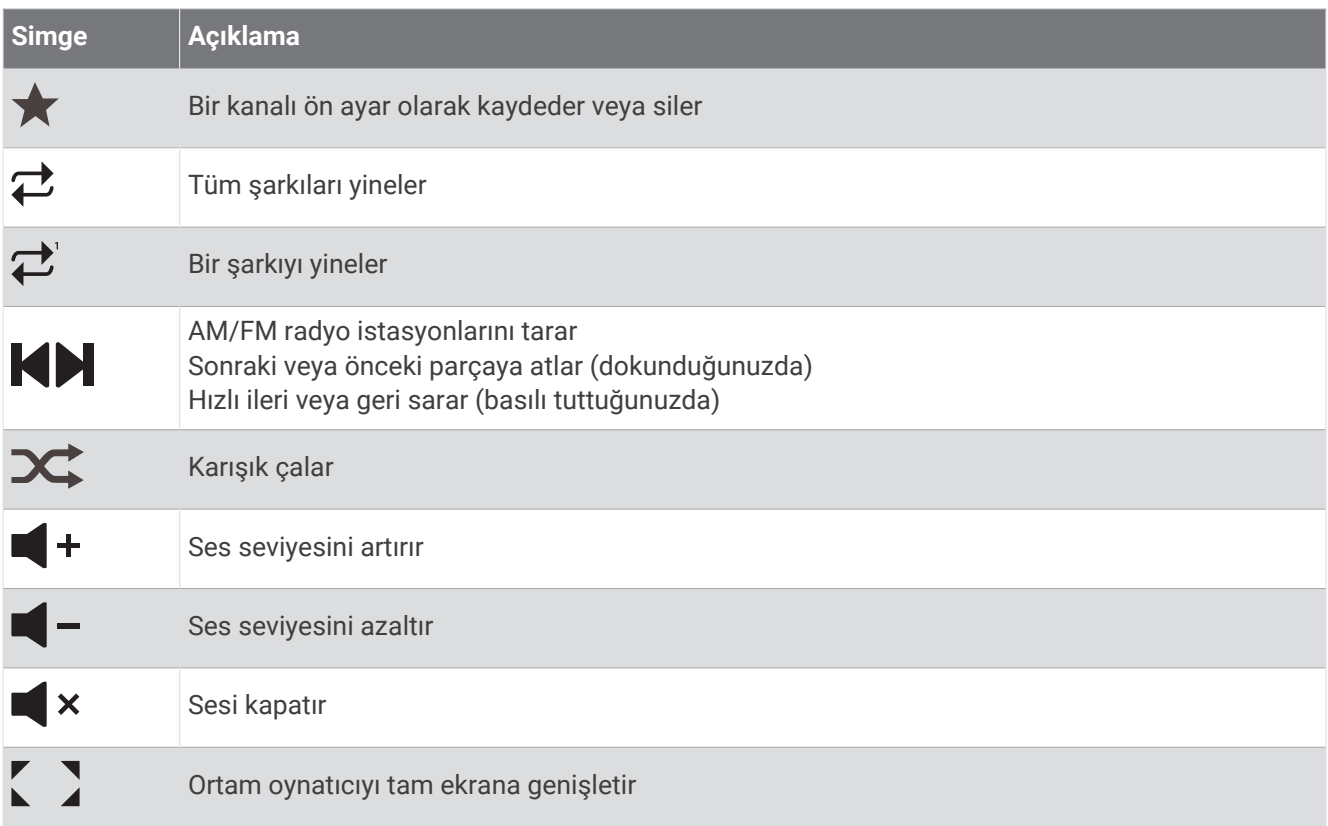

# Ortam Cihazını ve Kaynağı Seçme

Stereoya bağlı ortam kaynağını seçebilirsiniz. Bir ağa bağlı birden fazla stereo veya ortam aygıtı varsa müzik çalmak istediğiniz cihazı seçebilirsiniz.

**NOT:** Yalnızca stereoya bağlı kaynaklardaki ortam öğelerini oynatabilirsiniz.

**NOT:** Özelliklerin tamamı, tüm ortam cihazlarında ve kaynaklarda mevcut değildir.

- **1** Ortam ekranından **Cihazlar** öğesini ve ardından stereoyu seçin.
- **2** Ortam ekranından **Kaynak** öğesini ve ardından ortam kaynağını seçin.

**NOT:** Cihazlar düğmesi, yalnızca ağa birden fazla ortam cihazı bağlı olduğunda görüntülenir.

**NOT:** Kaynak düğmesi, yalnızca birden çok ortam kaynağını destekleyen cihazlar için görüntülenir.

## Ses Düzeyini ve Ses Seviyelerini Ayarlama

### Ses Düzeyini Ayarlama

**NOT:** Teknenizin ortam sistemi bölgeli olarak ayarlanmışsa ortam ekranındaki ses kontrolleri, Ev Bölgesi için ses düzeyini ayarlar (*[Ana Bölgeyi Seçme](#page-174-0)*, sayfa 161)

Ortam ekranında, ses düzeyini ayarlamak için kaydırıcıyı kullanın veya  $\blacktriangleleft$  - ya da  $\blacktriangleleft$  + simgelerini kullanın.

### Ses Seviyesini Ayarlama

Bağlı bir ortam cihazındaki ses seviyelerini ayarlamak için ekolayzırı kullanabilirsiniz.

**NOT:** Ortam sisteminde birden fazla bölge varsa ses seviyesi ton kontrollerinin ayarlanması yalnızca ana bölgeyi etkiler. Diğer bölgelerdeki ses düzeylerini ayarlamak için ana bölgeyi değiştirebilirsiniz (*[Ana Bölgeyi Seçme](#page-174-0)*, [sayfa 161\)](#page-174-0).

- **1** Ortam ekranından **Seçenekler** > **Ses Düzeyleri** öğesini seçin.
- **2** Değiştirmek istediğiniz ses seviyelerini ayarlamak için  $\blacksquare$  veya  $\blacksquare$  + simgesini seçin.

### Ortamı Sessize Alma

- 1 Ortam ekranından **X** öğesini seçin.
- **2** Gerekirse **Seç**'i belirleyin.

### Hıza Göre Otomatik Ses Ayarı

Hoparlörünüz motor, harita çizer, GPS anteni, su hızı veya rüzgar hızı sensörü gibi hız verileri sağlayan cihazların bulunduğu bir NMEA 2000 ağına bağlandığında hoparlörünüzü seçilen hız kaynağına ses ayarını otomatik olarak düzenleyecek şekilde ayarlayabilirsiniz (*Hıza göre Otomatik Ses Ayarı'nı Etkinleştirme*, sayfa 160).

Örneğin, hoparlörle aynı NMEA 2000 ağında dahili GPS anteni olan bir harita çizer veya bağımsız bir GPS anteni bulunuyorsa ve Hız Kaynağı seçeneğini Karadaki Hız olarak belirlediyseniz hızınız arttıkça ses seviyesi de artar.

**NOT:** Ses seviyesi hıza göre arttığında gerçek ses seviyesi çıkışı değişir ancak ses seviyesi gösterge çubuğu ve numarası aynı kalır.

Hoparlörün bir NMEA 2000 ağına bağlanması hakkında daha fazla bilgi için hoparlörünüzün yükleme talimatlarına bakın.

### Hıza göre Otomatik Ses Ayarı'nı Etkinleştirme

- **1 Ortam** ekranından **Seçenekler** > **Kurulum** öğesini seçin.
- **2** Hoparlörün adını seçin.
- **3 Bölgeler** > **Hız ve Hacim Karşılaştırması** > **Etkinleştir** öğesini seçin.
- **4** Gerekirse hız kaynağı ve ses seviyesi ayarlarını seçmek için ayarları güncelleyin.

Hıza göre ses seviyesinin yapılandırılması hakkında daha fazla bilgi için hoparlöre ait en güncel *Kullanım Kılavuzunu* inceleyin.

# <span id="page-174-0"></span>Hoparlör Bölgeleri ve Grupları

**NOT:** Bölgeler düğmesi yalnızca birden fazla hoparlör bölgesini destekleyen hoparlörler için görünür.

**NOT:** Gruplar seçeneği yalnızca Fusion ağı üzerinden birbirine bağlı birden fazla Fusion PartyBus hoparlör çiftiniz varsa ekrana gelir.

Bağlı bir hoparlör birden fazla hoparlör bölgesini destekleyecek şekilde ayarlanmışsa bölgelerin sesini, harita çizerdeki ortam ekranından ayrı ayrı kontrol edebilirsiniz. Örneğin, sesi kabinde daha düşük ve güvertede daha yüksek yayınlayabilirsiniz (*Bölge Ses Düzeyini Ayarlama*, sayfa 161).

Fusion ağı kullanılarak birbirine bağlı birden fazla Fusion PartyBus hoparlörünüz varsa hoparlör grupları oluşturabilir ve harita çizeri kullanarak ağa bağlı hoparlörleri ve grupları kontrol edebilirsiniz.

Harita çizere bağlı hoparlörün veya hoparlörlerin özelliklerine bağlı olarak bölge sesini kontrol etmek için birden fazla seçeneğiniz olabilir:

- Yerel Bölgeler sekmesi, üçüncü taraf stereolar ve uyumlu Fusion stereolar için bağlı stereodaki tüm etkin hoparlör bölgelerinin ses düzeyini ayarlamanızı sağlar.
- Fusion ağı üzerinden birbirine bağlı birden fazla Fusion PartyBus hoparlörü için Grup Bölgeleri sekmesi, Ev Bölgesi ile aynı gruptaki bir hoparlör üzerindeki tüm bölgelerin ses düzeyini ayarlamanızı sağlar.
- Fusion ağı üzerinden birbirine bağlı birden fazla Fusion PartyBus hoparlörü için Ağ sekmesi, Fusion PartyBus ağına bağlı herhangi bir hoparlör üzerindeki herhangi bir bölgenin ses düzeyini ayarlamanızı sağlar.

## Ana Bölgeyi Seçme

Harita çizere bağlı birden fazla hoparlörünüz varsa veya harita çizere bağlı birden fazla hoparlör bölgesi olan bir veya daha fazla hoparlörünüz varsa bir hoparlör bölgesini ana bölge olarak belirlemelisiniz. Ortam ekranındaki oynatma ve ses kontrolleri, sadece ana bölge olarak ayarlanmış hoparlör veya bölgeyi değiştirir. Ortam ekranındaki oynatma bilgileri, Ev Bölgesi hoparlör sisteminde oynatılan kaynağı gösterir.

Ana bölgenin, harita çizere en yakın bölge olarak ayarlanması önerilir.

**NOT:** Bazı hoparlör setlerinde global bir bölge bulunabilir. Bir global bölgenin ana bölge olarak ayarlanması, ortam sayfasındaki kontrollerin bir hoparlör veya medya cihazındaki tüm bölgeleri etkilemesine olanak tanır.

**NOT:** Bölgeler düğmesi, yalnızca birden çok ortam kaynağını destekleyen cihazlar için görüntülenir.

- **1** Ortam ekranından **Seçenekler** > **Ev Bölgesi** öğesini seçin.
- **2** Gerekirse bağlı bir hoparlör seçin.
- **3 Ev Bölgesi** olarak ayarlamak istediğiniz bölgeyi seçin. Seçilen ana bölgenin adı ortam ekranında görünür.

## Bölge Ses Düzeyini Ayarlama

**NOT:** Bölgeler düğmesi yalnızca birden fazla hoparlör bölgesini destekleyen hoparlörler için görünür.

**1** Ortam ekranından **Bölgeler** öğesini seçin.

Mevcut bölgelerin listesi gösterilir.

- **2** Gerekirse ayarlamak istediğiniz bölgeyi görüntülemek için bölge grubunu değiştirin (*Hoparlör Bölgeleri ve Grupları*, sayfa 161).
- **3** Bir bölgenin ses seviyesini ayarlamak için  $\blacksquare$  ve  $\blacksquare$  + simgesini secin.

## Bir Hoparlör Bölgesini Devre Dışı Bırakma

Bağlı ortam cihazınızda hoparlör bölgeleri varsa kullanılmayan bölgeleri devre dışı bırakabilirsiniz.

- **1** Ortam ekranından **Seçenekler** > **Kurulum** öğesini seçin.
- **2** Bağlı bir hoparlörü seçin.
- **3 Bölgeler** öğesini seçin.
- **4** Devre dışı bırakmak istediğiniz bölgeyi seçin.
- **5 Etkinleştir** seçeneğini belirleyin.

Düğmenin üzerindeki yeşil çubuk, bölgenin devre dışı bırakıldığını göstermek için griye döner. Devre dışı bırakılmış bir bölgeyi etkinleştirmek için Etkinleştir öğesini seçebilirsiniz.

## Grup Oluşturma

Fusion PartyBus ağı kullanılarak birbirine bağlanmış birden fazla Fusion hoparlörünüz varsa hoparlör grupları oluşturabilir ve grafik göstericiyi kullanarak ağa bağlı hoparlörleri ve grupları kontrol edebilirsiniz. Bir hoparlör, NMEA 2000 ağı kullanılarak harita çizere bağlanmalıdır.

Fusion PartyBus ağının nasıl kurulacağı ve yapılandırılacağı hakkında tam bilgi için uyumlu Fusion hoparlörünüzle birlikte verilen kurulum talimatlarına ve kullanım kılavuzuna bakın.

**NOT:** Fusion PartyBus ağı üzerinde kaynak akışı yapılırken bazı sınırlamalar bulunur. Daha fazla bilgi için Fusion hoparlörünüzün kullanım kılavuzuna bakın.

- **1** Ortam ekranından **Seçenekler** > **Gruplar** öğesini seçin.
- **2** Gruptaki birincil hoparlör olmasını istediğiniz hoparlörün adını seçin ve **Kaynak olarak Ayarla** öğesini seçin.
- **3** Gruba dahil etmek istediğiniz hoparlörleri seçin.
- **4 Bitti** öğesini seçin.

#### Bir Grubu Düzenleme

- **1** Ortam ekranından **Seçenekler** > **Gruplar** öğesini seçin.
- **2** Mevcut bir grubun adını seçin.
- **3** Gruba eklemek veya gruptan kaldırmak istediğiniz hoparlörleri seçin.
- **4 Bitti** öğesini seçin.

### Grup Senkronizasyonu

Oluşturduğunuz gruplar varsayılan olarak gruptaki hoparlörleri kapattığınızda korunmaz. Gruba eklenen hoparlörlerden sadece bir tanesini kapatırsanız o hoparlör gruptan ayrılır. Gruptaki birincil hoparlörü kapatırsanız grup dağıtılır. Kapatıldıktan sonra bir hoparlörün grupta kalması için grup senkronizasyonu özelliğini etkinleştirebilirsiniz. Grup senkronizasyonu, hoparlörleri ne şekilde açıp kapattığınıza göre farklı hareket eder.

• Senkronize edilen bir hoparlörü üzerindeki güç düğmesini veya kontak kablosundaki (kırmızı kablo) fiziksel anahtarı kullanarak açıp kapatırsanız gruptaki senkronize edilmiş tüm hoparlörler birlikte açılıp kapanır. Bu, birincil hoparlör olup olmadığından bağımsız şekilde gruptaki senkronize edilmiş tüm hoparlörler için geçerlidir.

**NOT:** Bir hoparlörün güç menüsünden Tümü Kapalı öğesi seçildiğinde herhangi bir grupta olmasalar veya grup senkronizasyonu etkin olmasa bile ağdaki tüm hoparlörler kapanır.

- Güç kablosu (sarı kablo) üzerindeki fiziksel anahtarı kullanarak senkronize edilmiş bir hoparlörü açıp kapatırsanız gruptaki senkronize edilen diğer hoparlörler farklı hareket eder:
	- Senkronize edilen hoparlör gruptaki birincil hoparlörse ve güç kablosundaki fiziksel anahtarı kullanılarak hoparlörü kapatırsanız gruptaki diğer senkronize edilmiş hoparlörler açık kalır ancak gruptan ayrılır. Birincil hoparlörü tekrar açtığınızda senkronize edilmiş olan diğer hoparlörler gruba yeniden katılır.
	- Senkronize edilen hoparlör gruptaki birincil hoparlör değilse ve güç kablosundaki fiziksel anahtarı kullanılarak hoparlörü kapatıp açarsanız gruptaki senkronize edilmiş tüm hoparlörler grupta kalır ve hoparlör tekrar açıldığında gruba yeniden katılır.

### Grup Senkronizasyonunu Etkinleştirme

Grubu Kaydet ayarını etkinleştirmeden önce hoparlörü mevcut gruplardan kaldırmanız gerekir. Hoparlör bir gruba bağlı olduğunda ayarları güncelleyemezsiniz.

Güç kesilip verildikten sonra grup ayarlarının korunmasını istiyorsanız bu ayarı tüm hoparlörlerde etkinleştirmeniz gerekir.

- **1 Ortam** ekranından **Seçenekler** > **Kurulum** öğesini seçin.
- **2** Hoparlörün adını seçin.
- **3 Güç Seçenekleri** > **Grubu Kaydet** öğesini seçin.

Hoparlör, güç kesilip verildikten sonra grup ayarlarını korur.

**4** Gerekirse diğer hoparlörler için işlemi tekrarlayın.

**NOT:** Senkronizasyonun sorunsuz şekilde çalışması için ağa bağlı tüm hoparlörlerde Grubu Kaydet seçeneğini etkinleştirmeniz gerekir.

# Müzik Çalma

## Müziğe Gözatma

Bazı ortam kaynaklarından müziğe göz atabilirsiniz.

- **1** Ortam ekranından ve uygun bir kaynaktan, **USB** gibi kaynak adının bulunduğu düğmeyi seçin.
- **2** Gözatın ve oynatmak için bir öğe seçin.

### Alfabetik Aramayı Etkinleştirme

Büyük bir listede bir şarkıyı veya albümü bulmak için alfabetik arama özelliğini etkinleştirebilirsiniz.

- **1** Ortam ekranından **Seçenekler** > **Kurulum** öğesini seçin.
- **2** Cihazı seçin.
- **3 Alfa Arama** öğesini seçin.
- **4** Arama sonuçlarında görüntülenecek maksimum parça sayısını seçin.

Alfabetik arama özelliğini devre dışı bırakmak için Alfabetik Arama Kapalı öğesini seçin.

### Bir Şarkının Yinelenmesini Ayarlama

- **1** Ortam ekranından, şarkı çalarken bir seçenek belirleyin.
	- **Seçenekler** > **Yinele** öğesini seçin.
	- **Seçenekler** > **Gözat** > **Yinele** öğesini seçin.
- **2** Gerekirse **Tek** öğesini seçin.

**NOT:** Tüm ortam cihazları ve kaynakları, Yinele kontrolü için Tek seçeneğini desteklemez.

## Tüm Şarkıları Yinelemeye Ayarlama

**NOT:** Tüm ortam cihazları ve kaynakları, Yinele kontrolü için Tümü seçeneğini desteklemez.

Video ekranından bir seçenek belirleyin:

- **Seçenekler** > **Yinele** > **Tümü** öğesini seçin.
- **Seçenekler** > **Gözat** > **Yinele** > **Tümü** öğesini seçin.

## Şarkıları Karışık Çalmaya Ayarlama

Ortam ekranından bir seçenek belirleyin:

- **Seçenekler** > **Karıştır** öğesini seçin.
- **Seçenekler** > **Gözat** > **Karıştır** öğesini seçin.

# Radyo

AM veya FM radyo dinlemek için stereoya doğru şekilde bağlanmış uygun bir denizcilik AM/FM anteninizin olması ve yayın istasyonu kapsamında olmanız gerekir. AM/FM anteni bağlama talimatları için bkz. ses sistemi yükleme talimatları.

SiriusXM® radyosunu dinlemek için uygun ekipmanlara ve aboneliklere sahip olmanız gerekir (*[SiriusXM Uydu](#page-178-0) Radyosu*[, sayfa 165\)](#page-178-0). SiriusXM Bağlantılı Araç Tuner bağlama talimatları için bkz. ses sistemi yükleme talimatları.

DAB istasyonlarını dinlemek için uygun ekipmanlara sahip olmanız gerekir (*[DAB Oynatma](#page-177-0)*, sayfa 164). DAB adaptörü ve anten bağlama talimatları için adaptörünüz ve anteninizle birlikte verilen kurulum talimatlarına bakın.

## Tuner Bölgesini Ayarlama

- **1** Ortam ekranından **Seçenekler** > **Kurulum** > **Tuner Bölgesi** öğesini seçin.
- **2** Bir seçenek belirleyin.

## <span id="page-177-0"></span>Radyo İstasyonunu Değiştirme

- **1** Ortam ekranından **FM** gibi uygulanabilir bir kaynak seçin.
- **2** Bir radyo istasyonu avarlamak için  $\blacksquare$  veya  $\blacksquare$  öğesini seçin.

## Ayarlama Modunu Değiştirme

FM veya AM radyo gibi bazı ortam türlerine ilişkin istasyon seçme yöntemini değiştirebilirsiniz.

**NOT:** Tüm ayarlama modları, tüm ortam kaynakları için kullanılamaz.

Ayar modları arasında geçiş yapmak için $\blacksquare$ ile  $\blacksquare$  simgeleri arasındaki düğmeye basın:

- Manuel olarak bir istasyon seçmek için **MANUEL** öğesini seçin.
- Bir sonraki kullanılabilir istasyonda tarama yapmak veya durdurmak için **OTOMATİK** öğesini seçin.
- Kayıtlı bir istasyon ön ayarını seçmek için **FAVORİ** öğesini seçin.
- Bazı ortam kaynaklarında bir kategori seçmek için **KATEGORİ** öğesini seçin.

# Ön Ayarlar

Kolaylıkla erişebilmek için favori AM ve FM istasyonlarınızı ön ayar olarak kaydedebilirsiniz.

Stereonuz isteğe bağlı bir SiriusXM tuner ve antene bağlıysa favori SiriusXM kanallarınızı kaydedebilirsiniz. Stereo uygun DAB ekipmanına bağlıysa ve doğru tuner bölgesine ayarlanmışsa favori DAB istasyonlarınızı kaydedebilirsiniz. (*DAB Oynatma*, sayfa 164)

### Bir İstasyonu Ön Ayar Olarak Kaydetme

- **1** Uygulanabilir bir ortam ekranından ön ayar olarak kaydetmek üzere bir radyo açın.
- **2 Ön Ayarlar** > **Geçerli Kanalı Ekle** öğesini seçin.

### Bir Ön Ayar Seçme

- **1** Uygulanabilir bir ortam ekranından **Ön Ayarlar** öğesini seçin.
- **2** Listeden bir ön ayar seçin.
- **3 Kanalı Ayarla** öğesini seçin.

### Ön Ayarı Kaldırma

- **1** Uygulanabilir bir ortam ekranından **Ön Ayarlar** öğesini seçin.
- **2** Listeden bir ön ayar seçin.
- **3 Geçerli Kanalı Kaldır** öğesini seçin.

# DAB Oynatma

Fusion MS-DAB100A gibi uyumlu bir Dijital Ses Yayıncılığı (DAB) modülünü ve antenini uyumlu bir stereo'ya bağladığınızda DAB istasyonlarını ayarlayabilir ve oynatabilirsiniz

DAB kaynağını kullanmak için DAB'nin kullanılabilir olduğu bölgede olmanız ve tuner bölgesini seçmeniz gerekir (*DAB Tuner Bölgesini Ayarlama*, sayfa 164).

## DAB Tuner Bölgesini Ayarlama

DAB istasyonlarını düzgün bir biçimde almak için bulunduğunuz bölgeyi seçmeniz gerekir.

- **1** Ortam ekranından **Seçenekler** > **Kurulum** > **Tuner Bölgesi** öğesini seçin.
- **2** Bulunduğunuz bölgeyi seçin.

## <span id="page-178-0"></span>DAB İstasyonu Tarama

- **1 DAB** kaynağını seçin.
- **2** Mevcut DAB istasyonlarını taramak için **Tara** öğesini seçin.

Tarama tamamlandığında, bulunan ilk yayın grubundaki ilk istasyon oynatılmaya başlar.

**NOT:** İlk tarama işlemi tamamlandıktan sonra DAB istasyonlarını yeniden taramak için tekrar Tara öğesini seçin. Yeniden tarama işlemi tamamlandığında sistem, yeniden tarama işlemini başlatırken dinlediğiniz yayın grubundaki ilk istasyonu çalmaya başlar.

## DAB İstasyonunu Değiştirme

- **1 DAB** kaynağını seçin.
- **2** Gerekirse yerel DAB istasyonlarını taramak için **Tara** öğesini seçin.
- **3** İstasyonu değiştirmek için veya simgesini seçin.

Geçerli grubun sonuna ulaştığınızda, ses sistemi otomatik olarak bir sonraki grupta bulunan ilk istasyona geçecektir.

**İPUCU:** Grubu değiştirmek için veya simgesini basılı tutabilirsiniz.

### Listeden bir DAB İstasyonu Seçme

- **1** DAB ortamı ekranından **Gözat** > **İstasyonlar** öğesini seçin.
- **2** Listeden bir istasyon seçin.

### Bir Kategoriden DAB İstasyonu Seçme

- **1** DAB ortamı ekranından **Gözat** > **Kategoriler** öğesini seçin.
- **2** Listeden bir kategori seçin.
- **3** Listeden bir istasyon seçin.

## DAB Ön Ayarları

Kolaylıkla erişebilmek için favori DAB istasyonlarınızı ön ayar olarak kaydedebilirsiniz. En fazla 15 DAB istasyonunu ön ayar olarak kaydedebilirsiniz.

### Bir DAB İstasyonunu Ön Ayar Olarak Kaydetme

- **1** Ön ayar olarak kaydetmek üzere DAB ortam ekranından istasyonu seçin.
- **2 Gözat** > **Ön Ayarlar** > **Mevcut Kanalı Kaydet** öğesini seçin.

### Listeden bir DAB Ön Ayarı Seçme

- **1** DAB ortam ekranından **Gözat** > **Ön Ayarlar** > **Ön Ayarları Görüntüle** öğesini seçin.
- **2** Listeden bir ön ayar seçin.

### DAB Ön Ayarlarını Kaldırma

- **1** DAB ortamı ekranından **Gözat** > **Ön Ayarlar** öğesini seçin.
- **2** Bir seçenek belirleyin:
	- Bir ön ayarı kaldırmak için **Ön Ayarı Kaldır** öğesini seçin ve ön ayarı belirleyin.
	- Tüm ön ayarları kaldırmak için **Tüm Ön Ayarları Sil** öğesini seçin.

## SiriusXM Uydu Radyosu

Harita çizere kurulu veya bağlı olan uyumlu Fusion stereo ve SiriusXM Bağlantı Alıcısı varsa aboneliğinize bağlı olarak SiriusXM uydu radyosuna erişim sağlayabilirsiniz.

## SiriusXM Radyo Kimliği Tespit Etme

SiriusXM kaydınızı etkinleştirmeden önce SiriusXM Bağlantı Alıcınızın radyo kimliğini bilmeniz gerekir. SiriusXM Radyo Kimliği'ni SiriusXM Bağlantı Alıcısı'nın arkasında, paketinin arkasında veya harita okuyucunuzu kanal 0'a ayarlayarak tespit edebilirsiniz.

- **1 Ortam** > **Kaynak** > **SiriusXM** öğesini seçin.
- **2** Kanal 0'ı ayarlayın.

SiriusXM radyo kimliği I, O, S, veya F harflerini içermez.

### SiriusXM aboneliğini etkinleştirme

**1** SiriusXM kaynağı seçiliyken kanal 1'i ayarlayın.

Önizleme kanalını duyacaksınız. Duymazsanız SiriusXM Bağlantı Alıcısını ve anten kurulumu ile bağlantılarını kontrol edip tekrar deneyin.

- **2** Radyo Kimliğini tespit etmek için kanal 0'ı ayarlayın.
- **3** Telefonla +1 866 635 2349 numarasını arayarak SiriusXM müşteri hizmetleriyle iletişime geçin veya Birleşik Devletler'de ikamet ediyorsanız kayıt olmak için [siriusxm.com/activatenow](http://www.siriusxm.com/activatenow) adresine gidin. Telefonla +1 877 438-9677 numarasını arayarak SiriusXM ile iletişime geçin veya Kanada'da ikamet ediyorsanız kayıt olmak için [siriusxm.ca/activatexm](http://www.siriusxm.ca/activatexm) adresine gidin.
- **4** Radyo Kimliğini girin.

Etkinleştirme işlemi genellikle yaklaşık 10-15 dakika sürer, ancak bir saate kadar da sürebilir. SiriusXM Bağlantı Alıcısının etkinleştirme mesajını alması için açık olması ve SiriusXM sinyalini alıyor olması gerekir.

**5** Hizmet bir saat içinde etkinleştirilmediği takdirde <http://care.siriusxm.com/refresh>adresini ziyaret edin veya telefonla 1-866-635-2349 numarasından SiriusXM Müşteri Hizmetleriyle iletişime geçin.

### Kanal Rehberini Özelleştirme

SiriusXM radyo kanalları kategoriler halinde gruplanmıştır. Kanal rehberinde görülen kanal kategorilerinden birini seçebilirsiniz.

Bir seçenek belirleyin:

- Ortam cihazı, uyumlu bir Fusion stereoysa **Ortam** > **Gözat** > **Kanal** öğesini seçin.
- Ortam cihazı, bir GXM™ anten ise **Ortam** > **Kategori** öğesini seçin.

## Ön Ayarlar Listesine Bir SiriusXM Kanalı Kaydetme

Sık kullandığınız kanalları ön ayarlar listesine kaydedebilirsiniz.

- **1 Ortam** öğesini seçin.
- **2** Ön ayar olarak kaydetmek için kanalı seçin.
- **3** Bir seçenek belirleyin:
	- Ortam cihazı, uyumlu bir Fusion stereoysa **Gözat** > **Ön Ayarlar** öğesini seçin.
	- Ortam cihazı bir GXM antense **Seçenekler** > **Ön Ayarlar** > **Geçerli Kanalı Ekle** öğelerini seçin.

### Ebeveyn Kontrolleri

Ebeveyn kontrolü özelliği yetişkin içerikli olanlar da dahil olmak üzere herhangi bir SiriusXM kanalına erişmenize olanak sağlar. Ebeveyn kontrolü özelliği etkinleştirildiğinde kilitli kanallara erişmeniz için bir şifre girmeniz gerekir. 4 haneli şifreyi değiştirebilirsiniz.

#### SiriusXM Ebeveyn Kontrolü Kilidini Açma

- **1** Ortam ekranından **Gözat** > **Ebeveyn** > **Kilidi Aç**'ı seçin.
- **2** Şifrenizi girin.

Varsayılan şifre 0000'dır.
### SiriusXM Radyo Kanallarında Ebeveyn Kontrolü Ayarlama

Ebeveyn kontrollerini ayarlamadan önce ebeveyn kontrolleri kilitli olmamalıdır.

Ebeveyn kontrolü özelliği yetişkin içerikli olanlar da dahil olmak üzere herhangi bir SiriusXM kanalına erişmenize olanak sağlar. Ebeveyn kontrolü etkinleştirildiğinde kilitli kanallara erişmeniz için bir şifre girmeniz gerekir.

### **Gözat** > **Ebeveyn** > **Kilitle/Kilidi Aç**'ı seçin.

Bir kanal listesi görüntülenir. Onay işareti kilitli bir kanalı işaret eder.

**NOT:** Ebeveyn kontrollerini ayarladıktan sonra kanalları görüntülediğinizde ekran değişir:

- $\cdot$  **A** kilitli bir kanalı isaret eder.
- $\cdot$  **d** kilitli olmayan bir kanalı isaret eder.

#### SiriusXM Radyosundaki Tüm Kilitli Kanalları Silme

Tüm kilitli kanalları silmeniz için ebeveyn kontrolleri kilitli olmamalıdır.

- **1** Ortam ekranından **Gözat** > **Ebeveyn** > **Tüm Kilitli Olanları Temizle**'i seçin.
- **2** Şifrenizi girin.

#### Varsayılan Ebeveyn Kontrolü Ayarları Değerlerini Geri Getirme

Bu işlem girdiğiniz tüm ayar bilgilerini siler. Ebeveyn kontrolü ayarlarını varsayılan değerlerine geri getirdiğinizde şifre değeri 0000'a ayarlanır.

- **1** Ortam menüsünden **Kurulum** > **Fabrika Varsayılanları**öğesini seçin.
- **2 Evet**öğesini seçin.

### SiriusXM Radyosunda Ebeveyn Şifresi Değiştirme

Şifreyi değiştirebilmeniz için ebeveyn kontrolleri kilitli olmamalıdır.

- **1** Ortam ekranından **Gözat** > **Ebeveyn** > **PIN Değiştir**'yi seçin.
- **2** Şifrenizi girin ve **Bitti**'ı seçin.
- **3** Yeni bir şifre girin.
- **4** Yeni şifreyi onaylayın.

## Cihaz Adını Ayarlama

- **1** Ortam ekranından **Seçenekler** > **Kurulum** > **Cihaz Adını Ayarlayın** öğesini seçin.
- **2** Bir cihaz adı girin.
- **3 Seç**'i veya **Bitti**'yi seçin.

## Ortam Oynatıcısı Yazılımını Güncelleştirme

Uyumlu bağlı stereo'lar ve aksesuarlarda yazılımı güncelleştirebilirsiniz.

Yazılım güncelleme talimatları için [support.garmin.com](http://support.garmin.com) adresindeki stereo *Kullanıcı Kılavuzu*'na göz atın.

# Harita Çizerden Hoparlör Yapılandırma

Uyumlu ve bağlı bir hoparlörün çeşitli özelliklerini yapılandırmak için harita çizeri kullanabilirsiniz.

- **1 Ortam** ekranından **Seçenekler** > **Kurulum** öğesini seçin.
- **2** Hoparlörün adını seçin.
- **3** Yapılandırılacak ayarı seçin.

**NOT:** Yapılandırabileceğiniz ayarlar hakkında daha fazla bilgi için hoparlöre ait en güncel *Kullanım Kılavuzunu*  inceleyin.

# Hava Durumu SiriusXM

### **UYARI**

Bu ürünle sunulan hava durumu bilgileri servis kesintilerine uğrayabilir ve hatalar, yanlış ya da güncelliğini yitirmiş bilgiler içerebilir; bu yüzden yalnızca bu bilgilere güvenilmemelidir. Navigasyon esnasında daima sağduyunuzu kullanın ve güvenlikle ilişkili kararlar vermeden önce alternatif hava durumu bilgisi kaynaklarını kontrol edin. Hava durumu bilgilerinin kullanılmasından ve hava durumuyla ilgili alınan navigasyon kararlarından yalnızca sizin sorumlu olacağınızı tasdik ve kabul ediyorsunuz. Garmin, SiriusXM hava durumu bilgilerinin kullanılmasının sonuçlarından sorumlu olmayacaktır.

#### **NOT:** SiriusXM verileri tüm bölgelerde bulunmamaktadır.

Garmin SiriusXM uydu hava durumu alıcısı ve anteni uydu hava durumu verilerini alır ve uyumlu bir harita çizerdeki Navigasyon haritası dahil çeşitli Garmin cihazlarında gösterir. Her özelliğe ait hava durumu verileri Ulusal Hava Durumu Servisi ve Hidrometeorolojik Tahmin Merkezi gibi tanınmış hava durumu veri merkezlerinden gelir. Daha fazla bilgi için, [www.siriusxm.com/sxmmarine](http://www.siriusxm.com/sxmmarine) adresine gidin.

## SiriusXM Ekipman ve Abonelik Gereksinimleri

Uydu hava durumunu kullanabilmeniz için uyumlu bir uydu hava durumu alıcınız olmalıdır. SiriusXM uydu radyosunu kullanabilmeniz için uyumlu bir uydu radyo alıcınız olmalıdır. Daha fazla bilgi için [www.garmin.com](http://www.garmin.com)  adresine gidin. Uydu hava durumunu ve radyoyu almak için geçerli bir aboneliğiniz de olmalıdır. Daha fazla bilgi için uydu hava durumu ve radyo ekipmanınızın talimatlarına başvurun.

## Hava Durumu Verisi Yayınları

Hava durumu verisi her hava durumu özelliği için farklı aralıklarda yayınlanır. Örneğin radar beş dakikalık aralıklarla yayınlanır. Garmin alıcısı açıkken veya farklı bir hava durumu özelliği seçiliyken alıcı aldığı yeni verileri gösterebilir. Hava durumu verileri veya farklı bir özellik harita üzerinde gösterilmeden önce gecikme yaşanabilir.

**NOT:** Bu bilgileri sağlayan kaynak bilgilerde değişiklik yaparsa hava durumu özelliğinin görünümü değişebilir.

## Hava Durumu Uyarıları ve Hava Durumu Bültenleri

Bir denizcilik hava durumu uyarısı, hava durumu gözlemi, hava durumu tavsiyesi, hava durumu bülteni veya başka bir hava durumu bildirimi yayınlandığında bilgilerin geçerli olduğu alan gölgeli olarak gösterilir. Haritadaki su çizgileri deniz hava tahminlerinin, deniz kenarı hava tahminlerinin ve açık deniz hava tahminlerinin sınırlarını belirtir. Hava durumu bültenleri, hava durumu gözlemlerini veya hava durumu tavsiyelerini içerebilir.

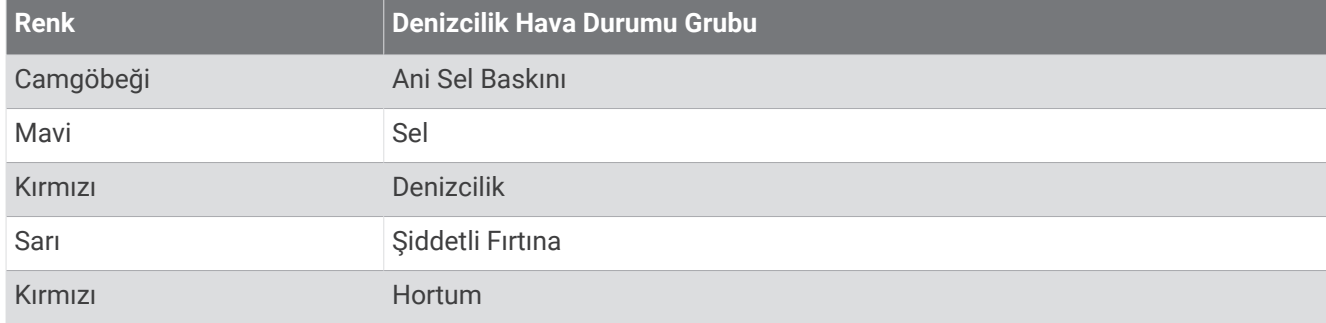

Bu uyarı veya bültenle ilgili bilgileri görüntülemek için gölgeli alanı seçin.

## Yağış Bilgilerini Görüntüleme

Çok hafif yağmurdan kar yağışına ve şiddetli fırtınalara dek değişik yağışlar çeşitli ton ve renklerde gösterilir. Yağışlar tek başına veya diğer hava durumu bilgileriyle birlikte gösterilir.

#### **Haritalar** > **Yağış** öğesini seçin.

Ekranın sol üst köşesindeki zaman damgası, hava durumu verisi sağlayıcısının bilgileri son güncellemesinden bu yana geçen zamanı gösterir.

### Fırtına Hücresi ve Şimşek Bilgileri

Fırtına hücresi, hava durumu yağış haritasında  $\hat{\gg}$ simgesiyle gösterilir. Bunlar, hem bir fırtınanın mevcut konumunu hem de yakın gelecekteki tahmini yolunu belirtir.

Fırtına hücresi simgesiyle birlikte kırmızı koniler görülür ve her bir koninin en geniş bölümü fırtına hücresinin tahmini yolunun yönünü işaret eder. Her konideki kırmızı çizgiler fırtınanın yakın gelecekte nerede olacağına dair tahminleri belirtir. Her çizgi 15 dakikaya karşılık gelir.

Yıldırımlar,  $\rightarrow$  simgesiyle gösterilir. Son yedi dakika içinde düşen yıldırım varsa bunlar hava durumu yağış haritasında görünür. Karasal yıldırım algılama ağı sadece buluttan karaya düşen yıldırımları algılar.

**NOT:** Bu özellik, tüm cihazlarda ve tüm aboneliklerde kullanılamaz.

### Kasırga Bilgileri

Hava durumu Yağış haritası bir kasırganın  $\mathbb{S}$ , tropik fırtınanın veya tropikal depresyonun mevcut konumunu gösterebilir. Kasırga simgesi merkezli bir kırmızı çizgiyle kasırganın tahmini yolu belirtilir. Kırmızı çizgideki koyu noktalar, hava durumu verisi sağlayıcısından alındığı şekilde kasırganın geçeceği tahmini konumları belirtir.

## Hava Tahmini Bilgileri

Hava Tahmini haritasında şehir hava tahminleri, uyarılar, kasırga uyarıları, METAR'lar, ilçe uyarıları, hava durumu cepheleri ve basınç merkezleri, yüzey basıncı ve hava durumu şamandıraları gösterilir.

### Deniz Hava Tahmini veya Açık Deniz Hava Tahmini Görüntüleme

- **1 Haritalar** > **Hava Tah.** öğesini seçin.
- **2** Haritayı bir açık deniz konumuna kaydırın.

Hava tahmini bilgileri varsa Deniz Hava Tahmini veya Açık Deniz Hava Tahmini seçenekleri görünür.

**3 Deniz Hava Tahmini** veya **Açık Deniz Hava Tahmini**'ni seçin.

### Başka Bir Zamana Ait Hava Tahmin Bilgilerini Görüntüleme

- **1 Haritalar** > **Hava Tah.** öğesini seçin.
- **2** Bir seçenek belirleyin:
	- Sonraki 48 saatin hava durumu tahminini 12 saatlik aralıklarla görmek için  $\gg$  öğesini birden çok defa seçin.
	- Önceki 48 saatin hava durumu tahminini 12 saatlik aralıklarla görmek için  $\leftrightarrow$  öğesini birden çok defa seçin.

### Hava Durumu Cepheleri ve Basınç Merkezleri

Hava durumu cepheleri bir hava kütlesinin ön kenarını belirten çizgiler olarak görülür.

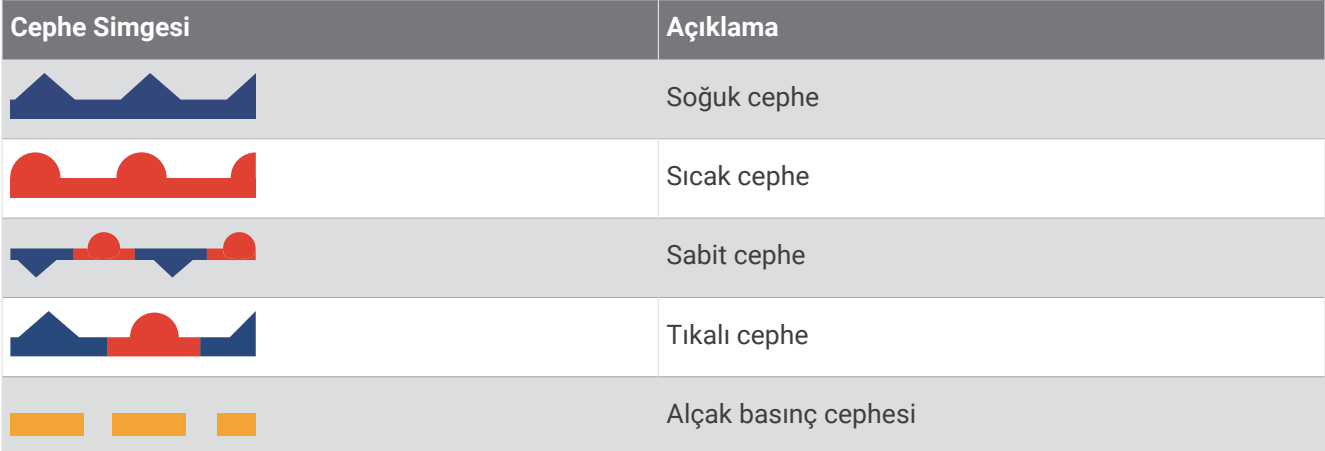

Basınç merkezi simgeleri genelde hava durumu cephelerinin yanında görülür.

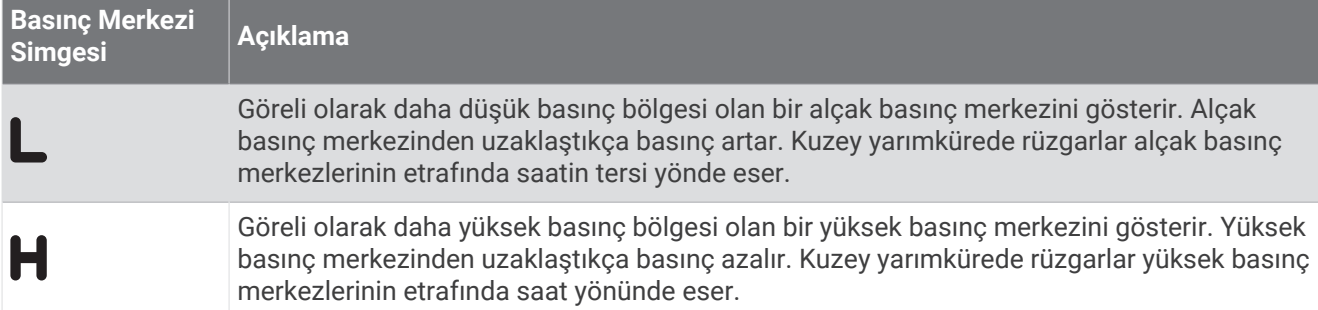

### Şehir Hava Tahminleri

Şehir hava tahminleri, hava durumu simgeleri olarak görülür. Tahmin 12 saatlik aralıklarla görüntülenir.

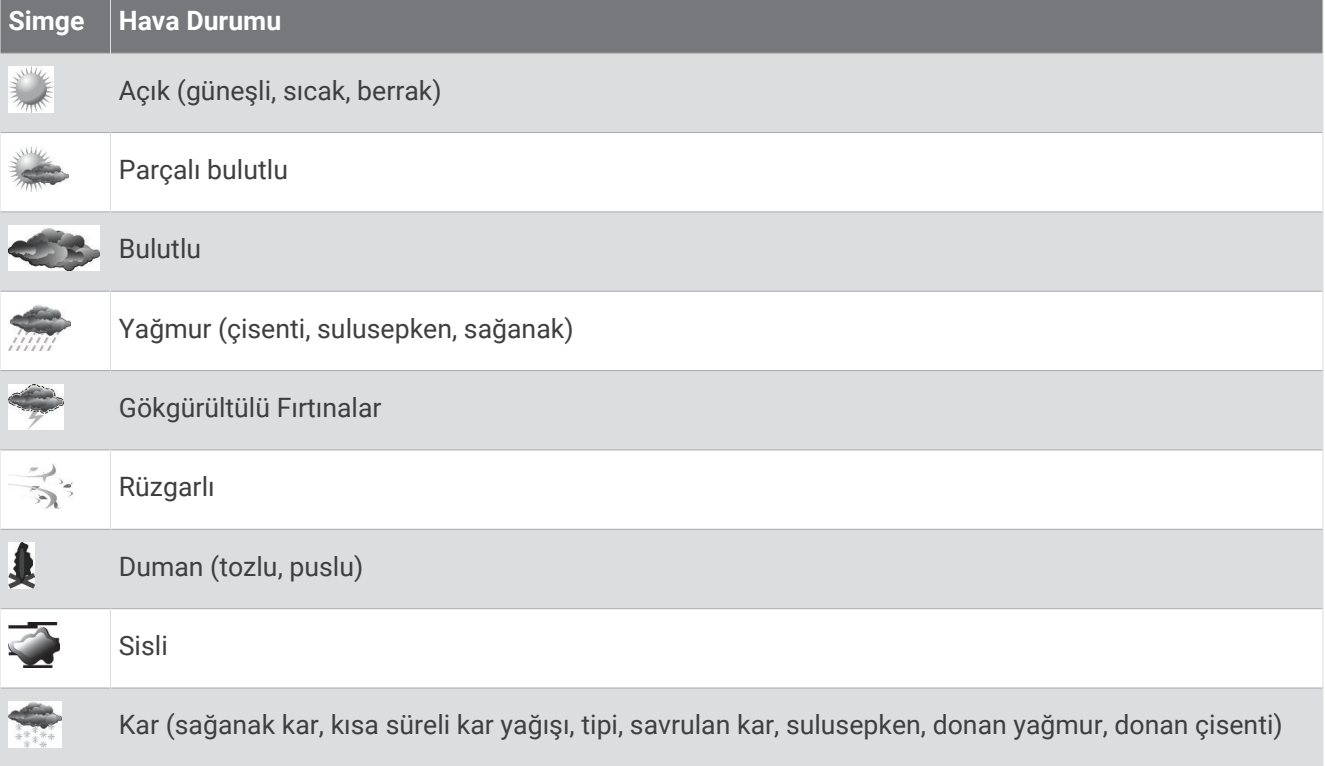

## Balık Haritalama Verilerini Görüntüleme

**NOT:** Bu özellik için GXM 54 anten ve SiriusXM Fish Mapping™ servisi aboneliği gerekir.

Balık Haritalama hava durumu haritası, balık türlerini bulmanıza yardımcı olabilecek bilgiler gösterir.

- **1 Haritalar** > **Balık Haritalama** öğesini seçin.
- **2** Gerekirse **Seçenekler** > **Katmanlar** öğesini seçin ve bilgileri açıp kapatın.

### Deniz Koşullarını Görüntüleme

Deniz Koşulları özelliği rüzgarlar, dalga yüksekliği, dalga periyodu ve dalga yönü dahil yüzey koşullarıyla ilgili bilgiler gösterir.

**Haritalar** > **Deniz Koşulları** öğesini seçin.

### Yüzey Rüzgarları

Yüzey rüzgarı vektörleri Deniz Koşulları haritasında rüzgarın estiği yönü belirtmek için rüzgar okları kullanılarak gösterilir. Rüzgar oku, kuyruğu olan bir dairedir. Rüzgarın kuyruğuna eklenmiş çizgi veya bayrak rüzgar hızını belirtir. Kısa çizgi 5 knot, uzun çizgi 10 knot, üçgen ise 50 knot anlamına gelir.

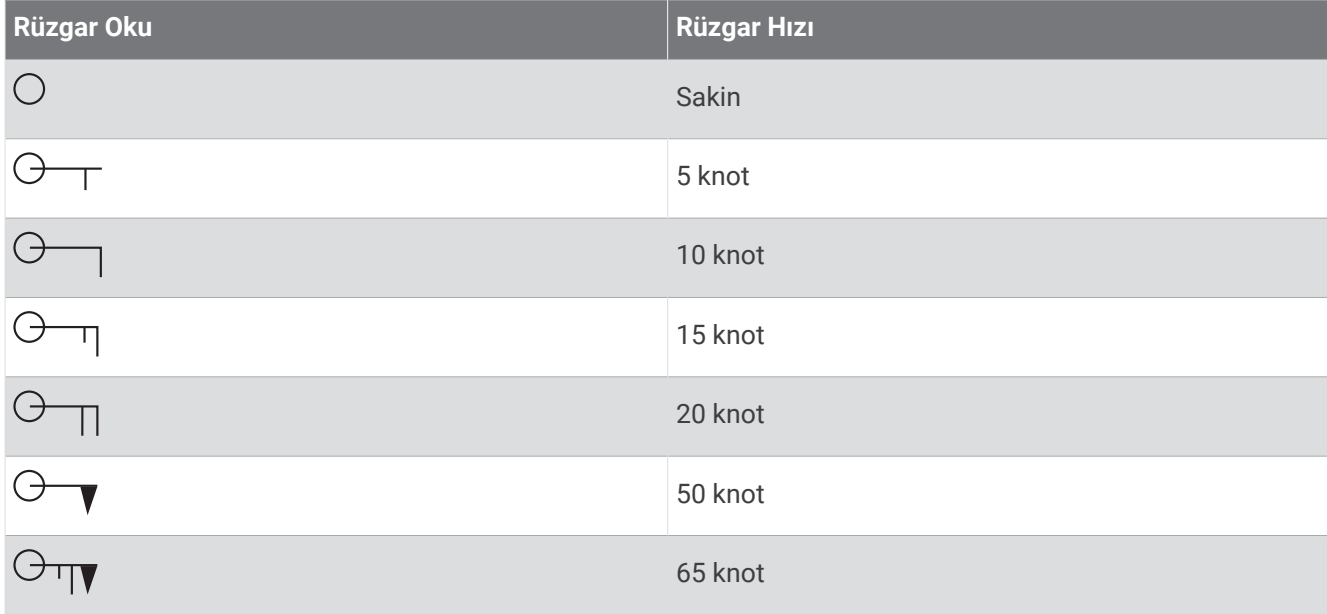

### Dalga Boyu, Dalga Periyodu ve Dalga Yönü

Bir bölgedeki dalga boyları renk farklarıyla gösterilir. Farklı renkler göstergede görüldüğü gibi farklı dalga boylarını belirtir.

Dalga periyodu, birbirini takip eden dalgalar arasındaki süreyi (saniye olarak) belirtir. Dalga periyodu çizgileri aynı dalga periyoduna sahip olan alanları gösterir.

Dalga yönleri harita üzerinde kırmızı oklar kullanılarak gösterilir. Her ok ucunun yönü dalganın hareket etmekte olduğu yönü gösterir.

### Başka Bir Zamana Ait Hava Tahmini Deniz Koşulları Bilgilerini Görüntüleme

- **1 Haritalar** > **Deniz Koşulları** öğesini seçin.
- **2** Bir seçenek belirleyin:
	- Sonraki 36 saatin deniz koşulları tahminini 12 saatlik aralıklarla görmek için  $\gg$  öğesini birden çok defa seçin.
	- Önceki 36 saatin deniz koşulları tahminini 12 saatlik aralıklarla görmek için  $\leftrightarrow$  öğesini birden çok defa seçin.

## Deniz Suyu Sıcaklığı Bilgilerini Görüntüleme

Deniz Sıcaklığı hava durumu haritası, mevcut su sıcaklığını ve mevcut yüzey basıncı koşullarını gösterir.

**Haritalar** > **Deniz Sıcaklığı** öğesini seçin.

### Yüzey Basıncı ve Su Sıcaklığı Verileri

Yüzey basıncı bilgileri, basınç izobarları ve basınç merkezleri olarak gösterilir. İzobarlar basıncın eşit olduğu noktaları birbirine bağlar. Basınç okumaları hava durumu ve rüzgar koşullarının belirlenmesine yardım edebilir. Yüksek basınç alanları genellikle açık hava ile ilişkilendirilir. Alçak basınç alanları genellikle bulutlar ve yağış ihtimaliyle ilişkilendirilir. Birbirine çok yakın olan izobarlar güçlü bir basınç gradyanını gösterir. Güçlü basınç gradyanları, daha güçlü rüzgarların bulunduğu alanlarla ilişkilendirilir.

Basınç birimi olarak milibar (mb), inç Cıva (inHg) veya hektopaskal (hPa) kullanılır.

Görüntünün köşesinde yer alan göstergede görüldüğü gibi, suyun yüzey sıcaklığı renkli gölgelemeyle belirtilir.

### Deniz Yüzeyi Sıcaklığı Renk Aralığını Değiştirme

Daha yüksek çözünürlüklü deniz yüzeyi sıcaklık okumaları görüntülemek için renk aralığını dinamik bir şekilde değiştirebilirsiniz.

- **1 Haritalar** > **Deniz Sıcaklığı** > **Seçenekler** > **Deniz Sıcaklığı** öğesini seçin.
- **2** Bir seçenek belirleyin:
	- Harita çizerin sıcaklık aralığını otomatik olarak ayarlaması için **Otomatik Yapılandırma**''yı seçin. Harita çizer geçerli ekranın alt ve üst sınırlarını otomatik olarak bulur ve sıcaklık renk ölçeğini günceller.
	- Sıcaklık aralığının alt ve üst sınırlarını girmek için **Alt Limit** veya **Üst Limit**'ı seçin ve alt veya üst sınırı girin.

## Görüş Mesafesi Bilgisi

Görüş mesafesi, ekranın solundaki göstergede gösterildiği gibi yüzeyde görülebilen maksimum yatay mesafe tahminidir. Görüş mesafesinin tonundaki farklar yüzey görüş mesafesindeki tahmin değişikliklerini gösterir.

**NOT:** Bu özellik, tüm cihazlarda ve tüm aboneliklerde kullanılamaz.

**Haritalar** > **Görüş Mesafesi** öğesini seçin.

### Başka Bir Zamana Ait Hava Tahmini Görüş Mesafesi Bilgilerini Görüntüleme

- **1 Haritalar** > **Görüş Mesafesi** öğesini seçin.
- **2** Bir seçenek belirleyin:
	- Sonraki 36 saatin görüş mesafesi tahminini 12 saatlik aralıklarla görmek için  $\gg$  öğesini birden çok defa seçin.
	- Önceki 36 saatin görüs mesafesi tahminini 12 saatlik aralıklarla görmek için  $\leftrightarrow$  öğesini birden çok defa seçin.

## Şamandıra Raporlarını Görüntüleme

Rapor okumaları şamandıralardan ve kıyı gözlem istasyonlarından alınır. Bu okumalar kullanılarak hava sıcaklığı, çiğ noktası, su sıcaklığı, gelgit, dalga yüksekliği ve periyodu, rüzgar yönü ve hızı, görüş mesafesi ve barometre basıncı belirlenir.

- **1** Bir hava durumu haritasından şamandıra simgesini seçin.
- **2 Şamandıra**'yı seçin.

### Şamandıranın Yakınındaki Yerel Hava Durumu Bilgilerini Görüntüleme

Şamandıranın yakınındaki bir alanı seçip hava durumu bilgilerini görüntüleyebilirsiniz.

- **1** Hava durumu haritasından bir konum seçin.
- **2 Yrl Hava Dur.**'nu seçin.
- **3** Bir seçenek belirleyin:
	- Yerel bir hava durumu servisinden mevcut hava durumunu görüntülemek için **Geçerli Durum**'u seçin.
	- Yerel hava durumu tahminini görüntülemek için **Hava Tah.**'ni seçin.
	- Yüzey rüzgarı ve barometre basıncı bilgilerini görüntülemek için **Deniz Yüzeyi**'ni seçin.
	- Rüzgar ve dalga bilgilerini görüntülemek için **Denizcilik Bülteni**'ni seçin.

## Hava Durumu Katmanı

Hava durumu katmanı Navigasyon haritasında, Balık Avlama haritasında ve Perspective 3D harita görünümünde hava durumu ve hava durumuyla ilgili bilgileri üst üste çakıştırır. Navigasyon haritası ve Balık Avlama haritasında hava durumu radarı, bulut tepelerinin yüksekliği, şimşek, hava durumu şamandıraları, ilçe uyarıları ve kasırga uyarıları gösterilebilir. Perspective 3D harita görünümünde hava durumu radarı gösterilebilir.

Bir haritada kullanılmak üzere yapılandırılan hava durumu katmanı ayarları bir başka haritaya uygulanmaz. Her haritanın hava durumu katmanı ayarları ayrı ayrı yapılandırılmalıdır.

**NOT:** Balık Avlama haritası bazı bölgelerde özel haritalar arasındadır.

## Hava Durumu Aboneliği Bilgilerini Görüntüleme

Abonesi olduğunuz hava durumu servisleri ile ilgili bilgileri ve her bir servisin verilerinin son güncellenmesinden bu yana kaç dakika geçtiğini görebilirsiniz.

Bir hava durumu haritasından **Seçenekler** > **Abonelik** öğesini seçin.

# Video Görüntüleme

#### **UYARI**

Tekneyi kullanırken video veya fotoğraf görüntülemeyin. Su üzerindeyken etken koşullarına dikkat etmemeniz teknede hasar, kişisel yaralanma veya ölüm ile sonuçlanabilir.

Video görüntüleyebilmeniz için uygun bir kaynak bağlamalısınız.

Uyumlu kaynaklar, harita çizerdeki bağlantı noktalarına bağlı video cihazlarını ve Garmin ağına bağlı desteklenen ağ (IP tabanlı) video kameralarını ve termal kameraları içerir.

**Tekne** > **Video** öğesini seçin.

## Video Kaynağı Seçme

- **1** Video ekranından **Seçenekler** > **Kaynak** öğesini seçin.
- **2** Video akışının kaynağını seçin.

### Birden Çok Video Kaynağı Arasında Geçiş Yapma

İki veya daha fazla video kaynağınız varsa belirli bir zaman aralığı kullanarak bunlar arasında geçiş yapabilirsiniz.

- **1** Video ekranından **Seçenekler** > **Kaynak** > **Değişik** öğesini seçin.
- **2 Süre**'ı ve daha sonra her bir videonun görüneceği süreyi seçin.
- **3 Kaynak**'ı ve daha sonra alternatif sırayla eklenecek video kaynaklarını seçin.

## Ağ Bağlantılı Video Cihazlar

#### *DUYURU*

Garmin Ethernet Üzerinden Güç (PoE) Ayırma Kaplini (P/N 010-10580-10), FLIR® kameralar gibi üçüncü taraf ve PoE kameralarını eski Garmin Denizcilik Ağı cihazlarına bağlarken kullanılmalıdır. Üçüncü taraf bir kamerayı doğrudan eski bir Garmin Denizcilik Ağı harita çizerine bağlamak, Garmin harita çizerine ve kameraya hasar verebilir.

Üçüncü taraf kamerayı bir Garmin BlueNet ağına bağlarken bu ayırma kaplinine gerek yoktur.

Bazı yargı bölgelerinde kişilerin fotoğraflarını veya videolarını izinleri olmadan çekmek veya halka açık olarak yayınlamak, özel hayatın gizliliği hakkının ihlali olarak kabul edilir. Geçerli yargı bölgelerindeki geçerli gizlilik kanunları ve kurallarını bilmek ve bunlara uymak sizin sorumluluğunuzdadır.

Harita çizerinizi kullanarak IP kamera ve termal kamera gibi video cihazlarını görüntülemeden ve kontrol etmeden önce harita çizerinize bağlı uyumlu bir video cihazına ihtiyacınız vardır. Bir PoE kamerasını Garmin Denizcilik Ağına bağlarken Garmin Denizcilik Ağı PoE ayırma kaplini takmanız gerekir. Bir PoE kamerayı bir Garmin BlueNet ağına bağlarken ayırma kaplinine gerek yoktur. Uyumlu cihazlar listesini görüntülemek veya PoE Ayırma Kaplini satın almak için [garmin.com](http://www.garmin.com) adresine gidin. Garmin BlueNet teknolojisi hakkında daha fazla bilgi için [garmin.com/manuals/bluenet](https://garmin.com/manuals/bluenet) adresini ziyaret edin.

Garmin ağına, desteklenen birden fazla video kamera bağlayabilirsiniz. Bir seferde en fazla dört video kaynağı seçebilir ve görüntüleyebilirsiniz. Kameralar bağlandığında ağ bunları otomatik olarak algılar ve kaynak listesinde görüntüler.

### Ağ Bağlantılı Video Kamerada Video Ön Ayarlarını Kullanma

Her ağ bağlantılı video kaynağı için video ön ayarlarını kaydedebilir, adlandırabilir ve etkinleştirebilirsiniz.

#### Ağ Bağlantılı Video Kamerada Video Ön Ayarlarını Kaydetme

- **1** Bir video ekranından, ekrana dokunun. Video kontrolleri ekranda görüntülenir.
- **2** Bir video ön ayar düğmesini basılı tutun.

Yeşil ışık, ayarların kaydedildiğini gösterir.

### Ağ Bağlantılı Video Kamerada Video Ön Ayarlarını Adlandırma

- **1** Video ekranından **Seçenekler** > **Video Ayarı** > **Ön Ayarlar** öğesini seçin.
- **2** Bir ön ayar seçin.
- **3 Yeniden Adlandır** öğesini seçin.
- **4** Bir ön ayar adı girin.

### Ağ Bağlantılı Video Kamerada Video Ön Ayarlarını Etkinleştirme

Ağ bağlantılı kameraları hızlıca ön ayar değerlerine geri döndürebilirsiniz.

- **1** Bir video ekranından, ekrana dokunun. Video kontrolleri ekranda görüntülenir.
- **2** Bir video ön ayarı seçin.

Kamera, bu ön ayar için kaydedilen video ayarlarını geri yükler.

**İPUCU:** Ayrıca video menüsünü kullanarak ön ayarları kaydedebilir ve etkinleştirebilirsiniz.

### Kamera Ayarları

Bazı kameralar, kamera görüşünü kontrol etmeniz için ek seçenekler sağlar.

**NOT:** Tüm seçenekler, tüm kamera modellerinde ve harita çizer modellerinde kullanılamaz. Mevcut özellikler listesi için kamera kılavuzuna bakın. Bu özelliği kullanmak için kamera yazılımını güncellemeniz gerekebilir.

Enfraruj video ekranından Menü öğesini seçin.Seçenekler

**IR Karıştırma**: Enfraruj efektini MSX® (Çoklu Spektral Dinamik Görüntüleme) moduna veya CTV (Color Thermal Vision™ ) moduna geçirir ve efektleri karıştırmanıza izin verir.

**Kızılötesi/Görünür**: Bir enfraruj veya görünür ışık görüntüsü görüntüler.

**Tara**: Çevreyi araştırır.

**Donma**: Kamera görüntüsünü duraklatır.

**Renkleri Değiştir**: Enfraruj görüntünün renk düzenini seçer.

**Sahne Değiştir**: Gündüz, gece, MOB veya yanaşma gibi bir enfraruj görüntü modu seçer.

**Video Ayarı**: Diğer video seçeneklerini açar.

### Video Ayarları

Bazı kameralar ek kurulum seçenekleri sağlar.

**NOT:** Tüm seçenekler, tüm kamera modellerinde ve harita çizer modellerinde kullanılamaz. Bu özelliği kullanmak için kamera yazılımını güncellemeniz gerekebilir.

Video ekranından **Seçenekler** > **Video Ayarı** öğesini seçin.

**Girişi Ayarla**: Kamerayı bir video kaynağıyla ilişkilendirir.

**Ayna**: Görüntüyü, dikiz aynasındaki gibi ters çevirir.

**Bekleme**: Güç tasarrufu sağlamak ve kullanılmadığında lensi korumak için kamerayı bekleme moduna alır.

**Başlangıç Konumu**: Kameranın başlangıç konumunu ayarlar.

**Tarama Hızı**: Kameranın bir tarama sırasında ne kadar hızlı hareket edeceğini ayarlar.

**Tarama Genişliği**: Bir tarama sırasında kameranın yakalayacağı görüntünün genişliğini ayarlar.

**Stabilizasyon**: Mekanik yöntemleri kullanarak resmi dengeli hale getirir.

**Az Işık**: Videoyu düşük ışıklı ortamlar için optimize eder.

**En/Boy**: En/boy oranını ayarlar.

**Sis çözme**: Videoyu sisli ortamlar için optimize eder.

**Dinamik Aralık**: Aralığı geniş veya standart olarak ayarlar.

**E. Stabilizasyon**: Görüntü işleme yazılımı kullanarak resmi dengeli hale getirir.

**Fener**: Ortamın aydınlatılmasına yardımcı olan kamera entegre ışık kaynağını kontrol eder.

**Adı**: Bu kamera için yeni bir ad girmenize olanak tanır.

**FLIR™ Menüsü**: Kamera ayarlarına erişim sağlar.

### Kamerayı Bir Video Kaynağıyla İlişkilendirme

Kamerayı bir video kaynağıyla ilişkilendirmeniz gerekebilir.

- **1** Video ekranından **Seçenekler** > **Kaynak** öğesini seçin.
- **2** Kamerayı seçin.
- **3 Video Ayarı** > **Girişi Ayarla**'yı seçin.
- **4** Video girişini seçin.

### <span id="page-189-0"></span>Video Kamera Hareket Kontrolü

#### *DUYURU*

Kamerayı güneşe veya çok parlak nesnelere yöneltmeyin. Lens zarar görebilir.

Kamerayı kaydırmak ve eğmek için her zaman harita çizer kontrollerini veya düğmelerini kullanın. Kamera birimini manuel olarak hareket ettirmeyin. Kameranın manuel olarak hareket ettirilmesi kameraya zarar verebilir.

**NOT:** Bu özellik yalnızca uyumlu bir kamera bağlandığında kullanılabilir. Bu özelliği kullanmak için kamera yazılımını güncellemeniz gerekebilir.

Kaydırma, eğme ve yakınlaştırmayı destekleyen bağlı video kameraların hareketlerini kontrol edebilirsiniz.

#### Ekran Kontrollerini Kullanarak Video Kameraların Kontrol Edilmesi

Ekran kontrolleri pan yakınlaştırmalı (PTZ) kameraların kontrol edilmesini sağlar. Mevcut özellikler listesi için kamera kılavuzuna bakın.

**1** Bir video ekranından, ekrana dokunun.

Video kontrolleri ekranda görüntülenir.

- **2** Bir seçenek belirleyin:
	- Yakınlaştırmak ve uzaklaştırmak için yakınlaştırma düğmesini kullanın.
	- Kamerayı kaydırmak veya eğmek için rüzgar gülünü kullanın.

**İPUCU:** Kamerayı istenen konuma doğru hareket ettirmek için rüzgar gülünü tutun.

#### Hareketleri Kullanarak Video Kameranın Kontrol Edilmesi

Ağ bağlantılı bir video kamera hareket yanıtlarını desteklediğinde hareketleri kullanarak pan yakınlaştırmalı kameraları doğrudan harita çizer ekranından kontrol edebilirsiniz. Mevcut özellikler listesi için kamera kullanıcı kılavuzunuza göz atın.

**İPUCU:** Hareketleri kullanmak video kontrolünü görüntülemeden video kontrollerini yapmanızı sağlar.

- **1** Bir video ekranından, ekrana dokunun.
- **2** Bir seçenek belirleyin:
	- Kamerayla yakınlaştırmak ve uzaklaştırmak için parmakla yakınlaştırma hareketlerini kullanın.
	- Kamerayı kaydırmak veya eğmek için ekranı istenen yöne doğru sürükleyin.

## Video Görünümünü Yapılandırma

**NOT:** Tüm seçenekler, tüm kamera modellerinde ve harita çizer modellerinde kullanılamaz.

**1** Video ekranından **Seçenekler** > **Video Ayarı** öğesini seçin.

- **2** Bir seçenek belirleyin:
	- Videoyu uzatılmış bir en/boy oranıyla görüntülemek için **En/Boy** > **Büyütme**'ı seçin. Video, bağlı video cihazının sağladığı boyutların ötesine uzatılamaz ve ekranın tamamını kaplayamaz.
	- Videoyu standart bir en/boy oranıyla görüntülemek için **En/Boy** > **Standart**'ı seçin.
	- Parlaklığı ayarlamak için **Parlaklık**'ı ve sonra da **Yukarı**, **Aşağı** veya **Otmtk**'i seçin.
	- Renk doygunluğunu ayarlamak için **Doygunluk**'u ve sonra da **Yukarı**, **Aşağı** veya **Otmtk**'i seçin.
	- Kontrastı ayarlamak için **Kontrast**'ı ve sonra da **Yukarı**, **Aşağı** veya **Otmtk**'i seçin.
	- Harita çizerin kaynak formatını otomatik seçmesine izin vermek için **Standart** > **Otmtk**'i seçin.

## <span id="page-190-0"></span>Kamerayla İzleme

Uyumlu bir kameraya bağlandığında gelişmiş kamera izleme özelliklerini kullanabilirsiniz.

- Kamerayı sabit bir pusula yönünde tutma (Pusula Kilidi)
- Kamerayı tekneye göre sabit bir açıda kilitleme (Tekne Kilidi)
- AIS, MARPA veya rota noktası hedeflerini izleme (döndürme ipucu olarak da bilinir)

Tüm kamera izleme özelliklerini kullanma Garmin Denizcilik Ağını veya NMEA 2000 ağını kullanarak harita çizere uyumlu sensörler ve kameralar bağlamanız gerekir.

Pusula Kilidi ve Tekne Kilidi işlevlerini desteklemek için bu sensörleri ve kameraları bağlamanız gerekir:

- Daha yeni model FLIR IP video kamera gibi izleme özellikli bir denizcilik tipi kamera
- GPS anteni
- Yön sensörü

**NOT:** En iyi kamera izleme performansı için yön sensörü sapma, eğim ve yuvarlanma dahil dokuz eksen verisi sağlamalıdır.

Pusula Kilidi ve Tekne Kilidi özelliklerini desteklemek için gereken sensörlere ve kameralara ek olarak, AIS ve MARPA izlemeyi desteklemek için bu ek cihazları Garmin Denizcilik Ağına bağlamanız gerekir:

- AIS kullanarak hedefleri izlemek için uyumlu bir AIS alıcısı bağlamanız gerekir.
- MARPA'yı kullanarak hedefleri takip etmek için uyumlu bir radar cihazı bağlamanız gerekir.

### Kamera Açısını ve Yüksekliğini Ayarlama

Kameranın kamera izleme özelliği varsa ve gerekli ekipman kameraya bağlıysa kamera izleme özelliğini kullanırken en iyi sonuçları elde etmek için kamera açısını ve yüksekliğini yapılandırmanız gerekir.

Kamera görünümü ve kamera izleme performansı beklendiği gibi çalışana dek küçük ayarlamalar yapmanız gerekir.

- Kamera Açısı değeri, kameranın ön kısmının gösterdiği noktanın teknenin ön kısmına açısını belirtir. Sıfır derecelik bir Kamera Açısı, kameranın ön tarafının teknenin ön kısmıyla hizalandığını gösterir.
- Kamera Yüksekliği değeri, kameranın yön sensörünün üzerine ne kadar yükseğe monte edildiğini belirtir.
- Kamera açısını ayarlamak için **Tekne** > **Video** > **Seçenekler** > **Kurulum** > **Kamera Açısı** öğesini seçin ve bir değer girin.
- Kamera yüksekliğini ayarlamak için **Tekne** > **Video** > **Seçenekler** > **Kurulum** > **Kamera Yüksekliği** öğesini seçin ve bir değer girin.

### Pusula Kilidi Kullanma

İzleme özellikli kameranız, teknenin sürüşünden bağımsız olarak pusula yönüne kilitlenebilir. Pusula Kilidi kullanımı belirli sensörler ve cihazlar gerektirir (*Kamerayla İzleme*, sayfa 177).

- **1** Gerekirse bir video ekranından **Seçenekler** > **Kaynak** öğesini ve ardından uyumlu bir kamerayı seçin.
- **2** Kamerayı istenen yöne hedeflemek için ekranı sürükleyin.
- **3 Seçenekler** > **Hedef İzleme** > **Pusula Kilidi** öğesini seçin.
- **4** Video ekranına dönene kadar **Geri** öğesini seçin.

Kamera görünümü, tekne hareket ederken belirtilen yönü gösterecek şekilde otomatik olarak ayarlanır.

- **5** Gerekirse kamera açısını ayarlamak için ekranı sürükleyin. Pusula Kilidi ayarlanan kamera açısını kullanarak takibe devam eder.
- **6** İzlemeyi durdurmak için **Seçenekler** > **Hedef İzleme** > **İzlemeyi Bırak** > **Geri** öğesini seçin.

### <span id="page-191-0"></span>Tekne Kilidi Kullanma

İzleme özellikli kameranız, harita çizere bağlı diğer cihazların sağladığı bilgileri kullanarak bir hedefe kilitlenebilir. İzlemek istediğiniz hedefe bağlı olarak Tekne Kilidi kullanmak için belirli ekipmanlar gerekir (*[Kamerayla İzleme](#page-190-0)*, [sayfa 177\)](#page-190-0).

- **1** Gerekirse bir video ekranından **Seçenekler** > **Kaynak** öğesini ve ardından uyumlu bir kamerayı seçin.
- **2 Seçenekler** > **Hedef İzleme** öğesini seçin ve bir seçenek belirleyin:
	- AIS konum bilgilerini kullanarak bir tekneyi izlemek için **AIS Listesi** öğesini seçin.
	- MARPA bilgilerini kullanarak bir tekneyi veya hedefi izlemek için **MARPA Listesi** öğesini seçin.
	- Belirli bir GPS koordinat konumunu izlemek için **Rota Noktaları** öğesini seçin
- **3** Listeden bir hedef seçin ve **İncele** öğesini seçin.
- **4** Hedef ayrıntılarını doğrulayın ve **Kamerayla İzle** öğesini seçin.
- **5** Video ekranına dönene kadar **Geri** öğesini seçin.

Kamera görünümü, iki tekneden biri hareket ettiği sürece seçilen tekneyi veya hedefi görüntüleyecek şekilde otomatik olarak ayarlanır.

**6** Gerekirse kamera açısını ayarlamak için ekranı sürükleyin.

Tekne Kilidi, ayarlanan kamera açısını kullanarak tekneyi veya hedefi takip etmeye devam eder.

**7** İzlemeyi durdurmak için **Seçenekler** > **Hedef İzleme** > **İzlemeyi Bırak** > **Geri** öğesini seçin.

## Garmin VIRB<sup>\*</sup> Aksiyon Kameraları

#### **UYARI**

Tekneyi kullanırken video veya fotoğraf görüntülemeyin. Su üzerindeyken etken koşullarına dikkat etmemeniz teknede hasar, kişisel yaralanma veya ölüm ile sonuçlanabilir.

#### *DUYURU*

Bazı yargı bölgelerinde kişilerin fotoğraflarını veya videolarını izinleri olmadan çekmek veya halka açık olarak yayınlamak, özel hayatın gizliliği hakkının ihlali olarak kabul edilir. Geçerli yargı bölgelerindeki geçerli gizlilik kanunları ve kurallarını bilmek ve bunlara uymak sizin sorumluluğunuzdadır.

**NOT:** GarminVIRB Aksiyon Kameraları üretimden kaldırılmıştır. Mevcut kameralar için destek almak üzere [support.garmin.com](http://support.garmin.com) adresine gidin.

VIRB aksiyon kameralarının çoğu harita çizere kamera menüsünden bağlanır (*[VIRB Aksiyon Kamerasıyla Bağlantı](#page-192-0) Kurma*[, sayfa 179\)](#page-192-0).

VIRB 360 kamera, WPS kullanarak bağlanır (*VIRB 360 Aksiyon Kamerasıyla Bağlantı Kurma*, sayfa 178).

Bağlantı talimatları hariç, bu kılavuzdaki "VIRB aksiyon kamerası" terimi tüm modelleri belirtir. Bu durumda, yukarıda belirtildiği gibi "VIRB 360 kamera" terimi yalnızca 360 modelini belirtir.

### VIRB 360 Aksiyon Kamerasıyla Bağlantı Kurma

WPS kullanarak harita çizere bir VIRB 360 aksiyon kamerası bağlayabilirsiniz. VIRB kamerası bağlıyorsanız bu işlemi kamera ayarlarından yapın (*[VIRB Aksiyon Kamerasıyla Bağlantı Kurma](#page-192-0)*, sayfa 179).

- **1** Harita çizerin Wi‑Fi ağının kurulumunu yapın (*[Wi‑Fi Ağını Kurma](#page-38-0)*, sayfa 25).
- **2** Kamerayı harita çizere yaklaştırın.
- **3** VIRB 360 kameranın ana menüsünden **Kablosuz** > **Wi-Fi** öğesini seçin.
- **4** Gerekirse Wi‑Fi teknolojisini etkinleştirmek için **Wi-Fi** açma kapama düğmesini seçin.
- **5 WPS** öğesini seçmek için öğesine basın ve ardından **OK**'a basın.
- **6** Harita çizerde **Tekne** > **VIRB**® >  $\sqrt{2}$  öğesini seçin.
	- Kamera Wi‑Fi ağını arar ve bağlanır.

Harita çizeri kullanarak kamerayı kontrol edebilirsiniz.

### <span id="page-192-0"></span>VIRB Aksiyon Kamerasıyla Bağlantı Kurma

Kamera ayarlarını kullanarak VIRB aksiyon kamerasını harita çizere bağlayabilirsiniz. Bir VIRB 360 kameranın bağlantısını VIRB uygulaması üzerinden yapın (*[VIRB 360 Aksiyon Kamerasıyla Bağlantı Kurma](#page-191-0)*, sayfa 178).

- **1** Harita çizerin Wi‑Fi ağının kurulumunu yapın ( (*[Wi‑Fi Ağını Kurma](#page-38-0)*, sayfa 25)).
- **2** Wi‑Fi kablosuz teknolojisini etkinleştirmek için VIRB kameranın ana menüsünden **Kablosuz** > **Wi-Fi** > **Durum**  öğesini seçin.
- **3 Mod** > **Bağlan** öğesini seçin.
- **4 Yeni Ekle** öğesini seçin.

Kamera, yakınındaki Wi‑Fi ağlarını aramaya başlar.

**5** Harita çizerin Wi-Fi ağını seçin ve ağ parolasını girin.

Uygulama ve kamera, harita çizerin Wi‑Fi ağına bağlanır.

Harita çizeri kullanarak kamerayı kontrol edebilirsiniz.

### VIRB Aksiyon Kamerasını Harita Çizer ile Kontrol Etme

VIRB aksiyon kamerasını harita çizerle kontrol etmeden önce kablosuz bağlantı kullanarak cihazların bağlantısını kurmanız gerekir.

Harita çizere beş adete kadar VIRB aksiyon kamerası bağlayabilirsiniz.

VIRB aksiyon kamerasını harita çizere bağladıktan sonra Tekne öğesine yeni bir seçenek eklenir. Harita çizeri kullanarak VIRB aksiyon kamerasında kayıt başlatabilir ve kaydı durdurabilirsiniz.

**NOT:** Harita çizerde gösterilen VIRB görüntüsü, VIRB aksiyon kamerası kayıtlarındakinden daha düşük çözünürlüktedir. Yüksek çözünürlüklü videoyu görüntülemek için videoyu bir bilgisayarda veya televizyonda izleyin.

- **1 Tekne** > **VIRB®** öğesini seçin.
- **2** Bir seçenek belirleyin:
	- Bir fotoğraf çekin, **ö** öğesini seçin.
	- Kayda başlamak için Ööğesini seçin. Kalan kayıt hafızası, kayıt esnasında gösterilir.
	- Kaydı durdurmak için tekrar öğesini seçin.
	- Birden fazla VIRB aksiyon kamerası bağlıysa kontrol etmek istediğiniz farklı bir kamerayı seçmek üzere ok tuşlarını kullanın.
	- Depolanan videoları veya görüntüleri görüntülemek için  $\Box$  öğesini seçin.
	- VIRB 360'ı kaydırmak ve eğmek için parmağınızı ekranın üzerinde sürükleyin.
	- $\cdot$  VIRB 360'ı başlangıç konumuna döndürmek için $\bigtriangleup$ öğesini seçin.

#### VIRB Aksiyon Kamerası Video Oynatmayı Kontrol Etme

VIRB aksiyon kamerası video ve görüntülerini harita çizeri kullanarak görüntüleyebilirsiniz.

**NOT:** Harita çizerde VIRB oynatma, harita çizerdeki canlı görüntüleme ile aynı kalitede gösterilir. Yüksek çözünürlüklü videoyu görüntülemek için videoyu bir bilgisayarda veya televizyonda izleyin.

- **1 VIRB®** ekranından öğesini seçin.
- **2** Küçük resimlerin yüklenmesi için birkaç saniye bekleyin.
- **3** Bir video veya görüntü seçin.
- **4** Ekran düğmelerini veya menü seçeneklerini kullanarak oynatmayı kontrol edin:
	- Videoyu durdurmak için öğesini seçin.
	- Videoyu duraklatmak için | öğesini seçin.
	- Videoyu yeniden oynatmak için  $\Im$  öğesini seçin.
	- Videoyu oynatmak için i öğesini seçin.
	- Videoda ileri veya geri atlamak için kaydırıyıcı sürükleyin.

### Bir VIRB Videosu Silme

VIRB aksiyon kamerasından bir video veya görüntü silebilirsiniz.

- **1** Silmek üzere VIRB videosunu veya görüntüsünü açın.
- **2 Seçenekler** > **Dosyayı Sil** öğesini seçin.

#### Bir VIRB Video Slayt Gösterisi Başlatma

VIRB aksiyon kamerasında videoların ve görüntülerin slayt gösterisini görüntüleyebilirsiniz.

- **1 VIRB®** ekranından öğesini seçin.
- **2** Küçük resimlerin yüklenmesi için birkaç saniye bekleyin.
- **3** Bir video veya görüntü seçin.
- **4 Seçenekler** > **Slayt Gösterisi Başlat** öğesini seçin.

Slayt gösterisini durdurmak için **Seçenekler** > **Slayt Gösterisini Durdur** öğesini seçin.

#### VIRB Aksiyon Kamerası Ayarları

**NOT:** Tüm seçenekler ve ayarlar, tüm kamera modelleri için geçerli değildir.

**Tekne** > **VIRB®** > **Seçenekler** öğesini seçin.

**Adı**: VIRB aksiyon kamerası için yeni bir ad girmenizi sağlar.

**Kaydediliyor**: Kaydı başlatır ve durdurur.

**Fotoğraf Çek**: Fotoğraf çeker.

**Oynat**: Video kayıtları ve fotoğrafları görüntülemenizi sağlar.

**Donma**: Kamera görüntüsünü duraklatır.

**Uyku**: Pil gücünden tasarruf sağlamak için VIRB aksiyon kamerasını düşük güç moduna geçirir. VIRB 360 kamerada mevcut değildir.

**Video Ayarı**: Video kurulumunu yapar (*VIRB Aksiyon Kamerası Video Kurulumu Ayarları*, sayfa 180).

**Katmanları Düzenle**: Ekranda gösterilen verileri ayarlar (*[Veri Yer Paylaşımlarını Özelleştirme](#page-26-0)*, sayfa 13).

#### VIRB Aksiyon Kamerası Video Kurulumu Ayarları

**NOT:** Tüm seçenekler ve ayarlar, tüm kamera modelleri için geçerli değildir.

**Tekne** > **VIRB®** > **Seçenekler** > **Video Ayarı** öğesini seçin.

**En/Boy**: Video en/boy oranını ayarlar.

**Video Modu**: Video modunu ayarlar. Örneğin, ağır çekim videolar çekmek için Ağır Çekim HD seçeneğini belirleyebilirsiniz.

**Video Boyutu**: Videoların boyutlarını veya piksel boyutlarını ayarlar.

**Video FPS**: Saniyedeki kare sayısını ayarlar.

**Video Zaman Damgası**: Videonun kaydedildiği tarih ve saati ekler.

**Fotoğraf Zaman Damgası**: Fotoğrafın çekildiği tarih ve saati ekler.

**Fotoğraf Bytu**: Fotoğrafların boyutlarını veya piksel boyutlarını ayarlar.

**Görüş Alanı**: Yakınlaştırma düzeyini ayarlar.

**Lens Modu**: Video çekerken kameranın kullandığı lensi veya lensleri ayarlar.

**Ayna**: Videoyu döndürmenize veya yansıtmanızı sağlar.

**Dönüş**: Kamera açısını döndürmenizi sağlar.

### VIRB Aksiyon Kamerası Kontrollerini Diğer Ekranlara Ekleme

VIRB aksiyon kamerasını harita çizer ile kontrol etmeden önce kablosuz bağlantı ( (*[Harita Çizere Kablosuz Cihaz](#page-38-0) Bağlama*[, sayfa 25\)](#page-38-0)) aracılığıyla cihazların bağlantısını kurmanız gerekir.

VIRB aksiyon kamerası kontrol çubuğunu diğer ekranlara ekleyebilirsiniz. Bu sayede, harita çizerdeki diğer işlevler aracılığıyla kaydı başlatabilir ve durdurabilirsiniz.

**1** VIRB aksiyon kamerası kontrol çubuğunu eklemek istediğiniz ekranı açın.

**2 Seçenekler** > **Katmanları Düzenle** > **Alt Çubuk** > **VIRB Çubuğu** öğesini seçin.

VIRB aksiyon kamerası kontrolleri bulunan bir ekranı görüntülerken VIRB aksiyon kamerasının tam ekran görünümünü açmak için  $\boxed{\blacksquare}$ öğesini seçebilirsiniz.

## HDMI Video Çıkışı ile İlgili Hususlar

#### *DUYURU*

Nem nedeniyle aşınmayı önlemek için harita çizeri video ekranına bağlarken Garmin GPSMAP aksesuar kablolarını kullanmanız gerekir. Farklı kabloları kullanmak garantinizi geçersiz kılar.

GPSMAP 12x3/16x3 harita çizer modelleri, harita çizer ekranını televizyon ya da monitör gibi başka cihazlarda yineleyebilmeniz için HDMI çıkışına sahiptir.

Garmin GPSMAP HDMI aksesuar kablosu 4,5 m (15 ft) uzunluğundadır. Daha uzun bir kabloya ihtiyacınız varsa yalnızca etkin bir HDMI kablosu kullanmanız gerekir. İki HDMI kablosunu birbirine bağlamak için bir HDMI kaplin gerekir.

Tüm kablo bağlantılarını kuru bir ortamda yapmanız gerekir.

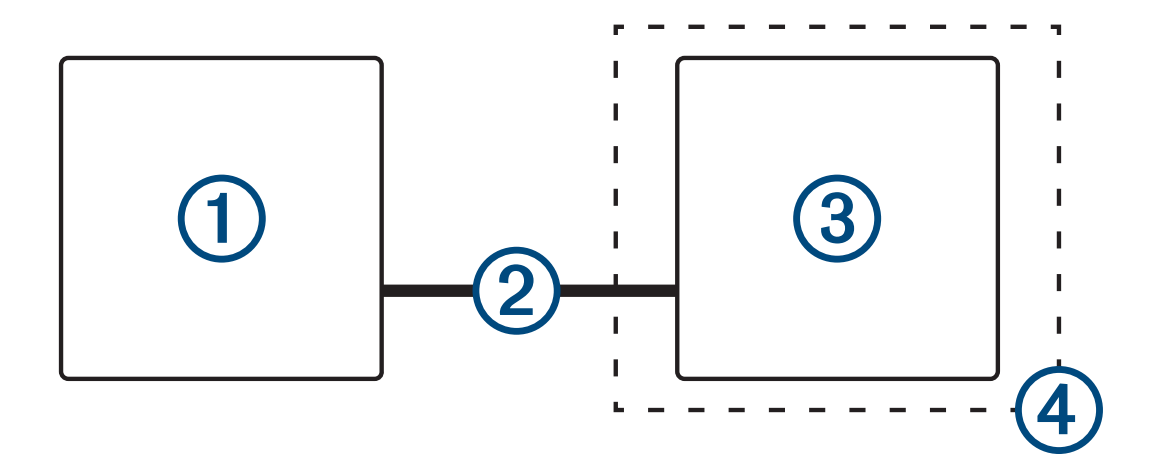

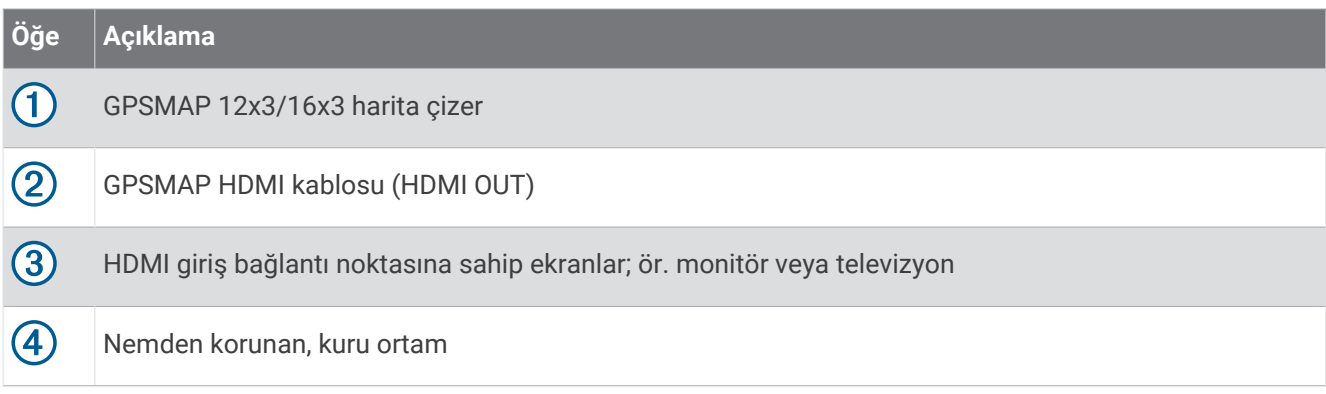

## GC™ 100 Kamerasının Garmin Harita Çizer ile Eşleştirilmesi

Harita çizer kablosuz ağına kablosuz bir cihaz bağlayabilmek için önce söz konusu harita çizer Wi‑Fi ağını (*[Wi‑Fi](#page-38-0) [Ağını Kurma](#page-38-0)*, sayfa 25) yapılandırmanız gerekir.

Harita çizerle eşleştirilmeden önce GC 100 kamera dahili pili şarj edilmelidir. Dahili pil şarj edilirken kamera durum ışığı sarı renkte yanıp söner. Bazı durumlarda, kamera güç kaynağına bağlandıktan sonraki birkaç dakika boyunca durum ışığı yanmayabilir.

Harita çizerle eşleştirmeyi kolaylaştırmak için kamerayı yuvasından geçici olarak çıkarabilirsiniz. Kameranın dahili pili, kameraya kısa bir süre güç sağlayabilir.

- **1** Harita çizerin doğrudan 76 m (250 fit) içindeki kamera ile  $\bigcirc$  düğmesine en az üç kez hızlıca basın. Kamera durum ışığı yanıp sönmeye başlayarak harita çizer aradığını gösterir.
- **2** Harita çizerde **Ayarlar** > **İletişim** > **Kablosuz Cihazlar** > **Garmin Kamera** > **Başlat** öğesini seçin.
- **3** Ekrandaki talimatları izleyin.

# Çevresel Görünüm Kamera Sistemi

#### **UYARI**

Teknenin yanaşma ve kullanım durumları için tek başına bu sisteme güvenmeyin.

Kameralar tarafından görüntülenen nesneler göründüklerinden daha yakın olabilir.

Bu sistem yalnızca doğru şekilde kullanıldığında durumsal farkındalığı artırması amacıyla tasarlanmıştır. Yanlış kullanılması halinde ekran dikkatinizi dağıtabilir. Teknenin yanaşması ve kullanımı sırasında çevrenize dikkat etmemeniz, su içindeki veya etrafındaki engelleri ya da tehlikeleri gözden kaçırmanıza neden olarak maddi hasar, kişisel yaralanma veya ölümle sonuçlanan bir kazaya yol açabilir.

Çevresel Görünüm Kamera Sistemi, yakın çevrenizi kolayca görebilmeniz için teknenizin tam bir kuş bakışı görünümünü sağlamak üzere kurulmuş ve yapılandırılmış bir dizi özel kameradır. Ayrıca manevra ve yanaşma konusunda yardımcı olması için sistemdeki herhangi bir özel kameradan gelen video akışlarını da görüntüleyebilirsiniz.

Çevresel Görünüm Kamera Sistemi yalnızca belirli teknelerde mevcuttur ve fabrikada kurulur.

Çevresel görünüm kamera ekranını görüntülemek için ana ekrandan **Tekne** > **Çevresel Görünüm** öğesini seçin.

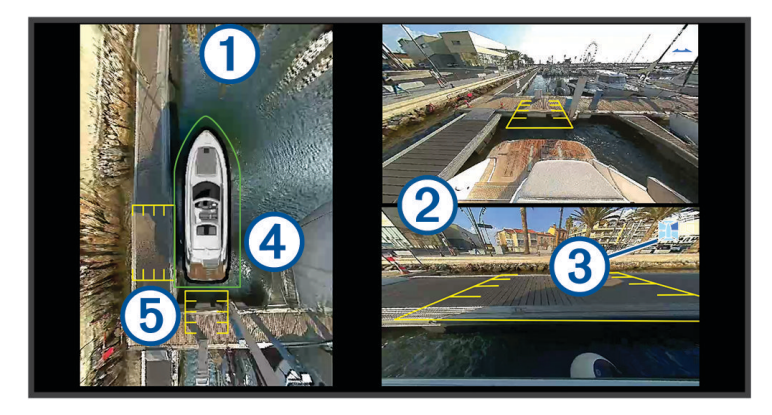

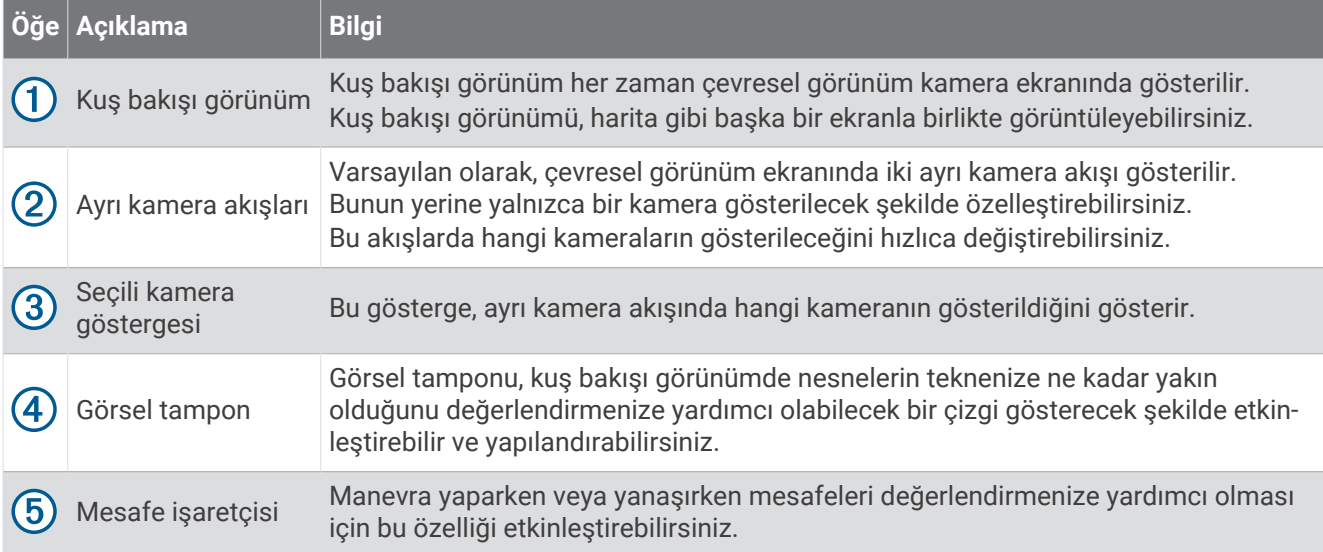

## Kamera Değiştirme

Çevresel Görünüm kamera ekranında hangi kameranın canlı akış göstereceğini değiştirebilirsiniz.

- **1 Çevresel Görünüm** ekranından, değiştirmek istediğiniz kamera akışına dokunun.
- **2** öğesine ve görüntülemek istediğiniz kameraya dokunun.

## Kamera Akışını Tam Ekran Görüntüleme

Canlı kamera akışlarından herhangi birini tam ekran görüntülemeye geçebilirsiniz.

**NOT:** Çevresel Görünüm Kamera Sistemindeki kameraların her birini Video ekranında da görüntüleyebilirsiniz.

- **1 Çevresel Görünüm** ekranından, tam ekran görüntülemek istediğiniz kamerayı seçin.
- **2** düğmesini seçin.

Kamera tam ekran görünümüne geçer ve kontrolleri kullanarak yakınlaştırabilir ve kaydırabilirsiniz.

Çevresel GörünümÇevresel Görünüm ekranına geri dönmek için **jerileri** seçin.

## Çevresel Görünüm Kamera Sistemi Düzenini Değiştirme

Kuş bakışı görünümüne ek olarak bir veya iki ayrı kamera akışı göstermek için Çevresel Görünüm kamera ekranının düzenini değiştirebilirsiniz.

- **1 Çevresel Görünüm** ekranından **Seçenekler** > **Düzen** öğesini seçin.
- **2** Düzeni seçin.

## Görsel Tamponu Gösterme ve Gizleme

Görsel tampon, teknenizin etrafında ayarlayabileceğiniz ayarlanabilir bir çevre çizgisidir. Görsel tampon yalnızca kuş bakışı görünümde görünür ve nesnelerin teknenize ne kadar yakın olduğunu değerlendirmenize yardımcı olabilir.

Çevresel görünüm kamera ekranından **Seçenekler** > **Görsel Tampon** öğesini seçin.

### Görsel Tamponu Ayarlama

Ayarlamadan önce görsel tamponun kuş bakışı görünümünde olması gerekir.

- **1** Çevresel görünüm kamera ekranından **Seçenekler** > **Görsel Tampon** > öğesini seçin.
- **2** Görsel tampon çizgisinin menzilini artırın veya azaltın.
- **3 Geri** öğesini seçin.

## Mesafe İşaretçisini Gösterme

Manevra yaparken veya yanaşırken mesafeyi daha iyi anlamak için mesafe işaretçisini gösterebilirsiniz. Kuş bakışı görünümde gösterilen mesafe işaretçileri, ayrı kamera beslemelerinde seçilen kameralar tarafından belirlenir.

Çevresel görünüm kamera ekranından **Seçenekler** > **Mesafe İşaretçisi** öğesini seçin.

## Çevresel Görüş Kamerasında Hareket Kontrolü

Çevresel görüş kameralarının kaydırma, eğme ve yakınlaştırma gibi hareketini kontrol etmek için harita çizeri kullanabilirsiniz (*[Video Kamera Hareket Kontrolü](#page-189-0)*, sayfa 176).

## Kamerayı Yeniden Adlandırma

Çevresel Görünüm Kamera Sistemindeki herhangi bir kameranın adını değiştirebilirsiniz.

- **1 Çevresel Görünüm** ekranında **Seçenekler** > **Kameraları Yeniden Adlandır** öğesini seçin.
- **2** Yeniden adlandırmak istediğiniz kamerayı seçin.
- **3** Kamera için yeni bir ad girin.
- **4 Seçenekler** > **Kameraları Yeniden AdlandırBitti** öğesini seçin.

## Kamerayı Aynalanmış Kıç Görünümüne Ayarlama

Kamerayı, dikiz aynası gibi bir aynada görebileceğinize benzer bir arka görüş gösterecek şekilde ayarlayabilirsiniz. Teknenizi yanaştırırken aynalanmış bir kıç görünümü kullanışlıdır.

Çevresel görünüm kamera ekranından **Seçenekler** > **Ayna Kıç Kamerası** öğesini seçin.

# Cihaz Yapılandırması

## Sistem Ayarları

> **Sistem** öğesini seçin.

**Sesler ve Ekran**: Ekran ayarlarını ve ses ayarlarını (varsa) ayarlar.

**Uydu Konumlandırma**: GPS uyduları ve ayarları ile ilgili bilgiler sağlar.

**Sistem Bilgisi**: Ağdaki cihazlar ve yazılım sürümü ile ilgili bilgiler sağlar.

**İstasyon Bilgileri**: İstasyon kurulumunu ayarlar.

**Gücü Otomatik Artır**: Güç uygulandığında hangi cihazların otomatik olarak açılacağını kontrol eder.

**Otomatik Güç Kapalı**: Sistem belirlenen süre boyunca uyku modunda kaldıktan sonra sistemi otomatik olarak kapatır.

**Simülasyon**: Simülatörü açar veya kapatır ve saat, tarih, hız ve simülasyon konumunu ayarlayabilmenizi sağlar.

### <span id="page-198-0"></span>Sesler ve Ekran Ayarları

> **Sistem** > **Sesler ve Ekran** öğesini seçin.

**Uyarı**: Alarmlar ve seçimlerin ses tonunu açar ve kapatır.

**Ses Ayarı**: Ses çıkışını ayarlar.

**Ekran Parlaklığı**: Ekran parlaklığını ayarlar. Ekran parlaklığının ortam ışığına göre otomatik olarak ayarlanması için Otmtk seçeneğini belirleyebilirsiniz.

**Arka Işık Senkronizasyonu**: İstasyondaki diğer harita çizerlerin ekran parlaklığını senkronize eder.

**Renk Modu**: Cihazı gündüz veya gece renkleri görüntülenecek şekilde ayarlar. Cihazın günün saatine göre gündüz veya gece renklerini otomatik olarak belirlemesine izin vermek için Otmtk seçeneğini belirleyebilirsiniz.

**Başlatma Resmi**: Cihazınızı açtığınızda görünen resmi ayarlar.

**Başlangıç Düzeni**: Cihazınızı açtığınızda görünen düzeni ayarlar.

**Ekran Kilidi**: Cihazın yetkisiz kullanımını önlemek için güvenlik PIN'i (Kişisel Kimlik Numarası) gerektiren hırsızlık önleme özelliğini ayarlayın (*[Ekran Kilidini Etkinleştirme](#page-24-0)*, sayfa 11) .

#### Ses Ayarları

Bağlı ses cihazları aracılığıyla çalınan sesli alarmları, uyarıları ve ikazları ayarlayabilirsiniz.

> **Sistem** > **Sesler ve Ekran** > **Ses Ayarı** öğesini seçin.

**Ses Çıkışı**: Sesli uyarılar için ses çıkışını açar.

**Sesli Uyarılar**: Uyumlu ses çıkışından hangi sistem alarmlarının ve uyarılarının çalınacağını belirler. Alarm, yolcular için tehlike oluşturabilecek, anında harekete geçilmesini gerektiren bir durumu belirtir. Uyarı, teknedeki ekipman veya teknenin kendisi için tehlike oluşturabilecek, kısa süre içinde harekete geçilmesini gerektiren bir durumu belirtir. Diğer tüm mesajlar ve bilgiler ikaz olarak sınıflandırılır.

**Sesli Uyarı Dili**: Uyarılar için konuşma dilini ayarlar.

**Sesli Uyarı Cihazı**: Uyarıların ne zaman çalınacağını kontrol etmek için cihazı ayarlar.

**Sesli Uyarı Kaynağı**: Bir uyarı çalındığında ses cihazını seçili kaynağa geçirir.

### Uydu Konumlandırma (GPS) Ayarları

**NOT:** Seçeneklerin tamamı tüm modellerde kullanılamaz.

> **Sistem** > **Uydu Konumlandırma** öğesini seçin.

**Kaynak**: Tercih ettiğiniz GPS veri kaynağını seçmenizi sağlar.

**Hız Filtresi**: Hız değerlerinin daha doğru olması için teknenizin kısa bir zaman aralığındaki hızının ortalamasını alır.

**Konumlandırma Modu > Yalnızca GPS**: GPS kaynağı konum verileri için yalnızca GPS uydularını kullanır.

### İstasyon Ayarları

> **Sistem** > **İstasyon Bilgileri** öğesini seçin.

**İstasyon Değiştir**: Konumuna bağlı olarak istasyonun tamamı için yeni bir dizi varsayılan ayar belirler. Bu ekranı diğer ekranlarla gruplandırıp bir istasyon oluşturmak yerine tek başına, bağımsız olarak kullanmayı da secebilirsiniz.

**Giriş Cihazı Eşleştirme**: Bu istasyonla bir GRID uzaktan giriş cihazını veya diğer uyumlu giriş cihazlarını eşleştirmenize olanak verir.

**Ekran Sırası**: Bir GRID uzaktan giriş cihazı kullanılırken önemli olan ekran sırasını ayarlar.

**Otomatik Pilot Etkinleştirildi**: Otomatik pilotu bu cihazdan kontrol etmenizi sağlar.

**Düzenleri Sıfırla**: Bu istasyondaki düzenleri, varsayılan fabrika ayarlarına sıfırlar.

**İstasyon Ayarlarını Sıfırla**: İstasyondaki tüm bağlı cihazlarda, tüm istasyon ayarlarını varsayılan fabrika ayarlarına sıfırlar ve ilk istasyon kurulumunu gerektirir.

### Sistem Yazılım Bilgilerini Görüntüleme

Yazılım sürümünü, taban haritası sürümünü, (varsa) tüm ek harita bilgilerini, isteğe bağlı bir Garmin radarın yazılım sürümünü ve cihazın kimlik numarasını görüntüleyebilirsiniz. Sistem yazılımını güncellemek veya ek harita veri bilgileri satın almak için bu bilgiler gerekli olabilir.

> **Sistem** > **Sistem Bilgisi** > **Yazılım Bilgileri** öğesini seçin.

### Olay Kaydını Görüntüleme

Olay kaydı sistem olaylarının listesini gösterir.

- **1** > **Sistem** > **Sistem Bilgisi** > **Olay Kaydı** öğelerini seçin.
- **2** Gerekirse listeden bir olay seçin ve olay hakkında daha fazla bilgi görüntülemek için **İncele** öğesini seçin.

### Olayları Sıralama ve Filtreleme

- **1 Olay Kaydı** bölümünde **Sıralama Ölçütü** öğesini seçin.
- **2** Olay günlüğünü sıralamak veya filtrelemek için bir seçenek belirleyin.

### Olayları Bellek Kartına Kaydetme

- **1** Kart yuvasına bir bellek kartı yerleştirin.
- **2 Olay Kaydı** bölümünde **Karta Kaydet** öğesini seçin.

### Olay Günlüğünden Tüm Olayları Temizleme

**Olay Kaydı** bölümünde **Olay Kaydını Temizle** öğesini seçin.

### E-etiket Düzenleme ve Uyumluluk Bilgilerini Görüntüleme

Bu cihazın etiketi elektronik olarak sağlanır. E-etiket, FCC tarafından sağlanmış kimlik numaraları veya bölgesel uyumluluk işaretleri gibi düzenleme bilgilerinin yanı sıra geçerli ürün ve lisans bilgilerini sağlayabilir. Tüm modellerde mevcut değildir.

- **1** öğesini seçin.
- **2 Sistem** öğesini seçin.
- **3 Düzenleme İle İlgili Bilgiler** öğesini seçin.

## Tercihler Ayarları

> **Tercihler** öğesini seçin.

**Birim**: Ölçü birimini ayarlar.

**Dil**: Ekrandaki metin dilini ayarlar.

**Navigasyon**: Navigasyon tercihlerini ayarlar.

**Filtreler**: Veri alanlarında gösterilen değerleri düzeltir. Bu da gürültüyü azaltabilir veya daha uzun süreli eğilimler gösterebilir. Filtreleme ayarının artırılması düzleştirmeyi artırırken ayarın azaltılması düzleştirmeyi azaltır. 0 filtreleme ayarı filtreyi devre dışı bırakır ve gösterilen değer kaynaktaki ham değer olur. Bu ayarları, Filtreleri Senkronize Et ayarını etkinleştiren tüm cihazlar genelinde de senkronize edebilirsiniz.

**Klavye Düzeni**: Ekran klavyesindeki tuşları düzenler.

**Ekran Görüntüsü Yakalama**: Cihazın ekrandaki görüntüleri kaydetmesini sağlar.

**Menü Çubuğu Ekranı**: Menü çubuğunu gösterir ve gerekli olmadığında otomatik olarak gizler.

### Birim Ayarları

> **Tercihler** > **Birim** öğesini seçin.

- **Sistem Birimleri**: Cihazın birim formatını ayarlar. Örneğin **Özel** > **Derinlik** > **Kulaç** öğesini seçtiğinizde birim formatı Kulaç olarak ayarlanır.
- **Varyansı**: Mevcut konumunuz için manyetik sapmayı, diğer bir deyişle manyetik kuzey ile gerçek kuzey arasındaki açıyı ayarlar.
- **Kuzey Referans**: Yön bilgilerini hesaplamak için kullanılan yön referanslarını ayarlar. Dğru, kuzey referans olarak coğrafi kuzeyi ayarlar. Grid, kuzey referans olarak grid kuzeyini (000º) ayarlar. Manyetik, kuzey referans olarak manyetik kuzeyi ayarlar.
- **Mevki Formatı**: Belirli bir konum okumasının görüldüğü mevki formatını ayarlar. Farklı bir mevki formatı belirlenmiş bir harita kullanmadıkça bu ayarı değiştirmeyin.
- **Harita Datumu**: Harita oluşturulurken kullanılan koordinat sistemini ayarlar. Farklı bir harita datumu belirlenmiş bir harita kullanmadıkça bu ayarı değiştirmeyin.

**Süre**: Saat biçimini, saat dilimini ve gün ışığından yararlanma saatini ayarlar.

### Navigasyon Ayarları

**NOT:** Bazı ayarlar ve seçenekler için ek haritalar veya donanım gerekmektedir.

> **Tercihler** > **Navigasyon** öğesini seçin.

**Rota Etiketleri**: Harita üzerindeki rota dönüşleriyle birlikte gösterilen etiket tiplerini ayarlar.

**Dönüş Geçişi**: Harita çizerin bir sonraki dönüşe, ayağa veya rotaya nasıl geçiş yapacağını ayarlar. Geçişi dönüşten önceki süreye veya mesafeye bağlı olarak ayarlayabilirsiniz. Sık sık dönüşler olan bir rotada veya Otomatik Rehberlik hattında ya da yüksek hızlarda navigasyon sırasında otomatik pilotun doğruluğunu artırmak için süre veya mesafe değerini artırabilirsiniz. Daha düz rotalarda veya daha düşük hızlarda bu değerin azaltılması otomatik pilot doğruluğunu artırabilir.

- **Hız Kaynakları**: Hız okumalarının kaynağını ayarlar.
- **Oto. Rehberlik**: Özel haritalar kullanılırken Tercih Edilen Derinlik, Dikey Mesafe ve Sahil Hattı Uzaklığı ölçümlerini ayarlar.

**Rota Başlangıcı**: Rota üzerinde navigasyon için bir başlangıç noktası seçer.

#### Otomatik Rehberlik Yol Yapılandırmaları

#### **DİKKAT**

Tercih Edilen Derinlik ve Dikey Mesafe ayarları, harita çizerin Oto. Rehberlik yolunu nasıl hesapladığını etkiler. Bir Oto. Rehberlik yolunun bir kısmı Tercih Edilen Derinlik değerinden daha sığ ise veya Dikey Mesafe ayarlarından daha alçaktaysa Oto. Rehberlik yolu, Garmin Navionics+ ve Garmin Navionics Vision+ haritalarında düz bir turuncu çizgi veya kesik bir kırmızı çizgi olarak görünür; bu, önceki sürümlerde eflatun ve gri şeritli bir çizgi şeklinde görünür. Tekneniz bu bölgelerden geçerken bir uyarı mesajı görünür: (*[Rota Renk Kodlaması](#page-62-0)*, sayfa 49).

**NOT:** Auto Guidance özelliği bazı bölgelerde özel haritalar arasındadır.

**NOT:** Tüm ayarlar tüm haritalar için geçerli değildir.

Harita çizerin Oto. Rehberlik yolunu hesaplarken kullandığı parametreleri ayarlayabilirsiniz.

> **Tercihler** > **Navigasyon** > **Oto. Rehberlik** öğesini seçin.

**Tercih Edilen Derinlik**: Harita derinlik verilerini temel alarak tekneniz için güvenli olan minimum su derinliğini ayarlar.

**NOT:** Özel haritalar (2016'dan önce hazırlanmış) için minimum su derinliği 1 metredir. 1 metreden daha düşük bir değer girerseniz haritalar Oto. Rehberlik yolu hesaplamaları için sadece 1 metrelik derinlik kullanır.

- **Dikey Mesafe**: Harita verilerini temel alarak tekneniz için güvenli olan minimum köprü veya engel yüksekliğini ayarlar.
- **Sahil Hattı Uzaklığı**: Oto. Rehberlik yolunun kıyıya ne kadar yakın yerleştirileceğini ayarlar. Navigasyon sırasında bu ayarı değiştirirseniz yol yer değiştirebilir. Bu ayar için kullanılabilir değerler mutlak değil görecelidir. Yolun kıyıdan uygun mesafeye yerleştirildiğinden emin olmak için dar bir kanal içinden geçmeyi gerektiren bir ya da daha fazla bilinen varış noktası kullanarak yolun yerleşimini değerlendirebilirsiniz (*[Sahilden Uzaklığı Ayarlama](#page-72-0)*, [sayfa 59\)](#page-72-0).

#### Sahilden Uzaklığı Ayarlama

Sahil Hattı Uzaklığı ayarı, Oto. Rehberlik hattının sahilden ne kadar uzağa yerleştirilmesini istediğinizi belirtir. Navigasyon sırasında bu ayarı değiştirirseniz Oto. Rehberlik hattı hareket edebilir. Sahil Hattı Uzaklığı ayarı için mevcut değerler mutlak değil görelidir. Oto. Rehberlik hattının sahilden uygun mesafeye yerleştirildiğinden emin olmak için dar bir su yolundan, navigasyon gerektiren bir veya daha fazla bilinen varış noktasını kullanarak Oto. Rehberlik hattı yerleşimini değerlendirebilirsiniz.

- **1** Teknenizi rıhtıma çekin veya demir atın.
- **2** > **Tercihler** > **Navigasyon** > **Oto. Rehberlik** > **Sahil Hattı Uzaklığı** > **Normal** öğesini seçin.
- **3** Daha önce navigasyon yaptığınız bir varış noktasını seçin.
- **4 Git** > **Oto. Rehberlik** öğesini seçin.
- **5 Oto. Rehberlik** hattı yerleşimini gözden geçirin ve hattın bilinen engellerden güvenli şekilde sakınıp sakınmadığını ve dönüşlerin etkin bir seyahat sağlayıp sağlamadığını belirleyin.
- **6** Bir seçenek belirleyin:
	- Hattın yerleşimi tatmin ediciyse **Seçenekler** > **Navigasyon Seçenekleri** > **Navigasyonu Durdur** öğesini seçin ve 10. adıma geçin.
	- Hat, bilinen engellere çok yakınsa > **Tercihler** > **Navigasyon** > **Oto. Rehberlik** > **Sahil Hattı Uzaklığı** > **Uzak** öğesini seçin.
	- Hattaki dönüşler çok genişse > **Tercihler** > **Navigasyon** > **Oto. Rehberlik** > **Sahil Hattı Uzaklığı** > **Yakın**  öğesini seçin.
- **7** 6. adımda **Yakın** veya **Uzak**'ı seçtiyseniz **Oto. Rehberlik** hattı yerleşimini gözden geçirin ve hattın bilinen engellerden güvenli şekilde sakınıp sakınmadığını ve dönüşlerin etkin bir seyahat sağlayıp sağlamadığını belirleyin.

Sahil Hattı Uzaklığı ayarını Yakın veya En Yakın olarak belirlemiş olsanız da Oto. Rehberlik açık suda engellerle aranızda geniş mesafe kalmasını sağlar. Sonuç olarak, seçilen varış noktası için dar bir su yolundan navigasyon gerekmediği sürece harita çizer Oto. Rehberlik hattını yeniden konumlandırmayabilir.

- **8** Bir seçenek belirleyin:
	- Hattın yerleşimi tatmin ediciyse **Seçenekler** > **Navigasyon Seçenekleri** > **Navigasyonu Durdur** öğesini seçin ve 10. adıma geçin.
	- Hat, bilinen engellere çok yakınsa > **Tercihler** > **Navigasyon** > **Oto. Rehberlik** > **Sahil Hattı Uzaklığı** > **En Uzak** öğesini seçin.
	- Hattaki dönüşler çok genişse > **Tercihler** > **Navigasyon** > **Oto. Rehberlik** > **Sahil Hattı Uzaklığı** > **En Yakın** öğesini seçin.
- **9** 8. adımda **En Yakın** veya **En Uzak**'ı seçtiyseniz **Oto. Rehberlik** hattı yerleşimini gözden geçirin ve hattın bilinen engellerden güvenli şekilde sakınıp sakınmadığını ve dönüşlerin etkin bir seyahat sağlayıp sağlamadığını belirleyin.

Sahil Hattı Uzaklığı ayarını Yakın veya En Yakın olarak belirlemiş olsanız da Oto. Rehberlik yolu açık suda engellerle aranızda geniş bir mesafe kalmasını sağlar. Sonuç olarak, seçilen varış noktası için dar bir su yolundan navigasyon gerekmediği sürece harita çizer Oto. Rehberlik hattını yeniden konumlandırmayabilir.

**10 Sahil Hattı Uzaklığı** ayarının işlevlerini tam olarak öğreninceye kadar her seferinde farklı bir varış noktası kullanarak 3. - 9. adımlar arasını yineleyin.

## İletişim Ayarları

### Bağlı Cihazları Görüntüleme

Bir cihazın bağlı olduğu veya eşleştirildiği harita çizer dahil olmak üzere tekne üzerindeki bağlı cihazların listelerini görüntüleyebilirsiniz.

- **1** > **İletişim** öğesini seçin.
- **2** Bir ağ seçin.
- **3 Cihaz Listesi** öğesini seçin.

Ağdaki cihazların listesi görünür. Bir cihaz belirli bir harita çizere bağlıysa veya belirli bir harita çizerle eşleştirilmişse harita çizerin adı cihaz adıyla birlikte gösterilir.

**NOT:** NMEA 2000 cihaz listesinde yer alan bazı cihazlar harita çizere teknenin başka bir istasyonunda bağlanabilir. **Şununla Bağlantılı:** seçerek cihazın hangi harita çizere bağlı olduğu hakkında daha fazla bilgi edinebilirsiniz.

### NMEA 0183 Ayarları

> **İletişim** > **NMEA 0183 Kurulumu**'nu seçin.

**İskele Türleri**: Bkz. *Her NMEA 0183 Bağlantı Noktası için İletişim Formatını Ayarlama*, sayfa 190. **Çıkış Cümleleri**: Bkz. *NMEA 0183 Çıkış Cümlelerini Yapılandırma*, sayfa 190.

**Konum Kesinliği**: NMEA çıkışının yayını için ondalık ayracının sağındaki basamak sayısını ayarlar.

- **XTE Kesinliği**: NMEA geçiş izleği hatası çıkışının yayını için ondalık ayracının sağındaki basamak sayısını ayarlar.
- **Rota Noktaları**: Navigasyon sırasında cihazı rota noktası adlarını veya numaralarını NMEA 0183 kullanarak yayınlayacak şekilde ayarlar. Numaralar kullanılması daha eski NMEA 0183 otomatik pilotlarıyla yaşanabilecek uyumluluk sorunlarını çözebilir.

**Fabrika Ayarları**: NMEA 0183 ayarlarını orijinal fabrika varsayılan değerlerine geri yükler.

**Tanılar**: NMEA 0183 tanı bilgilerini görüntüler.

### NMEA 0183 Çıkış Cümlelerini Yapılandırma

NMEA 0183 çıkış cümlelerini etkinleştirebilir ve devre dışı bırakabilirsiniz.

- **1** > **İletişim** > **NMEA 0183 Kurulumu** > **Çıkış Cümleleri** öğesini seçin.
- **2** Bir seçenek belirleyin.
- **3** Bir veya daha fazla NMEA 0183 çıkış cümlesini seçin ve ardından **Geri** öğesini seçin.
- **4** Başka çıkış cümlelerini etkinleştirmek veya devre dışı bırakmak için 2. ve 3. adımları yineleyin.

### Her NMEA 0183 Bağlantı Noktası için İletişim Formatını Ayarlama

Harita çizerinizi harici NMEA 0183 cihazlarına, bilgisayara veya başka bir Garmin cihazına bağlarken her bir dahili NMEA 0183 bağlantı noktasının iletişim formatını yapılandırabilirsiniz.

- **1** > **İletişim** > **NMEA 0183 Kurulumu** > **İskele Türleri** öğesini seçin.
- **2** Bir giriş veya çıkış bağlantı noktası seçin.
- **3** Bir format seçin:
	- DPT, MTW ve VHW cümleleri için standart NMEA 0183 verilerinin girişini veya çıkışını desteklemek, DSC ve sonar NMEA giriş desteği için **NMEA Standardı** öğesini seçin.
	- Çoğu AIS alıcısı için standart NMEA 0183 verilerinin girişini veya çıkışını desteklemek için **NMEA Yüksek Hız** öğesini seçin.
	- Garmin yazılımıyla arabirim oluşturmak üzere Garmin özel verilerinin girişini veya çıkışını desteklemek için **Garmin** öğesini seçin.
- **4** Ek giriş veya çıkış bağlantı noktalarını yapılandırmak için 2. ve 3. adımları yineleyin.

### NMEA 2000 Ayarları

> **İletişim** > **NMEA 2000 Kurulumu** öğesini seçin.

**Cihaz Listesi**: Ağa bağlı cihazları görüntüler veNMEA 2000 ağını kullanarak bağlanan bazı dönüştürücülerin seçeneklerini ayarlamanıza olanak sağlar.

**Cihazları Etiketle**: Bağlı cihazların etiketlerini değiştirir.

#### Ağdaki Cihazları ve Sensörleri Adlandırma

Garmin Denizcilik Ağı ve NMEA 2000 ağına bağlı cihazları ve sensörleri adlandırabilirsiniz.

- **1** > **İletişim** öğesini seçin.
- **2 Denizcilik Ağı** veya **NMEA 2000 Kurulumu** > **Cihaz Listesi** öğesini seçin.
- **3** Soldaki listeden bir cihaz seçin.
- **4 İsmi Değiştir** öğesini seçin.
- **5** Adı girin ve **Bitti** öğesini seçin.

### Garmin BlueNet Ağı ve Eski Garmin Denizcilik Ağı

Garmin BlueNet ağı, Garmin çevrebirim cihazlarından toplanan verileri harita çizerlerle hızlı ve kolay bir şekilde paylaşabilmenizi sağlar. Bağlı diğer cihazlardan ve harita çizerlerden veri almak ve bu cihazlarla veri paylaşmak için Garmin BlueNet teknolojisini kullanarak uyumlu cihazları bağlayabilirsiniz.

Garmin denizcilik cihazları tarafından kullanılan iki tip ağ teknolojisi vardır. Eski Garmin Denizcilik Ağı teknolojisi daha büyük konektörlere sahiptir ve uzun yıllardır kullanılmaktadır. Daha yeni Garmin BlueNet ağ teknolojisi, daha küçük konektörlere sahiptir ve önceki ağ teknolojisine göre daha yüksek hızlara sahiptir. Ağ düzgün şekilde yapılandırıldığında Garmin Denizcilik Ağı cihazlarını birbirleriyle veri paylaşmaları için Garmin BlueNet cihazlarına bağlayabilirsiniz. Daha fazla bilgi için bkz. [garmin.com/manuals/bluenet.](https://garmin.com/manuals/bluenet)

Garmin BlueNet ağına bağlı tüm cihazları görüntüleyebilir ve her cihaz için özel bir ad ekleyebilir veya değiştirebilirsiniz.

> **İletişim** > **BlueNet™ Ağı** veya Denizcilik Ağı öğesini seçin.

## Alarmları Ayarlama

#### **DİKKAT**

Sesli uyarılar almak için Uyarı ayarı etkinleştirilmelidir (*[Sesler ve Ekran Ayarları](#page-198-0)*, sayfa 185). Sesli alarmların ayarlanmaması yaralanmalara veya maddi hasara neden olabilir.

### Navigasyon Alarmları

#### > **Alarmlar** > **Navigasyon**'u seçin.

- **Varış**: Bir dönüşten ya da varış noktasından belirli bir mesafede veya sürede olduğunuzda çalacak bir alarm ayarlar.
- **Çapa Sürüklenmesi**: Çapa salınmış haldeyken belirli bir mesafeden fazla sürüklendiğinizde çalacak bir alarm ayarlar.

#### **UYARI**

Çapa sürükleme alarmı, yalnızca durumsal farkındalık için kullanılan bir araçtır ve her durumda karaya oturmayı veya çarpışmayı önleyemeyebilir. Etrafınızdaki tehlikelerin farkında olmak ve su üzerinde her zaman en doğru kararı vermek üzere teknenizi güvenli, dikkatli bir şekilde kullanmak sizin sorumluluğunuzdadır.

**Rotadan Sapma**: Belirli bir mesafe kadar rotadan saptığınızda çalacak bir alarm ayarlar.

**Sınır Alarmları**: Tüm sınır alarmlarını devre dışı bırakır ve etkinleştirir.

### Çapa Sürüklenmesi Alarmını Ayarlama

Alarmı yapılandırırken ayarladığınız izin verilen bir yarıçapın dışına çıktığınızda çalacak bir alarm ayarlayabilirsiniz.

#### **UYARI**

Çapa sürükleme alarmı, yalnızca durumsal farkındalık için kullanılan bir araçtır ve her durumda karaya oturmayı veya çarpışmayı önleyemeyebilir. Etrafınızdaki tehlikelerin farkında olmak ve su üzerinde her zaman en doğru kararı vermek için teknenizi güvenli, dikkatli bir şekilde kullanmak sizin sorumluluğunuzdadır. Bu uyarıya uyulmaması maddi hasara, ciddi yaralanmalara veya ölüme yol açabilir.

#### **DİKKAT**

Sesli uyarılar almak için Uyarı ayarı etkinleştirilmelidir (*[Sesler ve Ekran Ayarları](#page-198-0)*, sayfa 185). Sesli alarmların ayarlanmaması yaralanmalara veya maddi hasara neden olabilir.

- **1** > **Alarmlar** > **Navigasyon** > **Çapa Sürüklenmesi** öğesini seçin.
- **2** Alarmı açmak için **Alarm** öğesini seçin.
- **3 Yarıçapı Ayarla** öğesini ve harita üzerinde bir mesafe seçin.
- **4 Geri** öğesini seçin.

### Sistem Alarmları

> **Alarmlar** > **Sistem** öğesini seçin.

#### **Saat**

Alarm saatini ayarlar.

**Birim Voltaj**: Pil belirli bir düşük voltaja ulaştığında çalacak bir alarm ayarlar.

**GPS Hassasiyeti**: GPS konumu doğruluğu kullanıcının tanımladığı değerin dışına düştüğünde çalacak bir alarm ayarlar.

#### Sonar Alarmları

#### **UYARI**

Sonar alamları özelliği, yalnızca durumsal farkındalık için kullanılan bir araçtır ve her durumda karaya çıkmayı önleyemeyebilir. Teknenin güvenle ilerlemesini sağlamak sizin sorumluluğunuzdadır.

#### **DİKKAT**

Sesli uyarılar almak için Uyarı ayarı etkinleştirilmelidir (*[Sesler ve Ekran Ayarları](#page-198-0)*, sayfa 185). Sesli alarmların ayarlanmaması yaralanmalara veya maddi hasara neden olabilir.

**NOT:** Seçeneklerin tamamı tüm dönüştürücülerde kullanılamaz.

Uygun bir sonar görünümünden **Seçenekler** > **Sonar Kurulumu** > **Alarmlar** öğesini seçin.

Sonar alarmlarını  $\mathbf{\ddot{X}}$  > Alarmlar > Sonar öğesini seçerek de açabilirsiniz.

**Sığ Su**: Derinlik belirtilen değerden daha az olduğunda çalacak bir alarm ayarlar.

**Derin Su**: Derinlik belirtilen değerden daha fazla olduğunda çalacak bir alarm ayarlar.

**FrontVü Alarmı**: Teknenin önündeki derinlik, belirtilen değerden daha az olduğunda çalacak bir alarm ayarlar, bu sayede karaya çıkmanız önlenir (*[Garmin FrontVü Derinlik Alarmını ayarlama](#page-110-0)*, sayfa 97). Bu alarm yalnızca Panoptix Garmin FrontVü dönüştürücülerle kullanılabilir.

**Su Sıcaklığı**: Dönüştürücü belirtilen sıcaklığın 1,1°C (2°F) altında veya üstünde bir sıcaklık bildirdiğinde çalacak bir alarm ayarlar.

**Kontur**: Dönüştürücü su yüzeyinden ve dipten belirtilen derinlik içinde askıdaki hedef algıladığında çalacak bir alarm ayarlar.

**Balık**: Cihaz askıya alınan bir hedef tespit ettiğinde çalacak bir alarm ayarlar.

- $\bullet$   $\bullet$  alarmı her boyutta balık algılandığında çalacak şekilde ayarlar.
- $\sim$  , alarmı yalnızca orta boyutta veya büyük boyutta balık algılandığında çalacak şekilde ayarlar.
- , alarmı yalnızca büyük boyutta balık algılandığında çalacak şekilde ayarlar.

### Hava Durumu Alarmlarını Ayarlama

Hava durumu alarmlarını ayarlayabilmeniz için uyumlu bir harita çizerin GXM cihazı gibi bir hava durumu cihazına bağlı olması ve geçerli bir hava durumu aboneliğinizin olması gerekir.

- **1** > **Alarmlar** > **Hava Durumu** öğesini seçin.
- **2** Belirli hava durumu olayları için alarmları açın.

### Yakıt Alarmını Ayarlama

#### **DİKKAT**

Sesli uyarılar almak için Uyarı ayarı etkinleştirilmelidir (*[Sesler ve Ekran Ayarları](#page-198-0)*, sayfa 185). Sesli alarmların ayarlanmaması yaralanmalara veya maddi hasara neden olabilir.

Yakıt seviyesi alarmını ayarlayabilmeniz için harita çizere uyumlu bir yakıt akış sensörü bağlamanız gerekir. Teknede kalan toplam yakıt miktarı belirttiğiniz seviyeye ulaştığında çalacak bir alarm ayarlayabilirsiniz.

- **1** > **Alarmlar** > **Yakıt** > **Teknedeki Toplam Yakıt** > **Açık** öğesini seçin.
- **2** Alarmı tetikleyecek kalan yakıt miktarını girin ve **Bitti** öğesini seçin.

## Teknem Ayarları

**NOT:** Bazı ayarlar ve seçenekler için ek haritalar veya donanım gerekmektedir.

- > **Teknem** öğesini seçin.
- **Dönüştürücüler**: Ağdaki tüm dönüştürücüleri gösterir. Dönüştürücüleri değiştirmenize ve tanılama bilgilerini görüntülemenize olanak sağlar (*[Dönüştürücü Türünü Seçme](#page-98-0)*, sayfa 85).
- **Derinlik ve Demirleme**: Salma (*[Salma Sapmasını Ayarlama](#page-80-0)*, sayfa 67) ve çapa ile ilgili bilgi girmenizi sağlar.

Çapa Yüksekliği değeri, çapanın su yüzeyinin üstündeki yüksekliğidir. Çapa Kapsamı, kullanılan çapa demirinin uzunluğunun, teknenin pruvasından suyun dibine kadar olan dikey mesafeye oranıdır. Bu çapa ayarları, Hedef Çapa Demiri tarih alanını hesaplamak için kullanılır.

- **Sıcaklık Sapması**: Bağlı su sıcaklığı sensöründen veya sıcaklık ölçebilen bir dönüştürücüden alınan su sıcaklığı okumasını düzeltmek için bir sapma değeri belirlemenizi sağlar (*[Su Sıcaklığı Sapmasını Ayarlama](#page-208-0)*, sayfa 195).
- **Su Hızını Kalibre Et**: Hız algılama dönüştürücüsünü veya sensörü kalibre eder (*[Su Hızı Cihazını Kalibre Etme](#page-208-0)*, [sayfa 195\)](#page-208-0).

**Yakıt**: Teknenizdeki toplam yakıt kapasitesini ve yakıt tanklarında kalan yakıtı ayarlar (*[Yakıt Ayarları](#page-208-0)*, sayfa 195).

**Tekne Türü**: Tekne türüne dayalı olarak bazı harita çizer özelliklerini etkinleştirir.

**Anahtarlama**: SeaStar® ve CZone™ cihazları gibi dijital geçiş devrelerini ayarlar.

**Polar Tablo**: Tekne türü sürat teknesi olmadığında polar tablo verilerini etkinleştirir.

- **Sistem Profilleri**: Sistem profilinizi bir bellek kartına kaydetmenize ve bir bellek kartından sistem profili ayarlarını içe aktarmanıza olanak tanır. Gemi veya filo tekneleri ve arkadaşınızla kurulum bilgilerini paylaşmanız için kullanışlı olabilir.
- **Gövde Kimlik Numarası**: Gövde Kimlik Numarasını (HIN) girmenizi sağlar. HIN, aynalığın veya dış tarafın üst sancak tarafına kalıcı olarak takılmış olabilir.

**Optimus Direksiyon**: Optimus dümen parametrelerini ayarlamanızı sağlar.

### Salma Sapmasını Ayarlama

Dönüstürücü kurulumunun konumu için su derinliği ölçümünü telafi etmek üzere bir salma sapması girebilirsiniz. Böylece ihtiyaçlarınız doğrultusunda salmanın alt noktasından itibaren olan su derinliğini ya da suyun gerçek derinliğini ölçebilirsiniz.

Salmanın alt noktasından ya da teknenizin en alçak noktasından itibaren olan su derinliğini ölçmek istiyorsanız ve dönüştürücü su hattı veya salmanın üzerindeki herhangi bir noktada takılıysa dönüştürücüyle tekne altı arasındaki mesafeyi ölçün.

Suyun gerçek derinliğini ölçmek istiyorsanız ve dönüştürücü su hattının altındaki bir noktaya takılıysa dönüştürücünün alt kısmından su hattı arasındaki mesafeyi ölçün.

**NOT:** Bu işlevi yalnızca elinizdeki derinlik bilgileri geçerliyse kullanabilirsiniz.

- **1** Mesafeyi ölçün:
	- Dönüştürücü, su hattı  $\textcircled{1}$  konumuna ya da salmanın üzerindeki herhangi bir noktada takılıysa dönüştürücüyle tekne altı arasındaki mesafeyi ölçün. Bu değeri pozitif bir sayı olarak girin.
	- Dönüştürücü, salmanın alt kısmında  $\Omega$  konumuna takılıysa ve suyun gerçek derinliğini öğrenmek istiyorsanız dönüştürücü ile su hattı arasındaki mesafeyi ölçün. Bu değeri negatif bir sayı olarak girin.

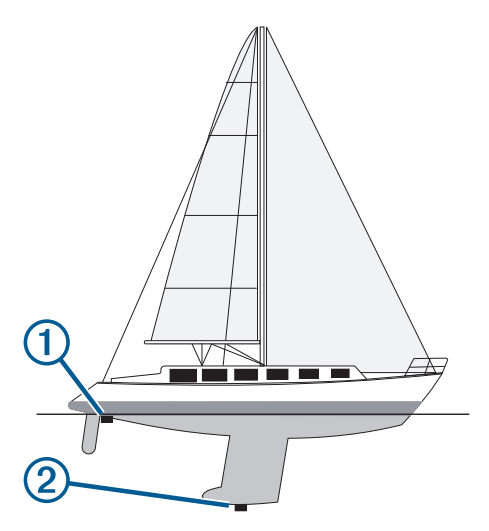

- **2** Aşağıdakilerden birini yapın:
	- Dönüştürücü harita çizere veya bir sonar modülüne bağlıysa > **Teknem** > **Derinlik ve Demirleme** > **Salma Yüksek** öğesini seçin.
	- Dönüştürücü NMEA 2000 ağına bağlıysa  $\bullet$  > **İletişim > NMEA 2000 Kurulumu > Cihaz Listesi** öğesini seçin ve ardından dönüştürücüyü seçerek **İncele** > **Salma Yüksek** öğesini seçin.
- **3** Dönüştürücü su hattı seviyesinde takılıysa  $\blacksquare$  öğesini veya dönüştürücü salmanın alt kısmına takılıysa  $\blacksquare$ öğesini seçin.
- **4** 1. adımda ölçülen mesafeyi girin.

### <span id="page-208-0"></span>Su Sıcaklığı Sapmasını Ayarlama

Sıcaklık sapması, sıcaklık sensörü veya sıcaklık ölçebilen dönüştürücüden alınan sıcaklık okumasını dengeler.

- **1** Ağa bağlı sıcaklık sensörünü veya sıcaklık ölçebilen dönüştürücüyü kullanarak su sıcaklığını ölçün.
- **2** Doğru olduğu bilinen farklı bir sıcaklık sensörü ya da termometre kullanarak su sıcaklığını ölçün.
- **3** 1. adımda ölçülen su sıcaklığını 2. adımda ölçülen su sıcaklığından çıkarın.

Bu değer, sıcaklık sapmasını belirtir. Sensör su sıcaklığını gerçekte olduğundan daha soğuk olarak ölçerse bu değeri adım 5'te pozitif bir sayı olarak girin. Sensör su sıcaklığını gerçekte olduğundan daha soğuk olarak ölçerse bu değeri adım 5'te negatif bir sayı olarak girin.

- **4** Aşağıdakilerden birini yapın:
	- Sensör veya dönüştürücü, harita çizere veya bir sonar modülüne bağlıysa > **Teknem** > **Sıcaklık Sapması** öğesini seçin.
	- Sensör veya dönüştürücü NMEA 2000 ağına bağlıysa  $\bullet$  > **İletişim** > NMEA 2000 Kurulumu > Cihaz Listesi öğesini seçin, dönüştürücüyü seçin ve **İncele** > **Sıcaklık Sapması** öğesini seçin.
- **5** 3. adımda hesaplanan sıcaklık sapması değerini girin.

### Yakıt Ayarları

> **Teknem** > **Yakıt** öğesini seçin.

- **Kalan Toplam Yakıt**: Teknede kalan yakıtı takip etmek için yakıt akış sensörlerini veya yakıt deposu seviye sensörlerini kullanmanızı sağlar. YakıtAkışı seçeneğinde yakıt akış sensörleri kullanılır. Yakıt Tankı seçeneğinde yakıt deposu seviye sensörleri kullanılır.
- **Yakıt Tankı Kapasitesi**: Teknedeki her bir yakıt deposunun yakıt kapasitesini girmenizi sağlar. Bu ayar, Kalan Toplam Yakıt ayarı Yakıt Tankı seçeneğine ayarlandığında kullanılabilir. Harita çizer depo seviyesi sensörlerinden gelen bilgileri kullanır, bu nedenle depoları doldurduktan sonra yakıt bilgilerini manuel olarak girmeniz gerekmez.
- **Yakıt Kapasitesi**: Teknedeki tüm yakıt depolarının toplam yakıt kapasitesini girmenizi sağlar. Bu ayar, Kalan Toplam Yakıt ayarı YakıtAkışı seçeneğine ayarlandığında kullanılabilir. Depolarınızı yakıtla doldurduktan sonra aşağıdaki seçeneklerden birini kullanarak yakıt bilgilerini manuel olarak girmeniz gerekir.
	- Teknedeki tüm yakıt tanklarını doldurduysanız Tüm Tankları Doldur öğesini seçin. Yakıt seviyesi, maksimum kapasiteye ayarlanır.
	- Yakıt tankının tam kapasitesinden daha az yakıt eklediyseniz Tekneye Yakıt Ekle öğesini seçin ve eklediğiniz miktarı girin.
	- Teknenin tanklarındaki toplam yakıt miktarını belirtmek için Teknedeki Toplam Yakıt Miktarını Ayarla öğesini seçin ve tanklardaki toplam yakıt miktarını girin.

### Su Hızı Cihazını Kalibre Etme

Bağlı bir hız sensörünüz veya hız algılama dönüştürücünüz mevcutsa bu hız algılama cihazını kalibre ederek harita çizerde görüntülenen su hızı verilerinin doğruluğunu artırabilirsiniz.

- **1** Aşağıdakilerden birini yapın:
	- Sensör veya dönüştürücü harita çizere veya bir sonar modülüne bağlıysa > **Teknem** > **Su Hızını Kalibre Et**'i seçin.
	- Sensör veya dönüştürücü NMEA 2000 ağına bağlıysa  $\bullet$  > **İletişim > NMEA 2000 Kurulumu > Cihaz Listesi** öğesini seçin ve ardından dönüştürücüyü seçin ve **İncele** > **Su Hızını Kalibre Et** öğesini seçin.
- **2** Ekrandaki talimatları izleyin.

Tekne yeterince hızlı hareket etmiyorsa veya hız sensörü hız kaydetmiyorsa bir mesaj görüntülenir.

- **3 Tamam** öğesini seçin ve tekne hızını güvenle artırın.
- **4** Mesaj yine görüntülenirse tekneyi durdurun ve hız sensörü dümeninin sıkışmadığından emin olun.
- **5** Dümen serbestçe dönüyorsa kablo bağlantılarını kontrol edin.
- **6** Mesajı almaya devam ederseniz Garmin ürün desteğine başvurun.

## Diğer Tekneler Ayarları

### **DİKKAT**

Sesli uyarılar almak için Uyarı ayarı etkinleştirilmelidir (*[Sesler ve Ekran Ayarları](#page-198-0)*, sayfa 185). Sesli alarmların ayarlanmaması yaralanmalara veya maddi hasara neden olabilir.

Uyumlu harita çizeriniz bir AIS cihazına veya VHF radyoya bağlı olduğunda diğer teknelerin harita çizerde nasıl görüntüleneceklerini ayarlayabilirsiniz.

> **Diğer Tekneler**'i seçin.

**AIS**: AIS sinyal alımını etkinleştirir ve devre dışı bırakır.

**DSC**: Dijital seçmeli aramayı (DSC) etkinleştirir ve devre dışı bırakır.

**Çarpışma Alarmı**: Çarpışma alarmını ayarlar (*[Güvenli Bölge Çarpışma Alarmını Ayarlama](#page-51-0)*, sayfa 38).

**AIS-EPIRB Testi**: Acil Durum Konum Gösterici Telsiz Vericilerinin (EPRIB) test sinyallerini etkinleştirir.

**AIS-MOB Testi**: Denize adam düştü (MOB) cihazlarının test sinyallerini etkinleştirir.

**AIS-SART Testi**: Arama Kurtarma Vericilerinin (SART) test yayınlarını etkinleştirir.

## Garmin Denizcilik Ağında Senkronize Edilen Ayarlar

Garmin ECHOMAP™ ve GPSMAP harita çizerler, Garmin Denizcilik Ağına bağlandığında belirli ayarları senkronize eder.

Cihazın aşağıdaki ayarları (varsa) senkronize edilir.

Alarm Ayarları (alarm kabulü de senkronize edilir):

- Varış
- Çapa Sürüklenmesi
- Rotadan Sapma
- GPS Hassasiyeti
- Sığ Su
- Derin Su (GPSMAP 8400/8600 serisinde yoktur)
- Su Sıcaklığı
- Kontur (echoMAP 70s ve GPSMAP 507/701 serisinde yoktur)
- Balık
- Çarpışma Alarmı

Genel Ayarlar:

- Oto. Rehberlik Tercih Edilen Derinlik
- Oto. Rehberlik Dikey Mesafe
- Uyarı
- Renk Modu
- Klavye Düzeni
- Dil
- Harita Datumu
- Yön
- Mevki Formatı
- Sistem Birimleri
- Su Hızını Kalibre Et
- Radar Anteni Boyutu

Harita Ayarları:

- Harita Sınırları
- Tehlike Renkleri
- Pruva Hattı
- Kara POI'leri
- Fener Sektörleri
- Navaid Boyu
- Navaid Türü
- Fotoğraf Noktaları
- Tercih Edilen Derinlik
- Sığlık Tarama
- Servis Noktaları
- Tekne Simgesi (Tüm modeller arasında senkronize edilemez)

## Orijinal Harita Çizer Fabrika Ayarlarına Dönme

**NOT:** Bu işlem, ağ üzerindeki tüm cihazları etkiler.

- **1** > **Sistem** > **Sistem Bilgisi** > **Sıfırla** öğesini seçin.
- **2** Bir seçenek belirleyin:
	- Cihaz ayarlarını varsayılan fabrika değerlerine sıfırlamak için **Varsayılan Ayarları Sıfırla** öğesini seçin. Bu, varsayılan yapılandırma ayarlarını geri yükler ancak kaydedilmiş kullanıcı verilerini, haritaları ya da yazılım güncellemelerini kaldırmaz.
	- İstasyondaki tüm cihazlardaki ayarların tamamını varsayılan fabrika değerlerine sıfırlamak için **İstasyon Ayarlarını Sıfırla** öğesini seçin. Bu, varsayılan yapılandırma ayarlarını geri yükler ancak kaydedilmiş kullanıcı verilerini, haritaları ya da yazılım güncellemelerini kaldırmaz
	- Rota noktaları ve rotalar gibi kayıtlı verileri silmek için **Kullanıcı Verilerini Sil** öğesine tıklayın. Bu işlem, haritaları veya yazılım güncellemelerini etkilemez.
	- Kayıtlı verileri temizlemek ve cihaz ayarlarını varsayılan fabrika değerlerine sıfırlamak için harita çizer ile Garmin Denizcilik Ağı'nın bağlantısını kesin ve **Verileri Sil ve Ayarları Sıfırla** öğesini seçin. Bu işlem, haritaları veya yazılım güncellemelerini etkilemez.

# Kullanıcı Verilerinin Paylaşımı ve Yönetimi

#### **UYARI**

Bu özellik, üçüncü taraflarca oluşturulmuş olabilecek verileri diğer cihazlardan içe aktarmanıza olanak tanır. Garmin, üçüncü taraflarca oluşturulmuş verilerin doğruluğu, bütünlüğü veya zamanlaması hakkında hiçbir beyanda bulunmaz. Bu tür verilere güvenmek veya bu verileri kullanmak sizin sorumluluğunuzdadır.

Kullanıcı verilerini uyumlu cihazlar arasında paylaşabilirsiniz. Kullanıcı verileri; rota noktalarını, rotaları ve sınırları içerir.

- Kullanıcı verileri, Garmin BlueNet ağına veya Garmin Denizcilik Ağına bağlı olan diğer cihazlarla paylaşılır.
- Bir bellek kartı kullanarak kullanıcı verilerini farklı cihazlar arasında paylaşabilir ve yönetebilirsiniz. Kullandığınız bellek kartı, kullanıcı verilerini paylaşmak istediğiniz tüm cihazlar tarafından desteklenen bir dosya türüne biçimlendirilmelidir. Örneğin, yalnızca FAT32 biçimli kartları destekleyen bir cihazınız ve exFAT biçimli kartları destekleyen başka bir cihazınız varsa her iki cihaz tarafından da okunabilmesi için FAT32 olarak biçimlendirilmiş bir kart kullanmalısınız (*[Bellek Kartları](#page-20-0)*, sayfa 7).

## Üçüncü Taraf Rota Noktaları ve Rotalar için Dosya Seçimi

Üçüncü taraf cihazlardan rota noktaları ve rotaları içe ve dışa aktarabilirsiniz.

- **1** Kart yuvasına bir bellek kartı yerleştirin.
- **2 Nereye?** > **Kullanıcı Verilerini Yönet** > **Veri Aktarma** > **Dosya Türü** öğesini seçin.
- **3 GPX** öğesini seçin.

Tekrar Garmin cihazlarıyla veri aktarmak için ADM dosya türünü seçin.

## Bellek Kartından Kullanıcı Verilerini Kopyalama

Kullanıcı verilerini diğer cihazlara aktarmak için bellek kartı kullanabilirsiniz. Kullanıcı verileri; rota noktalarını, rotaları, Otomatik Rehberlik yollarını, izlemleri ve sınırları içerir.

**NOT:** Yalnızca .adm uzantılı sınır dosyaları desteklenir.

- **1** Kart yuvasına bir bellek kartı yerleştirin.
- **2** Şunu seçin: **Nereye?** > **Kullanıcı Verilerini Yönet** > **Veri Aktarma**.
- **3** Gerekiyorsa, verilerin kopyalanacağı bellek kartını seçin.
- **4** Bir seçenek belirleyin:
	- Verileri bellek kartından harita çizere aktarıp mevcut kullanıcı verileriyle birleştirmek için **Karttan Birleştir**'i seçin.
	- Verileri bellek kartından harita çizere aktarıp mevcut kullanıcı verilerinin üzerine yazmak için **Karttan Değiştir**'i seçin.
- **5** Dosya adını seçin.

## Tüm Kullanıcı Verilerini Bellek Kartına Kopyalama

Cihazdaki kullanıcı verilerinin tamamını diğer cihazlara aktarmak için bir bellek kartına kaydedebilirsiniz. Kullanıcı verileri rota noktalarını, rotaları, Otomatik Rehberlik yollarını, izlemleri ve sınırları içerir.

- **1** Kart yuvasına bir bellek kartı yerleştirin.
- **2 Nereye?** > **Kullanıcı Verilerini Yönet** > **Veri Aktarma** > **Tümünü Karta Kaydet** öğesini seçin.
- **3** Gerekiyorsa verilerin kopyalanacağı bellek kartını seçin.
- **4** Bir seçenek belirleyin:
	- Yeni bir dosya oluşturmak için **Yeni Dosya Ekle** öğesini seçin ve bir ad girin.
	- Bilgileri mevcut bir dosyaya eklemek için dosyayı listeden seçin ve **Karta Kaydet** seçeneğini belirleyin.

## Kullanıcı Verilerini Belirli Bir Alandan Bellek Kartına Kopyalama

Belirli bir alanda depolanan kullanıcı verilerini diğer cihazlara aktarmak üzere bir bellek kartına kaydedebilirsiniz. Kullanıcı verileri rota noktalarını, rotaları, Otomatik Rehberlik yollarını, izlemleri ve sınırları içerir.

- **1** Kart yuvasına bir bellek kartı yerleştirin.
- **2 Nereye?** > **Kullanıcı Verilerini Yönet** > **Veri Aktarma** > **Alanı Karta Kaydet** öğesini seçin.
- **3** Bir seçenek belirleyin:
	- Önceden aktarmak istediğiniz kullanıcı verilerini içeren bir alan sınırı tanımladıysanız alanın adını ve ardından **Bölge Seçin** öğesini belirleyin.
	- Aktarılacak kullanıcı verilerini içeren yeni bir alan tanımlamak isterseniz **Yeni Alan** öğesini seçin ve alanı tanımlamak üzere ekrandaki talimatları izleyin.
- **4 Alanı Karta Kaydet** öğesini seçin.
- **5** Gerekiyorsa verilerin kopyalanacağı bellek kartını seçin.
- **6** Bir seçenek belirleyin:
	- Yeni bir dosya oluşturmak için **Yeni Dosya Ekle** öğesini seçin ve bir ad girin.
	- Bilgileri mevcut bir dosyaya eklemek için dosyayı listeden seçin ve **Karta Kaydet** seçeneğini belirleyin.

## Dahili Haritaları Bellek Kartı ve Garmin Express ile Güncelleme

Dahili haritaları, Garmin Express bilgisayar uygulamasını ve bir bellek kartını kullanarak güncelleyebilirsiniz.

- Bilgisayarın kart yuvasına bir bellek kartı takın (*[Bellek Kartları](#page-20-0)*, sayfa 7).
- Garmin Express uygulamasını açın. Garmin Express uygulaması bilgisayarınızda yüklü değilse uygulamayı [garmin.com/express](http://www.garmin.com/express) adresinden indirebilirsiniz.
- Gerekirse cihazınızı kaydettirin (*[Cihazınızı Garmin Express Uygulamasını Kullanarak Kaydetme](#page-214-0)*, sayfa 201).
- **Tekne** > **Ayrıntıları Görüntüle** öğesine tıklayın.
- Güncellemek için haritanın yanındaki **İndir** öğesine tıklayın.
- İndirme işlemini tamamlamak için ekrandaki talimatları izleyin.
- Güncelleme indirilirken bekleyin. Güncelleme uzun bir süre alabilir.
- İndirme tamamlandıktan sonra kartı bilgisayardan çıkarın.
- Bellek kartını kart yuvasına takın (*[Bellek Kartları](#page-20-0)*, sayfa 7).
- Harita çizerde > **Sistem** > **Sistem Bilgisi** > **Dahili Harita Güncelle** öğesini seçin.

Güncellenen harita, harita çizerinizde görüntülenir.

## Verileri Bilgisayara Yedekleme

- Kart yuvasına bir bellek kartı yerleştirin.
- **Nereye?** > **Kullanıcı Verilerini Yönet** > **Veri Aktarma** > **Karta Kaydet** öğesini seçin.
- Listeden bir dosya adı belirleyin veya **Yeni Dosya Ekle**'yi seçin.
- **Karta Kaydet**'i seçin.
- Bellek kartını çıkartın ve bilgisayara takılı bir kart okuyucuya takın.
- Bellek kartındaki Garmin\UserData klasörünü açın.
- Karttaki yedekleme dosyasını kopyalayıp bilgisayardaki herhangi bir konuma yapıştırın.

## Yedekleme Verilerini Harita Çizere Geri Yükleme

- Bilgisayara takılı bir kart okuyucuya bellek kartını yerleştirin.
- Bilgisayardaki yedekleme dosyasını bellek kartındaki Garmin\UserData adlı klasöre kopyalayın.
- Kart yuvasına bir bellek kartı yerleştirin.
- **Nereye?** > **Kullanıcı Verilerini Yönet** > **Veri Aktarma** > **Karttan Değiştir** öğesini seçin.

### Sistem Bilgisini Bellek Kartına Kaydetme

Sistem bilgisini bir sorun giderme aracı olarak bellek kartına kaydedebilirsiniz. Ürün destek temsilcileri bu bilgileri ağ ile ilgili bilgi edinmek için kullanmanızı isteyebilir.

- Kart yuvasına bir bellek kartı yerleştirin.
- > **Sistem** > **Sistem Bilgisi** > **Garmin Cihazları** > **Karta Kaydet** öğesini seçin.
- Gerekiyorsa, sistem bilgisinin kaydedileceği bellek kartını seçin.
- Bellek kartını çıkartın.

### <span id="page-213-0"></span>ActiveCaptain ve Garmin Express

ActiveCaptain ve Garmin Express uygulamaları, Garmin harita çizeriniz ve diğer cihazlarınızı yönetmeye yardımcı olur.

- **ActiveCaptain**: ActiveCaptain mobil uygulaması, uyumlu mobil cihazınız ile uyumlu Garmin harita çizeriniz, haritalarınız ve Garmin Quickdraw Contours Topluluğu arasında kullanımı kolay bir bağlantı sağlar ([ActiveCaptain Uygulaması](#page-33-0), sayfa 20). Uygulama, OnDeck<sup>™</sup> sistemi ile teknenizi izlemenizi ve takip etmenizi sağlar. Uygulama, haritanıza sınırsız erişim sağlar, OneChart™ özelliğini kullanarak yeni haritalar indirmeniz için hızlı ve mobil bir yöntem sunar, harita çizerinizde bildirimler almanız için bir bağlantı verir ve ActiveCaptain Topluluğuna erişim sağlayarak marinalar ve ilgilenilen diğer coğrafi noktalar hakkında geri bildirim almanıza imkan tanır. Yolculuğunuzu planlamak ve kullanıcı verilerini senkronize etmek için de uygulamayı kullanabilirsiniz. Uygulama, cihazlarınız için kullanılabilir güncellemeler olup olmadığını kontrol eder ve güncelleme mevcut olduğunda sizi bilgilendirir. Harita çizerinizi Garmin Helm özelliğini kullanarak da kontrol edebilirsiniz.
- **Garmin Express**: Garmin Express masaüstü uygulaması, Garmin harita çizer yazılımını ve haritaları indirmek ve güncellemek için bilgisayarınızı ve bellek kartını kullanmanızı sağlar (*Garmin Express Uygulaması*, sayfa 200). Daha büyük indirme ve güncellemelerde daha hızlı veri aktarımı sağlamak ve bazı mobil cihazlarda olası veri ücretlerini önlemek için Garmin Express uygulamasını kullanmanız gerekir.

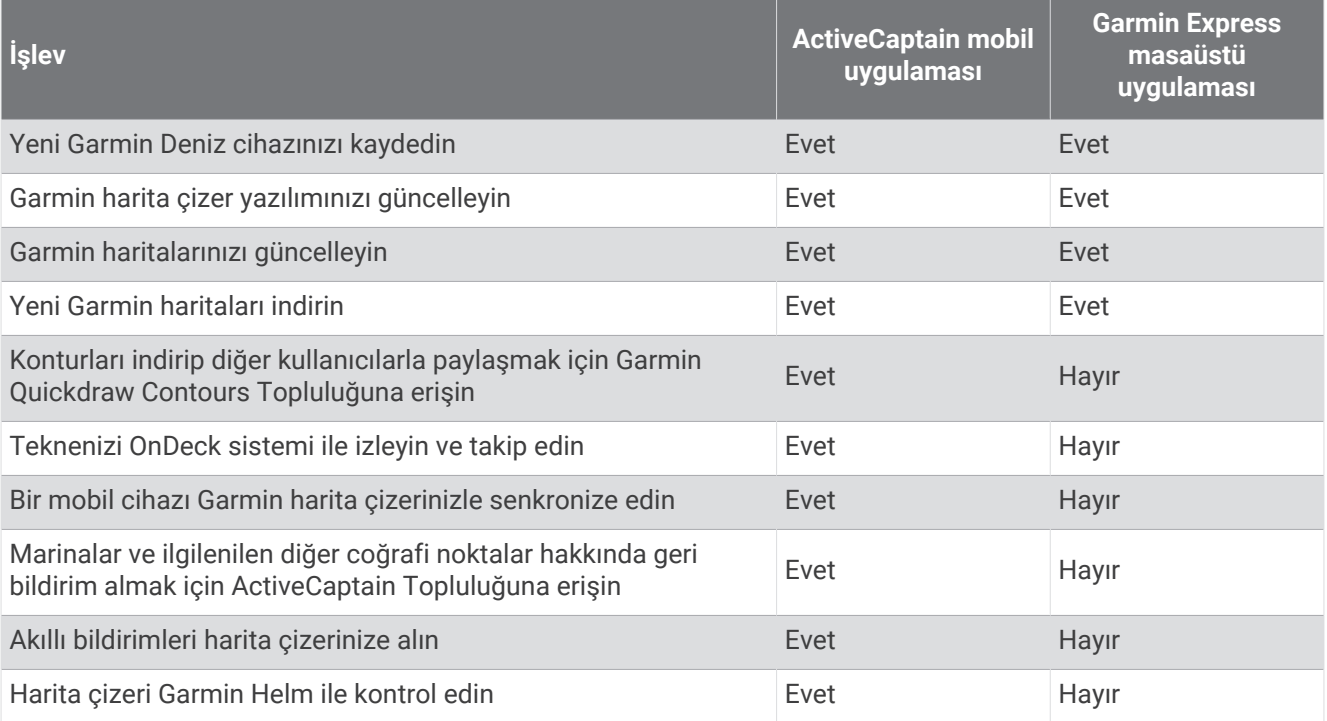

### Garmin Express Uygulaması

Garmin Express masaüstü uygulaması, bilgisayarınızı ve bir bellek kartını kullanarak Garmin cihaz yazılımını ve haritaları indirip güncellemenize ve cihazlarınızı kaydetmenizi sağlar. Daha hızlı veri aktarımı elde etmek ve bazı mobil cihazlarda olası veri ücretlerinden kaçınmak için büyük indirmeler ve güncellemelerde bunu öneririz.

### Garmin Express Uygulamasını Bilgisayara Yükleme

Garmin Express uygulamasını Windows® veya Mac® bilgisayarlara yükleyebilirsiniz.

- **1** [garmin.com/express](http://www.garmin.com/express) adresine gidin.
- **2 Windows için İndir** veya **Mac için İndir** öğesini seçin.
- **3** Ekrandaki talimatları izleyin.

### <span id="page-214-0"></span>Cihazınızı Garmin Express Uygulamasını Kullanarak Kaydetme

**NOT:** Cihazı kaydetmek için ActiveCaptain uygulaması ve bir mobil cihaz kullanmanız gerekir (*[ActiveCaptain](#page-35-0) [Uygulamasını Kullanmaya Başlama](#page-35-0)*, sayfa 22).

Çevrimiçi kaydımızı tamamlayarak sizi daha iyi bir şekilde desteklememize yardımcı olun. Satış makbuzunun orijinalini veya fotokopisini güvenli bir yerde saklayın.

- **1** Garmin Express uygulamasını bilgisayarınıza yükleyin (*[Garmin Express Uygulamasını Bilgisayara Yükleme](#page-213-0)*, [sayfa 200\)](#page-213-0).
- **2** Harita çizer kart yuvasına bir bellek kartı takın (*[Bellek Kartları](#page-20-0)*, sayfa 7).
- **3** Birkaç dakika bekleyin.

Harita çizer, kart yönetimi sayfasını açar ve bellek kartındaki Garmin klasöründe GarminDevice.xml adında bir dosya oluşturur.

- **4** Bellek kartını cihazınızdan çıkarın.
- **5** Bilgisayarınızda Garmin Express uygulamasını açın.
- **6** Bellek kartını bilgisayarınıza takın.
- **7** Gerekirse **Başlayın** öğesini seçin.
- **8** Gerekirse uygulama arama yaparken ekranın alt kısmındaki **Deniz haritalarınız veya cihazlarınız var mı?**  öğesinin yanındaki **Oturum Aç** öğesini seçin.
- **9** Bir hesap oluşturun veya mevcut Garmin hesabınızda oturum açın.
- **10** Teknenizin kurulumunu yapmak için ekrandaki talimatları izleyin.
- **11** > **Ekle** öğesini seçin.

Garmin Express uygulaması, cihaz bilgilerini bellek kartında aramaya başlar.

**12** Cihazın kaydını yapmak için **Cihaz Ekle** seçeneğini belirleyin.

Kayıt tamamlandığında Garmin Express uygulaması cihazınızda kullanılabilecek ek haritaları ve harita güncellemelerini aramaya başlar.

Harita çizer ağına cihaz eklediğinizde bu yeni cihazın kaydını yapmak için Garmin Express uygulamasını kullanarak bu adımları tekrarlayın.

### Garmin Express Uygulamasını Kullanarak Haritalarınızı Güncelleme

GPSMAP 7x3, 9x3 ve 12x3 serisi harita çizerlerdeki dahili kart okuyucular, hız sınıfı 4 veya üzeri olan ve FAT32 olarak biçimlendirilen 32 GB'a kadar bellek kartlarını destekler<sup>8</sup>. Hız sınıfı 10 olan 8 GB veya daha fazla alana sahip bir bellek kartının kullanılması önerilir. Yazılım sürümü 34.00'dan itibaren GPSMAP 16x3 serisi harita çizerler, hız sınıfı 10 veya üzeri olan ve exFAT olarak biçimlendirilen 1 TB'a kadar bellek kartlarını destekler.

Harita güncellemesini indirmek birkaç saat sürebilir.

Harita güncellemeleri için boş bir bellek kartı kullanmalısınız. Güncelleme işlemi kart içeriğini siler ve kartı yeniden biçimlendirir.

- **1** Garmin Express uygulamasını bilgisayarınıza yükleyin (*[Garmin Express Uygulamasını Bilgisayara Yükleme](#page-213-0)*, [sayfa 200\)](#page-213-0).
- **2** Bilgisayarınızda Garmin Express uygulamasını açın.
- **3** Teknenizi ve cihazınızı seçin.
- **4** Harita güncellemeleri mevcutsa **Harita Güncellemeleri** > **Devam** öğesini seçin.
- **5** Şartları okuyun ve kabul edin.
- **6** Harita çizer harita bellek kartınızı bilgisayara takın.
- **7** Bellek kartı sürücüsünü seçin.
- **8** Yeniden biçimlendirme uyarısını inceleyin ve **Tamam** öğesini seçin.
- **9** Harita güncellemesinin bellek kartına kopyalanmasını bekleyin.

**NOT:** Güncelleme dosyasının karta kopyalanması birkaç dakika ile birkaç saat arasında sürebilir.

- **10** Garmin Express uygulamasını kapatın.
- **11** Bellek kartını bilgisayardan çıkarın.
- **12** Harita çizeri açın.
- **13** Ana ekran göründükten sonra, bellek kartını kart yuvasına yerleştirin.

**NOT:** Yazılım güncelleme talimatlarının görünmesi için cihazın, kart takılmadan önce tam olarak önyüklenmiş olması gerekir.

- **14 Yazılımı Güncelle** > **Evet** öğesini seçin.
- **15** Yazılım güncelleme işleminin tamamlanması için birkaç dakika bekleyin.
- **16** İstendiğinde, bellek kartını yerinde bırakıp harita çizeri yeniden başlatın.
- **17** Bellek kartını çıkartın.

**NOT:** Bellek kartı, cihaz tam olarak yeniden başlatılmadan önce çıkarılırsa yazılım güncellemesi tamamlanmaz.

<sup>8</sup> Yazılım sürümü 34.00'dan itibaren harici bir USB kart okuyucuyu GPSMAP 7x3, 9x3 ve 12x3 serisi harita çizerlere bağlayabilir, hız sınıfı 10 veya üzeri olan ve exFAT olarak biçimlendirilen 1 TB'a kadar bellek kartı kullanabilirsiniz.
## <span id="page-216-0"></span>Yazılım Güncellemeleri

Yeni bir cihaz kurarken veya aksesuar eklerken yazılımı güncellemeniz gerekebilir.

Cihaz yazılımını güncellemek için ActiveCaptain mobil uygulamasını kullanabilirsiniz (*[ActiveCaptain](#page-37-0)  [Uygulamasıyla Yazılım Güncelleme](#page-37-0)*, sayfa 24).

Harita çizer yazılımınızı güncellemek için Garmin Express masaüstü uygulamasını da kullanabilirsiniz (*Garmin Express Kullanarak Yeni Yazılımı Bir Bellek Kartına Yükleme*, sayfa 203).

GPSMAP 7x3, 9x3 ve 12x3 serisi harita çizerlerdeki dahili kart okuyucular, hız sınıfı 4 veya üzeri olan ve FAT32 olarak biçimlendirilen 32 GB'a kadar bellek kartlarını destekler<sup>8</sup>. Hız sınıfı 10 olan 8 GB veya daha fazla alana sahip bir bellek kartının kullanılması önerilir. Yazılım sürümü 34.00'dan itibaren GPSMAP 16x3 serisi harita çizerler, hız sınıfı 10 veya üzeri olan ve exFAT olarak biçimlendirilen 1 TB'a kadar bellek kartlarını destekler.

Yazılımı güncellemeden önce cihazınızdaki yazılım sürümünü kontrol etmeniz gerekir (*[Sistem Yazılım Bilgilerini](#page-199-0) [Görüntüleme](#page-199-0)*, sayfa 186). Ardından [garmin.com/support/software/marine.html](http://www.garmin.com/support/software/marine.html) adresine giderek Bu Paketteki Tüm Cihazları Gör seçeneğini belirleyin ve yüklü yazılım sürümünü ürününüz için belirtilen yazılım sürümüyle karşılaştırın.

Cihazınızda yüklü olan yazılım sürümü, web sitesinde listelenen sürümden eskiyse yazılımı güncellemek için ActiveCaptain mobil uygulamasını (*[ActiveCaptain Uygulamasıyla Yazılım Güncelleme](#page-37-0)*, sayfa 24) veya Garmin Express masaüstü uygulamasını kullanmanız gerekir (*Garmin Express Kullanarak Yeni Yazılımı Bir Bellek Kartına Yükleme*, sayfa 203).

#### Garmin Express Kullanarak Yeni Yazılımı Bir Bellek Kartına Yükleme

Yazılım güncellemesini, Garmin Express uygulamasının yüklü olduğu bir bilgisayarı kullanarak bir bellek kartına kopyalayabilirsiniz.

GPSMAP 7x3, 9x3 ve 12x3 serisi harita çizerlerdeki dahili kart okuyucular, hız sınıfı 4 veya üzeri olan ve FAT32 olarak biçimlendirilen 32 GB'a kadar bellek kartlarını destekler<sup>8</sup>. Hız sınıfı 10 olan 8 GB veya daha fazla alana sahip bir bellek kartının kullanılması önerilir. Yazılım sürümü 34.00'dan itibaren GPSMAP 16x3 serisi harita çizerler, hız sınıfı 10 veya üzeri olan ve exFAT olarak biçimlendirilen 1 TB'a kadar bellek kartlarını destekler.

Yazılım güncellemesini indirmek birkaç dakika ile birkaç saat arasında sürebilir.

Yazılım güncellemeleri için boş bir bellek kartı kullanmalısınız. Güncelleme işlemi kart içeriğini siler ve kartı yeniden biçimlendirir.

- **1** Bilgisayarınızdaki kart yuvasına bir bellek kartı takın.
- **2** Garmin Express uygulamasını yükleyin (*[Garmin Express Uygulamasını Bilgisayara Yükleme](#page-213-0)*, sayfa 200).
- **3** Teknenizi ve cihazınızı seçin.
- **4 Yazılım Güncellemeleri** > **Devam** öğesini seçin.
- **5** Şartları okuyun ve kabul edin.
- **6** Bellek kartı sürücüsünü seçin.
- **7** Yeniden biçimlendirme uyarısını inceleyin ve **Devam** öğesini seçin.
- **8** Yazılım güncellemesinin bellek kartına kopyalanmasını bekleyin.

**NOT:** Güncelleme dosyasının karta kopyalanması birkaç dakika ile birkaç saat arasında sürebilir.

**9** Garmin Express uygulamasını kapatın.

**10** Bellek kartını bilgisayardan çıkarın.

Güncellemeyi bellek kartına yükledikten sonra yazılımı harita çizere yükleyin (*[Bellek Kartı Kullanarak Cihaz](#page-217-0)  [Yazılımını Güncelleme](#page-217-0)*, sayfa 204).

<sup>8</sup> Yazılım sürümü 34.00'dan itibaren harici bir USB kart okuyucuyu GPSMAP 7x3, 9x3 ve 12x3 serisi harita çizerlere bağlayabilir, hız sınıfı 10 veya üzeri olan ve exFAT olarak biçimlendirilen 1 TB'a kadar bellek kartı kullanabilirsiniz.

## <span id="page-217-0"></span>Bellek Kartı Kullanarak Cihaz Yazılımını Güncelleme

Bellek kartı kullanarak yazılımı güncellemek için öncelikle yazılım güncelleme bellek kartını elde etmeli veya Garmin Express uygulamasını kullanarak en yeni yazılımı bellek kartına yüklemelisiniz (*[Garmin Express](#page-216-0)  [Kullanarak Yeni Yazılımı Bir Bellek Kartına Yükleme](#page-216-0)*, sayfa 203).

- **1** Harita çizeri açın.
- **2** Ana ekran göründükten sonra, bellek kartını kart yuvasına yerleştirin.

**NOT:** Yazılım güncelleme talimatlarının görünmesi için cihazın, kart yerleştirilmeden önce tam olarak önyüklenmiş olması gerekir.

- **3 Şimdi Yükle** > **Yazılımı Güncelle** > **Evet** öğesini seçin.
- **4** Yazılım güncelleme işleminin tamamlanması için birkaç dakika bekleyin.
- **5** İstendiğinde, bellek kartını yerinde bırakıp harita çizeri yeniden başlatın.
- **6** Bellek kartını çıkartın.

**NOT:** Bellek kartı, cihaz tam olarak yeniden başlatılmadan önce çıkarılırsa yazılım güncellemesi tamamlanmaz.

## Ekranı Temizleme

#### *DUYURU*

Amonyak içeren temizlik maddeleri, yansıtıcı olmayan kaplamaya zarar verebilir.

Cihaz cilaya ve aşındırıcı temizlik maddelerine karşı çok hassas nitelikte, yansıtıcı olmayan özel bir kaplamaya sahiptir.

- **1** Yansıtıcı olmayan kaplamalar için güvenli olduğu belirtilen bir gözlük camı temizleyicisini beze sürün.
- **2** Ekranı yumuşak, temiz ve yünsüz bir bezle dikkatlice silin.

## Bir Bellek Kartındaki Resimleri Görüntüleme

Bir bellek kartına kaydedilen resimleri görüntüleyebilirsiniz. .jpg, .png ve .bmp dosyalarını görüntüleyebilirsiniz.

- **1** Kart yuvasına resim dosyalarını içeren bir bellek kartı yerleştirin.
- **2** > **Resim Görüntüleyici** öğesini seçin.
- **3** Resimleri içeren klasörü seçin.
- **4** Küçük resimlerin yüklenmesi için birkaç saniye bekleyin.
- **5** Bir resim seçin.
- **6** Okları kullanarak resimler arasında gezinin.
- **7** Gerekirse **Seçenekler** > **Slayt Gösterisi Başlat** öğesini seçin.

# Ekran Görüntüleri

Harita çizerinizde gösterilen herhangi bir ekranın ekran görüntüsünü .png dosyası olarak yakalayabilirsiniz. Bu ekran görüntüsünü bilgisayarınıza aktarabilirsiniz. Ekran görüntüsünü ayrıca resim görüntüleyicide görüntüleyebilirsiniz (*Bir Bellek Kartındaki Resimleri Görüntüleme*, sayfa 204).

## Ekran Görüntüleri Yakalama

- **1** Kart yuvasına bir bellek kartı yerleştirin.
- **2** > **Tercihler** > **Ekran Görüntüsü Yakalama** > **Açık** öğesini seçin.
- **3** Yakalamak istediğiniz ekrana gidin.
- 4 **��** veya  $\times$  öğesini en az altı saniye boyunca basılı tutun.

## Ekran Görüntülerini Bilgisayara Kopyalama

- **1** Harita çizerdeki bellek kartını çıkartın ve bilgisayara bağlı olan bir kart okuyucuya takın.
- **2** Windows Gezgini'nden, bellek kartınızdaki Garmin\scrn klasörünü açın.
- **3** Karttaki görüntü dosyasını kopyalayıp bilgisayardaki herhangi bir konuma yapıştırın.

# Sorun Giderme

## Cihazım GPS sinyali almıyor

Cihaz uydu sinyalleri almıyorsa bunun birkaç nedeni olabilir. Cihaz en son uydu sinyali aldığı yerden çok uzağa taşındıysa veya birkaç hafta ya da aydan daha uzun süreyle kapalı kaldıysa uydu sinyallerini doğru bir şekilde alamayabilir.

- Cihazın en son yazılımı kullandığından emin olun. Kullanmıyorsa cihaz yazılımını güncelleyin (*[Yazılım](#page-216-0) [Güncellemeleri](#page-216-0)*, sayfa 203).
- Antenin GPS sinyalini alabilmesi için cihazın gökyüzünü net bir şekilde görebildiğinden emin olun. Bir kabinin içine monte edilmişse GPS sinyali alabilmesi için bir pencereye yakın olmalıdır.

## Cihazım açılmıyor ya da sürekli kapanıyor

Yanlışlıkla kapanan veya açılmayan cihazlar, cihaza giden güçte bir sorun olduğunun belirtisi olabilir. Güç probleminin nedenini bulup sorun gidermek için şu öğeleri kontrol edin.

• Güç kaynağının güç ürettiğinden emin olun.

Bunu birkaç şekilde kontrol edebilirsiniz. Örneğin, kaynaktan güç alan diğer cihazların çalışıp çalışmadığını kontrol edebilirsiniz.

• Güç kablosundaki sigortayı kontrol edin.

Sigorta, güç kablosunun kırmızı kablosunun bir parçası olan tutucu içinde bulunmalıdır. Uygun boyutlarda bir sigortanın takılıp takılmadığını kontrol edin. İhtiyaç duyulan tam sigorta boyutunu öğrenmek için kablodaki etikete veya kurulum talimatlarına başvurun. Sigorta içinde hala bağlantı olduğundan emin olmak için sigortayı kontrol edin. Sigortayı bir multimetre ile test edebilirsiniz. Sigorta düzgünse multimetre 0 ohm değerini gösterir.

• Cihazın en az 12 Vdc güç aldığından emin olun.

Voltajı kontrol etmek için güç kablosunun dişi güç ve topraklama soketlerinde DC voltajı olup olmadığını ölçün. Voltaj 12 Vdc'den azsa cihaz açılmaz.

• Cihaz yeterli güç alıyorsa ancak açılmıyorsa Garmin ürün desteği ekibiyle iletişime geçin.

## Cihazım rota noktalarını doğru konumda oluşturmuyor

Bir cihazdan bir sonraki cihaza veri aktarmak ve veri paylaşmak için manuel olarak bir rota noktası girebilirsiniz. Koordinatları kullanarak manuel olarak bir rota noktası girdiyseniz ve noktanın konumu olması gerektiği yerde görünmüyorsa harita datumu ve cihazın konum formatı, rota noktasını işaretlemek için kullanılan orijinal harita datumu ve konum formatıyla eşleşmeyebilir.

Konum formatı GPS alıcısının konumunun ekranda görüntülenme şeklidir. Genellikle enlem/boylam olarak derece ve dakika şeklinde gösterilir. Ayrıca derece, dakika ve saniye, yalnızca derece veya bir grid formatı için seçenekleri bulunur.

Harita datumu dünya yüzeyinin bir parçasını temsil eden bir matematik modelidir. Bir kağıt harita üzerindeki enlem ve boylam çizgileri belirli bir harita datumuyla referanslanır.

**1** Orijinal rota noktası oluşturulurken hangi harita datumu ve konum formatının kullanıldığını bulun.

Orijinal rota noktası bir haritadan alınmışsa harita üzerinde haritayı oluşturmak için kullanılan harita datumu ve konum formatını listeleyen bir gösterge bulunmalıdır. Bu genellikle harita anahtarının yanında bulunur.

- **2** > **Tercihler** > **Birim** öğesini seçin.
- **3** Doğru harita datumu ve konum formatı ayarlarını seçin.
- **4** Rota noktasını tekrar oluşturun.

# Garmin Destek ile İletişime Geçme

- Ürün kılavuzları, sık sorulan sorular, videolar gibi yardım ve bilgi öğeleri ile müşteri desteği için [support.garmin](http://support.garmin.com) [.com](http://support.garmin.com) adresini ziyaret edin.
- ABD'de 913-397-8200 veya 1-800-800-1020 numaralı telefonu arayın.
- İngiltere'de 0808 238 0000 numaralı telefonu arayın.
- Avrupa'da +44 (0) 870 850 1241 numaralı telefonu arayın.

# Teknik Özellikler

## GPSMAP 7x3 Teknik Özellikleri

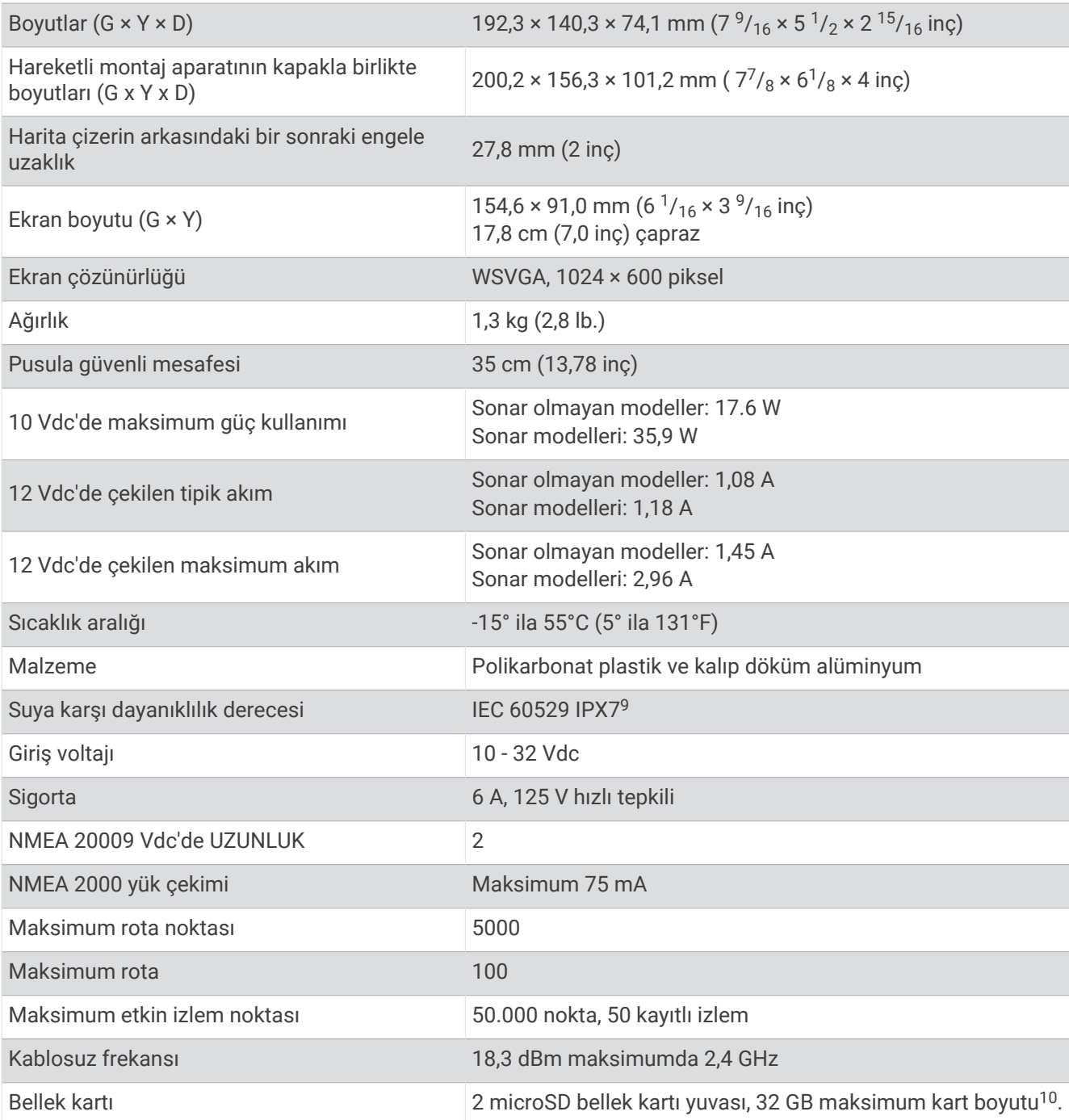

<sup>9</sup> Cihaz 30 dakikaya kadar, 1 m. derinliğe dek kazara suya maruz kalma durumuna dayanıklıdır. Daha fazla bilgi için [www.garmin.com/waterrating](http://www.garmin.com/waterrating) adresine

gidin.<br><sup>10</sup> Yazılım sürümü 34.00'dan itibaren harici bir USB kart okuyucuyu GPSMAP 7x3, 9x3 ve 12x3 serisi harita çizerlere bağlayabilir, hız sınıfı 10 veya üzeri olan ve<br>exFAT olarak biçimlendirilen 1 TB'a kadar bellek ka

# GPSMAP 9x3 Teknik Özellikleri

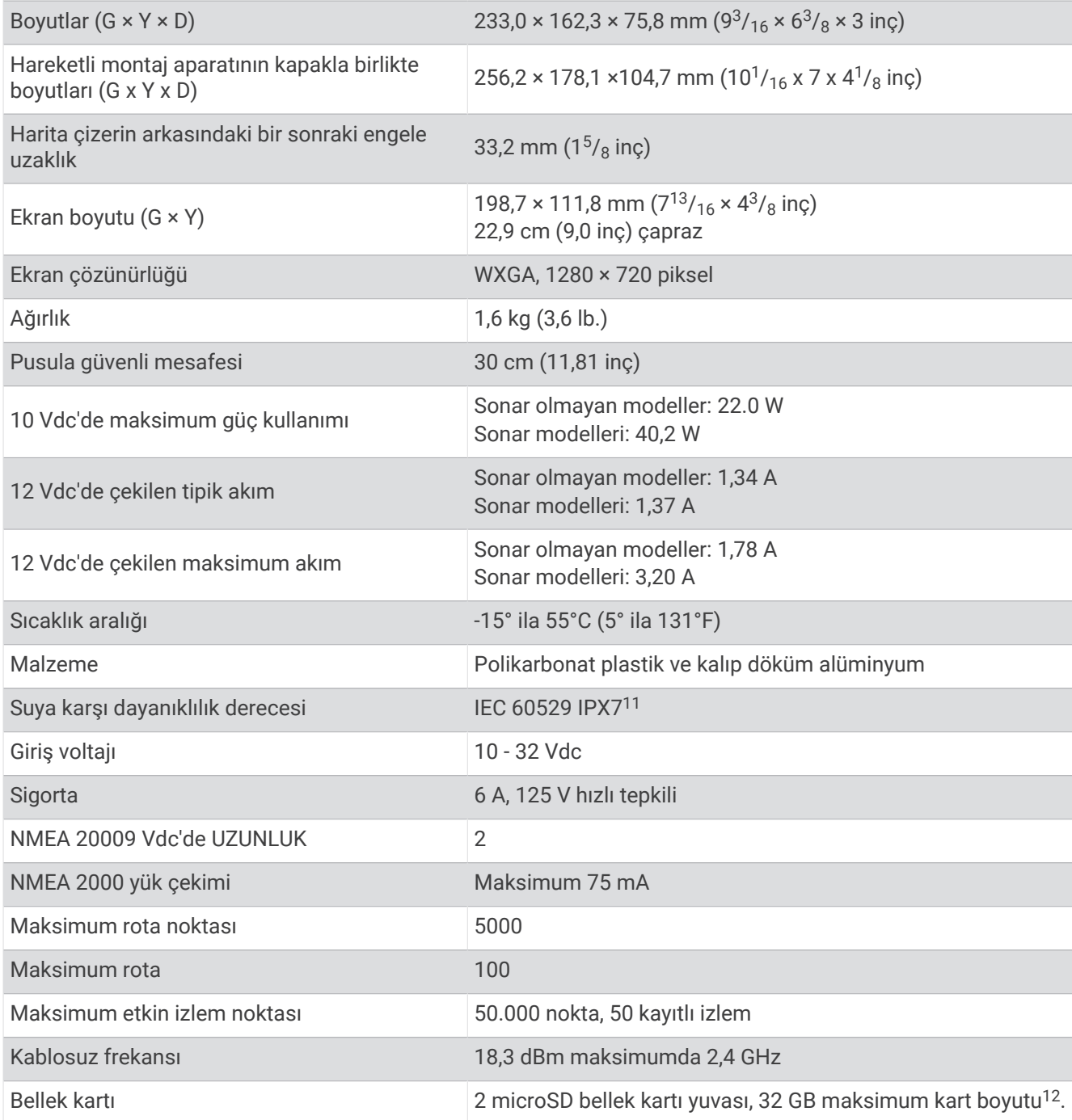

<sup>&</sup>lt;sup>11</sup> Cihaz 30 dakikaya kadar, 1 m. derinliğe dek kazara suya maruz kalma durumuna dayanıklıdır. Daha fazla bilgi için [www.garmin.com/waterrating](http://www.garmin.com/waterrating) adresine<br>gidin.<br><sup>72</sup> Yazılım sürümü 34.00'dan itibaren harici bir USB kart ok

# GPSMAP 12x3 Teknik Özellikleri

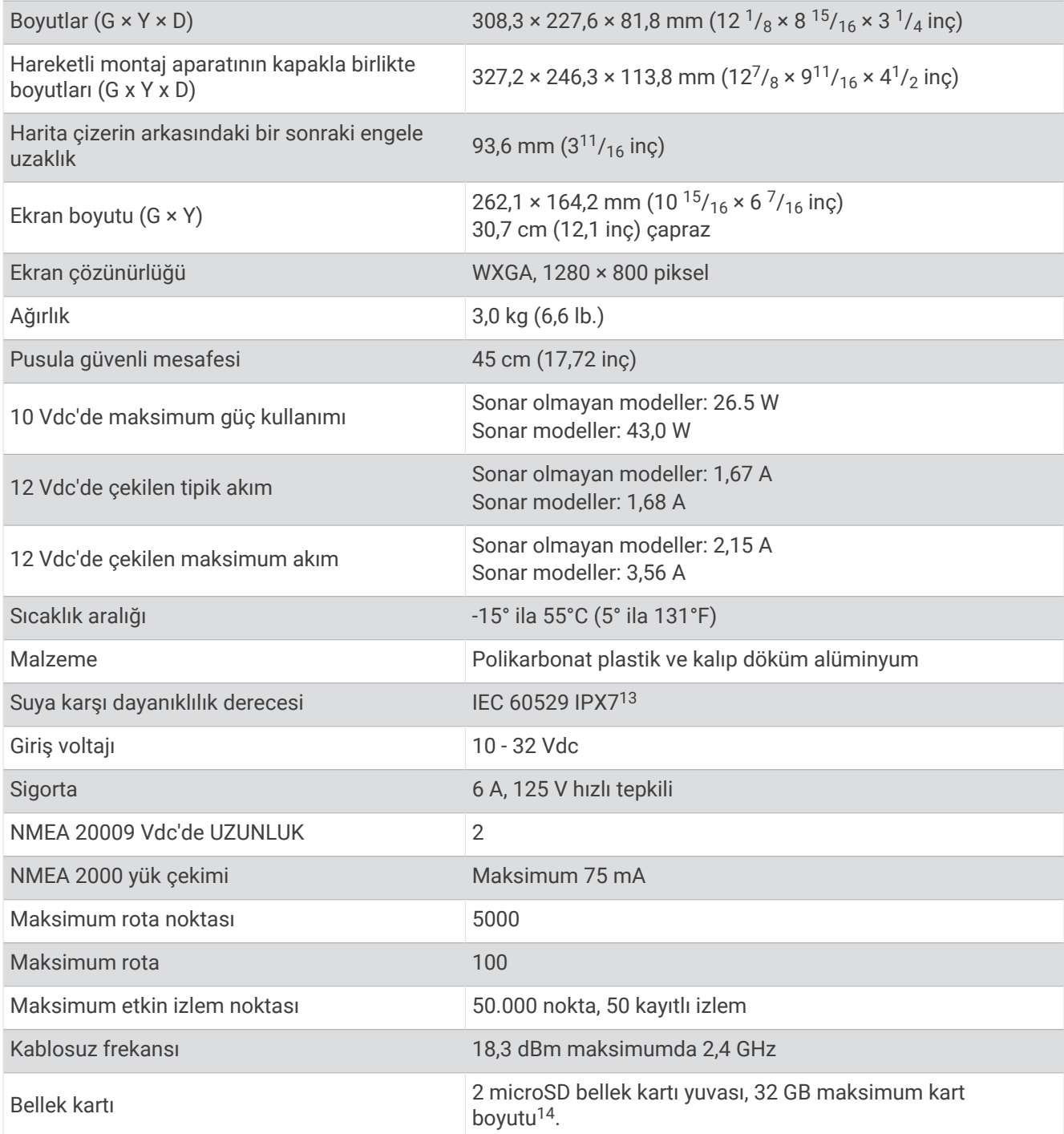

<sup>&</sup>lt;sup>13</sup> Cihaz 30 dakikaya kadar, 1 m. derinliğe dek kazara suya maruz kalma durumuna dayanıklıdır. Daha fazla bilgi için [www.garmin.com/waterrating](http://www.garmin.com/waterrating) adresine<br>gidin.<br><sup>14</sup> Yazılım sürümü 34.00'dan itibaren harici bir USB kart ok

# GPSMAP 16x3 Teknik Özellikleri

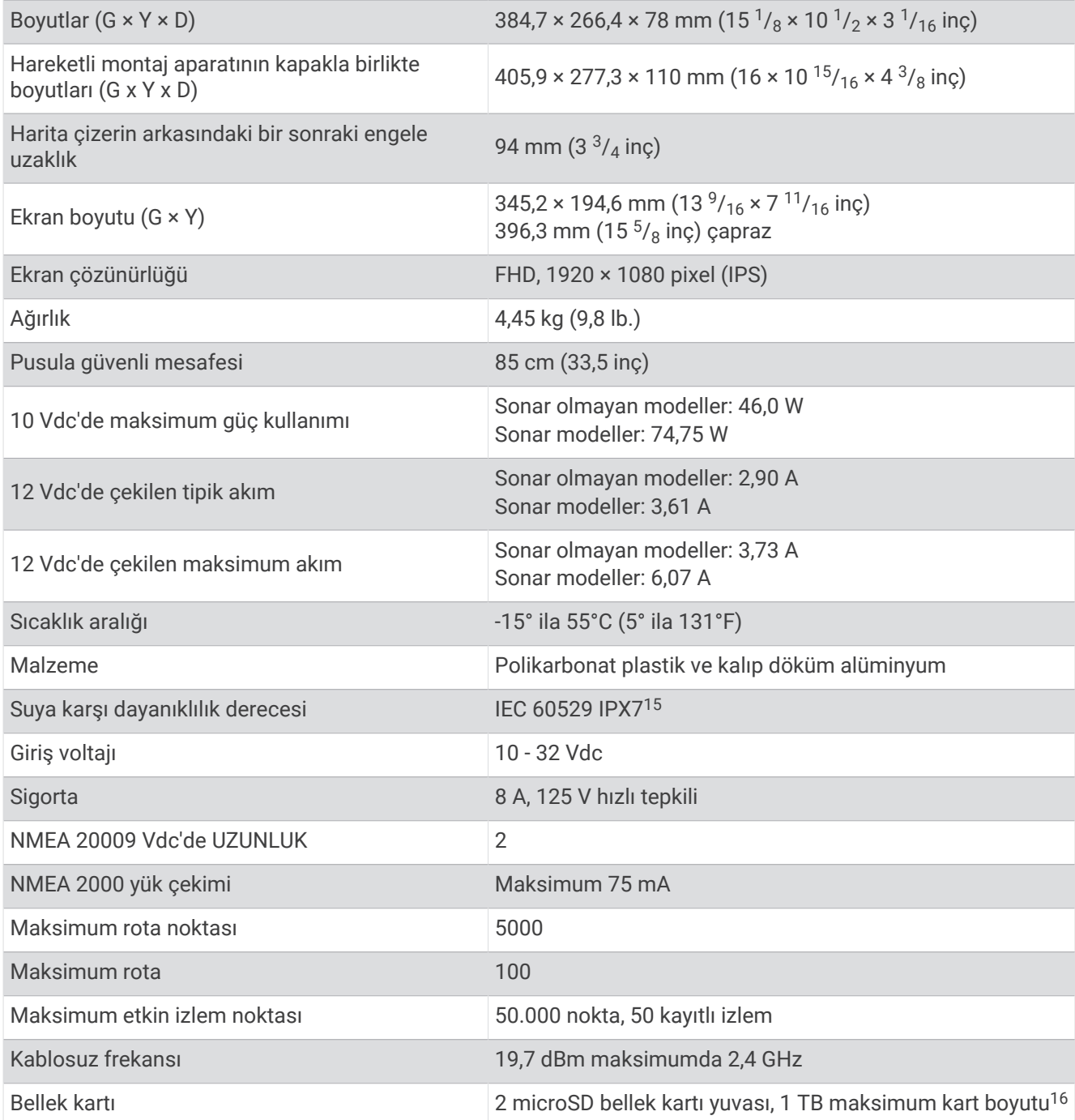

<sup>15</sup> Cihaz 30 dakikaya kadar, 1 m. derinliğe dek kazara suya maruz kalma durumuna dayanıklıdır. Daha fazla bilgi için [www.garmin.com/waterrating](http://www.garmin.com/waterrating) adresine gidin.<br><sup>16</sup> Yazılım sürümü 34.00'dan itibaren GPSMAP 16x3 serisi cihazlar, exFAT olarak biçimlendirilen 1 TB'a kadar bellek kartlarıyla uyumludur.

## Sonar Modelleri Teknik Özellikleri

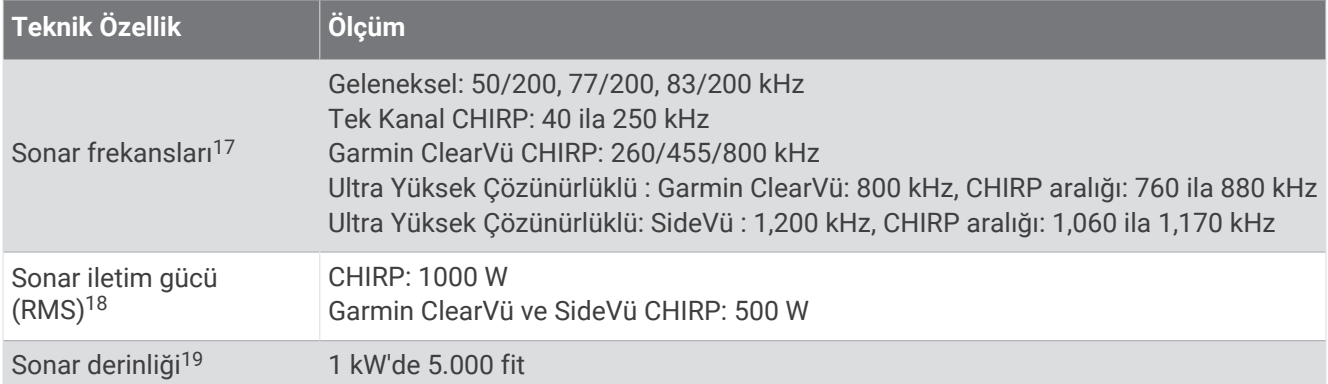

## Önerilen Başlangıç Görüntüsü Boyutları

Başlangıç görüntüsünde en iyi uygunluğun elde edilmesi için aşağıda piksel cinsinden belirtilen boyutlara sahip bir görüntü kullanın.

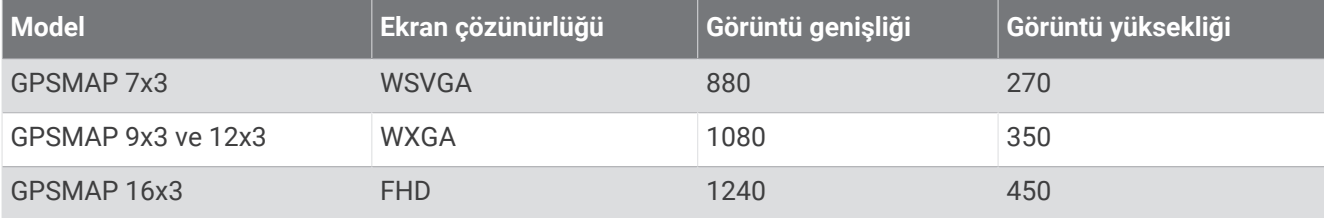

<sup>&</sup>lt;sup>17</sup> Dönüştürücüye bağlıdır.<br><sup>18</sup> Dönüştürücü derecesine ve derinliğe bağlıdır.<br><sup>19</sup> Dönüştürücüye, suyun tuzluluğuna, dip türüne ve diğer su koşullarına bağlıdır.

# NMEA 2000 PGN Bilgileri

## İletme ve Alma

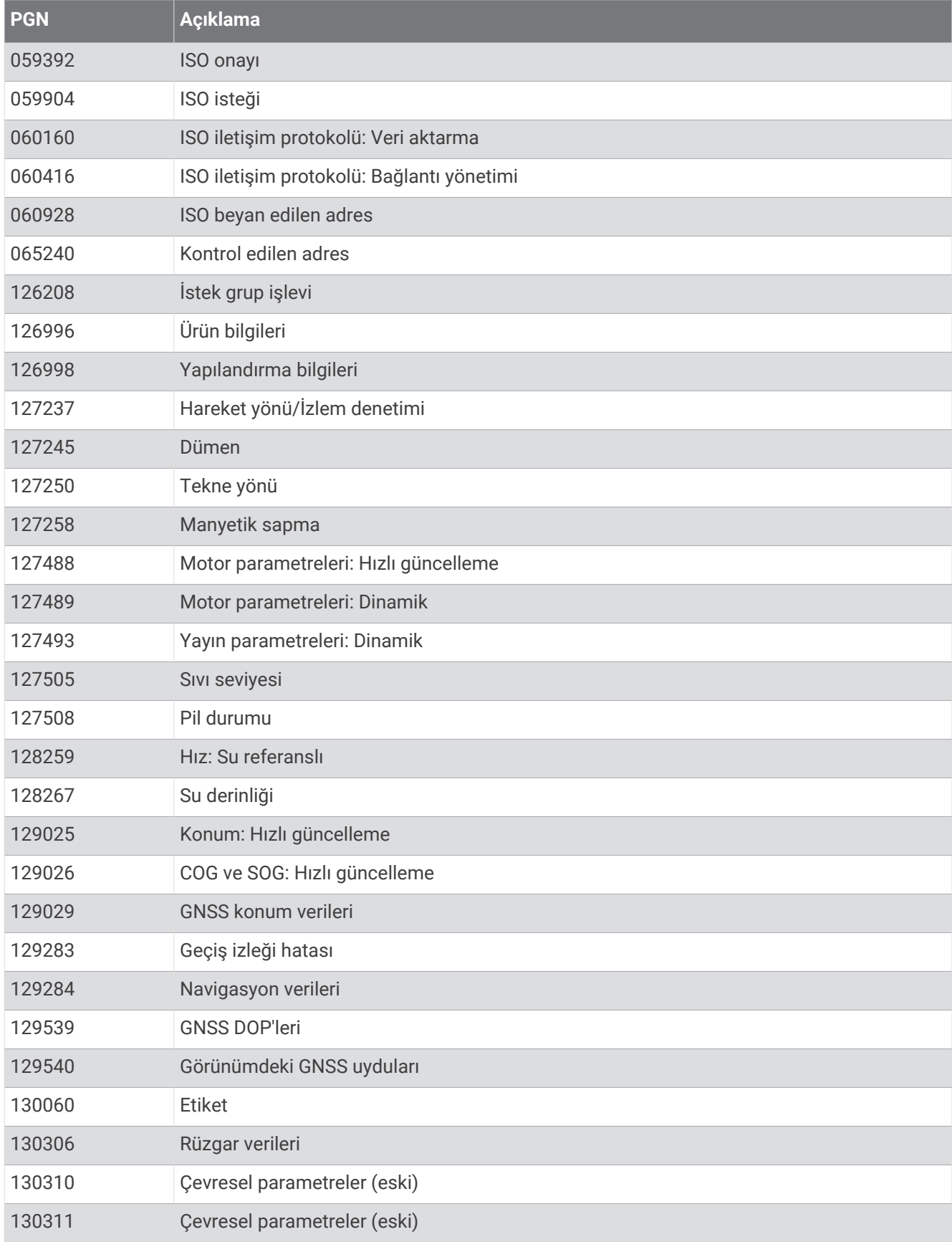

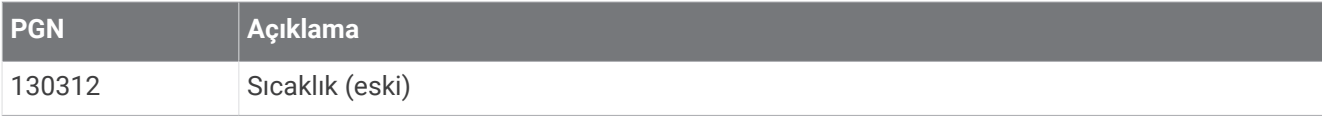

## İlet

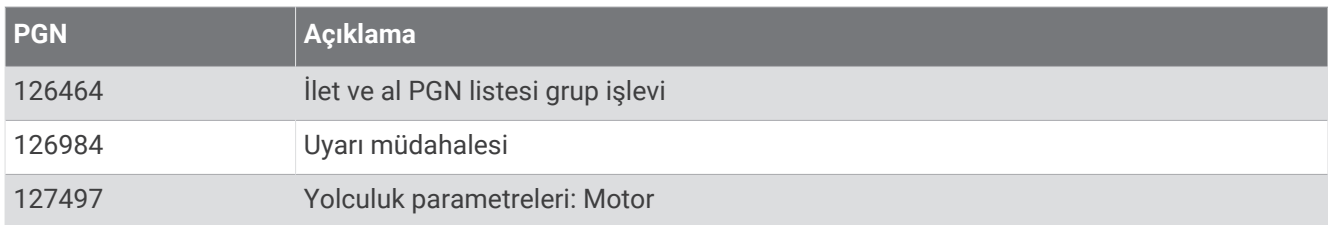

#### Al

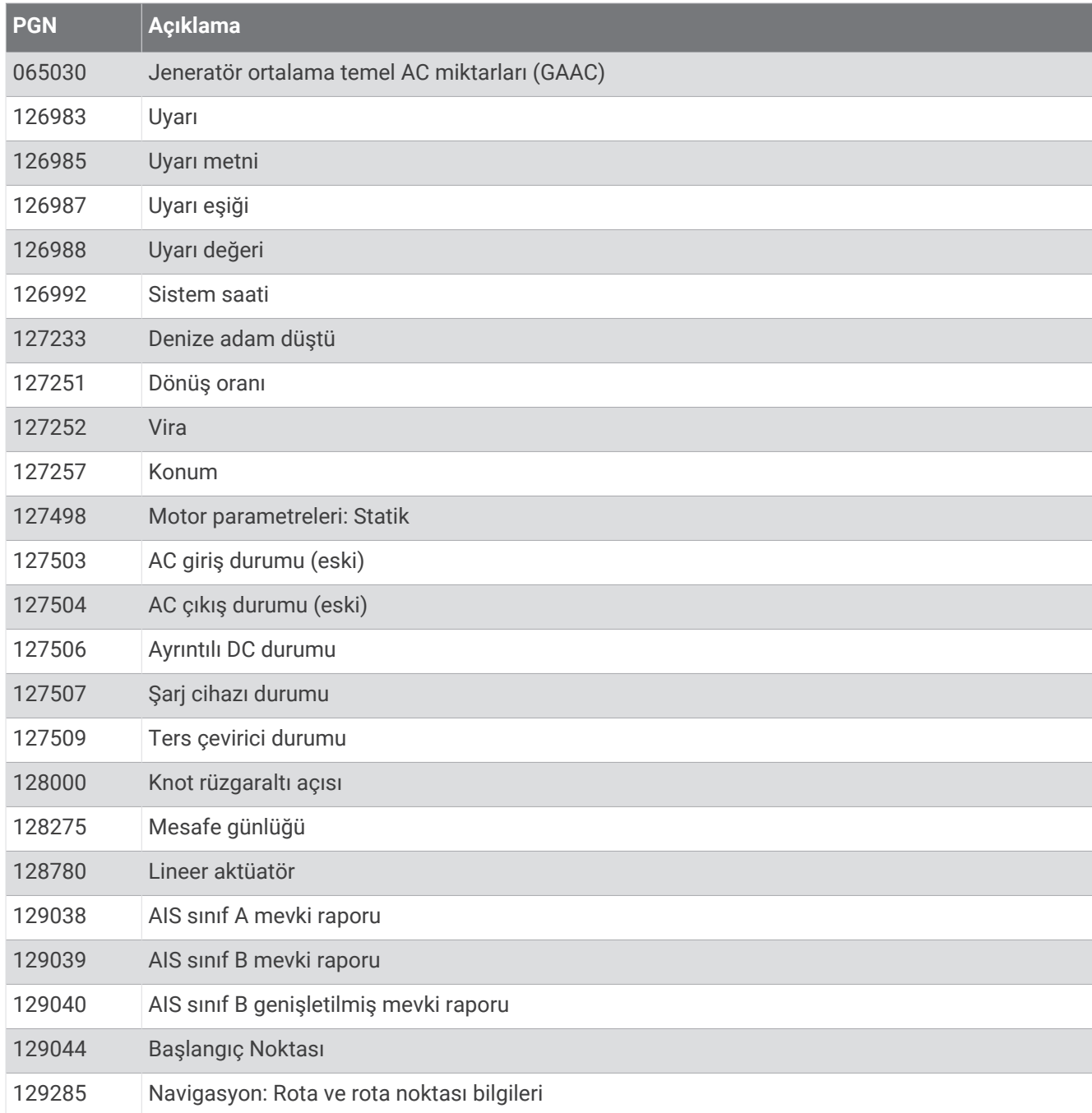

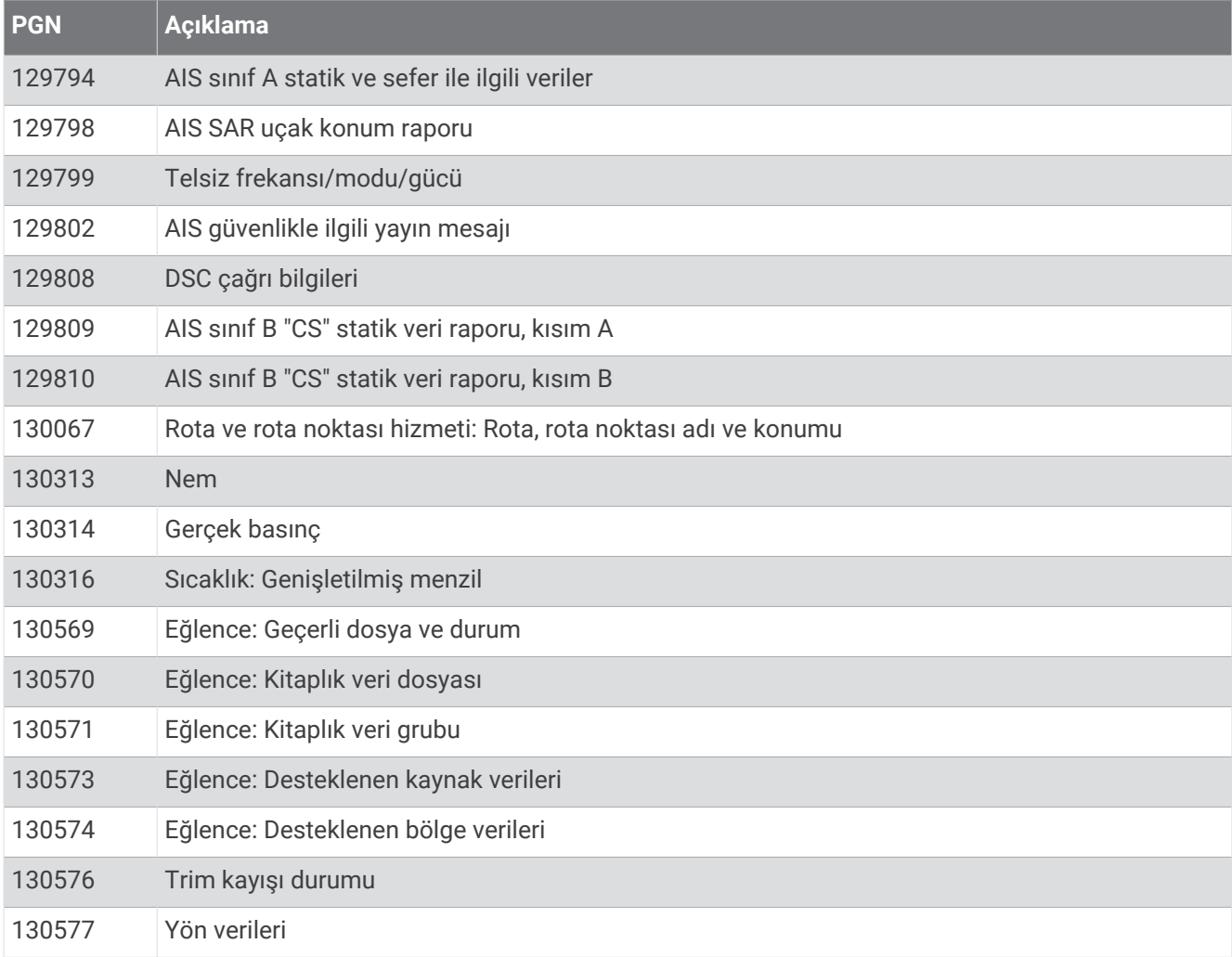

# NMEA 0183 Bilgileri

## İlet

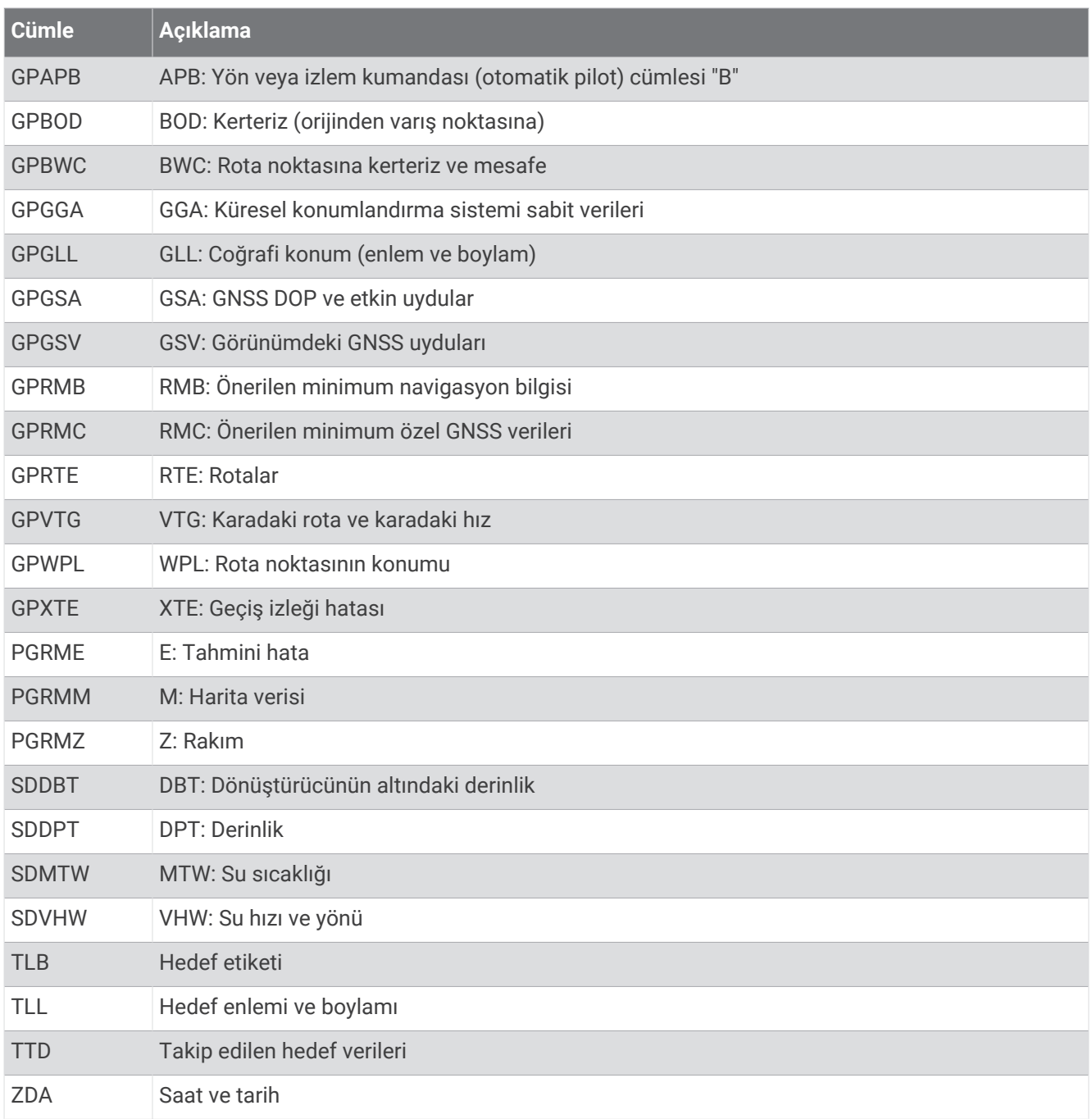

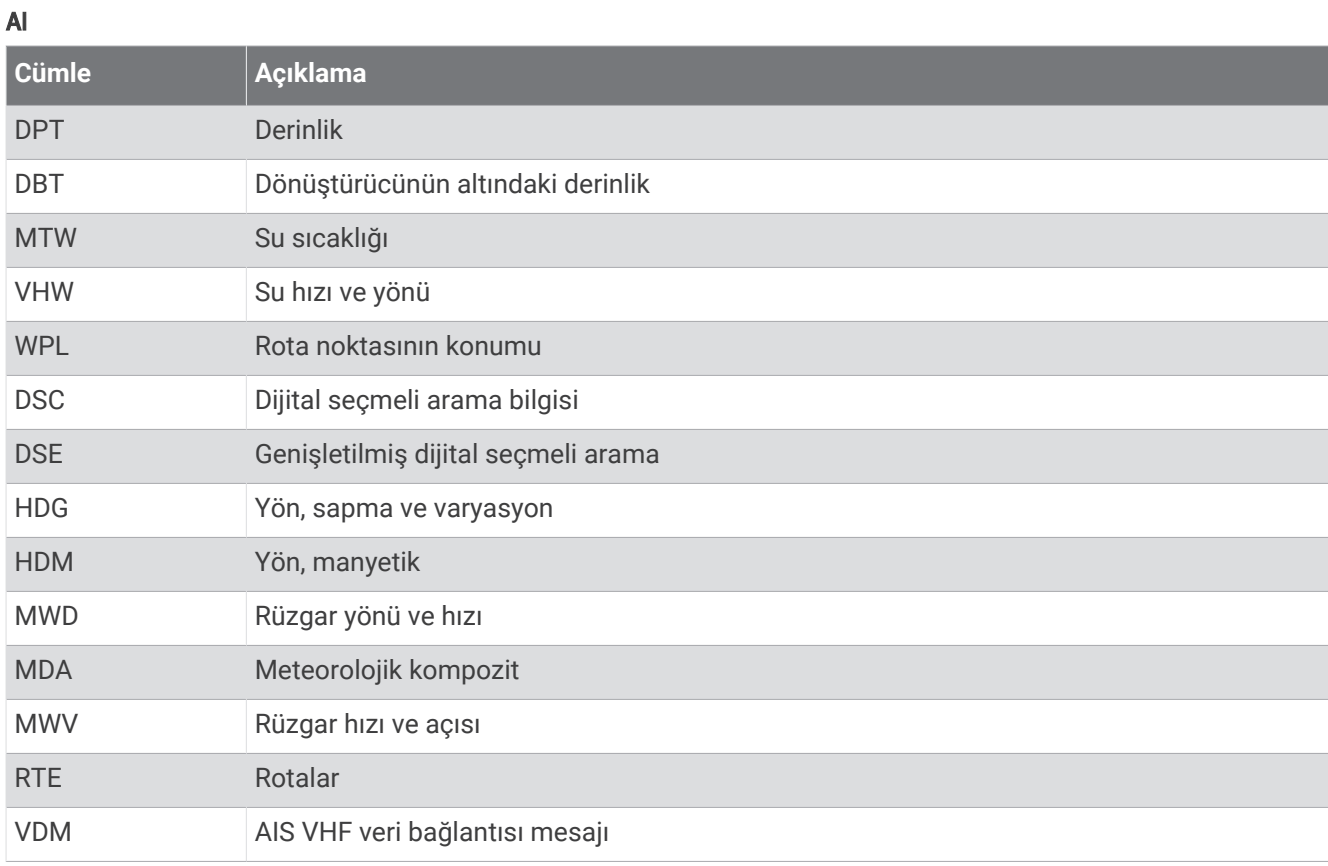

National Marine Electronics Association (NMEA) formatı ve cümleleriyle ilgili tüm bilgileri [www.nmea.org](http://www.nmea.org)  adresinden satın alabilirsiniz.

# J1939 Bilgileri

Harita çizer, J1939 cümlelerini alabilir. Harita çizer, J1939 ağı üzerinden aktaramaz.

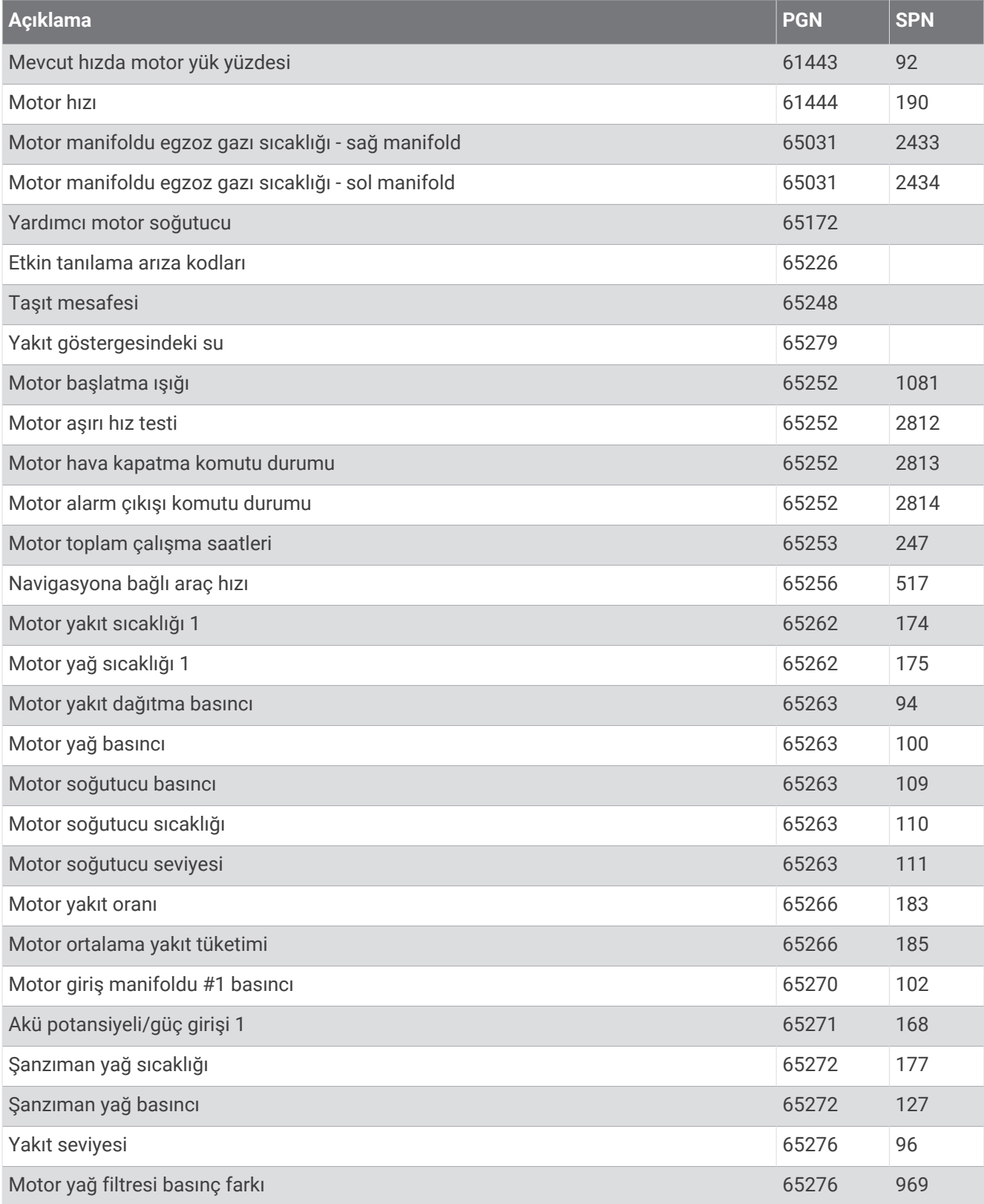

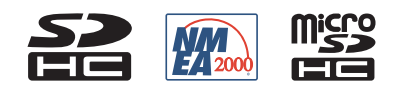